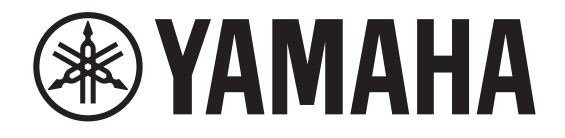

# **DIGITAL MIXING CONSOLE**

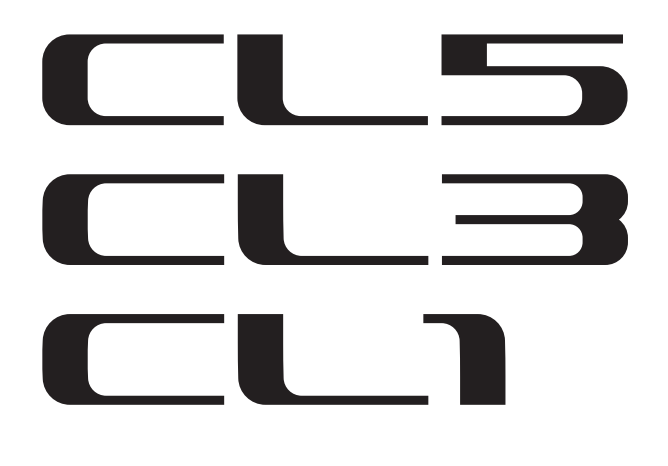

# $\textbf{V5.8} \textbf{\AA}$ 春访旧有书

# <span id="page-0-0"></span>如何使用本参考说明书

CL5/CL3/CL1 V5.8 参考说明书 (本文档) 可以搜索条目并利用 文本中的链接。

# 搜索条目

如要搜索一个条目,可以利用您所使用的应用程序的搜索功能查 看本文档。如果使用的是 Adobe Reader,请在搜索栏输入条目,然后按下 您计算机的 <Enter> 键,搜索该词条出现的位置。

# 显示下一页 / 前一页浏览

如果使用的是 Adobe Reader,可以跳跃到您浏览历史记录中的 前一页 / 后一页。如果已经通过页面链接跳跃到了不同的页面, 需要返回前一页面时该功能非常方便。

# 使用功能树

CL 系列的功能树在第

# 目录

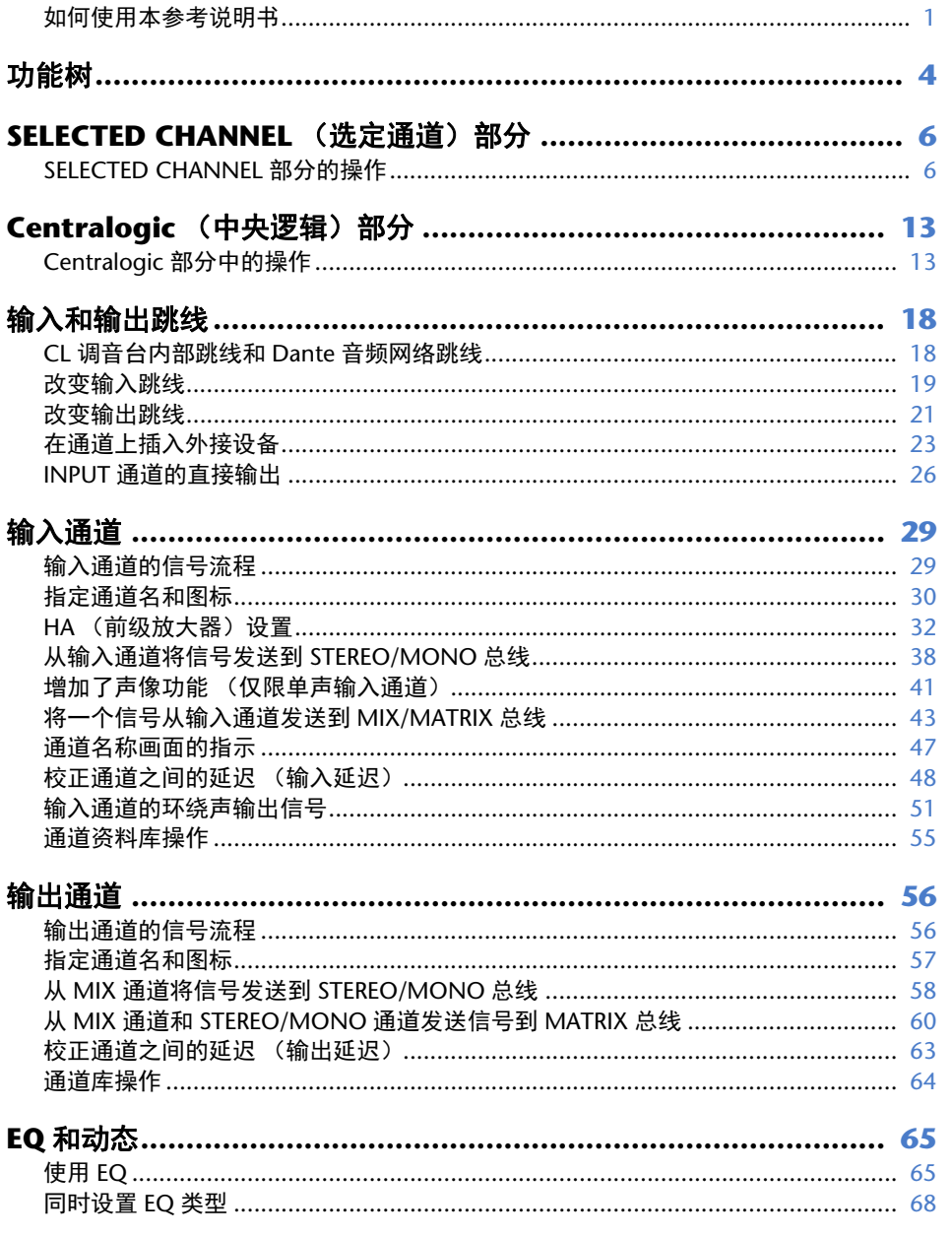

 $\overline{\mathbf{2}}$ 

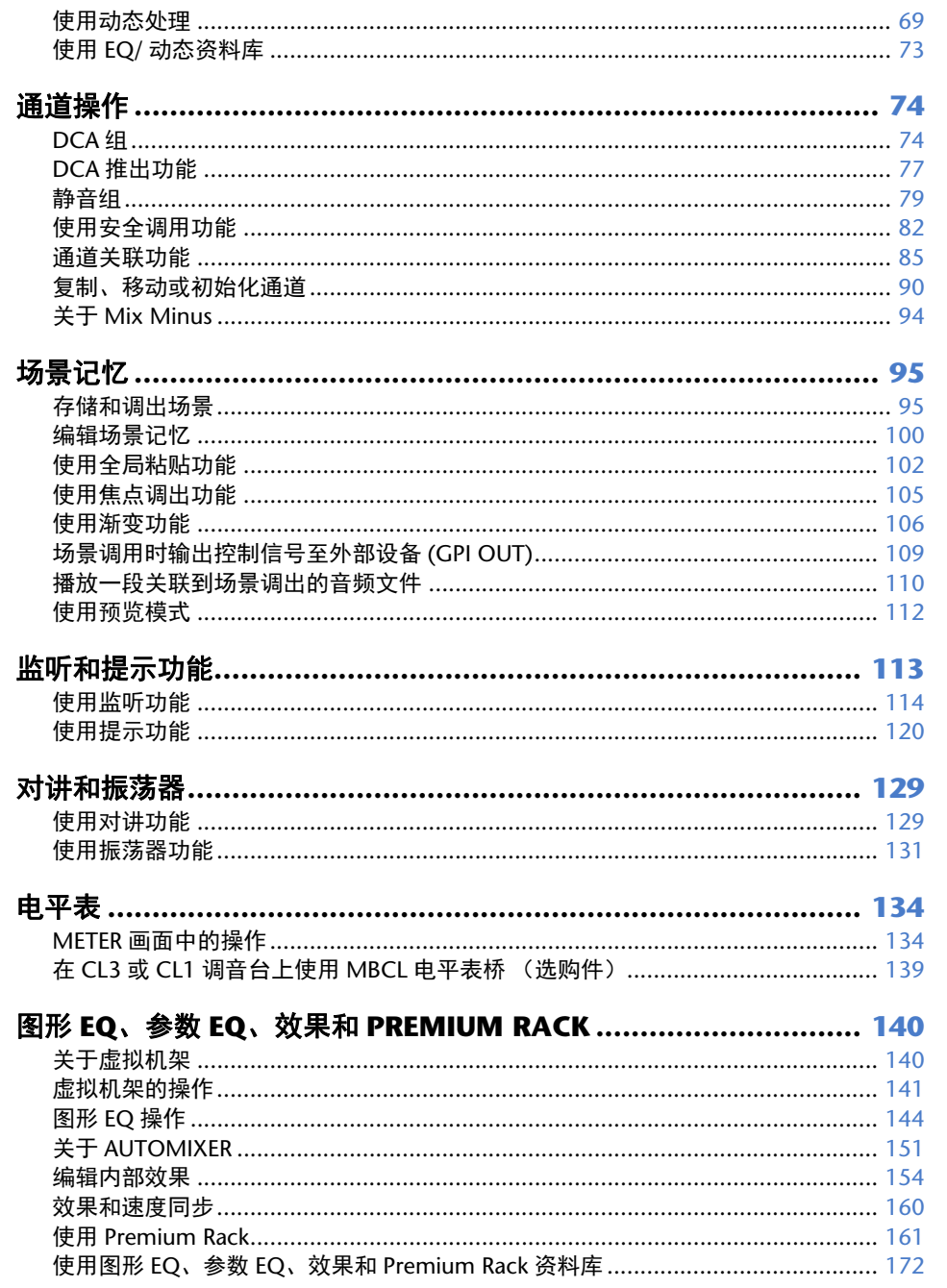

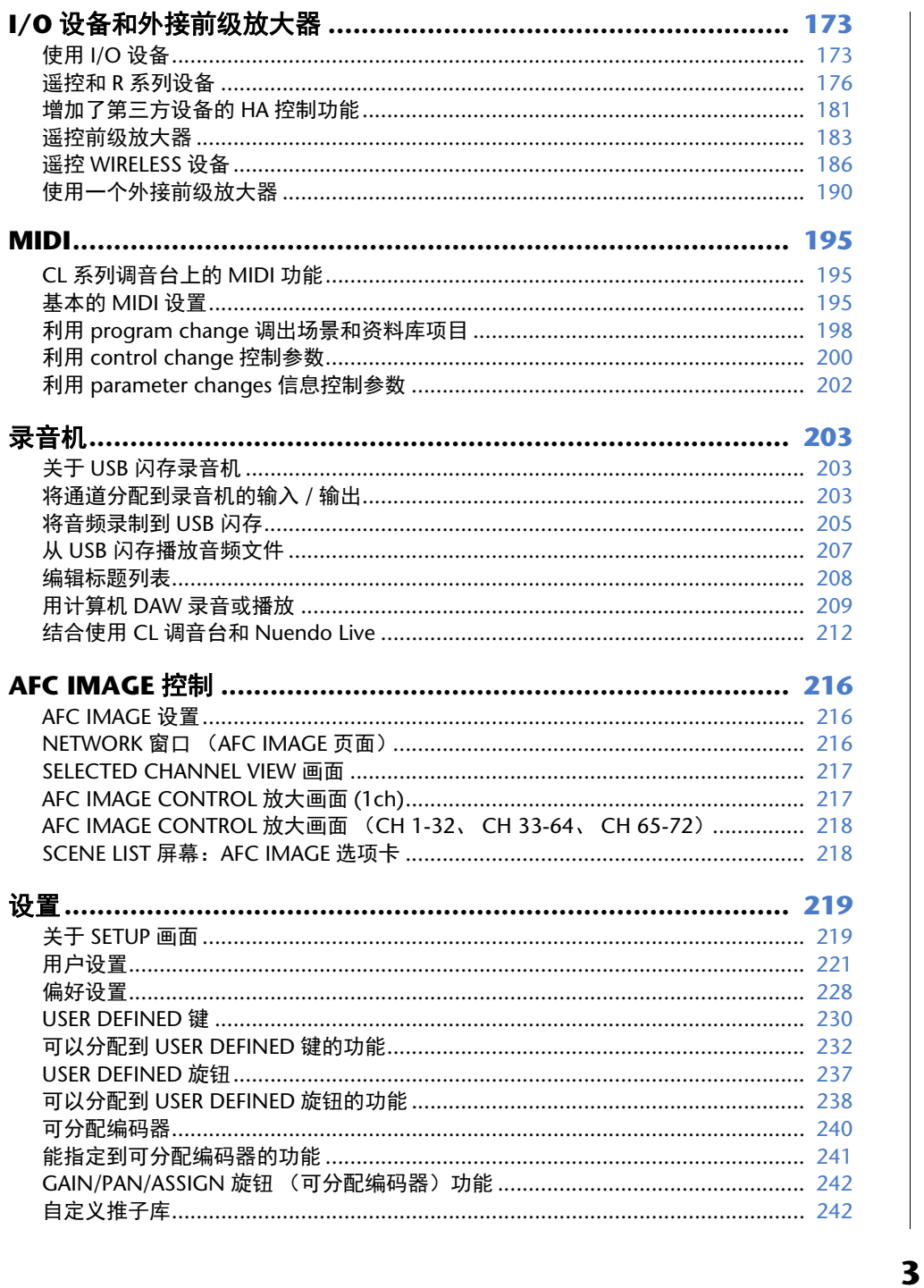

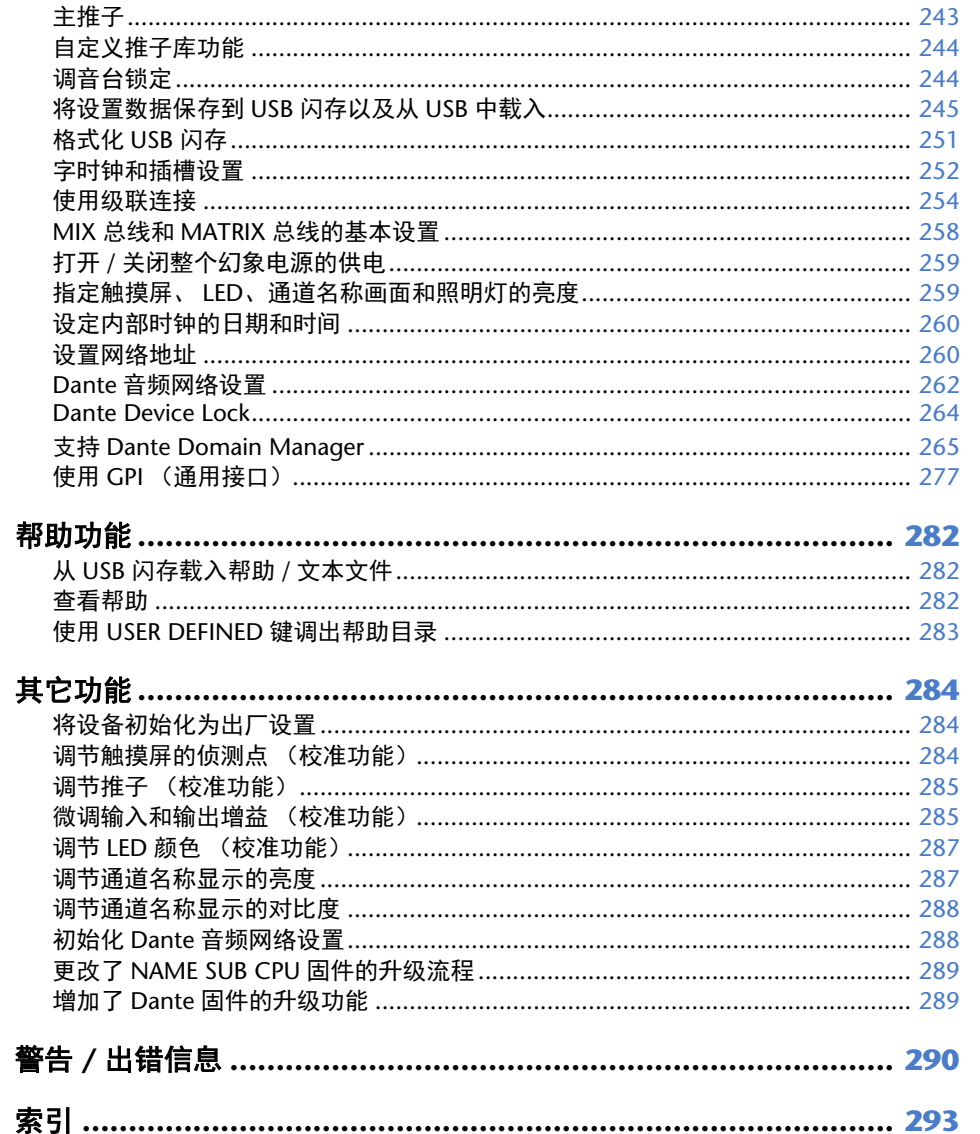

# <span id="page-3-1"></span><span id="page-3-0"></span>功能树

括号 ()中的页数号码是使用说明书的页数 (小册子)。

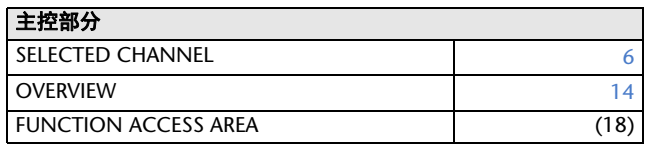

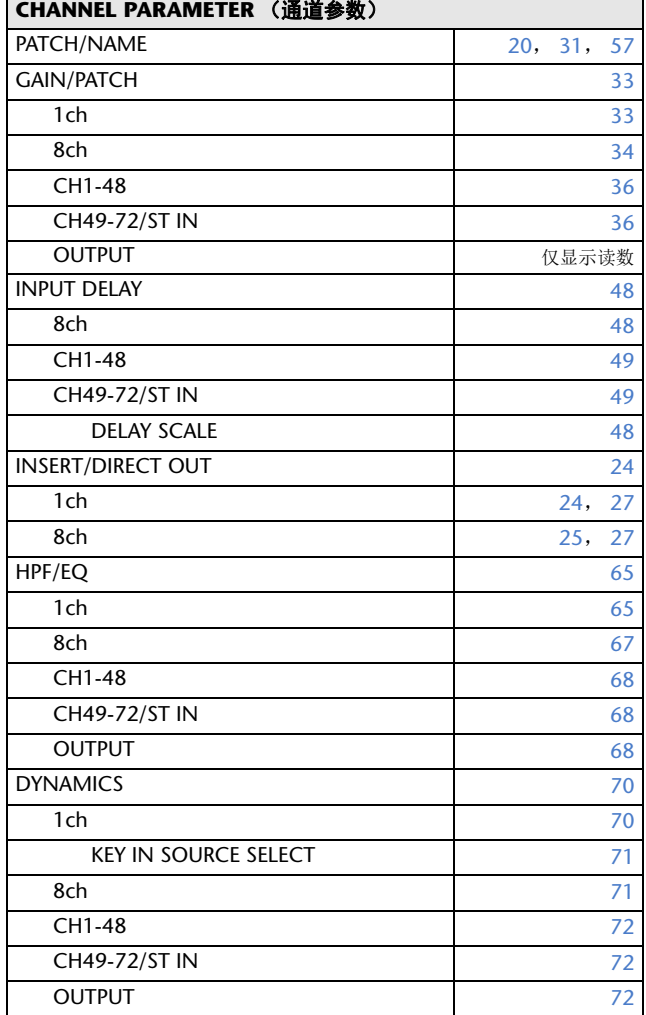

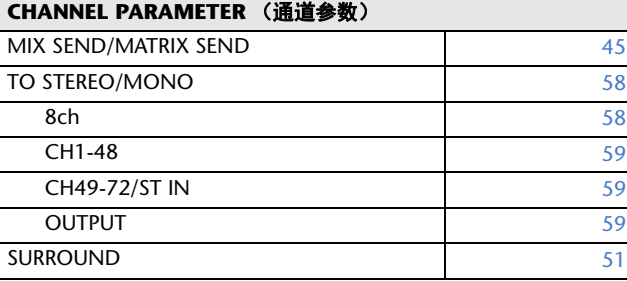

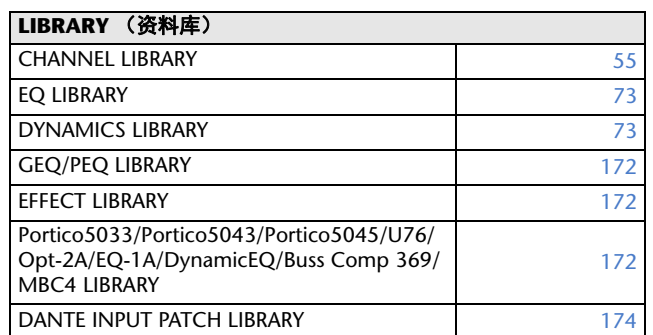

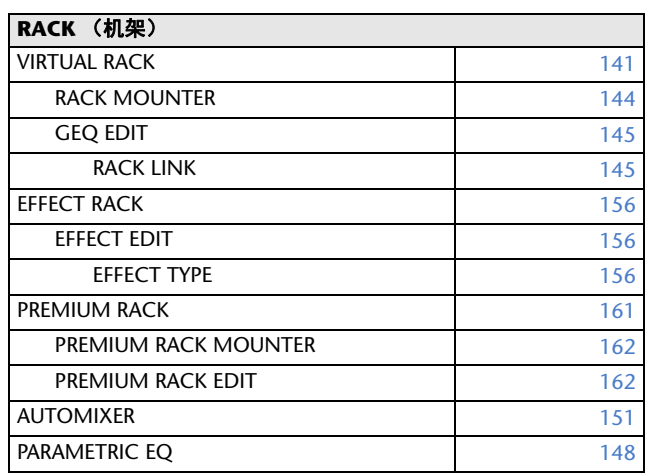

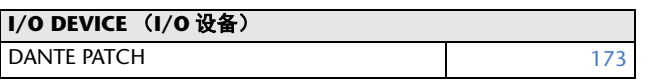

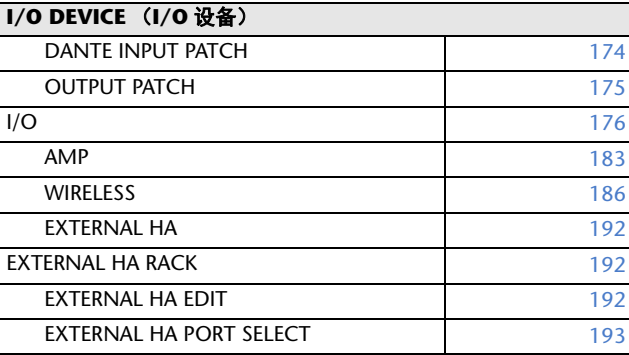

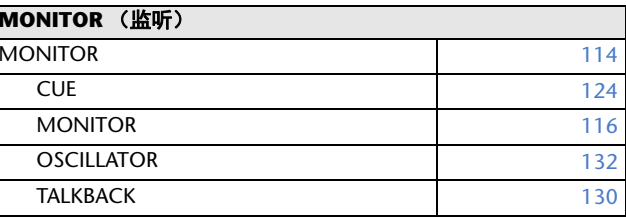

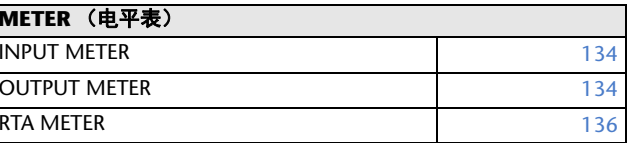

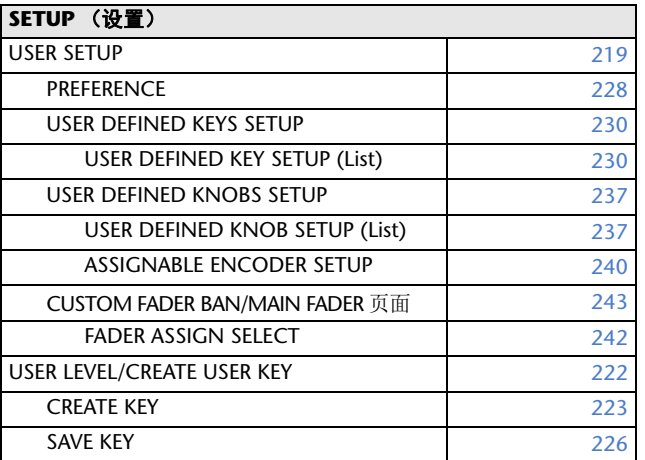

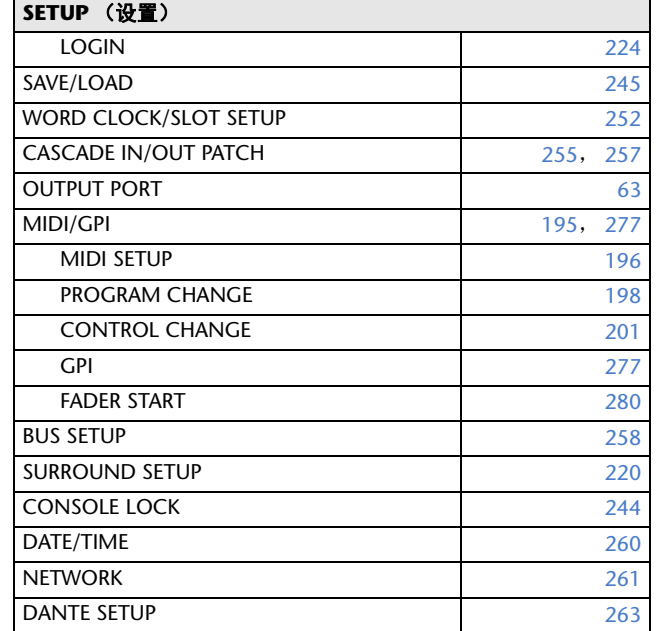

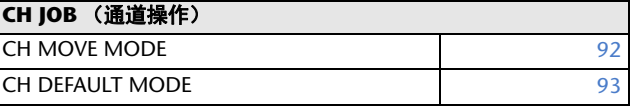

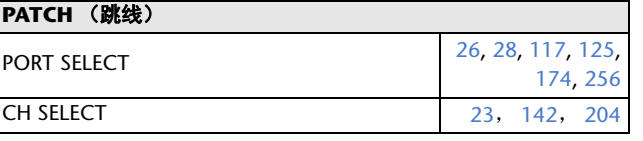

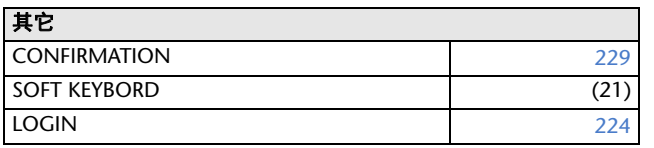

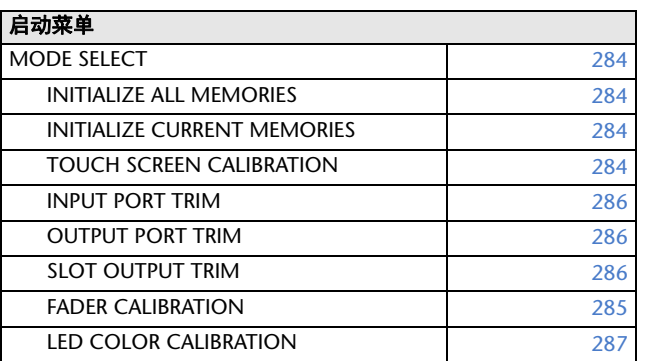

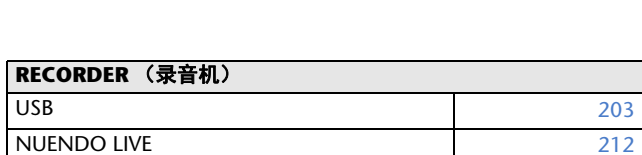

T [97](#page-96-0)

e [107](#page-106-0)

E [212](#page-211-1)

E [103](#page-102-0)

[111](#page-110-0) - In the second second second in the second second in the second second in the second in the second in the<br>The second in the second in the second in the second in the second in the second in the second in the second in

**L** [105](#page-104-1)

**SCENE** (场景) SCENE LIST

Fade time

GLOBAL PASTE

SONG SELECT

FOCUS RECALL

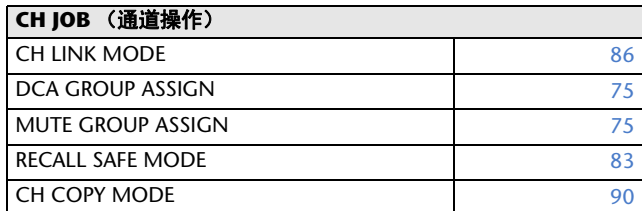

# 注

97

 $103$ 

.—<br>● 本参考说明书中的介绍使用 CL5。<br>● 在说明 CL3/CL1 时, 某些画面不会显示在该型号上不存在的 通道和推子。

# <span id="page-5-2"></span><span id="page-5-0"></span>**SELECTED CHANNEL**(选定通道)部分

SELECTED CHANNEL 部分位于显示屏左侧,相当于一般模拟调音台的一个通道模块,可 用面板上的旋钮设定当前选定通道的主参数。

本部分中的操作将影响到通过 [SEL] 键最常选择的通道。如果已经将 ST IN 通道或 STEREO 通道分配到一个单独的通道条, L、 R 通道都会被选定, L、 R 通道的主要参数也会相互关 联。

# <span id="page-5-1"></span>**SELECTED CHANNEL** 部分的操作

按照下列步骤执行 SELECTED CHANNEL 部分中的操作。

# 步骤

- **1.** 使用顶部面板的**INPUT**部分、**ST IN**部分或**STEREO/MONO**部分中的**[SEL]**键,选择您将要 控制的通道。
- **2.** 按下 **SELECTED CHANNEL** 部分中的任意一个旋钮。
- **3.** 使用 **SELECTED CHANNEL** 部分的旋钮和 **SELECTED CHANNEL VIEW** 画面中的按钮编辑 所选通道的参数。

# 注

- 若要选择 MIX 或 MATRIX 通道,请使用 Bank Select (导航键)将所需通道调出到 Centralogic(中央逻 辑)部分,然后按下所需通道的 [SEL] 键。
- 当前所选通道的编号和名称会显示在触摸屏功能存取区域中的通道选择区域中。
- 如果已经将 ST IN 通道或 STEREO 通道分配到一个 单独通道条,您可以反复按下同一个 [SEL] 键, 在 L 和 R 之间进行切换。
- 您也可点按功能存取区域中的通道选择区域,切换通 道。点按该区域的左侧,选择前一个通道。点按该区 域的右侧,选择下一个通道。
- 如果您已经在 PREFERENCE 选项卡(按下 SETUP 按钮,然后按下 USER SETUP 按钮可以进入)中打 开了 "POPUP APPEARS WHEN KNOB(S) PRESSED",那么重复按下一个旋钮就可以打开或关 闭画面(1 个 ch)。

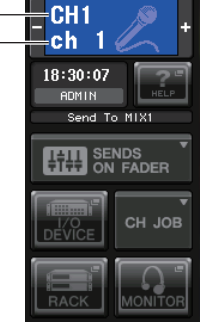

通道编号通道名称

• 即使选择了不同的画面,用 [SEL] 键选定的通道也可以通过 SELECTED CHANNEL(选定通道)部分中的旋钮进行设置。在此情况下,当您操作旋钮时,画面中将出现显示该参数数值的窗口。

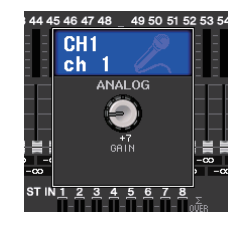

# **SELECTED CHANNEL VIEW** 画面

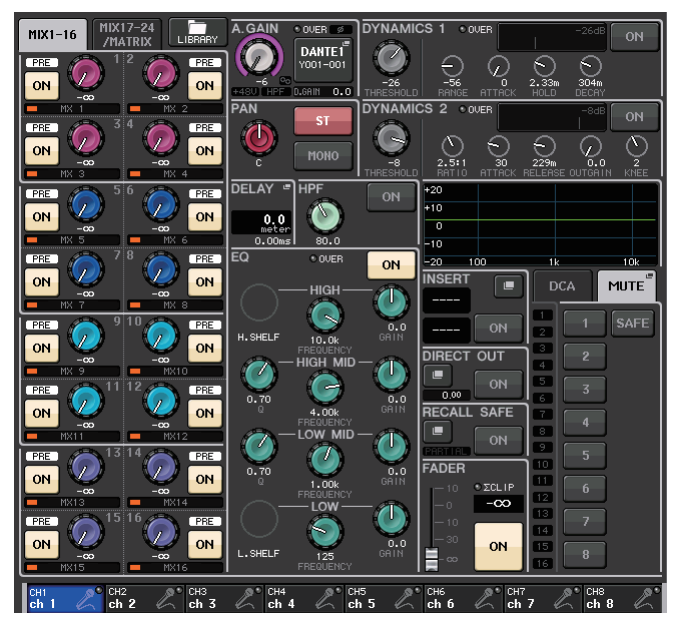

# ■ SEND 区域

在该区域中,您可以查看从通道到每个 MIX/MATRIX 总线的发送电平 和前 / 后状态。您还可以切换发送信号的打开 / 关闭状态。 SEND 区 域中旋钮和按钮的外观及功能,会根据一对总线通道 (奇数编号和偶 数编号)是由两个单声道通道所组成还是由一个立体声通道所组成而发生变化。

### 1 选项卡

可用来选择要在 SEND 区域中显示的 16 个输出总线通道的编 组。

- **MIX1-16** 选项卡 ............ 显示 MIX 总线 1-16。
- **MIX17-24/MATRIX** 选项卡... 显示 MIX 总线 17-24 和 MATRIX 总线 1-8。

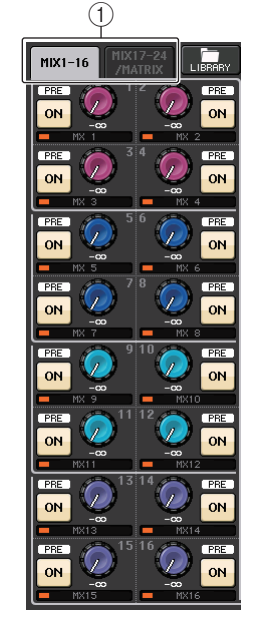

### 如果目标总线通道是 **2** 个单声道通道:

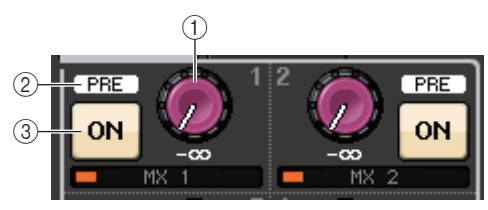

### 1 **SEND** 旋钮

调节发送到对应总线的信号的电平发送量。

#### 2 **PRE** 标识

对应总线的类型将出现。如果类型为 VARI [PRE EQ] 或 VARI [PRE FADER],并且 MIX SEND 8ch 画面上的 PRE 按钮为 ON,类型会显现。

### 3 **ON** 按钮

打开或关闭发送到相应总线的发送信号。

# 如果目标总线为立体声通道:

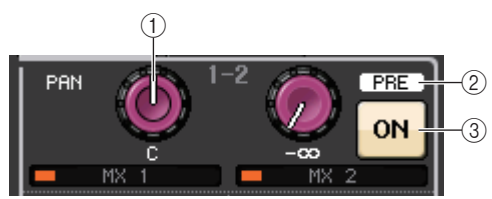

1 **SEND/PAN** 旋钮

右方旋钮可以调节发送到一对总线通道 (偶数编号和奇数编号)的信号的电平。左侧旋 钮可以调节同一信号的声像和平衡。

2 **PRE** 标识

对应总线的类型将出现。

3 **ON** 按钮

打开或关闭发送到两个总线的发送信号。

# 注

- 如果目标总线的类型设置为 FIXED, 上述控制器 ② 和 ③ 将不会出现。
- 按下画面中的 SEND 旋钮或 PAN 旋钮可以打开 SEND 8ch 的弹出窗口。

# 当使用 **CUE B** 时

显示 MATRIX 总线中的通道 7 和 8 与 CUE B 相连。

### 注

关于使用 CUE B 的详情,请参见 CUE 画面(当 配置 CUE B 时)。**CUE** [画面\(当配置](#page-125-0) **CUE B** 时)

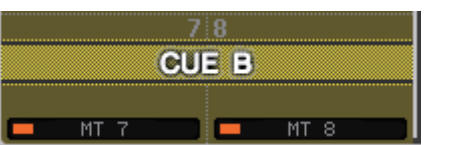

# ■ GAIN/PATCH 区域

该区域中可以用来设置 HA (前级放大器)模拟或数字增益。您还可以查看前级放大器的操 作状态。

### 1 **GAIN** 旋钮

设置前级放大器的模拟 / 数字增益。 按下旋钮可以打开 GAIN/PATCH 1ch 窗口。

### 2 **GC** 标识

增益补偿功能打开的情况下,可以显示输出到音频网络的固定增益值。

### 3 **OVER** 指示灯

信号过载时会警示。

### 4 **<sup>ø</sup>**(相位)标识

显示相位设置的状态。

### 5 **+48V** 标识

显示前级放大器的幻象电源 (+48V) 打开或关闭状态。

### 6 **HPF ON** 标识

用于指示外接前级放大器的 HPF 开 / 关状态。

### 7 **AG-DG LINK**(**AG-DG** 关联)标识

显示话放的模拟增益和数字增益之间的关联。

### 8 数字 **/** 模拟增益值

如果模拟增益被分配到 GAIN 旋钮,数字增益值则会在此显示。如果数字增益被分配到 GAIN 旋钮,模拟增益值则会在此显示。

# 注

- 对于一个跳线到无前级放大器的输入口的输入通道,  $(1)$ 、 $(2)$ 、 $(5)$ 、 $(6)$  和  $(7)$  不会显示。对于输 出通道, $(1)$ – $(7)$  不会显示。
- 如果在 USER SETUP → PREFERENCE 画面中将 GAIN KNOB FUNCTION (增益旋钮功能)设 置为 DIGITAL GAIN (数字增益),① 的数字增益旋钮会出现, 而 ②、⑤、⑥ 和 ⑦ 不会出现。
- 画面将根据设备改变。有关详情请参考 "HA[\(前级放大器\)设置](#page-31-1) "( 第 <sup>32</sup> [页](#page-31-1))。

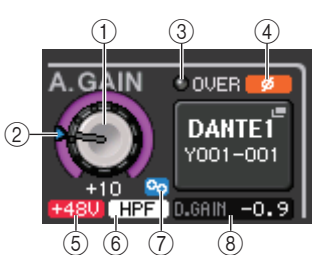

# 如果跳线至无线话筒(**SELECTED CHANNEL VIEW** 画面)

# 1 **RX.GAIN** 旋钮 **/TX.GAIN** 旋钮 **/TX.ATT** 旋钮

设置发射器或接收器的增益。按下旋钮可以打开GAIN/PATCH 1ch 窗口。旋钮名称将根据所连接设备改变。

# 注

所连接设备禁用遥控连接时,此处的按钮将被替换成一个灰色的 圆圈,无法调节增益。

### 2 **OL** 指示灯

当接收器的音频信号电平到达过载点时亮起。

### 3 **RF**(射频)信号电平

以条状表示 RF 信号的电平。右侧显示激活的天线指示器。表示该天线可用。

# 注

- 画面将根据设备改变。
- 关于条状数量与 RF 信号实际强度间的关系的更多信息,请参考每个开发商的手册。

### 4 电池指示

以条状显示电池剩余电量。

# 注

有关条数和最大工作时间的关系,请参考每个开发商的手册。

### 5 **MUTE** 指示

显示接收器音频信号的静音状态 (开 / 关)。

### 6 频率

显示当前为 RF 信号设置的频率。

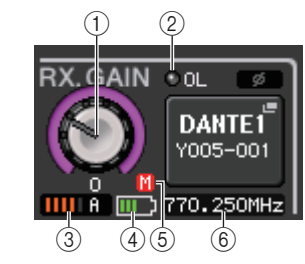

# **■ PAN/BALANCE** 区域

在此区域中,您可以切换从所选通道发送至 STEREO/MONO 总线的信号的开 / 关状态,并 调节声像和平衡。

该区域中控制器的外观和功能,会根据选定通道的类型不同而变化。

# 当选定了输入通道或 **MIX** 通道时:

### 1 **TO STEREO PAN** 旋钮

可以设置分配到 STEREO 总线的信号的声像位置。 按下旋钮可以打开 STEREO/MONO 8ch 窗口。如果 选定了 ST IN 通道,您可以在这个窗口中指定要查 看 PAN 旋钮还是 BALANCE 旋钮。对于一个 MIX 通 道,如果信号是单声道的, PAN 旋钮将出现,如果 信号是立体声的,就会显示 BALANCE 旋钮。

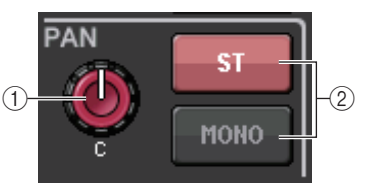

### 注

• 对于单声道输入通道,声像电平标称位置为中央,调节到最左或最右时为 +3dB。即使使用了通道 关联,电平也不会改变。

• 对于 ST IN 通道,如果 PAN 旋钮被选定,最左和最右为声像标称电平,中央为 -3dB。如果 BALANCE 旋钮被选定,平衡电平标称位置为中央,声像调节到最左或最右时为 +3dB。即使使用 了通道关联,电平也不会改变。

### 2 **ST/MONO** 按钮

可以切换从通道发送到 STEREO/MONO 总线的信 号的打开 / 关闭状态。

如果 INPUT/MIX 通道设置为 LCR 模式, LCR 按钮 会出现在位置 2。 LCR 按钮是从通道发送到 STEREO/MONO 总线的信号的总开关。

### 当选定了 **MATRIX**、 **STEREO** 或 **MONO** 通道时:

#### 1 **BALANCE** 旋钮

如果选定通道上的信号是立体声的,会显示BALANCE 旋钮, 这样, 您可以调节左右通道的音 量平衡。如果通道信号是单声道, BALANCE 旋钮 将不会出现,也无法使用。按下旋钮可以打开 TO STEREO 8ch 窗口。

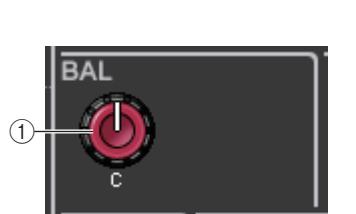

**PAN** 

# 使用 (**MIX1- MIX6**)模式时

#### 3 **DOWN MIX**

该区域可用来查看缩混系数和 L/R 按钮的设置。 按下该旋钮可以打开 TO STEREO/MONO 窗口。

# Q**INPUT DELAY** 区域

该区域用于查看延迟设置。

1 **ON** 标识

显示延迟功能的开 / 关状态。

### ② 延迟时间

延迟的数值会以毫秒 (ms)为单位进行显示,也可以按照当前选定的单位进行显示。 如果使用 ms 单位,底部一行的数值不会显示。只有中间行会出现 ms 数值。 点按该区域可以打开 INPUT DELAY 8ch 窗口。

# ■HPF 区域(仅限输入通道)

该区域用来设置 HPF。如果选定了一个输出通道,位置 (1) 会出现灰色圆圈, 而位置 ② 不会出现。

# 1 **HPF** 旋钮

2

LCR-

设置 HPF 截止频率。

2 **ON** 按钮

打开或关闭 HPF。

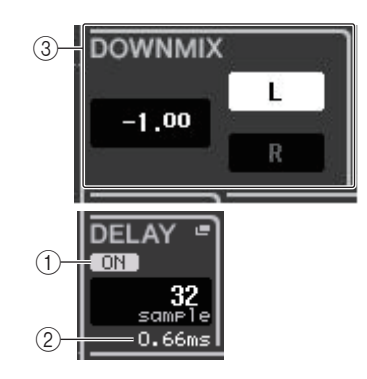

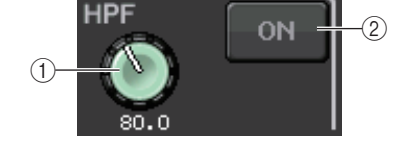

# ■EQ 参数区域

该区域可以显示 4 段 EQ 参数设置。按下旋钮可以打开 HPF/EQ 1ch 窗口。

### 1 **Q** 旋钮

可以指定各频段的 Q 值。

如果 HIGH 频段滤波器类型设置为 LPF 或 H.SHELF (高斜 率),或 LOW 频段滤波器的类型设置为 L.SHELF (低斜

率), Q 旋钮将不会显示。只会显示滤波器类型的名称。

### 注

- 按下并按住面板上 HIGH 频段 Q 旋钮的同时,将它逆时针完全转 动到底,可以将滤波器类型设置为 LPF。按下并按住 Q 旋钮的同 时,将它完全顺时针转动到底,可以将滤波器类型设置为高斜 率。
- 按下并按住面板上 LOW 频段 Q 旋钮的同时,将它顺时针完全转 动到底,可以将滤波器类型设置为低斜率。
- 如果已经选定了输出通道,按下并按住面板上的 LOW 频段 Q 旋 钮的同时,将它逆时针完全转动到底,可以将滤波器类型设置为 HPF。
- 您也可以在 HPF/EQ 1ch 窗口中切换滤波器类型。

### 2 **FREQUENCY** 旋钮

设置各频段的中央频率 (或截止频率)。

### 3 **GAIN** 旋钮

设定各频段消减 / 提升的量。

### 注

- 如果 HIGH 频段滤波器类型设置为 LPF, 可以用面板上的 HIGH 频段 GAIN 旋钮打开或关闭 LPF。
- 如果 LOW 频段的滤波器类型设置为 HPF, 可以用面板上的 LOW 频段 GAIN 旋钮打开或关闭 HPF。

# 注

当 BYPASS 按钮打开时,旋钮变灰。

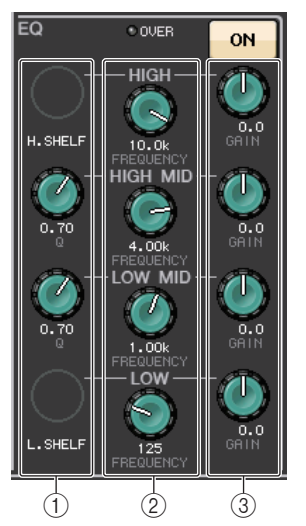

# ■EQ 图形区域

该区域能够以图形方式表示 EQ 响应的近似值。点按该区域可以打开 HPF/EQ 1ch 窗口,在 该窗口中您可以设置衰减器、 HPF 和 EQ。

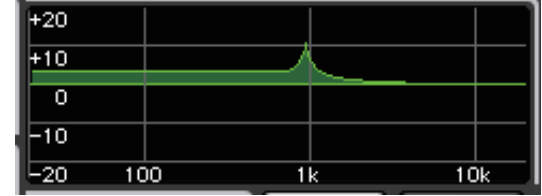

# Q**DYNAMICS1/DYNAMICS2** 区域

该区域可用来设置 Dynamics 1/2 (动态 1/2)参数。

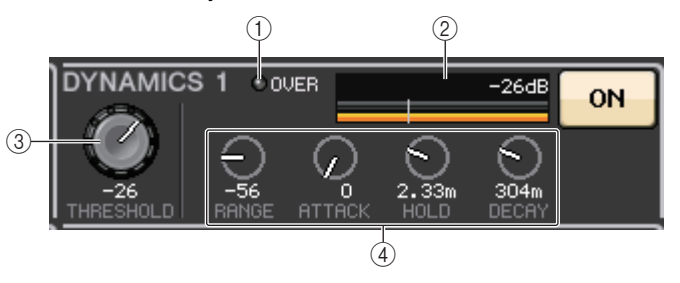

1 **OVER** 指示灯

信号过载时会警示。

2 电平表

动态打开时,可以显示输出信号的电平 (绿色)和增益的衰减量 (橙色)。当前阈值设 置值会以白色垂直线显示。

3 阈值

指定阈值。

# (4) 参数

显示根据当前选定动态类型的不同而变化的参数值。

点按该区域打开 DYNAMICS 1/DYNAMICS 2 1ch 窗口,该窗口中可以进行详细参数设 置。

# Q**INSERT** 区域

该区域用于插入设置。

# 1 弹出窗口按钮

按下该按钮可以打开 INSERT/DIRECT OUT 1ch 窗口。

### 2 **ON** 按钮

打开或关闭插入。

### 3 **RACK EDIT** 按钮

如果插入了效果器或 Premium Rack,会出现该按钮。按下该按钮可以显示插入式机架 的编辑画面。

## 4 **IN** 指示灯

如果已经有端口被分配到 insert-in 跳线,会出现该指示灯。当有信号发送到 insert-in 时,该指示灯会亮起。

# ■**DIRECT OUT** 区域

该区域用于操作 Direct Out 设置。

## 1 弹出窗口按钮

按下该按钮可以打开 INSERT/DIRECT OUT 1ch 窗口。该 按钮下方会出现 Direct Out 电平值。

### 2 **ON** 按钮

打开或关闭 Direct Out。

# ■RECALL SAFE 区域

该区域可用来进行 Recall Safe 设置。

#### 1 弹出窗口按钮

按下该按钮可以打开 RECALL SAFE 窗口。

### 2 **ON** 按钮

打开或关闭 Recall Safe 状态。

# 3 **PARTIAL** 标识

只有在某些通道的参数设置为 Recall Safe 时才会亮起。

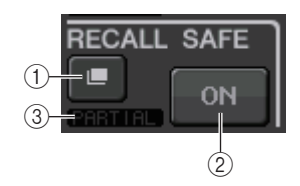

 $\textcircled{1}$   $\textcircled{2}$ 

 $0.00$ 

**DIRECT OUT** 

ON

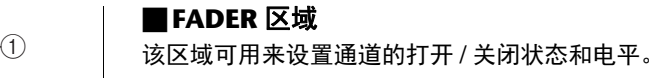

 $^{\circledR}$ 

ш

s IN

ON

 $(3)$   $(4)$ 

**INSERT** 

EFFEC<sup>F</sup>

 $\frac{GEQ}{BACK1}$ 

# 1 推子

显示当前电平。用面板上的推子设置电平。

### 2 电平指示灯

以数值形式表示当前电平设置。如果在通道中的任意点发生信号过载, **Σ** CLIP 指示灯会亮起。

### 3 **ON** 按钮

开 / 关通道。该按钮关联着面板上对应的 [ON] 键。

# 注

在 CL V2.0 或更高版本上,将 TOUCH AND TURN(触摸和 旋转 ) 功能分配到 USER DEFINED 的一个旋钮,可让用户控 制 SELECTED CHANNEL VIEW 画面中 FADER 区域的推 子。

# 4 **CUE SETTINGS** 按钮

按下该按钮可以打开 CUE SETTINGS 画面。

# ■DCA/MUTE 区域

该区域用来选择通道所分配到的 DCA 或静音编组。

### 1 选项卡

选择 DCA 或静音编组。再次按下选定的选项卡,可以打开 DCA/MUTE GROUP ASSIGN MODE 窗口。

### 当 **DCA** 编组选项卡被选定时:

- 2 **DCA** 组选择按钮 选择通道所分配到的 DCA 编组。
- 3 静音编组标识

表示通道所分配到的静音编组。

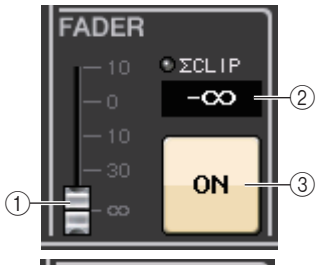

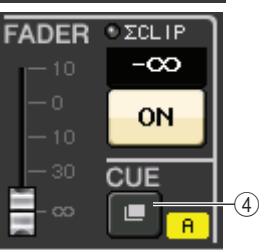

### 当两个通道用于 CUE 时, CUE OPERATION MODE 设置为 CH。

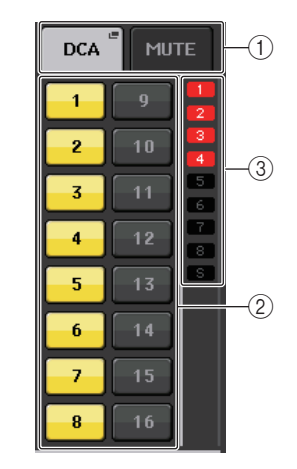

### 当静音编组选项卡被选定时:

# 4 静音编组选择按钮

选择通道所分配到的静音编组。

# 注

如果 dimmer 电平被设置到静音编组,该按钮会亮起成橙色。

# 5 **SAFE** 按钮

可以临时从静音编组移除通道。

# 6 **DCA** 编组标识

表示通道所分配到的 DCA 编组。

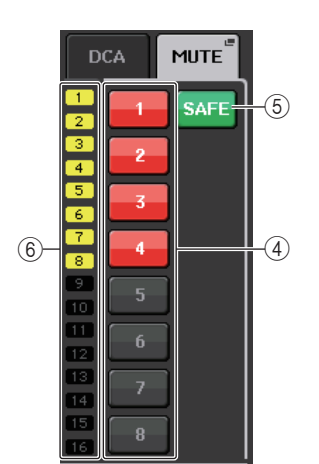

# <span id="page-12-0"></span>**Centralogic**(中央逻辑)部分

Centralogic 部分位于触摸屏下方,可调用和同时控制一组 <sup>8</sup> 个输入通道、输出通道或 DCA 组。如果按下任意 Bank Select 键,对应该键的通道或 DCA 编组会被分配到 Centralogic 部 分,然后就可以用 Centralogic 部分中的推子、 [ON] 键和 [CUE] 键进行控制。

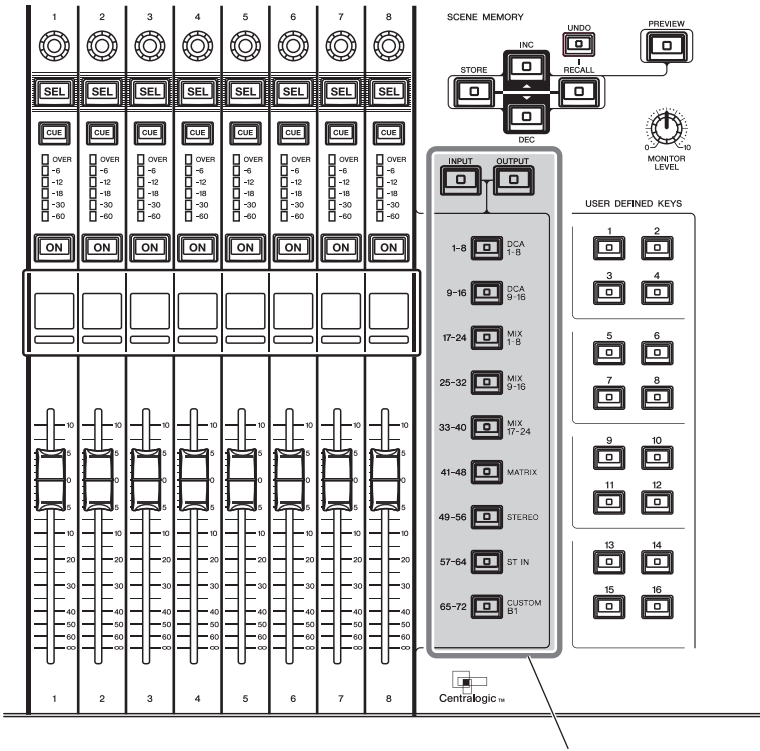

Bank Select(库选择)键

# <span id="page-12-1"></span>**Centralogic** 部分中的操作

# 步骤

- **1.** 用 **Centralogic** 部分中的 **Bank Select** 键可以选择要控制的通道或 **DCA** 编组。
- **2.** 使用中央逻辑部分的推子和 **[ON]** 键调节(最多)**8** 个所选通道的电平并打开 **/** 关闭这些通 道。
- **3.** 可以用 **OVERVIEW** 画面中的区域和多功能旋钮来调节最多 **8** 个通道编组的参数。

### 注

- 当显示 SELECTED CHANNEL VIEW 画面时,您可按多功能旋钮 1-8 中的任意一个切换到 OVERVIEW 画面。这在您想要在保留相同通道或 DCA 组选定用于控制的同时快速切换到 OVERVIEW 画面时,此方式相当方便。
- OVERVIEW 画面的最下面一行显示可由 Centralogic 部分的推子、[ON] 键和 [CUE] 键控制的通 道或 DCA 编组。
- OVERVIEW 画面的顶部一行能够显示可由 Centralogic 部分中多功能旋钮 1-8 所控制的通道。

# <span id="page-13-0"></span>**OVERVIEW** 画面

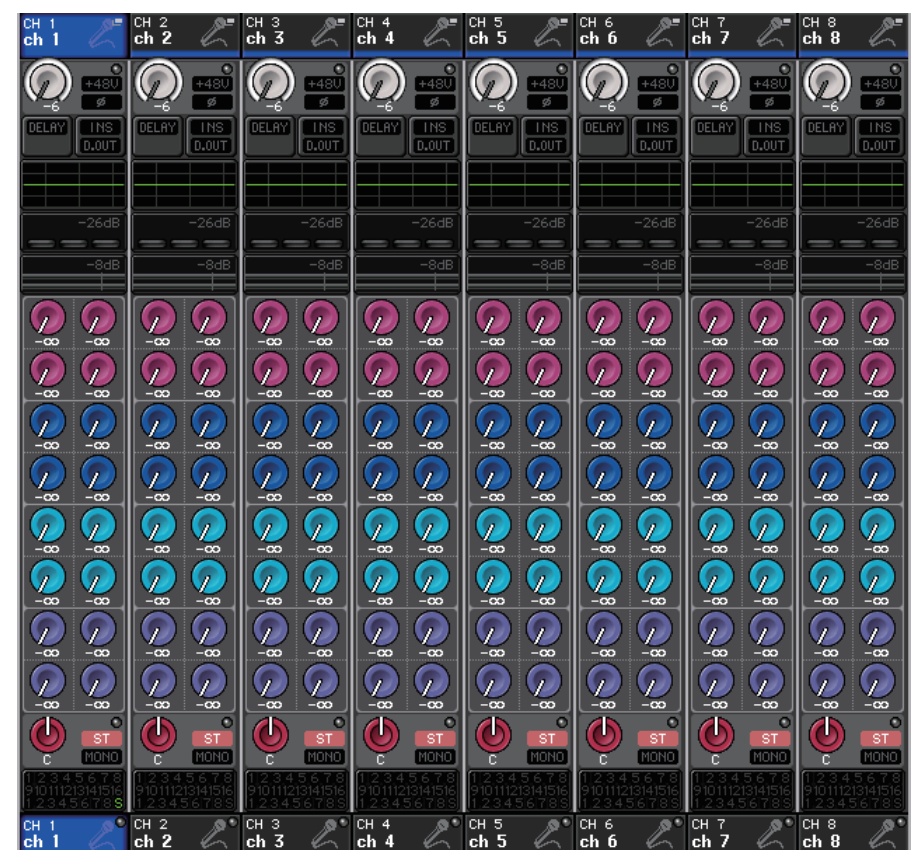

# ■ CHANNEL NAME 区域

该区域出现在画面的顶部和底部,可以显示当前选定的 8 个通道的通道编号、名称和图标。 当前所选通道的名称会高亮显示。

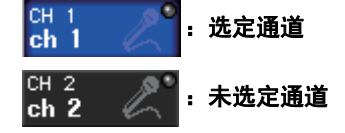

# 注

如果您已经按下并按住特定通道对应的 Bank Select 键而保留了该通道(由 Centralogic 部分中 的推子和旋钮所控制),显示在通道条图形顶部的通道名称可能与显示在相同通道条底部的名称 有所不同。

# ■ GAIN/PATCH 区域

该区域中可以用来设置 HA (前级放大器)模拟或数字增益。您还可以查看前级放大器的操 作状态。

该区域中控制器的外观和功能,会根据选定通道的类型不同而变化。

# 如果前级放大器已被跳线:

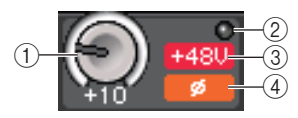

# 1 **GAIN** 旋钮

设置前级放大器的模拟增益。

- 点按该区域可以将 GAIN 旋钮分配到 Centralogic 部分中的对应多功能旋钮,以便调节 增益。 如果打开了 Gain Compensation (增益补偿) 功能,会出现一个标识,显示输出 到音频网络的信号的电平。
- 如果 GAIN 旋钮已经被分配到多功能旋钮,按下该旋钮可以打开 GAIN/PATCH 8ch 窗 口。

### 2 **OVER** 指示灯

当输入端或从机架输出的信号超过了所有级别电平时,该指示灯会亮起。只有选定了输入通道时该指示灯才会启用。

### 3 **+48V** 指示灯

表示前级放大器的幻象电源 (+48V) 的打开或关闭状态。如果前级放大器不跳线到该 通道,不显示该标识。

### 4 **Ø**(相位)标识(仅限输入通道)

显示前级放大器的输入相位设置。

# 注

- 如果插槽没有连接到前级放大器,会显示跳线类型和 MY 卡的类型。
- 如果在 PREFERENCE 画面中将 GAIN KNOB FUNCTION (增益旋钮功能) 设置为 DIGITAL GAIN(数字增益),会出现 DIGITAL GAIN 旋钮而不出现旋钮 (1),并且标识 (3) 也不会出现。
- 按下 SETUP 按钮, 然后按 USER SETUP 按钮, 选择 Preference 选项卡, 然后将 GAIN KNOB FUNCTION 设定为 DIGITAL GAIN。通过 [TOUCH AND TURN] 旋钮可以调节数字增益值。
- 将 INPUT GAIN → DIGITAL GAIN 分配到 USER DEFINED 旋钮,或将 ALTERNATE 功能分配到 USER DEFINED 键,然后在打开 ALTERNATE 的情况下调节选定通道的 USER DEFINED 旋钮 或 GAIN 旋钮,也可以操作数字增益。 :选定通道

### 如果跳线至无线话筒(**OVERVIEW** 画面)

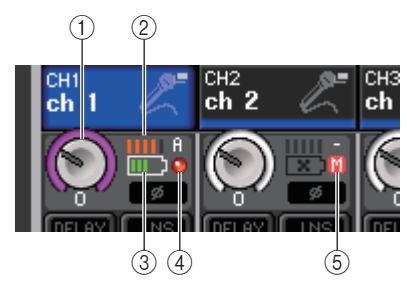

## 1 **RX.GAIN** 旋钮 **/TX.GAIN** 旋钮 **/TX.ATT** 旋钮

设置发射器或接收器的增益。

- 点按该区域可以将 GAIN 旋钮分配到 Centralogic 部分中的对应多功能旋钮,以便调节增益。
- 如果 GAIN 旋钮已经被分配到多功能旋钮,按下该旋钮可以打开 GAIN/PATCH 8ch 窗口。
- 旋钮名称将根据所连接设备改变。

### 注

所连接设备禁用遥控连接时,此处的按钮将被替换成一个灰色的圆圈,无法调节增益。

### 2 **RF**(射频)信号电平

以条状表示 RF 信号的电平。右侧显示激活的天线指示器。表示该天线可用。

### 注

• 画面将根据设备改变。

• 关于条状数量与 RF 信号实际强度间的关系的更多信息,请参考每个开发商的手册。

### 3 电池指示

以条状显示电池剩余电量。

### 注

有关条数和最大工作时间的关系,请参考每个开发商的手册。

### 4 **OL** 指示灯

当接收器的音频信号电平到达过载点时亮起。

# 注

如果接收器的音频信号被静音时,将显示 (5)。

### 5 **MUTE** 指示

仅当接收器的音频信号被静音时显示。

### 注

如果接收器的音频信号不被静音, 将显示 4。

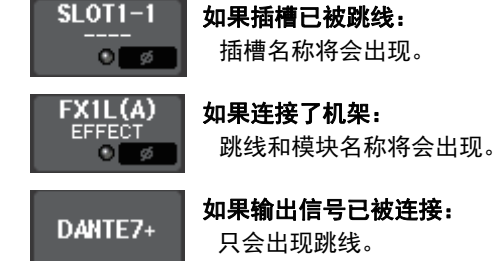

# **■INPUT DELAY** 区域(仅限输入通道)

该区域可以显示输入通道的延迟状态。点按该区域可以打开 INPUT DELAY 8ch 窗口。

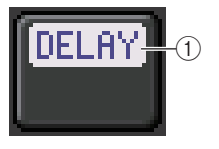

1 **DELAY ON/OFF** 标识 显示延迟功能的开 / 关状态。

# **■INSERT/DIRECT OUT 区域**

该区域会显示 Insert/Direct out 状态。点按该区域可以打开 INSERT/DIRECT OUT 8ch 窗 口。

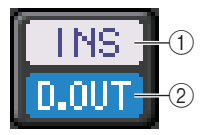

### 1 **INSERT ON/OFF** 标识 表示插入的开 / 关状态。

2 **DIRECT OUT ON/OFF** 标识(仅限输入通道)

表示 Direct Out 的开 / 关状态。

# ■EQ 区域

该区域能够以图形方式表示 EQ 响应的近似值。点按该区域可 以打开 HPF/EQ 1ch 窗口,在该窗口中您可以设置 HPF 和 EQ。

### 注

如果已经选定了 DCA 和监听,该区域会显示为空白。

# ■DYNAMICS 1/2 区域

该区域可以显示动态 1/2 的阈值数值和电平表。点按该区域可 以打开 DYNAMICS 1/2 1ch 窗口。

注

如果已经选定了 DCA 和监听,该区域会显示为空白。

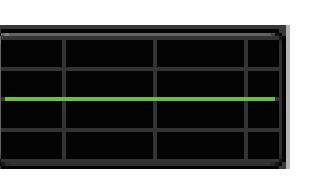

 $-14dB$ 

# ■ SEND 区域

该区域可以显示发送电平、发送信号的开 / 关状态以及 16 个总线的信号 前 / 信号后设置。

如需选择 16 个目标总线,可以使用 SELECTED CHANNEL 部分中的 [MIX 1-16] 或 [MIX 17-24/MATRIX] 键。

如需调整各个总线的发送电平,可以使用 SELECTED CHANNEL 部分 中的 SEND 旋钮。

该区域会根据目标总线类型的不同而变化。

### 如果目标总线为 **VARI** (单声道):

旋钮的颜色和颜色类别就表示发送的打开 / 关闭状态和前 / 后状态。如 果发送被关闭,旋钮的颜色会变成灰色。处于信号后设置时,旋钮的级 别颜色变为黑色。

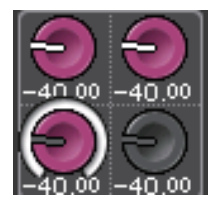

### 如果目标总线为 **VARI** (立体声):

如果一对总线 (奇数编号和偶数编号)为立体声,左侧旋钮会起到 PAN 旋钮的作用,而右侧旋钮起到 SEND 旋钮的作用。

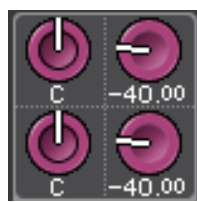

如果目标总线设置为 **FIXED**: 每个总线的 SEND ON/OFF 按钮会出现,而不是旋钮。

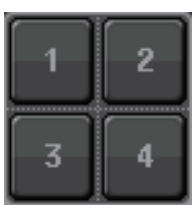

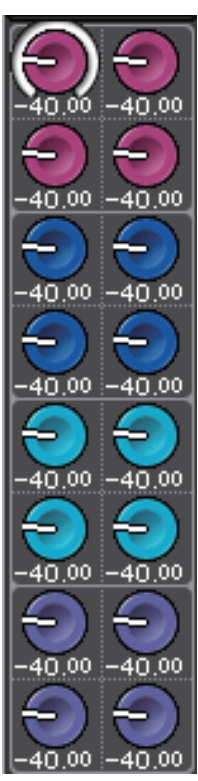

# ■ TO STEREO/MONO 区域

该区域会显示发送到 STEREO/MONO 总线的信号的打开 / 关闭状态和声像 / 平衡设置。 该区域会根据选定通道类型的不同而变化。

# 当选定了输入通道或 **MIX** 通道时:

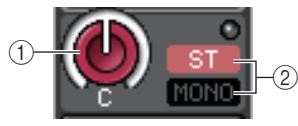

### 1 **TO STEREO PAN** 旋钮

可以设置分配到 STEREO 总线的信号的声像位置。

按下旋钮可以打开 STEREO/MONO 8ch 窗口。如果选定了 ST IN 通道,您可以在这个 窗口中指定要查看 PAN 旋钮还是 BALANCE 旋钮。对于一个 MIX 通道,如果信号是单 声道的, PAN 旋钮将出现,如果信号是立体声的,就会显示 BALANCE 旋钮。

### 2 **ST/MONO** 标识

表示发送到 STEREO/MONO 总线的信号的状态。 如果有输入通道或 MIX 通道被设置为 LCR 模式, LCR 标识会出 现。

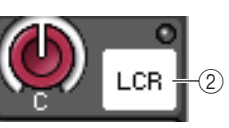

# 当 **MATRIX** 通道 (非立体声)或 **MONO** 通道被选定时:

如果信号在达到的通道的某个点发生了过载, **Σ** CLIP 标识会亮起。

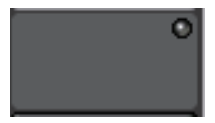

而对于 MATRIX 通道或 STEREO 通道而言,会出现 BALANCE 旋钮,表示左右通道的平衡 状态。

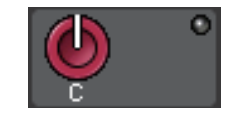

### ■DCA 编组区域

通道所分配到的 DCA 编组 (1-16)通道名称会显示在该区域第一或第二行。 点按该区域可以打开 DCA/MUTE GROUP ASSIGN MODE 窗口。

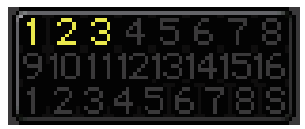

# ■静音编组区域

通道所分配到的静音编组 (1-8) 通道名称会显示在该区域第三行。如果通道已从静音编组 中临时删除, S (安全)字样会出现在第三行。如果已经设定了静音编组的 dimmer 电平, 字符的颜色会从红色变为橙色。

点按该区域可以打开 DCA/MUTE GROUP ASSIGN MODE 窗口。

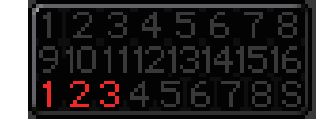

# <span id="page-17-0"></span>输入和输出跳线

这一章节将解释如何编辑输入和输出通道跳线,如何链接插入信号和如何使用直接输出。 当 CL 处于初始状态时,下列输入端口 (插孔 / 端口)默认分配到各输入通道。

### **CL5** 型号

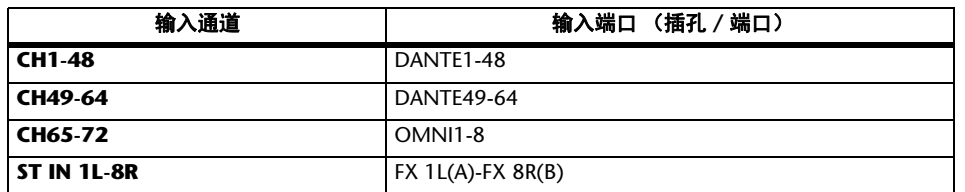

### **CL3** 型号

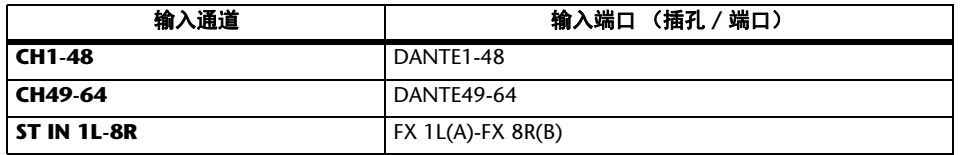

### **CL1** 型号

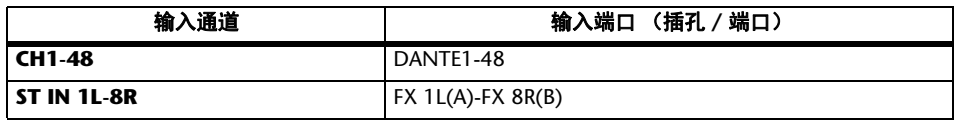

### 当 CL 处于初始状态时,输出端口 (插孔 / 端口)跳线至下列输出通道。

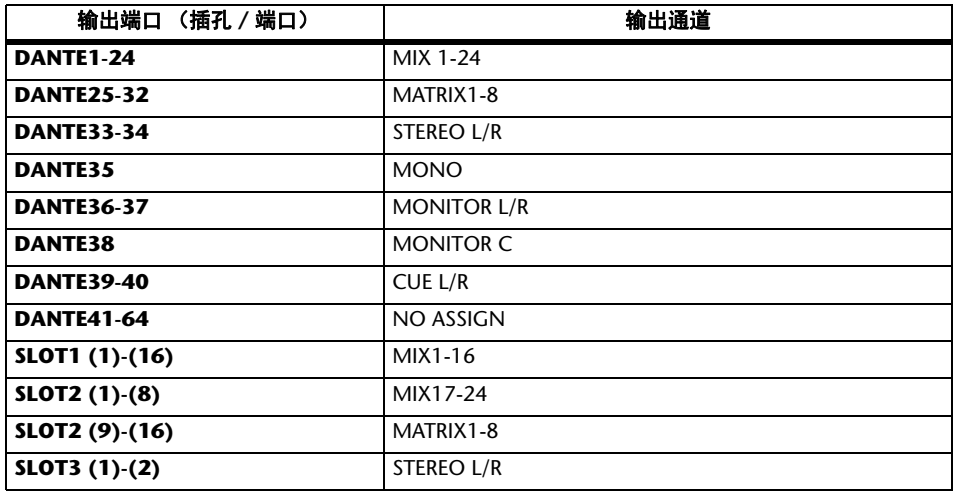

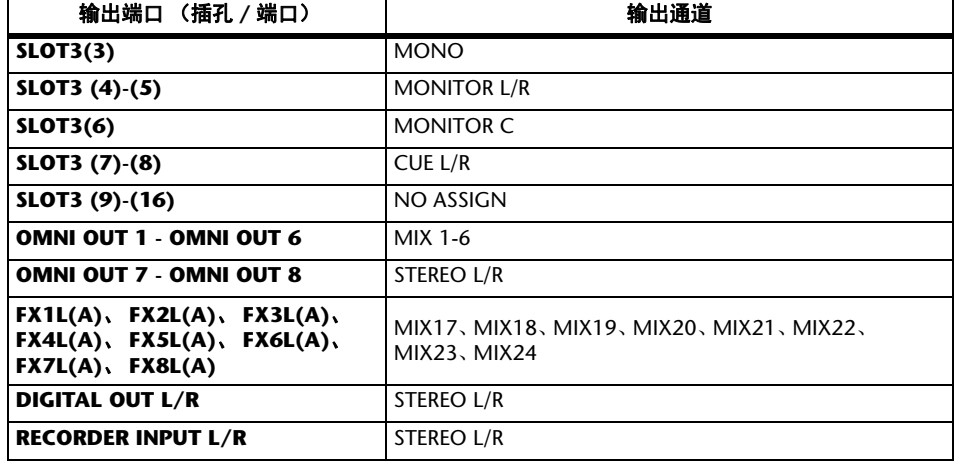

# <span id="page-17-1"></span>**CL** 调音台内部跳线和 **Dante** 音频网络跳线

下列图表显示了 CL 系列调音台、 I/O 设备和 Dante 音频网络的信号流程。

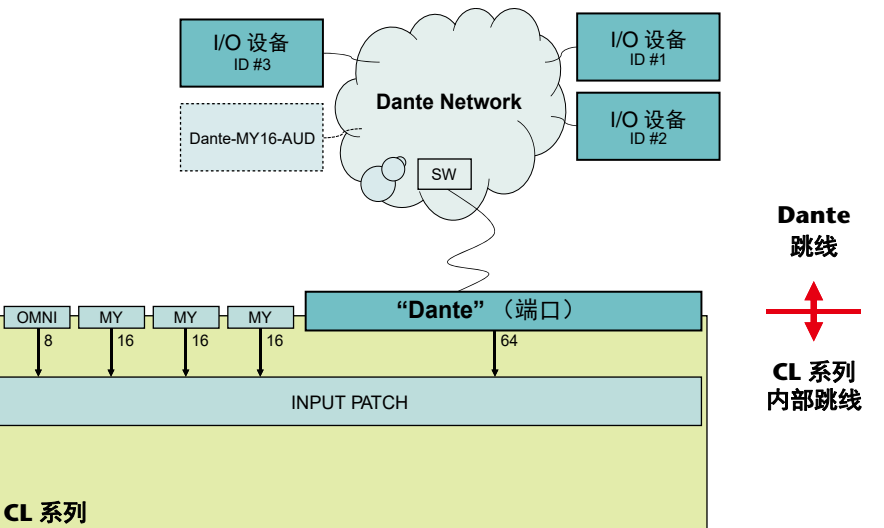

# 输入跳线

CL 系列调音台和 I/O 设备包括两种类型的跳线:Dante 音频网络跳线和 CL 调音台内部跳 线。

Dante 音频网络跳线中,您将会使用 DANTE INPUT PATCH 窗口。该窗口中您可以跳线 CL 调音台和 I/O 设备的输入信号。从 Dante 音频网络中可以将 64 个通道输入到 CL 系列调音 台。您可以从 Dante 音频网络信号的所有 512 个通道 (理论值)中,最多选择 64 个通道。 选择希望从 CL 调音台上进行控制的 I/O 设备 (最多 64 个通道)。

然后,将输入信号 (在 DANTE INPUT PATCH 画面中已跳线)引导到 CL 系列调音台上的通 道。要完成该操作,可以从 GAIN/PATCH 画面中的 DANTE 1-64 个端口中选择输入端口。

# 注

默认状态下,DANTE 1-64 被分配到输入通道 1-64。

# 输出跳线

用 OUTPORT PORT 画面进行 CL 调音台的输出通道和 Dante 音频网络的跳线。在该窗口 中,将输出通道信号分配到 DANTE 1-64 端口。

### 注

默认状态下, MIX 1-24 被分配到 DANTE 1-24, MATRIX 1-8 被分配到 DANTE 25-32, STEREO L/R 被分配到 DANTE 33/34, MONO 被分配到 DANTE 35。

下一步,将来自 DANTE 1-64 (在 OUTPUT PORT SETUP 画面中分配的)的输出信号跳线 到 I/O 机架的输出口。用 I/O RACK 的 OUTPUT PATCH 画面执行这些分配操作。

# <span id="page-18-0"></span>改变输入跳线

# 步骤

- **1.** 用 **Centralogic** 部分中的 **Bank Select** 键可以选择要控制的输入通道。
- **2.** 按下 **OVERVIEW** 画面中的通道编号 **/** 通道名称区域。
- **3.** 在 **PATCH/NAME** 画面的分类选择列表中选择端口类型,然后用端口选择按钮选择输入 端口。

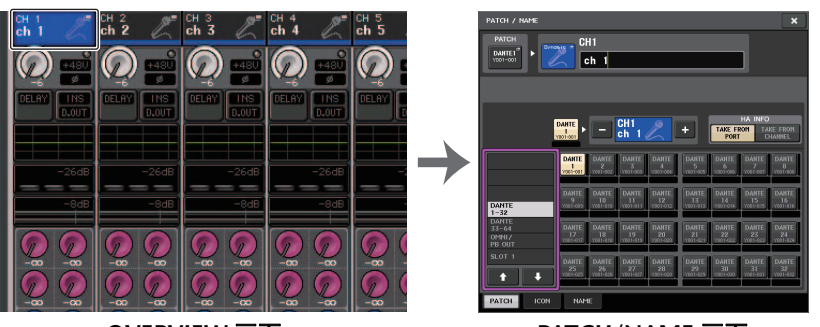

**OVERVIEW** 画面

**PATCH/NAME** 画面

# 注

您也可从 GAIN/PATCH 画面中选择一个输入端口。

# <span id="page-19-0"></span>**PATCH/NAME** 画面

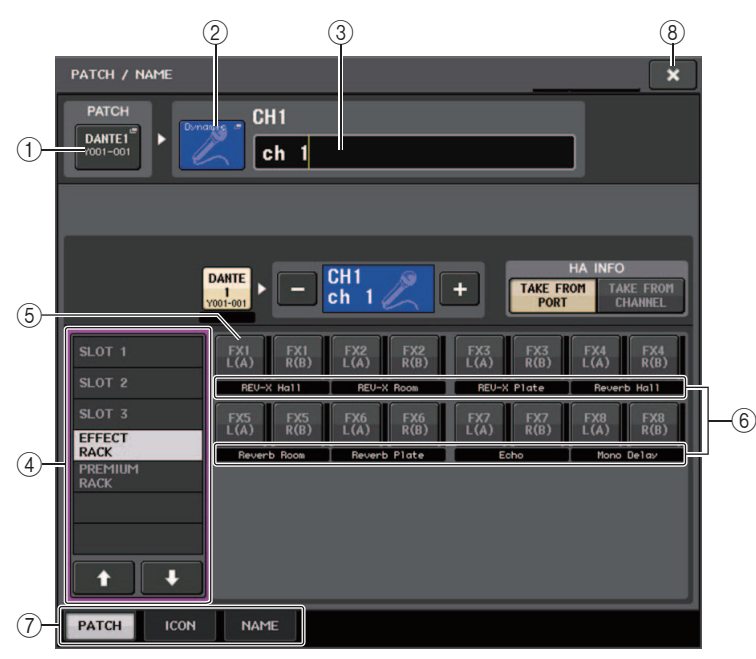

### 1 **PATCH** 按钮

表示当前选定的输入端口。如果您在选择图标或改变通道名时按此按钮, 您将返回输入 端口选择画面。

### 2 图标按钮

显示为相应通道所选择的图标。当您按此按钮时,将出现一个画面,在该画面上您可选择一个图标或样本名。

### 3 通道名输入框

显示分配到相应通道的名称。当您按该区域时,将出现一个键盘窗口,在该窗口上可更改通道名称。

### (4) 类别选择列表

选择输入端口的类别。各类别分别对应下列输入端口。显示的类别根据通道类型的不同而变化。

- **DANTE1-32**............DANTE1 DANTE32
- **DANTE33-64**..........DANTE33 DANTE64
- **OMNI/PB OUT** .......OMNI 1 OMNI 8,PB OUT (L),PB OUT (R)
- **SLOT1**....................SLOT1(1) SLOT1(16)
- **SLOT2**....................SLOT2(1) SLOT2(16)
- **SLOT3**....................SLOT3(1) SLOT3(16)
- **EFFECT RACK**......FX1L(A) FX8R(B)
- **PREMIUM RACK**...PR1L(A) PR2R(B)
- 5 端口选择按钮

这里选择分配到当前选定通道的输入端口。

6 通道名称 **/** 效果类型标识

### 注

在除 DANTE IN 以外的类别中,下列按钮的通道标签无法在 Dante Controller 中设置,因此不显 示以下按钮。

- MONITOR 按钮
- CUE 按钮
- SURROUND MONITOR 按钮
- SLOT 按钮
- SEL CH 按钮
- SEND MAIN 按钮
- OMNI 按钮

### 7 选项卡

使您能在各项目之间切换。

8 **CLOSE** 按钮

关闭画面。

# <span id="page-20-0"></span>改变输出跳线

若要改变分配,您可以选择将作为各通道输出目的地的输出端口,或为每个输出端口选择将 作为输出源的输出通道。

# 为每个输出通道选择输出端口

# 步骤

- **1.** 用 **Centralogic** 部分中的 **Bank Select** 键选择输出通道。
- **2.** 按下 **OVERVIEW** 画面中的通道编号 **/** 通道名称区域。
- **3.** 在 **PATCH/NAME** 画面的分类选择列表中选择端口类型,然后用端口选择按钮选择输出 端口。

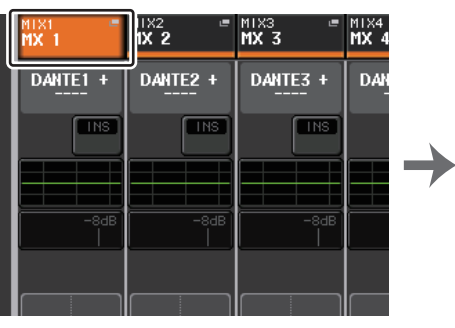

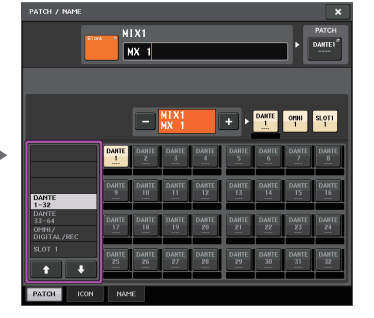

**OVERVIEW** 画面

**PATCH/NAME** 画面

# **PATCH/NAME** 画面

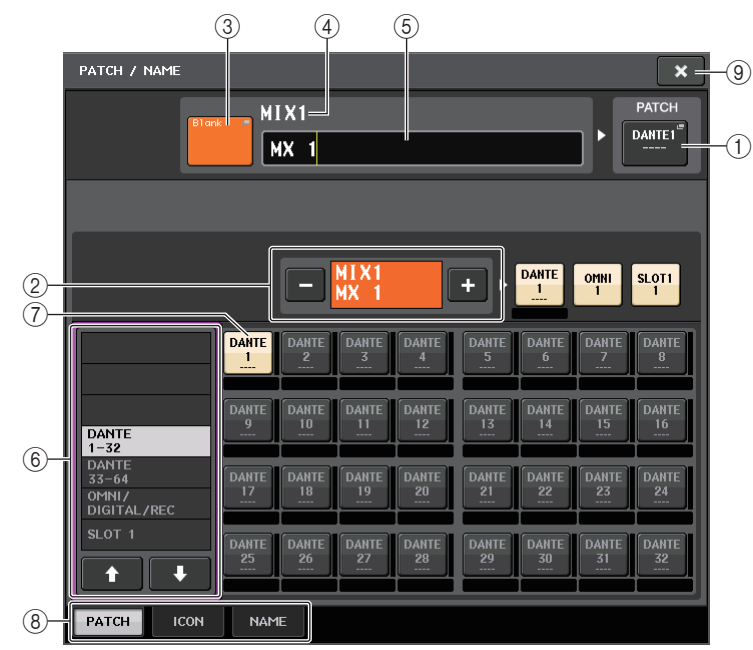

### 1 **PATCH** 按钮

可以显示被跳线到输出通道的端口。如果当另一个选项卡被激活时按下该按钮,会出现一个窗口,您可以从该窗口选择网络和端口。

### 2 通道选择按钮

选择要设定的通道。

## 注

在本画面中切换通道不会影响调音台上的通道选择结果。

3 通道图标按钮

表示对应通道当前选定的图标和颜色。当您按此按钮时,将出现一个画面,在该画面上您可选择一个图标或样本名。

### (4) 通道编号显示框

显示通道编号。该项不能更改。

### 5 通道名输入框

显示分配到相应通道的名称。当您按此区域时,将出现一个键盘窗口,在该窗口上可指定名称。

# 6 类别选择列表

选择端口的类型。

# 7 端口选择按钮

这些按钮可以从分类中选择要跳线的端口。若要取消选择结果,请再次按下该按钮。

### 8 选项卡

使您能在各项目之间切换。

### 9 **CLOSE** 按钮

关闭画面。

# 为每个输出端口选择输出通道

# 步骤

**1.** 在功能存取区中,按下 **SETUP** 按钮。

- **2.** 按下 **SETUP** 画面中央 **SYSTEM SETUP** 区域中的 **OUTPUT PORT** 按钮。
- **3.** 在 **OUTPUT PORT** 画面下方的选项卡中,选择您要控制的输出端口。

### **4.** 按下您要操作的端口的通道选择按钮。

**5.** 使用类别选择列表和通道选择按钮来选择对应的输出通道。

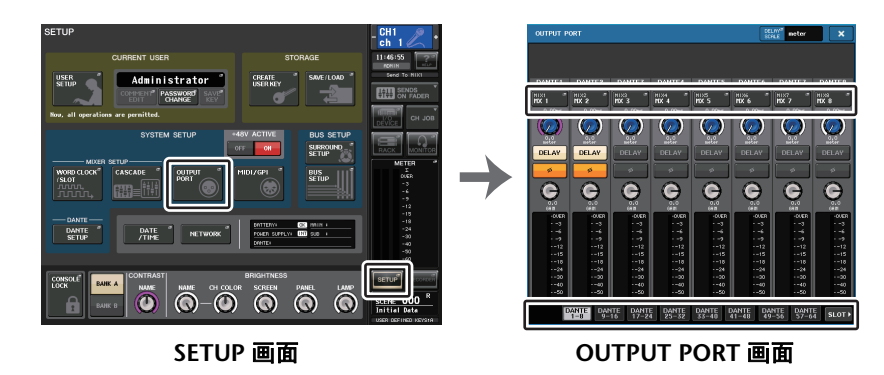

### 注

如果 USER SETUP 画面的 PREFERENCE 选项卡中的 PATCH CONFIRMATION 为 ON 状态, 当您尝试改变跳线设置时,会出现一个确认对话框。如果 STEAL PATCH CONFIRMATION 设定 为 ON,当您试图改变已经分配到其它地方的位置时,将出现一个确认对话框。

# **CH SELECT** 画面

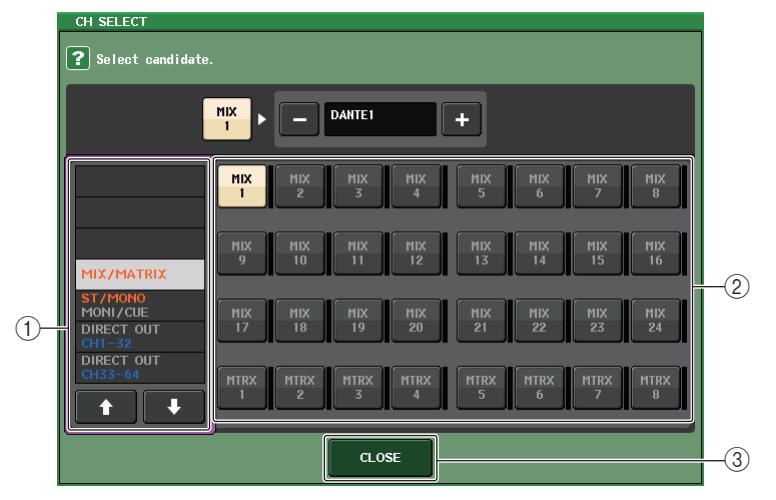

### 1 类别选择列表

选择通道的类别。各类别分别对应于下列通道。它们根据输出端口类型的不同而变化。

- **MIX/MATRIX** ............................. MIX 1 MIX 24、MATRIX 1 MATRIX 8
- **ST/MONO/MONI/CUE** .............. STEREO L、STEREO R、MONO (C)、MONI L、 MONI R、MONI C、CUE L、CUE R、SMON L、SMON R、SMON C、SMON LFE、SMON Ls、SMON Rs、MMTX L、MMTX R、MMTX C、MMTX LFE、MMTX Ls、MMTX Rs• **DIRECT OUT 1-32** .................... CH 1 - CH 32 直接输出• **DIRECT OUT 33-64**.................. CH 33 - CH 64 直接输出• **DIRECT OUT 65-72**.................. CH 65 - CH 72 直接输出• **INSERT 1 OUT 1-32** ................ CH1-CH32 插入 1 输出 • **INSERT 1 OUT 33-64** ............... CH33-CH64 插入 1 输出 • **INSERT 1 OUT 65-72** ............... CH65-CH72 插入 1 输出 • **INSERT 1 OUT MIX/MATRIX** ... MIX1-MIX24、MATRIX1-MATRIX8 插入 1 输出 • **INSERT 1 OUT ST/MONO**........ STEREO L、STEREO R、MONO(C)插入 1 输出 • **INSERT 2 OUT 1-32** ................. CH1-CH32 插入 2 输出 • **INSERT 2 OUT 33-64** ............... CH33-CH64 插入 2 输出
- **INSERT 2 OUT 65-72** ............... CH65-CH72 插入 2 输出
- **INSERT 2 OUT MIX/MATRIX** ... MIX1-MIX24、MATRIX1-MATRIX8 插入 2 输出
- **INSERT 2 OUT ST/MONO**........ STEREO L、STEREO R、MONO(C)插入 2 输出
- **CASCADE MIX/MATRIX**........... MIX 1 MIX 24、MATRIX 1 MATRIX 8
- **CASCADE ST/MONO/CUE**....... STEREO L、 STEREO R、MONO (C)、CUE L、CUE R

# 注

<span id="page-22-1"></span>CL3/CL1 上,该型号上不存在的通道不会显示。

# 2 通道选择按钮

从当前类别中选择要被分配到输出端口的通道。

# 3 **CLOSE** 按钮

关闭画面。

# <span id="page-22-0"></span>在通道上插入外接设备

您可将效果处理器或其它外接设备插入 INPUT、MIX、MATRIX、STEREO 或 MONO 通道。 这样,可单独对各通道指定用于插入的输入 / 输出端口类型以及插入 / 切出的位置。

# 步骤

- **1.** 将外部设备连接到一个 **OMNI IN/OUT** 插孔或者安装在扩展卡插槽 **1-3** 中的一块 **I/O** 卡。
- **2.** 用 **Centralogic** 部分中的 **Bank Select** 键,选择您将要向其分配输入来源的通道。
- **3.** 按下 **INSERT/DIRECT OUT** 区域。
- **4.** 按下 **INSERT OUT** 或 **INSERT IN** 按钮。
- **5.** 选择一个输出端口或输入端口。
- **6.** 按下 **INSERT ON** 按钮。

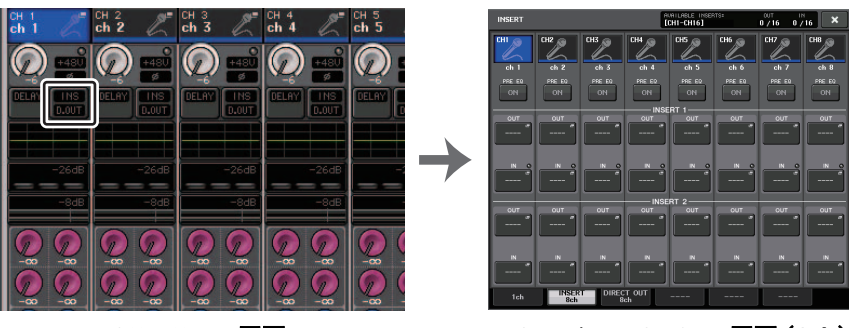

**OVERVIEW** 画面

**INSERT/DIRECT OUT** 画面(**8ch**)

#### 注

- 如果您安装了一个 DIGITAL I/O 卡在一个扩展卡插槽中并通过数字方式连接了一个外接设备,您 必须将 CL 调音台的字时钟和外部设备的字时钟信号同步起来 (第 [252](#page-251-1) 页) 。
- 每个通道编组的 INSERT 1 和 INSERT 2 的总和是有限的,各通道编组的详情如下表所示。您可 以选择任何输出或输入端口。

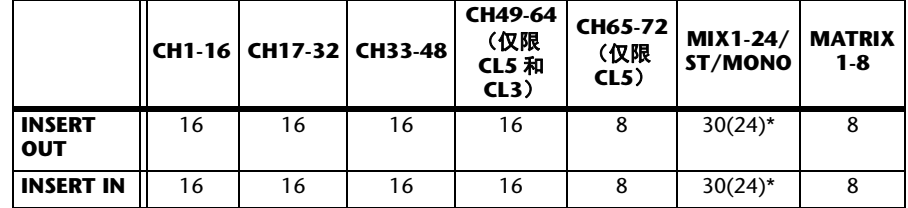

\* 使用环绕声模式时

• 如果超过了 INSERT OUT 或 INSERT IN 的数量限制, 【 标识将会在窗口右上角显示。

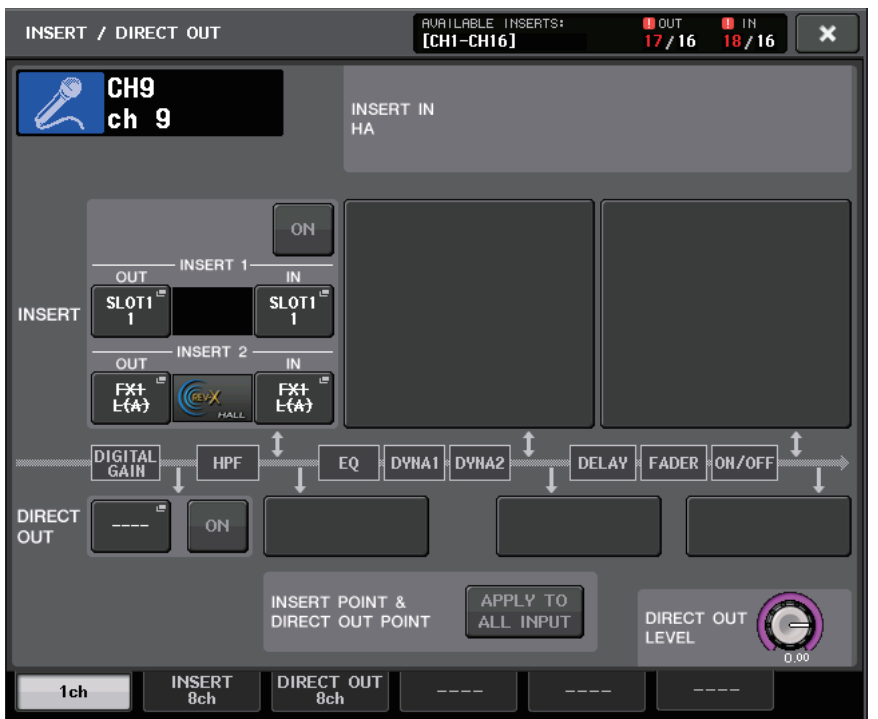

• 如果超过了限制,会用虚线标出不可用端口。

- 如果超过了限制,下列端口会在每个通道编组取得优先权(上表所示)。
	- 1 INSERT 1 的优先权高于 INSERT 2。
	- 2 低编号通道优先。

# <span id="page-23-0"></span>**INSERT/DIRECT OUT** 画面 (**1ch**)

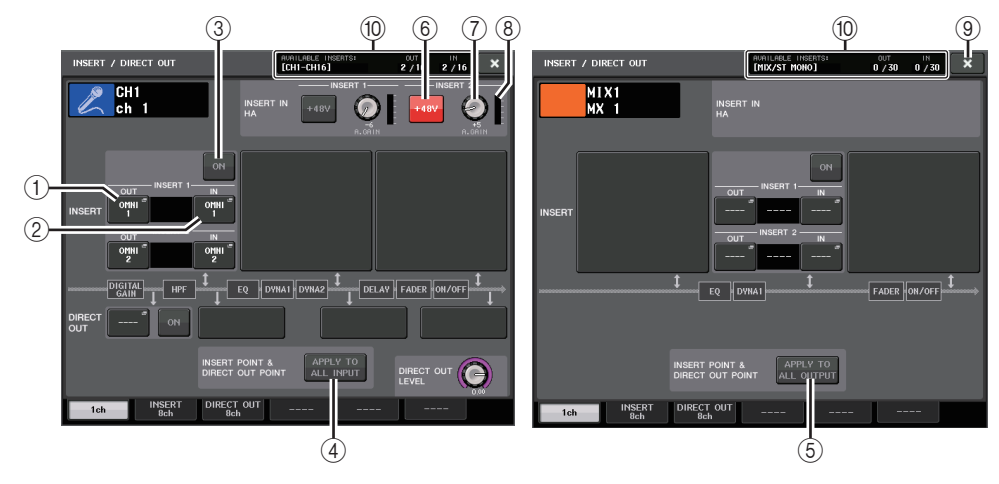

# ■INSERT 区域

该区域用于插入设置。按下三个区域中的其中一个,将 PRE EQ (EQ 之前紧邻的)、 PRE FADER (仅推子之后)或 POST ON (紧接 [ON] 键之后)选择为插入点。

# 注

可以设置 I/O 端口,使之成为各方框的一个插入。

# 1 **INSERT OUT** 按钮

显示 insert 1 和 insert 2 当前选定的输出端口。按下该按钮可以打开 PORT SELECT 窗 口,在该窗口中可以选择一个输出端口。

2 **INSERT IN** 按钮

显示 insert 1 和 insert 2 当前选定的输入端口。按下该按钮可以打开 PORT SELECT 窗 口,在该窗口中可以选择一个输入端口。

### 3 **INSERT ON/OFF** 按钮

打开或关闭插入。

- 4 **APPLY TO ALL INPUT** 按钮(仅限输入通道) 指定插入位置和直接输出设置是否要被应用到所有输入通道。
- 5 **APPLY TO ALL OUTPUT** 按钮(仅限输出通道) 指定插入点设置是否要被应用到所有输出通道。

# 注

Insert 1 和 insert 2 用固定的顺序编号串联。

# ■INSERT IN HA 区域

如果将一个输入端口 (包含前级放大器的) 选择为 insert-in, 该区域将出现。

### 6 **+48V** 按钮

打开或关闭前级放大器幻象电源 (+48V)(为 insert 1 和 insert 2 当前选定的)。

### 7 **A.GAIN** 旋钮

显示 insert 1 和 insert 2 的当前选定前级放大器模拟增益设置。按下这些旋钮,可以实 现用多功能旋钮控制参数值。

HA

## 注

- 如果已经选定了 CL 调音台上的 OMNI IN 接口作为插入 的输入端口,可以在 INSERT IN HA 区域中设置 HA。
- 即使 INSERT ON/OFF 按钮为 OFF, insert-out 选定的 信号也将继续被发送。

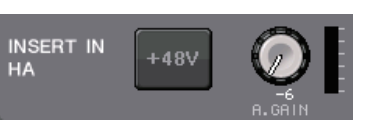

### 8 **HA** 电平表

显示 insert 1 和 insert 2 的当前选定的前级放大器输入信号的电平。

### 9 **CLOSE** 按钮

关闭画面。

### 0 资源电平表

可以显示 INSERT IN 和 INSERT OUT 的各通道的已使用资源数。

### 注

如果 CL 调音台上设定了环绕声模式,输出通道 [MIX/ST MONO] 的 INSERT 资源会从 <sup>30</sup> 减少 到 24。

# <span id="page-24-0"></span>**INSERT/DIRECT OUT** 画面 (**8ch**)

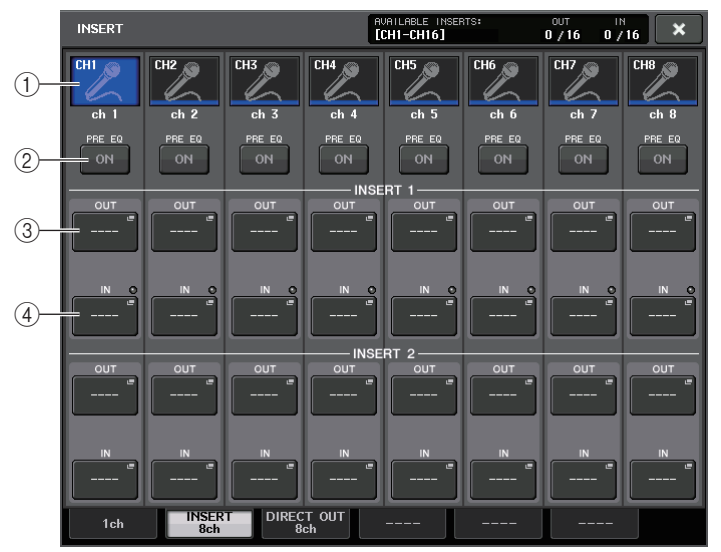

### 1 通道选择按钮

选择要设定的通道。通道的图标、颜色和编号。

### 2 **INSERT ON/OFF** 按钮

打开或关闭插入。当前指定的插入点设置将会出现在按钮上。

#### 3 **INSERT OUT** 按钮

表示当前选定的端口。按下该按钮可以打开 PORT SELECT 画面,在该窗口中可以选择 一个输出端口。

### 4 **INSERT IN** 按钮

表示当前选定的端口。按下该按钮可以打开 PORT SELECT 画面,在该窗口中可以选择 一个输入端口。您也可以通过位于检查该按钮右侧的标识查看 insert-in 电平。

# <span id="page-25-1"></span>**PORT SELECT** 画面

按下单通道或八通道 INSERT/DIRECT OUT 窗口中的 INSERT OUT 或 INSERT IN 按钮时, 将会出现。设定用于插入的输入 / 输出端口。

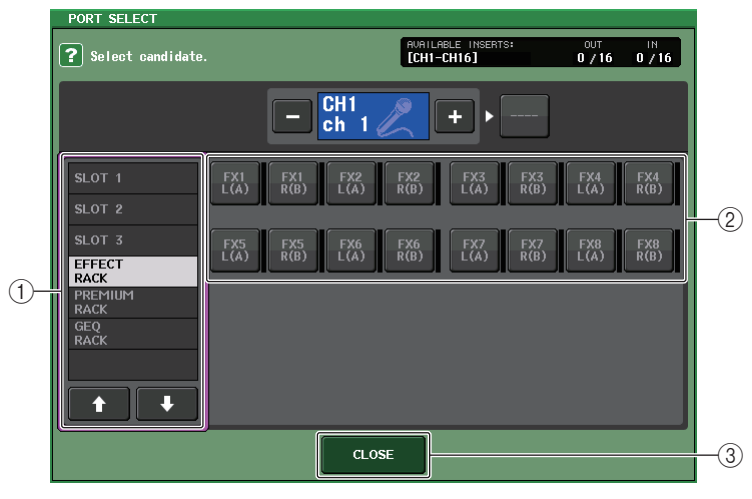

# 1 类别选择列表

选择端口的类别。各类别分别对应于下列端口。显示的类别根据通道类型的不同而变化。

- **OMNI**...................................... OMNI1 OMNI8
- **SLOT1**.................................... SLOT1(1) SLOT1(16)
- **SLOT2**.................................... SLOT2(1) SLOT2(16)
- **SLOT3**.................................... SLOT3(1) SLOT3(16)
- **GEQ RACK**............................ GEQ1L(A) GEQ16R(B) (仅 MIX/MATRIX/STEREO/MONO 通道) GEQ1L(A) - GEQ8R(B) (仅 INPUT 通道)
- **EFFECT RACK**...................... FX1L(A) FX8R(B)
- **PREMIUM RACK**................... PR1L(A) PR8R(B)

# 2 端口选择按钮

分配这些将用作当前选定通道的 insert-out/insert-in 的端口。

# 注

如果安装了 GEQ、PEQ 或 Premium Rack 的机架被指定为 insert-out 或 insert-in,则其它跳线点 将被自动分配到同一个机架。插入模式也会自动被打开。另外,如果您弃用了一个已安装了 GEQ、PEQ 或 Premium Rack 的机架的 insert-out 或 insert-in, 其它跳线点也会被自动弃用, 同 时 insert 模式会被自动关闭。

### 3 **CLOSE** 按钮

关闭画面。

# <span id="page-25-0"></span>**INPUT** 通道的直接输出

一个 INPUT 通道的信号可以从 I/O 设备上的 OUTPUT 插孔、指定的 OMNI OUT 插孔或者从 希望的扩展插槽的输出通道直接输出。

# 步骤

- **1.** 将您的外接设备连接到一个**OMNI OUT**插孔、**OUTPUT**插孔或安装在扩展卡插槽**1-3**中的**I/O** 卡。
- **2.** 用 **Centralogic** 部分中的 **Bank Select** 键可以选择要直接输出的输入通道。
- **3.** 按下 **OVERVIEW** 画面中的 **INSERT/DIRECT OUT** 区域。
- **4.** 按 **INSERT/DIRECT OUT** 画面中的 **DIRECT OUT PATCH** 按钮。
- **5.** 选择一个输出端口。

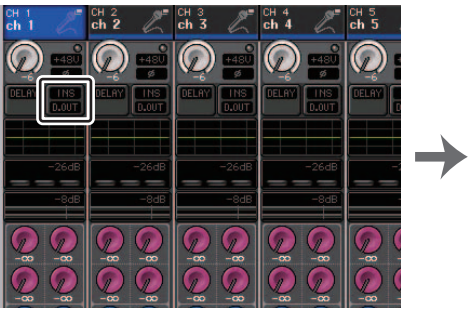

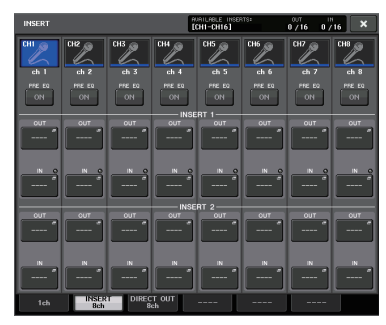

**OVERVIEW** 画面

### **INSERT/DIRECT OUT** 画面(**8ch**)

### 注

如果您安装了一个 DIGITAL I/O 卡在一个扩展卡插槽中并通过数字方式连接了一个外接设备,您 必须将 CL 调音台的字时钟和外部设备的字时钟信号同步起来 (第 [252](#page-251-1) 页) 。

# <span id="page-26-0"></span>**INSERT/DIRECT OUT** 画面 (**1ch**)

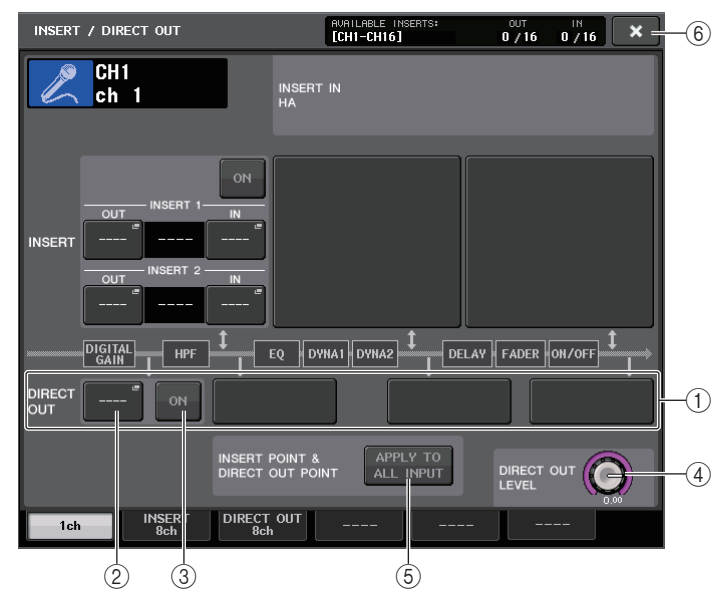

### 1 **DIRECT OUT** 区域

您可直接进行输出的设定。按下四个区域中的其中一个,将 PRE HPF (HPF 之前紧邻 的)、 PRE EQ (EQ 之后紧邻的)或 PRE FADER (推子前紧邻的),或 POST ON([ON] 键之后紧邻的)选择为直接输出点。

### 2 **DIRECT OUT PATCH** 按钮

显示当前选定的 Direct Out 输出端口。按下该按钮可以打开 PORT SELECT 窗口, 在该 窗口中可以选择一个输出端口。

3 **DIRECT ON** 按钮

打开或关闭 Direct Out。

4 **DIRECT OUT LEVEL** 旋钮

显示 Direct Out 的输出电平。按下该按钮,可以实现用多功能旋钮控制电平。

# 5 **APPLY TO ALL INPUT** 按钮(仅限输入通道)

指定插入点 / 直接输出点是否要被应用到所有输入通道。

6 **CLOSE** 按钮

关闭画面。

# <span id="page-26-1"></span>**INSERT/DIRECT OUT** 画面 (**8ch**)

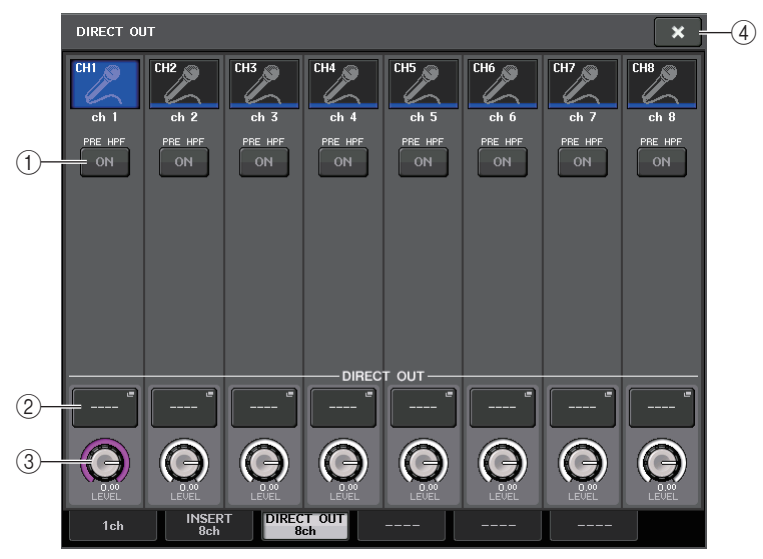

### 1 **DIRECT ON** 按钮

打开或关闭 Direct Out。当前选定的 Direct Out 点会显示在按钮上方。

2 **DIRECT OUT PATCH** 按钮

显示当前选定的 Direct Out 输出端口。按下该按钮可以打开 PORT SELECT 窗口,在该 窗口中可以选择一个输出端口。

### 3 **DIRECT OUT LEVEL** 旋钮

显示 Direct Out 的输出电平。按下该按钮, 可以实现用多功能旋钮控制电平。

4 **CLOSE** 按钮

关闭画面。

# <span id="page-27-0"></span>**PORT SELECT** 画面

- 按下单通道或八通道 INSERT/DIRECT OUT 窗口中的 DIRECT OUT PATCH 按钮时,将会出
- 现。设定直接输出的输出端口。

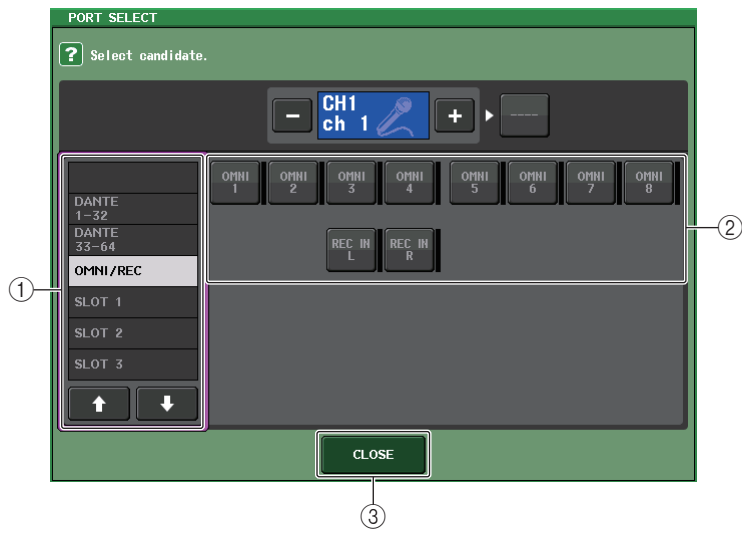

# (1) 类别选择列表

选择输出端口的类别。类别对应下列输出端口。显示的类别根据通道类型的不同而变 化。

- OMNI/REC .............OMNI1-OMNI8, REC IN(L), REC IN(R)
- **SLOT1**....................SLOT1(1) SLOT1(16)
- **SLOT2**....................SLOT2(1) SLOT2(16)
- **SLOT3**....................SLOT3(1) SLOT3(16)
- **DANTE1-32**............DANTE1 DANTE32
- **DANTE33-64**..........DANTE33 DANTE64

# 2 输出端口选择按钮

分配用于当前选定 INPUT 通道的直接输出的输出端口。

# 3 **CLOSE** 按钮

关闭画面。

# <span id="page-28-0"></span>输入通道

本章介绍输入通道的多种相关操作。

# <span id="page-28-1"></span>输入通道的信号流程

输入通道从 I/O 部分、后面板输入插孔或插槽 1-3 接收信号并进行处理,然后把它们发送到 STEREO 总线、 MONO 总线或 MATRIX 总线。有两种输入通道类型,如下所示。

# **MONO** 通道

该通道用来处理单声道信号。当 CL 调音台处于默认状态下时,分配的是来自 Dante 接口的 信号。

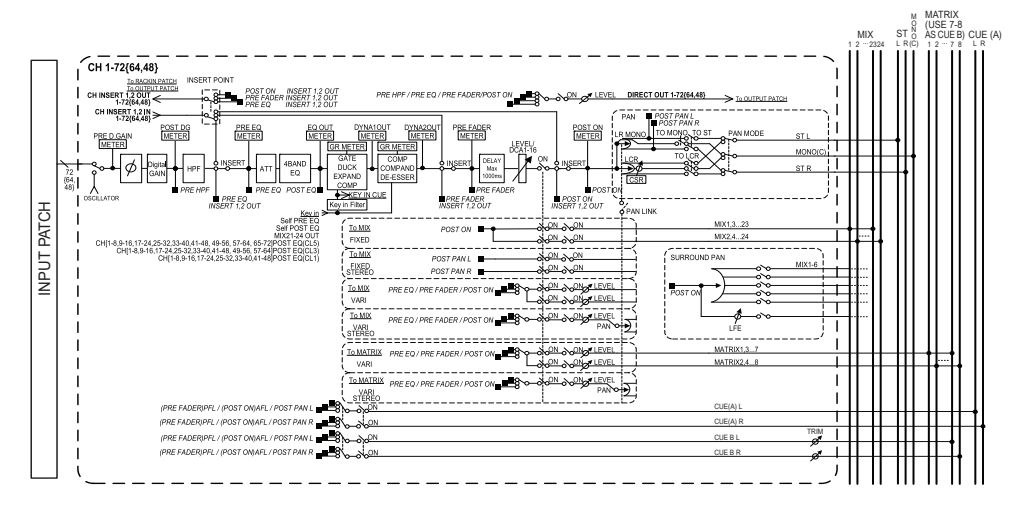

# **STEREO** 通道

该通道用来处理立体声信号。当 CL 调音台处于默认状态下时,分配来自 EFFECT RACK 1-8 的输入信号。

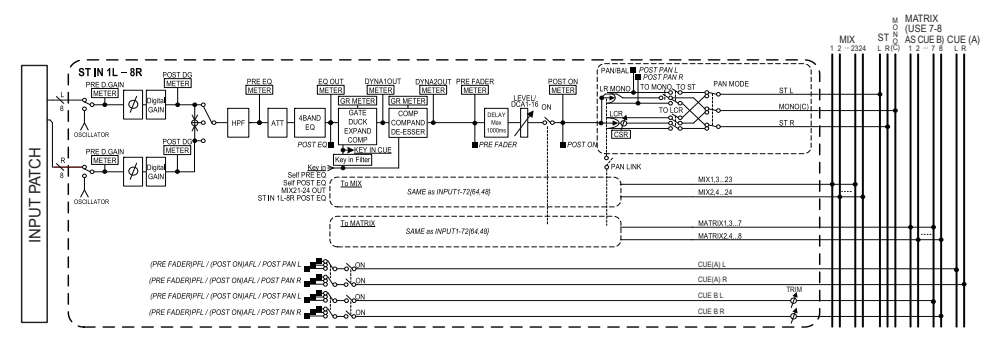

- **• INPUT PATCH**将输入信号分配到输入通道。
- **• <sup>ø</sup>**(相位)转换输入信号的相位。
- **• DIGITAL GAIN**(数字增益)衰减 / 提升输入信号电平。
- **• HPF**(高通滤波器)削减特定频点以下的频率。
- **• 4 BAND EQ**(**4** 段均衡器)参数 EQ 有 4 个频段:HIGH,HIGH MID, LOW MID 和 LOW。
- **• DYNAMICS 1**可用于门限、 Ducking (自动闪避)、或作为扩展、压缩等使用的动态处理器。
- **• DYNAMICS 2**可用于压限、压缩扩展或嘶声消除等动态处理。
- **• INPUT DELAY**(输入延迟)矫正输入信号的延迟。可以最高指定 1000ms。
- **• LEVEL/DCA 1-16**调节效果的输入电平。
- **• ON**(开 **/** 关) 打开 / 关闭输入通道。如果此开关关闭,则对应通道将被静音。

#### **• Pan**

可以调节从输入通道发送到 STEREO 总线的信号的声像位置。对于 STEREO 通道, 您可 以在 PAN 和 BALANCE 之间进行切切换。 BALANCE 参数可调节从 STEREO 通道发送至 STEREO 总线的左 / 右信号的音量平衡。如有必要, 您可在 BUS SETUP 弹出式窗口中打 开 PAN LINK,使得 PAN 参数的设定也应用于发送到同样设置为立体声的 2 个 MIX 或 MATRIX 总线的信号。

#### **• LCR**(左 **/** 中 **/** 右)

将输入通道信号作为由左中右通道组成的三通道信号发送到 STEREO 总线 /MONO 总 线。

#### **• MIX ON/OFF**(**MIX** 发送开 **/** 关 **)**

这是一个从输入通道发送到 MIX 总线 1-24 的信号的开关。

#### **• MIX LEVEL 1-24**(**MIX** 发送电平 **1-24**)

此项可以调节从输入通道发送至 VARI 类型 MIX 总线 1-24 的信号的发送电平。对于信 号发送至 MIX 总线的位置,您可从以下位置进行选择:在 EQ 之前、推子前或推子后。

#### **• MATRIX ON/OFF**(**MATRIX** 发送开 **/** 关)

这是一个从输入通道发送到 MATRIX 总线 1-8 的信号的开关。

#### **• MATRIX LEVEL 1-8**(**MATRIX** 发送电平 **1-8**)

此项可以调节从输入通道发送至 MATRIX 总线 1-8 的信号的发送电平。对于信号发送至 MATRIX 总线的位置,您可从以下位置进行选择:在 EQ 之前、推子前或推子后。

#### **• INSERT (** 仅限 **MONO** 通道 **)**

您可以根据所需输入 / 输出端口进行跳线,从而插入一个外接设备,比如效果器。对于 插入点 / 切出点的位置,您可以从 EQ 前,推子前或 [ON] 键后等位置中选择。

#### **• DIRECT OUT**(仅限于 **MONO** 通道)

可将其分配至任何输出端口以及直接从该输出端口发送的输入信号。对于直接输出的位置,您可以从 HPF 前, EQ 前,推子前或 [ON] 键后等位置中选择。

#### **• METER**(电平表)

显示输入通道的电平。您可以切换电平对应点的位置 (第 [135](#page-134-0) 页)。

# <span id="page-29-0"></span>指定通道名和图标

在 CL 系列设备上,您可以指定各输入通道的在屏显示名称和图标。在这我们将解释如何指 定通道名和图标。

# 步骤

- **1.** 用 **Centralogic** 部分中的 **Bank Select** 键选择输入通道。
- **2.** 在 **OVERVIEW** 画面中按下您将要指定的通道编号 **/** 通道名称区域。
- **3.** 在 **PATCH/NAME** 画面的选项卡中切换项目,然后指定通道名称和图标。

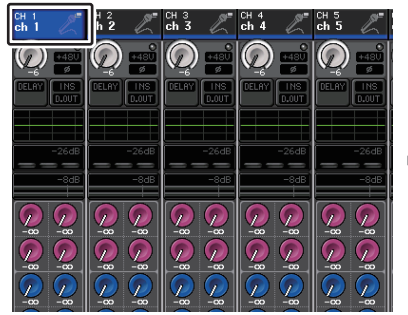

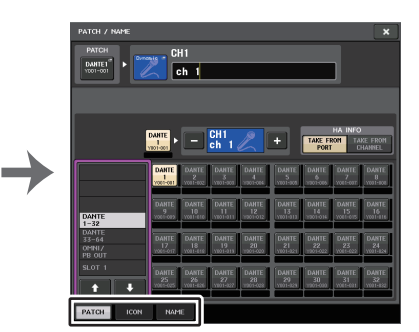

**OVERVIEW** 画面

**PATCH/NAME** 画面

# <span id="page-30-0"></span>**PATCH/NAME** 画面

# ■当选择 PATCH 选项卡时

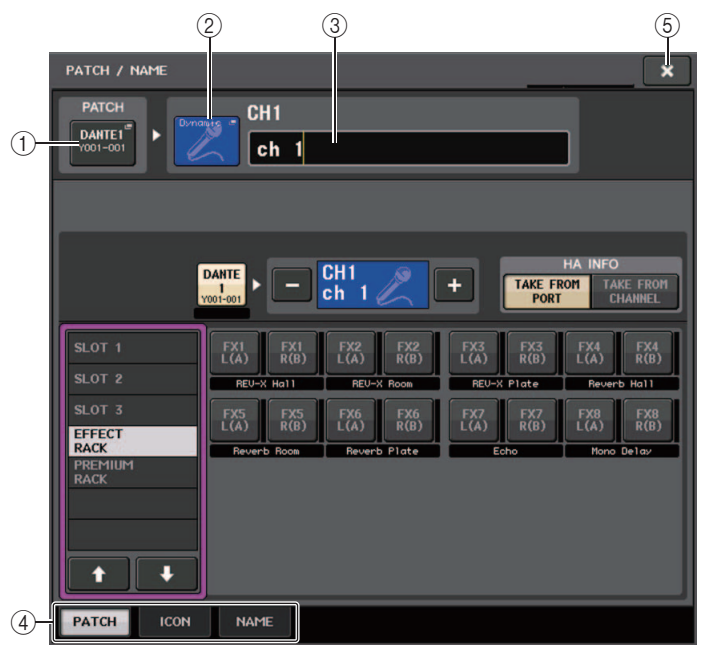

### 1 **PATCH** 按钮

表示当前跳线的端口。如果当另一个选项卡被激活时按下该按钮, 会出现一个窗口, 您 可以从该窗口选择网络和端口。

### 2 图标按钮

表示对应通道当前选定的图标和颜色。当您按此按钮时,将出现一个画面,在该画面上您可选择一个图标或样本名。

### 3 通道名输入框

表示当前指定通道。按下该方框的内部时, SOFT KEYBOARD (软键盘)窗口将出现, 您可以从这里编辑通道名称。

### 4 选项卡

使您能在各项目之间切换。

### 5 **CLOSE** 按钮

关闭画面。

# ■当选择 ICON 选项卡时

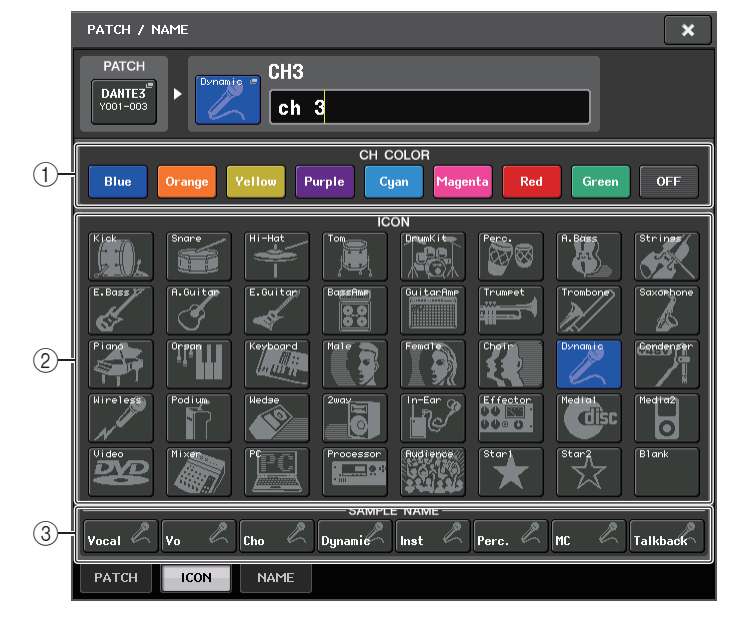

1 诵道颜色选择按钮

选择通道颜色。

2 图标选择按钮

选择通道图标。

# 3 样本名称设置按钮

选择一个预设样本名称。以后可以在 NAME 选项卡中编辑名称。

# 注

- 即使您已经输入了样本名称,也可以在通道名区域中添加或编辑字符。若您要快速分配诸如 "Vocal 1" 和 "Vocal 2" 等包含共有名称并加上后续号码的通道名称,只需输入样本名,然后添加 编号。
- 在 CL V1.7 及更高版本中,可以将通道颜色设置为黑色(OFF)。在选定了黑色的通道上,通道标 识将会熄灭。

# ■当选择 NAME 选项卡时

您可以在键盘画面中直接输入通道名称。

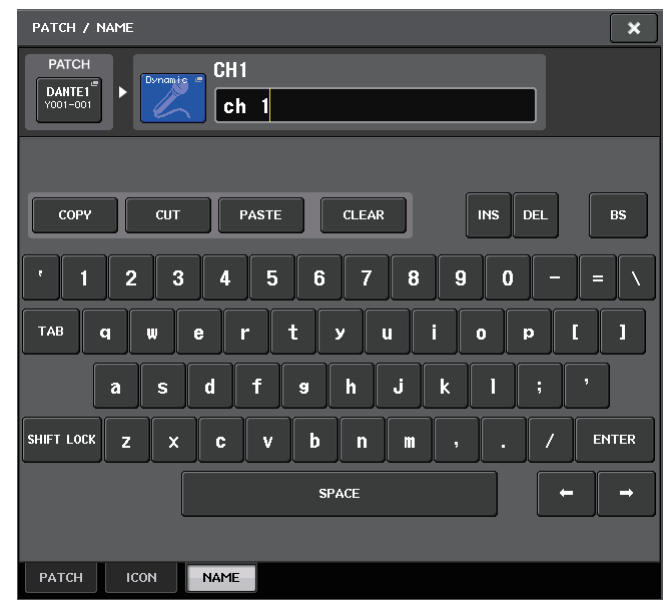

# <span id="page-31-1"></span><span id="page-31-0"></span>**HA** (前级放大器)设置

您可以对各输入通道进行 HA (前级放大器)的相关设定 (如幻象电源开 / 关、增益、相 位)。

• 如果仅调整 HA 模拟增益,可以使用 SELECTED CHANNEL 部分中的 GAIN 旋钮。

# 设置增益

前级放大器设置可以在 GAIN/PATCH 窗口中执行。

# 步骤

- **1.** 用 **Centralogic** 部分中的 **Bank Select** 键选择通道。
- **2.** 按下 **OVERVIEW** 画面中的 **HA/PHASE** 区域。
- **3.** 在 **GAIN/PATCH** 窗口中按下 **1ch** 或 **8ch** 选项卡。
- **4.** 进行前级放大器的设置。

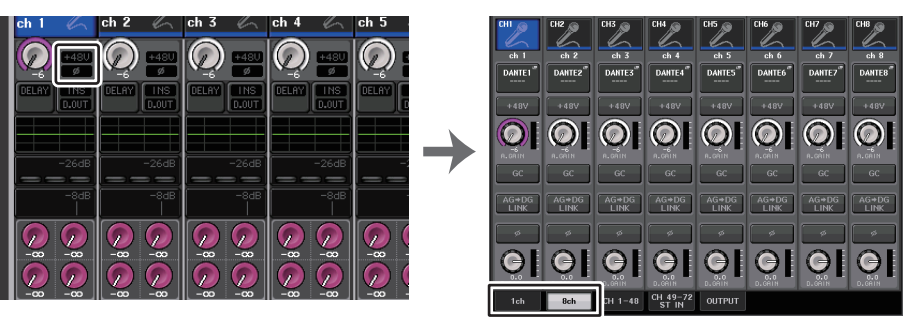

**OVERVIEW** 画面

**GAIN/PATCH** 窗口(**8ch**)

# 注

- 当 HA 增益在 +17 dB 和 +18 dB 之间调节时,内部 PAD 会随其调节而打开或关闭。
- 请记住,在使用幻象电源时,如果连接到 INPUT 接口的外部设备的热端、冷端输出阻抗不同,则 可能会产生噪音。
- 只有在已分配的输入端口是 I/O 设备上的 INPUT 插口的通道上、对于 CL 设备上的 OMNI IN 或 一个连接到外接前级放大器设备的扩展插槽,GAIN 旋钮、+48V 按钮和 Ø 按钮才能有效使用(例 如 Yamaha 的 AD8HR 或者 SB168-ES)。

# <span id="page-32-0"></span>**GAIN/PATCH** 窗口 (**1ch**)

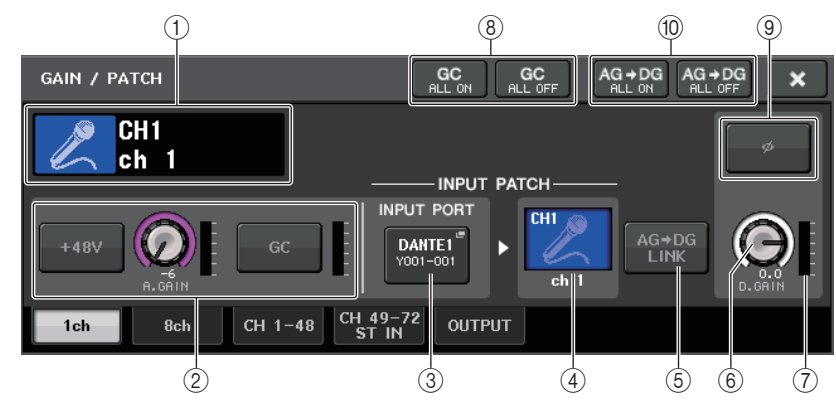

# 1 通道图标 **/** 通道编号 **/** 通道名称标识

可以显示通道编号、图标和名称。

### 2 **HA** 部分

如果前级放大器跳线到输入通道,即会出现。

### 注

- 如果卡槽的线路跳线到通道上,那么卡槽 /MY 卡的类型和卡槽的电平表将会显示出来。
- 如果是机架跳线,那么机架的类型和效果类型将会显示出来。

#### **• +48V** 按钮

打开或关闭前级放大器的幻象电源 (+48V)。

#### **• A.GAIN**(模拟增益)旋钮

表示前级放大器的模拟增益。用多功能旋钮调节增益。如果增益补偿功能打开,会出现一个标识,显示该功能打开时模拟增益的位置。

#### **• HA** 电平表

可以显示 HA 输入信号的电平。

#### **• GC**(增益补偿)**ON/OFF** 按钮

该按钮将在跳线至 G.C. 兼容设备时显示。

可以打开 / 关闭增益补偿 (增益校正功能)。如果打开增益补偿功能,那么从 I/O 设备 到音频网络的信号电平会呈现稳态。例如,如果 FOH 调音台和监听调音台共享一个 I/O 设备,或如果您正在通过 Dante 网络执行数字录音,即使 I/O 设备上的模拟增益值是变 化的,利用该功能也可以让从 I/O 设备输出到网络的信号保持在一个固定的输出电平。 如果增益补偿按钮关闭,那么补偿增益将被重置,而模拟增益将回到您打开该按钮前所设置的电平。这样,数字网络上的电平会保持相同。

**•** 增益补偿电平表

可以显示经过增益补偿后输出到音频网络的信号的电平。

### 2 **HA** 部分(如果跳线至无线话筒)

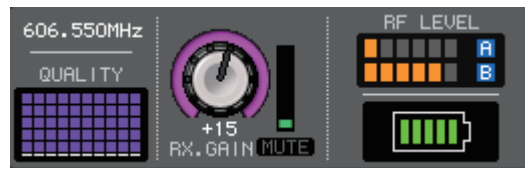

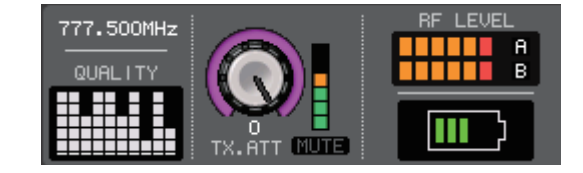

**•** 频率

显示当前为 RF 信号设置的频率。

### **•** 信号质量指示器

显示已接收 RF 信号的质量。纵轴表示质量,横轴表示时间,连接状态的显示每秒更新 一次。如果远离发射器,或受到无线电波干扰的影响而导致 RF 信号的质量下降,条形 指示会变低。 Shure 设备显示为紫色;其人他开发商的设备显示为白色。

### **• RX.GAIN** 旋钮 **/TX.GAIN** 旋钮 **/TX.ATT** 旋钮

设置发射器或接收器的 HA 增益。旋钮右边的电平表显示输入电平。 旋钮名称将根据所连接设备改变。

- **• MUTE** 指示灯显示接收器音频信号的静音状态 (开 / 关)。
- **• RF**(射频)信号电平

 以条状表示 RF 信号的电平。 右侧显示激活的天线指示器。亮起表示该天线可用。

### 注

关于条状数量与 RF 信号实际强度间的关系的更多信息,请参考每个开发商的手册。

**•** 电池指示

以条状显示电池剩余电量。

### 注

有关条数和最大工作时间的关系,请参考每个开发商的手册。

### 3 **INPUT PORT** 按钮

显示分配到通道的端口。按下该按钮可以出现 PORT SELECT 窗口, 在该窗口中您可以 选择要跳线的端口。

### 4 图标 **/** 通道名按钮

可以显示通道编号、图标和名称。按此按钮可以进入 PATCH/NAME 窗口,在该窗口中 可以对输入端口进行跳线并指定通道名称。

### 5 **AG-DG LINK**(**AG-DG** 关联)按钮

如果该按钮打开、 GC (增益补偿)功能也被启用,就可以将数字增益关联到模拟增益 操作。

在您控制模拟增益时,增益补偿功能可确保您调整自己调音台的电平,而不会影响其它调音台的电平。

### **6 D. GAIN (数字增益) 旋钮**

可以表示数字增益值。用多功能旋钮调节增益。如果增益补偿功能打开,数字增益会被用于调节进入输入通道的信号电平。

### 7 数字增益电平表

可以显示流经数字增益后的电平。

### 8 **GC ALL ON** 按钮 **/GC ALL OFF** 按钮

同时打开 / 关闭所有输入通道的增益补偿功能。

### 9 **<sup>ø</sup>**(相位)按钮

可以在前级放大器输入的信号的正常相位设置和反转相位设置之间进行切换。

#### 0 **AG-G ALL ON/OFF** 按钮

您可以同时打开 / 关闭所有输入通道的模拟和数字增益之间的关联。 您还可以在 SELECTED CHANNEL VIEW 画面中查看关联状态。

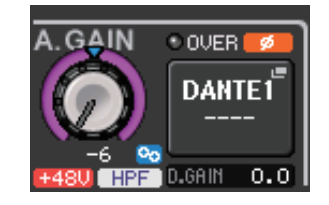

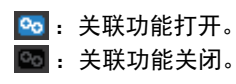

# <span id="page-33-0"></span>**GAIN/PATCH** 窗口 (**8ch**)

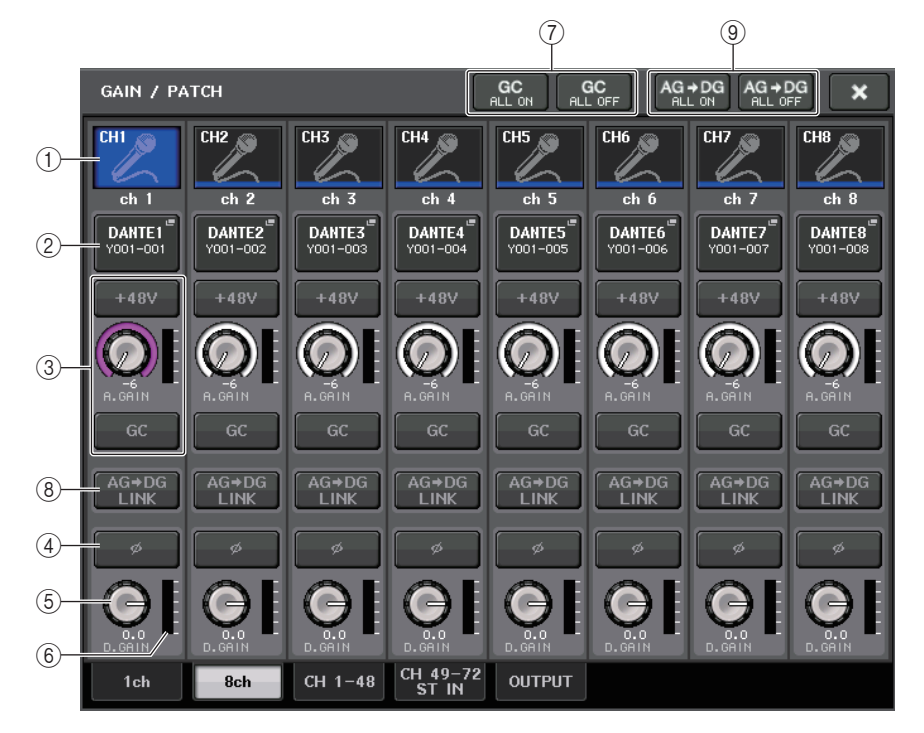

# 1 通道选择按钮

可以显示通道编号、图标和名称。按下该按钮时, 相应通道会成为 SELECTED CHANNEL 部分中操作的目标通道,相应的 [SEL] 键也会亮起。

### 2 **PATCH** 按钮

:关联功能打开。 按下这个按钮可以显示 PORT SELECT 窗口,从而将输入端口跳线到输入通道。

#### 输入通道

### **PORT SELECT** 窗口

TAKE FROM PORT 按钮TAKE FROM CHANNEL 按钮

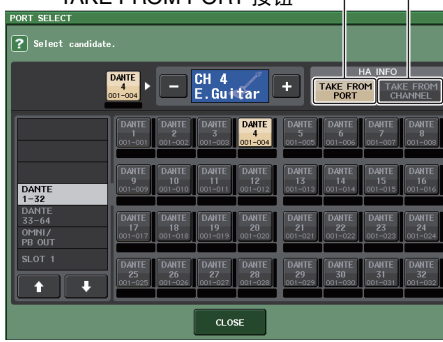

#### **• TAKE FROM PORT** 按钮

端口的 HA 设置将优先。即使改变跳线,端口的 HA 设置也将保持不变。

#### **• TAKE FROM CHANNEL** 按钮

通道的 HA 设置将优先。预先被跳线的端口的 HA 设置, 将被复制到新近跳线的端口。

如果通道的 HA 设置被选定,下列 HA 设置将被从通道复制到被跳线的端口。如果从一 个不具备这些设置的输入信号 (例如没有 HA) 跳线到输入通道, 将指定为默认值。

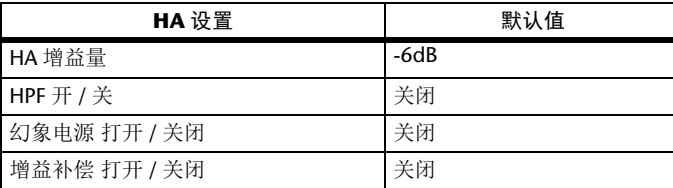

### 注

如果您新近跳线了一个预先没有跳线的输入通道,按下 HA INFO 区域的 TAKE FROM CHANNEL 按钮时,将指定为默认值。

#### 3 **HA** 部分

如果前级放大器跳线到输入通道,即会出现。

### 注

如果有插槽(它与前级放大器的连接没有被识别)被跳线,会显示 MY 卡的类型。

#### **• +48V** 按钮

已被跳线了前级放大器的输入通道,可以出现该按钮。按这个按钮可以打开 / 关闭幻象 电源 (+48V)。

**• A.GAIN**(模拟增益)旋钮出现前级放大器的模拟增益。按下这个旋钮即可以用多功能旋钮控制参

 数值。如果增益补偿功能打开,会出现一个标识,显示该功能打开时模拟增益的位置。

**•** 电平表显示输入信号的电平。

**• GC**(增益补偿)按钮打开 / 关闭其所在通道的增益补偿功能。

### 3 **HA** 部分(如果跳线至无线话筒)

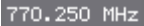

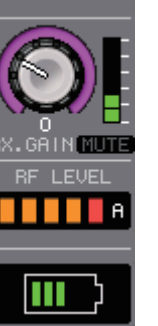

**•** 频率

显示当前为 RF 信号设置的频率。

**• RX.GAIN** 旋钮 **/TX.GAIN** 旋钮 **/TX.ATT** 旋钮

设置发射器或接收器的 HA 增益。旋钮右边的电平表显示输入电平。旋钮名称将根据所 连接设备改变。

# 注

所连接设备禁用遥控连接时,此处的按钮将被替换成一个灰色的圆圈,无法调节增益。 关于条状数量与信号实际强度间的关系的更多信息,请参考每个开发商的手册。

**• MUTE** 指示灯

显示接收器音频信号的静音状态 (开 / 关)。

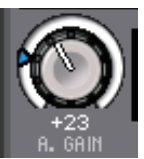

### **• RF**(射频)信号电平

以条状表示 RF 信号的电平。 右侧显示激活的天线指示器。亮起表示该天线可用。

# 注

• 画面将根据设备改变。

• 关于条状数量与信号实际强度间的关系的更多信息,请参考每个开发商的手册。

### **• BATTERY** 标识

显示条以指示剩余电量。

### 注

有关条数和最大工作时间的关系,请参考每个开发商的手册。

#### 4 **<sup>ø</sup>**(相位)按钮

可以在前级放大器输入的信号的正常相位设置和反转相位设置之间进行切换。

### 5 **D. GAIN**(数字增益)旋钮

可以表示数字增益值。按下这个旋钮,可以实现用多功能旋钮控制参数值。如果增益补偿功能打开,数字增益会被用于调节进入输入通道的信号电平。

### 6 数字增益电平表

可以显示流经数字增益后的电平。

### 7 **GC ALL ON** 按钮 **/GC ALL OFF** 按钮

同时打开 / 关闭所有输入通道的增益补偿功能。

### **(8) AG-DG LINK (AG-DG 关联)按钮**

如果该按钮打开、 GC (增益补偿)功能也被启用,就可以将数字增益关联到模拟增益 操作。

在您控制模拟增益时,增益补偿功能可确保您调整自己调音台的电平,而不会影响其它调音台的电平。

# 注

如果跳线至无线话筒,电池指示将在此显示。

### 9 **AG-DG ALL ON/OFF** 按钮

您可以同时打开 / 关闭所有输入通道的模拟和数字增益之间的关联。

# <span id="page-35-0"></span>**GAIN/PATCH** 窗口

# (**1-48**、 **49-72/ST IN (CL5)**、 **49-64/ST IN (CL3)**、 **ST IN (CL1)**) 此窗口可以显示对应输入通道的前级放大器设定。在这里,您还可以通过 Centralogic 部分

中的多功能旋钮,以 8 个选定通道形成的组为单位调整前级放大器的增益。

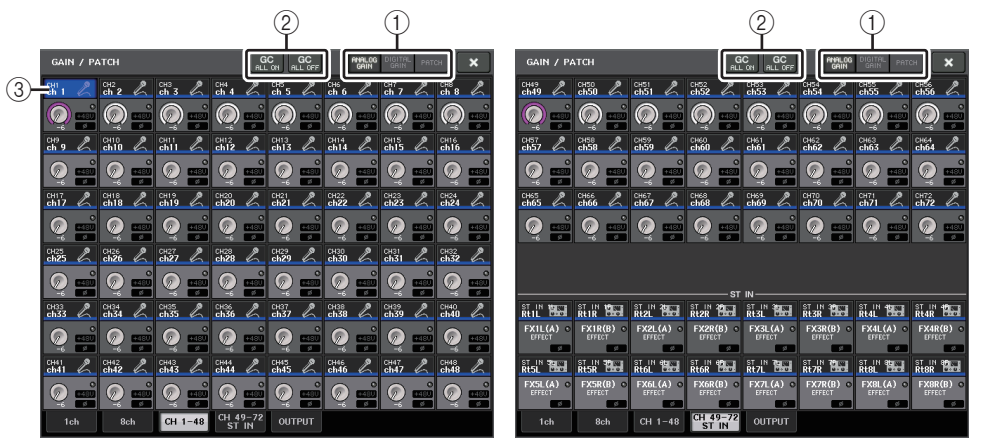

# 1 参数选择按钮

切换参数, 在窗口中杳看。

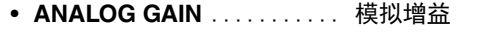

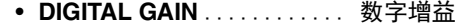

• PATCH . . . . . . . . . . . . . . . . . 跳线选择结果

### 2 **GC ALL ON/GC ALL OFF** 按钮

同时打开 / 关闭所有输入通道的增益补偿功能。

### 3 通道洗择按钮

选择通道。您可以同时选择多个通道。
### ■ 如果按下 ANALOG GAIN 参数选择按钮:

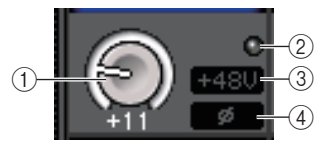

#### 1 **GAIN** 旋钮

显示各通道的模拟增益设置。按下该旋钮可以选择一个通道,然后用多功能旋钮控制增益值。如果增益补偿功能打开,会出现一个标识,显示该功能打开时模拟增益的位置。

#### 2 **OVER** 指示灯

当输入端或从机架输出的信号超过了所有级别电平时,该指示灯会亮起。只有选定了输入通道时该指示灯才会启用。

#### 3 **+48V** 指示灯

显示各通道的 +48V 打开 / 关闭状态。

#### 4 **<sup>ø</sup>**(相位)标识

显示各通道的相位设置。

#### 注

如果输入通道被跳线到扩展插槽,而同时扩展插槽与前级放大器的连接不能识别,旋钮 (1) 会被 跳线目标的插槽 / 端口号码所替代。 ③ 将会出现。 如果输入通道跳线到机架,旋钮 (1) 将被机架的端口 ID 所替代。 如果没有任何信号被跳线到输入通道,旋钮 ① 会被虚线 "----" 所替代。

### ■ 如果按下 DIGITAL GAIN 参数选择按钮:

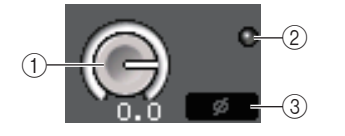

#### 1 **GAIN** 旋钮

显示各通道的数字增益设置。按下该旋钮可以选择一个通道,然后用多功能旋钮控制增益值。

#### 2 **OVER** 指示灯

当输入端或从机架输出的信号超过了所有级别电平时,该指示灯会亮起。只有选定了输入通道时该指示灯才会启用。

#### 3 **<sup>ø</sup>**(相位)标识

显示各通道的相位设置。

#### ■ 如果按下 PATCH 参数选择按钮:

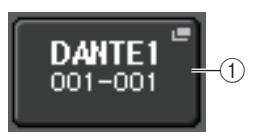

#### 1 **PATCH** 按钮

按下该按钮可以打开 PORT SELECT 窗口,在该窗口中可以选择一个输入端口并跳线到 该通道。

#### ■HA 部分 (如果跳线至无线话筒)

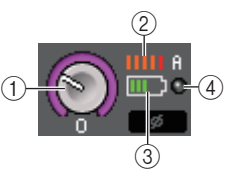

#### 1 **RX.GAIN** 旋钮 **/TX.GAIN** 旋钮 **/TX.ATT** 旋钮 设置并显示发射器或接收器的增益。旋钮名称将根据所连接设备改变。

#### 2 **RF**(射频)信号电平

以条状表示 RF 信号的电平。右侧显示激活的天线指示器。表示该天线可用。

#### 注

• 画面将根据设备改变。

• 关于条状数量与信号实际强度间的关系的更多信息,请参考每个开发商的手册。

#### 3 电池指示

以条状显示电池剩余电量。

#### 注

有关条数和最大工作时间的关系,请参考每个开发商的手册。

#### 4 **OL** 指示灯

当接收器的音频信号电平到达过载点时亮起。

#### 注

当接收器被静音时, 将显示 MUTE 指示。

## 当增益补偿功能打开时,模拟和数字增益之间的关系

如果增益补偿功能打开,以特定的量调节模拟增益,会让 I/O 设备向音频网络输出的信号以 相同的量衰减。因此,音频网络上的信号会在数字范畴中保持一个固定的已校准电平。 例如,假定模拟增益值已被设置为 +30 dB,并且增益补偿功能已经打开。这种情况下如果将 模拟增益值提高到 +45 dB,发送到音频网络的信号的电平会停留在 +30 dB (也就是衰减了  $-15$  dB).

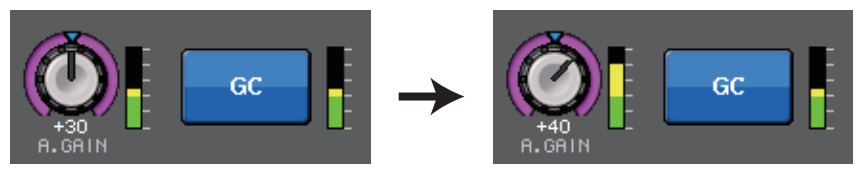

此时,进入到 CL 系列的各信号的增益要通过 CL 系列调音台的数字增益参数进行调节。 如果 FOH 控制台和监听控制台共享一个 I/O 机架,调节 FOH 控制台上的模拟增益也不会影 响监听控制台上的输入电平,因为音频网络上信号的电平已经被保持在一个固定的电平。 但是,请注意,如果信号由于模拟增益的高电平发生了失真,您必须先关闭增益补偿功能, 将增益设置为适当的输入电平,然后才能再次打开该功能。如果在增益补偿功能打开的情况 下尝试降低模拟增益电平,由于增益补偿功能的作用,音频网络上的信号会被按照相同的量 放大,信号会仍旧保持失真状态。

#### 注

您可以通过将增益补偿的打开 / 关闭功能分配到一个 USER DEFINED 键,从而执行该操作。

## 从输入通道将信号发送到 **STEREO/MONO** 总线

STEREO 总线和 MONO 总线用于将信号发送到主音箱。有两种方式可以将信号发送到 STEREO 总线或 MONO 总线:ST/MONO 模式和 LCR 模式。您可为各通道单独选择一种模 式。这两个模式的不同点,如下所示。

## ■ ST/MONO 模式

此模式将信号从输入通道单独发送到 STEREO 总线和 MONO 总线。

- 可单独打开 / 关闭从输入通道发送到 STEREO 总线和 MONO 总线的信号。
- 从 INPUT 通道发送到 STEREO 总线 L/R 的信号的声像位置可用 TO ST PAN 旋钮进行控 制。(发送到 MONO 总线的信号不会受到此旋钮的影响。)
- 从 ST IN 通道发送到 STEREO 总线的信号的左 / 右音量平衡由此旋钮控制。 如果 PAN/BALANCE 模式设定为 PAN, 您就可以单独调节发送到 STEREO 总线 L/R 的信 号的声像位置([第](#page-39-0) 40 页)。

## ■LCR 模式

该模式可以同时将输入通道的信号发送到三种总线 (STEREO (L/R) 和 MONO (C))。

- 可同时打开 / 关闭从输入通道发送到 STEREO 总线和 MONO 总线的信号。
- CSR(中侧比)旋钮可指定从输入通道发送到 STEREO(L/R)总线的信号以及发送到 MONO(C)总线的信号之间的电平比。
- TO ST PAN 旋钮 /BALANCE 旋钮可指定从输入通道发送到 STEREO (L/R) 总线以及 MONO(C)总线的信号电平。

#### 注

如果您想要通过耳机或类似设备监听 STEREO 总线或 MONO 总线的信号,在继续下列步骤之前 您应按下功能存取区域中的 MONITOR 按钮将 "LCR" 选择为监听源。

步骤

- **1.** 您将从哪个输入通道将信号发送到 **STEREO/MONO** 总线,就设置哪个输入通道的幻象电 源、增益和相位。
- **2.** 用**Centralogic**部分中的**Bank Select**键,选择您要从其中将信号发送到**STEREO/MONO**总 线的输入通道。
- **3.** 在 **STEREO/MONO** 区域中,按下一个旋钮,选择您要在 **OVERVIEW** 画面中进行调节的通 道,然后再次按下该旋钮。
- **4.** 用**TO STEREO/MONO**窗口中的**MODE**选择按钮,选择各通道的**ST/MONO**模式或**LCR**模 式。
- **5.** 在顶部面板的**MAIN**部分中,打开**STEREO**通道**/MONO**通道的**[ON]**键,然后将推子拉起到 适当的电平。
- **6.** 在顶部面板的**INPUT**部分中,打开您要控制的输入通道的**[ON]**键,然后将推子推到适当的 位置。

根据步骤 4 中所选定的 ST/MONO 模式或 LCR 模式不同,后续步骤也将有所差异。

#### 选定了 **ST/MONO** 模式的通道

- **7.** 在 **TO STEREO/MONO** 窗口中,使用 **STEREO/MONO** 按钮打开或关闭从输入通道发送到 **STEREO/MONO** 总线的信号。
- **8.** 用 **TO ST PAN** 旋钮设定从输入通道发送到 **STEREO** 总线的信号的声像位置。

#### 选择了 **LCR** 模式的通道

- **7.** 在**TO STEREO/MONO**窗口中,用**LCR**按钮一起打开或关闭从输入通道发送到**STEREO**总 线 **/MONO** 总线的信号。
- **8.** 用 **CSR** 旋钮调节从该通道发送到 **STEREO**(**L/R**)总线和发送到 **MONO**(**C**)总线的信号之 间的电平差。
- **9.** 用 **TO ST PAN** 旋钮指定从输入通道发送到 **STEREO**(**L/R**)总线以及 **MONO**(**C**)总线的信 号的声像位置。

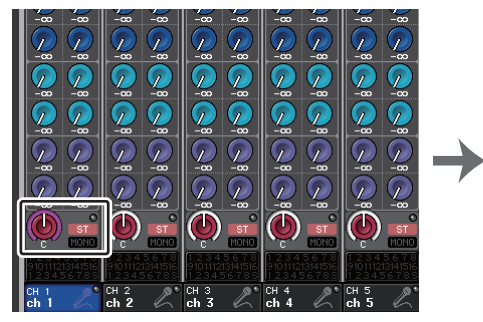

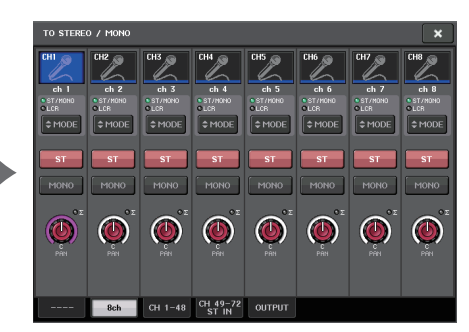

**OVERVIEW** 画面

**TO STEREO/MONO** 窗口

## **TO STEREO/MONO** 窗口 (**8ch**)

在此窗口中,您可控制从输入通道发送至 STEREO (L/R) 总线以及 MONO (C) 总线的信号的 开 / 关和声相 / 平衡设定,以 1 组 8 个通道为单位。

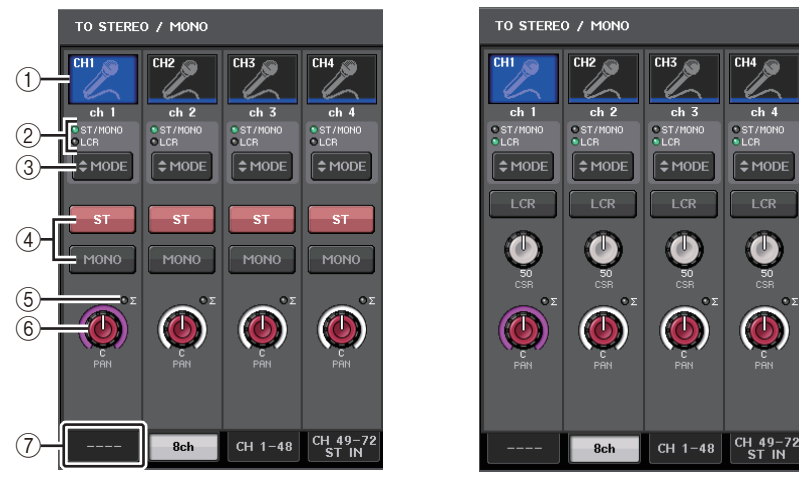

**ST/MONO** 模式

**LCR** 模式

 $TH4$ 

 $\mathscr{I}_{\!\!\sim}$ 

 $ch<sub>4</sub>$ 

.<br>PLCR<br>PLCR

 $\Rightarrow$  MODE

 $\mathbb{O}$ 

 $\circledcirc$ 

#### 1 通道选择按钮

选择通道。您可以同时选择多个通道。

2 模式 **LED** 灯

当前选定模式的 LED 灯将亮起。

#### <span id="page-39-0"></span>3 **MODE** 选择按钮

对于一个 MONO 通道,模式可以在 ST/MONO 和 LCR 之间切换。 STEREO 通道 (单声 道)的模式可以在 PAN 和 BALANCE 之间切换。

#### 4 **ST/MONO** 按钮

当 MONO 按钮设定为 ST/MONO 模式时,这些按钮可打开 / 关闭从各通道发送至 STEREO 总线 /MONO 总线的信号。

#### 5 **Σ** 过载指示灯

亮起就表示在该通道的某个点信号发生过载。

#### 6 **TO ST PAN/TO ST BALANCE** 旋钮

对于 MONO 通道,该操作起到 PAN 旋钮的作用,也就是调节发送到 STEREO 总线的信 号的左 / 右声像位置。对于 STEREO 通道,该操作起到 PAN 旋钮的作用,也起到 BALANCE 旋钮的作用,也就是调节发送到 STEREO 总线的左右信号的音量。要调节数值,请按下旋钮选定它,然后操作对应的多功能旋钮。

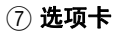

使您能在各窗口之间切换。

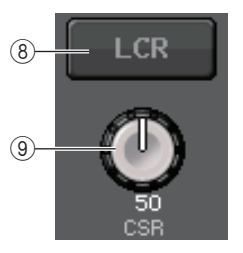

#### 8 **LCR** 按钮

如果 MODE 按钮被设定为 LCR 模式,该按钮会显示,而不显示 ④。此按钮是打开 / 关 闭从通道发送到 STEREO 总线和 MONO 总线的信号总开关。如果此按钮关闭,则将没 有信号从相应输入通道发送到 STEREO 总线或 MONO 总线。

#### 9 **CSR** 旋钮

可调节从通道发送到 STEREO (L/R)总线和发送到 MONO (C)总线的信号的相对电 平,调节范围为 0-100%。若要调节数值,请按下旋钮进行选择,然后操作相应的多功 能旋钮。(第 42 [页](#page-41-0))。

# 增加了声像功能 (仅限单声输入通道)

可以用发送给 STEREO 总线的信号的声像设置选择 PAN LAW 设置。可从下列选择:

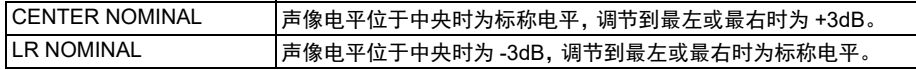

### 注

本设置也会应用到发送到立体声 MIX 总线的信号。

### 步骤

- **1.** 选择一个单声输入通道。
- **2.** 在 STEREO/MONO 区域中,按下一个旋钮,选择您要在 OVERVIEW 窗口中进行调节的通 道,然后再次按下该旋钮。 在 PAN/BALANCE 区域中,按下一个旋钮,选择您要在 SELECTED CHANNEL 窗口中进行调节的通道,然后再次按下该旋钮。
- **3.** 用 TO STEREO/MONO 窗口中的 PAN LAW 选择按钮设置每个通道的 PAN LAW。

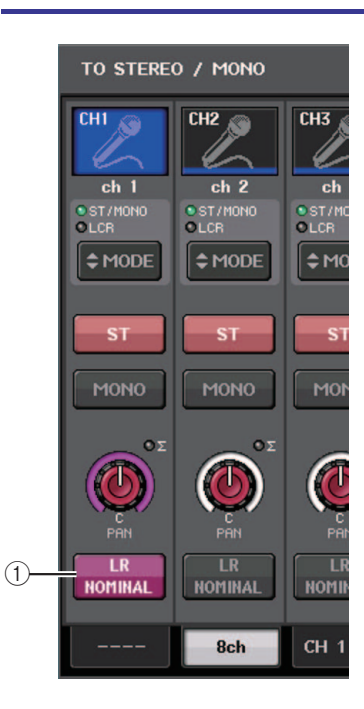

## 1 **PAN LAW** 选择按钮

这个选择按钮用于设置输入通道的 PAN LAW。

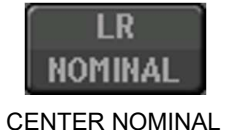

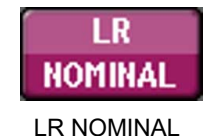

## 注

PAN LAW 设置还可以在 LCR 模式下启用。也可以在环绕声模式下启用。

还可以在下列所示窗口中勾选 PAN LAW 设置的状态。当 L**RH**标记为打开时, PAN LAW 设 置为 LR NOMINAL。

• TO STEREO/MONO 窗口(CH1-48、CH49-72/ST IN(CL5)、CH49-64/ST IN(CL3)、ST IN(CL1))

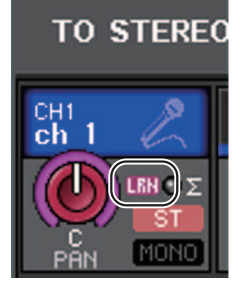

• OVERVIEW 窗口(STEREO/MONO 区域)

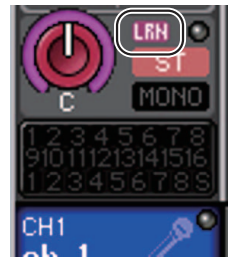

• SELECTED CHANNEL VIEW 窗口(PAN/BALANCE 区域)

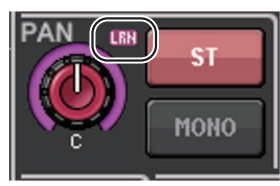

## **TO STEREO/MONO** 窗口

## (**CH 1-48**、**CH 49-72/ST IN (CL5)**、**CH 49-64/ST IN (CL3)**、**ST IN (CL1)**)

调节从对应输入通道发送到 STEREO/MONO 总线的信号的状态,您也可以按照选定的 8 个 通道形成的组调节声像或平衡设置。

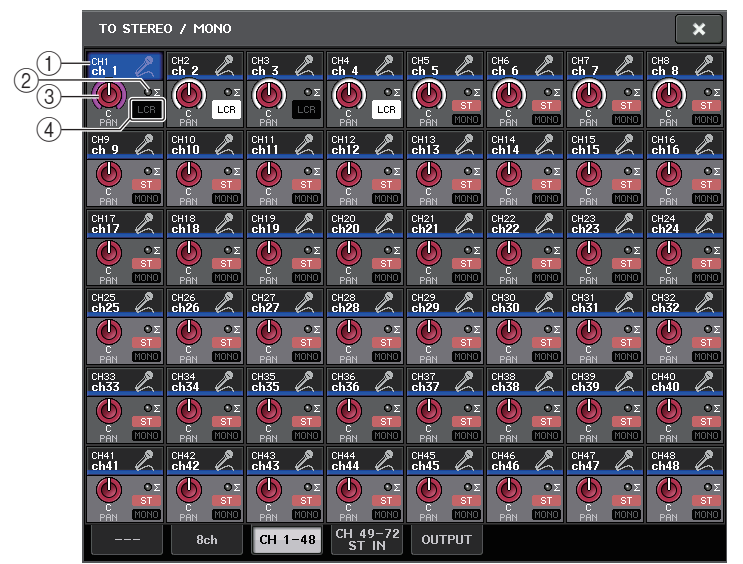

#### 1 通道选择按钮

选择通道。您可以同时选择多个通道。

亮起就表示在该通道的某个点信号发生过载。

#### 3 **TO ST PAN/TO ST BALANCE** 旋钮

调节声像位置或平衡。若要调节数值,请按下旋钮进行选择,然后操作相应的多功能旋钮。如果信号达到该通道任何电平表侦测点的过载点,则旋钮右侧的 **Σ** 标识将亮起。

#### 4 **ST/MONO** 标识

如果某个通道设定为 ST/MONO 模式,则这些标识能够单独显示从通道发送到 STEREO 总线 /MONO 总线的信号的开 / 关状态。

如果某个通道设定为 LCR 模式,则此位置会出现 LCR 标识。 LCR 标识显示从该通道发 送到 STEREO 总线和 MONO 总线的所有信号的开 / 关状态。

## <span id="page-41-1"></span>选定 **LCR** 模式时的信号电平

如果 LCR 模式被选定,发送到 STEREO (L/R)总线和 MONO (C)总线的信号的电平将 会根据 CSR 旋钮和 TO ST PAN 旋钮的设置而有所不同。

## <span id="page-41-0"></span>■当 CSR 旋钮设置为 0% (MONO 通道)

TO ST PAN 旋钮将作为常规 PAN 旋钮,没有信号发送到 MONO (C)总线。

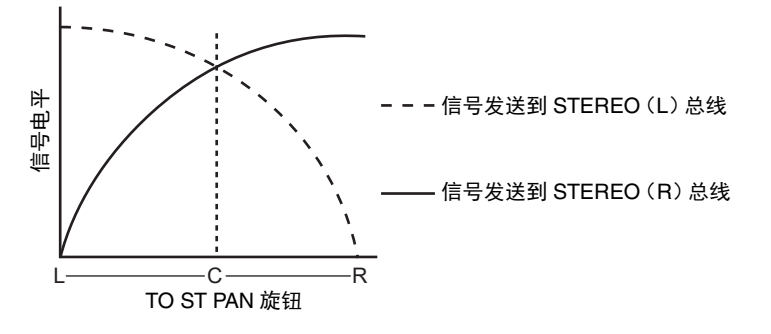

### ■当 CSR 旋钮设置为 0% (STEREO 通道)

TO ST BALANCE 旋钮将作为常规 BALANCE 旋钮使用,没有信号发送到 MONO (C) 总线。

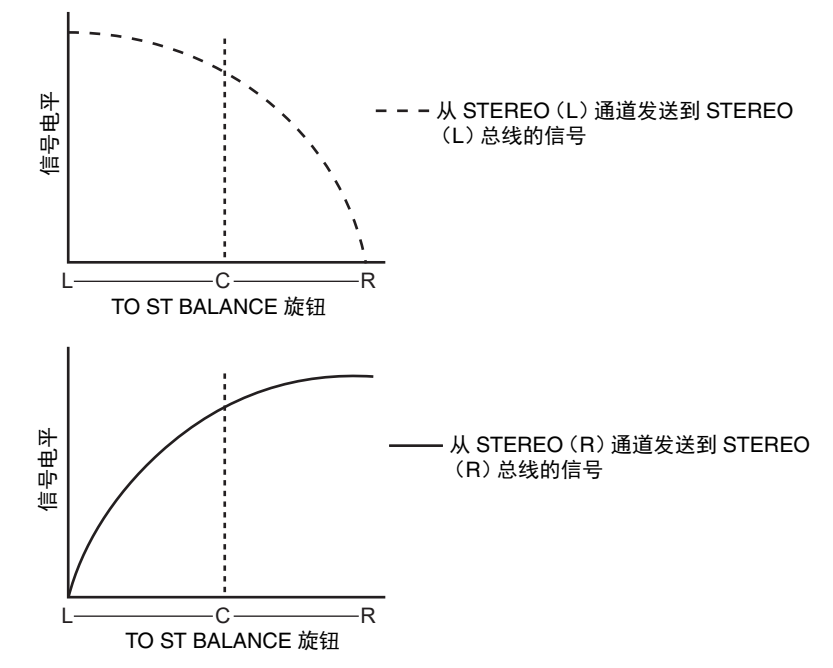

<sup>2</sup> **Σ** 过载指示灯

## ■当 CSR 旋钮设置为 100%

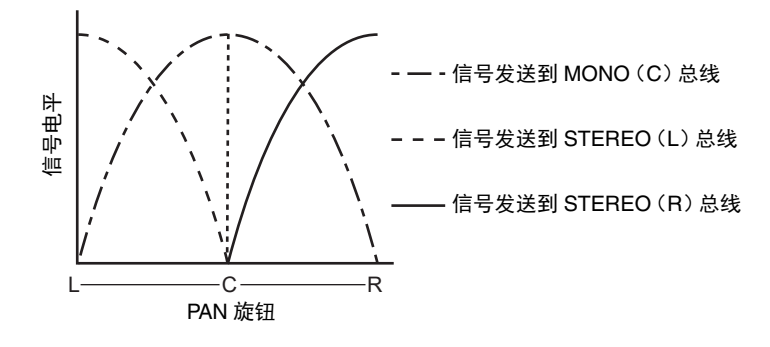

### ■当 CSR 旋钮设置为 100% (ST IN 通道)

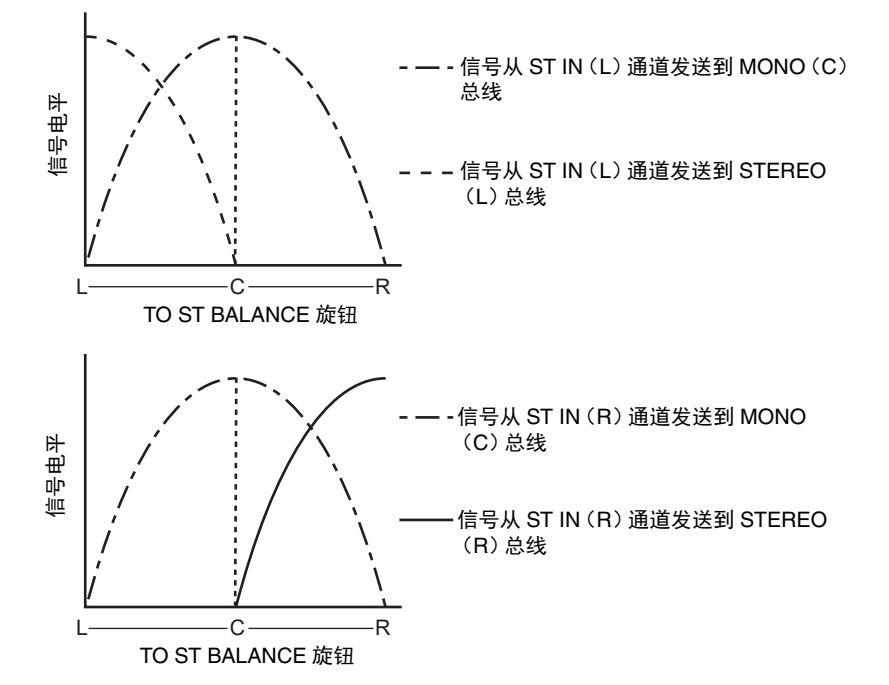

# 将一个信号从输入通道发送到 **MIX/MATRIX** 总线

MIX 总线主要用于将信号发送到舞台上的返送音箱或发送到外接效果处理器。 MATRIX 总线 是一个独立于 STEREO 总线或 MIX 总线的混音总线,主要用于发送到主录音机或发送到后 台监听系统。

您可按照以下 3 种方式将信号从输入通道发送到 MIX/MATRIX 总线。

## ■使用选中通道部分

通过此方式,您可使用 SELECTED CHANNEL 部分的旋钮调节发送到 MIX/MATRIX 总线的 发送电平。使用此方式,可一起调节从特定输入通道发送到所有 MIX/MATRIX 总线的信号。

## **■使用 Centralogic 部分**

通过此方式,您可用 Centralogic 部分中的多功能旋钮调节发送到 MIX/MATRIX 总线的信号 的电平。使用此方式,可同时调节从 8 个连续输入通道发送到特定 MIX/MATRIX 总线的信 号。

### ■使用推子 (**SENDS ON FADER** 模式)

通过此方式,您可将 CL 设备切换到 SENDS ON FADER 模式,并使用顶部面板推子调节发 送到 MIX/MATRIX 总线的信号的电平。使用此方式时,可同时调节从所有输入通道发送到特 定 MIX/MATRIX 总线的信号。

## 使用选中通道部分

本章介绍如何用 SELECTED CHANNEL 部分中的旋钮调节从特定输入通道发送到所有 MIX/ MATRIX 总线的信号的发送电平 。

#### 步骤

- **1.** 将输出端口分配到您想要发送信号的各目标**MIX/MATRIX**总线,同时将监听系统、外接效 果处理器或其它设备连接到相应输出端口。
- **2.** 使用顶部面板的 **[SEL]** 键选择将把信号发送到 **MIX/MATRIX** 总线的输入通道。
- **3.** 按下 **SELECTED CHANNEL** 部分中的任意一个旋钮。
- **4.** 打开 **SELECTED CHANNEL VIEW** 画面中 **SEND** 区域的 **ON** 按钮。
- **5.** 打开发送目标 **MIX** 总线的 **TO MIX/MATRIX SEND ON/OFF** 按钮。
- **6.** 用 **SELECTED CHANNEL** 部分中的 **MIX/MATRIX SEND LEVEL** 旋钮调节发送到 **MIX/ MATRIX** 总线的电平。

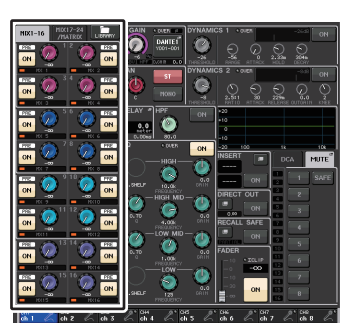

**SELECTED CHANNEL VIEW** 画面

#### 注

• 如果您想要监听正在发送到特定 MIX/MATRIX 总线的信号,请使用 Centralogic 部分中的 Bank Select 键进入相应的 MIX/MATRIX 通道,然后按下 Centralogic 部分中适当的 [CUE] 键。

MIX 总线可以是发送电平固定的 FIXED 型,也可以是发送电平可变的 VARI 型。 MATRIX 总 线全部是 VARI 类型。您可以针对每 2 个相邻奇数 / 偶数 MIX 总线, 在 FIXED 和 VARI 类型 之间进行切换。要完成该操作,请按下 SETUP 按钮、 USER SETUP 按钮,打开 BUS SETUP 窗口。

### ■ 如果 MIX 总线是 FIXED 类型

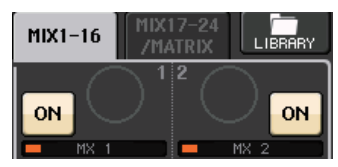

会出现灰色圆圈,而不是 TO MIX SEND LEVEL 旋钮,此时不能调节发送电平。

### ■ 对于 VARI 类型的 MIX 总线或 MATRIX 总线

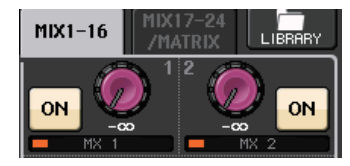

TO MIX SEND LEVEL 旋钮会显示为 SELECTED CHANNEL 部分中对应旋钮的相同颜色。 在这种情况下,您可使用 SELECTED CHANNEL 部分的相应旋钮调节发送电平。

#### ■如果 MIX/MATRIX 总线是立体声总线

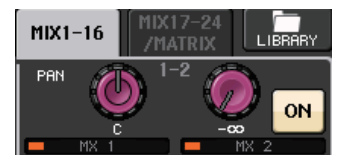

您可以关联两个奇 / 偶编号的相邻 MIX/MATRIX 总线。如果发送目标 MIX/MATRIX 总 线被分配为立体声,两个相邻 TO MIX/MATRIX SEND LEVEL 旋钮的左侧旋钮会起到 TO MIX/MATRIX PAN 旋钮的作用。(如果 TO STEREO/MONO 窗口中选定了 BALANCE 模 式,它将可以作为 BALANCE 旋钮进行操作。)

## 注

- 对于一个 MONO 通道,右旋钮可以调节发送到 2 个 MATRIX 总线的共同发送电平,左旋钮可以 调节 2 个 MIX/MATRIX 总线之间的声像位置。逆时针转动左侧 TO MATRIX SEND LEVEL 旋钮 将提高发送到奇数 MIX/MATRIX 总线的信号量,顺时针转动将提高发送到偶数 MIX/MATRIX 总 线的信号量。
- 对于 STEREO 通道,如果在 TO STEREO/MONO 弹出窗口中已经选定了 BALANCE 模式,右旋 钮将可以调节 2 个 MIX/MATRIX 总线的共同发送电平,而左旋钮将可以调节发送到 2 个 MIX/ MATRIX 总线的左右信号的音量平衡。逆时针向左转动 TO MIX/MATRIX SEND LEVEL 旋钮,会 增加从 L 通道发送到奇数 MIX/MATRIX 总线的信号量,顺时针转动能提高从 R 通道发送到偶数 MIX/MATRIX 总线的信号量。如果在 TO STEREO/MONO 窗口(8ch)中选择了 PAN 模式,左侧 旋钮会起到 PAN 旋钮的作用。右侧旋钮功能的作用与在 BALANCE 模式下的作用相同。

## 使用 **Centralogic** 部分

本章节介绍如何使用 Centralogic 部分中的多功能旋钮调节从 <sup>8</sup> 个相连的输入通道发送到特 定 MIX/MATRIX 总线的信号的发送电平。

### 步骤

- **1.** 将输出端口分配到您想要发送信号的各目标**MIX/MATRIX**总线,同时将监听系统、外接效 果处理器或其它设备连接到相应输出端口。
- **2.** 用 **Centralogic** 部分中的 **Bank Select** 键可以选择要控制的通道。
- **3.** 在**OVERVIEW**画面中,按下**TO MIX/MATRIX SEND LEVEL**旋钮选择所需的发送目标**MIX/ MATRIX** 总线,然后再次按下它。
- **4.** 用**MIX SEND/MATRIX SEND**画面中的**SEND ON/OFF**按钮打开**/**关闭信号和用来调节发送电平。

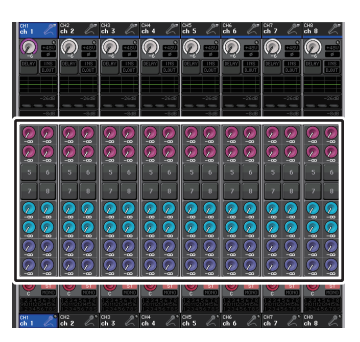

**OVERVIEW** 画面

### 注

- 如果您想要监听被发送到特定 MIX/MATRIX 总线的信号,请使用 Bank Select 键将对应的 MIX 通 道分配到 Centralogic 部分,并按下该 MIX/MATRIX 通道的 [CUE] 键。
- 在 OVERVIEW 画面中,您还可以调节发送到 MIX/MATRIX 总线的信号的发送电平。要完成该操 作,可以按下您要调节的 MIX/MATRIX 的 SEND LEVEL 旋钮,然后用 Centralogic 部分中的多功 能旋钮调节它。

## **MIX SEND/MATRIX SEND** 窗口

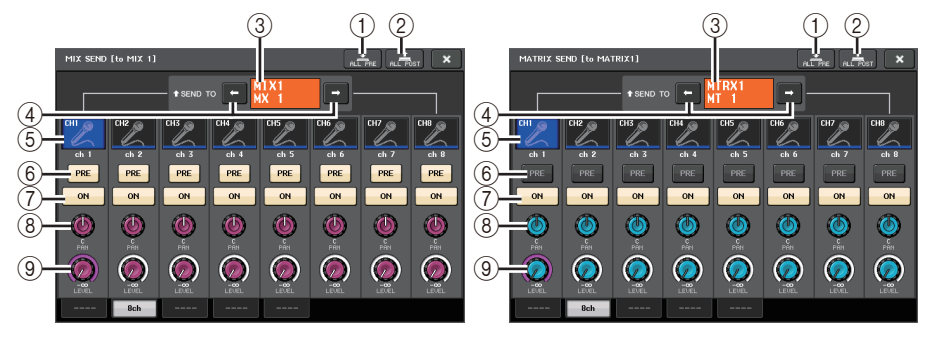

#### 1 **ALL PRE** 按钮

将发送点设置为 PRE。(发送点,就是在这个点上信号被从所有发送源通道 —— 包括输 入和输出通道 —— 发送到选定的目标。)这时, PRE/POST 按钮亮起。

#### 2 **ALL POST** 按钮

将发送点设置为 POST。(发送点,就是在这个点上信号被从所有发送源通道 —— 包括 输入和输出通道 —— 发送到选定的目标。)这时, PRE/POST 按钮将熄灭。

#### 3 发送目标标识

可以显示当前选定的发送目标。

#### 4 发送目标选择按钮

将 MIX/MATRIX 总线选择为发送目标。

#### 5 通道选择按钮

选择您要控制的发送来源通道。当前通道图标、号码和颜色会出现在按钮上,通道名称会出现在按钮下方。

#### 6 **PRE/POST** 按钮

在 PRE 和 POST 之间切换各发送源通道的发送点。如果该按钮亮起,发送点会被设置为 PRE。

### 注

- 如果 PRE/POST 按钮打开, 您还可以选择各 MIX/MATRIX 总线的 PRE EQ (在 EQ 之前) 或 PRE FADER(在推子之前)。该设置可以在 BUS SETUP 窗口中执行(第 [258](#page-257-0) 页)。
- FIXED 类型的 MIX 总线不会出现 PRE/POST 按钮。

#### 7 **SEND ON/OFF** 按钮

打开或关闭各发送来源通道的发送信号。

#### 8 **SEND PAN/BALANCE** 旋钮

可以设定发送到立体声发送目标的信号的声像位置或平衡。如果目标设置为单声道或设置到 FIXED,该旋钮不会出现。

如果发送来源是单声道,该旋钮会起到 PAN 旋钮的作用。

如果发送来源是立体声, 您可以用 TO STEREO/MONO 窗口中的 PAN/BALANCE 模式设置,来选择 PAN/BALANCE 将起到 PAN 旋钮的 作用还是 BALANCE 旋钮的作用。这里所选定的模式对应的旋钮将出 现。

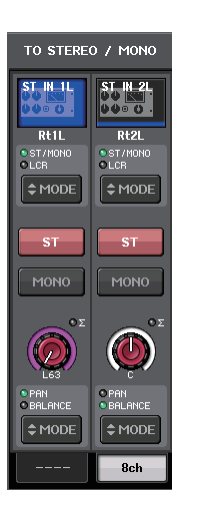

#### 9 **SEND LEVEL** 旋钮

可以显示发送到选定发送目标的信号电平。按下该旋钮,可以实现用多功能旋钮控制电平。

如果发送目标设置到 FIXED,只会出现灰色的圆圈。

## 使用推子 (**SENDS ON FADER** 模式)

您可以用顶部面板的推子调节从所有输入通道发送到特定 MIX/MATRIX 总线的信号。

步骤

- **1.** 将输出端口分配到您想要发送信号的各目标**MIX/MATRIX**总线,同时将监听系统、外接效 果处理器或其它设备连接到相应输出端口。
- **2.** 在功能存取区域中,按下 **SENDS ON FADER** 按钮。
- **3.** 用功能存取区域中的**MIX/MTRX ON**选择按钮,在**MIX 1-16**和**MIX 17-24/MATRIX**之间 切换。
- **4.** 用功能存取区域中的 **MIX/MATRIX** 总线选择按钮选择发送目标 **MIX/MATRIX** 总线。
- **5.** 用面板上通道条部分中的推子调节从输入通道引导到选定 **MIX/MATRIX** 总线的信号的发 送电平。

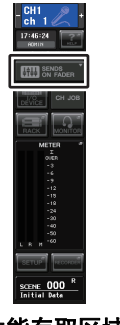

#### 功能存取区域

### 注

- 按下 SENDS ON FADER 按钮切换到 SENDS ON FADER 模式。最近一次选定的 MIX/MATRIX 总线编组将被分配到 Centralogic 部分。Channel Strip 部分和主控部分中的推子会移动以指示您 从各通道引导到当前选定 MIX/MATRIX 总线的信号的发送电平。
- 另一方面, 您可以按下 SELECTED CHANNEL 部分中的 SEND LEVEL 旋钮以显示窗口, 然后从 该窗口中您可以选择发送目标 MIX/MATRIX 总线。
- 您也可用 Centralogic 部分中的 Bank Select 键和 [SEL] 键选择 MIX/MATRIX 总线。如果按下 [SEL] 键选择 MIX 总线或 MATRIX 总线,MIX/MTRX ON FADER 切换按钮的设置会自动改变。
- 如果您再按一下当前选定的 MIX/MATRIX 总线选择按钮,相应 MIX/MATRIX 通道的提示监听功 能将被打开。当您想要监听正发送到所选 MIX/MATRIX 总线的信号时,此方式非常方便。
- 您可将 SENDS ON FADER 功能分配到一个 USER DEFINED 键。这样可以让特定的 MIX/ MATRIX 总线快速切换到 SENDS ON FADER 模式,并能快速切换回来。

## **SENDS ON FADER** 模式

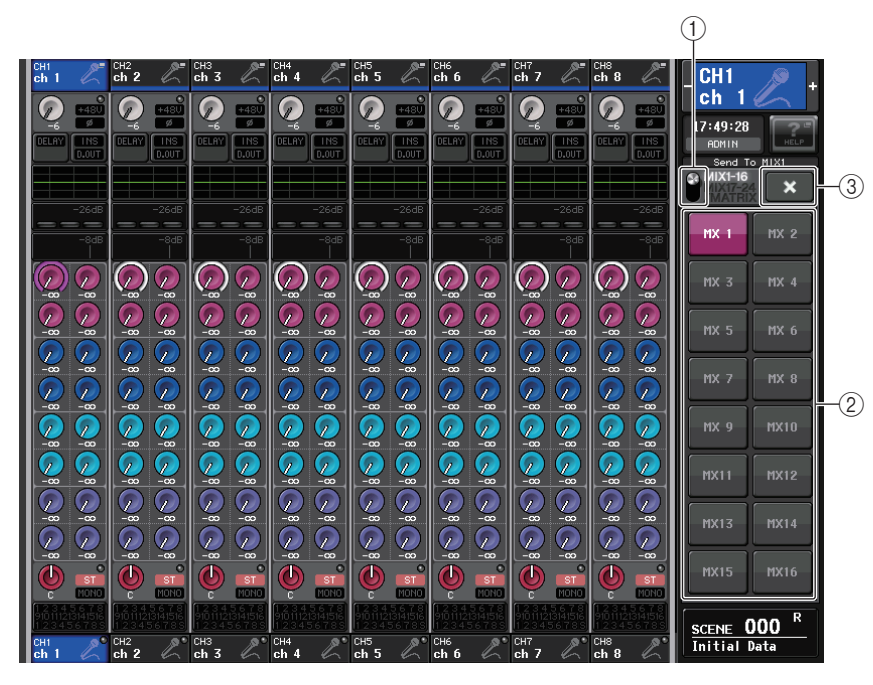

#### 1 **MIX/MTRX ON FADER** 切换按钮

用这个按钮在功能存取区中出现的总线 MIX 1-16 和 MIX 17-24/MATRIX 之间切换。

#### 2 **MIX/MATRIX** 总线选择按钮

选择要用推子控制的总线。

3 **CLOSE** 按钮

关闭 SENDS ON FADER 模式。

# 通道名称画面的指示

在 SENDS ON FADER 模式下,会出现通道的 ON/OFF。

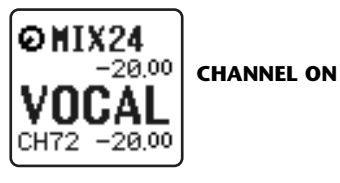

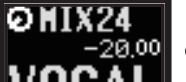

**CHANNEL OFF**

在 USER SETUP 弹出窗口的 PREFERENCE 页面中,如果 NAME DISPLAY 设置为 "NAME ONLY",会出现通道号码。

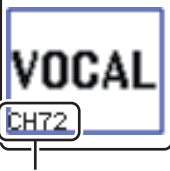

CH72 –2000

通道编号画面

# 校正通道之间的延迟 (输入延迟)

本章介绍如何用输入延迟功能校正输入通道之间的延迟。当需要校正舞台上话筒位置导致的相位变化时、利用相位变化为声音添加深度时、或校正从电视台发出的电视广播的视频和音频之间可能存在的延迟 (时间差)时,该功能非常实用。

#### 步骤

- **1.** 使用顶部面板的 **[SEL]** 键选择将把信号发送到 **MIX/MATRIX** 总线的输入通道。
- **2.** 按下 **SELECTED CHANNEL** 部分中的任意一个旋钮。
- **3.** 在 **SELECTED CHANNEL VIEW** 画面中点按 **INPUT DELAY** 区域。
- **4.** 在 **INPUT DELAY** 画面中按下 **8ch** 选项卡。
- **5.** 用屏幕中显示的按钮和多功能旋钮设置延迟。

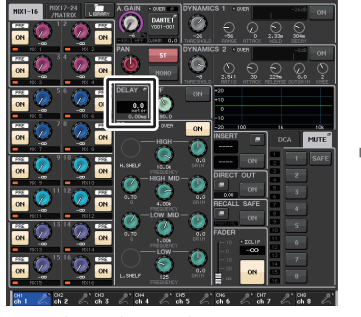

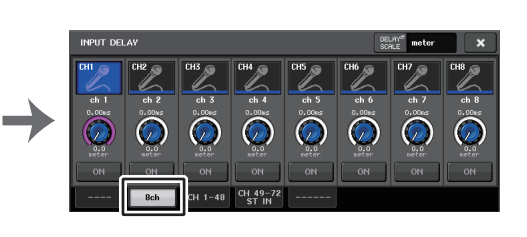

**SELECTED CHANNEL VIEW** 画面

**INPUT DELAY** 画面

#### 注

如果您正在查看 8ch 的 INPUT DELAY 画面,可以用 Centralogic 部分中的 Bank Select 键以 <sup>8</sup> 个通道为一组切换正在控制的通道。

## **INPUT DELAY** 画面 (**8ch**)

可以设置输入通道延迟的打开 / 关闭状态和数值。

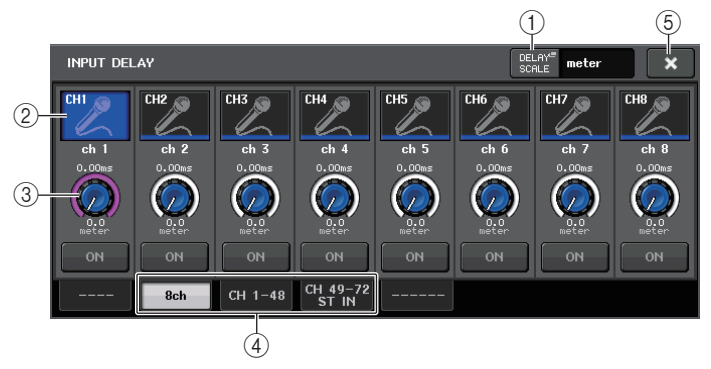

#### 1 **DELAY SCALE** 按钮

按下该按钮可以出现 DELAY SCALE 窗口,该窗口中您可以选择要设定延迟时间的单位。 有 5 种延迟计量单位:meter (电平表 / 秒), feet (英尺 / 秒), sample (采样 数)、 ms(毫秒)和 frame (帧)。如果选择以帧为单位,可以从 6 种帧率中进行选 择:30、30D、29.97、29.97D、25 和 24。在这种情况下,通道名称画面中将显示以 fr 作为单位。

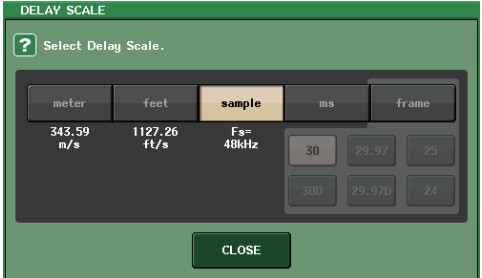

#### 2 通道选择按钮

当前选定输入通道会显示为蓝色。按该按钮选择通道。

#### 3 延迟设置旋钮(仅限输入通道)

可以用多功能旋钮调整延迟。您可以在紧邻旋钮的上方(总是以 ms 为单位显示)和下 方 (以当前选定计量单位)查看当前数值。如果 DELAY SCALE 选定了 ms (毫秒),旋 钮上方不会出现任何单位。

#### (4) 选项卡

使您能在各窗口之间切换。

#### 5 **CLOSE** 按钮

关闭画面。

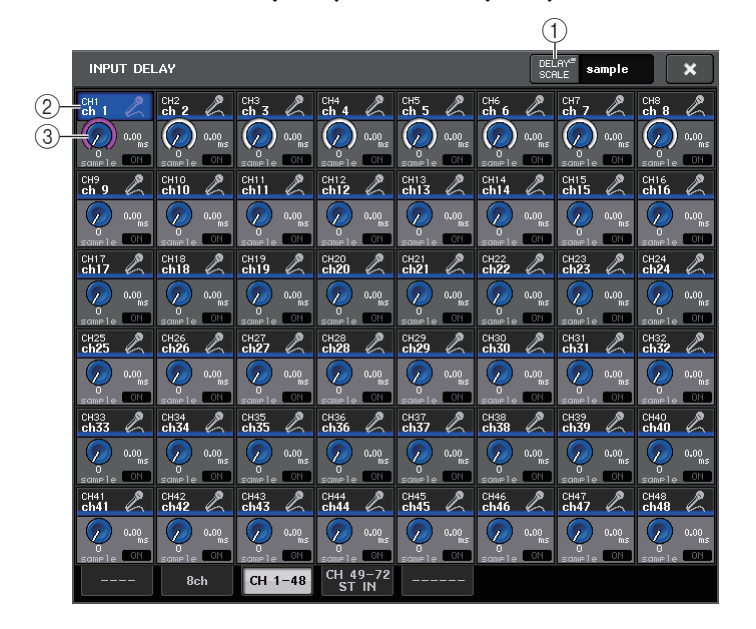

#### 1 **DELAY SCALE** 按钮

按下该按钮可以出现 DELAY SCALE 窗口,该窗口中您可以选择要设定延迟时间的单位。

#### 2 通道选择按钮

亮起,即表示当前选定输入通道。按该按钮选择通道。

#### 3 延迟设置旋钮(仅限输入通道)

按下该旋钮,可以实现用多功能旋钮调节数值。您可以在紧邻旋钮的上方 (总是以 ms 为单位显示)和下方 (以当前选定计量单位)查看当前数值。

### 注

如果 DELAY SCALE 选定了 ms (毫秒),旋钮右侧不会出现任何单位。

## 立体声通道的额外功能

用 V3 版本,您可以临时将发送到立体声输入通道的信号设置为单声道。可从下列三种设置 中进行选择。

### Q**L-MONO**

仅 L 通道临时设置为单声道信号。

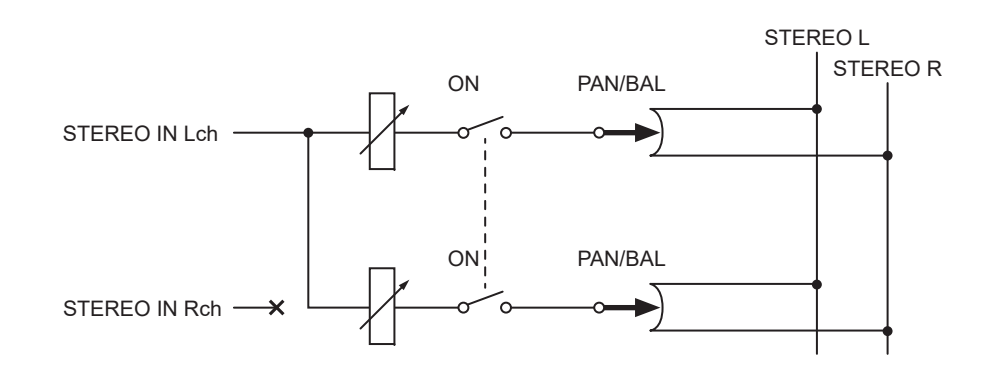

#### Q**R-MONO**

仅 R 通道临时设置为单声道信号。

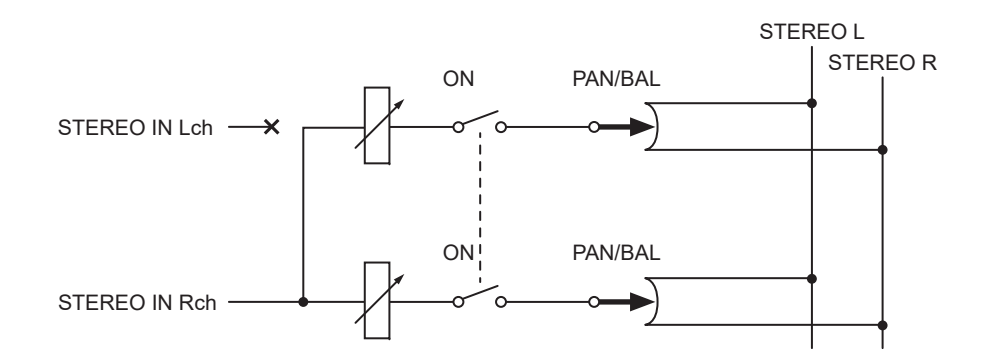

#### Q**LR-MONO**

结果上单声道信号是来自全部两个通道的信号的总和,立体声输入通道的 R 通道还是会被静 音。

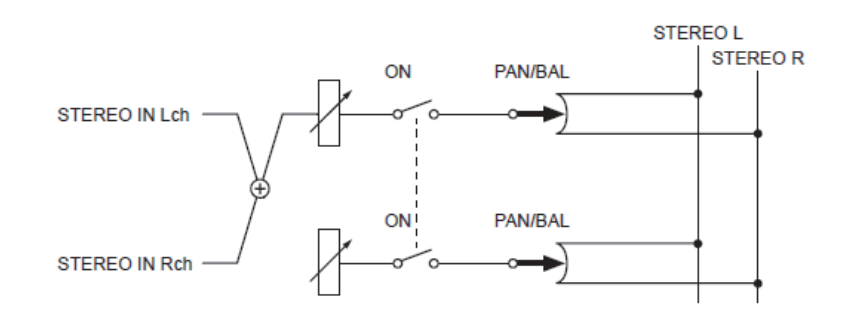

### 注

- 当设置为 LR-MONO 时,PAN 模式会同时被选定。另外,PAN 旋钮会设置到中心点。
- 当设置为 LR、L-MONO 或 R-MONO 时,BALANCE 模式会同时被选定。另外,BALANCE 旋钮 会设置到中心点。

## ■设置方法

如果选定了立体声输入通道, SELECTED CHANNEL VIEW 画面显示如下。

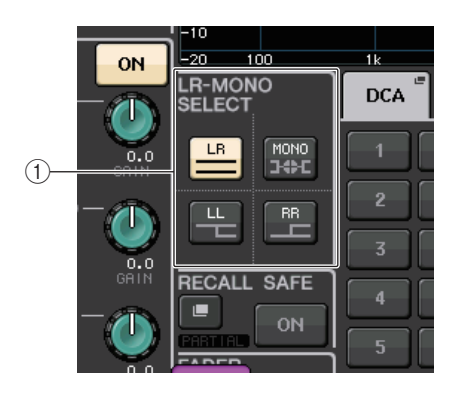

#### 1 **LR-MONO SELECT** 区域

选择 4 个按钮的其中一个。您选定的按钮将会亮起,其它按钮将熄灭。

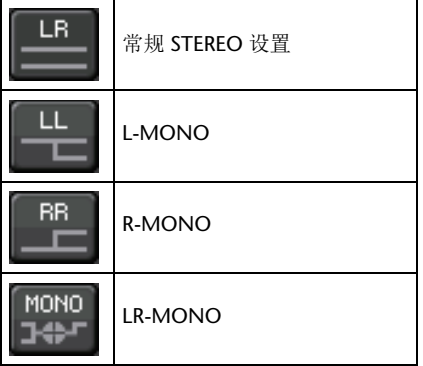

如果选定了立体声输入通道, OVERVIEW 画面将会出现,显示如下。

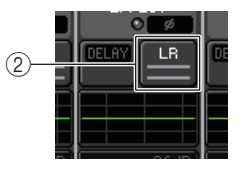

2 **LR-MONO SELECT** 按钮

这是一个切换按钮。每次按下按钮,设置即被切换。

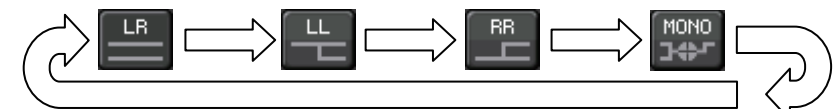

## 输入通道的环绕声输出信号

## 设置环绕声模式

将总线设置为环绕声模式,可以启用环绕声混音。

#### 步骤

- **1.** 在功能存取区中,按下 **SETUP** 按钮。
- **2.** 在 **SETUP** 画面中,按下 **SURROUND SETUP** 按钮(第 **[220](#page-219-0)** 页)。
- **3.** 按下 **5.1 SURROUND** 按钮。
- **4.** 将通道分配到 **MIX 1 6**,以实现环绕声输出。
- **5.** 按下 **APPLY** 按钮。
- **6.** 按确认对话框中的 **OK** 按钮。

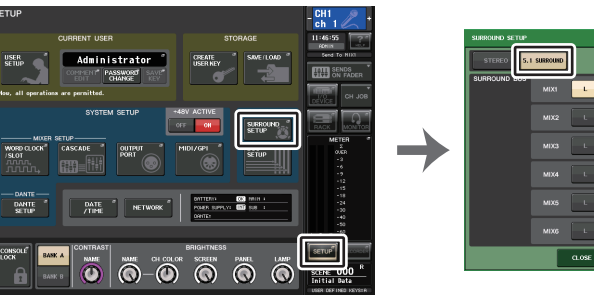

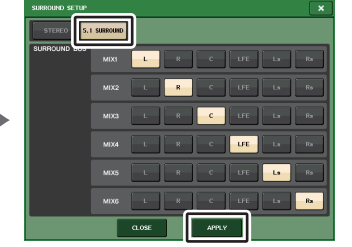

**SETUP** 画面

**SURROUND SETUP** 画面

#### 注

从立体声模式切换到环绕声模式时,MIX1/2、3/4 和 5/6 的信号会改变为 MONO x2。 从环绕声模式切换到立体声模式时,MIX1/2、3/4 和 5/6 的信号会保持 MONO x2 形式不变。

## **SELECTED CHANNEL VIEW** 画面

如果在 BUS SETUP 中将总线设置为环绕声模式,SELECTED CHANNEL VIEW 画面将会出 现,显示如下。

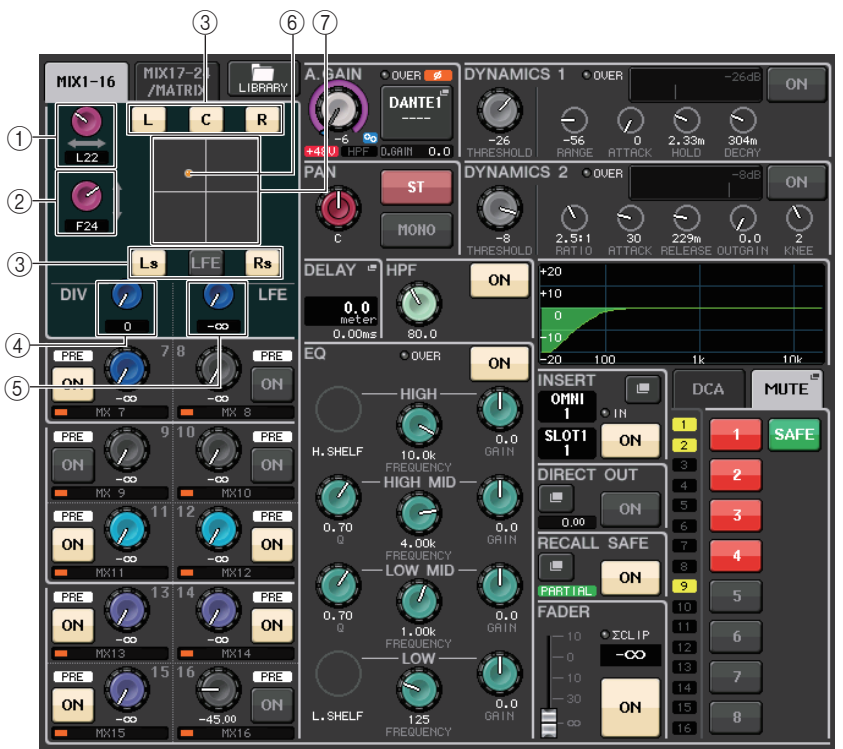

#### 1 **L/R** 旋钮

用这些参数设置左右环绕声位置。用选定通道部分的 SEND 旋钮 (MIX 1)进行调节。

2 **F/R** 旋钮

用这些参数设置前后环绕声位置。用选定通道部分的 SEND 旋钮 (MIX 3) 进行调节。

#### 3 为各总线分配按钮

如果您不想从某总线输出音频信号,可以关闭它的按钮。

#### 4 **DIV** 旋钮

确定中间信号被馈送到左、右、中间通道的方式。设置为 0 时,只有中间信号馈送到左 右通道。设置为 50 时,中间信号被等量地馈送到左、右、中间通道。将此参数设为 100 时,只馈送到中间通道 (即实际中间通道)。 用选定通道部分的 SEND 旋钮 (MIX 5)进行调节。

#### 5 **LFE** 旋钮

可以设置 LFE (低频效果)通道的电平。 用选定通道部分的 SEND 旋钮 (MIX 6)进行调节。

#### 6 环绕声位置

这里出现的球形颜色会根据环绕声位置为极端声像设置 (声像调节到极左或极右)或任 何其它设置而改变。极端声像:红 任意其它设置:橙

#### 7 环绕声图形

该图像可以显示环绕声位置。按这里可以打开 SURROUND PAN 1CH 画面。

## **OVERVIEW** 画面

如果在 BUS SETUP 中将总线设置为环绕声模式, OVERVIEW 画面将会出现,显示如下。

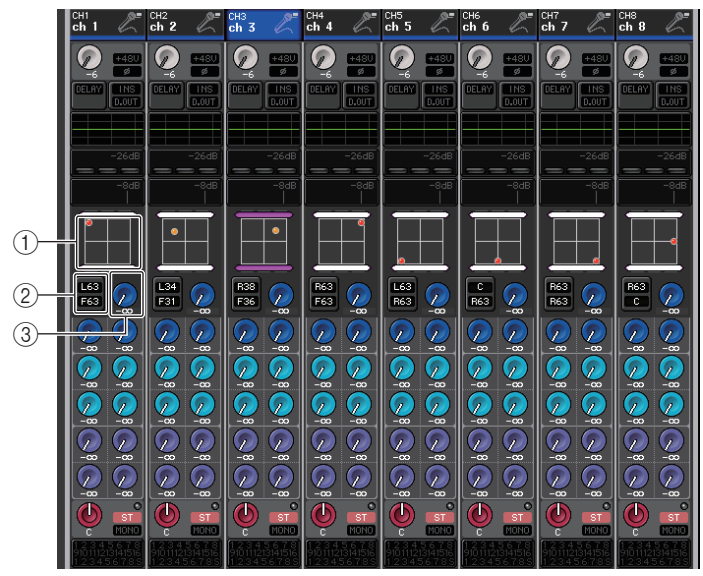

调节 **L/R**

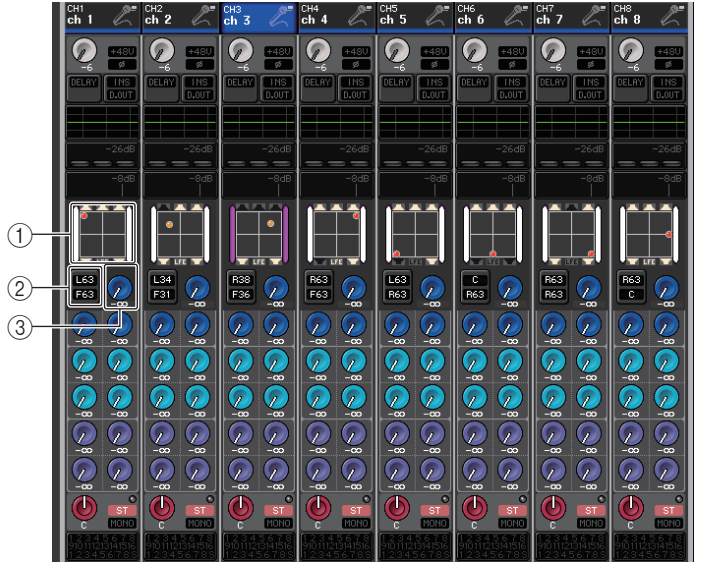

调节 **F/R**

#### (1) 环绕声图形

该图像可以显示环绕声位置。按这里可以打开 SURROUND PAN 1CH 画面。

2 **L/R F/R** 切换按钮 用该按钮可以在调节 L/R 的画面和调节 F/R 的画面之间进行切换。 用选定通道部分的 SEND 旋钮 (MIX 5)进行调节。

#### 3 **LFE** 旋钮

可以设置 LFE (低频效果)通道的电平。 用选定通道部分的 SEND 旋钮 (MIX 6)进行调节。

## **SURROUND PAN 1CH** 画面

如果在 BUS SETUP 中将总线设置为环绕声模式,SURROUND PAN 1CH 画面将会出现,显 示如下。在 SELECTED CHANNEL VIEW 画面或 OVERVIEW 画面中按下声像显示区域时, 该画面将会出现。

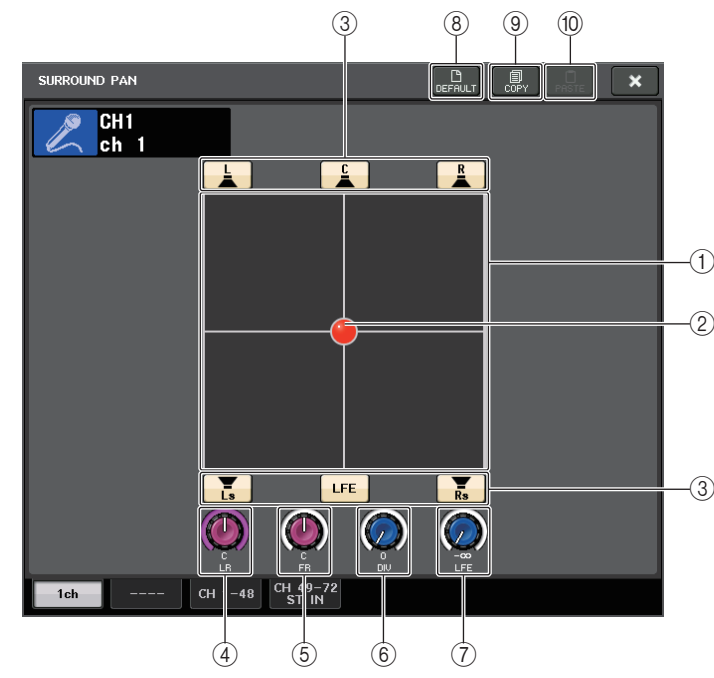

#### 1 环绕声图形

该图像可以显示环绕声位置。

#### ② 环绕声位置

在图形中触摸并拖动球形,可以设置环绕声的位置。

#### 3 为各总线分配按钮

默认状态下,所有这些按钮都是打开的。如果您不想从某总线输出音频信号,可以关闭它的按钮。

#### 4 **L/R** 旋钮

用这些参数设置左右环绕声位置。用选定通道部分的 SEND 旋钮 (MIX 1)进行调节。

#### 5 **F/R** 旋钮

用这些参数设置前后环绕声位置。用选定通道部分的 SEND 旋钮 (MIX 3) 进行调节。

#### 6 **DIV** 旋钮

确定中间信号被馈送到左、右、中间通道的方式。设置为 0 时,只有中间信号馈送到左 右通道。设置为 50 时,中间信号被等量地馈送到左、右、中间通道。将此参数设为 100 时,只馈送到中间通道 (即实际中间通道)。 用选定通道部分的 SEND 旋钮 (MIX 5)进行调节。

#### 7 **LFE** 旋钮

可以设置 LFE (低频效果)通道的电平。 用选定通道部分的 SEND 旋钮 (MIX 6) 进行调节。

8 **DEFAULT** 按钮

按下该按钮可以将所有参数重置为初始值。

9 **COPY** 按钮

所有参数设置都复制在内存的缓存中。

0 **PASTE** 按钮

按下该按钮可以将缓存中已复制的设置粘贴到当前内存。如果缓存中没有复制可用的数据,操作会没有结果。

## **SURROUND PAN** 画面 (**CH 1-48**、 **CH 49-72/ST IN (CL5)**、 **CH 49-64/ST IN (CL3)**、 **ST IN (CL1)**)

如果在 BUS SETUP 中将总线设置为环绕声模式,SURROUND PAN 画面(CH 1-48、CH 49- 72/ST IN (CL5)、CH 49-64/ST IN (CL3)、ST IN (CL1))将出现,显示如下。在 SELECTED CHANNEL VIEW 画面或 OVERVIEW 画面中按下声像显示区域时,该画面将会出现。

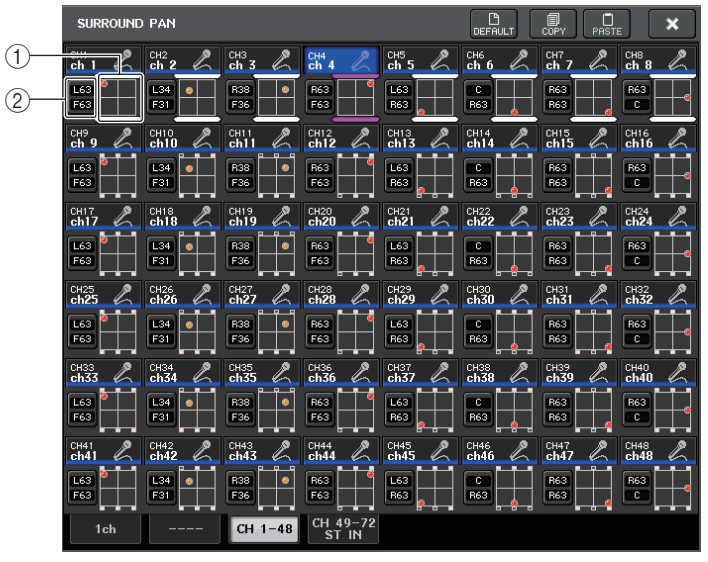

调节 **L/R**

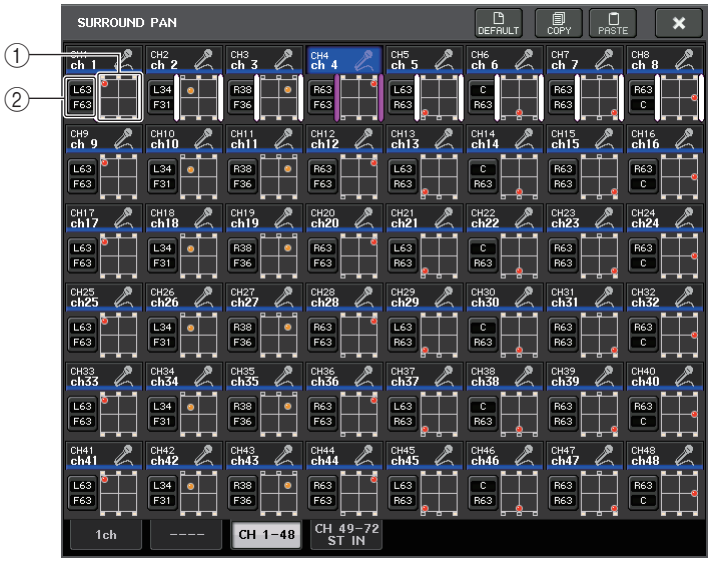

调节 **F/R**

#### (1) 环绕声图形

该图像可以显示环绕声位置。

2 **L/R F/R** 切换按钮

用该按钮可以在调节 L/R 的画面和调节 F/R 的画面之间进行切换。 用选定通道部分的 SEND 旋钮 (MIX 5) 进行调节。

## **TO STEREO/MONO** 画面

如果在 BUS SETUP 中将总线设置为环绕声模式,MIX 1-8 的 TO STEREO/MONO 8CH 画面 将会出现,显示如下。MIX 1-6 用于设置缩混。

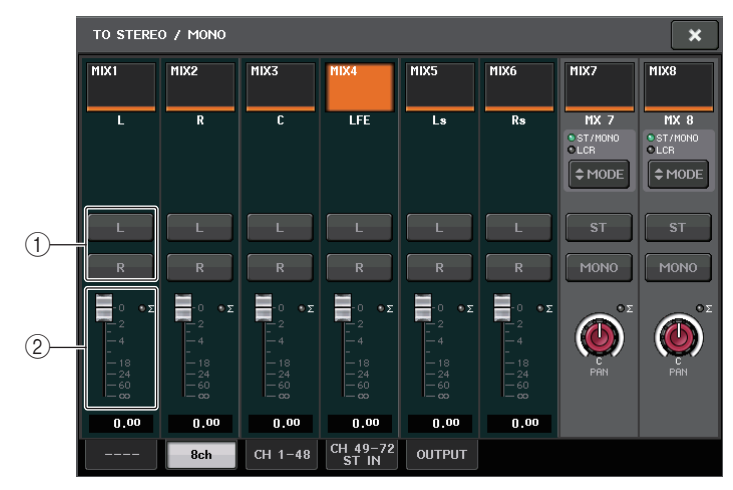

#### 1 **L/R** 按钮

使用这些按钮设置输出目标。

#### 2 系数设置推子

用这个推子设置缩混系数。会有∑失真标识。

TO STEREO/MONO OUTPUT 画面将出现,显示如下。 MIX 1 - 6 的参数无法设置,这个画 面仅供显示参数之用。

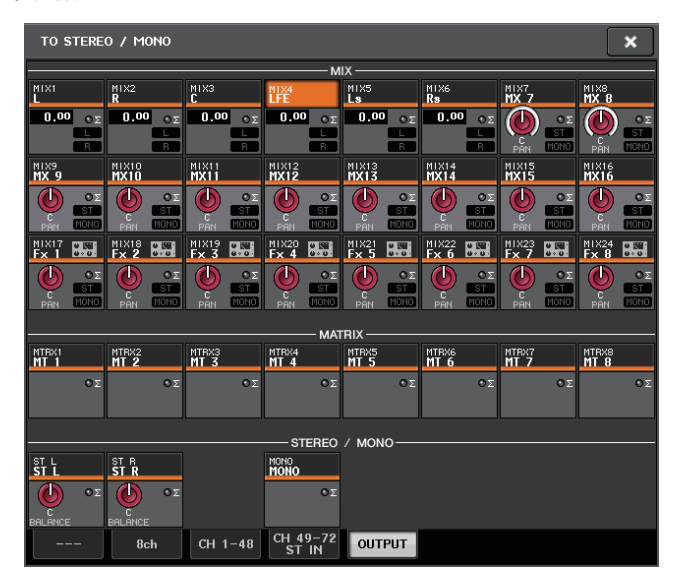

## 通道资料库操作

"INPUT CHANNEL LIBRARY" 用来存储或调出输入通道的多种参数 (包括前级放大器设 置)。

要调出资料库项目,请在 SELECTED CHANNEL VIEW 画面中按下对应的 LIBRARY 按钮。 有关使用资料库的详情,请参考另外的使用说明书中的 " 使用资料库 " 章节。

LIBRARY 按钮LIBRARY  $MIX17-24$ A. GAIN  $\sqrt{2}$  OUFR  $\approx$  $MIX1-16$ **/MATRIX** DANTEI  $\sqrt{2}$ **FPRE**  $PBE$ Y001-001 ON ON +48VI HPF D.GAIN 0.0  $-\infty$  $-\infty$ PAN ا کا  $MX$  2 ST.  $\overline{z}$   $\overline{A}$ **FRE FREE** ON -MONO  $-\infty$ 

# 输出通道

本章介绍输出通道 (MIX 通道、 MATRIX 通道、 STEREO 通道、 MONO 通道)。

## 输出通道的信号流程

输出通道部分的信号从输入通道发送到不同的总线,由 EQ 和动态进行处理,并将它们发送 到输出端口或其它总线。本调音台提供下列输出通道类型。

## **MIX** 通道

这些通道处理从输入通道发送到 MIX 总线的信号,然后将它们输出到对应输出端口、 MATRIX 总线、 STEREO 总线或 MONO (C)总线。

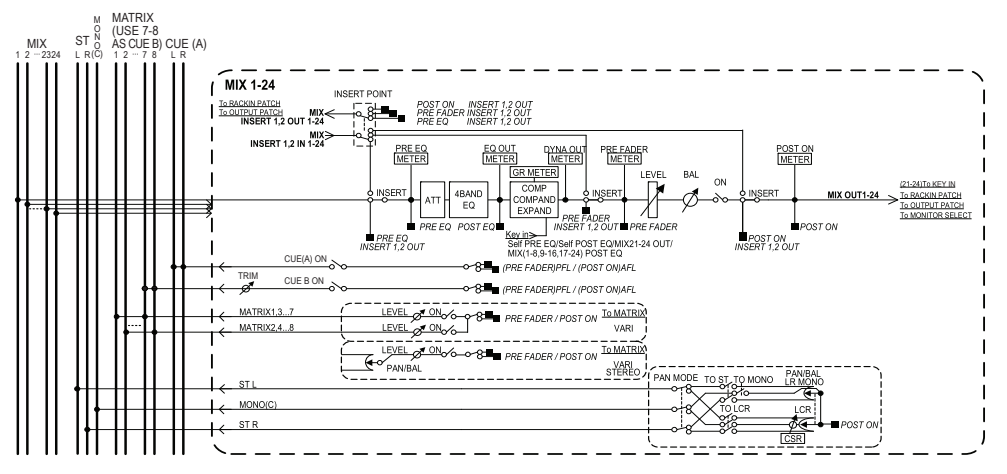

## **STEREO** 通道 **/MONO** (**C**)通道

这些通道中的任一个可处理从输入通道发送到 STEREO 总线或 MONO (C) 总线的信号,并 将其发送到相应输出端口或 MATRIX 总线。如果输入通道处在 LCR 模式中,则可将 STEREO (L/R) 通道和 MONO (C) 通道一起用作一套 <sup>3</sup> 个输出通道。

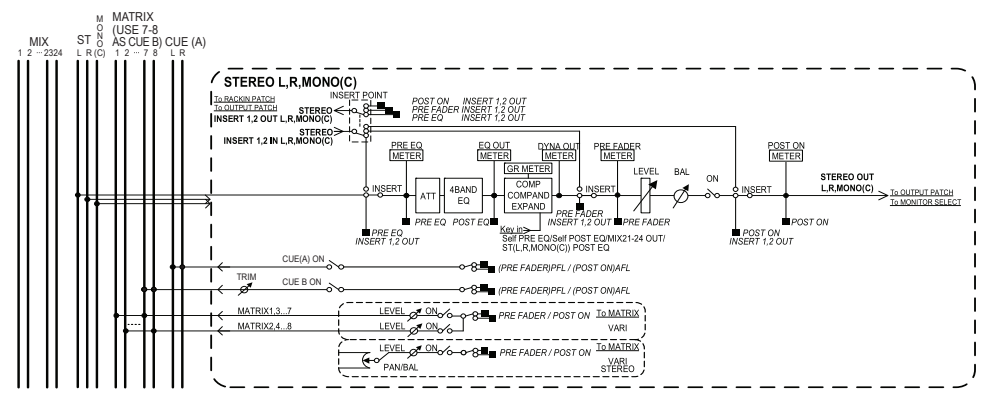

## **MATRIX** 通道

这些通道可处理从输入通道、 MIX 通道和 STEREO/MONO 通道发送到 MATRIX 总线的信 号,并将它们发送到相应的输出端口。

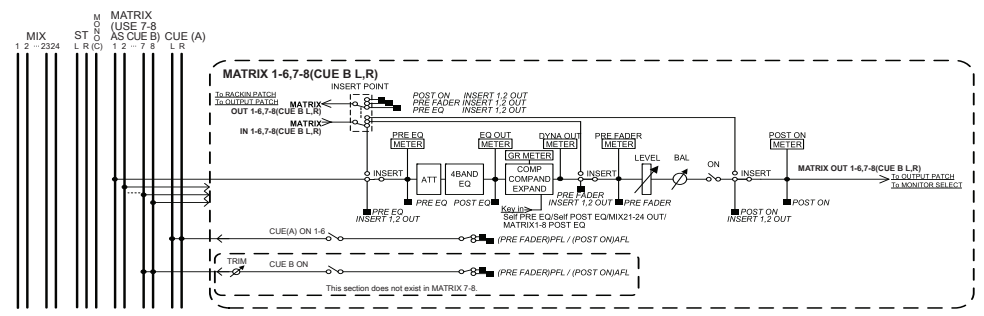

**• 4 BAND EQ**(**4** 段均衡器)

参数 EQ 有 4 个频段:HIGH, HIGH MID, LOW MID 和 LOW。

**• DYNAMICS 1**

这是一种可作为压缩器、扩展器或信号压扩器使用的动态处理器。

**• LEVEL**用于调节通道的输出电平。

#### **• ON**(开 **/** 关)

打开 / 关闭输出通道。如果此开关关闭,则对应通道将被静音。

#### **• MATRIX ON/OFF**(**MATRIX** 发送开 **/** 关)

这是一个从 MIX 通道、 STEREO (L/R)通道、或 MONO (C)通道发送到各 MATRIX 总线 1-8 的信号的开关。

#### **• MATRIX**(**MATRIX** 发送电平)

此项调节信号发送电平, 从 MIX 通道、 STEREO (左 / 右) 通道、或 MONO (中) 通 道发送到各 MATRIX 母线 1-8。对于将被发送到 MATRIX 总线的信号的发出位置,您可 选择在推子之前或在 [ON] 键之后。

如果目标 MATRIX 总线设定为立体声,则您可使用 PAN 旋钮调节 2 个 MATRIX 总线之 间的声像位置。如果发送源为立体声 MIX 通道或 STEREO 通道,请使用 BALANCE 旋钮 调节发送到 2 个 MATRIX 总线的左右通道的音量平衡。

#### **• INSERT**

您可以根据所需输入 / 输出端口进行跳线,从而插入一个外接设备,比如效果器。您可 以切换插入的输入输出点的位置。

#### **• METER**

显示输出通道的电平。您可以切换电平对应点的位置。

#### **• KEY IN**(仅限于 **MIX** 通道 **21-24**)

您可将 MIX 通道 21-24 的输出信号发送到动态处理器,然后将其用作 key-in 信号控制 动态。

#### **• RACK IN PATCH**

将一个输出通道的输出信号跳线到机架的输入口。

#### **• OUTPUT PATCH**

将一个输出端口分配到一个输出通道。

#### **• MONITOR SELECT**

将一个输出通道的输出信号选择为监听源。

## 指定通道名和图标

#### 步骤

- **1.** 用 **Centralogic** 部分中的 **Bank Select** 键选择输出通道。
- **2.** 在 **OVERVIEW** 画面中,按下您所要指定其名称、图标的通道编号 **/** 名称区域。

**3.** 按照输入通道的操作步骤执行([第](#page-29-0) **30** 页)。

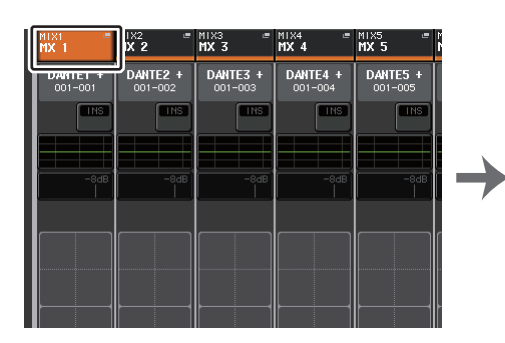

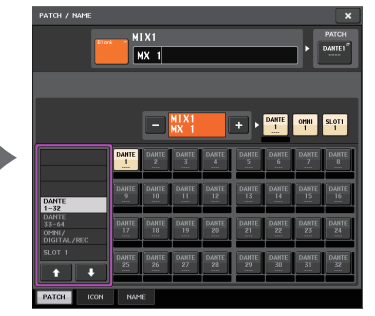

**OVERVIEW** 画面

**PATCH/NAME** 画面

# 从 **MIX** 通道将信号发送到 **STEREO/MONO** 总线

有两种方式可以将信号发送到 STEREO 总线或 MONO 总线:ST/MONO 模式和 LCR 模式。 您可为各通道单独选择一种模式。对于输入通道来说,各模式的特点相同。

### 步骤

- **1.** 用**Centralogic**部分中的**Bank Select**键,选择您要从其中将信号发送到**STEREO/MONO**总 线的 **MIX** 通道。
- **2.** 在 **STEREO/MONO** 区域中,按下一个旋钮,选择您要在 **OVERVIEW** 画面中进行调节的通 道,然后再次按下该旋钮。
- **3.** 用**TO STEREO/MONO**窗口中的**MODE**选择按钮,选择各通道的**ST/MONO**模式或**LCR**模 式。
- **4.** 在顶部面板的**MAIN**部分中,打开**STEREO**通道**/MONO**通道的**[ON]**键,然后将推子拉起到 适当的电平。
- **5.** 在**Centralogic**部分中,按下一个**OUTPUT Bank Select** 键,使您想要控制的**MIX**通道被分 配至 **Centralogic** 部分。
- **6.** 确保这些通道的**[ON]**键打开,然后使用**Centralogic**部分中的推子将**MIX**通道的主电平提 升到合适位置。

根据步骤 3 中所选定的 ST/MONO 模式或 LCR 模式不同,后续步骤也将有所差异。

#### 选定了 **ST/MONO** 模式的通道

- **7.** 在 **TO STEREO/MONO** 窗口中,使用 **ST/MONO** 按钮打开或关闭从 **MIX** 通道发送到 **STEREO** 总线 **/MONO** 总线的信号。
- **8.** 用 **TO ST PAN** 旋钮设定从 **MIX** 通道发送到 **STEREO** 总线的信号的声像位置。

#### 选择了 **LCR** 模式的通道

- **7.** 在 **TO STEREO/MONO** 窗口中打开 **LCR** 按钮。
- **8.** 按下 **CSR** 旋钮选中它,然后用多功能旋钮 **1-8** 调节从该通道发送到 **STEREO**(**L/R**)总线和 **MONO**(**C**)总线的信号之间的电平差异。
- **9.** 按下**TO ST PAN**旋钮选中它,然后使用多功能旋钮**1-8**调节从**MIX**通道发送到**STEREO**(**L/ R**)总线和 **MONO**(**C**)总线信号的声像位置,以及发送到 **MONO**(**C**)总线和 **STEREO** (**L/R**)总线信号的电平平衡。

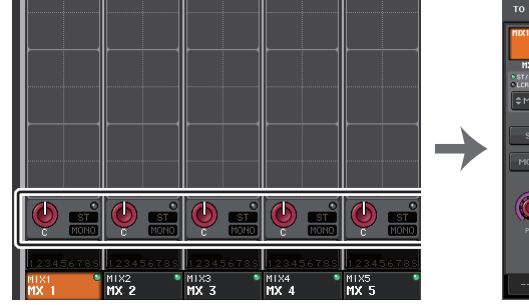

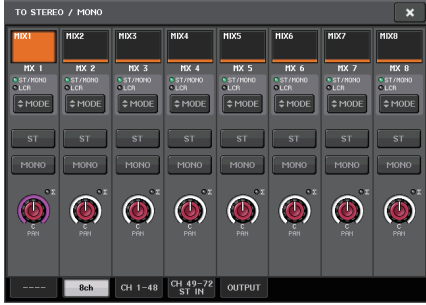

**OVERVIEW** 画面

**TO STEREO/MONO** 窗口

#### 注

有关从 LCR 模式 MIX 通道发送到各总线的信号电平如何根据 TO ST PAN 旋钮操作进行改变的 详细说明,请参见 " 选定 LCR [模式时的信号电平](#page-41-1) "(第 42 [页](#page-41-1))。

## **TO STEREO/MONO** 窗口 (**8ch**)

在此窗口中,您可控制从 MIX 通道发送至 STEREO (L/R)总线以及 MONO (C)总线的 信号的开 / 关和声像 / 平衡设置,以 1 组 8 个通道为单位。

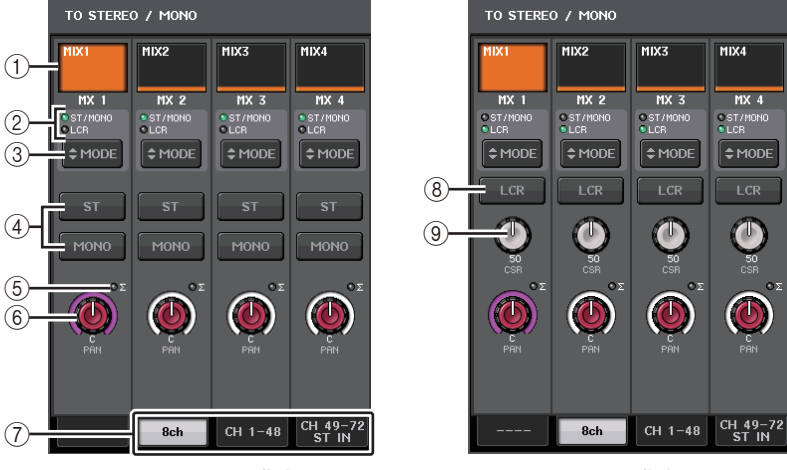

**ST/MONO** 模式

**LCR** 模式

#### 1 通道选择按钮

选择通道。您可以同时选择多个通道。

#### 2 模式 **LED** 灯 当前选定模式的 LED 灯将亮起。

#### 3 **MODE** 选择按钮

重复按下该按钮可以在 ST/MONO 和 LCR 之间切换。

#### 4 **ST/MONO** 按钮

当 MONO 按钮设定为 ST/MONO 模式时,这些按钮可单独打开 / 关闭从各通道发送至 STEREO 总线 /MONO 总线的信号。

#### 5 **Σ** 过载指示灯

亮起就表示在该通道的某个点信号发生过载。

#### 6 **TO ST PAN/TO ST BALANCE** 旋钮

如果 MIX 通道信号为 MONO, 该旋钮会起到 PAN 旋钮的作用,也就是调节发送到 STEREO 总线的信号的左、右声像位置。如果 MIX 通道信号的类型是 STEREO, 该旋钮会 起到 BALANCE 旋钮的作用,也就是调节发送到 STEREO 总线的左信号和右信号的音量 电平平衡。如要调节数值,可以按下旋钮进行选择,然后操作相应的多功能旋钮。

#### 7 选项卡

使您能在各窗口之间切换。

#### 8 **LCR** 按钮

此按钮是打开 / 关闭从通道发送到 STEREO 总线和 MONO 总线的信号总开关。如果此 按钮关闭,则将没有信号从相应输入通道发送到 STEREO 总线或 MONO 总线。

#### 9 **CSR** 旋钮

可调节从通道发送到 STEREO (L/R)总线和发送到 MONO (C)总线的信号的相对电 平,调节范围为 0-100%。若要调节数值,请按下旋钮进行选择,然后操作相应的多功 能旋钮。

## **TO STEREO/MONO** 画面 (**CH 1-48**、 **CH 49-72/ST IN (CL5)**、 **CH 49-64/ST IN (CL3)**、 **ST IN (CL1)**、 **OUTPUT**)

调节从对应通道发送到 STEREO/MONO 总线的信号的状态,您也可以按照选定的 8 个通道 形成的组调节声像或平衡设置。

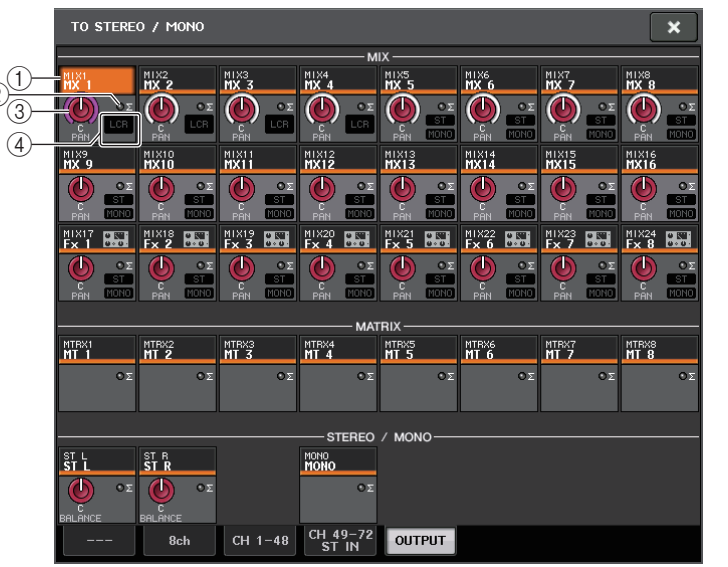

#### 1 通道选择按钮

选择通道。您可以同时选择多个通道。

#### 2 **Σ** 过载指示灯

亮起就表示在该通道的某个点信号发生过载。

#### 3 **TO ST PAN/TO ST BALANCE** 旋钮

调节声像位置或平衡。

若要调节数值,请按下旋钮进行选择,然后操作相应的多功能旋钮。如果信号达到该通道任何电平表侦测点的过载点,则旋钮右侧的 **Σ** 过载指示灯将亮起。

#### 4 **ST/MONO** 标识

如果某个通道设定为 ST/MONO 模式,则这些标识能够单独显示从通道发送到 STEREO 总线 /MONO 总线的信号的开 / 关状态。

如果某个通道设定为 LCR 模式,则此位置会出现 LCR 标识。 LCR 标识显示从该通道发 送到 STEREO 总线和 MONO 总线的所有信号的开 / 关状态。

## 从 **MIX** 通道和 **STEREO/MONO** 通道发送信号到 **MATRIX** 总线

您可以从 MIX 或 STEREO/MONO 通道将信号按照下列两种方式发送到 MATRIX 总线 1-8。

## ■使用选中通道部分

通过此方式,您可用 SELECTED CHANNEL 部分中的旋钮调节发送到 MATRIX 总线的发送 电平。此方式可同时控制从特定 MIX、 STEREO (L/R) 或 MONO (C) 通道发送到所有 MATRIX 总线的信号。

## **■使用 Centralogic 部分**

通过此方式,您可使用 Centralogic 部分的多功能旋钮调节发送到 MATRIX 总线的发送电平。 此方式可同时控制从最多 8 个 MIX、 STEREO (L/R)或 MONO (C)通道发送到特定 MATRIX 总线的信号。

## 使用选中通道部分

使用 SELECTED CHANNEL 部分的旋钮调节从所需 MIX、 STEREO (L/R)或 MONO (C)通道发送到所有 MATRIX 总线的信号的发送电平。

### 步骤

- **1.** 将输出端口分配到您想要将信号发送到的 **MATRIX** 总线,并连接外接设备。
- **2.** 用**Centralogic**部分中的**Bank Select**键,将需要的**MIX**通道或**STEREO/MONO**通道分配到 **Centralogic** 部分。
- **3.** 使用中央逻辑部分的 **[SEL]** 键选择将发送信号到 **MATRIX** 总线的输入通道。
- **4.** 按下 **SELECTED CHANNEL** 部分中的任意一个旋钮。
- **5.** 在**SELECTED CHANNEL VIEW**画面中,打开目标**MATRIX**总线的**TO MATRIX SEND ON/ OFF** 按钮。
- **6.** 用**SELECTED CHANNEL**部分中的**MIX/MATRIX SEND LEVEL**旋钮调节发送到**MATRIX**总 线的电平。

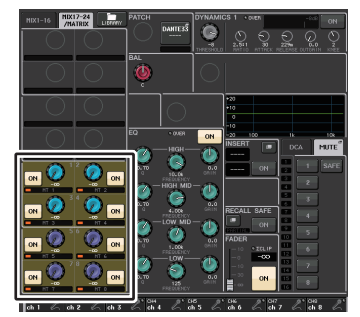

**SELECTED CHANNEL VIEW**

画面

### 注

- 您还可以用 MAIN 部分中的 [SEL] 键,直接选择 STEREO/MONO 通道。
- 如果您想要监听正在发送到特定 MATRIX 总线的信号,请使用 Centralogic 部分中的 Bank Select 键进入相应的 MATRIX 通道,然后按下 Centralogic 部分中适当的 [CUE] 键。

## 使用 **Centralogic** 部分

此方式可让您用多功能旋钮 (Centralogic 部分中)同时调节从 Centralogic 部分中的 <sup>8</sup> 个通 道发送到所需 MATRIX 总线的发送电平。

### 步骤

- **1.** 将输出端口分配到您想要将信号发送到的 **MATRIX** 总线,并将外接设备连接到输出端口。
- **2.** 用 **Centralogic** 部分中的 **Bank Select** 键可以选择要控制的通道。
- **3.** 在**OVERVIEW**画面中,按下**TO MATRIX SEND LEVEL**旋钮选择所需的发送目标**/MATRIX** 总线,然后再次按下它。
- **4.** 将 **SEND ON/OFF** 按钮设置为 **ON**,然后使用 **SEND LEVEL** 旋钮调节发送电平。

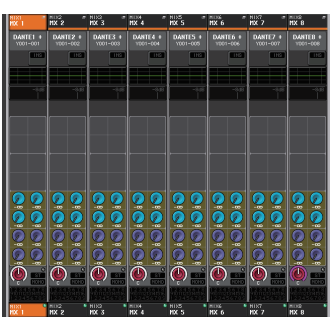

**OVERVIEW** 画面

## 注

- 如果您想要监听正在发送到特定 MATRIX 总线的信号,请使用 Bank Select 键进入 Centralogic 部分中相应的 MATRIX 通道,然后按下该 MATRIX 通道的 [CUE] 键。
- 如果您再按一下当前选定的 MATRIX 总线的选择按钮,相应 MATRIX 通道的提示监听功能将被 打开。当您想要监听被正发送到选定 MATRIX 总线的信号时,该方法非常方便。
- 在 OVERVIEW 画面中,您还可以调节发送到 MIX/MATRIX 总线的信号的发送电平。要完成该操 作,可以按下您要调节的 TO MIX/MATRIX 的 SEND LEVEL 旋钮,然后用 Centralogic 部分中的 多功能旋钮调节它。

## **MATRIX SEND** 画面

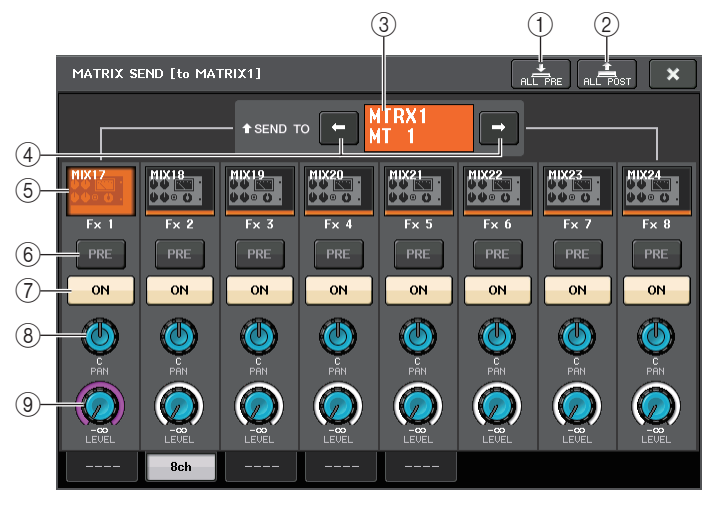

#### 1 **ALL PRE** 按钮

将发送点设置为 PRE。(发送点,就是在这个点上信号被从所有发送源通道 —— 包括输 入和输出通道 —— 发送到选定的目标。)

#### 2 **ALL POST** 按钮

将发送点设置为 POST。(发送点,就是在这个点上信号被从所有发送源通道 —— 包括 输入和输出通道 —— 发送到选定的目标。)

#### 3 发送目标标识

可以显示当前选定的发送目标。

#### (4) 发送目标选择按钮

将 MIX/MATRIX 总线选择为发送目标。

5 通道选择按钮

选择您要控制的发送来源通道。当前通道图标、号码和颜色会出现在按钮上,通道名称会出现在按钮下方。

6 **PRE/POST** 按钮

在 PRE 和 POST 之间切换各发送源通道的发送点。如果该按钮亮起,发送点会被设置为 PRE。

#### 7 **SEND ON/OFF** 按钮

打开或关闭各发送来源通道的发送信号。

#### 8 **SEND PAN/BALANCE** 旋钮

可以设定发送到立体声发送目标的信号的声像位置或平衡。如果目标设置为单声道或设置到 FIXED,该旋钮不会出现。 如果发送来源是单声道,该旋钮会起到 PAN 旋钮的作用。 如果发送目标为立体声, 将固定为 BALANCE。

#### 9 **SEND LEVEL** 旋钮

可以显示发送到选定发送目标的信号电平。按下该旋钮,可以实现用多功能旋钮控制电平。

## 使用推子 (**SENDS ON FADER** 模式)

您可以用顶部面板的推子调节从 MIX 和 STEREO/MONO 通道发送到特定 MIX/MATRIX 总线 的信号。

#### 步骤

- **1.** 确认输出端口已分配到您想要将信号发送到的 **MATRIX** 总线,还要确认监听系统等已连接到相 应输出端口。
- **2.** 在功能存取区域中,按下 **SENDS ON FADER** 按钮。

CL 系列设备将切换到 SENDS ON FADER 模式。Channel Strip 部分和主控部分中的推子会 移动到您从各通道引导到当前选定 MIX/MATRIX 总线的信号的发送电平。

在 SENDS ON FADER 模式下,画面中的功能存取区会出现用于在 MIX 1-16 ON FADER 模 式和 MATRIX 17-24 ON FADER 模式之间切换的按钮,以及能够选择目标 MIX/MATRIX 总 线的按钮。

**3.** 使用**MIX 1-16**和**MIX 17-24/MATRIX**选择按钮,在**MIX 1-16**和**MIX 17-24/MATRIX**之间进行 切换。

现在,您可以用 MIX/MATRIX 总线选择按钮指定目标 MIX/MATRIX 总线。

- **4.** 用功能存取区域中的 **MIX/MATRIX** 总线选择按钮选择发送的目标 **MIX/MATRIX** 总线。
- **5.** 用顶部面板 **Centralogic** 部分中的推子,调节从 **MIX** 和 **STEREO/MONO** 通道发送到选定 **MATRIX** 总线的信号的发送电平。
- **6.** 以相同方式重复步骤 **4-5** 调节其它 **MATRIX** 总线的发送电平。
- **7.** 当您完成调节 **MATRIX** 发送电平时,按功能存取区中的 **X** 符号。 功能存取区画面将返回其之前的状态,CL 调音台将退出 SENDS ON FADER 模式并返回普 通模式。

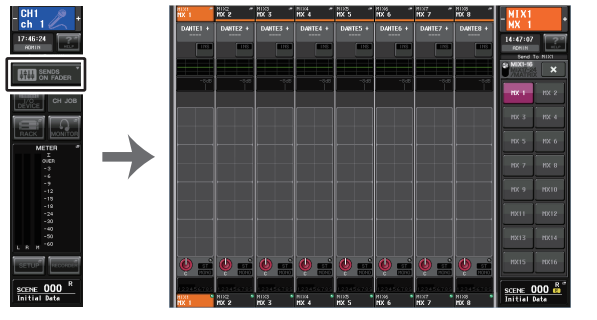

功能存取区域

#### 注

- 另一方面, 按下 SELECTED CHANNEL 部分中的一个 SEND LEVEL 旋钮能够显示弹出窗口, 从 该窗口中您可以选择 MIX/MATRIX 总线。
- 您也可用 Centralogic 部分中的 Bank Select 键和 [SEL] 键选择 MIX/MATRIX 总线。如果按下 [SEL] 键来切换总线,MIX 1-16 和 MIX 17-24/MATRIX ON FADER 开关按钮的设置也会自动改 变。
- 如果您再按一下当前选定的 MIX/MATRIX 总线选择按钮,相应 MIX/MATRIX 通道的提示监听功 能将被打开。当您想要监听正发送到所选 MIX/MATRIX 总线的信号时,此方式非常方便。
- 您可将 SENDS ON FADER 功能分配到一个 USER DEFINED 键。这样可以让特定的 MIX/ MATRIX 总线快速切换到 SENDS ON FADER 模式,并能快速切换回来。

## 校正通道之间的延迟 (输出延迟)

当音箱相互距离较远,需要校正输出信号时间的时候,这种输出延迟功能非常实用。

### 步骤

- **1.** 在功能存取区中,按下 **SETUP** 按钮。
- **2.** 按下 **SETUP** 画面中央 **SYSTEM SETUP** 区域中的 **OUTPUT PORT** 按钮。
- **3.** 指定延迟时间,然后打开 **DELAY** 按钮。

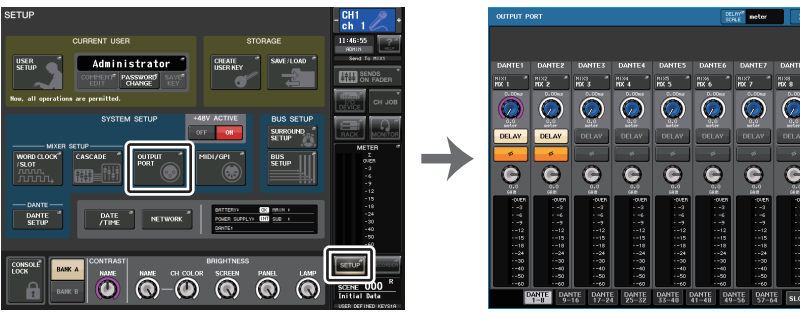

**SETUP** 画面

**OUTPUT PORT** 画面

 $388882$ 

 $| \overline{\mathcal{O}}$  $\overline{\odot}$  $\overline{\odot}$  $\overline{C}$ 

> $\bullet$  $\bullet$  $\bullet$

 $\frac{100^{\circ}}{915}$  meter

## **OUTPUT PORT** 画面

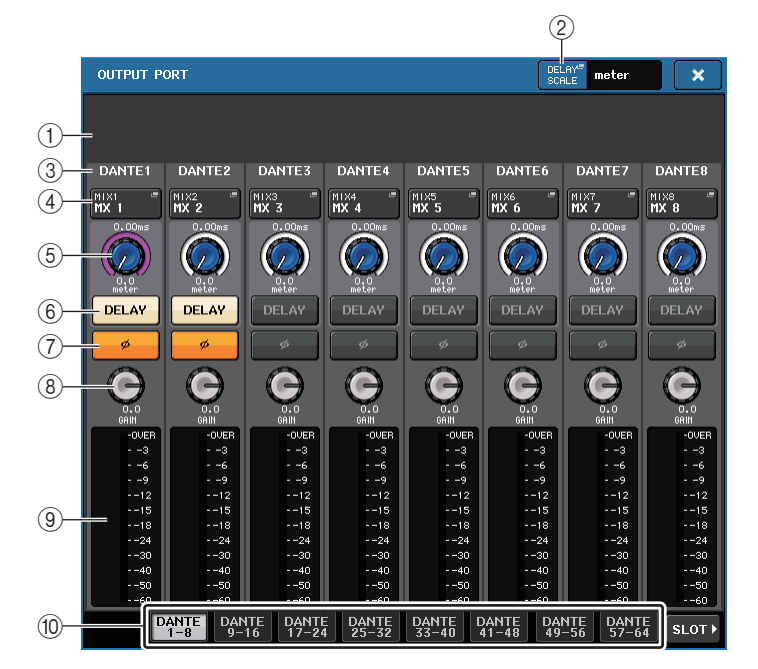

#### 1 插槽编号 **/** 卡类型

如果插槽 1-3 中的某个输出通道被选定用于操作,则此项将显示插槽编号和安装在该插 槽中的 I/O 卡的类型。

#### 2 **DELAY SCALE** 按钮

按下该按钮可以打开 DELAY SCALE 窗口,该窗口中您可以选择要设定延迟时间的设备。

#### 3 输出端口

这里是可以分配到通道的输出端口数量和类型。

#### (4) 通道选择按钮

可用来选择您要分配到输出端口的通道。显示当前所选通道的名称。

#### 5 延迟时间旋钮

用来设置输出端口的延迟时间。按下该旋钮进行选择,然后使用多功能旋钮 1-8 调节设 置。旋钮上方会以毫秒显示延迟时间,DELAY SCALE 窗口中所选定的设备的延迟时间单位会显示在旋钮的下方。

#### 注

如果级别单位设定为 ms,延迟时间值将不会出现在旋钮的上方。

#### 6 **DELAY** 按钮

打开 / 关闭输出端口延迟。

#### 7 **<sup>ø</sup>**(相位)按钮

在正相 (黑)和反相 (黄)之间,切换分配到输出端口的信号的相位。

#### 8 **GAIN** 旋钮

调整输出端口的输出增益。若要调节此数值,请按画面上的旋钮进行选择,并操作多功能旋钮 1-8。转动旋钮以 1.0dB 为单位设定数值。按住旋钮的同时转动旋钮,能够以 0.1dB 为单位设定数值。当前值会立刻显示在旋钮下方。

#### 9 电平表

此电平表显示分配到输出端口的信号的电平。

#### 0 选项卡

可以切换以八个端口为一组进行控制的输出端口。选项卡分为 3 个组:DANTE、 SLOT 和 PATCH VIEW。如需在需要的编组中显示选项卡,请按下位于底部一行左侧或右侧末 端的编组名称按钮。

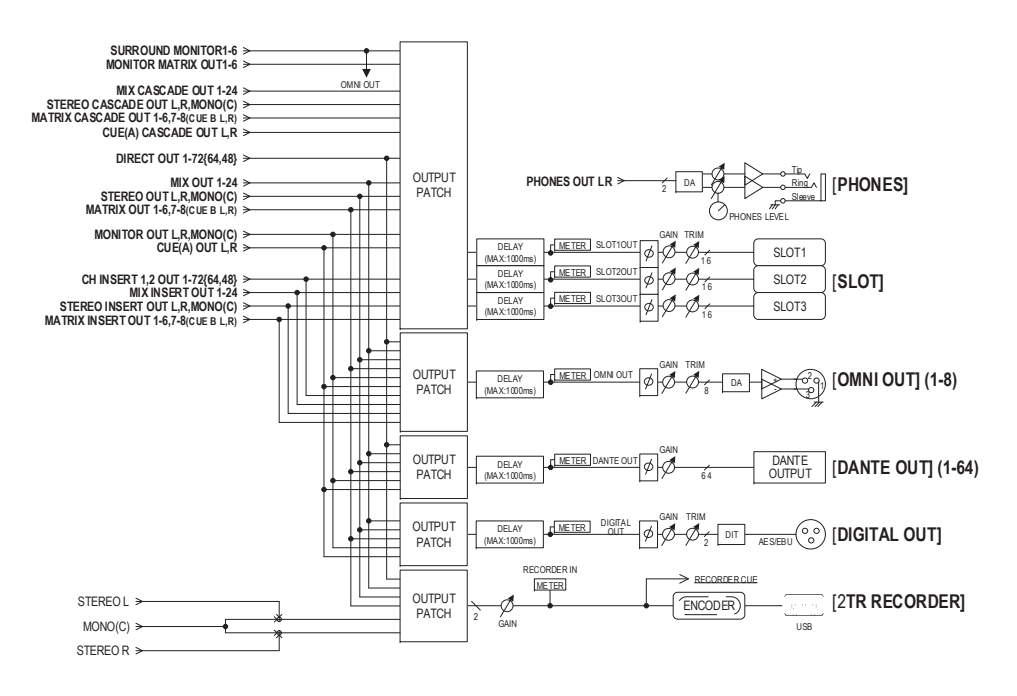

## 通道库操作

"OUTPUT CHANNEL LIBRARY" 用来存储或调出输出通道的多种参数。

如要调出资料库项目,可以选择一个输出通道,并按下 SELECTED CHANNEL VIEW 画面中的 LIBRARY 按 钮。

有关使用资料库的详情,请参考另外的使用说明书中的 " 使用资料库 " 章节。

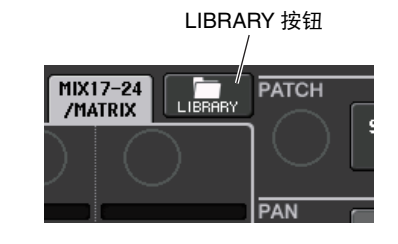

# **EQ** 和动态

CL 系列调音台的每个输入通道和输出通道都提供一个 4 频段 EQ 和动态处理器。 EQ 可以在所有输入通道和输出通道上使用。在 EQ 之前提供了一个衰减器,可以用来衰减 输入信号的电平,使 EQ 的 GAIN 设置不会造成信号的过载。输入通道还带有独立于 EQ 的 高通滤波器。

输入通道提供两个动态处理器:Dynamics 1 可用作门限、闪避器、压缩器或扩展器,而 Dynamics 2 可用作压缩器、硬压缩扩展器、软压缩扩展器或嘶声消除器。输出通道带有一个 动态处理器,可被用作压缩器,扩展器,硬压缩扩展器或软压缩扩展器。

# 使用 **EQ**

本章节介绍输入通道和输出通道上的四段 EQ。

### 步骤

- **1.** 用 **Centralogic** 部分中的 **Bank Select** 键可以选择要控制的通道。
- **2.** 按下 **OVERVIEW** 画面中的 **EQ** 区域。
- **3.** 按下 **HPF/EQ** 窗口中的 **1ch** 选项卡。
- **4.** 按下 **EQ ON** 按钮,然后调节 **EQ** 参数。

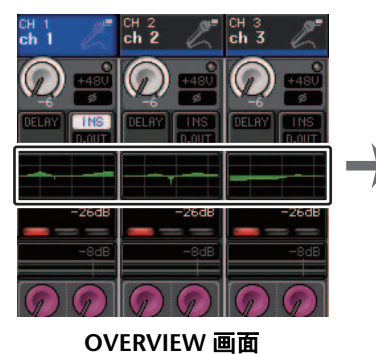

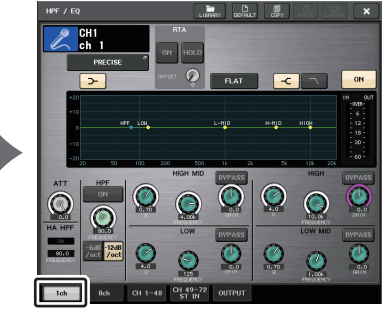

**HPF/EQ** 窗口

- 注
- OVERVIEW 画面中的 EQ 区域,会出现对应的 EQ。在该 OVERVIEW 画面中,您可以用 SELECTED CHANNEL 部分中的 EQ 旋钮编辑参数设置。
- EQ 设置可以通过专门的库随时保存并调出。您同样能为您的乐器或者工作情况来选择多种预设参数。
- 您也可进入 SELECTED CHANNEL VIEW 画面,用 SELECTED CHANNEL 部分中的旋钮编辑 EQ 和高通滤波器(第 9 [页](#page-8-0))。
- 即使 HPF/EQ 窗口出现时,您也可使用 SELECTED CHANNEL 部分的旋钮控制 EQ。

## **HPF/EQ** 窗口 (**1ch**)

该窗口可用来编辑当前选定通道的所有 EQ 参数。当您想要为特定通道进行详细 EQ 设定 时,此窗口非常实用。

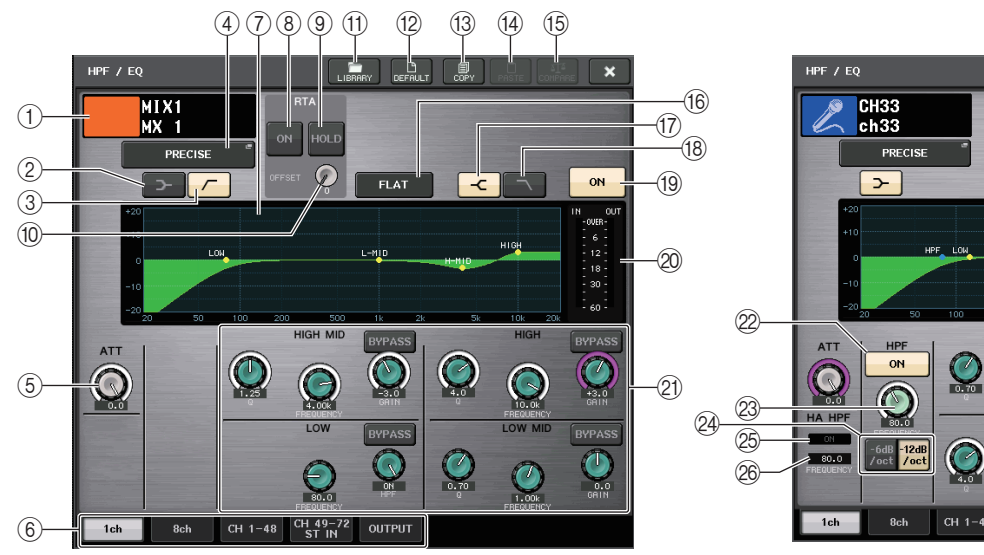

1 通道图标 **/** 通道编号 **/** 通道名称

该区域可以显示当前选定通道的图标、号码和名称。

- 2 **LOW SHELVING ON/OFF** 按钮 打开该按钮可以为 LOW 频段选择斜率型滤波器。
- 3 **HPF ON/OFF** 按钮(仅限输出通道) 打开该按钮可以将 LOW 频段切换到高通滤波器。

#### 注

输出通道不包含独立于 EQ 的高通滤波器。但是,您可打开窗口中的高通滤波器按钮将 LOW 频 段 EQ 当做高通滤波器使用。

#### 4 **EQ** 类型选择按钮

切换 EQ 类型为 PRECISE、 AGGRESSIVE、 SMOOTH 或 LEGACY。 可选择下列 EQ 类型。

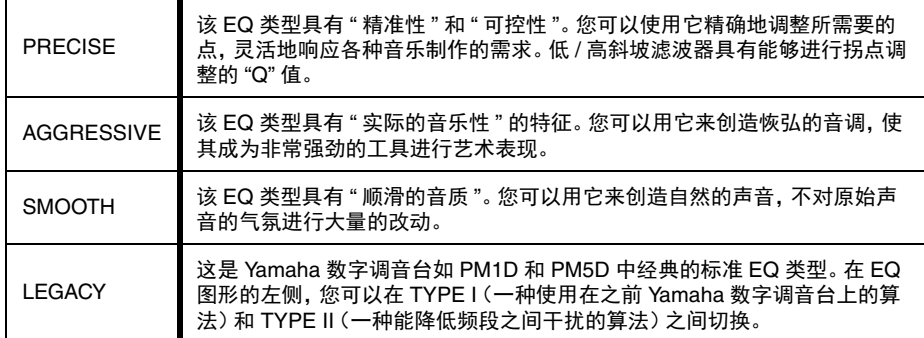

当 EQ 类型设为 PRECISE 时,可以按下并转动 HIGH 频段的 Q 旋钮,用于在 PEQ、搁架 类型和低通滤波器之间切换。

此外,可以按下并转动 LOW 频段的 Q 旋钮,用于在 PEQ 和高通滤波器之间切换。

### 注

- 只有通过调音台顶部面板 SELECTED CHANNEL 部分中的 EQ Q 旋钮,该操作才可进行。
- 通过中央区域的多功能旋钮无法进行该操作。使用已分配至 TOUCH AND TURN 功能的 USER DEFINED 旋钮也无法进行该操作。

#### ■ HIGH 频段

- 当设为 PEQ (Q=0.10) 时, 按下并向右旋转 Q 旋钮切换搁架类型。
- 当设为 PEQ(Q=16.0)时,按下并向左旋转 Q 旋钮切换低通滤波器。
- 当设为搁架类型(Q=10.0)时,按下并向左旋转 Q 旋钮切换至 PEQ。
- 当设为低通滤波器时,按下并向右旋转 Q 旋钮切换至 PEQ。

#### ■ LOW 频段

- 当设为 PEQ(Q=0.10)时,按下并向右旋转 Q 旋钮切换搁架类型。
- 当设为搁架类型(Q=10.0)时,按下并向左旋转 Q 旋钮切换至 PEQ。

#### 5 **ATT** 旋钮

可以显示信号进入 EQ 之前的衰减值。可以用多功能旋钮对其进行调节。

#### 6 选项卡

用这些选项卡可以选择要在画面中查看的通道。

#### 7 **EQ** 图形

可以显示 EQ 和滤波器的参数值。

#### 8 **RTA** 按钮

如果打开这个按钮为 ON,EQ 频率图形的底部会出现经 EQ 处理后的输入信号的频率分 析图形。

#### 9 **HOLD** 按钮

按下这个按钮可以让图形保持显示 RTA。

#### 0 **OFFSET** 增益旋钮

如果频率的值较低,分析结果可能无法在图表中清楚显示。偏移增益的加入提升了图表中每个结果的可视性。可以在 0dB 至 +30dB 的范围中调节该增益。

#### *CO* LIBRARY 按钮

按下该按钮可以打开 EQ 库窗口。

#### B **DEFAULT** 按钮

按下该按钮可以将所有 EQ/ 滤波器参数重置为初始值。

#### **13 COPY 按钮**

所有 EQ 参数设置都复制在内存的缓存中。

#### D **PASTE** 按钮

按下该按钮可以将缓存中的设置粘贴到当前 EQ。如果缓存中没有复制可用的数据,操 作会没有结果。

#### E **COMPARE** 按钮

按下该按钮可以在 EQ 的当前设置和存储在缓存中的 EQ 数据间切换 。如果缓存中没有 复制可用的数据,操作会没有结果。

### 注

如何使用 ⑪- ⑮ 按钮的详情, 请参考另外的使用说明书中的 " 使用工具按钮 "。

#### **(6) EQ FLAT 按钮**

按下该按钮可以将所有 EQ 频段的 GAIN 参数重置为 0dB。

#### **(i7) HIGH SHELVING ON/OFF 按钮**

打开该按钮可以为 HIGH 频段选择斜率型滤波器。

#### **18 LPF ON/OFF 按钮**

打开该按钮可以为 HIGH 频段选择低通滤波器。

#### **19 EQ ON/OFF 按钮**

打开 / 关闭 EQ。

#### **20 EQ IN/OUT 电平表**

显示 EQ 前和 EQ 后信号的峰值电平。对于立体声通道,这些电平表可以显示 L、R 两个 通道的电平。

#### **21 EQ 参数设置旋钮**

显示 LOW、LOW MID、HIGH MID 和 HIGH 频段的 Q 值、FREQUENCY、GAIN 参数和 BYPASS 按钮。可以用多功能旋钮对其进行调节。

### 注

- 如果已经为 LOW 频段选择了斜率类型,或输出通道选定了 HPF,LOW 频段的 Q 参数将不会出 现。
- 如果已经为 HIGH 频段选择了斜率类型, 或选定了 LPF, HIGH 频段的 Q 参数将不会出现。
- 当 BYPASS 按钮打开时,该段的 Q 旋钮、FREQUENCY 旋钮和 GAIN 旋钮将变灰。

#### **22 HPF ON/OFF 按钮 (仅限输入通道)**

打开或关闭 HPF。

#### 注

输入通道提供一个独立于四段 EQ 的高通滤波器。打开 HPF ON/OFF 按钮,然后用 HPF FREQUENCY 旋钮调节截止频率。

#### M **HPF FREQUENCY** 旋钮(仅限输入通道)

显示 HPF 的截止频率。可以用多功能旋钮对其进行调节。

#### $Q$  HPF 类型选择按钮 (仅限输入通道)

在-12 dB/oct 和-6 dB/oct 之间, 切换每个倍频程的 HPF 衰减。

#### **② HA HPF ON 标识**

用于指示外接前级放大器的 HPF 开 / 关状态。

#### *<b>@ FREQUENCY*

用于指示外接前级放大器的 HPF 截止频率状态。

## **HPF/EQ** 窗口 (**8ch**)

此窗口可以同时显示各组 8 通道中的输入通道或输出通道 EQ 设定。使用 SELECTED CHANNEL 部分的旋钮编辑 EQ 设定。

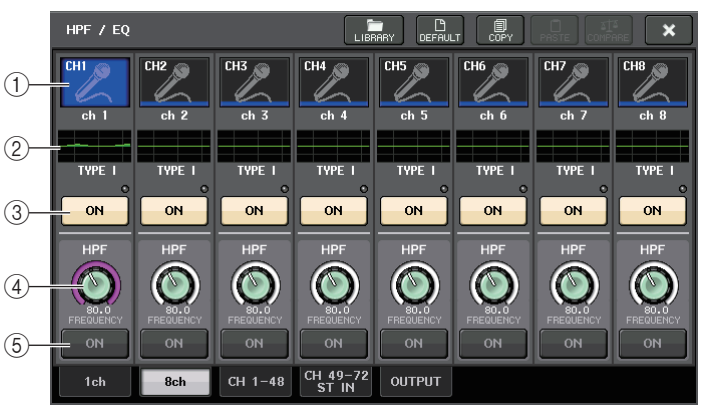

#### 1 诵道选择按钮

选择想要控制的通道。当前通道图标和号码会出现在按钮上,通道名称会出现在紧邻按钮的下方。

#### 2 **EQ** 图形

可以显示 EQ 和滤波器的参数值。当前选定 EQ 类型会出现在图形的下方。

- 3 **EQ ON/OFF** 按钮 打开 / 关闭 EQ。如果输入信号发生过载, **Σ** 过载指示灯 (位于按钮正上方)会亮起。
- 4 **HPF FREQUENCY** 旋钮(仅限输入通道) 显示 HPF 的截止频率。按下该按钮,可以实现用多功能旋钮进行调节。
- 5 **HPF ON/OFF** 按钮(仅限输入通道) 打开或关闭 HPF。

## **HPF/EQ** 窗口 (**CH 1-48**、 **CH 49-72/ST IN (CL5)**、 **CH 49-64/ST IN (CL3)**、 **ST IN (CL1)**、 **OUTPUT**)

此窗口可同时显示对应的输入通道 (或输出通道)。此窗口仅用于显示,无法进行参数编 辑。当您需要快速查看多种 EQ 设定时,或当您想要在相隔较远的通道之间复制 / 粘贴 EQ 设定时,此方法很有用。

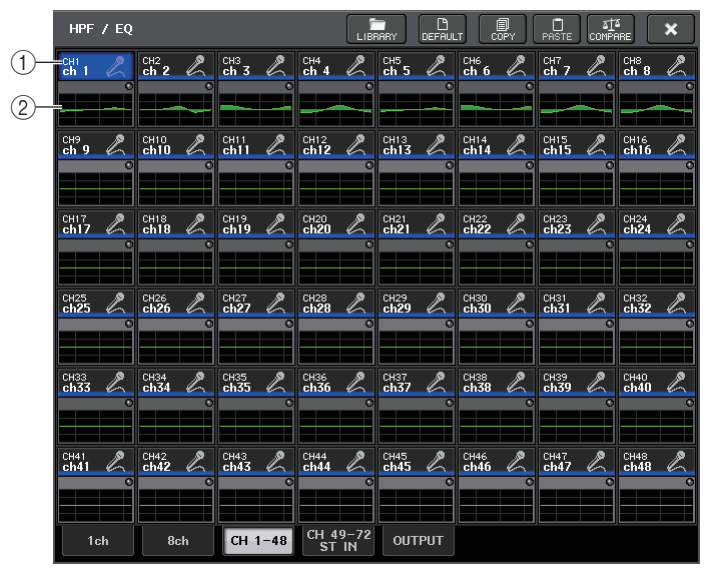

### 1 通道选择按钮

选择需要在 SELECTED CHANNEL 部分中进行控制的通道。通道的图标、颜色会出现在 按钮上。

#### 2 **EQ** 图形

该区域可以用图形来近似表示 EQ 和滤波器的频响。

# 同时设置 **EQ** 类型

可以在 HPF/EQ 窗口或 PEQ EDIT 窗口为所有通道和所有机架同时设置 EQ 类型。可以按照 类别选择通道。

## 步骤

- **1.** 在窗口中按下 **EQ** 类型选择按钮。
- **2.** 在弹出窗口的右上角按下 **GLOBAL SETUP** 按钮。
- **3.** 在 **GLOBAL EQ TYPE** 窗口选择 **EQ** 类型和通道类别。
- **4.** 按下 **APPLY** 按钮。
- **5.** 当 **CONFIRMATION** 对话框打开时,按下 **OK** 按钮。

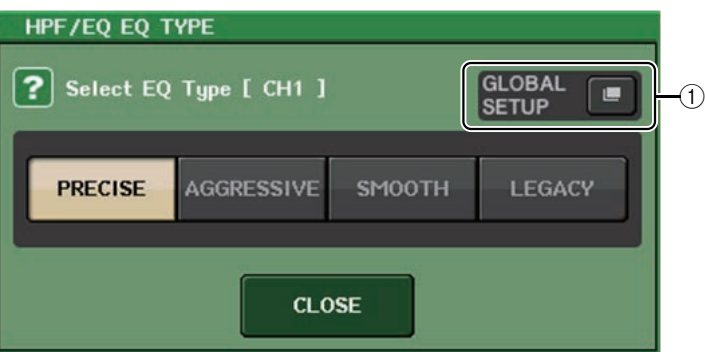

#### 1 **GLOBAL SETUP** 按钮

按下该按钮打开 GLOBAL EQ TYPE 弹出窗口,可以在该窗口中设置 EQ 类型和通道类 别。

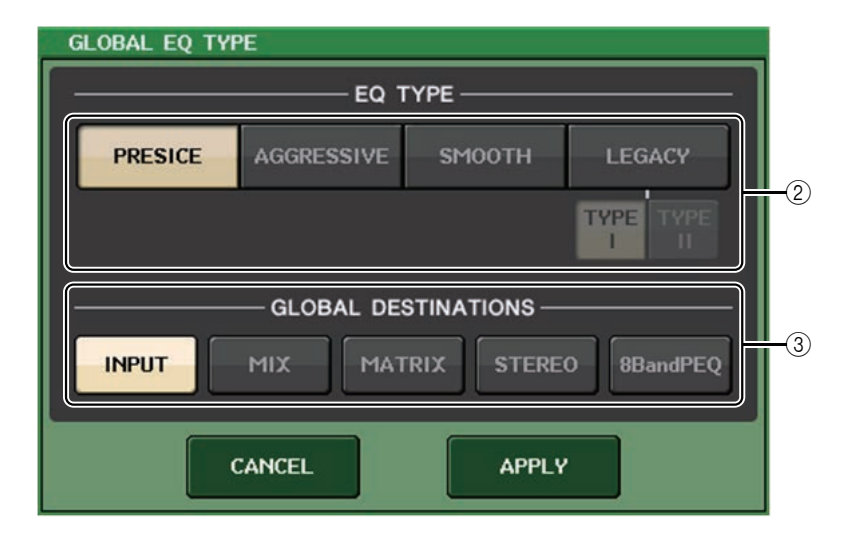

#### 2 **EQ** 类型按钮

将 EQ 类型设置为 PRECISE、 AGGRESSIVE、 SMOOTH 或 LEGACY。

#### 3 **GLOBAL DESTINATIONS** 按钮

设置每个类别,类别中是为选定的 EQ 类型设置的通道。可多选。 如果选择 8BandEQ,选定的 EQ 类型将设置为默认值。

## 使用动态处理

输入通道包含有两个动态处理器,输出通道提供一个动态处理器。

### 步骤

- **1.** 用 **Bank Select** 键选择您要对其动态进行控制的通道。
- **2.** 按下 **OVERVIEW** 中的 **DYNAMICS 1/2** 区域。
- **3.** 在 **DYNAMICS1/2** 窗口中按下 **1 ch** 选项卡。
- **4.** 按下 **DYNAMICS ON** 按钮,然后调节动态参数。

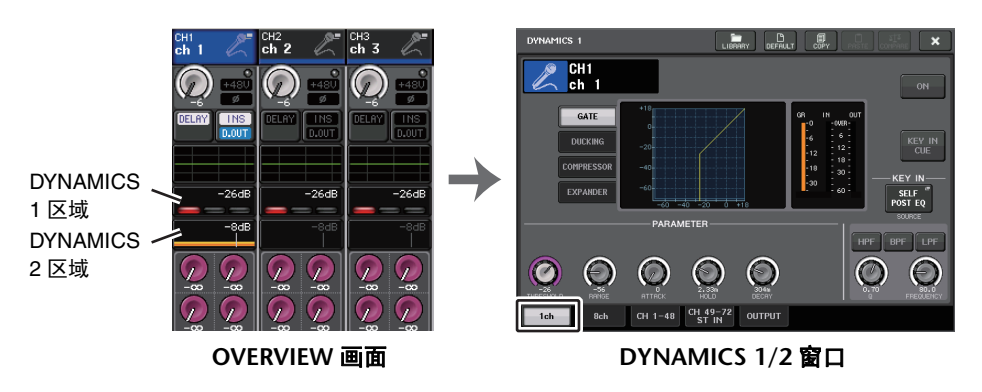

## 注

- OVERVIEW 画面中的 DYNAMICS 1/2 区域会显示动态的打开 / 关闭状态和增益减少量。
- 动态设置可以通过专门的库随时保存并调出。您同样能为您的乐器或者工作情况来选择多种预设参数。
- 您也可进入 SELECTED CHANNEL VIEW 画面,使用 SELECTED CHANNEL 部分的旋钮编辑 动态设置(第 10 [页](#page-9-0))。
- 即使在出现 DYNAMICS 1/2 窗口时, 您也可使用 SELECTED CHANNEL 部分中的旋钮控制动 态。

## **DYNAMICS 1/2** 窗口 (**1ch**)

所有动态参数可以在通道中查看和编辑。当您想要对特定通道进行详细动态设定时,此窗口 非常实用。

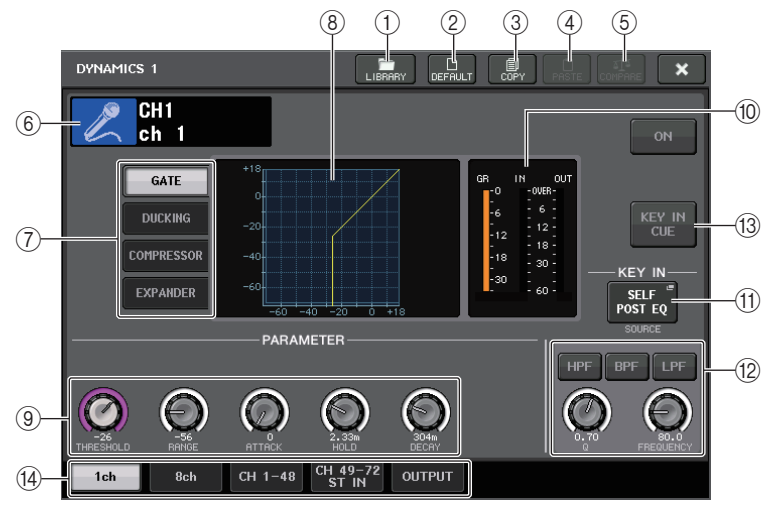

#### 1 **LIBRARY** 按钮

按下该按钮可以打开 DYNAMICS 库窗口。

#### 2 **DEFAULT** 按钮

按下该按钮可以将所有动态参数重置为初始值。

#### 3 **COPY** 按钮

所有动态参数设置都复制在内存的缓存中。

#### 4 **PASTE** 按钮

按下该按钮可以将缓存中的设置应用到当前动态。如果缓存中没有复制可用的数据,操 作会没有结果。

#### 5 **COMPARE** 按钮

按下该按钮可以在动态的当前设置和存储在缓存中的动态数据间切换 。如果缓存中没有 复制可用的数据,操作会没有结果。

#### 注

有关使用按钮  $\left(\widehat{1}\right)\widehat{6}$  的详情, 请参考另外的使用说明书中的 " 使用工具按钮 " 章节。

#### 6 通道图标 **/** 通道编号 **/** 通道名称

该区域可以显示当前选定通道的图标、号码和名称。

#### 7 动态类型按键

可用于选择动态类型。您可选择以下动态类型。

- **•** 输入通道的 **Dynamics 1** GATE, DUCKING, COMPRESSOR, EXPANDER
- **•** 输入通道的 **Dynamics 2** COMPRESSOR, COMPANDER-H, COMPANDER-S, DE-ESSER
- **•** 输出通道的 **Dynamics 1** COMPRESSOR, EXPANDER, COMPANDER-H, COMPANDER-S
- 8 动态处理图形 显示动态处理器的输入 / 输出响应。
- 9 动态参数设置旋钮 显示动态参数值。您可以用多功能旋钮调整数值。根据当前选定的动态类型的不同,参数类型也会有所差异。
- **• GATE** 或 **DUCKING**:

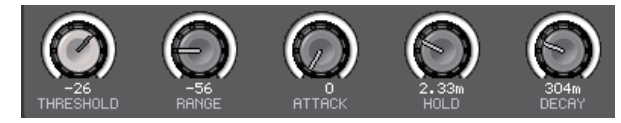

**• COMPRESSOR** 或 **EXPANDER**:

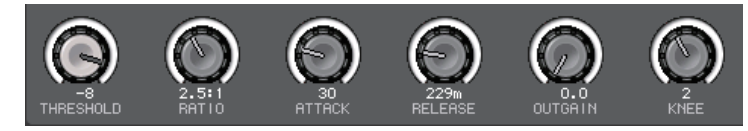

**• COMPANDER-H** 或 **COMPANDER-S**:

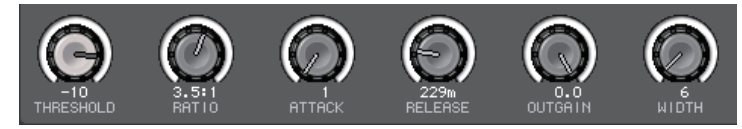

**• DE-ESSER**:

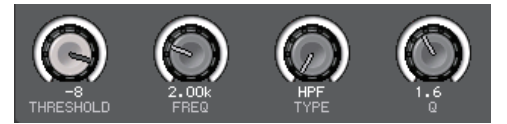

#### 0 动态 **IN/OUT** 电平表,**GR** 电平表

这些电平表可以显示动态处理前和动态处理后的信号的峰值电平,并显示增益减少量。对于立体声通道,这些电平表可以显示 L、R 两个通道的电平。

#### A **KEY IN SOURCE** 选择按钮

按下该按钮可以出现 KEY IN SOURCE 窗口,您可以在该窗口中选择触发动态的 key-in 信号。

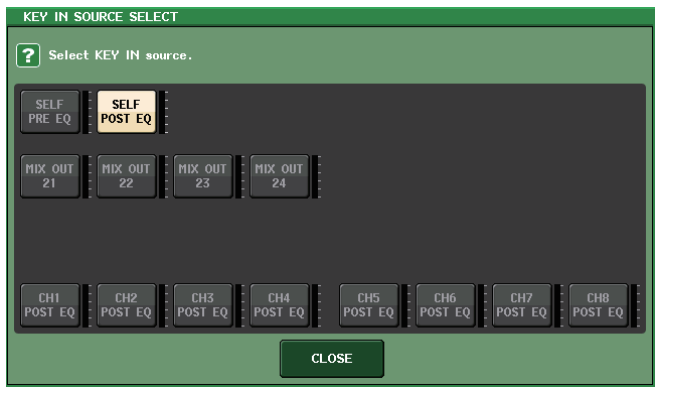

- **SELF PRE EQ**..... 相同通道的 EQ 前信号
- **SELF POST EQ** ... 相同通道的 EQ 后信号
- **MIX OUT 21-24**.....MIX 通道 21-24 的输出信号
- **• CH 1-72 POST EQ**、**ST IN 1L-8R POST EQ**、**MIX 1-24 POST EQ**、**MTRX 1-8 POST EQ**、**ST L/R**、**MONO POST EQ**. . . . 相应通道<sup>\*1</sup> 的 EQ 后信号

\*1 从一个 8 通道的编组中选择。

#### 注

CL3/CL1 上,该型号上不存在的通道不会显示。

#### B **KEY IN FILTER** 参数区(仅显示输入通道的 **Dynamics 1**)

可用来执行让 Key-in 信号通过的多种滤波器设置。

- **滤波器选择按钮**…………… 从 HPF, BPF 或 LPF 中选择滤波器类型。 如需禁用滤 波器,可以按下打开的按钮。
- **Q** 旋钮.................... 显示滤波器的 Q 值。可以用多功能滤波器调整数值。
- **FREQUENCY** 旋钮......... 显示滤波器截止频率。您可以用多功能旋钮调整数值。

#### C **KEY IN CUE** 按钮(仅显示输入通道的 **Dynamics 1**)

可用来提示监听已经被选定为 KEY IN SOURCE 的信号。如果已经选定了一个不带该按 钮的动态类型,或已经移动到另外的画面,选择监听功能将被取消。

#### 注

提示监听不支持 CUE B。

#### 14) 选项卡

用这些选项卡可以选择要在画面中查看的通道。

## **DYNAMICS1/2** 窗口 (**8ch**)

此窗口可以同时显示各组 8 通道中的输入通道或输出通道动态设定。当您在查看左右相邻通 道时想要调节阈值或某些其它参数,此窗口非常实用。

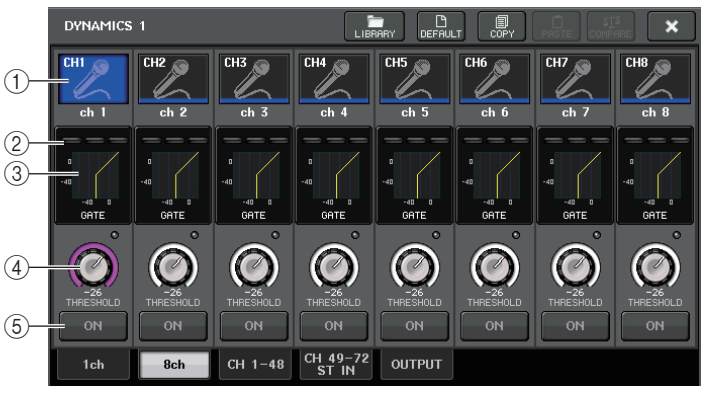

#### 1 通道洗择按钮

选择想要控制的通道。当前通道图标和号码会出现在按钮上,通道名称会出现在紧邻按钮的下方。

#### 2 **DYNAMICS OUTPUT** 电平表,**GR** 电平表

显示动态处理后的信号输出电平以及增益减少量。如果 GATE 被选为动态类型, 会出现 一个 3 档的标识,显示门限的打开 / 关闭状态。

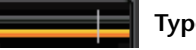

**Type =** 任何非 **GATE** 的类型

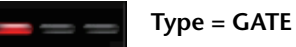

如果 GATE 被选定为动态类型,标识状态代表如下项目:

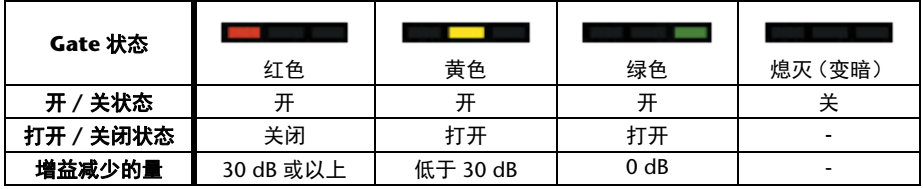

#### 3 动态处理图形

显示动态参数值。当前选定动态类型会出现在图形的下方。点按图形可以进入该通道的DYNAMICS 1ch 窗口。

#### 4 **THRESHOLD** 旋钮

显示动态的阈值数值。可以用多功能旋钮对其进行操作。

#### 5 **DYNAMICS ON/OFF** 按钮

切换动态处理的开 / 关状态。

**DYNAMICS 1/2** 窗口 (**CH 1-48**、 **CH 49-72/ST IN (CL5)**、 **CH 49-64/ST IN (CL3)**、 **ST IN (CL1)**、 **OUTPUT**) 该窗口可用来设置相应通道的全局动态参数。

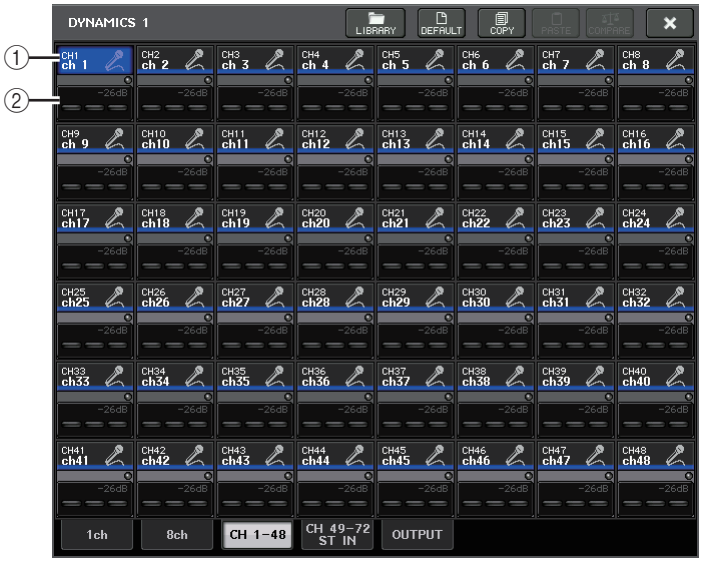

#### 1 通道选择按钮

选择想要控制的通道。通道的图标、颜色、阈值会出现在按钮上。

#### 2 动态参数区

该区可以显示动态类型和多种电平表。点按该区域可以进入该通道的 DYNAMICS 1ch 窗口。

如果 DUCKING, EXPANDER, COMPANDER (-H/-S)或 DE-ESSER 已经被选定为动态 类型,类型会出现在靠近该区域顶部的位置。

这个区域的下方会出现电平表,显示动态处理后的信号的电平、 GR 电平和阈值 (数字 值)。如果动态处理器为非 GATE 的类型,阈值设置会显示为垂直线。
## 使用 **EQ/** 动态资料库

您可使用专用库储存和调用 EQ 和动态设定。有关使用 EQ 和动态资料库的详情,请参考另 外的使用说明书中的 " 使用资料库 " 章节。

## **EQ** 库

LIBRARY 按钮

其中有一个 "INPUT EQ LIBRARY",可存储 / 调用输入通道的 EQ 设定,还有一个"OUTPUT EQ LIBRARY",可存储和调出输出通道 的 EQ 设定。

若要从库中调出设置,请点按 HPF/EQ 窗口中的 LIBRARY 工具按 钮。

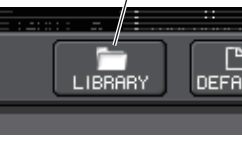

### 注

您可分别从输入 EQ 库和输出 EQ 库调出 199 个不同设定。输入库项目中的其中 40 个为只读预 设,输出库项目中的 3 个为只读预设。

## 动态库

使用 " 动态库 " 储存和调出动态设置。 CL 系列设备上的所有动态处理器都使用这个动态库。 (但是,输入通道的 Dynamics 1 和 Dynamics 2 以及输出通道的 Dynamics 1 的可用类型将 有所不同。您不能调用一个不能使用的类型。

若要从动态库中调出项目,请按 DYNAMICS 1/2 窗口中的 LIBRARY 工具按钮。

## 注

您可以从库中调出 199 个不同的设置。其中 41 个项目为只读预设。

## 通道操作

本章节介绍可同时控制多个通道的电平或静音的 DCA 组和静音组功能、关联多个通道的通 道关联功能以及可在通道之间复制或移动参数的操作。

## **DCA** 组

CL 系列调音台带有 16 个 DCA 组,可用来同时控制多个通道的电平。

DCA 组可用来将输入和输出通道分配到 <sup>16</sup> 个编组,从而让 Centralogic 部分中的推子 1-8 能 够控制各组中所有通道的电平。单个 DCA 推子可控制属于相同 DCA 组的所有输入通道的电 平,而同时保持通道间的电平差。这种功能提供了非常方便的编组功能,例如套鼓的拾音话 筒。

## 向 **DCA** 组分配通道

向 DCA 组分配通道有两种方法。

- 您可以选择一个特定的 DCA 组,然后指定要分配到该组的通道,或
- 您可以选择一个特定的通道,然后指定这个通道要被分配到的特定目标 DCA 组。

### 注

- DCA 组的设定会保存为场景的一部分。
- 对于 CL V3.0 及更高版本,您现在可以将 Stereo/Mono 总线主通道、Mix 总线主通道和 Matrix 总 线主通道分配到输入通道以外的通道上的 DCA 编组。 DCA 编组以前专门用于输入通道。但是, 有了这个新功能,您可以将 DCA 编组用于输出主通道,从而实现更灵活的同步控制。

## ■选择特定 DCA 组中的通道

## 步骤

- **1.** 在 **Function Access** 区域中,按下 **CH JOB** 按钮。
- **2.** 按下 **DCA GROUP** 按钮。
- **3.** 使用 **DCA GROUP** 选择按钮选择您要分配通道的 **DCA** 组。
- **4.** 使用 **INPUT** 部分或 **ST IN** 部分的 **[SEL]** 键选择您想要分配到编组的通道 (可进行多重选 择)。

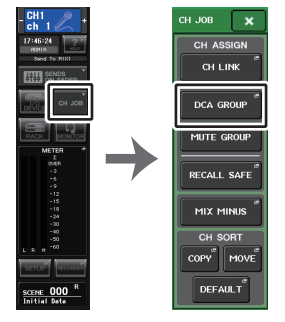

功能存取区域**CH JOB** 菜单

## 注

- 您也可点按 OVERVIEW 画面中的 DCA/MUTE GROUP 区域进入 DCA/MUTE GROUP ASSIGN MODE 窗口。
- 您可将单个通道分配到一个以上的 DCA 组。在这种情况下,该数值将成为所有已分配的 DCA 推 子的电平总和。
- OVERVIEW 画面的 DCA/MUTE GROUP 区域显示各通道分配到的 DCA 组。此区域最上面一行 和中间一行亮起成黄色的编号表示该通道所属的 DCA 组。

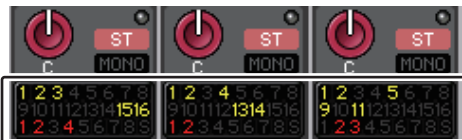

## **DCA/MUTE GROUP ASSIGN MODE 窗口**

## 在这里,您可以指定将被分配到各 DCA 组的通道。

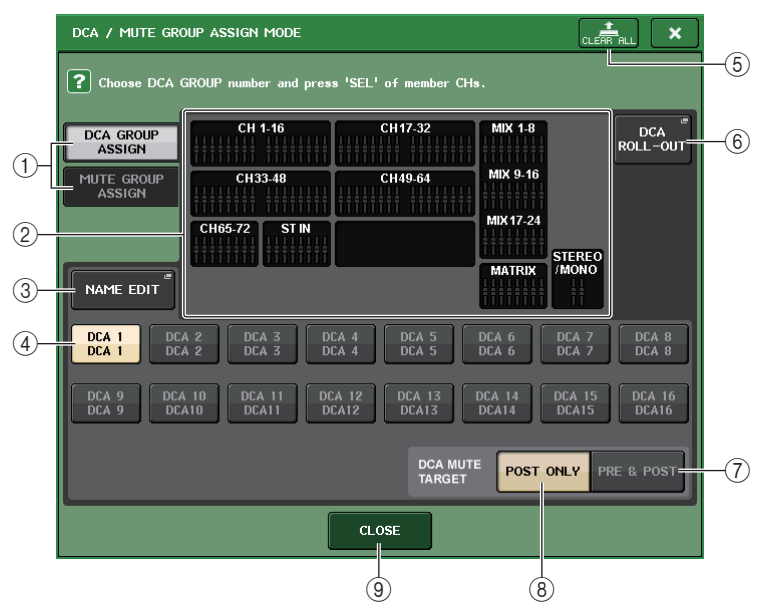

### 1 **DCA GROUP ASSIGN/MUTE GROUP ASSIGN** 按钮

在 DCA GROUP ASSIGN 窗口和 MUTE GROUP ASSIGN 窗口之间切换。

## 2 **DCA** 组分配区域

该区域可以显示已分配到当前选定 DCA 组的通道。 当该窗口出现时,按下要被分配到 DCA 组的通道的 [SEL] 键。通道将被分配到 DCA 组,该通道的屏显推子会转为黄色。如果要从编组移除该通道,可以再次按下同一个[SEL] 键。

## 注

CL3/CL1 上,该型号上不存在的推子不会显示。

#### 3 **NAME EDIT** 按钮

编辑当前选定 DCA 组的名称。 按下此按钮时会出现键盘窗口,可用来输入或编辑文本。DCA 组名称会出现在 DCA 组选择按钮上。 已注册编组的名称会出现在 RECALL SAFE MODE 弹出窗口的 PATCH/NAME 选项卡中。

#### 4 **DCA** 组选择按钮

选择要被分配的 DCA 组。

#### 5 **CLEAR ALL** 按钮

清除所分配到当前选定 DCA 组的通道。

### 6 **DCA ROLL-OUT** 按钮

进入 DCA ROLL OUT 模式。

该功能能够实现灵活的推子操作。例如,可以一边在 Centralogic 部分控制 DCA 推子, 一边通过位于 Centralogic 部分左侧的推子库管理 (roll-out)和控制推子 (已分配到 对应 DCA 组的)。您也可以通过 DCA 推出操作,控制推出到 Centralogic 部分的推子, 同时通过左侧的推子库操作 DCA 推子。

#### 7 **PRE&POST** 按钮

将 DCA 组中静音的项目指定为推子前和推子后。 PRE&POST 标识会出现在具备该种设置的 DCA 组下方。

8 **POST ONLY** 按钮

将 DCA 组中静音的项目指定为仅推子后。

### 注

- 您可以在 DCA 组中为各 DCA 组独立设置静音的项目。
- 如果静音了分配到多个 DCA 组的一个通道上的任意一个 DCA 组,该通道(包括发送到对应总线 的)的信号路径会被静音。

#### 9 **CLOSE** 按钮

关闭窗口。

## ■选择特定通道所属的 DCA 组

## 步骤

- **1.** 按您想要操作的输入通道和输出通道的 **[SEL]** 键。
- **2.** 按下 **SELECTED CHANNEL** 部分中的任意一个旋钮。
- **3.** 用 **SELECTED CHANNEL VIEW** 画面中的 **DCA** 组选择按钮,选择当前选定通道将被分配到 的 **DCA** 组 (可进行多重选择)。

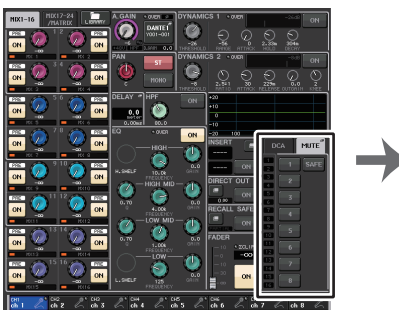

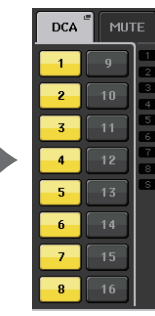

**SELECTED CHANNEL VIEW** 画面

**DCA/MUTE** 区域

## 控制 **DCA** 组

使用中央逻辑部分的推子控制 DCA 组。

## 步骤

- **1.** 将输入和输出通道分配到 **DCA** 组。
- **2.** 使用顶部面板的 **Channel Strip** 部分或主控部分中的推子,调节属于您要使用的 **DCA** 编组 内的输入通道和输出通道之间的相对平衡。
- **3.** 用 **Centralogic** 部分中的 **Bank Select** 键选择 **[DCA 1-8]** 键或 **[DCA 9-16]** 键。
- **4.** 用 **Centralogic** 部分操作 **DCA** 组。

## 注

- 您也可以在通道条部分中按下 [DCA]、[DCA 1-8] 或 [DCA 9-16] 键选择您要控制的 DCA 组。
- 在 OVERVIEW 画面的 DCA member 画面中,当有 15 个或更多通道被分配时,可以用 Centralogic 部分中的多功能旋钮滚动通道。

## ■使用 **DCA** 组

用 Centralogic 部分操作 DCA 组。

- 电**平调节:推子** . . . . . . . . . 分配至该 DCA 组的通道的电平可以调节,同时保留各 通道间电平的差异。此时输入推子将不作用。**• On/Mute** 开关 **:[ON]** 键 ..... 当您按下 Centralogic 部分中的 [ON] 键使其熄灭时, 分配到该 DCA 组的通道将被静音 (与推子降低到
- <sup>∞</sup> dB 位置时相同状态)。 • 提示监听: [CUE] 键 ....... 当您按下通道条部分的 [CUE] 键使其亮起时, 分配到 该 DCA 组的通道的 [CUE] 键将闪烁,且提示监听将被 启用。有关提示的详细说明,请参见 " [使用提示功能](#page-119-0) " (第 [120](#page-119-0) 页)。

## **DCA** 推出功能

您现在可以通过推子库同时管理所有分配到一个 DCA 组的所有通道。

该功能能够实现灵活的推子操作。例如,可以一边在 Centralogic 部分控制 DCA 推子,一边 通过位于 Centralogic 部分左侧的推子库,用推出功能管理和控制推子 (已分配到对应 DCA 组的) 。您也可以通过 DCA 推出操作,控制推出到 Centralogic 部分的推子,同时通过左侧 的推子库操作 DCA 推子。

## ■DCA ROLL-OUT 操作

## 步骤

- **1.** 使用库选择键选择您要控制的 **DCA** 组,然后按下该 **DCA** 组的 **[SEL]** 键。 DCA 推出模式即被启用,已经分配到 DCA 组的推子会被推出。
- **2.** 如果按下另一个 **DCA** 组的 **[SEL]** 键,已经分配到 **DCA** 组的推子会被推出。
- **3.** 再次按下同一个 [SEL] 键,可以退出 DCA 推出模式。

### 注

- 不能在操作 DCA 组的同时打开推出模式(例如,同时分配通道或编辑编组的名称)。
- 在使用推子控制 GEQ 时打开推出模式,此时不能用推子编辑 DCA 组。
- 如果分配至 DCA 组的通道数超过了模块中推子的数量,您可以使用多功能旋钮或 GAIN/PAN/ ASSIGN 旋钮从左至右滚动模块内容。当按钮转动时,一条信息 "DCA ROLL-OUT: DCA members scrolling." 将显示在画面底部。
- 例如,如果被操作的 DCA 组在 Centralogic 部分,HPF/EQ 窗口显示,多功能旋钮的 HPF/EQ 参 数将无法操作。若要操作未被分配的参数,请使用 [TOUCH AND TURN] 旋钮。
- 方框(画面对应的)中所有库选择键都将亮起。
- 如果推子被推出到 Centralogic 部分(推子组 <sup>B</sup>),那么 Centralogic 部分的 IN/OUT 选择键将会 被禁用。
- 无推子被推出的推子组中的库选择键可以进行常规操作。
- 当处于 DCA ROLL-OUT 模式时,您可以通过按下库选择键退出该模式。在这种情况下,画面将 切换至按下键的库。

## ■ 设置 DCA 推出功能

## 步骤

- **1.** 在 **Function Access** 区域中,按下 **CH JOB** 按钮。
- **2.** 按 **DCA GROUP** 按钮进入 **DCA/MUTE GROUP ASSIGN MODE** 弹出窗口。
- **3.** 按下 **DCA ROLL-OUT** 按钮。
- **4.** 选择 **DCA** 组。

如果按下选定 DCA 组之外的一个 DCA 组的 [SEL] 键,编组的选择结果将会改变。

- **5.** 选择一个推子组 (其中的 **DCA** 组被推出到推子)和排列走向。
- **6.** 按 **CLOSE** 按钮关闭弹出窗口。

## 注

如果下列弹出窗口打开,将无法打开 DCA 推出模式。如果 DCA 推出模式已经打开,打开其中一 个窗口会使 DCA 推出模式退出。

- DCA/MUTE GROUP ASSIGN MODE 弹出窗口
- RECALL SAFE MODE 弹出窗口

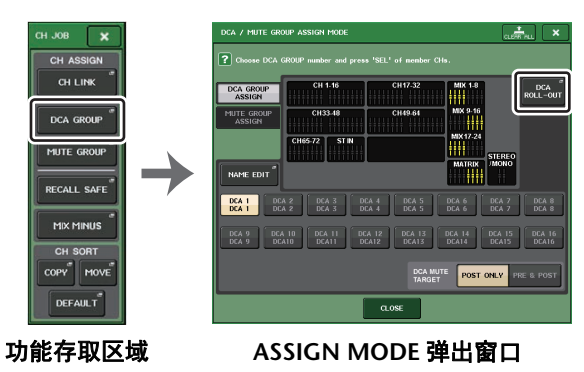

## **DCA ROLL-OUT** 画面

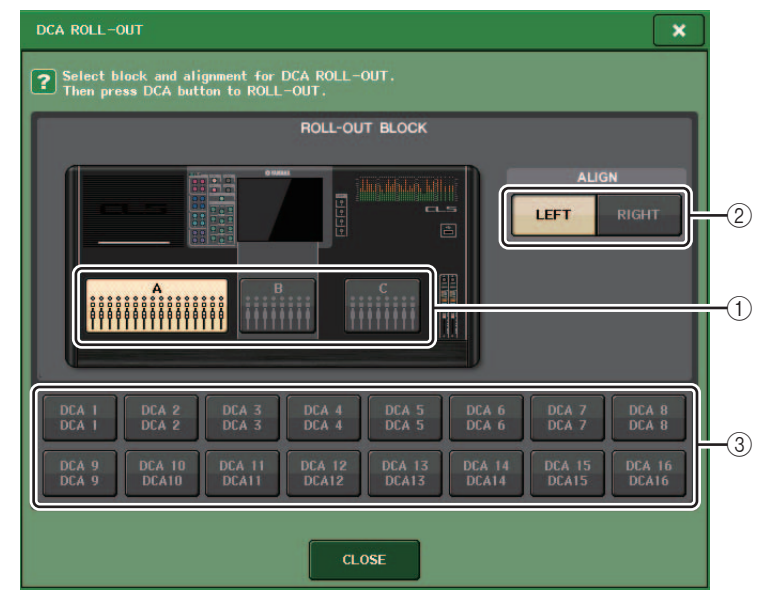

#### 1 **ROLL-OUT BLOCK**

可用来选择其 DCA 组会被推出到推子的推子组。  $C15$  :推子组 A, B, C CL3/CL1 :推子组 A, B

### 2 **ALIGN** 按钮

可用来选择 DCA 组从左或者从右排序排列。

### 3 **DCA** 组选择按钮

选择要控制的 DCA 组。

## 使用临时解除静音功能

如果通道上一个 DCA 组为 OFF (静音),可以按下该通道的 [ON] 键,临时解除通道的静 音。但在 Preview 模式下,静音状态下任何按下 [ON] 键的操作都无效。

实例 **1**:**CH 1** 为 **OFF**。分配到 **DCA GROUP 1**。

#### 操作示例 **1**

**1.** 按下 **DCA 1** 的 **ON** 键。指示灯将熄灭。 CH 1 的 ON 键指示灯保持关闭。 DCA 1 被静音。 **2.** 按下 **CH 1** 的 **ON** 键。

CH 1 会被临时静音, ON 键的指示灯亮起。

**3.** 按下 **DCA 1** 的 **ON** 键。指示灯将亮起。 DCA 1 会被静音, CH 1 的 ON 键的指示灯亮起。

实例 **2**:**CH 1** 为 **ON**。已分配到 **MUTE GROUP 1** 和 **DCA GROUP 1**。

#### 操作示例 **2**

- **1.** 将 **MUTE GROUP CONTROL 1** 设置为 **ON (MUTE)**。 CH 1 被静音, ON 键闪烁。
- **2.** 按下 **CH 1** 的 **ON** 键。 CH 1 会被临时静音, ON 键的指示灯亮起。
- **3.** 按下 **DCA 1** 的 **ON** 键。指示灯将熄灭。 CH 1 被静音, ON 键闪烁。
- **4.** 按下 **CH 1** 的 **ON** 键。 CH 1 会被临时静音, ON 键的指示灯亮起。
- **5.** 再次按下 **CH 1** 的 **ON** 键。 CH 1 再次被静音, ON 键闪烁。
- **6.** 将 **DCA1** 设置为 **ON**,并将 **MUTE GROUP CONTROL 1** 设置为 **OFF**。 CH 1 会被静音, ON 键的指示灯亮起。

## 静音组

#### CL 系列调音台具备 8 个静音组。

静音组可让您只需一个步骤就能用 USER DEFINED[1]–[16] 对多个通道进行静音 / 解除静 音。您可使用此功能同时剪切掉多个通道。静音组 1-8 既可用于输入通道,也可用于输出通 道。通道的两个类型可在相同组中存在。

## 将通道分配至静音组

对于 DCA 组,用下列两种方法可以将通道分配到静音组。

- 您可以先选择一个特定的静音组,然后指定要分配到该组的通道,或
- 您可以选择一个特定的通道,然后指定这个通道要被分配到的特定目标静音组。

## Q选择特定静音组中的通道

## 步骤

- **1.** 在 **Function Access** 区域中,按下 **CH JOB** 按钮。
- **2.** 按下 **CH JOB** 菜单中的 **MUTE GROUP** 按钮。
- **3.** 用 DCA/MUTE GROUP ASSIGN MODE 窗口中的静音编组控制按钮,选择您要向其分配 通道的静音编组。
- **4.** 按您想要操作的输入通道 **/** 输出通道的 **[SEL]** 键 **(** 可以多选 **)**。

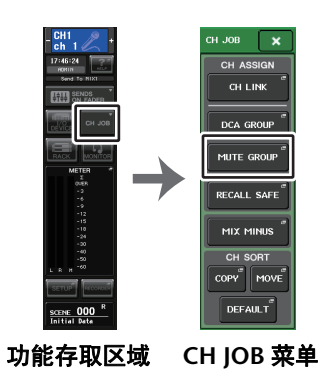

- 注
- 您可将单个通道分配到一个以上的静音组。
- OVERVIEW 画面的 DCA/MUTE GROUP 区域显示各通道分配到的静音组。此区域最下面一行亮 起红色的编号表示该通道所属的静音组。

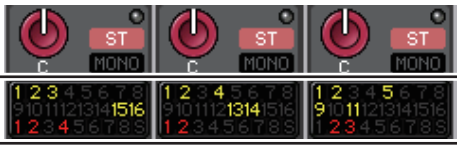

• 如果调光电平设置为 - <sup>∞</sup> dB 以外的任意电平,这些号码将亮起呈橙色。 对于其静音保护功能 ( [第](#page-81-0) <sup>82</sup> 页 ) 已经打开的通道,底部一行最右端的 "S" 标识会亮起成绿色。

## **DCA/MUTE GROUP ASSIGN MODE 窗口**

### 在这里,您可以指定将被分配到各静音组的通道。

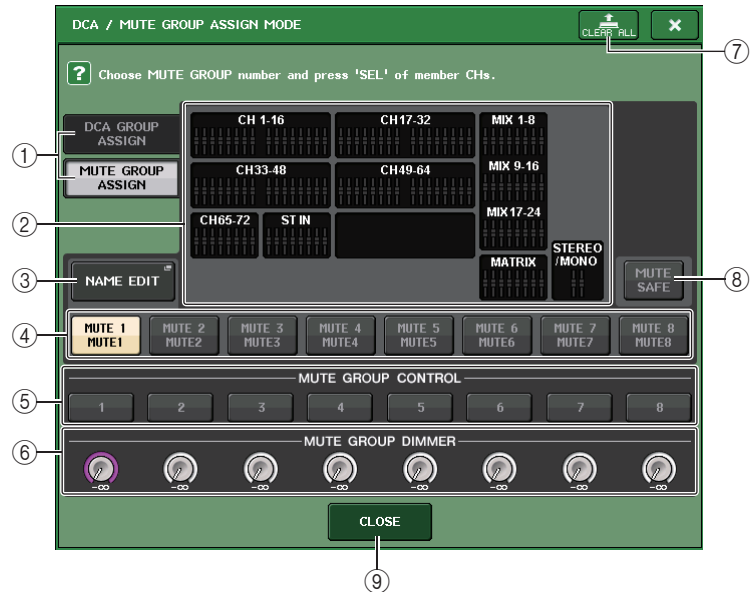

### 1 **DCA GROUP ASSIGN/MUTE GROUP ASSIGN** 按钮

在 DCA GROUP ASSIGN 窗口和 MUTE GROUP ASSIGN 窗口之间切换。

## 2 静音组分配区

该区域可以显示已分配到当前选定静音组的通道。

当该窗口出现时,按下要被分配到静音组的通道的 [SEL] 键。通道将被分配到静音组, 该通道的屏显推子会转为红色。如果要从编组移除该通道,可以再次按下同一个 [SEL] 键。

如果 MUTE SAFE 按钮打开,该区域会显示静音保护可用的通道 ( 也就是从静音组排除 )。 这个操作可以应用或取消通道的静音保护操作,与向静音组分配通道或从静音组移除通道的操作结果相同。已分配通道的屏显推子将亮起成绿色。

### 3 **NAME EDIT** 按钮

编辑当前选定静音组的名称。按下此按钮时会出现键盘窗口,可用来输入或编辑文本。静音组名称会出现在静音组选择按钮上。

### 4 静音组选择按钮

选择要被分配的静音组。

#### 5 **MUTE GROUP CONTROL** 按钮

打开或关闭相应静音组的静音状态。

### 6 **DIMMER LEVEL** 旋钮

调光功能启用时,可以设置对应静音组的光线亮度。

#### 注

- CL3/CL1 上,该型号上不存在的推子不会显示。
- 如果调光电平设置为除 <sup>∞</sup> dB 之外的任意电平,同时对应的 MUTE GROUP CONTROL 按钮也 已打开,则此按钮会点亮橙色。

#### 7 **CLEAR ALL** 按钮

清除所分配到当前选定静音组的通道。

#### 8 **MUTE SAFE** 按钮

当您要从静音组临时拒绝一个特定的通道,使用该按钮。静音组分配区域会显示从静音组临时排除掉的通道。静音保护功能的详细情况,请参考"利用 [Mute Safe](#page-81-0) (静音保 [护\)功能](#page-81-0) " (第 82 [页](#page-81-0))。

#### 9 **CLOSE** 按钮

关闭窗口。

## ■选择特定通道分配到静音组

#### 步骤

- **1.** 按您想要操作的输入通道和输出通道的 **[SEL]** 键。
- **2.** 按下 **SELECTED CHANNEL** 部分中的任意一个旋钮。
- **3.** 用 **SELECTED CHANNEL VIEW** 画面中的静音组选择按钮,选择当前选定通道将被分配到 的静音组。(允许多项选择。)

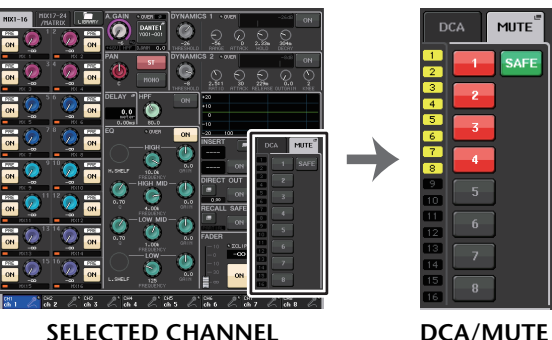

**VIEW** 画面

区域

## 使用静音组

如需控制静音编组,您可以使用 MUTE GROUP ASSIGN 窗口中的 MUTE GROUP CONTROL 按钮。另外,如果将静音编组 1-8 的 Mute 打开 / 关闭功能分配到 USER DEFINED 键,可能对您更方便。

## ■将静音组分配到 USER DEFINED 键

### 步骤

- **1.** 在功能存取区中,按下 **SETUP** 按钮。
- **2.** 按下位于 **SETUP** 画面左上方的 **USER SETUP** 按钮。
- **3.** 在 **USER SETUP** 窗口中,按下 **USER DEFINED KEYS** 选项卡。
- **4.** 按下您想要将静音开 **/** 关功能分配到的目标 **USER DEFINED** 键的按钮。
- **5.** 在 **FUNCTION** 栏中选择 **"MUTE GROUP CONTROL"**,然后在 **PARAMETER 1** 栏中选择 **"MUTE GROUP x"** (**"x"** 为静音编组编号)。
- **6.** 当按下 **OK** 键, **Mute On/Off** 功能会被分配到您在步骤 **4** 中选择的 **USER DEFINED** 键。

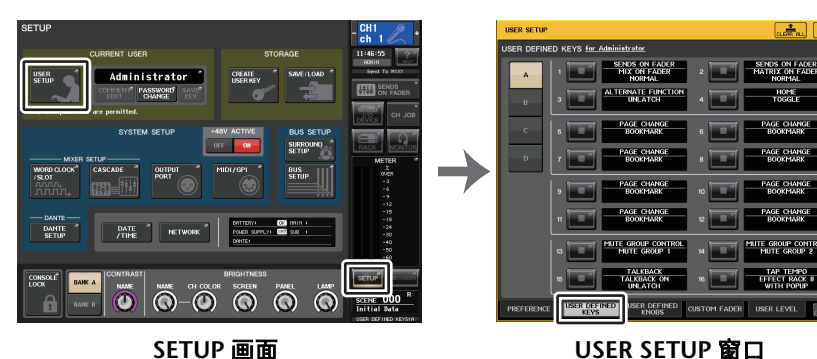

**SETUP** 画面

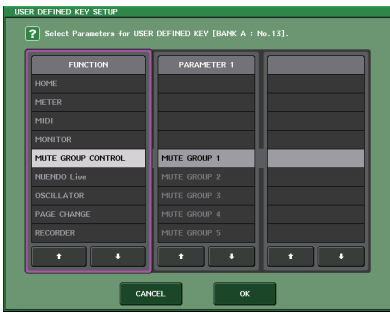

USER DEFINED KEY SETUP 窗口

USER SETUP 窗口可用来设定用户使用各种功能的权限,也能进行大量的系统设置。此窗口包 括若干个页面,使用窗口底部的选项卡可在各页面之间进行切换。

## ■用 USER DEFINED 键打开 / 关闭静音组

要静音一个静音组,可以按下您已经分配了静音开 / 关功能的目标 USER DEFINED 键。 USER DEFINED 键的 LED 灯将亮起,所有属于所需静音组的通道将被静音。这时,被静音 通道的 [ON] 键将闪烁。您也可打开多个 USER DEFINED 键,同时对多个静音组进行静音。 若要取消静音组的静音,请按下亮起的 USER DEFINED 键。

### 注

注

即使某个通道已分配到静音组,如果该通道的 [ON] 键已经关闭,则该通道将不会受到 USER DEFINED 键操作的影响。

## ■临时解除一个通道的静音

已能够在静音组中临时静音通道或解除通道的静音。

## <span id="page-81-0"></span>利用 Mute Safe (静音保护) 功能

如有必要,可将属于静音组的通道临时从静音组操作中去掉 (静音保护功能)。当您静音一 个静音组到适合的通道时,设置到静音保护的通道将不受影响。

## 步骤

- **1.** 在 **Function Access** 区域中,按下 **CH JOB** 按钮。
- **2.** 按下 **CH JOB** 菜单中的 **MUTE GROUP** 按钮。
- **3.** 按下 **DCA/MUTE GROUP ASSIGN MODE** 窗口中的 **MUTE SAFE** 按钮。
- **4.** 按下您要从静音组中排除的通道的 **[SEL]** 键 (可多选)。

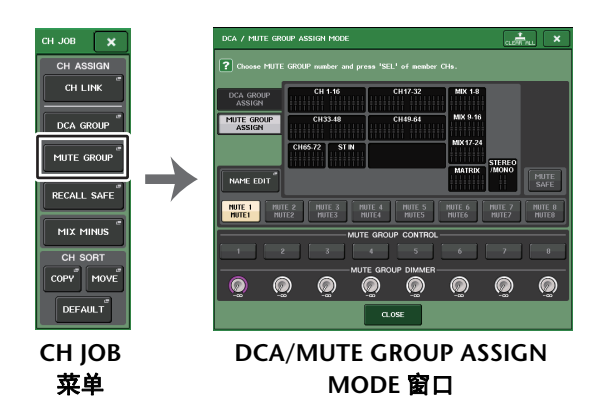

#### 注

设定了静音保护的通道的 [SEL] 键将亮起, 该通道的屏显推子会高亮显示成绿色。您可通过再次 按下亮着的 [SEL] 键取消静音保护状态,使其熄灭。

## 使用临时解除静音功能

如果通道上的其中一个静音编组控制按钮打开,按下该通道的 [ON] 键可暂时取消该通道的 静音。

## <span id="page-81-1"></span>使用安全调用功能

" 安全调用功能 " 是一种在调用操作中只针对特定参数或通道 (DCA 组)进行调用的功能。 不像焦点调出设置 ( 第 [105](#page-104-0) 页 ) 只应用于单个的场景,安全调用设置全面适用于所有场景。

## 步骤

- **1.** 在 **Function Access** 区域中,按下 **CH JOB** 按钮。
- **2.** 按下 **CH JOB** 菜单中的 **RECALL SAFE** 按钮。
- **3.** 按下将受到安全调用操作影响的通道或 **DCA** 组的 **[SEL]** 键。
- **4.** 用 **RECALL SAFE MODE** 窗口中的安全参数选择按钮选择调出安全操作的目标。
- **5.** 要启用选定通道的安全调出功能,可以打开 **SAFE** 按钮。(如果您选择了 **DCA** 组,请打开 **LEVEL/ON** 按钮或 **ALL** 按钮。)
- **6.** 若要启用全局参数的安全调用功能,请打开 **GLOBAL RECALL SAFE** 区域中的按钮。
- **7.** 当您完成设定后,按 **CLOSE** 按钮关闭窗口。然后执行调用操作。

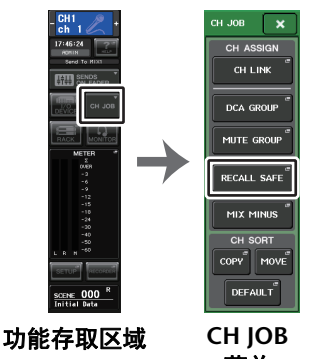

菜单

## 注

- 仅在第 4 步选择参数不能够使用安全调用功能。要打开 / 关闭安全调用功能,必须执行步骤 5 中 介绍的操作。
- 通道关联 (第 85 [页](#page-84-0)) 和总线设置不会受调出安全操作的影响;它们总是能在已调出的场景中重 现。

这就是说,如果对关联组中包括的几个通道之一或 2 个设定为立体声的通道之一启用了调用安 全,则该通道的参数设定可能与其它通道不同。在这样的情形中,可应用的参数下一次操作时会 自动再次重新关联。

- 您可以通过使用全局参数,将安全调用功能全面应用到通道关联。
- 您还可以结合焦点调出功能使用安全调用功能(第 [105](#page-104-0) 页)。从调用操作被排除的通道或参数,通过任意的焦点或调用保护,将不被调用。
- 如果您在按住 [SEL] 键时执行调用操作,则对应通道的调用安全设置会临时启用。

## <span id="page-82-0"></span>**RECALL SAFE MODE** 窗口

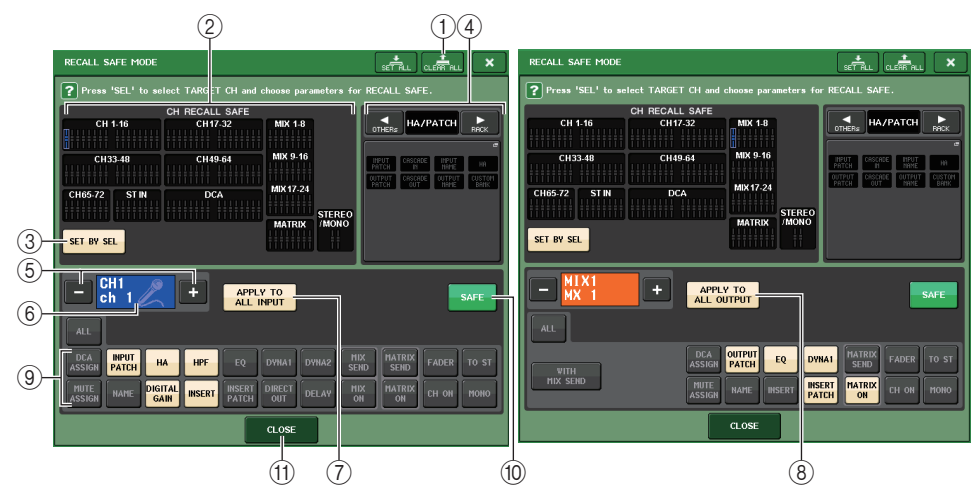

## 1 **CLEAR ALL** 按钮 **/SET ALL** 按钮

CLEAR ALL 按钮会同时关闭 ( 禁用 ) 安全调用功能 (针对当前通道的设定)和全局安全 调用功能。 SET ALL 按钮可以同时打开 ( 启用 ) 这些功能。

## 注

H

如果按下 CLEAR ALL 按钮,调出安全功能会被临时禁用。 但是被安全调用功能影响的参数不会 改变。

### 2 安全通道显示区

表示当前设定为安全调出的通道。

这些通道上的所有参数都将受到安全调用功能的影响。

这些通道上的某些参数将受到安全调用功能的影响。

这些通道上的安全调用功能已被取消。

### 3 **SET BY SEL** 按钮

可用来通过顶部面板上的 [SEL] 键选择将受安全调用功能影响的通道。打开该按钮, 然 后按下将要应用安全调用功能的通道所对应的 [SEL] 键。安全调用将打开。再次按下相 同的 [SEL] 键可以取消通道的选择结果。

### 4 **GLOBAL RECALL SAFE** 显示部分

显示所有场景的将要受到调出安全操作影响的参数和机架。按下该部分可以打开GLOBAL RECALL SAFE 窗口。

这些按钮对应下列参数。

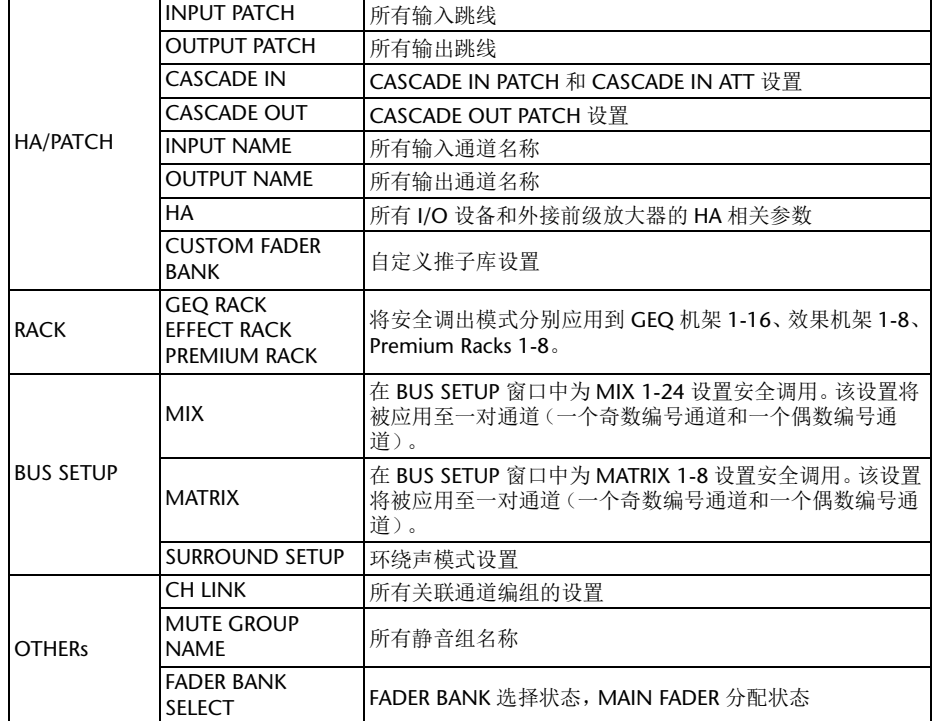

## 注

如果双通道类型 GEQ 机架或 Premium Rack 已经被选定,您可以将安全调用功能分别应用到机 架 A 和机架 B。对于其它机架,机架 A 和机架 B 的设置会被关联。

#### 5 通道选择按钮

选择您要设定安全调用功能的通道。

## 注

用这个按钮切换通道不会影响顶板面板上的通道选择结果。

#### 6 选择通道画面

该区域可以显示当前选定通道的图标、颜色、号码和名称 。

## 7 **APPLY TO ALL INPUT** 按钮 **(** 仅限输入通道 **)**

打开这个按钮,可以将一个输入通道的安全调用参数选择结果应用到所有其它输入通道。

如果要将安全调用模式中所有相同的参数应用到所有输入通道中,可以将其打开。

#### 8 **APPLY TO ALL OUTPUT** 按钮 **(** 对于输出通道,仅显示 **)**

打开这个按钮,可以将一个输出通道的安全调用参数选择结果应用到所有其它输出通道。

如果要将安全调用模式中相同的参数全部应用到所有输出通道,可以将其打开。

### 9 安全参数选择按钮 **(** 不包括 **DCA** 组 **)**

为选定通道选择安全调用参数。

这个按钮的显示样式会根据通道的类型的不同而不同 :

#### **•** 输入通道

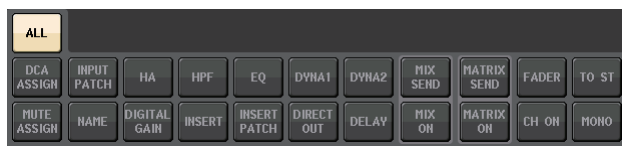

## 注

ST IN 通道不包括 INSERT、INSERT PATCH 和 DIRECT OUT 按钮。

#### **• MIX** 通道

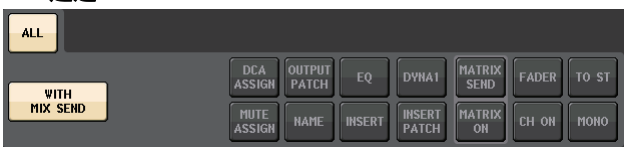

#### **• MATRIX** 通道

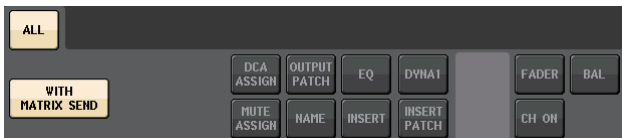

#### **• STEREO** 通道

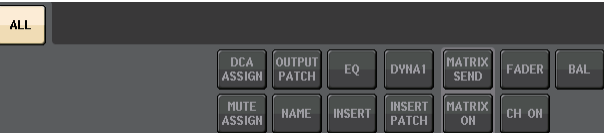

#### **• MONO** 通道

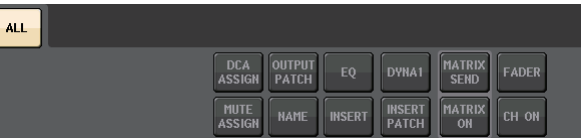

如果全局参数的安全调用功能都打开,选定通道的安全参数选项按钮,会亮起成绿色,如下所示。

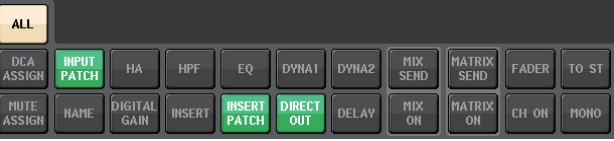

表示 INPUT PATCH、INSERT PATCH 和 DIRECT OUT 参数已经通过 INPUT PATCH Global 参数设置被设定为安全。

用相同的方法打开全局参数 INPUT NAME、 OUTPUT PATCH 和 OUTPUT NAME,会让 各通道的相应安全调用模式参数亮起成绿色。屏幕中显示的按钮和对应参数会应用到下列通道 :

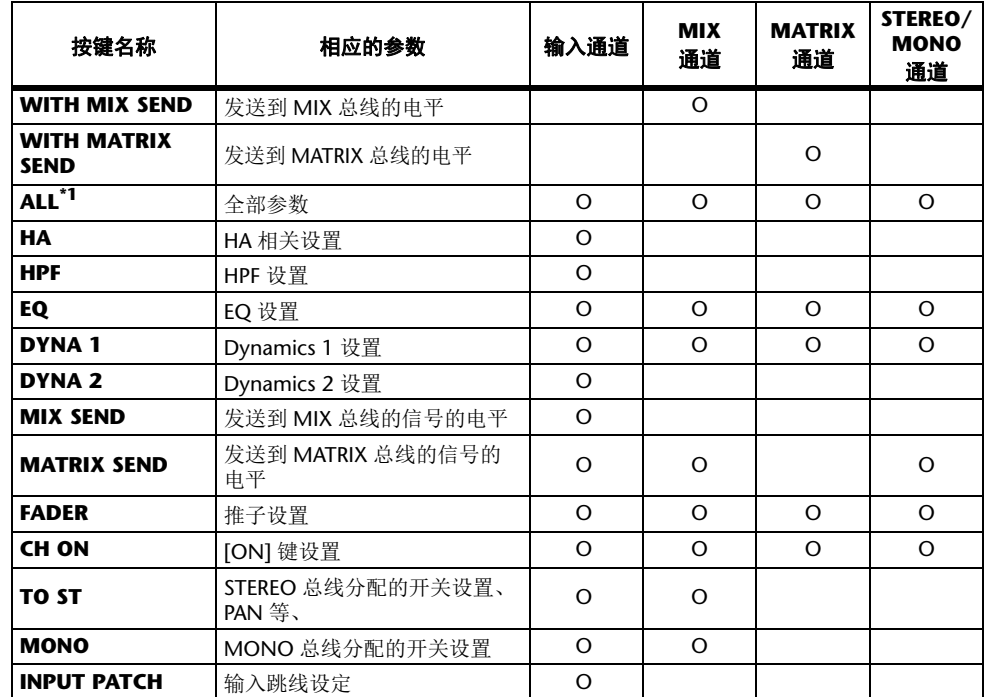

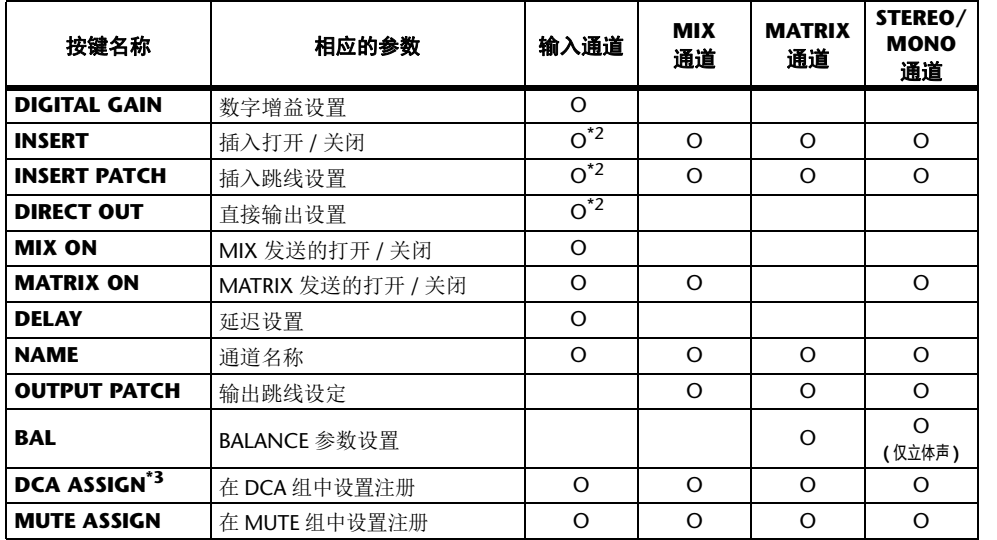

\*1.默认设置为 "ALL" 打开。

\*2.ST IN 通道不包含这些按钮。

 \*3.这些按钮被打开时,为 DCA 组注册的设置会以 RECALL SAFE 为目标。同时保存 DCA 1-16 的设置。完成设置 后,这些设置会按照当前场景的通道关联情况进行关联。

#### 9 安全参数选择按钮 **(DCA)**

对于每个 DCA 组,选择其调出安全功能被启用的参数。如果 ALL 按钮被打开,所有 DCA 主要参数都会受到安全调用功能的影响。如果 LEVEL/ON 打开,安全调用功能将适 用于 DCA 主电平和开 / 关状态。如果 NAME 被打开,调出安全功能会应用到 DCA 组名 称。尽管可以将 LEVEL/ON 按钮和 NAME 按钮都打开,如果您打开了 ALL 按钮,它们 会双双切换到关闭。

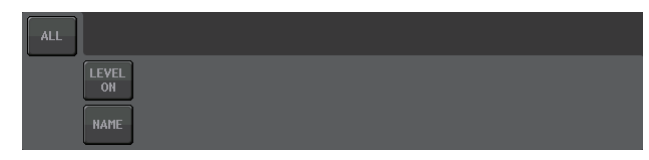

#### 0 **SAFE** 按钮(不包括 **DCA** 组)

该按钮打开时,选定通道的安全调用功能将被启用。

注

即使通过安全参数选择按钮选定了一个参数,如果该按钮关闭,安全调用功能也不会启用。

#### A **CLOSE** 按钮

关闭窗口。

## <span id="page-84-0"></span>通道关联功能

通道关联功能是一个可以在诸如输入和输出通道的推子与 EQ 之间进行关联操作的功能。两 个或更多被关联的通道被称为 " 关联组 "。对于您可创建的关联组数量或可包含在这些关联组 中的通道的数量和组合没有限制。您可以选择各关联组的要被关联的参数的类型。但是输入通道和输出通道不能在同一关联组中存在。

被关联的参数可从以下进行选择。

对于一个输入通道:

- 前级放大器设置
- 数字增益设置
- HPF 设置
- EQ 设置
- Dynamics 1 设置
- Dynamics 2 设置
- 插入打开和插入点设置
- 直接输出开关、直接输出电平和直接输出点设置
- 发送到 MIX 总线的信号的 PRE/POST 设置
- 发送到 MIX 总线信号的开 / 关状态
- 发送到 MATRIX 总线的信号的 PRE/POST 设置
- 发送到 MATRIX 总线信号的开 / 关状态
- 推子操作
- [ON] 键操作
- TO STEREO/MONO 设置
- DELAY 设置
- DCA GROUP ASSIGN 设置
- MUTE GROUP ASSIGN 设置

对于一个输出通道:

- EQ 设置
- 动态设置
- 插入打开和插入点设置
- 发送到 MATRIX 总线**\*1** 的信号的发送电平和 PRE/POST 设置
- 发送到 MATRIX 总线**\*1** 的信号的开 / 关状态
- 推子操作
- [ON] 键操作
- TO STEREO/MONO 设置**\*1**
- DCA GROUP ASSIGN 设置
- MUTE GROUP ASSIGN 设置\*1 MATRIX 通道没有应用

## 关联需要的输入通道

下面介绍如何关联输入通道的特定参数。

### 注

通道关联设置可以保存为场景的一部分。

## 步骤

- **1.** 在 **Function Access** 区域中,按下 **CH JOB** 按钮。
- **2.** 按下 **CH JOB** 菜单中的 **CH LINK** 按钮。
- **3.** 若要关联通道,请按住关联源输入通道的 **[SEL]** 键,并按下关联目标通道的 **[SEL]** 键。
- **4.** 用 **CH LINK** 窗口中 **LINK PARAMETER** 区域的按钮,选择要被关联的参数 (允许多重选 择)。
- **5.** 如果您在步骤 **4** 中打开了 **MIX ON**、**MIX SEND**、**MATRIX ON** 或 **MATRIX** 发送按钮,请使 用 **SEND PARAMETER** 区域的按钮选定为您想要关联操作的总线 (允许多重选择)。

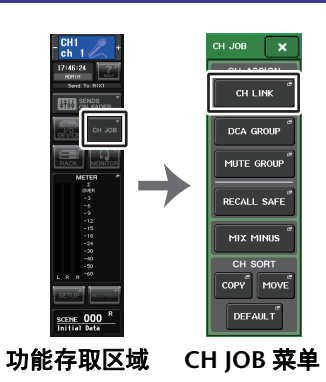

## 注

- 您还可以同时按下 2 个或以上要被关联通道的 [SEL] 键, 然后放开进入 CH LINK MODE 窗口。
- 当您按下通道附件的 [SEL] 键去一个关联组让它变亮时,所有通道附件到相同关联组的 [SEL] 键 将闪烁。
- 若您将一个 INPUT 通道关联到一个 ST IN 通道, ST IN 通道不存在的参数将被忽视。

## **CH LINK MODE** 窗口 (输入通道)

您可查看已关联的输入通道,并指定将被关联的参数。

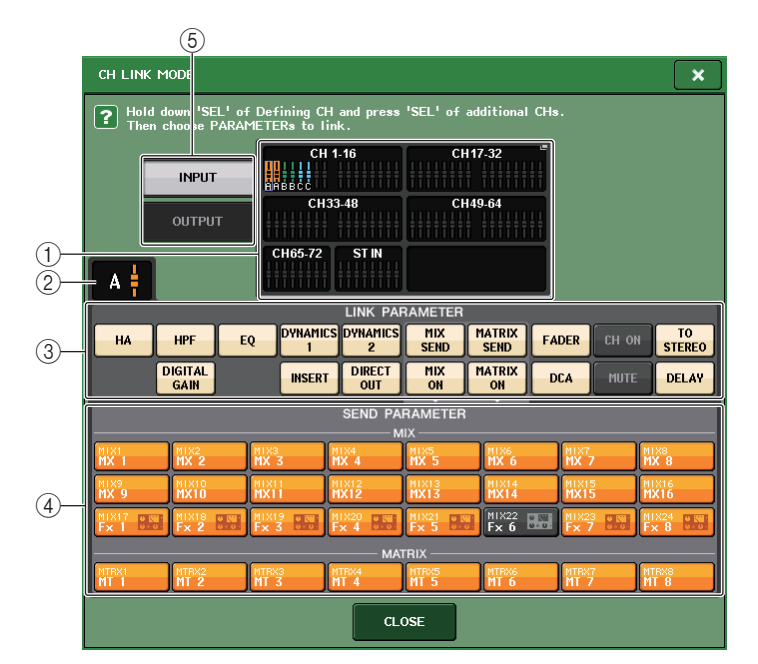

### 1 输入通道画面区

当您创建了一个关联组,相应的通道会被高亮显示。若有两个或更多关联组,各组在不同颜色中显示。点按该区域可以打开 CH LINK SET 窗口。您还可以在这个窗口中关联输入通道。

## 注

#### • ST IN 通道的左右两侧总是关联的。

• CL3 和 CL1 上,该型号上不存在的推子不会显示。

#### ② 关联标识

如果选定了一个关联组的某一输入通道时,整组内所有通道指示灯都会被点亮。 LINK PARAMETER 区域和 SEND PARAMETER 区域会显示关联设置。

当您按住不属于任何关联组的输入通道的 [SEL] 键,关联指示灯会显示下一个将被创建 的关联组。 LINK PARAMETER 区域和 SEND PARAMETER 区域会出现先前显示过的关联 组的设置。

#### 3 **LINK PARAMETER** 区

用该区域的按钮去选择您要链接的参数。您可以为每个关联组单独执行该操作。以下表格显示了您可在 LINK PARAMETER 区域中选择的参数。

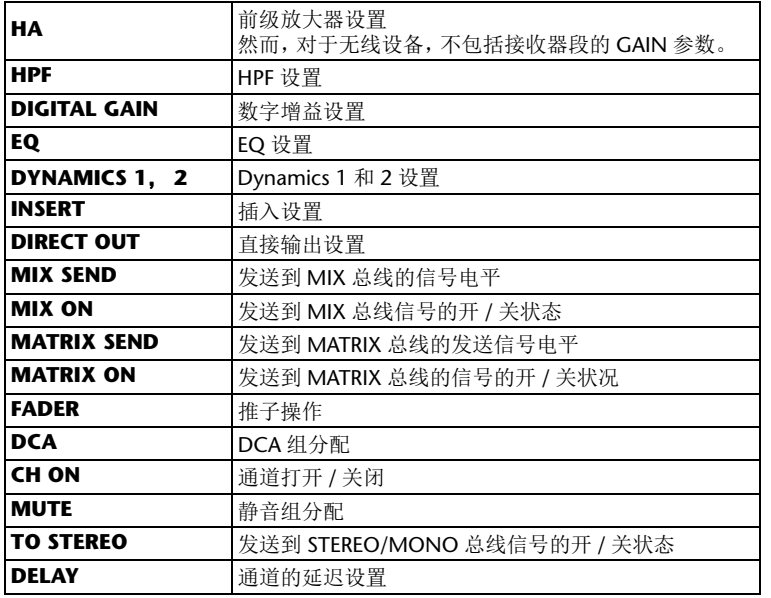

### 注

• 如果为两个或更多的输入通道关联了 Dynamics 1 或 <sup>2</sup>,参数值将被关联,但 key-in 来源信号不 能关联。key-in 信号会以 8ch\* 通道为单位进行关联。关于动态处理的详情,请参阅 "EQ [和动态](#page-64-0)" (第 65 [页](#page-64-0))。

\* 8ch 的单位指 Ch 1-8/Ch 9-16/Ch 17-24/Ch 25-32/Ch 33-40/Ch 41-48/Ch 49-56/Ch 57-64/Ch 65-72/ST IN 1L-ST IN 4R/ST IN 5L-ST IN 8R。

- 如果您打开 EQ 按钮或 DYNAMICS 1, 2 按钮,资料库调出操作将同样被关联。
- HA 模拟增益设置和推子操作会被关联,而且会在通道之间保持相同的相对电平差。

• 在 insert 设置中,Insert 1 和 Insert 2 的参数会被一起选定。

#### 4 **SEND PARAMETER** 区

如果您已经在 LINK PARAMETER 区域中打开了 MIX ON、 MIX SEND、 MATRIX ON 或 MATRIX 发送按钮,请使用此区域的按钮指定发送目标总线。

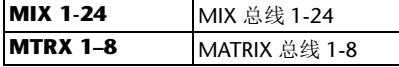

## 注

如果在 SEND PARAMETER 区域中没选择任何参数,发送开 / 关和发送电平将不被关联。

#### 5 **INPUT/OUTPUT** 按钮

用这个按钮输入通道画面和输出通道画面之间切换。

### ■通道关联操作

## **•** 关联三个或更多通道

请按住关联来源的 [SEL] 键并连续按您想要添加到关联组的各输入通道的 [SEL] 键。

#### **•** 为存在的关联组增加新通道

如果您想要关联 3 个和更多通道,按住所在关联组中任意一个 [SEL] 通道按键,然后再 按下你想要添加的通道 [SEL] 键即可。

#### 注

若关联的目标输入通道已经被分配到其他编组上时,那么这个通道之前分配到的编组将被取消, 并且会被添加到最新的编组上。

#### **•** 从关联组移除一个通道

按下任何在关联组登记的 [SEL] 键, 然后选择您要不关联通道的 [SEL] 键。

#### **•** 改变同在一个编组的不同通道之间电平比例

按下并按住需要的关联通道的 [SEL] 键,调整参数值。你还可以从相同的关联组临时移 除所有关联的通道。如果需要保持相同电平差的同时编辑互相关联的参数,这个功能非 常方便。例如, HA 模拟增益和推子等参数。按住 [SEL] 键的同时, HA 模拟增益和推子 值不会相关联。(但是不能临时删除已调出场景的 "fading" 相位的关联。)

## **CH LINK MODE** 窗口 (输出通道)

您可查看已关联的输出通道,并指定将被关联的参数。

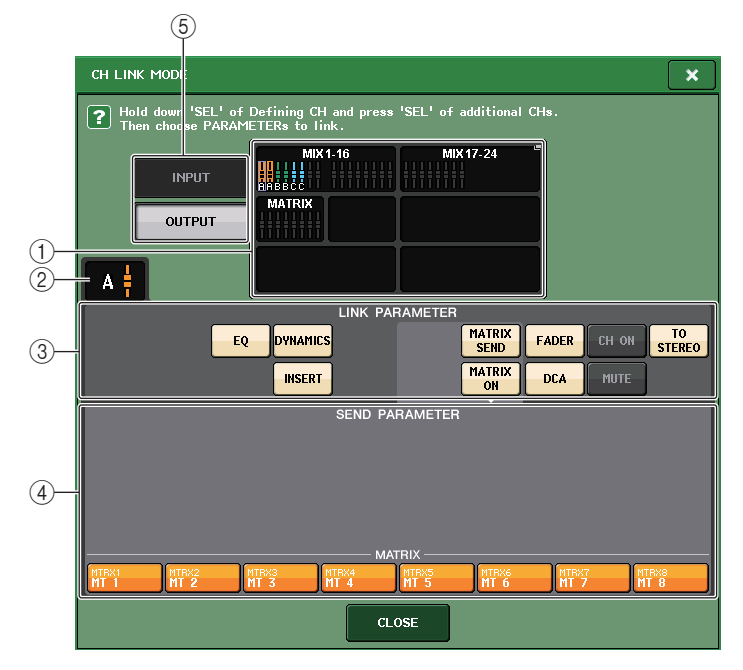

#### 1 输出通道画面区

当您创建了一个关联组,相应的输出通道会被高亮显示。若有两个或更多关联组,各组在不同颜色中显示。点按该区域可以打开 CH LINK SET 窗口。您还可以在这个窗口中关联输出通道。

### 注

CL3 和 CL1 上,该型号上不存在的推子不会显示。

### ② 关联标识

如果选定了一个关联组的某一输出通道时,整组内所有通道指示灯都会被点亮。 LINK PARAMETER 区域和 SEND PARAMETER 区域会显示关联设置。

当您按住不属于任何关联组的输出通道的 [SEL] 键,关联指示灯会显示下一个将被创建 的关联组。 LINK PARAMETER 区域和 SEND PARAMETER 区域会出现先前显示过的关联 组的设置。

### 3 **LINK PARAMETER** 区域

用该区域的按钮去选择您要链接的参数。您可以为每个关联组单独执行该操作。以下表格是您可在 LINK PARAMETER 区域选择的参数目录。

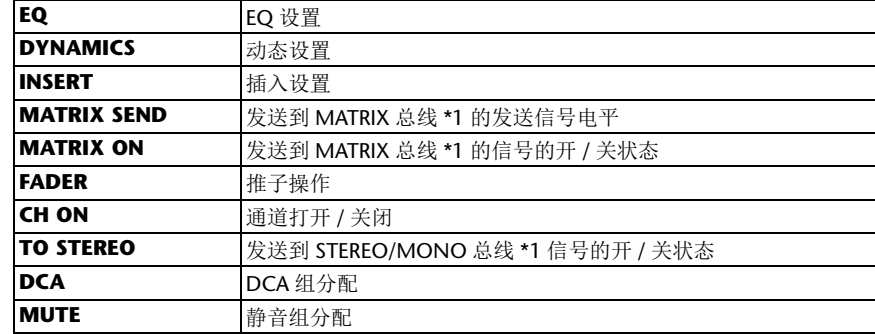

\*1 MATRIX 通道没有应用

### 注

• 如果为两个或更多的输出通道关联了 Dynamics,参数值将被关联,但 key-in 来源信号不能关联。 key-in 信号会以 8ch\* 通道为单位进行关联。关于动态处理的详情,请参阅 "EQ [和动态](#page-64-0) "([第](#page-64-0) <sup>65</sup> [页](#page-64-0))。

\* 8ch 的单位指 MIX 1 - MIX 8/MIX 9 - MIX 16/MIX 17 - MIX 24/MATRIX 1 - MATRIX 8。

- 如果您打开 EQ 按钮或 DYNAMICS 按钮,资料库调出操作将同样被关联。
- 在 insert 设置中, Insert 1 和 Insert 2 的参数会被一起选定。

### 4 **SEND PARAMETER** 区域

若您开启了 LINK PARAMETER 区域的 MATRIX ON 或 MATRIX 发送按钮,用该区域的按 钮以指定发送目标总线。

**MTRX 1–88 |MATRIX** 总线 1–8

## 注

如果在 SEND PARAMETER 区域中没选择任何参数,发送开 / 关和发送电平将不被关联。

#### 5 **INPUT/OUTPUT** 按钮

用这个按钮输入通道画面和输出通道画面之间切换。

## ■通道关联操作

#### **•** 关联三个或更多通道

请按住关联来源的 [SEL] 键并连续按您想要添加到关联组的各输出通道的 [SEL] 键。

#### **•** 为存在的关联组增加新通道

如果您想要关联 3 个和更多通道,按住所在关联组中任意一个 [SEL] 通道按键,然后再 按下你想要添加的通道 [SEL] 键即可。

#### 注

若关联的目标输出通道已经被分配到其他编组上时,那么这个通道之前分配到的编组将被取消, 并且会被添加到最新的编组上。

#### **•** 从关联组移除一个通道

按下任何在关联组登记的 [SEL] 键,然后选择您要不关联通道的 [SEL] 键。

#### **•** 改变同在一个编组的不同通道之间电平比例

按下并按住需要的关联通道的 [SEL] 键,调整参数值。你还可以从相同的关联组临时移 除所有关联的通道。如果需要保持相同电平差的同时编辑互相关联的参数,这个功能非 常方便。按住 [SEL] 键的同时,推子值不会相关联。 ( 但是不能临时删除已调出场景的 "fading" 相位的关联。 )

## **CH LINK SET** 窗口

当您按下 CH LINK MODE 窗口的通道显示区域时,将会出现。您还可以在这个窗口中关联 通道。

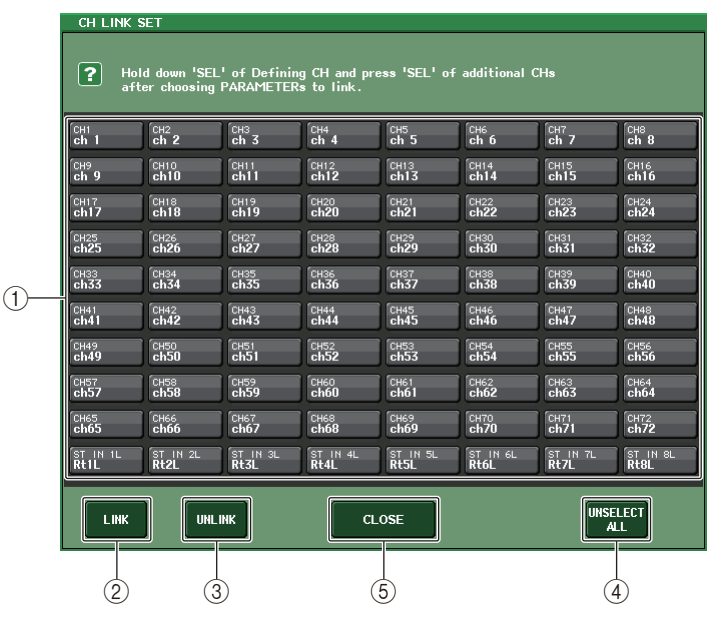

#### 1 通道选择按钮

选择想要关联的通道。选定的通道将会显示为蓝色,选定的输出通道将会显示为橙色,已关联的通道上代表关联组的字符会出现。

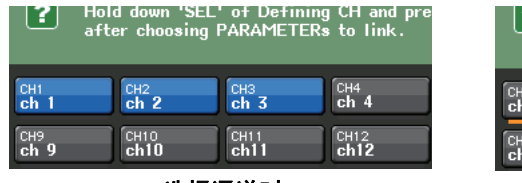

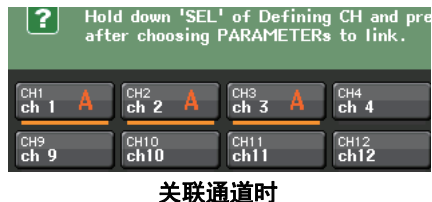

选择通道时

## 2 **LINK** 按钮

关联 ① 中选定的通道。

- 3 **UNLINK** 按钮 取消 ① 中选定的关联。
- 4 **UNSELECT ALL**

取消所有已选定通道。

#### 5 **CLOSE** 按钮

关闭窗口。

### 注

如果在 CL3/CL1 上使用 CL5 的设置数据,或在 CL1 上使用 CL3 的数据,不存在于该型号上的通 道所分配的按钮会显示为划去。

## 复制、移动或初始化通道

您可在通道之间复制或移动混音参数,或将特定通道的参数恢复到其默认设定。

## 复制通道参数

您可复制通道的 MIX 参数设置到另一个通道。当您执行复制操作,设置将写在复制目的地的 参数上面。

您可在以下声音合并之间复制。

- 在输入通道之间
- 在 STEREO L/R 通道和 MONO 通道之间
- 在 MIX 通道之间
- 在 MATRIX 通道之间

## 步骤

- **1.** 在 **Function Access** 区域中,按下 **CH JOB** 按钮。
- **2.** 按下 **CH JOB** 菜单中的 **COPY** 按钮。
- **3.** 按 **[SEL]** 键选择复制来源通道。
- **4.** 按下 **[SEL]** 复制目标通道的键 **(** 可多选 **)**。
- **5.** 如果您选择了**MIX/MATRIX**通道作为复制源,请用**COPY TARGET**区域的按钮选择您要复 制的参数。
- **6.** 按 **COPY** 按钮执行复制。

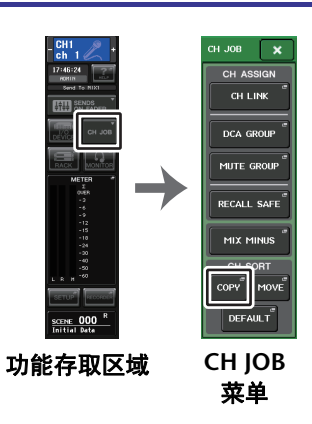

## **CH COPY MODE** 窗口

此弹出窗口可用来复制通道设置。

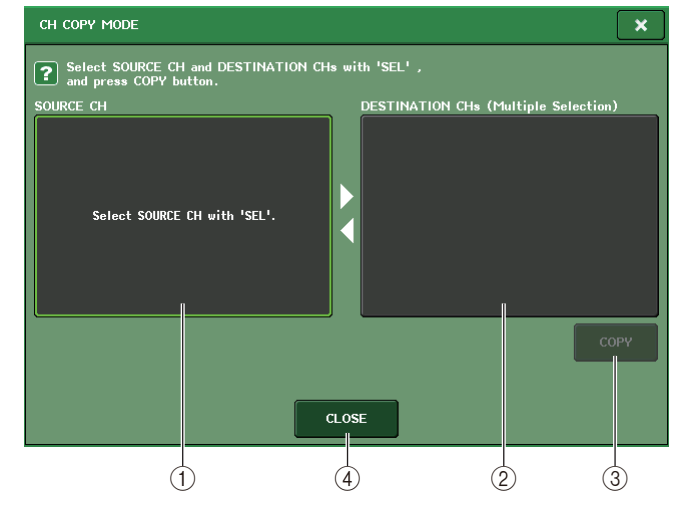

## 1 **SOURCE CH** 区域

显示复制来源通道。该窗口出现的同时,按下顶板面板上的 [SEL] 键,选择一个通道。 选定的通道会在该区域中高亮显示。如果您想要重新选择复制来源通道,请点按这个区域。

#### 选择前

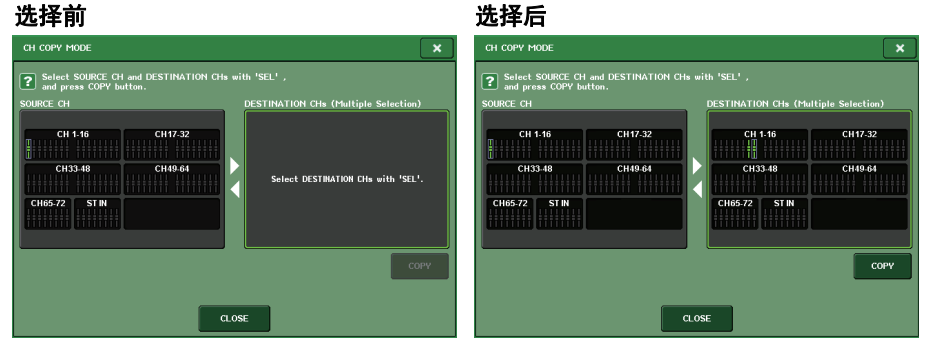

如果复制来源是一个 MIX/MATRIX 通道,按钮会出现,以便您能选择要进行复制的参数。若双方按钮都开启,以下参数将被复制。

- **• MODULE PARAMETERS** 按钮选定通道模块参数
- **• WITH MIX SEND/WITH MATRIX SEND** 按钮发送到选定通道的信号的 SEND 参数

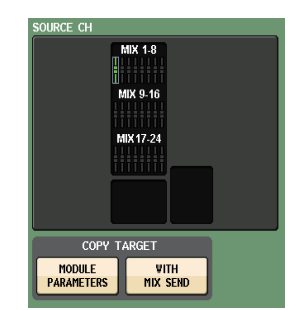

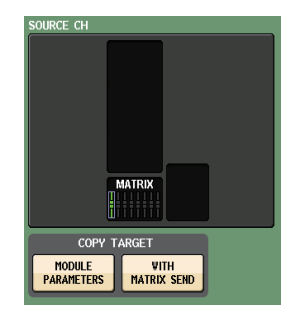

#### 2 **DESTINATION CHs** 区域

显示复制目标通道。当您制定复制来源时,之后可以按下面板上通道的 [SEL] 键,选择复制目标通道 ( 可多选 ), 该区域会变成高亮。如果您想要取消所有所选的复制目的地通道,请按 DESTINATION CHs 区域。

## 注

CL3/CL1 上,该型号上不存在的推子不会显示。

#### 3 **COPY** 按钮

执行复制操作。选择了复制来源和目标通道后,按下这个按钮可以执行复制操作。

#### 4 **CLOSE** 按钮

按这个按钮可关闭窗口并返回之前的画面。

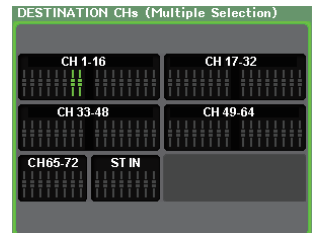

## 移动通道的参数

一个特定输入通道的参数的设置可移动到不同的输入通道。当您执行一个移动操作时,在移 动源和移动目的地之间通道的编号将通过一个向前或向后移动。

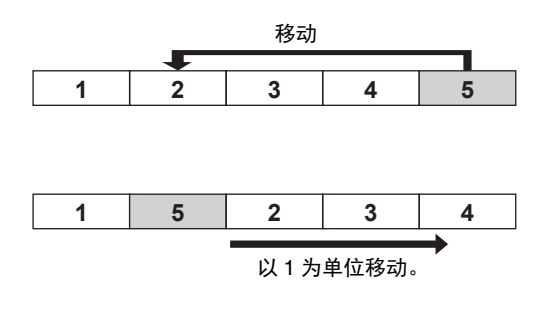

您可在以下通道组合之间移动设置。

- 在输入通道之间
- 在 ST IN 通道之间

#### 步骤

- **1.** 在 **Function Access** 区域中,按下 **CH JOB** 按钮。
- **2.** 按下 **CH JOB** 菜单中的 **MOVE** 按钮。
- **3.** 按 **[SEL]** 键选择移动来源通道。
- **4.** 按 **[SEL]** 键选择移动目标通道。
- **5.** 若要执行移动,请按 **MOVE** 按钮。

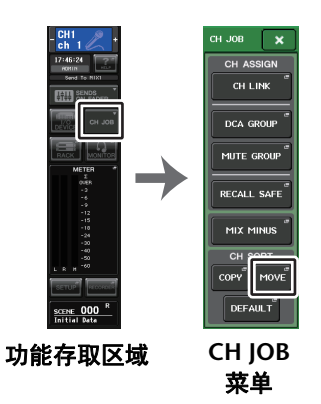

## **CH MOVE MODE** 窗口

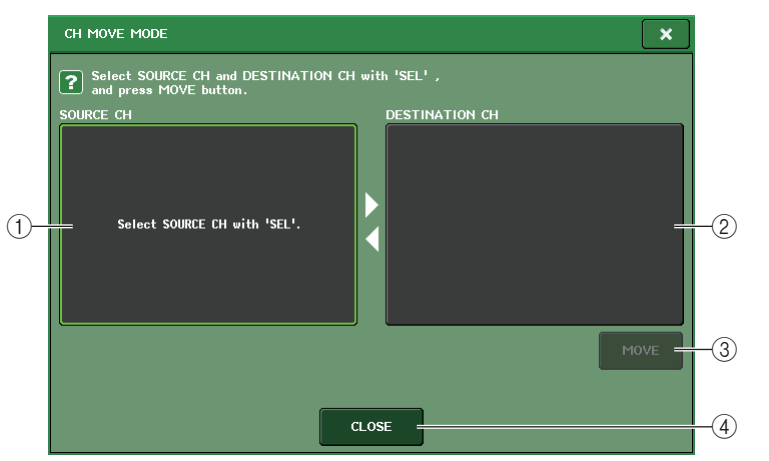

### 1 **SOURCE CH** 区域

显示移动来源通道。该窗口出现的同时, 按下顶部面板上的 [SEL] 键, 选择一个输入通 道。选定的通道会在该区域中高亮显示。如果您想要重选移动来源通道,请点按这个区域。

#### 2 **DESTINATION CH** 区域

显示移动目标通道。当您指定了移动来源,之后可以在顶部面板上按下该项的 [SEL] 键,选择移动目标输入通道。移动目标通道选定后,该区域将会高亮显示。如果要改变 移动目标通道,可以按下所需输入通道的 [SEL] 键 。如果您想要取消所有所选的移动目 的地通道,请按 DESTINATION CH 区域。

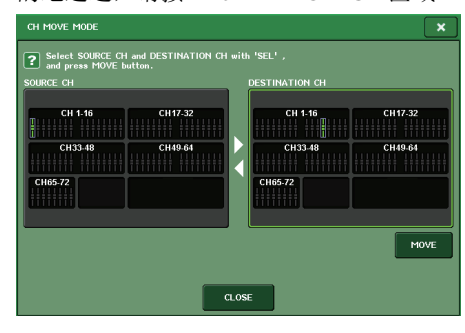

注

CL3/CL1 上,该型号上不存在的推子不会显示。

## 3 **MOVE** 按钮

执行移动操作。选择移动来源通道和移动目标通道后,通道设置将会从移动源转移到移动目标。移动源和移动目标之间的所有通道的设置,将通过一个通道移向移动源。

#### 4 **CLOSE** 按钮

按这个按钮可关闭窗口并返回之前的画面。

## 通道参数初始化

您可将通道参数重新恢复到初始状态。该操作可在任何通道执行。

## 步骤

- **1.** 在 **Function Access** 区域中,按下 **CH JOB** 按钮。
- **2.** 按下 **CH JOB** 菜单中的 **DEFAULT** 按钮。
- **3.** 按下将要初始化的通道的 **[SEL]** 键,使之高亮 **(** 可多选 **)**。
- **4.** 按下 **DEFAULT** 按钮执行初始化操作。

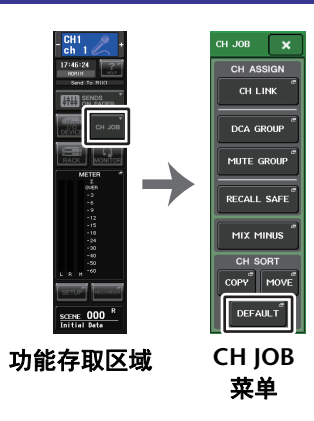

## 注

初始化操作结束后, TARGET CHs 区域会变成空白 ( 没有任何项目被选定 )。

## **CH DEFAULT MODE** 窗口

#### 可以被初始化的参数。

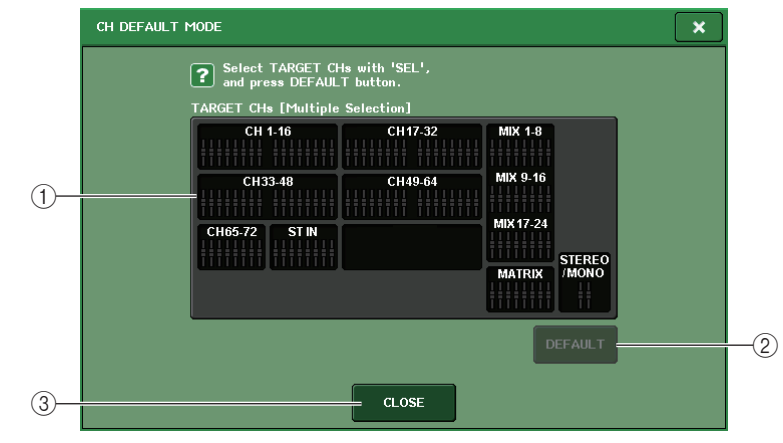

#### 1 **TARGET CHs** 区域

显示已被选定进行初始化的通道。该窗口出现的同时,按下顶部面板上的 [SEL] 键,选 择一个输入通道 (可以多选)。该区域可以显示选定的一个或多个通道。再次按下相同 的 [SEL] 键可以取消通道的选择结果。

## 注

- 通道选定的同时,如果按下这个区域,所有选定通道会被重选。
- CL3/CL1 上,该型号上不存在的推子不会显示。

#### 2 **DEFAULT** 按钮

选择好通道后,按下该按钮可以执行初始化操作。

#### 3 **CLOSE** 按钮

按这个按钮可关闭窗口并返回之前的画面。

## 关于 **Mix Minus**

已支持 Mix Minus 功能,该功能可以从发送到 MIX/MATRIX 总线的信号中去除特定的通道信 号。使用该功能,只需将监听信号中的本人的声音去掉,就可以直接发送给相应的表演者或 演讲者。

## 注

Mix Minus 功能是设置快捷方式,而不是模式间的切换操作。因此即便在使用了该功能以后,您仍 旧可以在窗口中编辑任何参数。

#### 步骤

- **1.** 按住 **[SEL]** 键同时,按下 **SELECTED CHANNEL** 部分中的 **MIX/MATRIX** 总线键。
- **2. MIX MINUS** 弹出窗口将会打开。
- **3.** 如果要去掉额外的输入通道,可以按下相应的 **[SEL]** 键。
- **4.** 如果需要,可在 **DESTINATION** 区域中选择一个总线。 您不能选择一个 FIXED 总线。

#### 5.按下 OK 按钮,通道参数会依照下列设置:

- 从选定输入通道发送来的信号的发送电平会被降低到 <sup>∞</sup> dB。
- 从所有其它输入通道发送来的信号的发送电平会被设定为标准电平(0.0dB)。
- 发送到的目标总线会被打开,发送点会被切换到 POST。
- 对于立体声输入通道,从两个通道发送来的信号的发送电平会被设定为 <sup>∞</sup> dB。

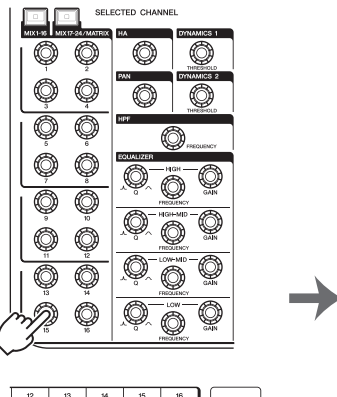

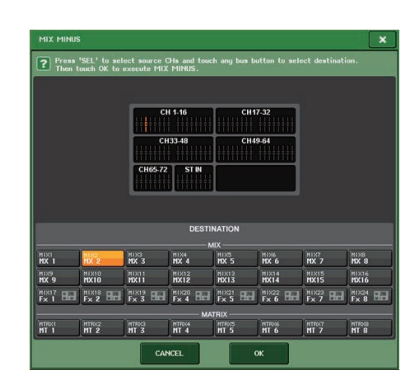

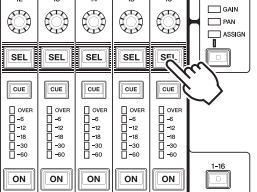

#### 注

您也可以按下 Function Access 区域中的 CH JOB 按钮,进入 MIX MINUS 弹出窗口,然后按下 MIX MINUS 按钮。

# 场景记忆

在 CL 系列调音台上,您可以为一套混音参数和输入 / 输出端口跳线设置布局,然后在内存 的混音设置中存为 " 场景 " (然后从内存中调出为 " 场景 ")。

每个场景可指定的编号范围为 000–300。场景 000 是只读场景,用于初始化混音参数。场景 001-300 是可写入场景。

各场景包含顶部面板推子的位置和 [ON] 键的状态,还包括下列各项参数。

- 输入 / 输出端口跳线
- 总线设置
- 前级放大器设置
- EQ 设置
- Dynamics 1 和 <sup>2</sup> 设置
- 机架 (GEQ/ 效果 /Premium Rack) 设置
- 声像 / 平衡设置
- 插入 / 直接输出设置
- 开关状况以及发送到 MIX 总线的信号的发送电平
- 开 / 关状况以及发送到 MATRIX 总线的信号的发送电平
- DCA 组设定
- 静音组设置
- 通道关联设置

当前选定场景的编号会出现在功能存取区的 SCENE 区域中。

## **SCENE** 区域

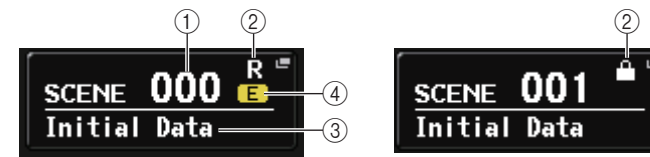

您可按 SCENE 区域进入 SCENE LIST 窗口,在该窗口中您可查看和编辑更多场景详细设 定。

## 1 场景号

此项显示当前所选场景的编号。当您选择了一个新场景编号时,编号将闪烁。闪烁表示所显示的场景编号与当前载入的场景编号不同。

### 2 **<sup>R</sup>** 符号(只读)**/** 写保护符号

只读场景在此处显示为 R 符号 (READ ONLY)。写保护场景用保护符号表示。

#### 3 场景标题

此项显示当前所选场景的标题。

### 4 **<sup>E</sup>** 符号(**EDIT** 符号)

当您编辑当前载入场景的混音参数时,将出现此符号。此符号表示如果您想要保留已进行的更改,必须执行存储操作。

#### 注

您无法将数据存储到显示有保护符号或 R 符号的场景之中。

## 存储和调出场景

要将当前混音设置在内存中存为场景,并可以未来调出,可以使用顶板面板上 SCENE MEMORY/MONITOR 部分中的键或使用 SCENE LIST 窗口。

## 储存场景

### **■使用 SCENE MEMORY/MONITOR 部分的键**

#### 步骤

- **1.** 使用上面板的触摸控制器或触摸屏上的按钮根据需要设定混音参数。
- **2.** 用 **SCENE MEMORY [INC]/[DEC]** 键选择存储目标场景号码。
- **3.** 按 **SCENE MEMORY [STORE]** 键。
- **4.** 根据需要在 **SCENE STORE** 窗口中将标题或注释分配给场景。
- **5.** 在 **SCENE STORE** 窗口下部,按 **SCENE MEMORY [STORE]** 键或 **STORE** 按钮。
- **6.** 在 **STORE CONFIRMATION** 对话框中按下 **OK** 按钮执行存储操作。

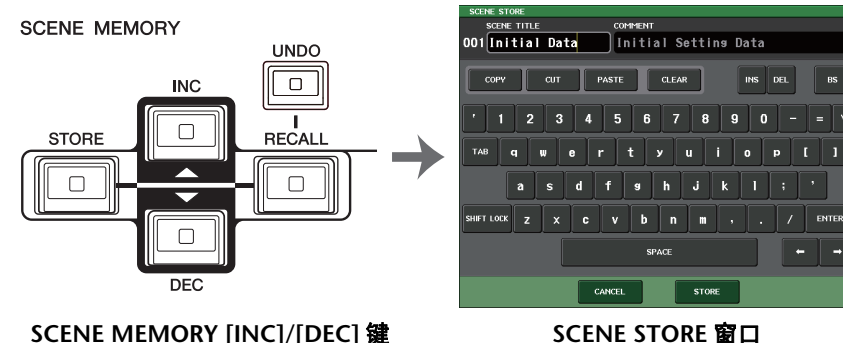

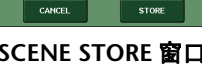

SPACE

INS DEL

## 注

- 如果按下并按住 SCENE MEMORY [INC]/[DEC] 键的其中之一,场景编号会不停增大或减小。
- 如果您同时按 SCENE MEMORY [INC] 和 [DEC] 键, 则 SCENE 区显示内容将返回当前载入场 景的编号。
- 您可以通过设置隐藏存储确认对话框(第 [228](#page-227-0) 页)。在这种情况下,按一下 SCENE MEMORY [STORE] 键,通常将出现 SCENE STORE 窗口;再按一下此键可执行存储操作。您也可快速按 SCENE MEMORY [STORE] 键 <sup>2</sup> 次在不出现 SCENE STORE 窗口的情况下进行存储。

## **SCENE STORE** 窗口

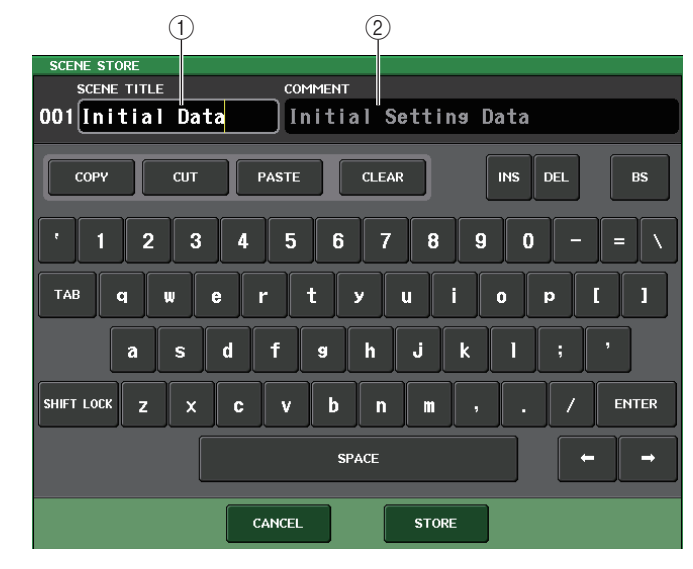

### 1 **SCENE TITLE** 区域

按此区域进行选定,然后输入场景的标题 (最多 16 字符)。

#### 2 **COMMENT** 区域

按此区域进行选择,然后输入场景注释。您可将此作为各场景的备忘录 (最多 32 字 符)。

## 注

有关输入文本的详情,请参考另外的使用说明书中的 " 输入名称 "。

## ■使用 SCENE LIST 窗口

## 步骤

- **1.** 使用顶部面板的控制器,或触摸屏中的按钮,根据需要设定混音参数。
- **2.** 按下功能存取区中的 **SCENE** 区域。
- **3.** 转动任意一个多功能旋钮选择存储目标场景编号。
- **4.** 在 **SCENE LIST** 窗口中按下 **STORE** 按钮。
- **5.** 根据需要对场景指定标题或注释。
- **6.** 按下 **SCENE STORE** 窗口底部的 **STORE** 按钮。
- **7.** 在 **STORE CONFIRMATION** 对话框中按下 **OK** 按钮执行存储操作。

### 注

- 您可将多个场景编号选择为存储目标。要完成该操作,可以按下 MULTI SELECT 按钮使之打开, 然后转动多功能旋钮。也可以在按下并按住多功能旋钮的同时转动它。
- 如果您已经将多个场景选择为存储目标,则相同内容将被存储在所有选定的场景编号中。当您想 要创建基于相同混音设置的多个变体版本时,此方法很方便。
- 您也可使用 SCENE MEMORY [INC]/[DEC] 键选择场景编号。

## **SCENE LIST** 窗口

在这里可以执行多种场景相关操作。当您按下 SCENE 区域后,该窗口会出现。

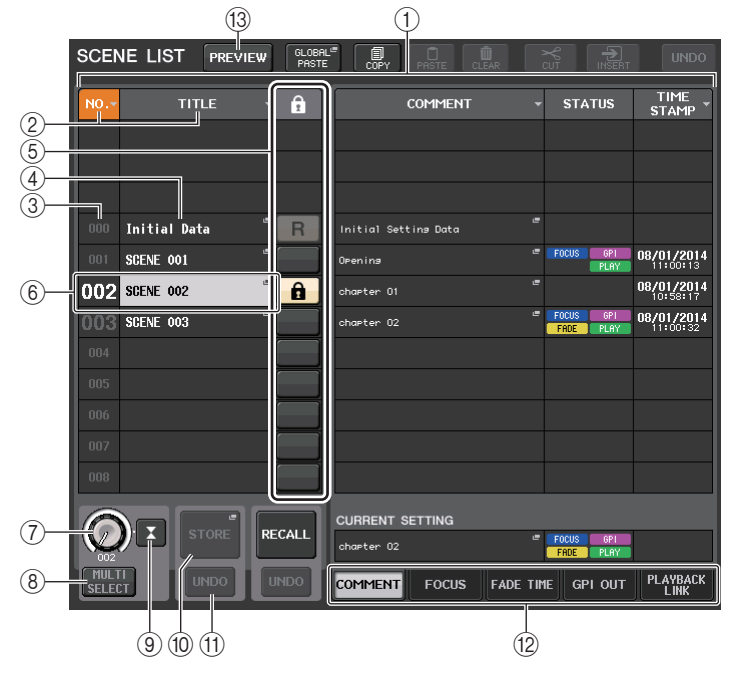

## 1 场景列表

这个区域列出了有关存储于内存中的场景的各种数据。

## 2 **NO./TITLE** 按钮

按下这个按钮可以按号码或标题排列场景。按下同一按钮可以在升序和降序之间切换。

## 3 场景号

显示场景编号。

## (4) 场景标题

显示场景标题。按下这个按钮可以显示 SCENE TITLE EDIT 窗口,在该窗口中可以编辑 标题。

## 5 **<sup>R</sup>** 符号(只读)**/** 写保护符号

"R" 符号出现表示这是只读场景,保护 (锁头)图标出现表示这是一个写保护场景。 要启用 / 禁用场景保护设置,可以按下选定场景的 R 符号或保护符号。重复按下写保护 (锁头)符号或 R ( 只读 ) 符号可以在显示和隐藏对应符号之间进行切换。

**•** 保护(锁)符号

您将无法覆盖写入场景。

- **• R** (只读)符号场景不但会被写保护,还不会被任何从 USB 闪存中载入的文件覆盖写入。只能将写保 护设置应用到 #001 及之后的场景。
- **•** 无符号

无场景被写保护。

## 注

场景号 000 的 R 符号不能使用。

#### 6 当前场景

当前选定场景 ( 也就是当前场景 ) 会在列表中以蓝色高亮显示。如果按下列表中另一个 场景编号,列表会滚动,该场景也会成为当前场景。

#### 7 **SCENE SELECT** 旋钮

用多功能旋钮选择场景。可以查看 SCENE SELECT 正下方的当前选定场景的号码您可按 下和转动多功能旋钮, 选择后续的多个场景。

### 8 **MULTI SELECT** 按钮

您可打开该按钮并转动多功能旋钮, 选择后续的多个场景。

9 **LAST SCENE** 按钮

选择最近一次调出场景。

0 **SCENE STORE** 按钮 按下这个按钮可以显示 STORE SCENE 窗口,该窗口可用来命名并存储场景。

### *ff***) STORE UNDO 按钮**

取消存储操作。此按钮只有在您刚刚执行完覆盖存储操作后的一段时间内有效。

## 注

• STORE UNDO 按钮只可用于紧接着结束写入存储之后。

● 您也可将与 STORE UNDO 按钮的功能分配到 USER DEFINED 键 ( 第 [230](#page-229-0) 页 )。

### 12 页面切换选项卡

切换 SCENE LIST 窗口右侧的浏览样式。

### **① PREVIEW 按钮**

按下该按钮可以选择 PREVIEW 状态 , 该状态允许您在画面和面板中查看并编辑场景设 置,但不会影响当前场景的信号处理。

## 调出场景

## ■使用 SCENE MEMORY/MONITOR 部分的键

## 步骤

- **1.** 使用 **SCENE MEMORY [INC]/[DEC]** 键选择您要调出的场景编号。
- **2.** 按 **SCENE MEMORY [RECALL]** 键。
- **3.** 按 **OK** 按钮执行调出。

## ■使用 SCENE LIST 窗口

## 步骤

- **1.** 按下功能存取区中的 **SCENE** 区域。
- **2.** 转动任意一个多功能旋钮选择要调出的场景编号。
- **3.** 在 **SCENE LIST** 窗口中按下 **RECALL** 按钮。
- **4.** 按 **OK** 按钮执行调出。

## **SCENE LIST** 窗口

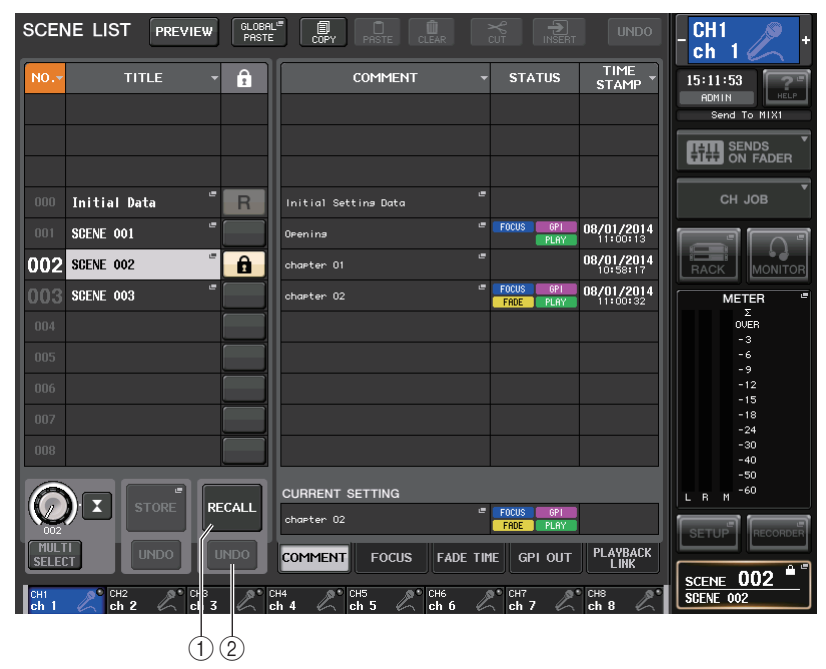

## 1 **RECALL SCENE** 按钮

调用当前选定场景

### 2 **RECALL UNDO** 按钮

取消调出操作。此按钮只有在您刚刚执行完调出操作后的一段时间内有效。

## 注

- 您也可将 RECALL UNDO 按钮的功能分配到 USER DEFINED 键 ( 第 [230](#page-229-0) 页 )。
- 您也可使用 MIDI 信息(Program Changes)调出场景 ( 第 [198](#page-197-0) 页 )。

## 用 **USER DEFINED** 键调出

您只需一键按下 USER DEFINED 键即可直接调出选定的场景,也可以按步骤查找然后调出 场景。要完成该操作,您必须首先将一个场景调出操作分配到 USER DEFINED 键。下列调 出操作可分配到 USER DEFINED 键。

#### **• INC RECALL**

调出当前载入场景之后紧跟着的下一个场景编号。

**• DEC RECALL**

调出当前载入场景随后紧跟着的下一个场景编号。

#### 注

若无场景被存储当前加载场景号之前或之后,最近一次的被存储场景的场景号将被调出。

**• DIRECT RECALL**

直接调出您已分配到 USER DEFINED 键的场景编号。当您按下已分配了此功能的 USER DEFINED 键时,已分配的场景将被立即调用。

### 步骤

- **1.** 在功能存取区中,按下 **SETUP** 按钮。
- **2.** 按下位于 **SETUP** 画面左上方的 **USER SETUP** 按钮。
- **3.** 在 **USER SETUP** 窗口中,按下 **USER DEFINED KEYS** 选项卡。
- **4.** 按下要对其分配功能的、对应着 **USER DEFINED** 键的按钮。
- **5.** 在 **FUNCTION** 一栏中,选择 **"SCENE"**。
- **6.** 选择您要分配的功能。
	- **•** 分配 **INC RECALL** 或 **DEC RECALL**
		- 在 PARAMETER 1 一栏中选择 "INC RECALL" 或 "DEC RECALL"。
	- **•** 分配 **DIRECT RECALL**

在 PARAMETER 1 一栏中选择 "DIRECT RECALL",然后在 PARAMETER 2 一栏中选择 "SCENE #xxx" (xxx 为场景编号)。

**7.** 当您完成设定后,按 **OK** 按钮关闭窗口。

#### **8.** 按下要向其分配调出功能的 **USER DEFINED** 键。

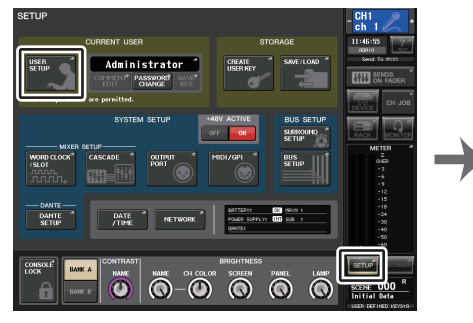

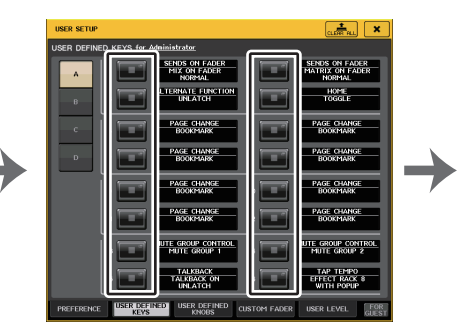

**SETUP** 画面

**USER SETUP** 窗口

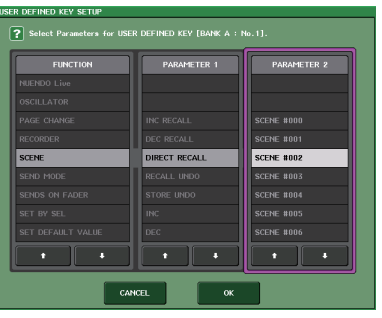

**USER DEFINED KEYS SETUP** 窗口

场景记忆

## 编辑场景记忆

该章介绍如何在场景闪存中分类存储的场景,编辑它们的标题,以及复制和粘贴它们。

## 存储场景记忆并编辑标题

## 步骤

- **1.** 按下功能存取区中的 **SCENE** 区域。
- **2.** 按 **SCENE LIST** 窗口底部的 **COMMENT** 选项卡。
- **3.** 转动顶部面板多功能旋钮的其中之一,选择一个场景。

## **4.** 编辑场景。

## **SCENE LIST** 窗口

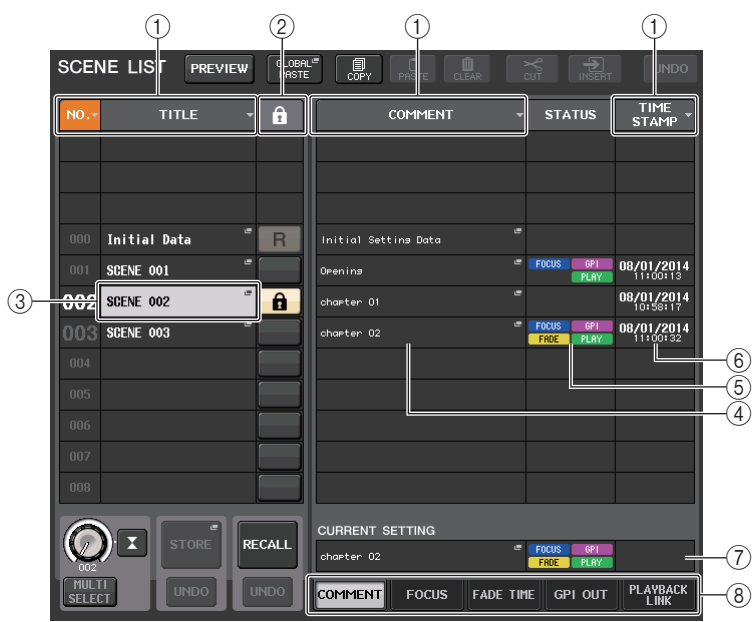

## 1 按钮分类

该列表会根据您之前按下的栏目标题进行排列。

**• NO.**

在场景号的顺序中的分类。

**• TITLE**

在标题数字/字母顺序中分类。

**• COMMENT**

按照注释的数字 / 字母顺序进行排序。

**• TIME STAMP**

按照创建的数据排序列表。

## 注

再次按下相同的位置,可以改变排序顺序(升序或降序)。

### 2 写保护

表示写保护的开 / 关状态。按下这个按钮可以使场景写保护。会出现一个锁头图标。再 次按下它可以取消写保护。

### 3 **TITLE** 区域

点按这个区域可以打开 SCENE TITLE EDIT 窗口,在该窗口中您可以输入场景的标题。您还可以在这个窗口中编辑标题。

## 4 **COMMENT** 区域

点按这个区域可以打开 SCENE COMMENT EDIT 窗口,在该窗口中您可以输入场景的注释。您还可以在这个窗口中编辑注释。

## 5 **STATUS** 区域

该区域中的标识表示 FOCUS、 FADE TIME 和 PLAYBACK (回放关联)以及 GPI (通用接 口)等功能。 ( 回放关联功能可以在调出一个场景后,在特定的时间段内播放需要的乐 曲。 )

## 6 **TIME STAMP** 区域

显示所储存场景的日期和时间。

### 7 **CURRENT SETTING** 区域

指定将被下一个场景存储操作所保存的内容。这里执行的更改会立即应用到 CL 调音 台。

## 8 洗项卡

使您能在各项目之间切换。你可以用选项卡在 4 个不同区域 (COMMENT/FOCUS/ FADE TIME/PLAYBACK LINK)之间切换右半边窗口的外观样式。

## 场景记忆编辑

#### 在场景记忆中存储的场景可复制 / 粘贴或清除 (抹去)到其它场景编号。您可以用 SCENE LIST 窗口上部的按钮编辑场景记忆。

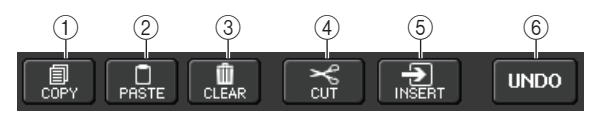

## 1 **COPY** 按钮

按下这个按钮,将场景复制到缓存记忆。

### 2 **PASTE** 按钮

按下这个按钮,可以用缓存记忆中的场景覆盖写入到选定的场景。

### 3 **CLEAR** 按钮

按下这个按钮清除选定场景。

## 4 **CUT** 按钮

按下这个按钮,可以删除选定的场景,并将它复制到缓存记忆。

### 5 **INSERT** 按钮

按下这个按钮,可以将复制到缓存的场景插入到选定的场景编号。后续场景的号码会被升序增加一个单位。

### 6 **UNDO** 按钮

取消最近一次场景记忆粘贴、清除、剪切或插入操作并回复到先前的状态。

## <span id="page-100-0"></span>复制和粘贴场景

您可以将场景保存到缓存记忆中,然后将它粘贴到不同场景号。

## 注

全局粘贴功能可以复制当前场景的任意通道或任何参数设置,然后将数据粘贴到内存中的任意单 个或多个场景 ( 第 [102](#page-101-0) 页 )。

## 步骤

- **1.** 按下功能存取区中的 **SCENE** 区域。
- **2.** 转动多功能旋钮的其中一个选择复制来源场景号,然后按下**SCENE LIST**窗口中的**COPY**按 钮。
- **3.** 按下 **CONFIRMATION** 对话框中的 **OK** 按钮执行复制操作。
- **4.** 转动任意一个多功能旋钮选择复制目标场景号,然后按 **PASTE** 按钮。
- **5.** 在 **CONFIRMATION** 对话框中按下 **OK** 按钮执行粘贴操作。

## 注

- 请注意,若您在粘贴之前复制或剪切另外的场景,最近复制或剪切的场景将会覆盖之前写入缓 存。
- 您无法选择多个场景作为复制源。
- 您可选择多个粘贴目标场景。要完成该操作,可以按下 MULTI SELECT 按钮使之打开,然后转动 多功能旋钮。也可以在按下并按住多功能旋钮的同时转动它。在这种情况下,相同的内容将被粘 贴到所有所选场景。
- 复制场景可同样被插入(第 [102](#page-101-1) 页)。
- 如果没有任何数据被复制到缓存中,则 PASTE 按钮不可用。

## 清除场景

## 步骤

- **1.** 按下功能存取区中的 **SCENE** 区域。
- **2.** 转动任意一个多功能旋钮选择您想要清除的场景编号,然后按 **SCENE LIST** 窗口中的 **CLEAR** 按钮。
- **3.** 在 **CONFIRMATION** 对话框中按下 **OK** 按钮执行清除操作。

### 注

- 您可选择要清除的多个场景。要完成该操作,可以按下 MULTI SELECT 按钮使之打开,然后转动 多功能旋钮。也可以在按下并按住多功能旋钮的同时转动它。
- 只读场景或写入保护场景不能被清除。

## 剪切场景

本章节介绍如何剪切一个场景。

剪切场景时,后续场景的号码会依次减少。您可以在需要的位置粘贴或插入场景。要剪切一 个场景,可以将场景按号码顺序排列。

## 步骤

- **1.** 按下功能存取区的 **SCENE LIST** 窗口中的 **SCENE** 区域。
- **2.** 转动任意一个多功能旋钮选择您想要剪切的场景编号,然后按 **SCENE LIST** 窗口中的 **CUT** 按钮。
- **3.** 在 **CONFIRMATION** 对话框中按下 **OK** 按钮执行剪切操作。
- **4.** 如有需要,可以粘贴(第 **[101](#page-100-0)** 页)或插入已剪切的场景(复制到缓存的)。

## 注

- 只读场景或写入保护场景不能被剪切。
- 请注意,若您在粘贴或插入之前已经复制或剪切了另外的场景,最新复制或剪切的场景将会覆盖 写入缓存记忆的场景。

## <span id="page-101-1"></span>插入场景

可以把缓存中的场景插入到所需位置。要插入一个场景,可以将场景编号按顺序排列。

## 步骤

- **1.** 按下功能存取区中的 **SCENE** 区域。
- **2.** 复制 **(** 第 **[101](#page-100-0)** 页 **)** 或剪切您要插入的场景。
- **3.** 转动多功能旋钮的其中一个选择插入目标场景号,然后按下 **SCENE LIST** 窗口中的 **INSERT** 按钮。
- **4.** 在 **CONFIRMATION** 对话框中按下 **OK** 按钮执行插入操作。

### 注

- 如果您将多个场景选择为插入目标,则相同的场景将被插入本次选定的所有号码。
- 如果缓存中没有复制任何内容,INSERT 按钮将不可用。
- 若插入操作可能造成存储的场景号超过 300,则 INSERT 按钮也不可用。
- 插入场景时,存储在后续位置编号的场景,会随着已插入场景的编号更新和增大。

## <span id="page-101-0"></span>使用全局粘贴功能

" 全局粘贴 " 是一种可将所需通道或参数的设定从当前场景复制和粘贴到内存中的场景数据中 的功能 (可多选)。如果将任何变化 ( 在当前场景上所做的 ) 应用到已经存储的多个场景, 该功能非常方便。

## 注

如果某个用户所属权限级别的 SCENE LIST STORE/SORT 参数可使用,该用户就可以使用全局 粘贴功能。

#### 步骤

- **1.** 按下功能存取区中的 **SCENE** 区域。
- **2.** 在 **SCENE LIST** 窗口中按下 **GLOBAL PASTE** 按钮。
- **3.** 用 **GLOBAL PASTE** 窗口中的选项卡选择您要复制的项目。
- **4.** 按下顶部面板上的 **[SEL]** 键,选择复制来源通道,然后按下窗口中的按钮选择一个参数。
- **5.** 用多功能旋钮 **7** 和 **8** 选择粘贴目标场景的范围。
- **6.** 按下 **PASTE** 按钮执行粘贴操作。

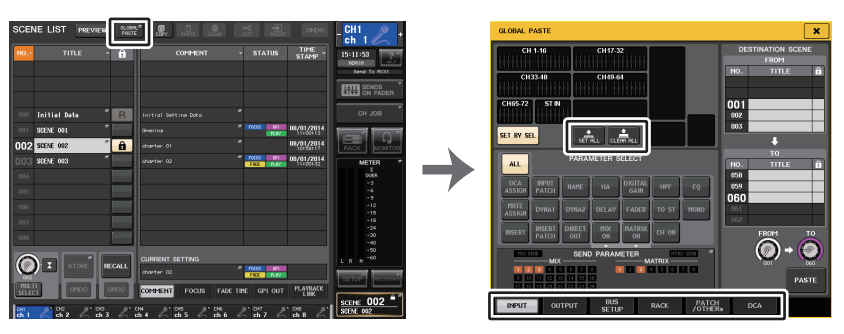

**SCENE LIST** 窗口

**GLOBAL PASTE** 窗口

### 注

- 粘贴数据时,将出现一个进度条。
- 粘贴过程中,STOP 按钮将出现。如果您想要放弃操作,请按 STOP 按钮。在这种情况下,部分数 据会被粘贴,同时您将不能执行撤销操作。
- 您不能从不同的通道选择不同的参数。

## **GLOBAL PASTE** 窗口

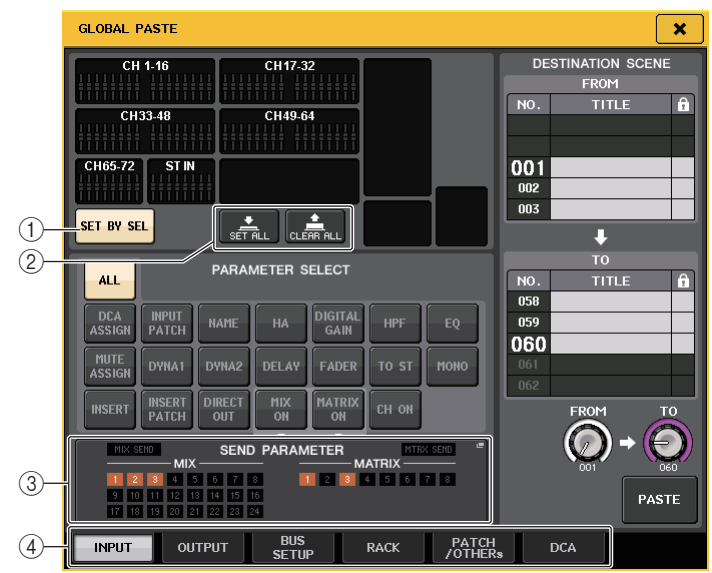

#### 1 **SET BY SEL** 按钮

打开该按钮,用对应的 [SEL] 键添加一个通道。

### 2 **CLEAR ALL** 按钮 **/SET ALL** 按钮

CLEAR ALL 按钮可以清除所有选定的通道。 SET ALL 按钮可以同时选择所有通道。 注

CL3/CL1 上,该型号上不存在的推子不会显示。

#### 3 **SEND PARAMETER** 区域

点按该区域可以打开 SEND PARAMETER 画面。在 SEND PARATMER 画面,设置是否允 许总线选择和发送电平的全局粘贴。

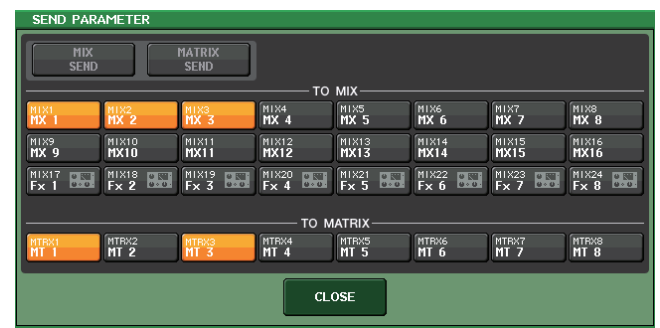

4 选项卡

使您能在各项目之间切换。

#### **• INPUT** 选项卡

 在左上方区域选择一个输入通道,然后在左下方区域选择它的参数。可选择下列参数。

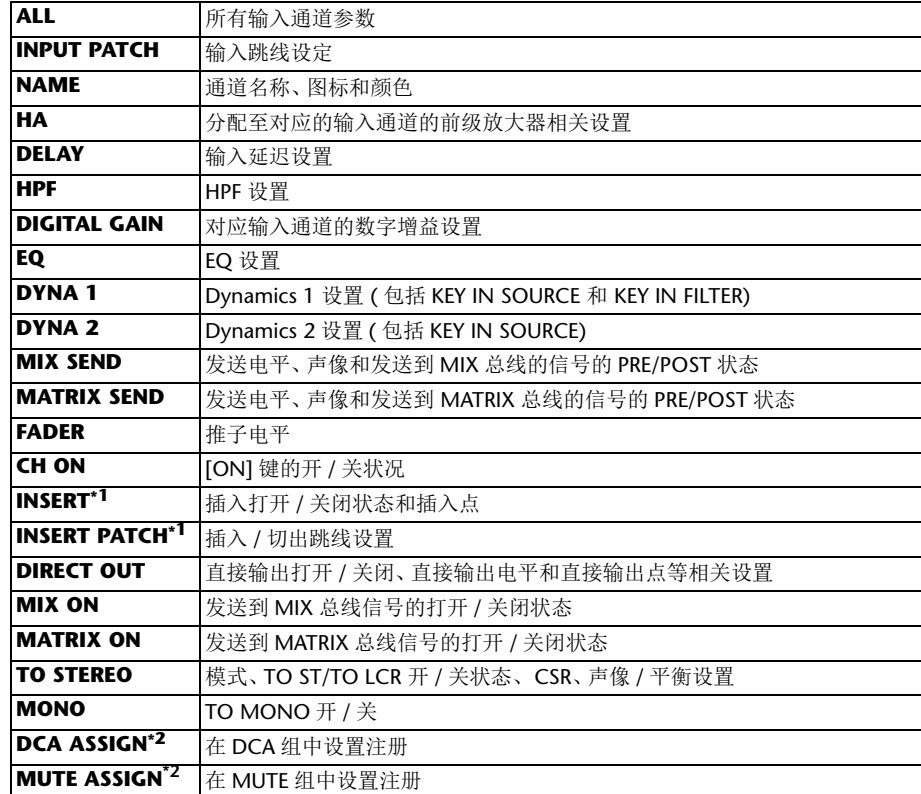

\*1.insert 1 和 Insert 2 的参数会被一起选定。 \*2.执行设置时,这些设置会按照当前场景的通道关联情况被关联。

#### **• OUTPUT** 选项卡

 在左上方区域选择一个输出通道,然后在左下方区域选择它的参数。可选择下列参数。

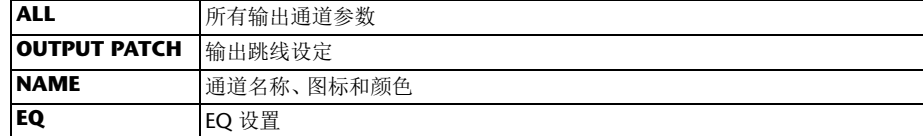

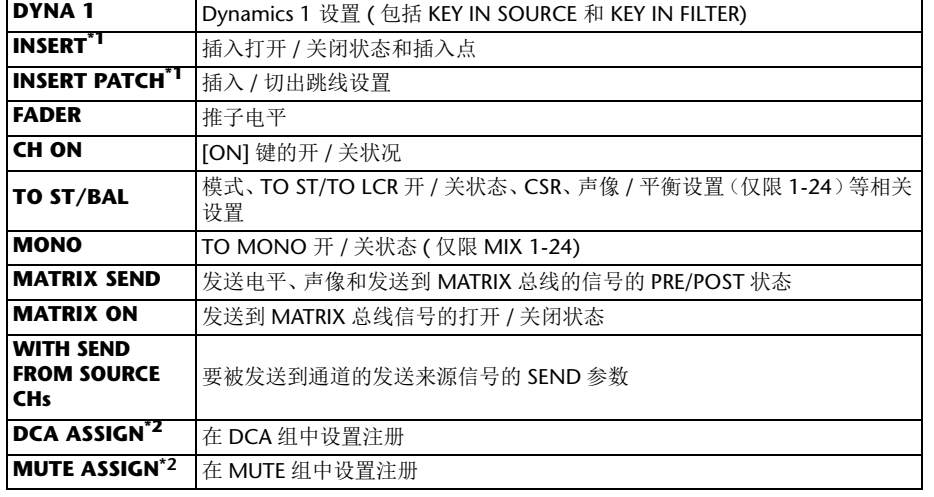

\*1.insert 1 和 Insert 2 的参数会被一起选定。

\*2.执行设置时,这些设置会按照当前场景的通道关联情况被关联。

#### **• BUS SETUP** 选项卡

可选择下列参数。

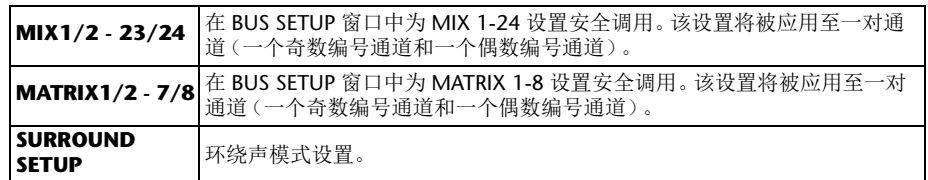

#### **• RACK** 选项卡

 可用来从 GEQ RACK、 EFFECT RACK 或 PREMIUM RACK 中仅限选择。您可以为每个使 用在双模式下的效果选择一个单独的机架。

#### **• PATCH/OTHER** 选项卡

可选择下列参数。

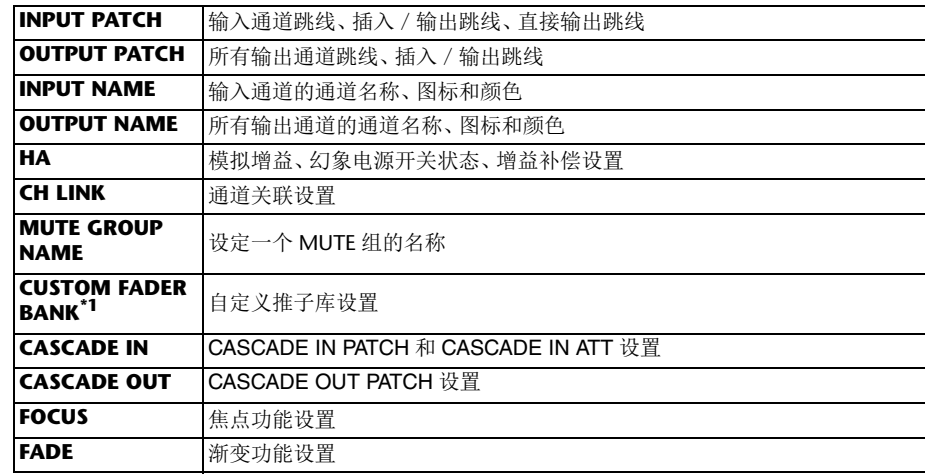

\*1.在 PREVIEW 模式下,CL Editor 中执行的更改不会立即应用。要在 PREVIEW 模式退出后才能生效。

#### **• DCA** 选项卡

您可以选择 ALL, LEVEL/ON 或 NAME。如果选定了 ALL, 所有通道参数就会被复制。 如果选定 LEVEL/ON,则会复制主电平和 DCA 通道的开关状态。如果选定了 NAME, DCA 组的名称会被复制。你可以单独选择各 DCA 组 1-16 的复制来源通道。 对于 DCA,尽管可以将 LEVEL/ON 按钮和 NAME 按钮都打开,如果您打开了 ALL 按 钮,它们会双双切换到关闭。

## <span id="page-104-0"></span>使用焦点调出功能

" 焦点调出 " 是一种可让您指定当您调出场景时将被更新的参数。举个例子,若您只调用一个 确定场景的输入通道设置,可方便的使用该项。

#### 注

相比于焦点功能,CL 系列调音台还带有一种 " 安全调用 " 功能,能让您从调出操作中排除特定通 道和参数。但当为各场景专门单独指定了焦点调出功能时,安全调用设置会应用到所有场景。

### 步骤

- **1.** 按下功能存取区中的 **SCENE** 区域。
- **2.** 按 **SCENE LIST** 窗口底部的 **FOCUS** 选项卡。
- **3.** 在 **SCENE LIST** 窗口中,按下您所要设定的场景的 **SET** 按钮。
- **4.** 从 **"** [使用安全调用功能](#page-81-1) **"**([第](#page-81-1) **82** 页)的步骤 **3** 开始按照操作流程进行设置 。
- **5.** 若您要取消特定的限制,让所有参数都能调出,请开启 **ALL** 按钮。
- **6.** 调出要进行焦点调出设置的场景。

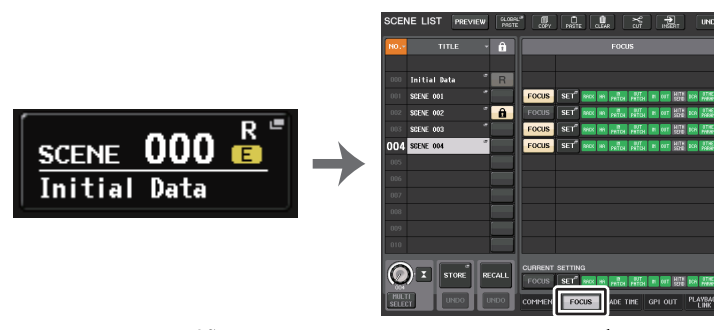

**SCENE** 区域

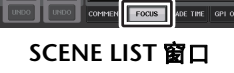

## 注

- 在 FOCUS 区域中,您可进行焦点功能的设定。此区域中的按钮对应着显示在 SCENE LIST 窗口 左侧的场景列表。
- 进行了焦点设定的场景在 SCENE LIST 窗口的 STATUS 区域中用 "FOCUS" 指示表示。
- 您可以结合着使用安全调用功能使用焦点调出功能。无论是焦点调出还是场景安全调用,这些功 能之外的通道和参数将不会被调用。
- •在 FOCUS RECALL 功能下,NAME 参数包含在 DCA 标识中。

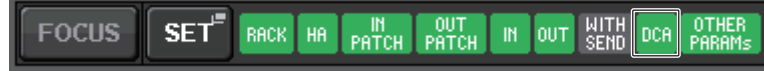

## **FOCUS RECALL** 窗口

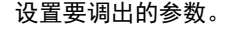

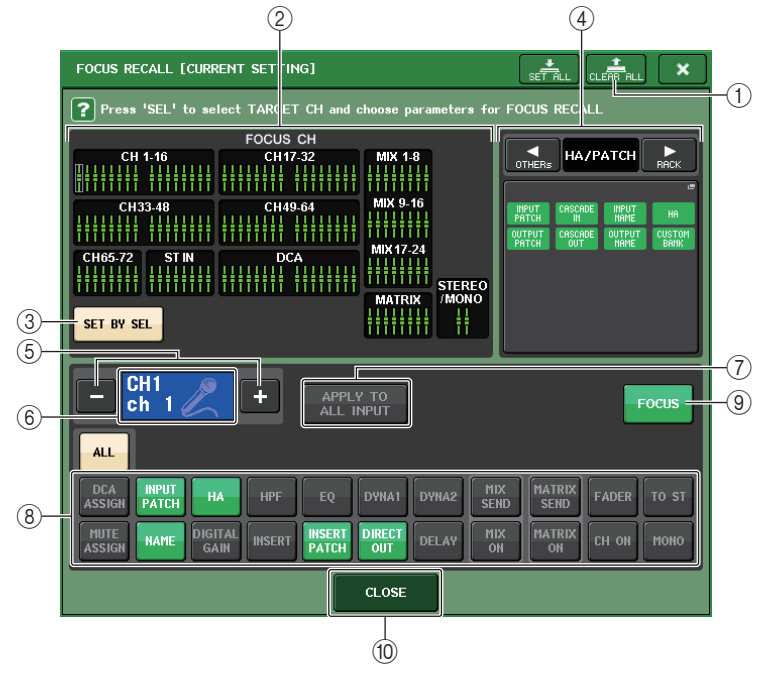

1 **CLEAR ALL** 按钮 **/SET ALL** 按钮

关闭或打开所有焦点通道选择结果和全局焦点参数设置。

2 焦点通道显示区域

显示调出操作的目标通道。该区域的外观样式与 RECALL SAFE 窗口的外观样式相同。

H 这些通道上的所有参数都会受到调出功能的影响。

这些通道上的某些参数会受到调出功能的影响。

## 这些通道上的调出已被取消。

### 3 **SET BY SEL** 按钮

打开该按钮,用对应的 [SEL] 键添加一个通道。如要增加通道作为目标,可以打开该按 钮,然后按下您要添加的通道所对应的 [SEL] 键。

```
注
```
CL3/CL1 上,该型号上不存在的通道不会显示。

### 4 **FOCUS PARAMETER** 显示区域

在任意场景中进行调出操作都会影响到参数和虚拟机架的显示。方法与内容与 RECALL SAFE MODE 窗口 ( [第](#page-82-0) <sup>83</sup> 页 ) 的方法、内容相同。

#### 5 通道选择按钮

选择您要设定焦点调出功能的通道。

#### 注

用这个按钮切换通道不会影响顶板面板上的通道选择结果。

#### 6 选择通道画面

该区域可以显示当前选定通道的图标、颜色、号码和名称 。

#### 7 **APPLY TO ALL INPUT** 按钮(仅限输入通道)

打开这个按钮,可以将一个输入通道的焦点调出参数选择结果应用到所有其它输入通道。

如果要将焦点调出功能应用到所有输入通道上的相同参数上,这个功能非常方便。

#### 8 调出参数选择按钮

为选定通道选择焦点调出参数。

用来选择将要受到调出操作控制的各通道的参数。您可以使用 RECALL SAFE 窗口中所使 用的相同方法进行操作 ([第](#page-82-0) 83 页)。

#### 注

- 如果 DCA ASSIGN 按钮打开,该通道分配到 DCA 组(1-16)的参数会指向 FOCUS RECALL 功 能。DCA 1-16 的设置同时进行。
- DCA ASSIGN 按钮设置会根据场景的通道关联情况进行关联。

#### 9 **FOCUS** 按钮

打开或关闭焦点调出功能。

#### 0 **CLOSE** 按钮

关闭窗口。

## 使用渐变功能

" 渐变 " 是一种当您调用场景时在指定时间段内使指定通道和 DCA 组的推子平滑改变为新数 值的功能。各场景可以独立执行渐变功能的设置。

## 步骤

- **1.** 按下功能存取区中的 **SCENE** 区域。
- **2.** 按下 **SCENE LIST** 窗口底部的 **FADE TIME** 选项卡。
- **3.** 在 **SCENE LIST** 窗口中,按下您所要设定的场景的 **SET** 按钮。
- **4.** 按下通道或 **DCA** 组的 **[SEL]** 键,选择将应用渐变效果的通道和 **DCA** 组(允许多重选择)。
- **5.** 用多功能旋钮调节渐变时间。
- **6.** 按下 **OK** 按钮关闭 **FADE TIME** 窗口。
- **7.** 按下 **SCENE LIST** 窗口中的 **FADE** 按钮,启用渐变功能。

## **8.** 调出一个其渐变功能被打开的场景。

当调出场景时,推子会迅速移动,并且会在指定时间内到达调出场景指定的位置。

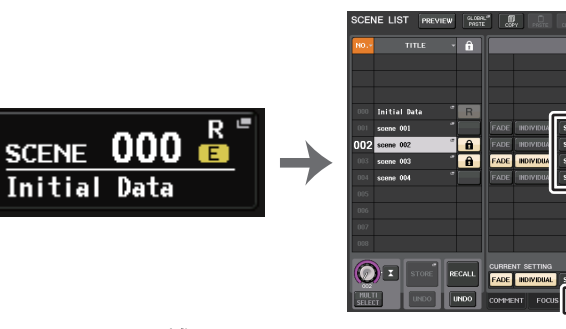

**SCENE** 区域

**SCENE LIST** 窗口**(FADE TIME** 区域 **)**  $0.04$ 

### 注

- 进行了渐变设定的场景在 SCENE LIST 窗口的 STATUS 区域中用 "FADE" 指示显示。
- 渐变功能设置可个别应用,即使推子是通过通道关联功能被关联的。
- 按住 [SEL] 键的同时停止对应推子的移动,可以停止渐变效果。
- 当推子移动的时候如果调出相同场景,所有通道和 DCA 组的推子将立即移动到它们的目标位置。

## **SCENE LIST** 窗口 **(FADE TIME** 区域 **)**

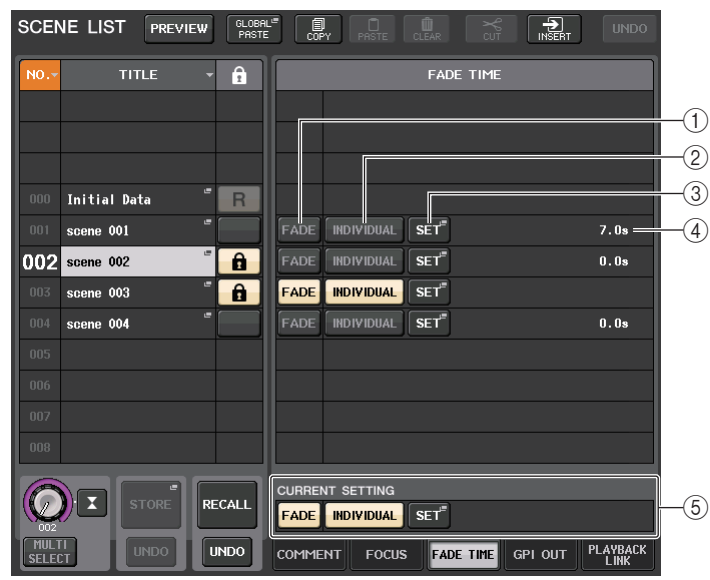

### 1 **FADE** 按钮

启用或禁用各场景的渐变功能。

## 2 **INDIVIDUAL** 按钮

在 GLOBAL 模式和渐变功能的 INDIVIDUAL 模式之间切换。设为打开以设置各通道的渐 变时间和偏移时间。打开时, PAN 可以在输入通道上单独设置。

## 3 **SET** 按钮

按下该按钮可以打开 FADE TIME 窗口,该窗口中可以选择一个要使用渐变功能的通道并 指定渐变时间 ( 推子达到它新数值所耗费的时间 )。

## 4 **FADE TIME** 画面

该区域可以显示各场景指定的渐变时间。如果 INDIVIDUAL 模式设为打开,将不显示。

## 5 **CURRENT SETTING** 区域

指定将被下一个场景存储操作所保存的内容。这里执行的更改会立即应用到 CL 调音 台。

## **FADE TIME** 窗口 (**GLOBAL** 模式)

您可以选择将用来渐变的通道,然后调节渐变时间。要显示该窗口,可以按下 SCENE LIST 窗口 FADE TIME 区域中的 SET 按钮。

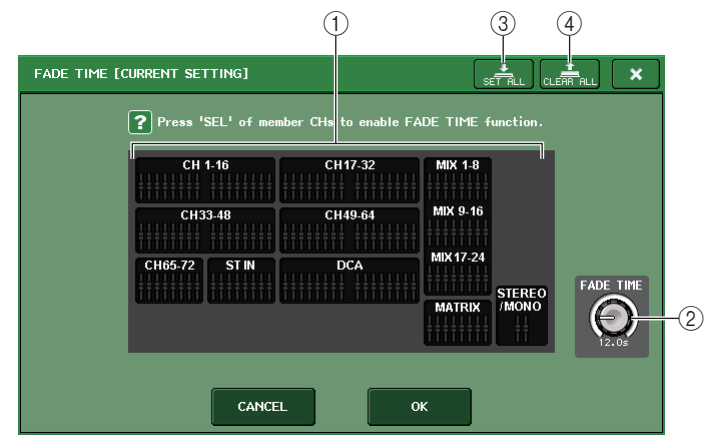

## 1 通道显示区域

应用渐变的通道或 DCA 组将会高亮显示。要选择渐变将被应用到的通道或 DCA 组,可 以按下该通道或 DCA 组的 [SEL] 键。再次按下相同的 [SEL] 键可以取消通道的选择结 果。

## 2 **FADE TIME** 旋钮

设定渐变时间。您可以用多功能旋钮调整数值。调节范围为 0.0 秒 -60.0 秒。

## 注

渐变时间应用于在通道显示区域中被选定的所有通道和 DCA 组。

### 3 **SET ALL** 按钮

按下该按钮,将渐变效果应用到该场景的所有推子。

### 4 **CLEAR ALL** 按钮

按下该按钮,取消应用到该场景所有推子的渐变功能。

## 注

CL3/CL1 上,该型号上不存在的推子不会显示。

## **FADE TIME** 窗口 (**INDIVIDUAL** 模式)

在 INDIVIDUAL 模式下,可以单独控制每个通道的渐变和渐变时间。当 INDIVIDUAL 按钮打 开时,按下 SCENE LIST 窗口的 FADE TIME 区域的 SET 按钮,打开 FADE TIME 窗口。

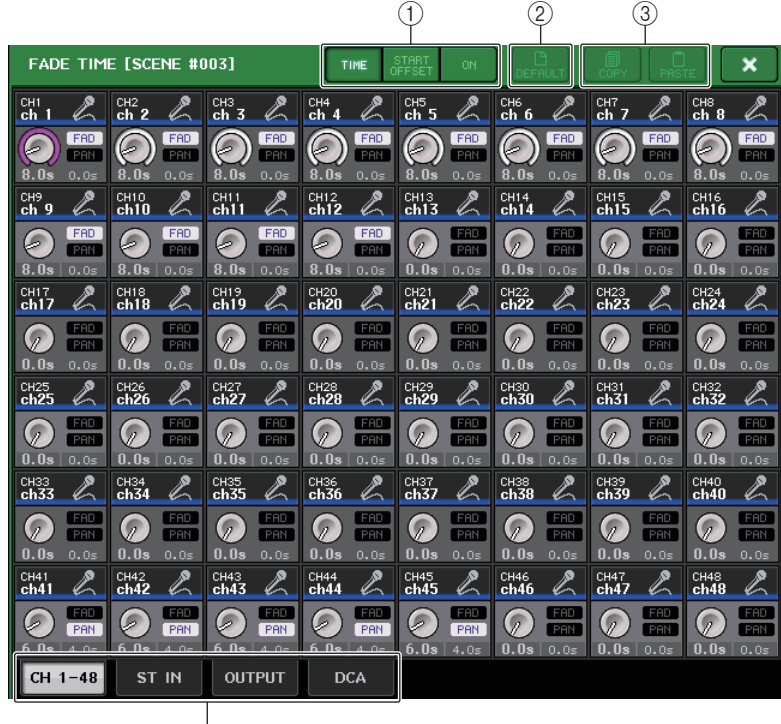

 $\left( 4\right)$ 

#### 1 画面切换按钮

切换 FADE TIME 窗口的画面。

#### **TIME**

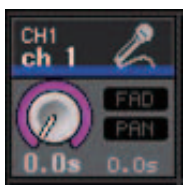

• FADE TIME 旋钮 ........... 设置渐变时间。您可以用多功能旋钮调节数值。 调节范围为 0.0 秒至 60.0 秒。

#### **START OFFSET**

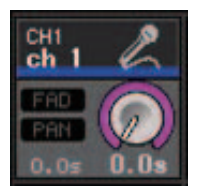

• START OFFSET 旋钮 ...... 设置从调用场景到开始渐变的偏移时间。您可以用多功 能旋钮调节数值。调节范围为 0.0 秒至 60.0 秒。

## 打开

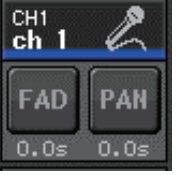

- FAD 按钮 ................. 启用或禁用各推子的渐变功能。
- PAN 按钮 . . . . . . . . . . . . . . . . 出现输入通道。启用或禁用 PAN 的渐变功能。

#### 2 **DEFAULT** 按钮 按此按钮可以恢复默认参数设置。

- 3 **COPY** 按钮 **/PASTE** 按钮 复制 / 粘贴通道的渐变功能参数。
- 4 标签页

用这些选项卡可以选择要在画面中查看的通道。
## 场景调用时输出控制信号至外部设备 **(GPI OUT)**

调出特定场景时,可以将控制信号输出到连接在 CL 系列调音台 GPI 接口上的外接设备。方 法如下。

## 注

有关 GPI OUT 设置的详细信息,请参考 " 使用 [GPI OUT](#page-277-0)"(第 [278](#page-277-0) 页)。

### 步骤

- **1.** 按下功能存取区中的 **SCENE** 区域。
- **2.** 点按 **SCENE LIST** 窗口底部的 **GPI OUT** 选项卡。
- **3.** 针对各场景指定您要输出到各 **GPI OUT** 端口的控制信号。
- **4.** 调出您要向其输出 **GPI OUT** 信号的场景。

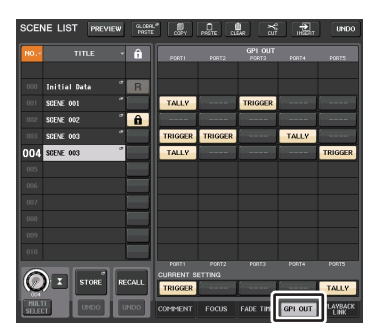

**SCENE LIST** 窗口**(GPI OUT** 区域 **)**

## **SCENE LIST** 窗口 **(GPI OUT** 区域 **)**

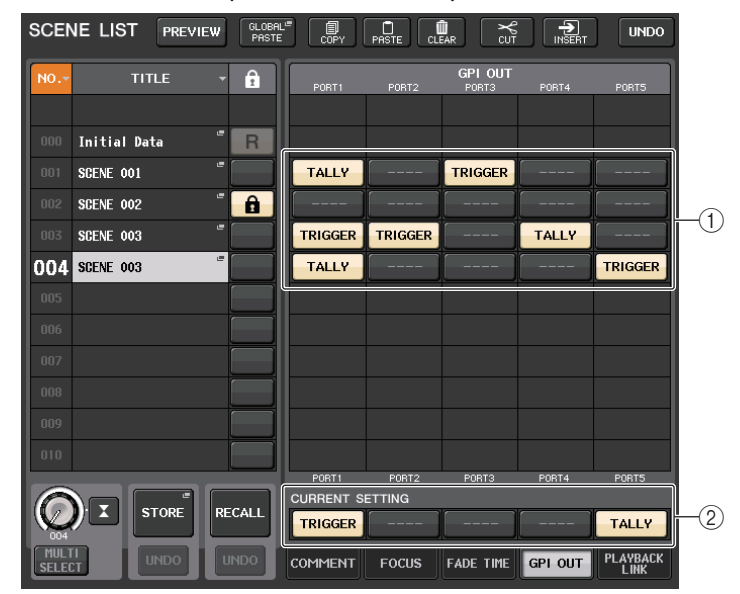

### 1 输出控制信号选择按钮

它们可以指定将从各 GPI OUT 输出的控制信号。 重复按下该按钮可在下列功能之间切换。

- **---- (OFF)** ..........不输出任何信号。
- **TRIGGER** .........场景调出时触发器信号会输出。
- **TALLY** ............场景调出时会输出计数器信号。

#### 2 **CURRENT SETTING** 区域

指定将被下一个场景存储操作所保存的内容。这里执行的更改会立即应用到 CL 调音台。

## 播放一段关联到场景调出的音频文件

您可以指定在特定的场景调出时能从 USB 闪存中播放的一个音频文件。该功能便于在指定 场景自动播放效果声或 BGM。

#### 注

- 将要回放的音频文件保存到 YPE 文件夹的 SONGS 文件夹路径下。如果保存在根目录或其它文 件夹下,将无法指定它们进行回放。当播放一个音频文件时, TITLE LIST 画面中的路径会显示为 \YPE\SONGS\。
- 录音或录音预备状态下无法播放文件。
- 不管播放模式设置如何,指定的音频文件将仅播放一次。
- 音频文件的名称必须是 8 个字符加上 3 个扩展字符。如果在指定了要回放的文件后改变了文件 名,或反复删除或复制文件,指定的文件可能在为数不多的情况下无法识别。

#### 步骤

- **1.** 将包含音频文件的 **USB** 闪存连接到 **USB** 接口。
- **2.** 按下功能存取区中的 **SCENE** 区域。
- **3.** 点按 **SCENE LIST** 窗口底部的 **PLAYBACK LINK** 选项卡。
- **4.** 按下您要关联音频文件的场景所对应的乐曲选择按钮。
- **5.** 通过按下 **SONG SELECT** 窗口中的列表的文件名或通过多功能旋钮选择将要关联到场景的 文件。
- **6.** 可以用对应的多功能旋钮设置偏移值(直到启动音频播放的一刻所耗费的时间)。
- **7.** 按下 **OK** 按钮。
- **8.** 按下 **PLAY** 按钮,打开与音频文件的关联。
- **9.** 调出一个已经关联了音频文件的场景。

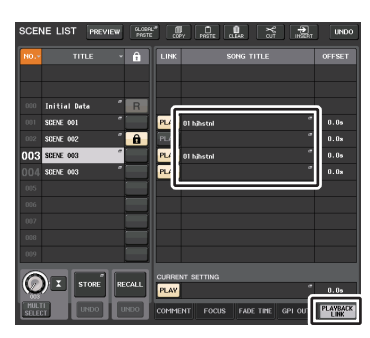

**SCENE LIST** 窗口**(PLAYBACK LINK** 区域 **)**

- 注
- 场景已被调出,偏移时间已经过去后 , 功能存取区中将出现倒计时。
- 场景调出过程中如果有另一首乐曲在回放,场景调出的一刻乐曲回放将会停止,无论偏移时间如 何设置。

## **SCENE LIST** 窗口 **(PLAYBACK LINK** 区域 **)**

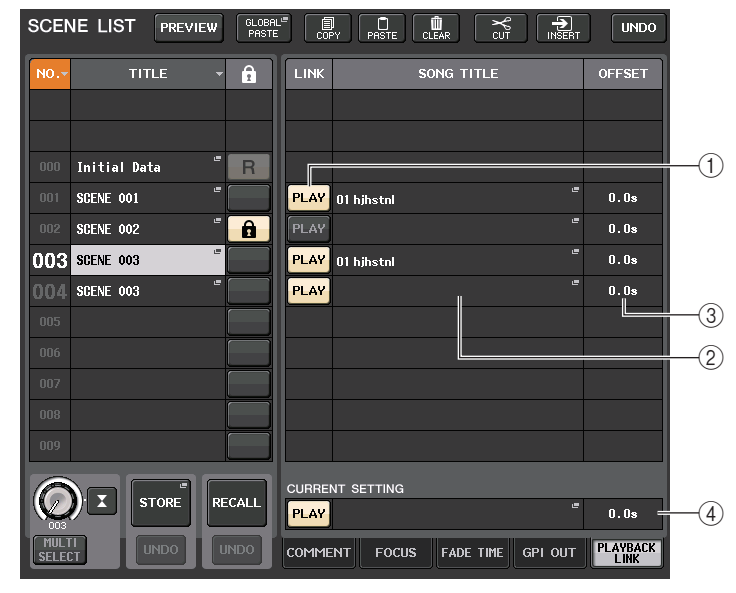

#### 1 **PLAY** 按钮

设定各场景的播放关联功能的打开 / 关闭状态。

#### 2 乐曲选择按钮

按下该按钮可以打开 SONG SELECT 窗口,该窗口您可以选择一首乐曲并设置偏移时间 (从场景调出直到开始回放)。选定乐曲的标题也会出现在按钮上。

## 3 偏移时间画面

可以显示从场景调出直到特定乐曲开始播放的时间。在 SONG SELECT 窗口中设置偏移 时间。

#### 4 **CURRENT SETTING** 区域

指定将被下一个场景存储操作所保存的内容。这里执行的更改会立即应用到 CL 调音台。

## **SONG SELECT** 窗口

您可以选择一个要关联到场景的音频文件并设置偏移时间。当您按下乐曲选择按钮后,该窗 口会出现。

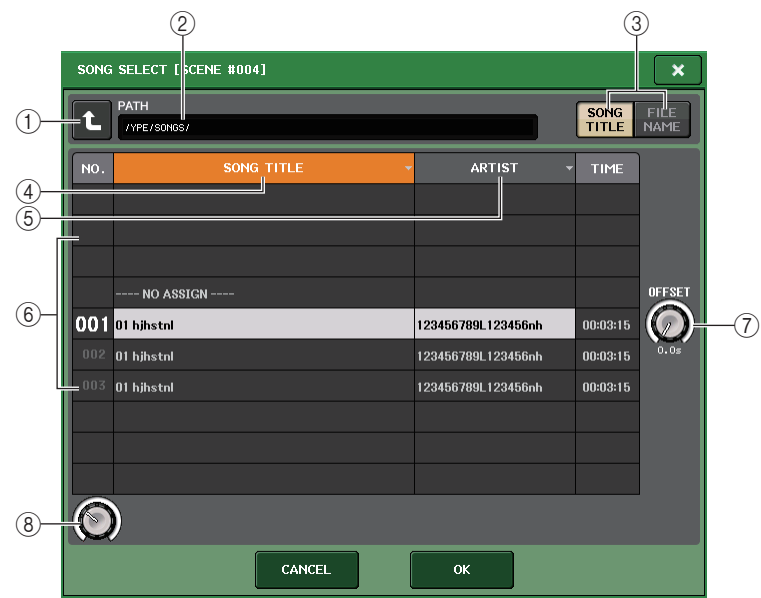

### 1 改变路径按钮

按下该按钮可以移动到下一个上级文件夹级别。

## 注

不能移动到超过 \YPE\SONGS\ 的更高一级路径。

#### 2 **PATH** 标识

该区域可以显示当前路径。它只能显示 \YPE\SONGS\ 级别的路径。

## 3 **SONG TITLE/FILE NAME** 切换按钮

在乐曲标题列表和文件名列表之间切换。

#### 4 **SONG TITLE** 列表按钮

#### 5 **ARTIST** 列表按钮

按下这个按钮可以分别按照乐曲标题和艺术家名排序音频文件列表 ( 在当前路径级别 )。

## 6 列表

可以显示文件夹或音频文件的名称、艺术家名和音频文件的播放时间。您可以按下文件夹名称或音频文件名称,选择一个音频文件。

## 7 **OFFSET** 旋钮

可以用多功能旋钮设定从场景调出一刻直到音频文件开始播放一刻所需要的时间间隔。 偏移时间值可以在 0.0-99.0 范围内以 0.5 sec 为单位进行调整。

#### 8 滚动旋钮

用多功能旋钮滚动列表。

# 使用预览模式

此模式可浏览或编辑存储在场景记忆中的场景设定,而不会影响当前场景的信号处理。当您 在此模式中调用某个场景时,新调用场景的设定将显示在 CL 系列调音台的面板上,但是当 前场景的信号处理仍保持调用前的状态。即使您修改了设置并通过覆盖写入将它们存储为新 的场景,当前场景的信号处理仍会保持调出前的状态。在实际操作中,使用此模式可方便地 查看下次要调用的场景内容,也可对场景进行小改动后进行存储。

## 步骤

- **1.** 按下 **[PREVIEW]** 键。或在 **SCENE LIST** 窗口中按下 **PREVIEW** 按钮。
- **2.** 用 **SCENE MEMORY** 部分中的 **[INC]/[DEC]** 键或多功能旋钮操作 **SCENE LIST** 窗口中的 **SCENE SELECT** 旋钮,然后选择您要调出的场景编号。
- **3.** 按**SCENE MEMORY [RECALL]**键。或在**SCENE LIST**窗口中按下**RECALL SCENE**按钮。若要 执行调出操作,请按 **OK** 按钮。
- **4.** 如有需要,可使用面板上的控制器编辑各种设置。
- **5.** 如果您想要存储在步骤 **4** 中作的更改,请选择您想要存储场景的场景编号,然后按 **SCENE MEMORY [STORE]** 键。或在 **SCENE LIST** 窗口中按下 **SCENE STORE** 按钮。
- **6.** 当结束查看或编辑场景设置时,可以按下 **PREVIEW** 按钮。或在 **SCENE LIST** 窗口中按下 **PREVIEW** 按钮。

## 注

- PREVIEW 模式可影响场景记忆中包含的所有参数、INPUT PATCH 功能和 OUTPUT PATCH 功 能中包含的所有参数以及 HA 参数。
- RECALL SAFE 和 FOCUS RECALL 在 PREVIEW 模式下被启用。

## 预览模式中的功能

当前场景会被下列软件和外部操作所修改。

- CL Editor
- StageMix
- MIDI Rx
- GPI IN

同样,当前场景的编辑会被传送到下列软件和外部操作。

- CL Editor
- StageMix
- MIDI Tx
- GPI OUT

电平表会显示当前场景的信号处理状态。

Playback Link (播放关联)功能将会运行, 以调出当前场景。

如果以级联方式连接, Leader 设备和 Follower 设备都会独立运行。在预览模式下不能进行 关联。

在预览模式下,下列功能将不会运行。

- 与 CL Editor 软件的同步
- 切换用户
- 变更用户级别
- 载入 / 保存功能
- Cue 改变
- USER DEFINED KEY 操作
- USER DEFINED KNOB 操作
- 监听 (MONITOR, CUE, OSCILLATOR, TALKBACK) 改变或显示
- 改变或查看 Nuendo Live 设置
- 更改或查看记录
- 更改 DANTE SETUP 或 DANTE PATCH 设置
- 推子时间
- EFFECT FREEZE 播放或录音
- 效果的 MIDI 时钟和点击速度
- Premium Effects (DynamicEQ 和 Portico 5043 的 GR; Opt-2A, U76 和 Buss Comp 369 的 VU) 的内部表头监视

#### 另外,执行下列操作时不能进入预览模式。

- 粘贴场景或 EQ 设置时。
- 执行全局粘贴操作时
- 与 CL Editor 软件同步时
- 保存 / 载入文件时

## 注

在 PREVIEW 模式下, StageMix 上显示的场景标题会被变成 CL 系列调音台在存储时的名称。

# 监听和提示功能

监听功能可以让您在近场监听模式和耳机监听模式中监听到各种输出信号。 CL 系列的前面 板下方是 PHONES 输出插孔,可以输出您为监听选定的监听信号源。 通过分配 MONITOR OUT L/R/C 通道到需要的输出插孔,您也可通过外部音箱监听相同的信号。

您可选择以下信号作为监听源。

- STEREO 通道输出信号
- MONO 通道输出信号
- STEREO+MONO 通道输出信号
- OMNI IN 1-2、3-4、5-6、7-8 通道输入信号(用于监听每对通道)
- RECORDER PLAYBACK 输出信号
- 最多 8 个 MIX、MATRIX、STEREO、MONO 通道输出信号的组合、RECORDER PLAYBACK 输出信号和 OMNI IN 1-2、3-4、5-6、7-8 输入信号

提示功能可让您通过 MONITOR OUT 或 PHONES 进行临时监听来检查单独选定的通道 / DCA 组。当您按顶部面板的 [CUE] 键时,相应通道或 DCA 组的提示信号,会作为监听输出 信号从选定的输出端口输出。还具有 Solo 功能。(请参考第 [125](#page-124-0) 页。)

注

提示信号会作为监听信号发送到相同的输出目标。因此,若您关闭了监听功能,提示信号将不再 被发送到已连接的监听音箱。但提示信号都将总是发送到 PHONES 输出插孔。

## 以下图表显示了提示 / 监听信号流程。

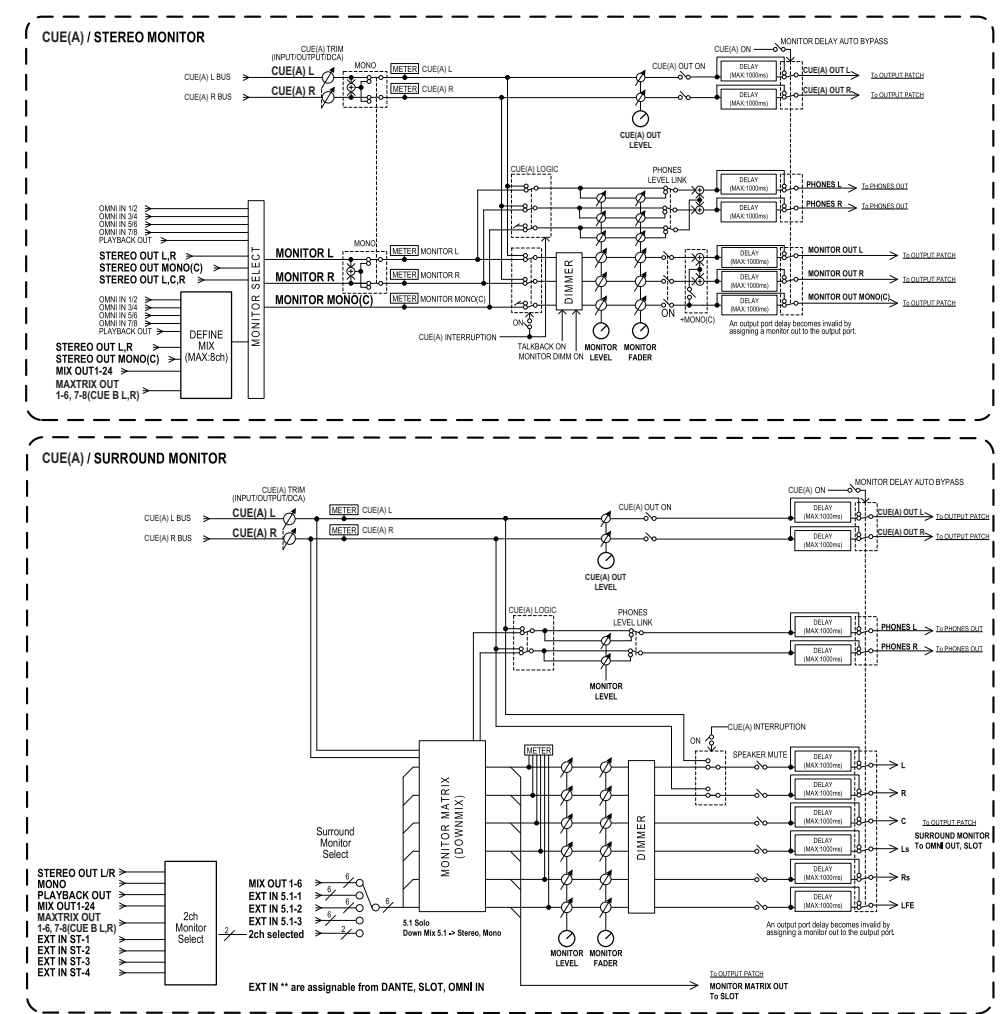

- **• MONITOR SELECT**选择监听源。
	-
- **• METER**观察和显示监听信号或提示信号的电平。
- **• DIMMER**以固定量衰减监听 / 提示信号。

#### **• MONITOR LEVEL**

调整 MONITOR OUT L/R/C 通道的输出电平。如果 PHONES LEVEL LINK 打开,该设置 也将影响 PHONES OUT 插孔信号的电平。

#### **• MONITOR FADER**

用 STEREO MAIN 推子或 MONO MAIN 推子调整 MONITOR OUT L/R/C 通道的输出电 平。MONITOR LEVEL 决定 MONITOR FADER 的位置。如果 PHONES LEVEL LINK 打开, 该设置也将影响 PHONES OUT 插孔信号的电平。

#### **• ON**(开 **/** 关)

打开 / 关闭监听功能。

#### **• DELAY**(监听延迟)

延迟监听信号。如果正在输出提示信号,则延迟功能将被禁用。

#### **• PHONES LEVEL**(耳机电平)

调节 PHONES OUT 插孔的专用输出电平。

#### **• PHONES LEVEL LINK**(耳机电平关联功能)

若此功能是打开的,MONITOR LEVEL 旋钮将可以调节发送到 PHONES OUT 插孔的信号 的电平。

#### **• CUE INTERRUPTION**(提示中断功能)

如果该功能打开,当您按顶部面板的 [CUE] 键时, 相应通道或 DCA 组的提示信号, 会 作为监听输出信号从选定的输出端口输出。在默认设置下,该功能是打开的状态。如果不想将提示信号输出到监听音箱,可以关闭它。

## <span id="page-113-0"></span>使用监听功能

本章介绍如何选择需要的监听源,以及如何从 PHONES OUT 插孔或外接监听音箱对其监 听。

## 步骤

- **1.** 将您的监听系统连接到后面板上的 **OMNI OUT** 插孔或 **2TR OUT DIGITAL** 插孔。如果您通 过耳机进行监听,将您的耳机连接到前面板下方的 **PHONES OUT** 插孔。
- **2.** 在功能存取区中,按下 **MONITOR** 按钮。
- **3.** 按下 **MONITOR** 显示按钮或在 **MONITOR** 画面中按下电平表区域。
- **4.** 用 **MONITOR** 画面中的来源选择按钮,选择监听源。
- **5.** 按下电平表区域中**MONITOR OUT PATCH**按钮的其中一个(**L/R/C**),为监听信号**L**、**R**和 **C**(可多选)指定成为输出目标的端口。
- **6.** 打开 **OUTPUT** 按钮,启用监听功能。
- **7.** 若要调节监听电平,请使用顶部面板的**SCENE MEMORY/MONITOR**部分中的**MONITOR LEVEL** 旋钮。

#### **8.** 根据需要进行衰减器、延迟和单声道的设定。

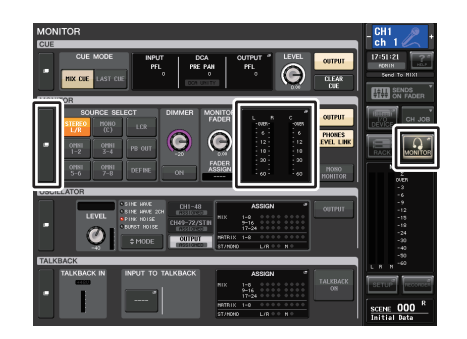

#### **MONITOR** 画面

注

监听的开 / 关操作、监听源的选择,以及衰减器的开 / 关操作也可分配到 USER DEFINED 键。 (第 [230](#page-229-0) 页)

## **MONITOR** 画面

在 MONITOR 画面中, MONITOR 区域可让您查看当前监听设定以及打开 / 关闭监听。

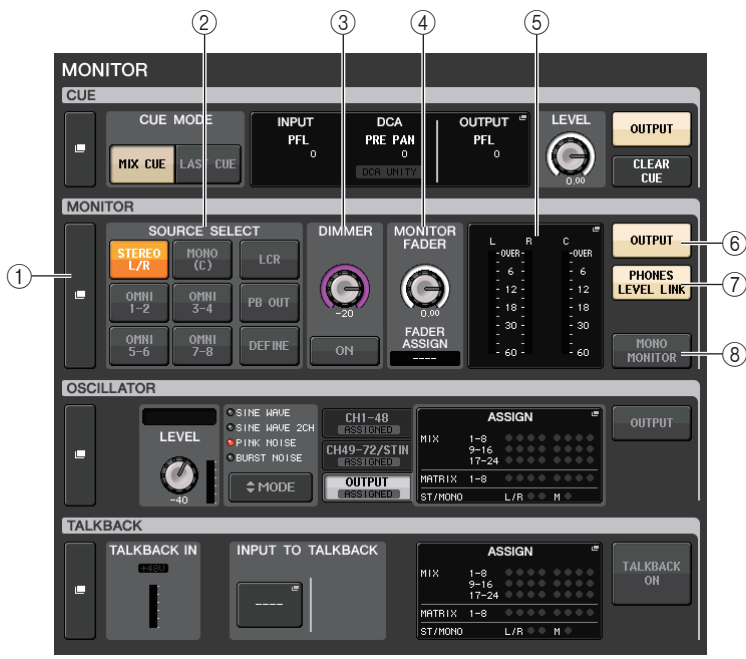

## 1 **MONITOR** 显示按钮

按下该按钮时, MONITOR 窗口将出现,在该窗口中您可以设置详细的监听。

### 2 **SOURCE SELECT** 区域

选择监听源。如果已在该区域中选择了 DEFINE,可以进入 MONITOR 窗口指定来源通 道。

### 3 **DIMMER** 区域

在此区域中,您可对临时衰减监听信号的衰减功能进行设定。

### **• DIMMER LEVEL** 旋钮

此旋钮可调节衰减器打开时监听信号将要被减弱的量。

### **• DIMMER ON** 按钮

打开该按钮可以启用衰减器并衰减监听信号。

4 **MONITOR FADER** 区域 可用来设定并查看用于调节监听电平的监听推子。

**• MONITOR FADER LEVEL** 旋钮调节监听推子电平。按下这个旋钮,您就可以用 Centralogic 部分中的多功能旋钮调节 电平。

## **• FADER ASSIGN** 画面

该区域可以显示当前分配到监听推子的推子类型。分配情况显示如下:

- **----**....................... 无分配
- **MAIN A** .................. 仅主控 A
- **MAIN A+**.................. 主控 A、主控 B、自定义推子库
- **MAIN B** .................. 仅主控 B
- **MAIN B+**.................. 主控 B、自定义推子库
- CUSTOM . . . . . . . . . . . . . . . . 自定义推子库中单个的推子
- **CUSTOMs**................ 自定义推子库中的多个推子

### 5 电平表区

可以显示监听输出通道 L、 R 和 C 的输出电平。点按这个区域可以打开 MONITOR 窗 口。

## 6 **MONITOR OUTPUT** 按钮

打开 / 关闭监听输出。

## <span id="page-114-0"></span>7 **PHONES LEVEL LINK** 按钮

如果它打开, MONITOR LEVEL 旋钮将可以调节发送到 PHONES OUT 插孔的信号的电 平。

### 8 **MONO MONITOR** 按钮

打开该按钮可以将监听信号切换为单声道。

## **MONITOR** 窗口

可以进行监听的详细设置。按下 MONITOR 显示按钮或在 MONITOR 画面中按下电平表区域 时,该窗口将出现。

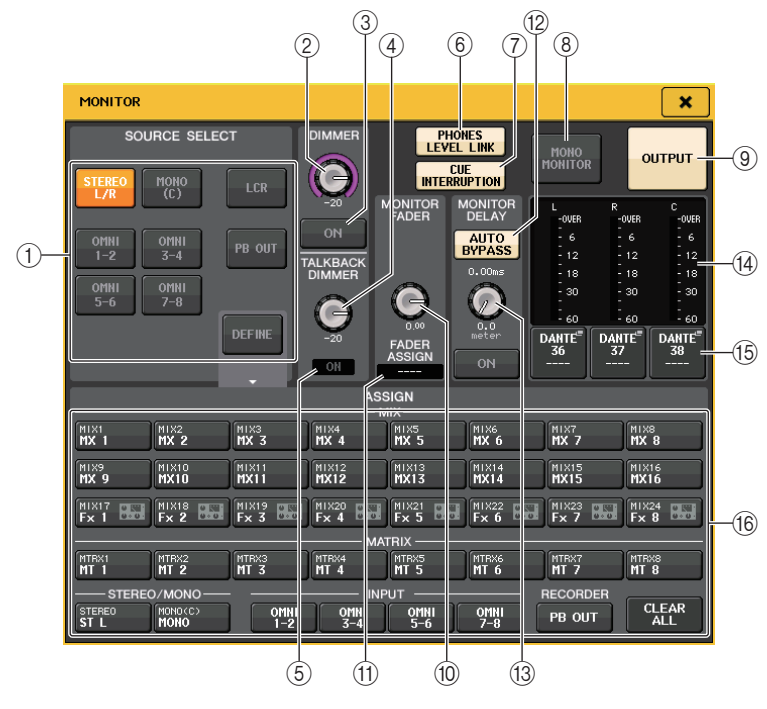

## ■ SOURCE SELECT 区域

该区域可用来为 MONITOR 总线选择来源信号。

#### (1) 来源选择按钮

选择下列项之一作为将要被输出到 MONITOR 总线的来源信号。

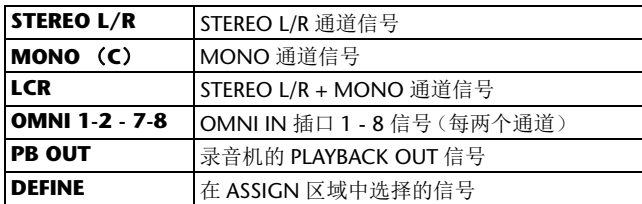

## ■**DIMMER** 区域

该区域可用来执行 Dimmer 功能的设置,以便临时衰减监听信号。

- 2 **DIMMER** 旋钮 此旋钮可调节 Dimmer 功能打开时监听信号将要被减弱的量。
- 3 **DIMMER ON/OFF** 按钮 打开 / 关闭衰减功能。
- <span id="page-115-0"></span>4 **TALKBACK DIMMER** 旋钮 此旋钮可调节对讲功能打开时,监听信号电平将被衰减的量。

#### 5 **TALKBACK ON** 标识

表示对讲的开 / 关状态。

#### 6 **PHONES LEVEL LINK** 按钮

可用来将 PHONES OUT 插孔的信号电平关联到监听信号电平。打开该按钮可以调节用 MONITOR FADER LEVEL 旋钮 ⑩ 或推子 ⑪ 发送到 PHONES Out 插孔的信号的电平, 前 提是该旋钮功能已被分配到 MONITOR FADER LEVEL 旋钮或推子。

### 注

如果 PHONES LEVEL LINK 按钮已被打开,通过耳机监听时,可以使用 MONITOR LEVEL 旋 钮、监听推子以及 PHONES LEVEL 旋钮调节监听电平。

#### 7 **CUE INTERRUPTION** 按钮

按下该按钮,可以利用提示信号中断监听信号。如果按钮处于打开状态,同时提示信号 被启用,提示信号会被发送至监听输出。在默认设置下,该功能是打开的状态。如果不想将提示信号发送到监听输出,可以关闭该按钮。

#### 8 **MONO MONITOR** 按钮

打开该按钮可以将监听输出信号切换为单声道。

#### 9 **MONITOR OUTPUT** 按钮

此按钮可打开 / 关闭监听输出。该按钮打开时, ① 中选定的监听源会被发送到输出目 标 ⑮。

## 注

PHONES 输出插孔将一直输出监听信号,无论 OUTPUT 按钮是否开启或关闭。

## **■ MONITOR FADER** 区域

#### 0 **MONITOR FADER LEVEL** 旋钮

显示监听电平。按下该旋钮,可以实现用多功能旋钮调节监听电平。或者,可以按下Centralogic 部分的库选择 [STEREO] 键, 然后用监听推子调节电平。

#### **① FADER ASSIGN 标识**

显示监听电平被分配到的推子。分配情况显示如下 :

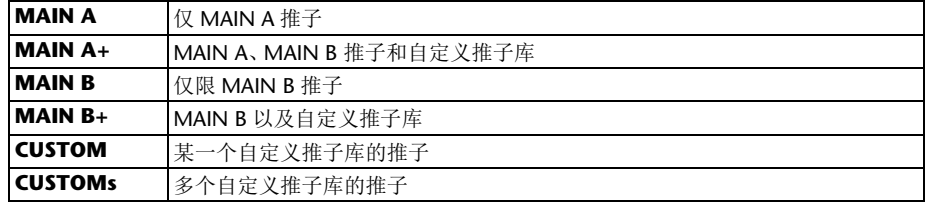

#### **■ MONITOR DELAY 区域**

此区域可指定调整监听输出的信号延迟。

#### **(12) AUTO BYPASS 按钮**

在监听时打开此按钮即可自动旁通监听延迟。

#### **13 MONITOR DELAY 旋钮**

表示当前指定的延迟时间。旋钮上方会显示毫秒值,以当前选定单位表示的延迟时间值和当前选定单位的刻度类型会出现在旋钮下方。但如果级别单位设定为 ms, 延迟时间 值将不会出现在旋钮的上方。

按下该旋钮,可以实现用多功能旋钮控制电平。

### ■电平表区

显示监听输出电平。

### 14 申平表

该区域可以显示监听 L/R/C 通道的输出电平。

#### **<b>(6) MONITOR OUT PATCH 按钮**

按下该按钮可以打开 PORT SELECT 窗口, 在该窗口中可以选择一个输出端口, 以便跳 线到监听输出 L/R/C 通道。

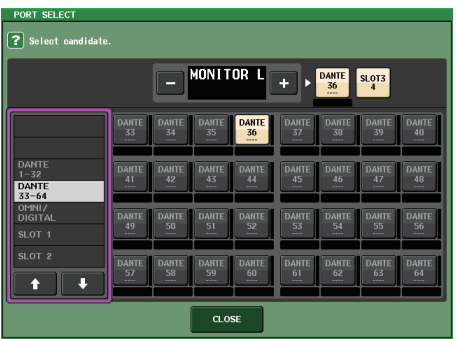

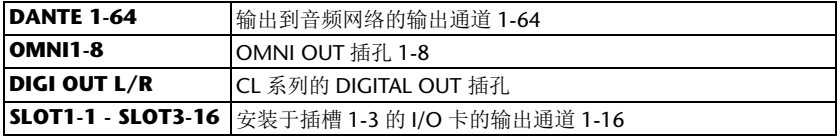

## 注

• 您可以仅为 MONITOR OUT 的左和右通道指定输出端口,并通过两个扬声器监听。

• 如果您没有为 MONITOR OUT C 指定一个输出端口,选择 MONO (C) 按钮或 LCR 按钮作为监 听源将自动使 MONO 通道信号发送到 MONITOR OUT L/R。

#### F **ASSIGN** 区域

如果您已经在 SOURCE SELECT 区域中选定了 DEFINE,就可以用 ASSIGN 区域来指定多 个监听源。以下表格表示您可在 ASSIGN 区域选择的监听源。

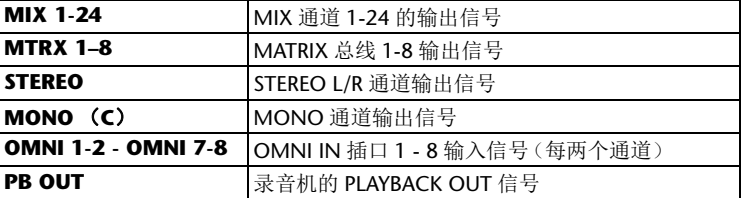

#### 注

您可在 ASSIGN 区域最多选择 8 个监听源。若您选择八个监听源,就不能再选其他。请关闭不需 要的来源信号的按钮。

## **MONITOR** 画面 (环绕声模式下的监听区域)

如果在 BUS SETUP 中将总线设置为环绕声模式, MONITOR 画面中的监听区域将会显示如 下。

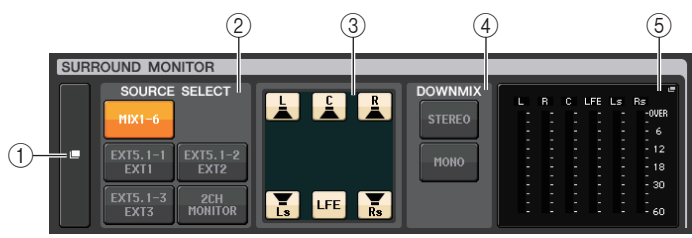

#### 1 **SURROUND MONITOR** 画面按钮

按下该按钮时, SURROUND MONITOR 窗口将出现, 在该窗口中您可以进行详细的环 绕监听设置。

#### 2 **SOURCE SELECT** 区域

选择环绕声监听源。如果已在该区域中选定了 2CH MONITOR,可以用 SURROUND MONITOR 窗口指定来源通道。

#### 3 音箱静音区域

您可以单独静音每只音箱进行监听。

#### 4 **DOWNMIX** 区域

在该区域选择缩混模式。

## **• STEREO** 按钮

以立体声模式缩混。

#### **• MONO** 按钮

以单声道模式缩混。

### 5 电平表区

显示被监听的环绕声信号的电平表。电平表的外观与 SURROUND SETUP 画面中设定的 外观相同。

## **SURROUND MONITOR** 窗口 (环绕声模式)

可以执行环绕声监听的详细设置。如果在 BUS SETUP 中总线设置被设定为环绕声模式, 按 下 MONITOR 画面按钮或按下 MONITOR 画面中的电平表区域时该窗口将出现。

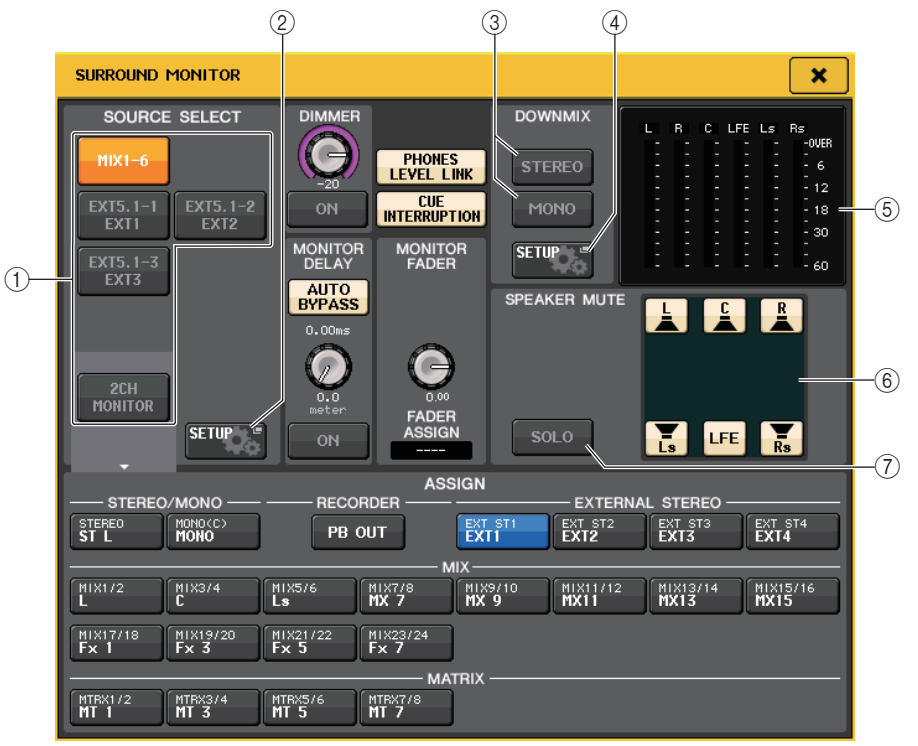

#### 1 **SOURCE SELECT** 区域

将下列选项之一选择为要被输出到 MONITOR 总线的环绕声信号源。

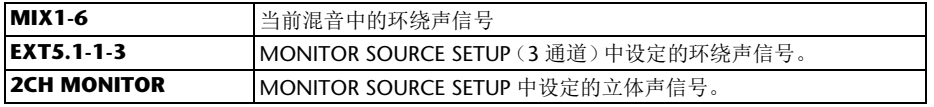

#### 2 **MONITOR SOURCE SETUP** 按钮

按下该按钮可以打开 DMONITOR SOURCE SETUP 窗口。为 EXT 5.1 - 1-3( EXTERNAL SURROUND)和 EXT ST - 1-4 (EXTERNAL STEREO)设定来源与名称。

### 3 **DOWNMIX** 区域

在该区域选择缩混模式。

#### **• STEREO** 按钮

以立体声模式缩混。

## **• MONO** 按钮

以单声道模式缩混。

## 4 **DOWNMIX SETUP** 按钮

按下该按钮可以打开 DOWNMIX SETUP 画面。设定缩混的参数。

## 5 电平表区

显示被监听的环绕声信号的电平表。电平表的外观与 SURROUND SETUP 画面中设定的 外观相同。

## 6 音箱静音区域

您可以单独静音每只音箱进行监听。

### 7 **SOLO** 按钮

打开监听音箱的 solo 功能。打开时,音箱静音区域中的所有音箱按钮会被打开。这时, 如果按下音箱按钮的其中一个,只有这个按钮会保持打开;其它按钮熄灭。如果按下不同的音箱按钮,其它按钮将会熄灭。

## 注

如果切换到环绕声模式,就可以在这个画面以外的 OUTPUT PORT 画面中设定监听输出的跳 线。([第](#page-62-0) 63 页)

## **MONITOR SOURCE SETUP** 画面

在 SURROUND MONITOR 画面中按下 MONITOR SOURCE SETUP 按钮打开这个画面。

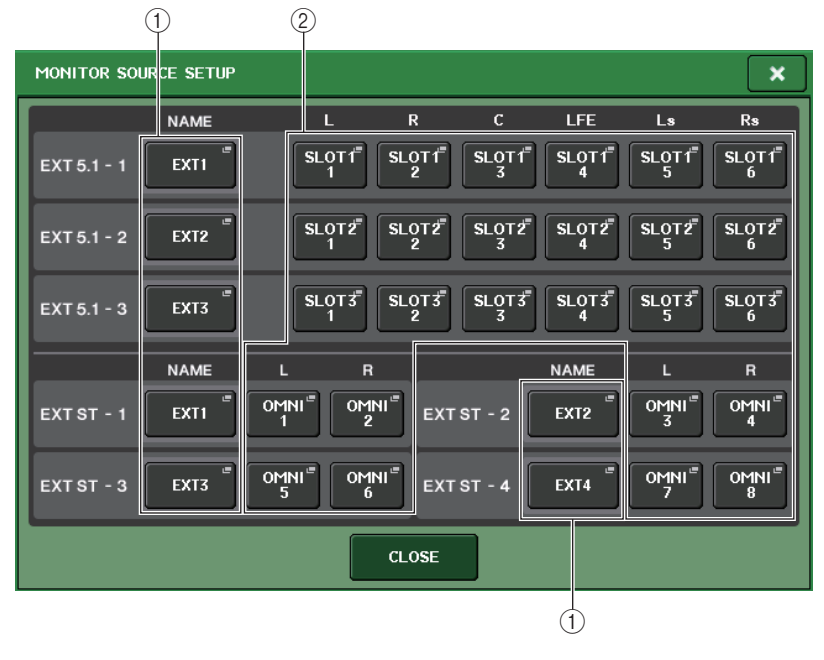

## 1 **NAME** 区域

按下这个按钮打开 PATCH/NAME 画面 (用 NAME 选项卡选定)。在键盘画面中输入来 源名称。

### 2 **PATCH** 区域

按下这个按钮打开 PATCH/NAME 画面 (用 PATCH 选项卡选定)。选择要跳线的端口。

## **DOWNMIX SETUP** 画面

在 SURROUND MONITOR 画面中按下 DOWNMIX SETUP 按钮,打开该画面。通道的外观 样式与 SURROUND SETUP 画面中设定的外观相同。

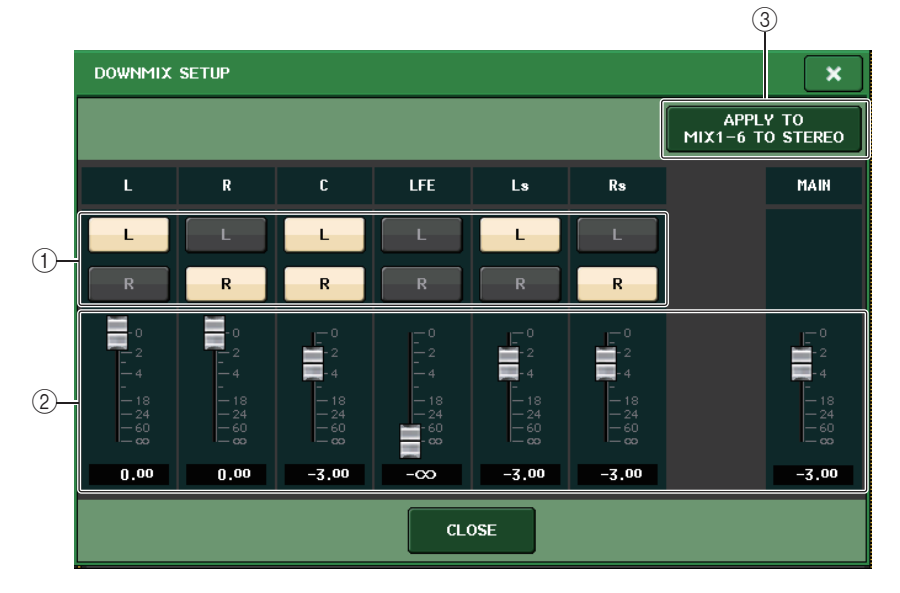

## 1 输出通道区域

选择输出通道。可以用 L 和 R 按钮分别切换开 / 关。

### 2 缩混参数区域

为每个通道和主通道监视器设置缩混参数。

### 3 **APPLY TO MIX1-6 TO STEREO** 按钮

按下该按钮,可将监听通道的缩混参数应用到主通道 (MIX1-6 到 STEREO)。

# 使用提示功能

## 关于提示组

CL 系列调音台上提示信号可以在下列 4 个组中被识别。

## 1 **INPUT CUE** 组

输入通道的信号组成了该组。若要启用该组的提示功能,请按下任意输入通道的 [CUE] 键,打开提示功能。

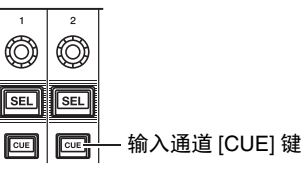

## 注

如果输入通道或 ST IN 通道分配到了 Centralogic 部分,您也可以使用 Centralogic 部分中的 [CUE] 键启用该组的提示功能。

### 2 **DCA CUE** 组

DCA 组的提示信号组成这个组。若要启用此组的提示,请将 DCA 组分配到中央逻辑部 分, 然后按中央逻辑部分的 [CUE] 键打开提示。

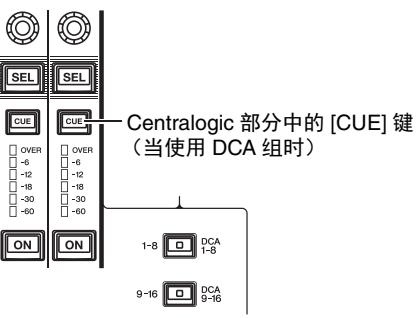

### 3 **OUTPUT CUE** 组

输出通道的提示信号组成了这个组。要打开或关闭该编组的监听功能,请按主控部分中 的 [CUE] 键,或将 MIX 通道或 MATRIX 通道分配到 Centralogic 部分并按 Centralogic 部分中的 [CUE] 键。

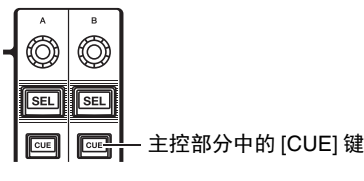

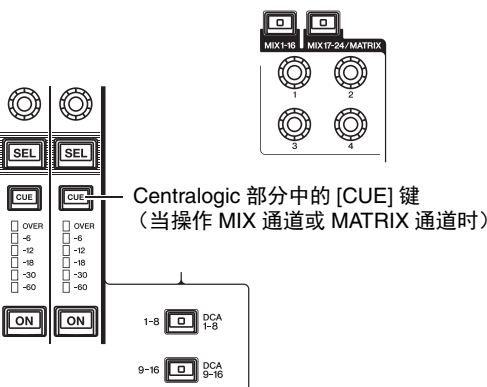

## 注

如果 STEREO/MONO 通道被分配到了 Centralogic 部分,则您也可使用 Centralogic 部分中的 [CUE] 键启用该组的提示功能。

#### 4 其它 **CUE** 组

这些提示信号可以通过显示在触摸屏上的按钮进行操作。如果打开 EFFECT 窗口或 PREMIUM 窗口中的 CUE 按钮, 或如 果在 DYNAMICS 1 窗口中打开了 KEY IN CUE 按钮,则该组 会被启用。当您退出相应的窗口时,该组将被自动禁用。

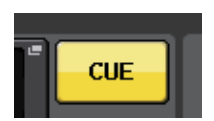

屏幕中的 CUE 按钮

## 注

不能在不同的组之间同时打开提示功能。通常,最近一次按下的

[CUE] 键 (或屏幕中的 CUE/KEY IN CUE 按钮) 的组具有优先权, 先前选择组的 [CUE] 键将作 废。

无论您是否在特定的指令开关 Cue 信号组,当前 Cue 信号作废时,先前选择组的 [CUE] 键的状 态将恢复。

以下图示显示了 [CUE] 键的优先命 令。在您从低向高切换组之后,如果作 废了高级别组的提示功能,该组紧邻 的前一个 [CUE] 键的状态将被恢复。 例如,如果您按照 OUTPUT CUE 组 →DCA CUE组→INPUT CUE组→其它 CUE 组的顺序切换组,则您可相继取 消 [CUE] 键(CUE/KEY IN CUE 按 钮)以恢复之前所选组的 [CUE] 键状 态。

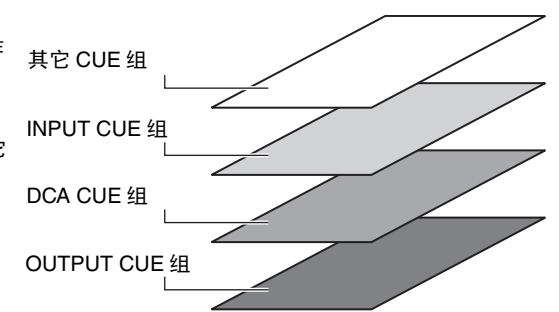

## 操作提示功能

本章节介绍如何使用通道或 DCA 组的 [CUE] 键提示信号。

#### 注

提示信号会作为监听信号发送到相同的输出目标。因此请注意,如果您关闭了监听功能,则提示 信号将不会发送到连接的监听扬声器。但是前面板下方的 PHONES OUT 插孔将一直输出提示信 号,无论监听设置开关与否。有关监听功能的详情,请参考 " [使用监听功能](#page-113-0) "(第 [114](#page-113-0) 页)。

## 步骤

- **1.** 在功能存取区中,按下 **MONITOR** 按钮。
- **2.** 按下 **CUE** 显示按钮或在 **MONITOR** 画面中的 **INPUT/DCA/OUTPUT CUE** 区域。
- **3.** 用**CUE**画面中的**CUE MODE**按钮指定相同**CUE**组中的多个**[CUE]**键被打开时会发生的情 况。
- **4.** 用 **INPUT CUE/DCA CUE/OUTPUT CUE** 区域中的按钮和旋钮,指定各 **CUE** 组的输出点和 输出电平。
- **5.** 按下电平表区域中**CUE OUT PATCH**按钮的其中一个(**L/R**),为监听信号**L**、**R**(可多选)指 定成为输出目标的端口。
- **6.** 按下要被监听的通道或 **DCA** 组的 **[CUE]** 键将其打开。
- **7.** 若要调节提示信号的电平,请使用上面板的 **SCENE MEMORY/MONITOR** 部分中的 **[MONITOR LEVEL]** 旋钮。
- **8.** 若要取消提示,请再按一下当前打开的**[CUE]**键。要取消所有提示选择结果,可以按下电平 表区域中的 **CLEAR CUE** 按钮。

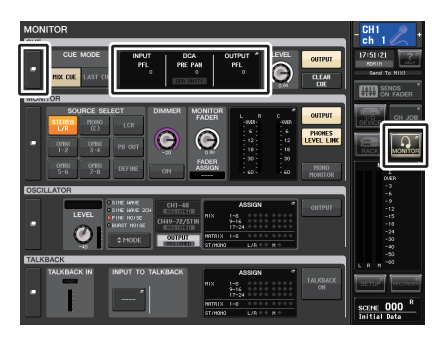

**MONITOR** 画面

- 注
- 所监听的信号会被发送到监听输出和 PHONES OUT 插孔,无论 CUE OUTPUT 按钮是否打开。 但如果 CUE INTERRUPTION 被关闭,提示信号将不再会被发送到监听输出。所监听的信号总是 会被发送到 PHONES OUT 插孔,无论 CUE INTERRUPTION 的设置如何。
- 当使用 SENDS ON FADER 窗口中的 MIX/MATRIX 总线选择按钮时,可以再次按下选定按钮,打 开相应 MIX/MATRIX 通道的提示功能 ([第](#page-45-0) 46 页) 。
- 如果您希望执行提示操作和通道选择操作被关联,请打开 USER SETUP 窗口,选择 PREFERENCE 选项卡,然后打开 [CUE]→[SEL] LINK (第 [229](#page-228-0) 页)。
- 您还可以将 CLEAR CUE 按钮的功能分配到 USER DEFINED 键(第 [230](#page-229-0) 页)。
- 如果 MONITOR 画面中的 PHONES LEVEL LINK (第 [115](#page-114-0) 页) 处于 ON 状态,当通过耳机监听提 示信号时,它的电平可用通过 MONITOR LEVEL 旋钮和 PHONES LEVEL 旋钮进行调节。
- 如要调节提示信号输出目标端口的电平,可以调节跳线到这里的输出端口的增益。
- 如果打开了 [CUE] 键,功能存取区域中的提示电平表的背景将变为蓝色,显示提示输出电平。提 示电平表的上部会出现一个缩写,表示当前启用的提示信号编组或提示信号按钮。提示电平表上 方显示的缩写具有下列含义。
- 如果打开 [CUE] 键或画面中的 CUE 按钮,功能存取区将显示 CUE 电平,表示 CUE 的输出电 平。提示电平表的上部会出现一个缩写,表示当前启用的提示信号编组或提示信号按钮。提示电 平表上方显示的缩写具有下列含义。

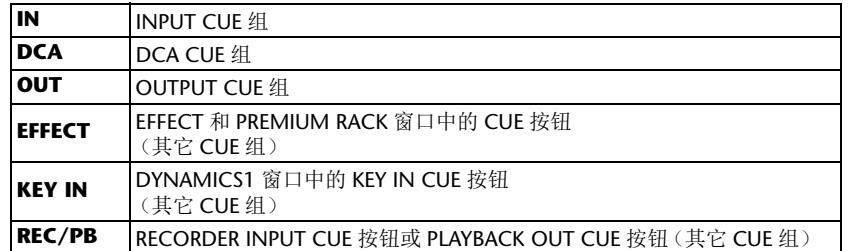

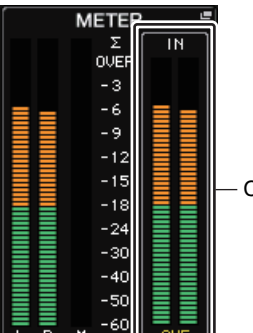

CUE 电平表

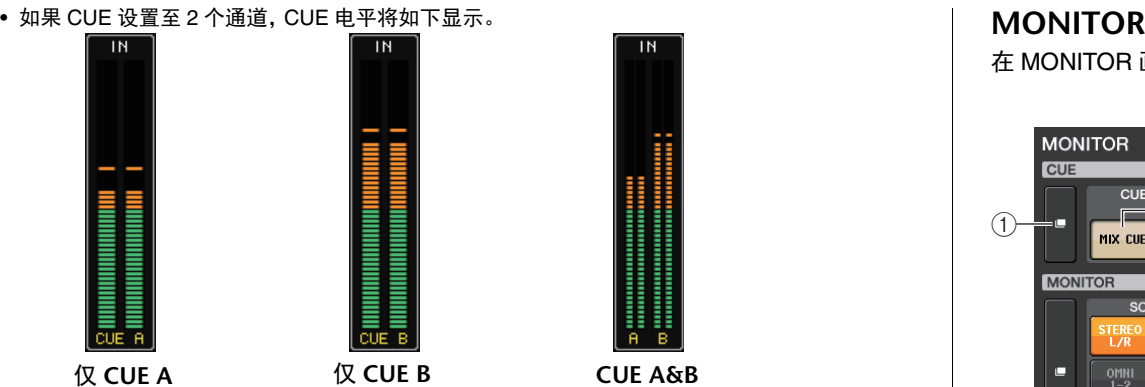

## **MONITOR 画面**

在 MONITOR 画面的 CUE 区域中,您可查看当前提示设定以及打开 / 关闭提示。

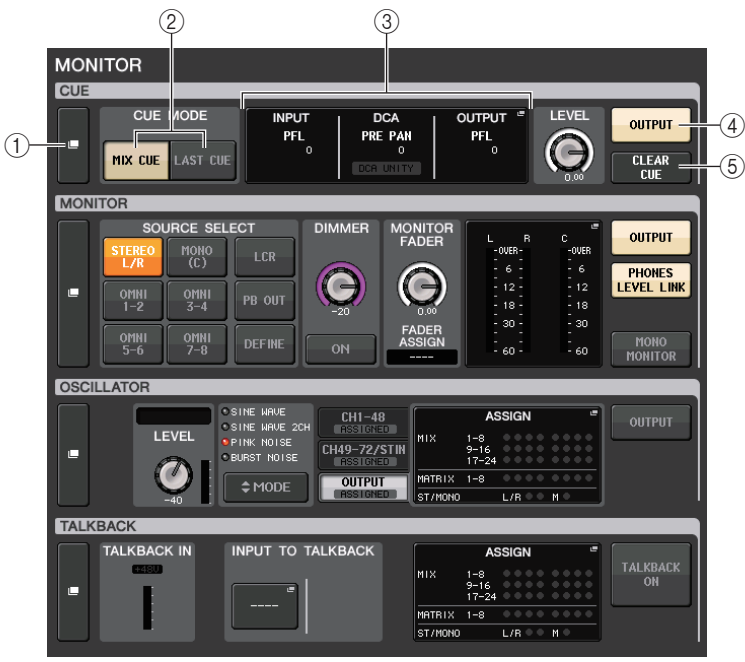

#### 1 **CUE** 显示按钮

按下该按钮时, CUE 窗口将出现, 在该窗口中您可以执行详细的提示设置。

#### 2 **CUE MODE** 按钮

选择提示模式。您可以选择 MIX CUE 模式 (所有选定通道都会提示),或 LAST CUE 模 式 (只有最近一个选择的通道会被提示)。

3 **INPUT/DCA/OUTPUT CUE** 部分

显示输入提示的设置、 DCA 提示和输出提示。点按该区域可以打开 CUE 窗口。

### 4 **CUE OUTPUT** 按钮

打开 / 关闭提示输出功能。

#### 5 **CLEAR CUE** 按钮

同时取消所选监听。如果 MIX CUE 模式已经选定,所有已选定通道都会被清除。

## **CUE** 窗口

您可以对监听进行详细设置。按下 INPUT/DCA/OUTPUT CUE 区域时,该窗口将出现。

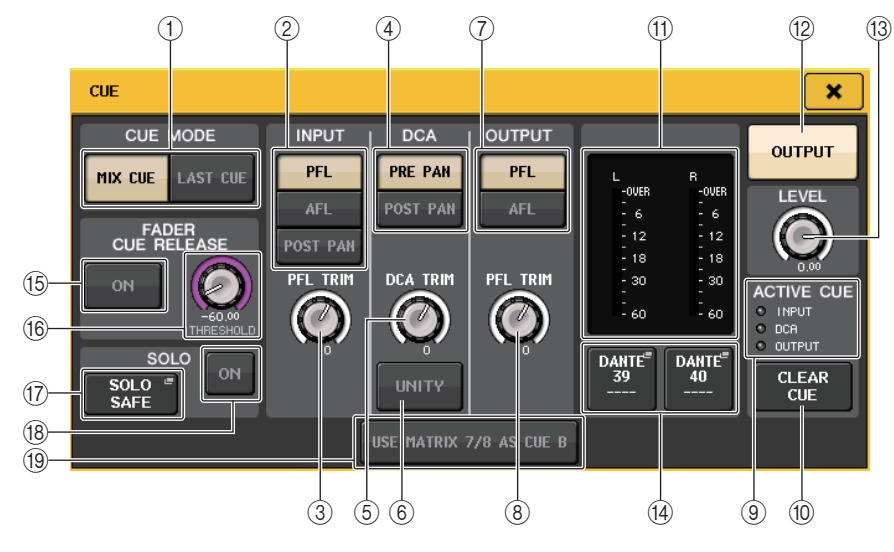

#### 1 **CUE MODE** 按钮

在下列两种提示模式中选择其一:

**• MIX CUE**

所有选定通道都会被混音和监听。

**• LAST CUE**

只有最近选定的通道会被监听。

### 注

如果您在 CUE MODE 部分中的 MIX CUE 模式和 LAST CUE 模式之间进行切换,所有提示选择 结果将被清除。

## **■INPUT CUE 区域**

该区域可以用来执行有关输入通道提示的设置。

### ② 监听位置选择按钮

将提示点设置为 PFL ( 恰在推子之前 ), AFL ( 恰在推子之后 ), 或 POST PAN ( 恰在 PAN 之 后 )。

注

请注意,如果您打开了 POST PAN 按钮,则无法监听从处于 LCR 模式的输入通道发送到 MONO 总线的信号。

### 3 **PFL TRIM** 旋钮

选定 PFL 时显示监听电平。您可以用多功能旋钮调整电平。 可以在 -30dB 到 +20dB 的范围内调节监听电平。

## ■DCA CUE 区域

该部分可用来执行 DCA 提示的相关设置。

## (4) 监听位置选择按钮

将 DCA 组的监听位置设定为 PRE PAN (在 PAN 之前)或 POST PAN (在 PAN 之后)。

#### 5 **DCA TRIM** 旋钮

显示来自 DCA 组的提示信号的监听电平。您可以用多功能旋钮调整电平。 可以在 -30dB 到 +20dB 的范围内调节监听电平。

#### 6 **UNITY** 按钮

打开此按钮,以便监听当每个 DCA 编组的主电平均设置为 0dB (统一增益)时获得的 相同音量电平下的信号。

## ■ OUTPUT CUE 区域

该部分可用来执行输出通道提示的相关设置。

(7) 监听位置选择按钮 将输出通道的监听位置设定为 PFL (在推子之前)或 AFL (在推子之后)。

#### 8 **PFL TRIM** 旋钮

选定 PFL 时显示监听电平。您可以用多功能旋钮调整电平。 可以在 -30dB 到 +20dB 的范围内调节监听电平。

## ■电平表区域

## 9 **ACTIVE CUE** 指示灯

亮起时表示当前被监听的提示类型 (输入:蓝色, DCE:黄色,输出:橙色)。

#### 0 **CLEAR CUE** 按钮

同时取消所选监听。

## 注

如果您按了功能存取区域中的 CUE 电平表,则所有提示选择结果将被清除。

#### (1) 电平表部分

该区域可以显示提示 L/R 通道的输出电平。

#### **12 CUE OUTPUT 按钮**

打开 / 关闭提示输出功能。

#### **① CUE LEVEL 旋钮**

显示提示输出信号的输出电平。您可以用多功能旋钮调整数值。

#### **14 CUE OUT PATCH 按钮**

按下该按钮可以打开 PORT SELECT 窗口,在该窗口中可以选择一个输出端口使之跳线 到提示输出 L/R 通道。

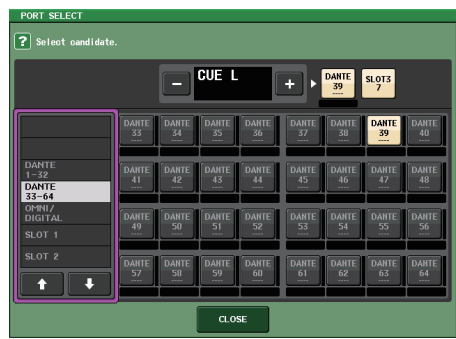

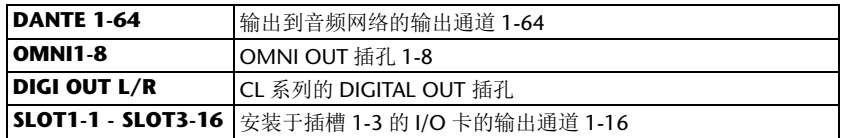

## Q**FADER CUE RELEASE** 区域

设定 FADER CUE RELEASE 功能,该功能打开时,移动提示通道的推子到释放提示的位 置。

#### E **ON** 按钮

打开或关闭 FADER CUE RELEASE 功能。

#### **(6) THRESHOLD 旋钮**

设定释放提示的推子数值。如果推子数值超过了本旋钮的设定数值,提示功能会被释放。

## <span id="page-124-0"></span>■SOLO 区域

#### 决定 Solo 功能参数。

通过 Solo 功能,仅输入 / 输出通道的信号或 [CUE] 键已按下的 DCA 将从每个母线的 MIX、 MATRIX 和 STEREO 输出。所有其它通道或 DCA 将被静音。

#### G **SOLO SAFE** 弹出按钮

当按下 SOLO SAFE 弹出按钮时, SOLO SAFE 弹出窗口 (指定的独奏通道未被静音)出 现。

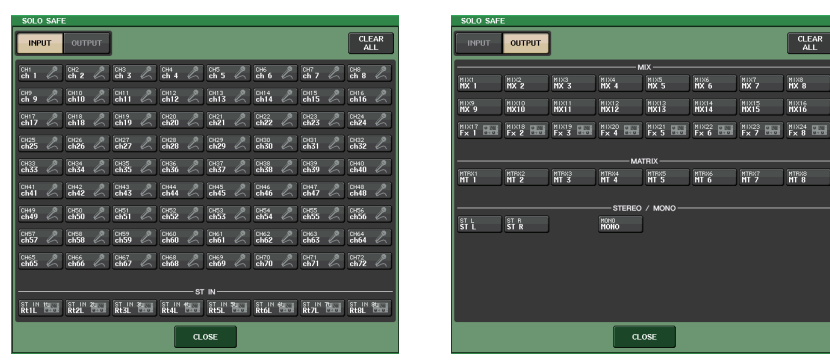

在此可指定将要从独奏操作中排除的通道。(可以指定一个以上。)当 SOLO 模式启用 时,在此选择的通道将不会被静音。例如,当您需要保护某个通道,如需要发送信号至外部录音机的主 STEREO 通道和 MIX 通道,以防这些通道意外被设成 SOLO 模式时,该功 能非常方便。

#### **B** SOLO ON 按钮

打开 / 关闭 Solo 操作。弹出窗口会提示您进行确认 Solo 操作。 若要执行 Solo 操作,按下 OK 按钮。按钮将亮起, SOLO 模式启动。若要使用 Solo 功 能,请确保按钮打开,然后打开所需通道或 DCA 的 [CUE] 键。只有相应通道或 DCA 将 被输出至总线和输出插孔;剩下的通道和 DCA 组将被静音。也可从 CUE OUT 插孔和 MONITOR OUT 插孔输出相同信号。

当您按下该按钮时,功能存取区的 MONITOR 按钮将如下闪烁。

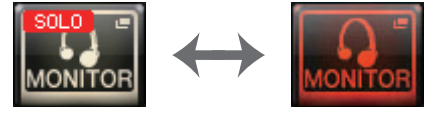

## 注

如果您打开输出通道的 [CUE] 键,信号将只发送至相应总线。

若要禁用 Solo,再次按下当前打开的 SOLO ON 按钮。

注

如果您按下 [LAST CUE] 键从 LAST 至 MIX(或反之)切换至 CUE MODE,则所有之前启用的提 示(独奏)信号将被取消。

## ■ CUE B 区域

#### **19 USE MATRIX 7/8 AS CUE B 按钮**

当按下按钮时, MATRIX 总线的通道 7 和 8 将被关联,作为双通道 CUE 使用。

## ■**CUE** 画面 (当配置 CUE B 时)

当按下 USE MATRIX 7/8 AS CUE B 按钮时,一个确认弹出窗口将出现。如果您按下 OK 按 钮,画面将被扩展,这样可以配置 CUE A/B 的设置。

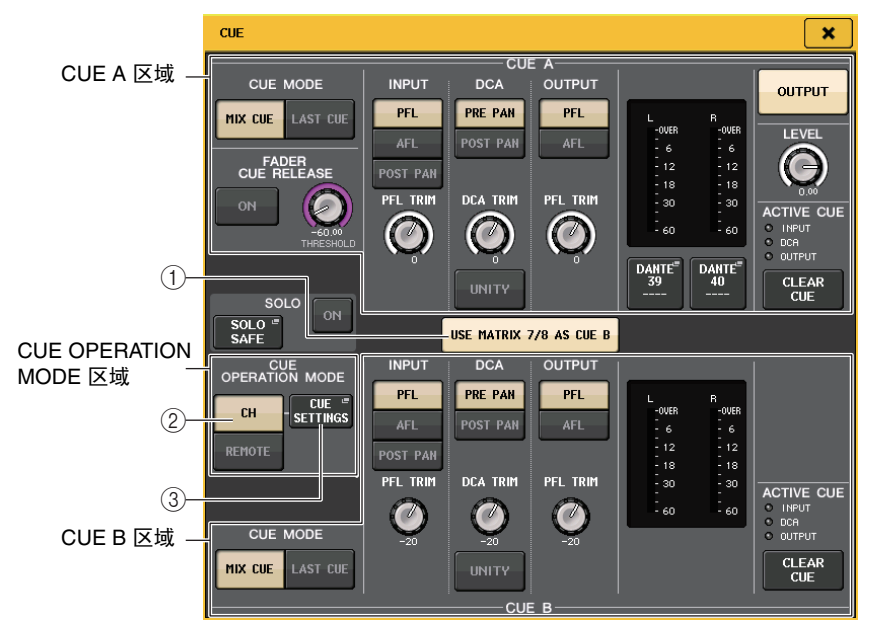

#### 1 **USE MATRIX 7/8 AS CUE B** 按钮

当按下该按钮将其打开时, CUE 将成为仅有的单个通道。

## ■CUE A 区域

配置 CUE A 的设置。

如果 CH/REMOTE 切换按钮 (②)设为 "CH",切换 CUE MODE 按钮将与 CUE A/B 关联。 在环绕声模式下, 5.1 SOLO 按钮将添加至 CUE MODE 区域。

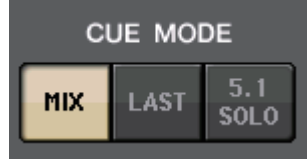

## ■ CUE B 区域

配置 CUE B 的设置。

如果 CH/REMOTE 切换按钮 (②)设为 "CH",切换 CUE MODE 按钮将与 CUE A/B 关联。

#### ■ CUE OPERATION MODE 区域

#### 2 **CH/REMOTE** 切换按钮

本部分介绍如何使用双通道 CUE。

例如,当单个信号操作器需要使用两个独立的 CUE 时,可以分别被设置为入耳监听信 号和地面监听信号。如果单个信号操作器需要使用两个 CUE,请选择 "CH"。为每个通 道选择需要的 CUE SETTINGS。您可以从 A、 B 或 A+B 中选择。若要为调音台和 CL Editor/StageMix 使用一个 CUE, 请选择 "REMOTE"。调音台固定为 CUE A, 而 CL Editor/StageMix 则固定为 CUE B。

## 注

当选为 "REMOTE" 时,实际打开 CUE 的设备以及相应目标将出现在下列表格中。

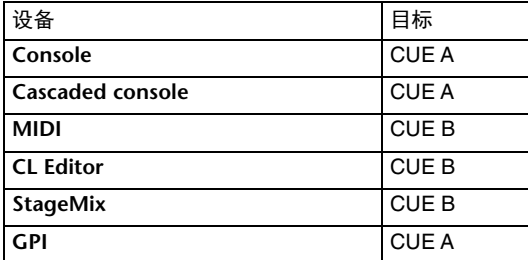

3 **CUE SETTINGS** 按钮

按下该按钮可以打开 CUE SETTINGS 画面。

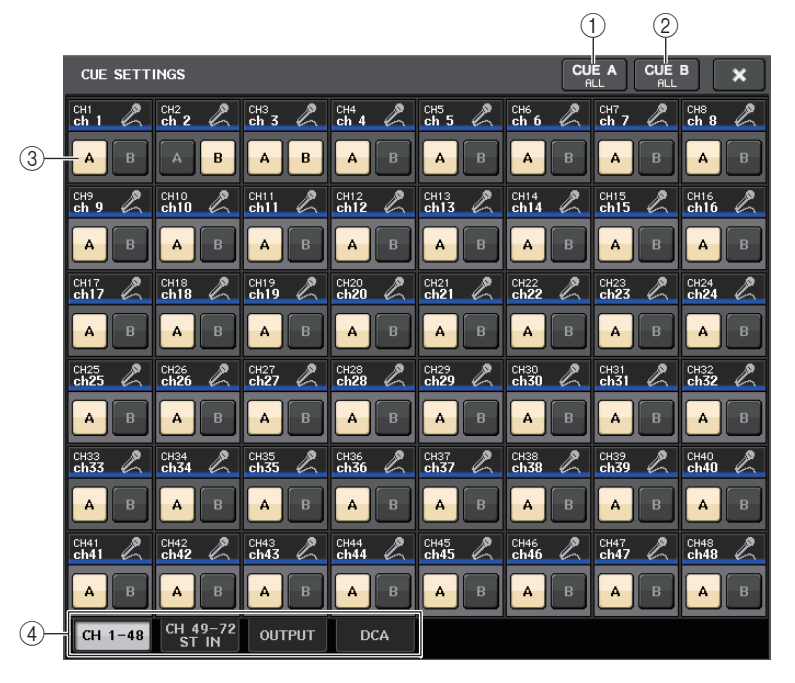

#### 1 **CUE A ALL** 按钮

按下该按钮设置所有画面中的通道仅至 CUE A。然而,如如果选定的选项卡为 INPUT, 所 有输入通道将仅设置至 CUE A。

#### 2 **CUE B ALL** 按钮

按下该按钮设置所有画面中的通道仅至 CUE B。然而,如果选定的选项卡为 INPUT, 所 有输入通道将仅设置至 CUE B。

#### 3 **A/B** 切换按钮

使用该按钮打开 / 关闭 A 和 B。但是,不能同时关闭。

(4) 选项卡

用它们选择您需要的编辑操作。

#### 注

如果 ALTERNATE 功能被分配至 USER DEFINED 键, 且当 ALTERNATE 打开时按下 [CUE] 键,  $\overline{B}$  等当按下一次键时, 通道设置将在 A → B → A+B 之间切换。

## ■ **MONITOR** 画面 (当使用 CUE B 时)

当在设置中启用 CUE B 时, MONITOR 画面的 CUE 区域将如下显示。

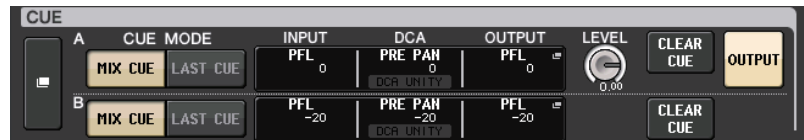

#### 在环绕声模式中, CUE 区域将如下显示。

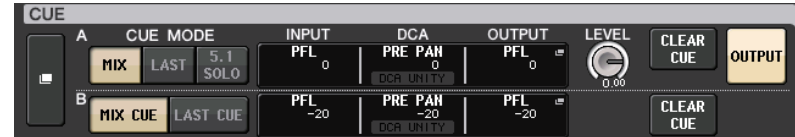

## **MONITOR** 画面 (**CUE** 区域处于环绕声模式)

如果在 BUS SETUP 中将总线设置为环绕声模式, MONITOR 画面中的 CUE 区域将会显示 如下。

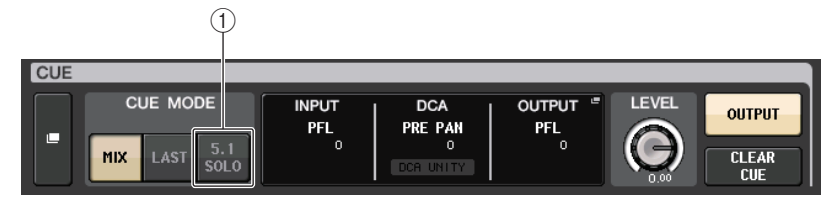

#### 1 **5.1.SOLO** 按钮

用于仅提示使用在 5.1 通道混音中的输入通道。输出、 PLAYBACK OUT 和 EFFECT 不能 被提示。

## **CUE** 画面 (环绕声模式)

如果在 BUS SETUP 中将一个总线设置为环绕声模式, CUE 画面 (在这里可以执行详细提 示设置)将会显示如下。

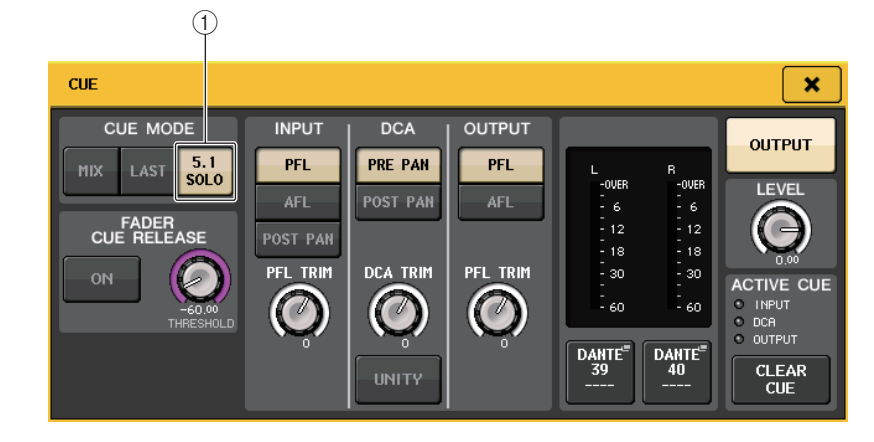

### 1 **5.1.SOLO** 按钮

5.1 SOLO 仅用于输入通道。输出、 PLAYBACK OUT 和 EFFECT 不能被提示。

# 对讲和振荡器

对讲是一种将与 TALKBACK 插孔相连的麦克风的信号发送到所需总线的功能。主要用于将 操作员或调音师的指令传达到演员或工作人员。如有必要,也可以用连接在 CL 系列 I/O 设 备或 OMNI IN 机架上的 INPUT 插孔的话筒执行对讲操作。

CL 系列调音台还包带有一个可将正弦波或粉红噪声输出到所需总线的振荡器,其可用来检 查外部设备或测试房间或大厅的声学响应。

下图显示了对讲 / 振荡器信号的流程。

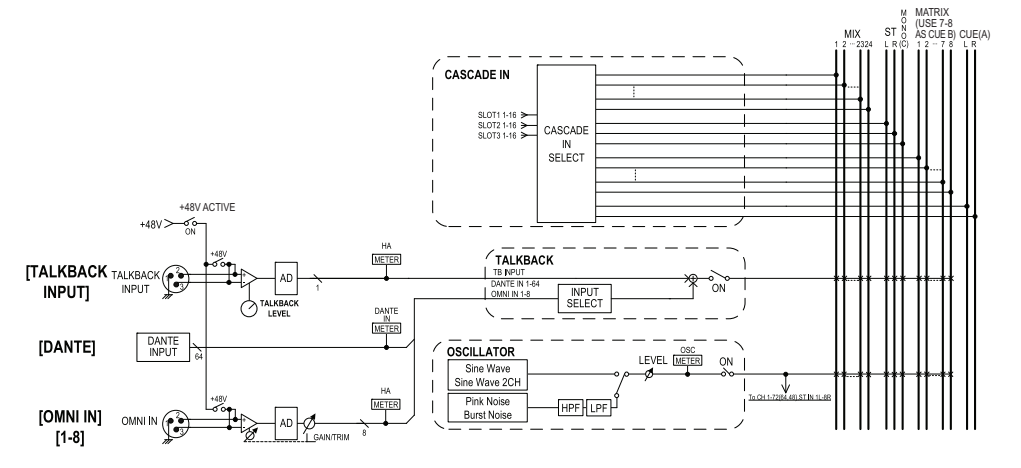

## 使用对讲功能

对讲功能可以将 (从输入口输入的)信号发送到需要的总线。

## 步骤

- **1.** 在功能存取区中,按下 **MONITOR** 按钮。
- **2.** 点按 **TALKBACK** 画面按钮或 **MONITOR** 画面中的 **ASSIGN** 区域。
- **3.** 将麦克风连接至前面板上的**TALKBACK**插孔,然后转动**TALKBACK GAIN**旋钮调节麦克风 的输入灵敏度。
- **4.** 按 **TALKBACK** 窗口 **ASSIGN** 区域中的一个按钮,指定哪个对讲信号将被发送(可进行多重 选择)。
- **5.** 若要启用对讲,请按 **TALKBACK ON** 按钮将其打开。

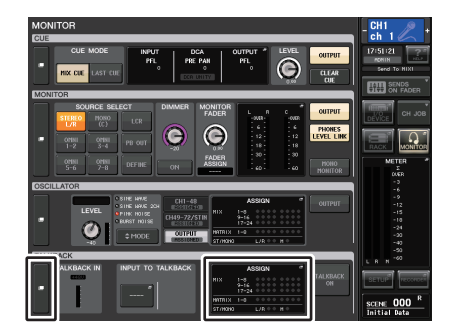

#### **MONITOR** 画面

## 注

- 当 HA 增益在 +17 dB 和 +18 dB 之间调节时,内部 PAD 会随其调节而打开或关闭。
- 请记住,在使用幻象电源时,如果连接到 INPUT 接口的外部设备的热端、冷端输出阻抗不同,则 可能会产生噪音。
- 您也可将对讲开 / 关或 ASSIGN 变更分配到 USER DEFINED 键。在这种情况下,您可选择闭锁 操作或开锁操作(仅当您按住按键时,该功能才会打开)(第 [230](#page-229-0) 页)。
- 当打开对讲时,您可以使用对讲衰减器来降低非对讲信号的监听电平(第 [116](#page-115-0) 页)。

## **MONITOR** 画面

在 MONITOR 画面中, TALKBACK 区域可用来查看当前对讲设置以及对讲打开 / 关闭状态。

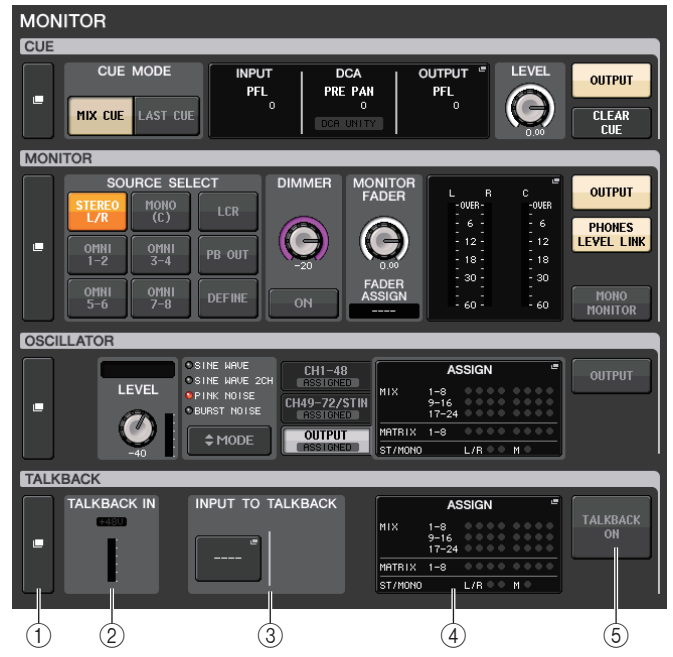

### 1 **TALKBACK** 画面按钮

按下该按钮时, TALKBACK 画面将出现,在该画面中您可以执行详细的对讲设置。

## 2 **TALKBACK IN** 区域

- +48V 标识 ................ 可以显示应用到 TALKBACK 插孔的 +48V 幻象电源的 打开 / 关闭状态。
- 输入电平表………………… 显示 TALKBACK 插孔上输入增益之后的信号电平。

### 3 **INPUT TO TALKBACK** 区域

**• INPUT TO TALKBACK** 跳线按钮

............. 按下该按钮打开 PORT SELECT 窗口,在该窗口中您 可以将需要的输入端口跳线到对讲路径。选定端口的名 称将出现在按钮上。

- **INPUT GAIN** 旋钮.......... 设置选定端口的输入增益。
- **输入电平表**…………………… 显示输入增益之后的信号电平。

4 **TALKBACK ASSIGN** 区域

会有一个标识亮起,表示对讲信号当前选定的输出目标。

5 **TALKBACK ON** 按钮

## 打开 / 关闭对讲功能。

## **TALKBACK** 窗口

可以进行对讲的详细设置。按下 MONITOR 画面中的 TALKBACK 画面按钮,该窗口将出现。

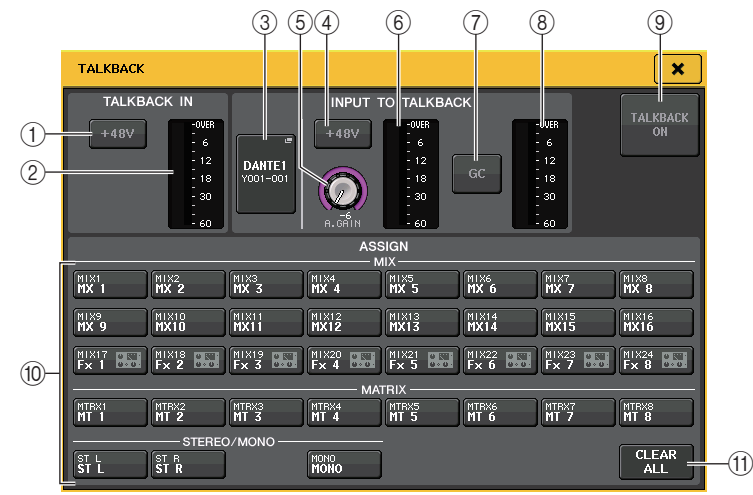

## **■ TALKBACK IN 区域**

该区域可用来设置前面板的 TALKBACK 插口。

1 **+48V** 按钮

打开或关闭供给 TALKBACK 插口的幻象电源 (+48V)。

2 **TALKBACK** 电平表 此项显示与 TALKBACK 插孔相连麦克风的输入电平。

## **■INPUT TO TALKBACK** 区域

该区域可将来自话筒 (连接在普通输入口)的信号引导到对讲。如果要使用一个非 TALKBACK 的插孔作为对讲信号的输入口,请在这里选择一个输入端口并设定输入电平。

#### 3 **INPUT TO TALKBACK** 跳线按钮

按下该按钮可以打开 PORT SELECT 窗口,在该窗口中可以选择一个输入端口。

### 4 **+48V** 按钮

此按钮是提供给选定输入端口的幻象电源 (+48V)的开关。

## 注

如果没有选定输入端口,该按钮不会出现。

#### 5 **ANALOG GAIN** 旋钮

显示选定输入端口的模拟增益数值。按下该旋钮,可以实现用多功能旋钮控制电平。

#### 6 **HA** 电平表

此项显示与选定输入端口相连话筒的输入电平。

#### 7 **GC** 按钮

可以打开 / 关闭增益补偿 (增益校正功能)。如果一个 I/O 设备的输入插孔被跳线,该 按钮会出现。

### 8 增益补偿电平表

显示增益补偿之后的电平。如果一个 I/O 设备的输入插孔被跳线,它将出现。

### 9 **TALKBACK ON/OFF** 按钮

这是开关对讲系统的开 / 关。当对讲系统打开着,信号从 INPUT 插孔的选择作为 TALKBACK 插孔, 将输出到发送目的地总线。

## ■ASSIGN 区域

### 0 通道选择按钮

这些按钮可用来选择一个对讲信号要发送到的目标通道。

#### **们 CLEAR ALL 按钮**

按下该按钮可以清除所有选择结果。

## 使用振荡器功能

您可以从内部振荡器将正弦波或粉红噪声发送到需要的总线。

## 步骤

- **1.** 在功能存取区中,按下 **MONITOR** 按钮。
- **2.** 点按 **OSCILLATOR** 画面按钮或 **MONITOR** 画面中的 **ASSIGN** 区域。
- **3.** 按下 **OSCILLATOR** 窗口 **OSCILLATOR MODE** 区域中的一个按钮,选择您要输出的信号类 型。
- **4.** 使用参数区域中的旋钮和按钮调节振荡器参数。
- **5.** 按 **ASSIGN** 区域中的按钮指定振荡器信号将发送到的总线(可进行多重选择)。
- **6.** 按下 **OUTPUT** 按钮启用振荡器。

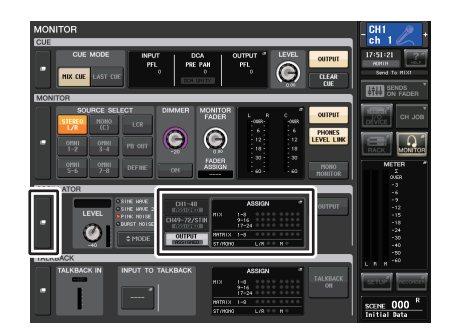

**MONITOR** 画面

## **MONITOR** 画面

在 MONITOR 画面中, OSCILLATOR 区域可用来查看当前振荡器设置并打开 / 关闭振荡器。

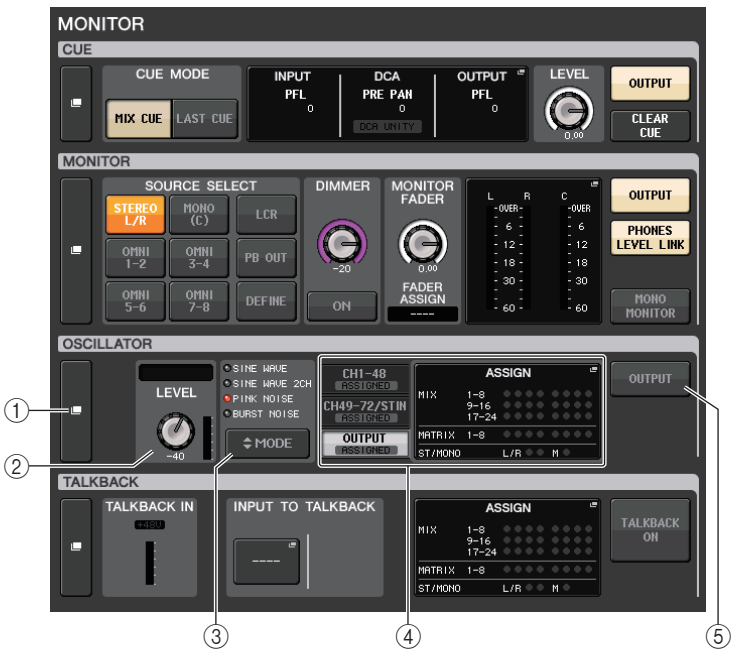

#### 1 **OSCILLATOR** 画面按钮

按下该按钮时, OSCILLATOR 画面将出现,在该画面中您可以执行详细的振荡器设置。

#### 2 **OSCILLATOR LEVEL** 区域

显示当前选定振荡器的频率和电平。该区域中有一个电平表,会显示振荡器的输出电平。按下 LEVEL 旋钮,可以实现用多功能旋钮调节振荡器电平。

#### 3 **OSCILLATOR MODE** 区域

显示当前选定的振荡器模式。重复按下 MODE 按钮可以切换模式。

#### 4 **OSCILLATOR ASSIGN** 区域

会有一个标识亮起,表示当前选定的振荡器输出目标 (输入通道或总线)。用左侧的选 项卡选择要显示的通道或总线。

## 注

CL3/CL1 上,该型号上不存在的通道不会显示。

#### 5 **OSCILLATOR OUTPUT** 按钮

打开 / 关闭振荡器。

## **OSCILLATOR** 窗口

可以进行振荡器的详细设置。按下 MONITOR 画面中的 OSCILLATOR 画面按钮,该窗口将 出现。

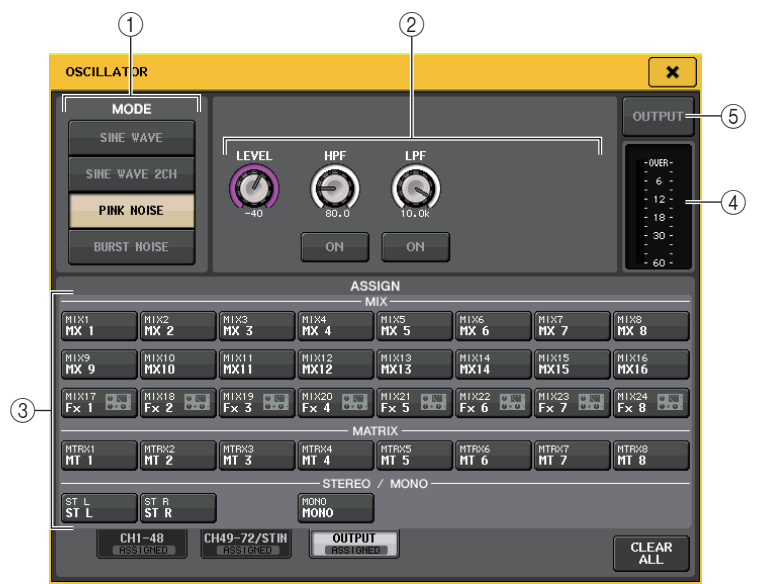

### 1 **OSCILLATOR MODE** 按钮

振荡器打开时, 选择下列四种操作模式的其中之一:

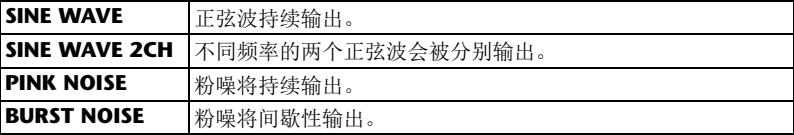

#### 2 参数区域

可用来设置振荡器参数。在这个区域的控制器及其功能会根据选定模式的不同而变化。**Mode = SINE WAVE**

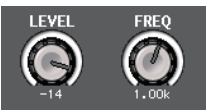

- **LEVEL** 旋钮 ..... 表示正弦波的输出电平。您可以用多功能旋钮调整数值。
- **FREQ** 旋钮 ...... 表示正弦波的频率。您可以用多功能旋钮调整数值。

#### **Mode = SINE WAVE 2CH**

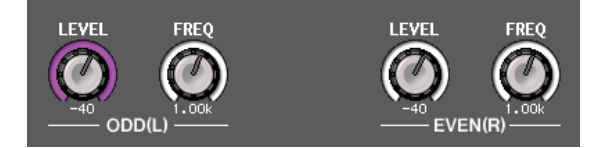

- **LEVEL** 旋钮(**ODD/L**).....表示 ODD/L 一侧上正弦波的输出电平。您可以用多功能 旋钮调整数值。
- **FREQ** 旋钮(**ODD/L**) .....表示 ODD/L 一侧上正弦波的频率。您可以用多功能旋钮 调整数值。
- **LEVEL** 旋钮(**EVEN/R**) ...表示 EVEN/R 一侧上正弦波的输出电平。您可以用多功 能旋钮调整数值。
- **FREQ** 旋钮(**EVEN/R**)....表示 EVEN/R 一侧上正弦波的频率。您可以用多功能旋 钮调整数值。

默认情况下, ODD (L)设定为 1kHz, EVEN (R)设定为 400Hz。这时,会有两个电 平表 $(L \t{a} R)$ 。

#### **Mode = PINK NOISE**

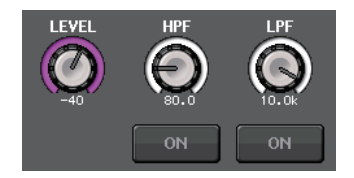

- **LEVEL** 旋钮...... 表示粉噪的输出电平。您可以用多功能旋钮调整数值。
- **HPF** 旋钮 ........ 表示处理粉噪的 HPF 的截止频率。您可以用多功能旋钮调整数 值。使用旋钮下方的按钮打开 / 关闭 HPF。
- **LPF** 旋钮 ........ 表示处理粉噪的 LPF 的截止频率。您可以用多功能旋钮调整数 值。使用旋钮下方的按钮打开 / 关闭 LPF。

#### **Mode = BURST NOISE**

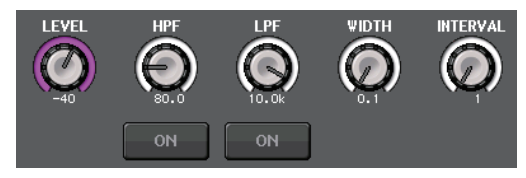

#### **• LEVEL** 旋钮,**HPF** 旋钮和 **LPF** 旋钮

.......... 与 PINK NOISE 模式相同。

- **WIDTH** .......... 显示被间断性输出的噪音的时长。您可以用多功能旋钮调整数值。
- **INTERVAL** ....... 显示噪音之间停顿的时长。您可以用多功能旋钮调整数值。

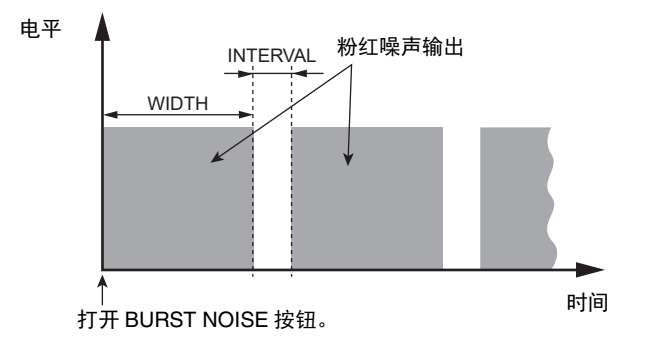

#### 3 **ASSIGN** 部分

可用来选择一个振荡器信号发送到的通道。按下下列三个选项卡之一,选择通道显示的类型,然后按下所需通道对应的按钮 (可以多选)。包含选择结果的选项卡的 "ASSIGNED" 标识会亮起呈绿色。

如果模式设定为 SINE WAVE 2CH,信号要么会被输出到选定的通道的奇数 (ODD (L) 侧),要么被输出到偶数 (EVEN (R)侧)。例如, MIX1 中设定到 ODD (L)的信号 会被输出, MIX2 中设定到 EVEN (R))信号会被输出。

您可按 CLEAR ALL 按钮取消所有选择。

### 注

CL3/CL1 上,该型号上不存在的通道不会显示。

(4) 电平表部分

显示振荡器的输出电平。

#### 5 **OSCILLATOR OUTPUT** 按钮

打开 / 关闭振荡器。如果打开这个按钮,振荡器信号会被发送到您在 ASSIGN 部分中选 定的输入通道或总线。当您再次按此按钮时,振荡器将关闭。

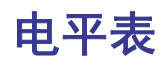

本章节介绍 METER 画面,在该画面中可显示所有通道的输入和输出电平表以及与选购的 MBCL 电平表头相关的操作。

## <span id="page-133-0"></span>**METER** 画面中的操作

进入 METER 画面,您可查看屏幕上所有通道的输入和输出电平,也可切换电平表的测量点 (信号路径中检测电平的点)。若要进入 METER 画面,请按功能存取区域中的 METER 区 域。

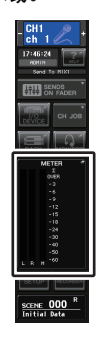

## **INPUT/OUTPUT/RTA** 选项卡

用这些选项卡可以在 INPUT METER 画面、 OUTPUT METER 画面和 RTA 画面之间切换。

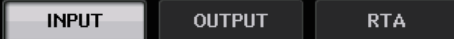

## **INPUT METER** 画面

这个画面会显示所有输入通道的电平表和推子。

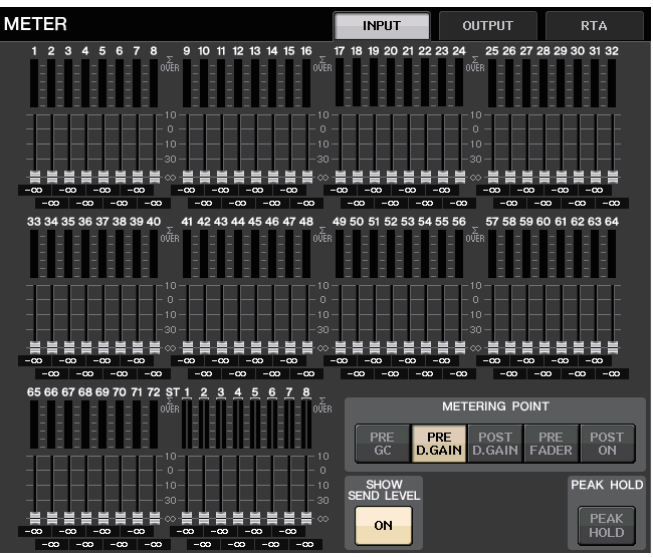

## 注

CL3/CL1 上,该型号上不存在的通道不会显示。

## **OUTPUT METER** 画面

这个画面会显示所有输出通道的电平表和推子。

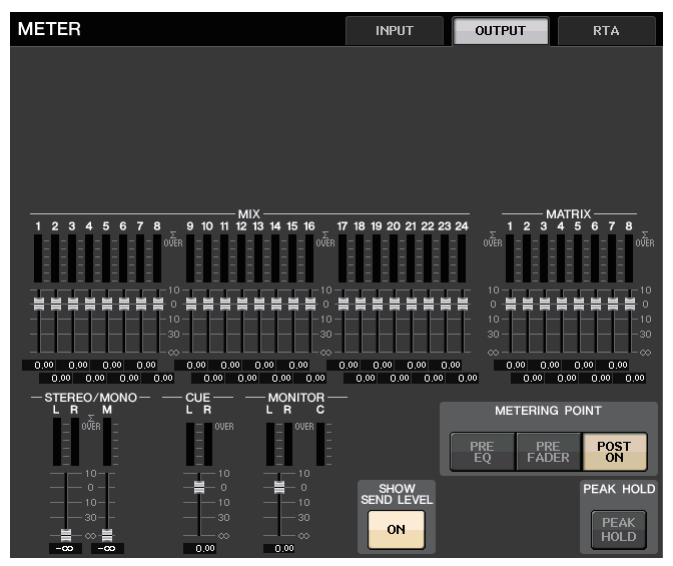

## 推子电平和电平表显示

该区域可以显示每个通道的电平表和推子。

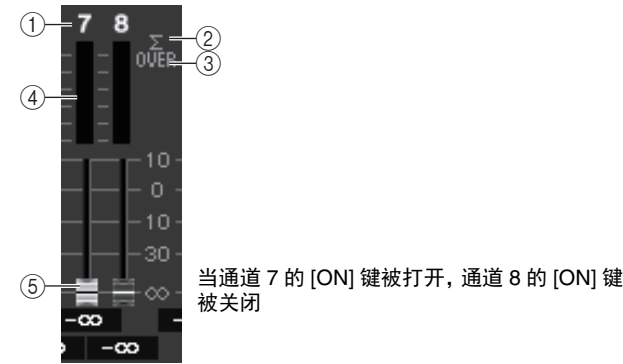

## 1 诵道编号

显示通道编号。

- 2 **Σ** 过载指示灯 亮起就表示在该通道的某处信号发生过载。
- 3 **OVER** 指示灯
- 如果信号在通道的输入部分发生失真,该指示灯会亮起。
- (4) 电平表

显示通道的输入 / 输出电平。

## 5 推子

通道电平会以推子位置和数字值 (以 dB 为单位)显示, 出现在紧邻推子的下方。如果 通道的 [ON] 键为 OFF,推子会变成灰色。

注

点按电平表区域的任意部分可以将对应推子库分配到 Centralogic 部分。

## **Centralogic** 推子画面

该区域可以显示 Centralogic 部分中当前设定的推子的电平。

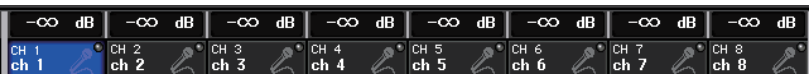

## **METERING POINT** 区域

选择下列之一作为侦测电平的电平测量点。可对输入通道和输出通道单独指定电平表的测量点。

## ■对于 **INPUT METER**

- **PRE GC**......... 在 GAIN COMPENSATION 之前
- **PRE D. GAIN** .... 在 DIGITAL GAIN 之前
- **POST D. GAIN** ... 在 DIGITAL GAIN 之后
- **PRE FADER** ..... 在推子前
	- (紧靠 INPUT DELAY 之前)
- **POST ON** ....... 在 [ON] 键之后

## ■对于 OUTPUT METER

- **PRE EQ**......... 在 EQ 前
- **PRE FADER** ..... 在推子前
- **POST ON** ....... 在 [ON] 键之后

## 注

在 CL3 或 CL1 调音台上,输出通道的电平表显示点也会影响可选的电平表桥(MBCL)。

## **PEAK HOLD** 按钮

打开该按钮可以在每个电平表上保留峰值电平显示。关闭这个按钮可以清除保 留的峰值显示结果。 PEAK HOLD 按钮的开 / 关操作将同时影响输入通道、输 出通道以及 BMCL 电平表桥。关闭此按钮时,将清除被保持的峰值电平指示。

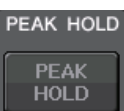

POST<br>ON

## 注

您也可以将 PEAK HOLD 按钮的开 / 关功能分配到一个 USER DEFINED 键 ([第](#page-229-0) [230](#page-229-0) 页)。

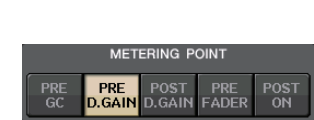

**METERING POINT** 

**PRE**<br>FADER

**PRE**<br>EO

## **SHOW SEND LEVEL** 按钮

这个按钮打开时,如果切换到 SENDS ON FADER 模式, INPUT METER 画面 中推子的颜色和位置会显示发送目标总线的类型、该总线的发送电平以及 ON/ OFF 状态。

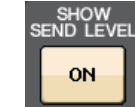

## ■对于 **INPUT METER**

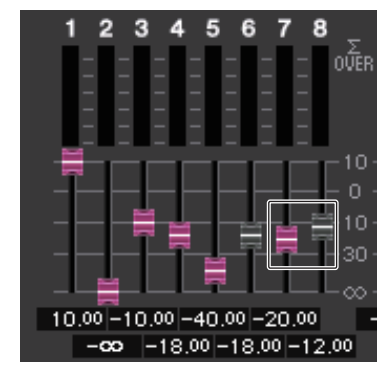

## 推子颜色

推子颜色与当前选定 MIX/MATRIX 总线 (SEND MAIN)的颜色相同。 推子的位置发送到总线的信号的电平。 如果将 SEND 按钮切换到 OFF 或将通道切换为 OFF,推子会变成灰色。

## ■ 对于 OUTPUT METER

只有从 MIX 总线发送到 MATRIX 总线的信号的推子会改变颜色。

**RTA METER** 画面

这是实时分析器的画面。选定信号源的频率分析结果会以 1/6 倍频段 (61 段)显示。

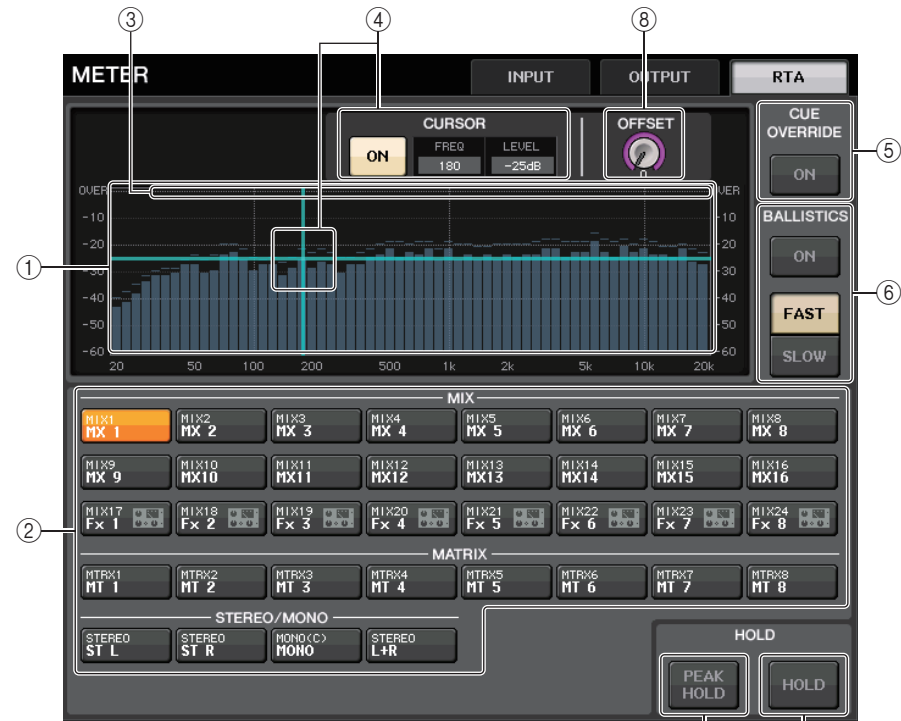

#### (1) 频响图形

频率分析的图形会以 1/6 倍频段显示。

- 2 来源选择按钮 用该按钮指定您需要查看其频响的通道。
- 3 **OVER** 画面

超过 0dB 的数据与 OVER 指示灯显示的结果相同。

4 十字光标画面

图形中您所触摸的点的频率和电平会出现。

#### 5 **CUE OVERRIDE** 按钮

如果该按钮打开, CUE 画面中设定的提示信号会被发送到实时分析器,然后显示分析结 果。

- 如果 CUE MODE 设定为 MIX CUE,频率分析操作将 CUE 画面中选定的所有通道混音 作为一个信号目标而执行。
- 如果 CUE MODE 设定为 5.1 SOLO,提示信号将作为 LAST CUE 对待。也就是说,频率 分析会执行在输入通道的 POST ON 信号上。
- 如果 CUE 设置至 2 个通道,按钮将如下显示。

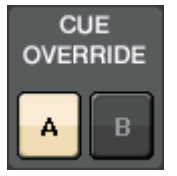

## 6 **BALLISTICS** 区域

- BALLISTICS 按钮将本开关打开为 ON 可以将衰减比例添加到图形。
- FAST/SLOW 切换按钮用这个按钮可以设定衰减的比例 (FAST/SLOW)。

#### 7 **HOLD** 按钮

按下这个按钮可以让图形保持显示频率响应。

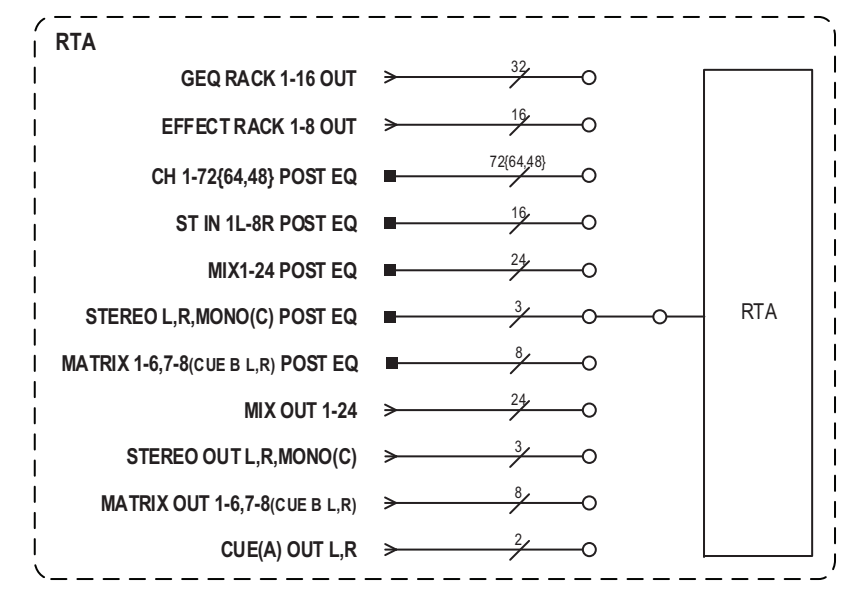

## 8 偏移增益

如果频率的值较低,分析结果可能无法在图表中清楚显示。 偏移增益的加入提升了图表中每个结果的可视性。可以在 0dB 至 +30dB 的范围中调节 该增益。

## 注

该参数的数值统一应用至 RTA METER 窗口、HPF/EQ 窗口、GEQ 窗口和 PEQ 窗口。

#### 9 **PEAK HOLD** 按钮

打开该按钮可以在频率分析的图表上保留峰值电平显示。关闭该按钮可以清除保留的峰值显示结果。

## 注

当调音台关闭时,PEAK HOLD 按钮、RTA 按钮和偏移增益的设置将被保存。

## **METER** 画面 (环绕声模式)

如果在 BUS SETUP 中将总线设置为环绕声模式, METER 画面将会显示如下。

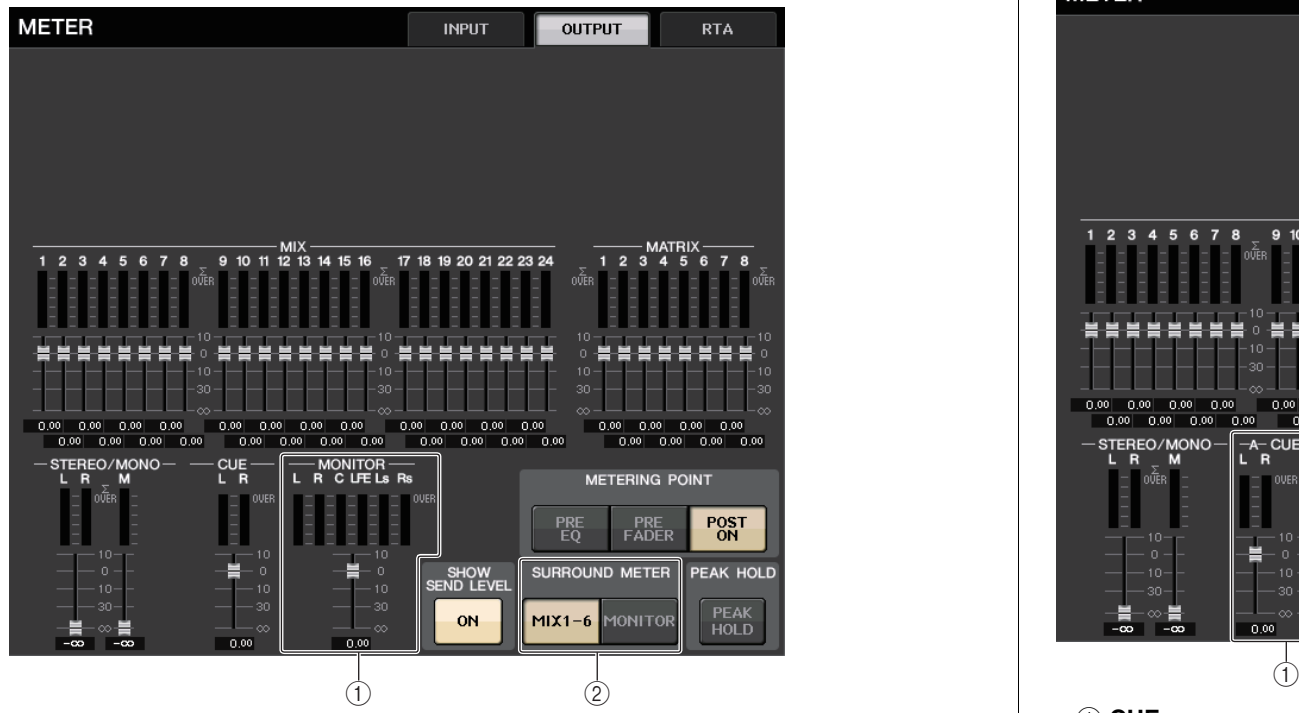

### 1 **MONITOR**

MIX1-6 的电平表。L R C LFE Ls 和 Rs 的外观样式与 SURROUND SETUP 画面中设置的结 果相同。

## 2 **SURROUND METER** 选择按钮

选择功能存取区中将显示的电平表。

**• MIX1-6**

MIX1-6 的信号源。

**• MONITOR**

SURROUND MONITOR 中选定的信号源。对于 2CH MONITOR,样式保持 5.1 不变, 只显示 L 和 R 的电平表。

## **METER** 画面 (当使用双通道 **CUE** 时)

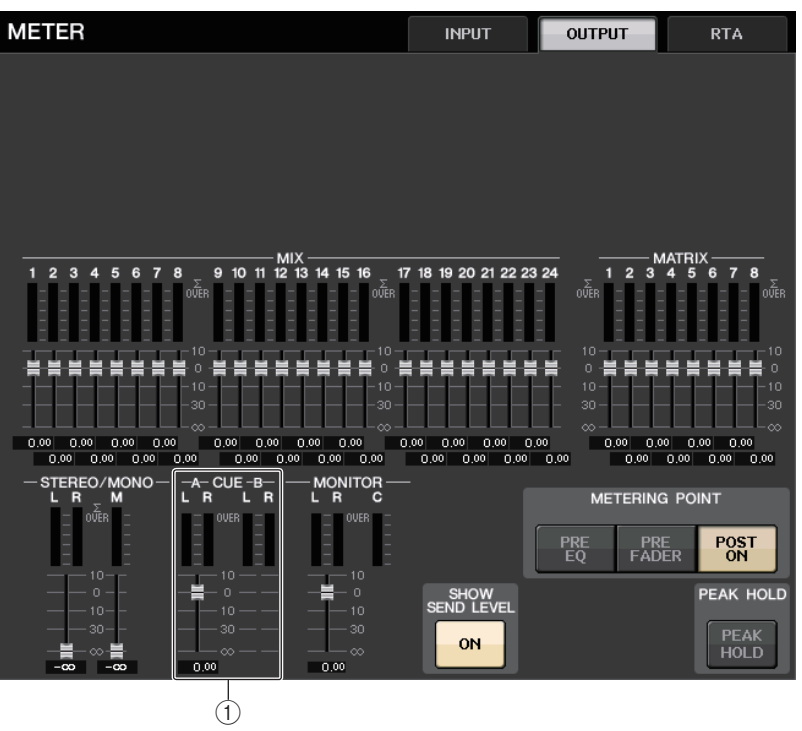

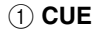

CUE A 和 CUE B 的电平表。

## 功能存取区画面

如果在 BUS SETUP 中将总线设置为环绕声模式,功能存取区中的 METER 画面将会显示如 下。

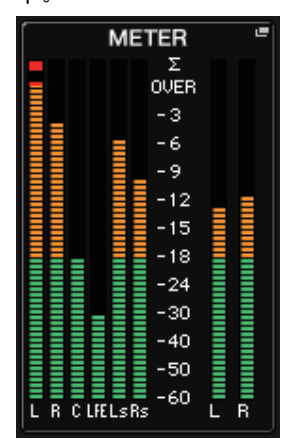

显示指标如下。

• SURROUND信号的电平表会出现在左侧,STEREO信号的电平表会出现在右侧。L R C LFE Ls 和 Rs 的外观样式与 SURROUND SETUP 画面中设置的结果相同。

提示功能执行时

- EFFECT CUE 会正常出现在右侧。
- 5.1 SOLO CUE 画面会更新出现在左侧。 但如果 CUE MODE 设定为 5.1 SOLO, 5.1 SOLO CUE 之外的提示都不可用。
- 触摸 CUE(或 5.1 SOLO)画面,正常操作清除提示。

## 在 **CL3** 或 **CL1** 调音台上使用 **MBCL** 电平表桥 (选购件)

如果可选表桥 (MBCL)被安装到 CL3 或 CL1 调音台,您就可以像操作 CL5 一样随时查看 MIX、 MATRIX、 STEREO、 MONO 和 CUE 通道的输出电平。 MBCL 的电平表可显示 MIX 通道和 MATRIX 通道的输出电平,共分 12 档 (OVER、 -3dB、 -6dB、 -9dB、 -12dB、 -15dB、 -18dB、 -24dB、 -30dB、 -40dB、 -50dB、 -60dB)。 您可从下列选项中选择测量点 (检测电平的点)。如何改变电平表监测点,请参考 "[METER](#page-133-0) [画面中的操作](#page-133-0) " (第 [134](#page-133-0) 页)。

- **PRE EQ** ......... 在 EQ 前
- **PRE FADER** ..... 在推子前
- **POST ON**........ 在 [ON] 键之后

# 图形 **EQ**、参数 **EQ**、效果和 **PREMIUM RACK**

本章介绍如何使用内建的图形 EQ、参数 EQ、效果和 Premium Rack。

## 关于虚拟机架

CL 系列可用内置图形 EQ (下文中缩写为 "GEQ")、参数 EQ (下文缩写为 "PEQ")和效果 / 处理器对信号进行修饰。您可以使用 2 个类型的 GEQ:31BandGEQ 可用来随意调节 31 段 (频率范围), Flex15GEQ 可用来调节 31 段频率中的任意 15 段。 8 段 PEQ 可用来随意 调节 8 个频带 (频率区域),另外还具备 HPF、 LPF 和 3 个陷波滤波器。

您还可以使用 54 种不同的效果类型。 CL 系列调音台还具备 Premium Rack,可以应用 VCM 技术。这种技术在元器件层面对模拟电路建模,可以忠实的还原迷人的模拟声。 Premium Rack 提供 9 个类型的处理器。

若要使用 GEQ、 PEQ、效果或 Premium Rack,您必须将 GEQ、 PEQ、效果或 Premium Rack 分别载入虚拟机架,然后将该机架的输入和输出跳线到需要的信号路径。换句话说, 操作过程如同您在真实的机架上安装一个信号处理器或效果设备并用线缆将他们跳线链接一 样。您可以将 GEQ 或 PEQ 载入到机架 1-16 和 EFFECT,效果机架载入到机架 1-8, Premium Rack 载入到机架 1-8。

每个虚拟机架模块最多有两个通道的输入和输出可以使用。(但如果 "31BandGEQ" 被载入 到机架,只有一个通道供输入和输出。)

下图显示了虚拟机架的信号流程。

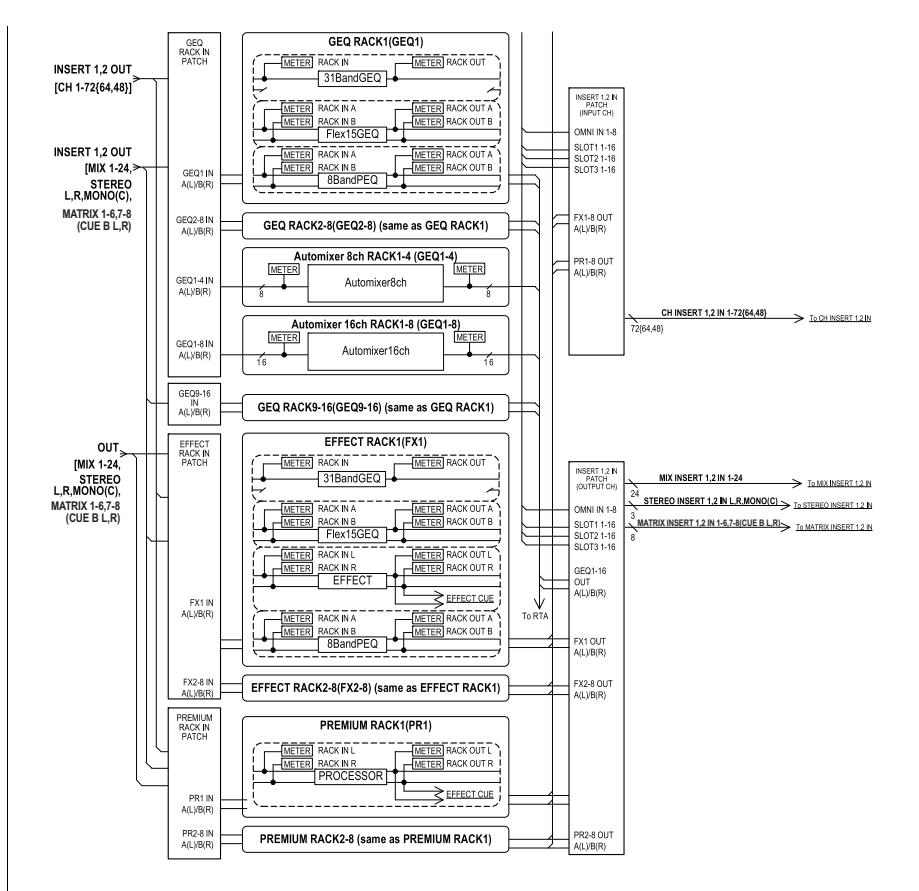

## 注

- 除了 GEQ, PEQ, 效果和 Premium Rack, CL 调音台还提供了用于安装 I/O 设备 (如 R 系列) 或 外接前级放大器(Yamaha AD8HR、SB168-ES 等)的机架。有关详细说明,请参见"I/O [设备和外](#page-172-0) [接前级放大器](#page-172-0) "(第 [173](#page-172-0) 页)。
- 在 CL V1.7 和更高版本上, 您可以用 [SEL] 键在 EFFECT 弹出窗口、GEQ 弹出窗口和 PREMIUM RACK 弹出窗口之间进行切换。

按下 EFFECT 弹出窗口的顶部面板 [SEL] 键一边操作效果参数,可以切换到被插入该通道的效 果的对应窗口。GEQ 弹出窗口和 PREMIUM RACK 弹出窗口的操作相同。还可以从 EFFECT 弹 出窗口切换到 GEQ 弹出窗口或 PREMIUM RACK 弹出窗口。下列项目会根据目标通道而变化。

- 功能存取区中显示的选定通道。
- 同步于 CL Editor 的被操作通道

如果一个已经被选定的通道上没有插入设置,会出现一个提示对话框。

## 虚拟机架的操作

本章将介绍如何在虚拟机架上载入一个 GEQ、 PEQ 或效果,然后像真实机架一样跳线机架 上的输入输出。

## 步骤

- **1.** 在功能存取区中,按下 **RACK** 按钮。
- **2.** 在 **VIRTUAL RACK** 窗口的上部,按 **GEQ1-8**、**GEQ9-16** 或 **EFFECT** 选项卡。
- **3.** 若要在机架上载入 **GEQ**、**PEQ** 或效果,请按该机架的 **RACK MOUNT** 按钮。
- **4.** 使用**RACK MOUNTER**窗口中**MODULE SELECT**区域选择您想要装上的项目,然后按**OK**按 钮。
- **5.** 按下 **INPUT PATCH** 按钮。
- **6.** 在 **CH SELECT** 窗口中,选择输入来源,然后按下 **OK** 按钮。
- **7.** 按下 **OUTPUT PATCH** 按钮。
- **8.** 在 **CH SELECT** 窗口中,选择输出目标,然后按下 **OK** 按钮。

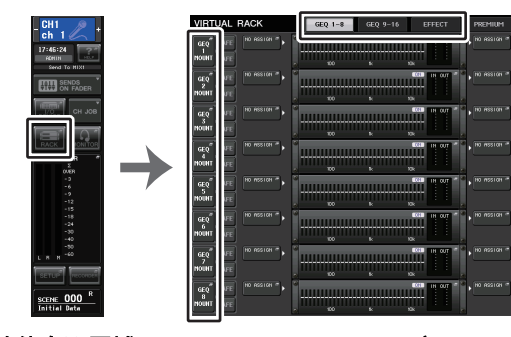

功能存取区域

**VIRTUAL RACK** 窗口

## 注

- 在步骤 6 和 8 中, 您可以通过设置, 让确认对话框不再出现 (第 [229](#page-228-1) 页) 。
- 每个机架载入的 GEQ、PEQ 或效果、它们的参数设置、输入信号源 / 输出目标设置都会被保存为 场景的一部分。

## **VIRTUAL RACK** 屏幕

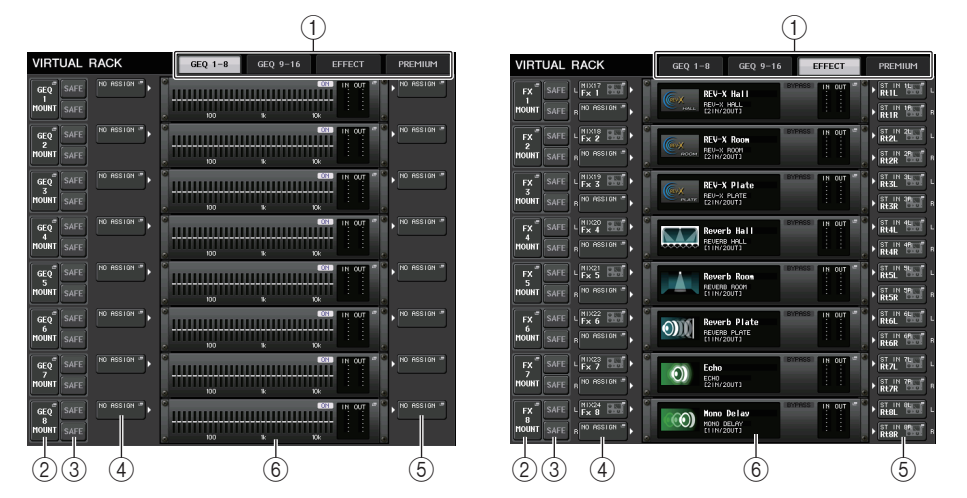

#### 1 **Rack** 选项卡

选择您需要显示在画面中的机架的类型。从 GEQ1-8、 GEQ9-16 (GEQ 机架)、 EFFECT (效果机架)或 PREMIUM (Premium Rack)中进行选择。

#### 2 **Rack mount** 按钮

按下这个按钮可以打开 RACK MOUNTER 窗口, 在该窗口中您可以选择你要载入的机架 类型。

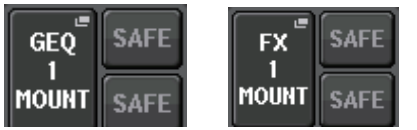

#### 3 **SAFE** 按钮

打开 / 关闭机架的安全调出功能。如果一个机架的该按钮被打开,当一个场景被调出 时,该机架的内容和参数将不会改变。安全调出功能的详细情况,请参考" [使用安全调](#page-81-0) [用功能](#page-81-0) " (第 82 [页](#page-81-0))。

每个机架的安全调出设置都不会妨碍输入 / 输出信号跳线到该机架。跳线的安全调出设 置必须在输入来源或输出目标通道上进行设置。

#### 4 **INPUT PATCH** 按钮

如果类型是 EFFECT,会出现 (L/R) 2 个按钮。如果类型是 Flex15GEQ 或 8BandPEQ, 会出现两个按钮 (A/B)。如果类型是 31BandGEQ,将出现一个按钮。 按下这个按钮可以打开 CH SELECT 窗口,在该窗口中您可以选择跳线到机架输入口的 信号的路径。

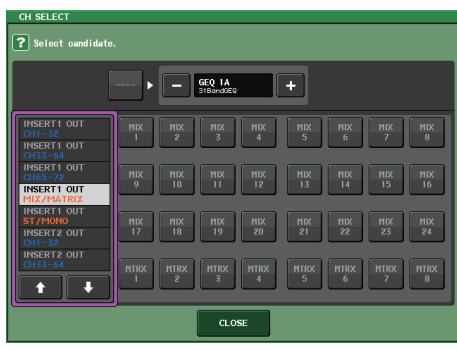

#### 可供选择的类别和通道显示如下。

- **OUT CH** ................................. MIX 1-24、MATRIX 1-8 \*1
- **ST/MONO** .............................. STEREO L/R、MONO\*1
- **INSERT 1 OUT 1-32** .............. CH1-32 \*1
- **INSERT 1 OUT 33-64** ............ CH33-64 \*1
- **INSERT 1 OUT 65-72** ............ CH65-72 \*1
- **INSERT 1 OUT MIX/MATRIX**. MIX 1-24、MATRIX 1-8
- **INSERT 1 OUT ST/MONO**..... STEREO L/R、MONO
- **INSERT 2 OUT 1-32** .............. CH1-32 \*1
- **INSERT 2 OUT 33-64** ............ CH33-64 \*1
- **INSERT 2 OUT 65-72** ............ CH65-72 \*1
- **INSERT 2 OUT MIX/MATRIX**. MIX 1-24、MATRIX 1-8
- **INSERT 2 OUT ST/MONO**..... STEREO L/R、MONO

\*1.GEQ 9-16 RACK 不显示。

#### 注

• CL3/CL1 上,该型号上不存在的通道不会显示。

• 对于 GEQ 或 PEQ, 如果将它跳线到 insert-out 或 insert-in 会将其它跳线点自动分配到相同的机 架。插入模式也会自动被打开。另外,如果您弃用了一个已安装了 GEQ 或 PEQ 的 insert-out 或 insert-in,其它跳线点也会被自动弃用,同时插入模式会被自动关闭。

- 对于效果,如果 EFFECT TYPE 选择 "DYNAMICS&EQ",操作与前述的 GEQ 操作相同。
- 对于 PREMIUM RACK,操作与前述的 GEQ 操作相同。
- 有关 insert-in/out 的详细信息,请参考 " [在通道上插入外接设备](#page-22-0) "([第](#page-22-0) 23 页)。

#### 5 **OUTPUT PATCH** 按钮

如果类型是 EFFECT,会出现 (L/R) 2 个按钮。如果类型是 Flex15GEQ 或 8BandPEQ, 会出现两个按钮 (A/B)。如果类型是 31BandGEQ,将出现一个按钮。 按下这个按钮可以打开 CH SELECT 窗口,在该窗口中您可以选择跳线到机架输出口的 信号的路径。

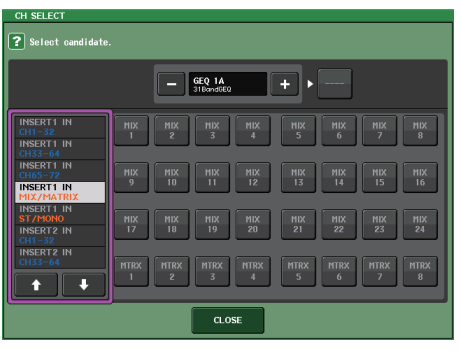

可供选择的类别和通道显示如下。

- **CH1-32**................................... CH1-32 \*1
- **CH33-64**................................. CH33-64 \*1
- **CH65-72**................................. CH65-72 \*1
- **INSERT 1 IN 1-32** .................. CH1-32 \*1
- **INSERT 1 IN 33-64** ................ CH33-64 \*1
- **INSERT 1 IN 65-72** ................ CH65-72 \*1
- **INSERT 1 IN MIX/MATRIX** .... MIX 1-24、MATRIX 1-8
- **INSERT 1 IN ST/MONO**......... STEREO L/R、MONO
- **INSERT 2 IN 1-32** .................. CH1-32 \*1
- **INSERT 2 IN 33-64** ................ CH33-64 \*1
- **INSERT 2 IN 65-72** ................ CH65-72 \*1
- **INSERT 2 IN MIX/MATRIX** .... MIX 1-24、MATRIX 1-8
- **INSERT 2 IN ST/MONO**......... STEREO L/R、MONO

\*1.GEQ 9-16 RACK 不显示。

#### 注

- CL3/CL1 上,该型号上不存在的通道不会显示。
- 如果在 CL3/CL1 上使用 CL5 的设置数据, 或在 CL1 上使用 CL3 的数据, 不存在于该型号上的通 道所分配的按钮会显示为划去。

#### 6 虚拟机柜

显示机架的内容。这种机柜会根据您在 RACK MOUNTER 窗口中选定的机架类型的不同 而有所差异。

### **•** 如果没载入任何设备:

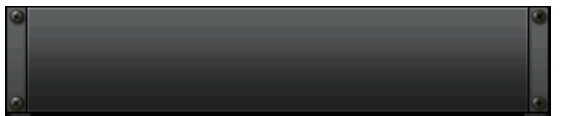

按下这个区域可以打开 RACK MOUNTER 窗口, 在该窗口中您可以选择将载入到机架的 GEQ 或效果。

#### **•** 如果 **31BandGEQ** 被载入:

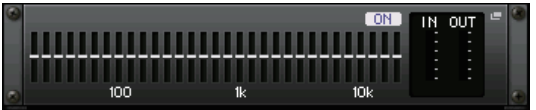

这个区域会显示各频段的设置、 GEQ 开 / 关状态和输入 / 输出电平。按下这个区域可以 打开 GEQ EDIT 窗口,在这个窗口中您可以修改 GEQ 参数。

#### **•** 如果 **Flex15GEQ** 被载入:

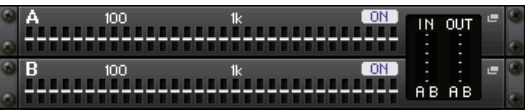

该区域会显示各频段的设置、GEQ 开 / 关状态以及 <sup>A</sup> 和 <sup>B</sup> 各自的输入 / 输出电平。按下 这个区域可以打开 GEQ EDIT 窗口,在这个窗口中您可以修改 A 和 B 的 GEQ 参数。

#### **•** 如果 **8BandPEQ** 被载入:

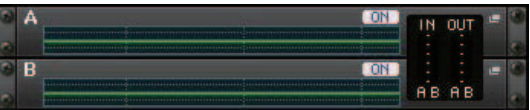

该区域会显示 EQ 频率响应、 PEQ 开 / 关状态以及 A 和 B 各自相应的输入 / 输出电平。 按下这个区域可以打开 PEQ EDIT 窗口,在这个窗口中您可以修改 A 和 B 的 PEQ 设置。

#### **•** 如果载入了一个效果 (仅限 **EFFECT** 机架):

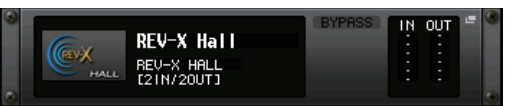

该区域可以显示效果类型、输入和输出的数量、旁通的打开 / 关闭状态以及输入 / 输出 电平。按下这个区域可以打开 EFFECT EDIT 窗口,在这个窗口中您可以修改效果参数。

**•** 如果 **16** 通道 **Automixer** 被装上 (**GEQ** 机架 **1-8**):

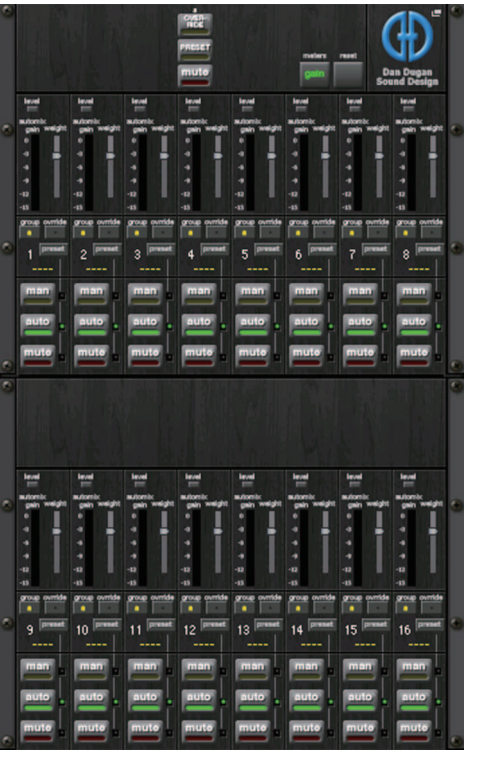

**•** 如果 **8** 通道 **Automixer** 被装上 (**GEQ** 机架 **1-4**):

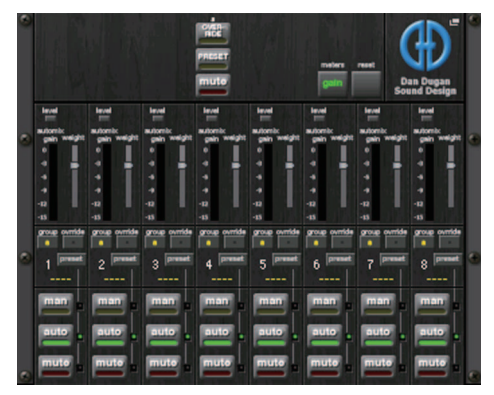

按下这个区域可以打开 AUTOMIXER EDIT 窗口,在这个窗口中您可以修改 automixer 参数。

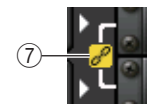

#### 7 关联标识

表示一个 31BandGEQ 的奇数机架和偶数机架、Flex15GEQ 的 <sup>A</sup> 和 <sup>B</sup>、或 8BandPEQ 的 A 和 B 互相关联。

## **RACK MOUNTER** 窗口

机架中装上 GEQ、PEQ 或效果。如果在 VIRTUAL RACK 窗口中按下机架装上按钮,该窗口 将会出现。

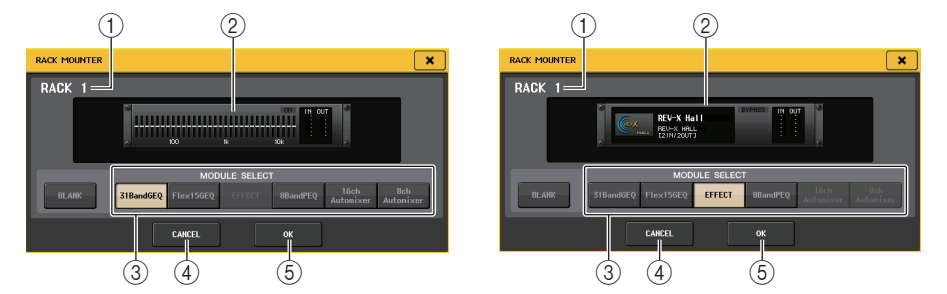

## 1 机架编号

显示选定机架的号码。

### ② 虚拟机架

该区域可以显示通过 MODULE SELECT 按钮选择的 GEQ 或效果。

#### 3 **MODULE SELECT** 区域

选择要在机架中载入的 GEQ 或效果模块。各按钮有以下功能。

- BLANK 按钮 . . . . . . . . . . . . . 去掉当前载入到机架的 GEQ 或效果, 机架将变成空白 状态。
- **31BandGEQ** 按钮.......... 将一个 31BandGEQ 载入到机架。
- **Flex15GEQ** 按钮........... 将 Flex15GEQ 载入到机架。
- **8BandPEQ** 按钮 ........... 将 8BandPEQ 装入机架。
- **• EFFECT** 按钮(仅限 **EFFECT** 机架)
	- …………….. 在虚拟机架中调用一个效果。
- **• 16ch Automixer** 按钮(仅限 **GEQ** 机架 **1**)
	- ............. 在虚拟机架中载入 16ch Automixer。
- **• 8ch Automixer** 按钮(仅限 **GEQ** 机架 **1**)

............. 在虚拟机架中载入 8ch Automixer。

- 注
- 当您改变机架上安装的项目时,输入 / 输出分配将被取消。
- 16ch Automixer 用于机架 1 到 8, 8ch Automixer 用于机架 1 到 4。

### 4 **CANCEL** 按钮

取消您在 RACK MOUNTER 窗口中所做的改变, 然后关闭窗口。

#### 5 **OK**(确定)按钮

应用您在 RACK MOUNTER 窗口中所做的改变,然后关闭窗口。

## 注

请记牢如果您清除了机架上的 GEQ、PEQ 或效果并关闭了 RACKMOUNTER 窗口,所有 GEQ、 PEQ 和效果的参数设置也将作废。如果您还没有关闭窗口,您可再安装一次相同的 GEQ、PEQ 或效果来恢复参数设定。

## 图形 **EQ** 操作

CL 系列调音台可以将 GEQ 载入到 GEQ 机架 1-16,并将其跳线到输入通道 (仅限 GEQ1-8 机架)、 MIX/MATRIX 通道或 STEREO/MONO 通道的 insert-out/in。也可以将它载入 EFFECT 机架 1-8 (FX 1-8),然后将其跳线到一个通道的 insert-out/in、 MIX/MATRIX 通道 或 STEREO/MONO 通道。各频段的增益可使用 Centralogic 部分的推子和 [ON] 键进行调 节。

下列两个 GEQ 类型被提供。

## Q**31BandGEQ**

这是一个单声道的 31 段 GEQ。各频段为 1/3 倍频 程,可调节增益范围为 ±15dB,所有 31 个频段的增 益均可调节。如果一个 31BandGEQ 被载入到一个机架,该机架 可以使用一个通道的输入和输出。

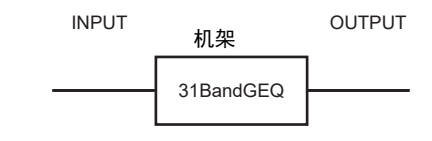

## Q**Flex15GEQ**

这是一个单声道的 15 段 GEQ。各频段为 1/3 倍频 程,可调节增益的范围为 ±15 dB。 Flex15GEQ 可用 来调节与 31bandGEQ 的 31 频段相同频段中的任意 15 个频段的增益。(一旦您采用了 15 个频段的调 节,则直到您将先前调节的频段重设到平坦设定之后 才可调节其它频段的增益。)

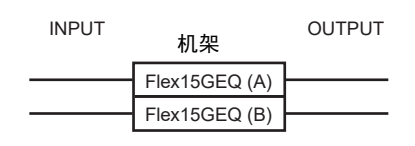

一个被设置为 Flex15GEQ 的虚拟机架将会有两个 Flex15GEQ 单元 (分别显示为 'A" 和 "B"),并有两个输入和输出通道。
# 在通道中插入 **GEQ**

本章介绍如何将 GEQ 插入选定通道进行使用。

### 步骤

- **1.** 参考**"**[虚拟机架的操作](#page-140-0)**"**(第**[141](#page-140-0)**页)中的步骤**1-8**,将**GEQ**载入到机架并设置输入和输出目 标。
- **2.** 在 **GEQ** 区域中,点按已安装了 **GEQ** 的机架框。
- **3.** 如果您要使用立体声信号源,可以按下 **RACK LINK** 按钮关联两个 **GEQ** 设备。
- **4.** 按 **GEQ ON/OFF** 按钮打开 **GEQ**。

### 注

- 如果您正在使用立体声信号源, 则您可载入一个 Flex15GEQ, 也可在相邻的奇数 / 偶数机架上载 入 2 个 31BandGEQ 单元。这将能让您在后续步骤中链接 2 个 GEQ 单元。
- 您可以在 GEQ 区域中的机架上查看输入和输出电平。
- 有关 GEQ 操作的详情, 请参考 " 使用 [31BandGEQ"](#page-145-0) (第 [146](#page-145-0) 页) 或 " 使用 [Flex15GEQ](#page-146-0)" (第 [147](#page-146-0) [页](#page-146-0))。

# **GEQ EDIT** 窗口

### 注

31BandGEQ 和 Flex15GEQ 的窗口几乎是一样的。然而,Flex15GEQ 单独显示两个 GEQ 单元(A 和 B) 安装在单个机架上。

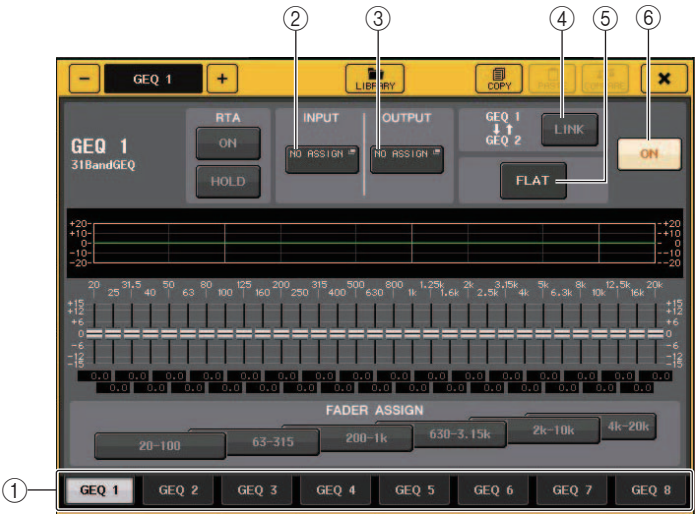

### (1) 机架选择选项卡

在 GEQ 1–8 或 GEQ 9-16 之间切换。对于已经安装了 Flex15GEQ 的机架,选项卡将拆 分为 xA 和 xB (<sup>x</sup> 为机架编号)。

### 2 **INPUT** 按钮

按下该按钮可以打开 CH SELECT 窗口,在该窗口中可以选择机架的输入来源。操作方 法和 GEQ 区域中的 INPUT 按钮的操作相同。

### 3 **OUTPUT** 按钮

按下该按钮可以打开 CH SELECT 窗口,在该窗口中可以选择机架的输出目标。操作方 法和 GEQ 区域中的 OUTPUT 按钮的操作相同。

### 4 **RACK LINK** 按钮

按下这个按钮可以打开 GEQ LINK 窗口,在这个窗口中您可以调节 GEQ 设备。 对于 31BandGEQ,相邻奇 / 偶机架的 GEQ 设备将被关联。对于一个 Flex15GEQ,在相 同的机架中的 GEQ (A)和 GEQ (B)将被关联。

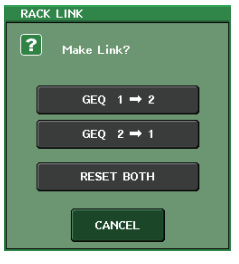

- GEQ x→y 按钮 ("x" 和 "y" 是机架号码,或机架号码和字母字符 A 或 B) 参数 "x" 将被拷贝至 "y",然后关联在一起。
- **• GEQ y**¤**<sup>x</sup>** 按钮 参数 "y" 将被拷贝至 "x",然后关联在一起。
- **• RESET BOTH** 按钮所有参数将被初始化然后链接。
- **• CANCEL** 按钮取消关联并关闭窗口。

### 注

只有在可能关联的情况下,RACK LINK 按钮才会出现。当您关联 GEQ 单元 时,将出现在 GEQ 区域中将出现显示关联状态的标识。

- 5 **FLAT** 按钮
	- 将当前选定 GEQ 的所有频段返回到 0 dB。
- 6 **GEQ ON/OFF** 按钮 切换当前选中的 GEQ 开 / 关。

#### 7 **RTA** 按钮

打开这个按钮可以在 EQ 上叠加一层频响曲线图形。

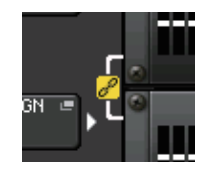

### 8 **HOLD** 按钮

按下这个按钮可以保持显示 RTA 的图形峰值。

### 9 偏移增益

如果频率的值较低,分析结果可能无法在图表中清楚显示。偏移增益的加入提升了图表中每个结果的可视性。可以在 0dB 至 +30dB 的范围中调节 该增益。

### 注

该参数的数值统一应用至 RTA METER 窗口、HPF/EQ 窗口、GEQ 窗口和 PEQ 窗口。

# <span id="page-145-0"></span>使用 **31BandGEQ**

您将使用 Centralogic 部分中的推子 1-8 和 [ON] 键控制 31BandGEQ。

### 步骤

- **1.** 在 **GEQ** 区域中,点按已安装了 **31BandGEQ** 的机架框。
- **2.** 按下 **GEQ ON/OFF** 按钮打开 **31BandGEQ**。
- **3.** 按下 **FADER ASSIGN** 区域中的按钮之一,选择您将要控制的频段组。
- **4.** 用 **Centralogic** 部分中的推子调节选定频段。
- **5.** 当您已经结束设定时,请关闭 **FADER ASSIGN** 区域中的按钮。

### 注

- 当一个中央逻辑部分的推子在中央(平坦)位置时,对应的 [ON] 键将变暗。这表示对应的频段没 有被修改。即使您轻微地推起或者拉下推子,[ON] 键也会亮起,显示这个频段已经被修改。如果 您按下一个点亮的 [ON] 键使它变暗,对应的频段将会立刻回到平坦状态。
- 在 CL 2.0 或以上版本中,再次按下该频段的 [ON] 键可以重置已调节的增益值。这样,使得比较 功能变得简单而快捷。但是请注意,如果该频段的 [ON] 键为关闭,如果按下了对应不同频段的推 子的 [ON] 键,已调节的增益值会被取消并返回 ±0dB。
- 如果您将画面切换到另一个画面或机架,则 Centralogic 部分中的推子的分配状态将被强制取 消。不过一旦再次出现相同的机架,推子会自动移动到您先前已控制过的频段组。
- 关闭 GEQ EDIT 窗口时,FADER ASSIGN 区域中的按钮会自动关闭。

### **GEQ EDIT** 窗口 (**31BandGEQ**)

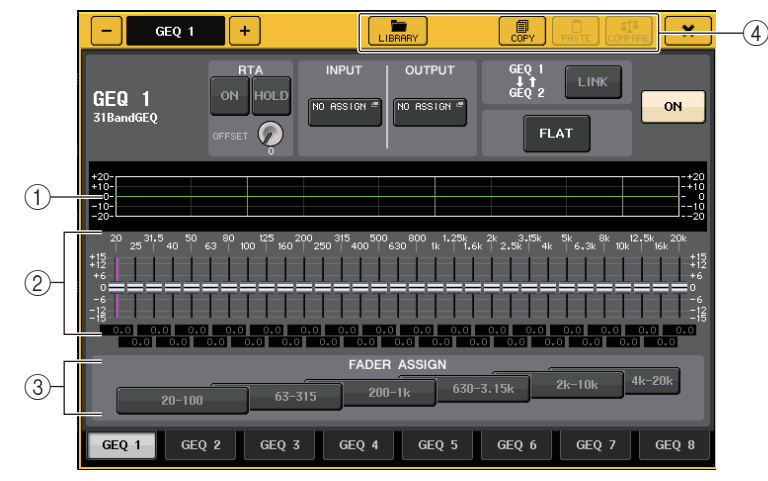

### 1 **EQ** 图形

显示当前 31BandGEQ 的近似响应。

### 2 推子

可以显示 31BandGEQ 各频段提升和消减的量。实际值显示于下列数字框中。 可通过 TOUCH AND TURN 功能控制推子。您所触摸的推子区域将如下显示为粉色。

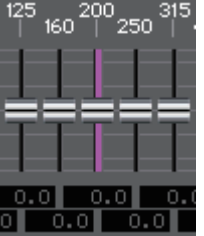

#### 3 **FADER ASSIGN** 区域

在该区域中,您可选择将受到 Centralogic 部分中的推子控制的频段组。FADER ASSIGN 区域的按钮对应下列各频段组。

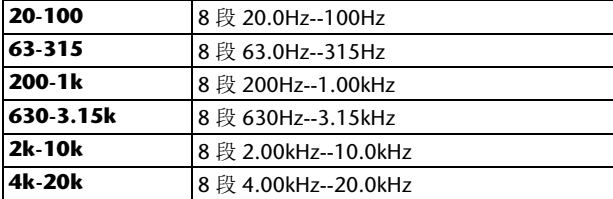

按下这些按钮的其中之一时,在屏幕中选定的频段的推子会变成白色, Centralogic 部 分中所对应的推子的号码也将出现。现在就可以用 Centralogic 部分中的推子控制频 段。

### 注

即使 Centralogic 部分被锁定, 也可进行上述操作。 当您关闭 FADER ASSIGN 区域中的按钮时, 将返回锁定状态。

#### (4) 工具按钮

将当前显示的 31BandGEQ 设置复制到另一个机架的 GEQ, 或初始化设置。有关使用工 具按钮的详情,请参考另外的使用说明书中的"使用工具按钮"章节。

### 注

- 只有使用 15 段或低于 15 段的 31BandGEQ 设置能够被复制到 Flex15GEQ。
- GEQ 设置可以通过专门的资料库随时保存并调出。

# <span id="page-146-0"></span>使用 **Flex15GEQ**

您将使用 Centralogic 部分中的推子 1-8 和 [ON] 键控制 Flex15GEQ。

一个调用了 Flex15GEQ 的机架上会在 VIRTUAL RACK 窗口中显示两个 GEQ 设备的信息 (A 和 B)。

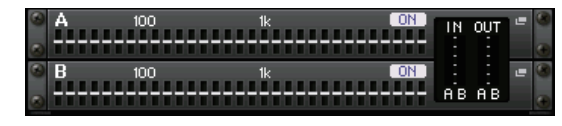

### 注

当您载入了 Flex15GEQ,两个单声道 31BandGEQ 单元被放置在单个机架上。但是,每个单元最 多只能调节 15 个频段。

### 步骤

- **1.** 按下装载了 **Flex15GEQ** 的机架空间。
- **2.** 按下 **GEQ ON/OFF** 按钮,打开 **Flex15GEQ**。
- **3.** 按下 **FADER ASSIGN** 区域中的按钮之一,选择您将要控制的频段组。
- **4.** 用 **Centralogic** 部分中的推子调节选定频段。
- **5.** 当您已经结束设定时,请关闭 **FADER ASSIGN** 区域中的按钮。

#### 注

- 如果您推起或者拉下推子,哪怕只是轻微的力量,[ON] 键将会亮起。这表示对应的频段被修改。
- 若要快速将升高或降低的频段返回到平坦位置,请按 Centralogic 部分中相应的 [ON] 键使其熄 灭。
- 在 CL 2.0 或以上版本中,再次按下该频段的 [ON] 键可以重置已调节的增益值。这样,使得比较 功能变得简单而快捷。但是请注意,如果该频段的 [ON] 键为关闭,如果按下了对应不同频段的推 子的 [ON] 键,已调节的增益值会被取消并返回 ±0dB。
- 如果您将画面切换到另一个画面,则 Centralogic 部分中的推子的分配状态将被强制取消。然而 如果您再次显示相同的虚拟机架画面,您之前控制的频段将自动分配到推子上。
- 当关闭 GEQ 窗口时, FADER ASSIGN 区域中的按钮会自动关闭。

# **GEQ EDIT** 窗口 (**Flex 15GEQ**)

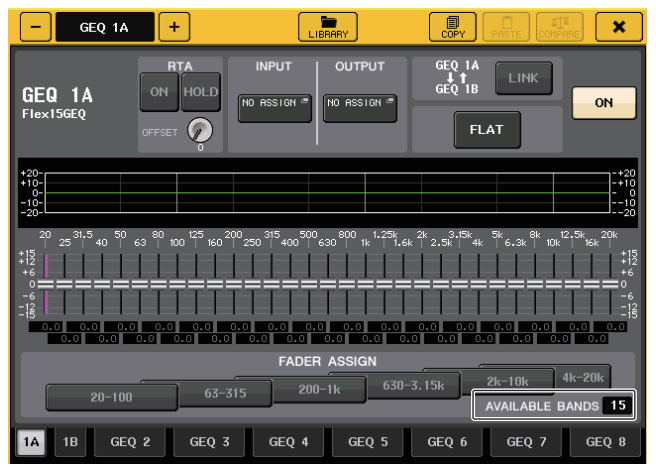

这个窗口与 31BandGEQ 的窗口相同,除了显示额外频段 (最多 15 个)的实时号码的 AVAILABLE BANDS 参数框,额外频段可以受到当前 GEQ 所控制。

对于已经载入了 Flex15GEQ 的机架,机架切换选项卡将被拆分为 xA 和 xB (x 为机架 编号)。

# 参数 **EQ** 操作

除了标准 4 段 EQ, CL 系列还带有一个可以载入机架的 8 段参数 EQ (PEQ)。您可以将这 个 PEQ 载入 GEQ 机架 1-16,并将其跳线到输入通道(仅限 GEQ 1-8 机架)、MIX/MATRIX 通道或 STEREO/MONO 通道的 insert-out/in。也可以将其载入 EFFECT 机架 1-8 (FX 1- 8),然后将其跳线到一个通道的 insert-out/in、 MIX/MATRIX 通道或 STEREO/MONO 通 道。各频段的增益可使用 Centralogic 部分的推子和 [ON] 键进行调节。提供了下列 PEQ 类 型。

### **8BandPEQ**

这是一个单声道 8 段 PEQ。另有一个独立的 HPF、 LPF 和 3 陷波滤波器。 2 个 8BandPEQ 设备 (各自显示为 "A" 和 "B")可以载入到一个机架,因此每个机架您可以 使用输入和输出的 2 个通道。

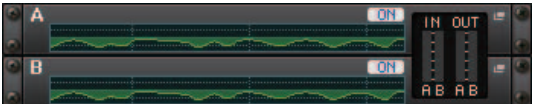

### ■在通道中插入 PEQ

本章介绍如何将 PEQ 插入选定通道进行使用。

### 步骤

- **1.** 参考**"**[虚拟机架的操作](#page-140-0)**"**(第**[141](#page-140-0)**页)中的步骤**1-8**,将**PEQ**载入到机架并设置它的输入和输 出目标。
- **2.** 在 **GEQ** 区域机架或 **EFFECT** 区域机架中,按下已装上了 **GEQ** 的机架的容纳空间。
- **3.** 如果您要使用立体声信号源,可以按下 **RACK LINK** 按钮关联两个 **PEQ** 设备。
- **4.** 按 **PEQ ON/OFF** 按钮打开 **PEQ**。

### 注

- 您可以在 GEQ 或 EFFECT 区域中的机架上查看 PEQ 的输入和输出电平。
- 有关 PEQ 操作的详情,请参考章节 "[PEQ EDIT](#page-148-0) 窗口 " (第 [149](#page-148-0) 页) 。

# <span id="page-148-0"></span>**PEQ EDIT** 窗口

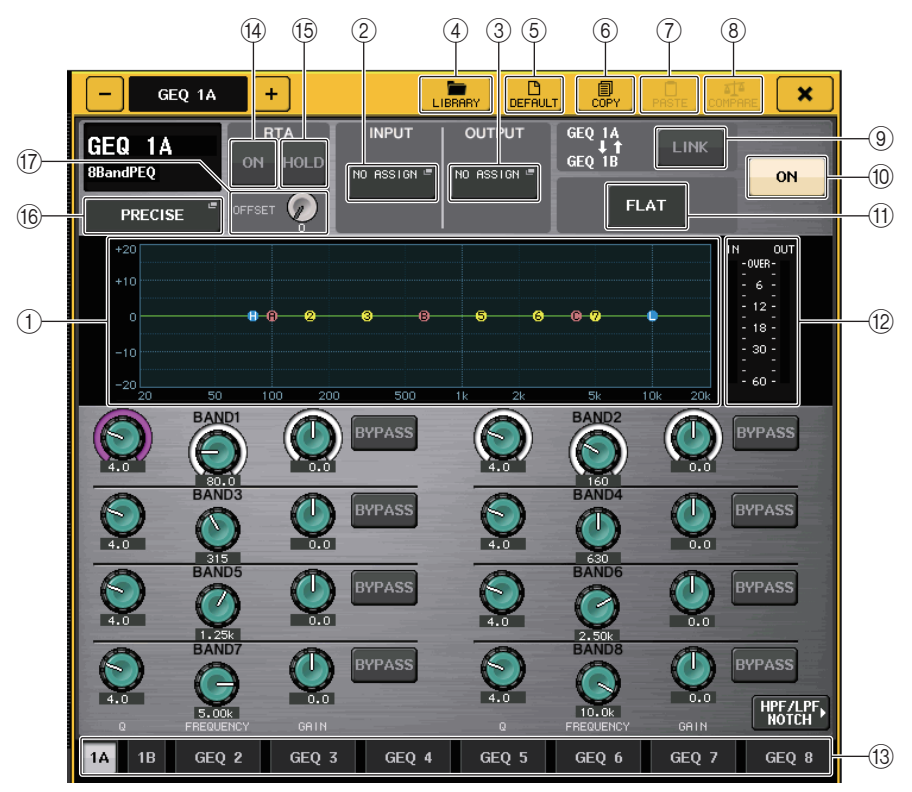

### 1 **PEQ** 图形

可以显示 PEQ 和滤波器的参数值。

#### 2 **INPUT** 按钮

按下该按钮可以打开 CH SELECT 窗口,在该窗口中可以选择机架的输入来源。操作方 法和 GEQ 区域中的 INPUT 按钮的操作相同。

### 3 **OUTPUT** 按钮

按下该按钮可以打开 CH SELECT 窗口,在该窗口中可以选择机架的输出目标。操作方 法和 GEQ 区域中的 OUTPUT 按钮的操作相同。

### 4 **LIBRARY** 按钮

按下该按钮可以打开 PEQ 资料库窗口。

### 5 **DEFAULT** 按钮

按此按钮可以恢复默认参数设置。

#### 6 **COPY** 按钮

所有 EQ 参数设置都复制在内存的缓存中。

### 7 **PASTE** 按钮

按下该按钮可以将缓存中已复制的设置粘贴到当前 EQ。如果缓存中没有复制可用的数 据,操作会没有结果。

### 8 **COMPARE** 按钮

按下该按钮可以在 EQ 的当前设置和存储在缓存中的 EQ 数据间切换 。如果缓存中没有 复制可用的数据,操作会没有结果。

### 9 **RACK LINK** 按钮

按下这个按钮可以打开 RACK LINK 窗口,在这个窗口中您可以关联相邻的 PEQ 设备。 对于一个 8BandPEQ,在相同的机架中的 PEQ (A)和 PEQ (B)将被关联。

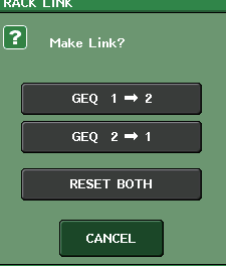

- **• GEQ x**¤**y** 按钮 (**"x"** 和 **"y"** 是机架号码,或机架号码和字母字符 **<sup>A</sup>** 或 **<sup>B</sup>**) 参数 "x" 将被拷贝至 "y",然后关联在一起。
- **• GEQ y**¤**<sup>x</sup>** 按钮 参数 "y" 将被拷贝至 "x",然后关联在一起。
- **• RESET BOTH** 按钮所有参数将被初始化然后链接。
- **• CANCEL** 按钮取消关联并关闭窗口。

### 注

只有在可能关联的情况下,RACK LINK 按钮才会出现。当您关联 GEQ 单元时,将在 GEQ 区域 中出现显示关联状态的标识。

#### 0 **PEQ ON/OFF** 按钮

打开 / 关闭当前选中的 PEQ。

#### A **PEQ FLAT** 按钮

按下该按钮可以将所有 PEQ 频段的 GAIN 参数重置为 0 dB。 HPF、 LPF 和陷波滤波器的 All ON 按钮都关闭。 所有其它参数值都保持不变并不重置。

### **<b>B** PEQ IN/OUT 电平表

显示 PEQ 之前和之后的信号的电平峰值。

#### **13 机架选择选项卡**

在 GEQ 1–8、GEQ 9-16 或 EFFECT 1–8 之间切换。对于已经装载了 8BandPEQ 的机架, 选项卡将拆分为 xA 和 xB (<sup>x</sup> 为机架编号)。

### 注

有关使用工具按钮的详情,请参考另外的使用说明书中的 " 使用工具按钮 " 章节。

### D **RTA** 按钮

打开这个按钮可以在 EQ 上叠加一层频响图形。

#### **B** HOLD 按钮

按下这个按钮可以保持显示 RTA 的图形峰值。

#### F **EQ** 类型选择按钮

切换 EQ 类型为 PRECISE、 AGGRESSIVE、 SMOOTH 或 LEGACY。 可选择下列 EQ 类型。

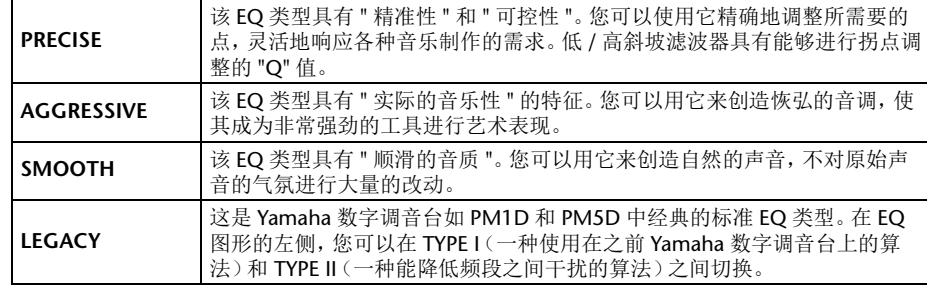

#### (17) 偏移增益

如果频率的值较低,分析结果可能无法在图表中清楚显示。

偏移增益的加入提升了图表中每个结果的可视性。可以在 0dB 至 +30dB 的范围中调节 该增益。

### 注

该参数的数值统一应用至 RTA METER 窗口、HPF/EQ 窗口、GEQ 窗口和 PEQ 窗口。

### **PEQ EDIT** 窗口 (**8PEQ**)

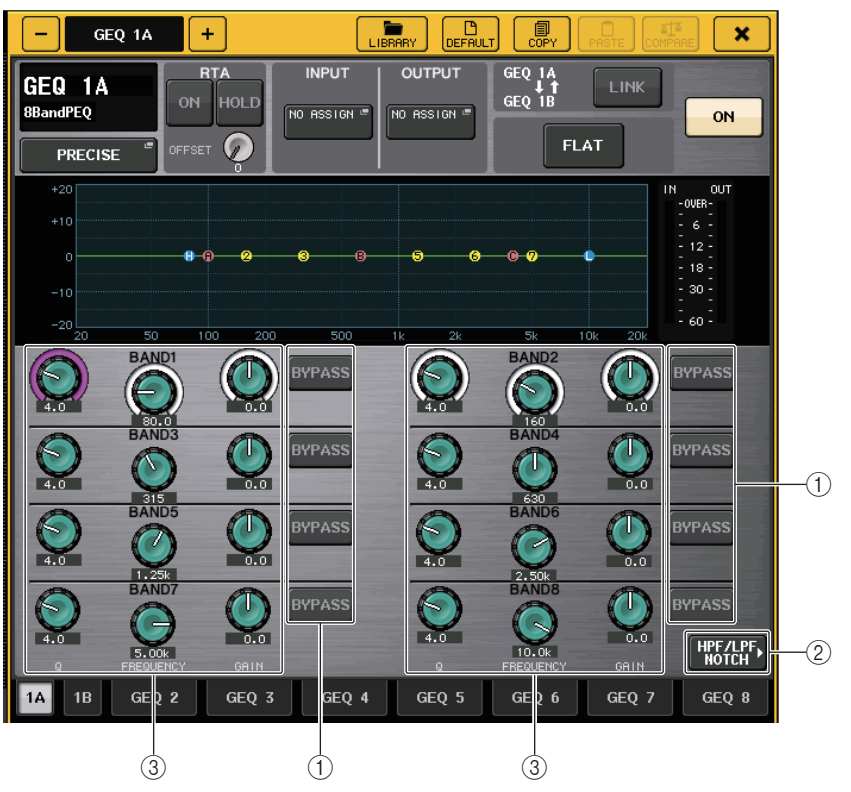

#### 1 **BYPASS** 按钮

可以旁通各频段。

当 BYPASS 按钮打开时,该段的 Q 旋钮、 FREQUENCY 旋钮和 GAIN 旋钮将变灰。

2 **HPF/LPF NOTCH** 按钮

按下这个按钮可以切换到操作 HPF/LPF/ 陷波滤波器的画面。

#### 3 **EQ** 参数设置旋钮

显示 BAND1-BAND8 的 Q 值、 FREQUENCY 和 GAIN 参数。可以用多功能旋钮对其进 行调节。

# **PEQ EDIT** 窗口 (**HPF/LPF NOTCH**)

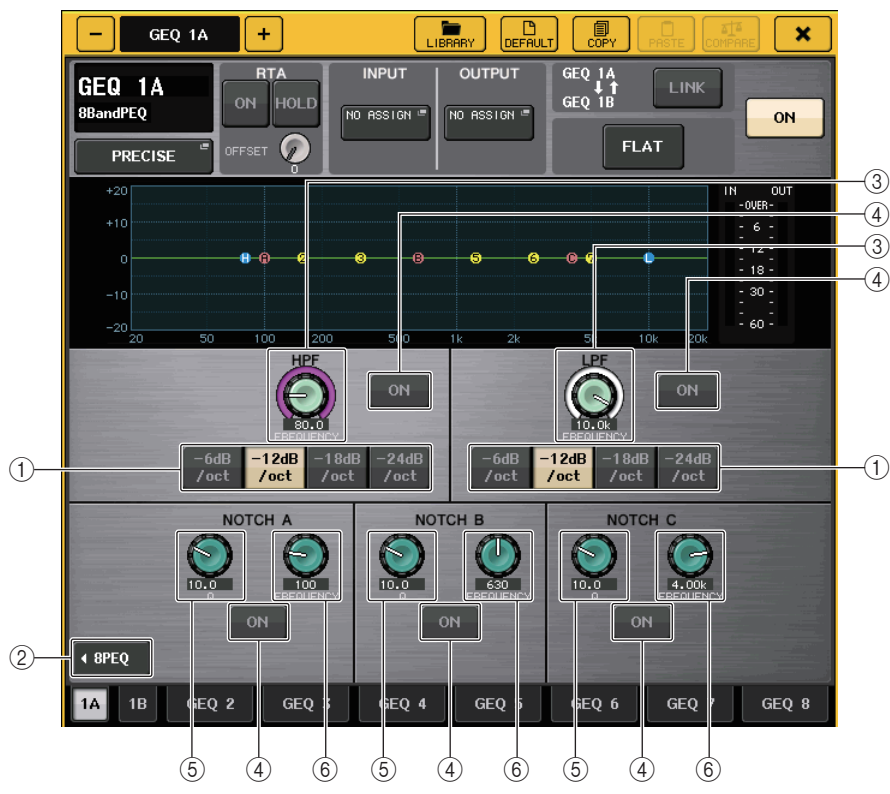

### 1 衰减选择按钮

HPF 和 LPF 有 4 个类型。这个按钮可以在 -24 dB/oct、-18dB/oct、-12 dB/oct 和 -6 dB/ oct 之间按倍频程更改衰减。

#### 2 **8PEQ** 按钮

按下这个按钮可以切换到操作 8 段 PEQ 的画面。

#### 3 **HPF/LPF** 频率旋钮

该旋钮用于调节 HPF/LPF 频率。

### 4 **ON** 按钮

HPF、 LPF 都有 ON 按钮,每 3 个陷波滤波器有一个按钮。

#### 5 陷波滤波器 **Q** 旋钮

调节陷波滤波器的增益。

### 6 陷波滤波器频率旋钮

调节陷波滤波器的频率。

# 关于 **AUTOMIXER**

Automixer 是 CL 系列调音台所包含的标准功能。 Automixer 能够启用话筒功能并自动优化增 益分布,特别适合于诸如脱稿演讲等用途。它可以使多支话筒之间保持统一的增益,让人感 觉音响师一直持续不断地调节着推子。

# **Automixer** 工作原理

Automixer 采用了 Dugan 语音演讲系统,可以用来自动调节最多 16 支演讲用话筒。

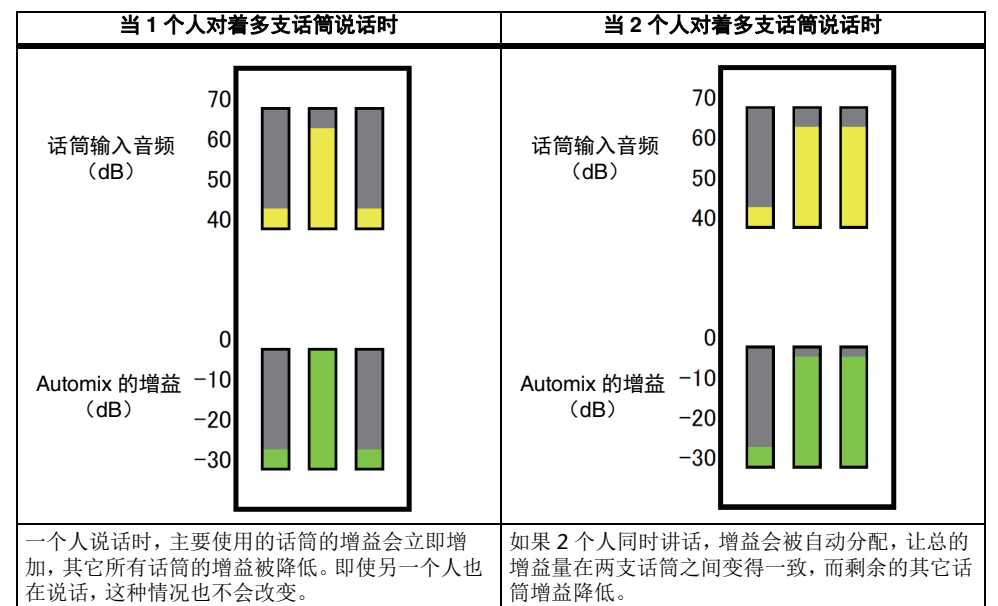

Dugan 演讲系统与限制器或自动电平控制器的功能是不同的。多人发言时,调音师可以用推 子正常调节每个人的音量。即使没有人说话,系统也会搜索话筒音频并自动分配增益。因 此,推子可以放心地置于推起的位置。

# 将 **Automixer** 插入通道的推子后位置

本章介绍如何将 Automixer 装载到虚拟机架,以及如何将 Automixer 的输入和输出插入通道 (除了 ST IN 通道)的推子后位置 (POST ON)。有关 Automixer 操作的详情,请参考 " 使 用 Automixer" 章节。

### 步骤

- **1.** 请参考**"**[虚拟机架的操作](#page-140-0)**"**(第**[141](#page-140-0)**页)中的步骤**1-8**,将**Automixer**载入到机架**1**并设置输 入来源和输出目标。
- **2.** 请参考**"**[在通道上插入外接设备](#page-22-0)**"**(第**23**[页](#page-22-0)),将**Automixer**插入推子后(**POST ON**区域)。

### 使用 **Automixer**

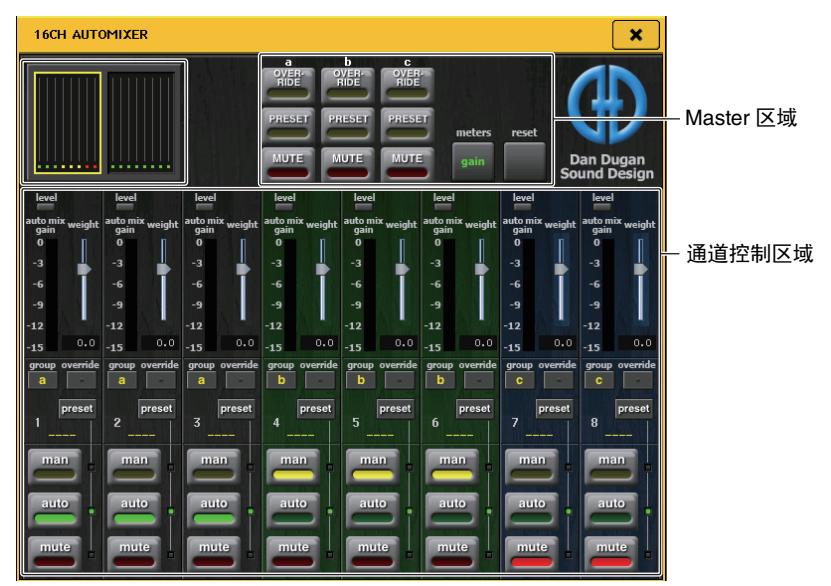

### 通道屏显

各通道的自动混合增益电平表和通道 1–8、通道 9–16 的 man (黄)、 auto (绿)以及 mute (红)设置将出现。

如果您选择了通道 1–8 或 9–16 范围,通道控制区域所显示的通道会自动切换到 1–8 或 9– 16。

(对于 8ch Automixer,只有通道 1–8 会显示。)

### ■通道控制区域

每个通道总是处于 man、 auto 或 mute 模式。已启用的通道模式的标识会亮起。要选择一个 模式,可以按下该模式的按钮,或按下主控区域中的 PRESET 按钮。

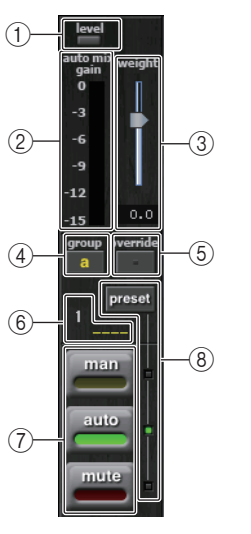

### (1) 电平指示灯

当 Automix 处理的音频处于最佳电平时,会亮起。

### 注

• 如果电平指示灯闪烁,可以提高输入增益。

• 如果电平指示灯亮起成红色,要降低输入增益。

### 2 电平表标识

有三种显示模式。按下主控区域中的电平表按钮可以切换模式。

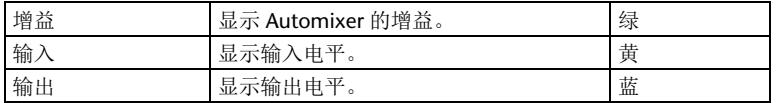

### 注

电平表一般应该设定在增益模式。

### 3 重量

调节输入通道之间的相对灵敏度。没有输入信号时,要调节权重,让所有自动混合增益电平表处于大致相同的电平。如果会在靠近一个话筒的位置听到噪音 (例如来自计算机 散热风扇或空调的噪音),您可以降低该通道的权重,从而降低噪音。要改变通道的权重设置,可以用多功能旋钮调节权重滑杆。

Automixer 会针对该组中所有输入信号的混音计算特定通道输入电平的比例。下列实例介绍力度控制机制。

### ■在一个通道上提高权重设置

• 自动混音增益电平表上显示的该通道数值会增加,同时其它通道的数值会降低。

• 带有高权重值的通道与其它通道相比,可以得到更高的 automix 增益。

### ■在一个诵道上降低权重设置

• 该通道自动混音增益电平表上显示的数值会减少,同时其它通道的数值会增加。 • 同时对着多支话筒讲话时,辨别两支不同的话筒是非常困难的。

#### (4)组

每个通道都可以分配到三个组 (a/b/c)。

分组功能在下列用途中非常方便。

- 使用多个房间:将每个房间的话筒分配为它们自己的组,然后每个组使用不同的 Automixer。
- 立体声声像:将话筒的声像的左、中和右分配为 a、 b 和 c 三个组,以保证稳定明显 的立体声位置。

#### 5 **override**

如果您在主控区域打开 OVERRIDE 按钮,通道将根据该通道的 override 按钮设置,切换 到 man 模式或 mute 模式。

- 当通道的 override 按钮打开,如果主控区 OVERRIDE 按钮打开,该通道的模式会切 换到 man 模式。
- 当通道的 override 按钮关闭,如果主控区 OVERRIDE 按钮打开,该通道的模式会切 换到 mute 模式。
- 当主控区 OVERRIDE 按钮被关闭,通道会返回前一个模式。

override 功能在分组讨论的组织者需要控制系统时,非常实用。按照下列介绍内容更改设置。

- **1.** 打开主持人通道上的 **override** 按钮。
- **2.** 关闭所有其它通道上的 **override** 按钮。
- **3.** 按需打开主控区域中的 **OVERRIDE** 按钮。

#### 6 诵道编号

显示要被插入的通道的编号和名称。

#### 7 **man/auto/mute**

在 man/auto/mute 三种模式间切换。 man:音频直通,不改变增益。该模式用于对着话筒演唱。auto:打开 Automixer。该模式用于语音讲话。 mute:使通道静音。

#### 8 预设

当主控区域中的 PRESET 按钮被按下时,选择通道模式 (man/auto/mute)。通道被编 制一个预设时,预设按钮亮起。

### ■主控区域

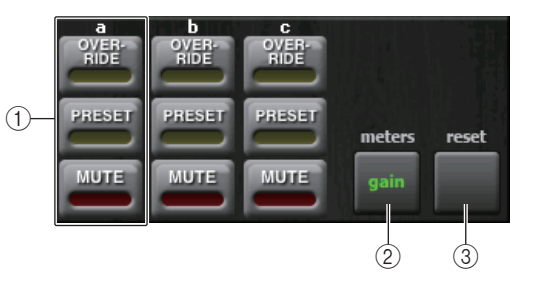

#### 1 **OVERRIDE/PRESET/MUTE**

- 为通道控制区域中选定的组 (a/b/c) 讲行设置。只显示选定的组。
- OVERRIDE

按下该按钮时, override 按钮被打开的通道会渐变为 0 dB (统一增益)。所有 override 按钮被关闭的通道都会被静音。

• PRESET

按下该按钮时,各通道都会切换到模式按钮所显示的模式,模式按钮 (man/auto/ mute)位于亮起的预设标识旁边。

• MUTE

按下该按钮时,所有通道都会立即产生渐变 (0.5 秒)。

#### 2 点评表

切换通道控制区域中的电平表标识。每次您按下按钮,都会在增益、输入和输出之间依次切换。

### 注

电平表一般应该设定在增益模式。

#### 3 重置

初始化 Automixer 的设置。

# <span id="page-153-0"></span>编辑内部效果

CL 系列调音台的内部效果可以载入 EFFECT 机架 1-8,然后跳线到一个输出通道的输出端 口或一个输入通道的输入端口,或者插入一个通道。有关安装在机架上的各效果,您可选择 54 种效果之一。

在默认设定下,来自 MIX 通道 17-24 的信号输入到机架 1-8,然后信号从机架输出到 ST IN 1- 8 (L / R)。

### 注

有些效果类型只能在机架 1、3、5 或 7 上使用。

若要通过发送和返回使用内部效果,请将 MIX 通道的输出分配至效果的输入口,并将效果的 输出分配至输入通道。这种情况下,对应的输出通道被用作效果发送的主通道,输入通道则 被用作效果返回通道。

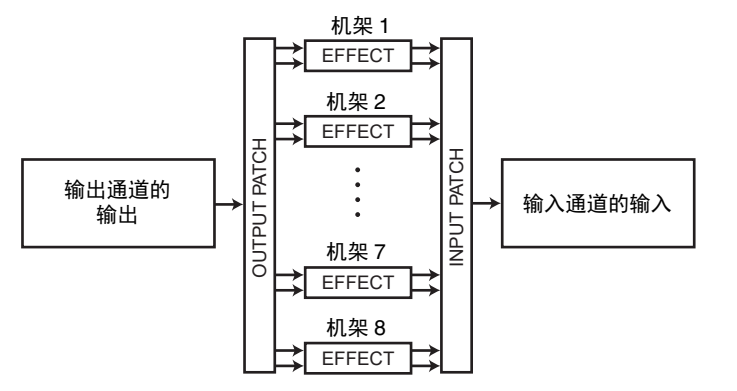

另外,您可以将内部效果器的输入和输出信号分配到一个所需通道的 insert-out/in (除了对 于 ST IN 通道),这样使得效果器能插入该通道。

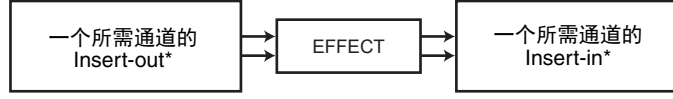

\* 不包括 ST IN 通道

内部效果可分成 2 种类型:单独处理 L/R 通道输入信号的 "STEREO 型 " (2 输入 /2 输出) 效果, 以及混合 2 个通道然后再进行处理的 "MIX 型 " (1 输入 /2 输出) 效果。 如果信号被分配到一个效果器的左和右输入,处理左 / 右通道的方式将根据选择的是 STEREO 效果类型还是 Mix 效果类型而定,如下所示。

### ■ STEREO 类型效果

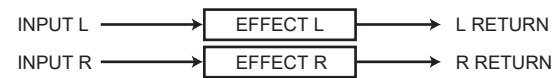

### ■MIX 类型效果

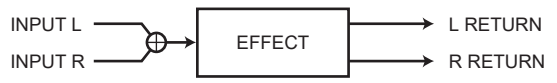

如果一个信号只被分配到 2 路输入效果器的其中一个输入口,它将被处理为 mono-in/stereoout 而不论选择的是 STEREO 效果类型还是 Mix 效果类型。但是,请注意,这不会影响 COMP276, COMP276S, COMP260, COMP260S, EQUALIZER601 和 OPENDECK。

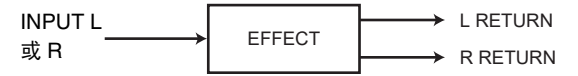

# 使用发送和返回使用内部效果

这里我们将揭示如何使用一个 MIX 总线作为效果器的发送总线,并把一个 ST IN 通道作为一 个效果返送通道,这样效果可以被用在 send 和 return 配置中。

### 注

- 如果您想将 MIX 总线用作效果发送总线,请选择 "VARI" 作为总线类型。这样将允许您独立调节 对于每个通道的发送电平。
- 如果您想以立体声方式输入效果,将发送目标 MIX 总线分配为立体声是非常方便的。(总线分配 的详情,请参考 " [第](#page-57-0) 58 页 ")。

### 步骤

- **1.** 按 **"** [虚拟机架的操作](#page-140-0) **"**(第 **[141](#page-140-0)** 页)中介绍的步骤 **1-3**,将效果载入机架。
- **2.** 按下**VIRTUAL RACK**窗口中的**INPUT PATCH L**按钮,然后将**MIX** 通道选择为机架的输入来 源(第 **[141](#page-140-0)** 页)。
- **3.** 按下**VIRTUAL RACK**窗口中的**OUTPUT PATCH L**按钮,然后将**ST IN**通道的**L**输入口选择为 机架的输出目标(第 **[141](#page-140-0)** 页)。
- **4.** 在 **OVERVIEW** 画面中 **TO MIX/TO MATRIX** 区域中调节来自各通道的发送电平。
- **5.** 调节您选定为机架输入来源的 **MIX** 通道的效果发送主电平。
- **6.** 调节您选定为机架输出目标的 **ST IN** 通道的效果返回电平。

注

- 如果您正使用一个 STEREO 信号源,可以将立体声 MIX 通道的 L/R 信号分配到机架的 L/R 输 入。
- 如果您正以立体声方式使用效果器输出信号,可以将步骤 3 中选定的 ST IN 通道的 R 输入信号 分配到机架的 R 输出口。
- 您能为效果器选择多于一个输出目标。
- 设置效果参数的详情,请参考 " [编辑内部效果参数](#page-155-0) "(第 [156](#page-155-0) 页)。

### ■调节输入通道的效果发送电平

在 OVERVIEW 画面的 TO MIX/TO MATRIX 区域中,按下并选择 MIX 总线的 TO MIX SEND LEVEL 旋钮,将它选择为机架的输入来源,然后用多功能旋钮调节从各通道发送到该 MIX 总线的信号的发送电平。

### 注

- 如果 MATRIX 总线出现在 TO MIX/TO MATRIX 区域,可以用 SELECTED CHANNEL 部分中的 [MIX 1-16] 键或 [MIX 17-24/MATRIX] 键 MIX 总线作为机架的输入来源。
- 当调节效果发送电平时,确保从您选定为机架输出目标的 ST IN 通道发送到相应 MIX 总线的信 号电平被设定为 0。如果您提升发送电平,效果器的输出将被返回至相同效果器的输入,有可能 造成自激震荡。
- 如果您再次按下旋钮,发送目标 MIX 总线的 MIX SEND 窗口(8 ch)将会出现。该窗口包含从各 通道发送到相应总线的信号的开关,您还可选择发送点(PRE 或 POST)(第 45 [页](#page-44-0))。

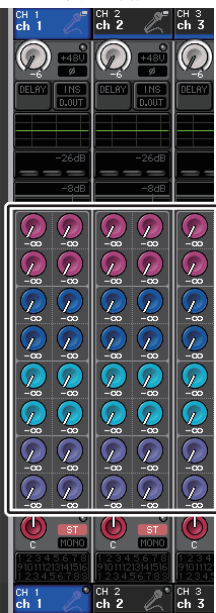

### ■调节效果发送的主电平

要调节您指定为机架输入源的 MIX 通道,首先要将它调出到 Centralogic 部分,然后通过操 作推子进行调节。

在保证效果后的信号不过载的前提下,将电平设置得尽可能高。

#### 注

效果的输入 / 输出电平显示在 EFFECT EDIT 窗口右上部的输入 / 输出电平表中。

### ■ 调节效果的返回电平

要调节效果返回电平,首先要将指定为机架输出目标的 ST IN 通道调出到 Centralogic 部分, 然后通过操作推子进行调节。

# 将内部效果插入通道

这里我们将介绍通过向一个通道的输入 / 输出分配效果器的输入 / 输出,将一个内部效果器 插入到所需通道 (除了 ST IN 通道)的方法。编辑效果参数的详情,请参考 " 编辑内部效果 参数 " 章节。

### 步骤

- **1.** 按 **"** [虚拟机架的操作](#page-140-0) **"**(第 **[141](#page-140-0)** 页)中介绍的步骤 **1-3**,将效果载入机架。
- **2.** 按下**VIRTUAL RACK**窗口中的**INPUT PATCH L**按钮,然后将其中一个通道的**insert-out**选 择为机架的输入来源(第 **[141](#page-140-0)** 页)。
- **3.** 按下**VIRTUAL RACK**窗口中的**OUTPUT PATCH L**按钮,然后相同通道的**insert in**选为机架 的输出目标(第 **[141](#page-140-0)** 页)。
- **4.** 用**Centralogic**部分中的**Bank Select**键,进入您将要插入效果的通道所对应的**OVERVIEW** 画面。
- **5.** 按下 **OVERVIEW** 画面中的 **INSERT/DIRECT OUT** 区域。
- **6.** 在 **INSERT/DIRECT OUT** 弹出窗口中,打开您已插入了效果的通道的 **INSERT ON/OFF** 按 钮。
- **7.** 再次出现 **EFFECT EDIT** 窗口,然后选择效果类型并编辑效果参数。
- **8.** 使用您在步骤 **3** 中选择为机架输出目标的通道的推子,然后调节到适当电平。

#### 注

- 如果您要将一个效果插入处理立体声信号源的通道,可以用步骤 3 相同的方法将 R 通道的 insert-out/insert-in 分配到效果的 R 输入和输出。
- 更多操作 INSERT/DIRECT OUT 窗口的信息,请参考 " [在通道上插入外接设备](#page-22-0) "([第](#page-22-0) 23 页)。
- 效果前和效果后的电平会显示在 EFFECT 窗口右上部的输入和输出电平表上。
- 调节效果发送主电平和效果参数,使信号不会在效果的输入或输出阶段达到过载点。

### <span id="page-155-0"></span>编辑内部效果参数

本章节介绍如何改变效果类型和编辑参数。在机架上安装了一个效果器,下列信息会显示在 VIRTUAL RACK 窗口中。

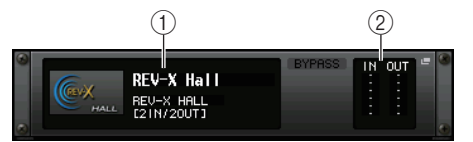

#### 1 效果标题 **/** 类型

显示正使用的效果标题、类型的名称,以图形化显示。效果器的输入 / 输出通道 (1 IN/2 OUT 或 2 IN/2 OUT)号码也同样被显示。

2 输入 **/** 输出电平表

可以显示效果器之前和之后的信号的电平。

### 步骤

- **1.** 点按您想要对其进行编辑的效果已装载的机架空间。
- **2.** 要改变效果类型,可以按下 **EFFECT EDIT** 窗口的效果类型区域,然后在 **EFFECT TYPE** 窗口 中选择效果类型。
- **3.** 按下 **EFFECT EDIT** 窗口的效果参数区域中的一个旋钮选中它,然后转动多功能旋钮编辑效 果参数。
- **4.** 根据需要在特殊参数区域内编辑设置。

# **EFFECT EDIT** 窗口

用来调节效果参数。

### 注

有关各效果类型参数的详细说明,请参见本书后附的数据列表。

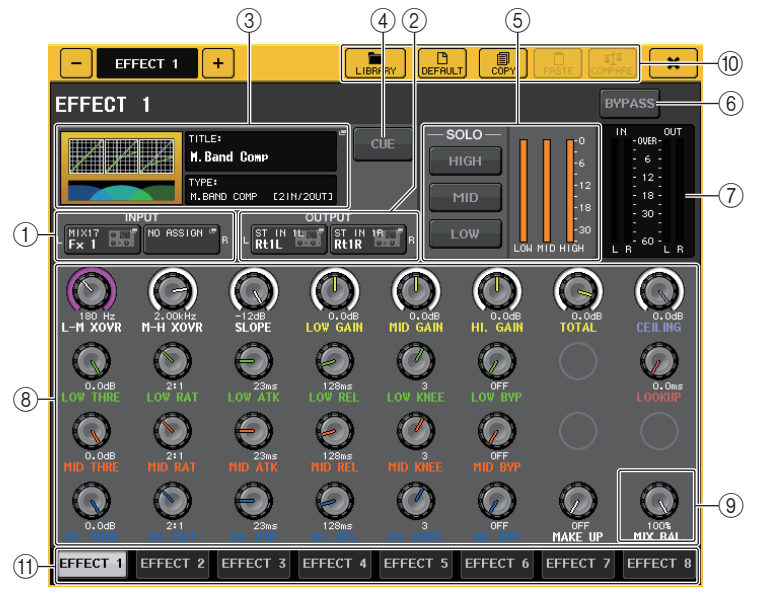

#### 1 **INPUT L/R** 按钮

按下该按钮可以打开 CH SELECT 窗口。

2 **OUTPUT L/R** 按钮 按下该按钮可以打开 CH SELECT 窗口。

3 效果类型区域

显示正使用的效果标题、类型的名称,以图形化显示。效果器的输入 / 输出通道 (1 IN/2 OUT 或 2 IN/2 OUT)号码也同样被显示。按下这个区域打开 EFFECT TYPE 窗口, 在该窗口中您可以选择效果类型。

**TEMPO** 

**MIDI-CLK** 

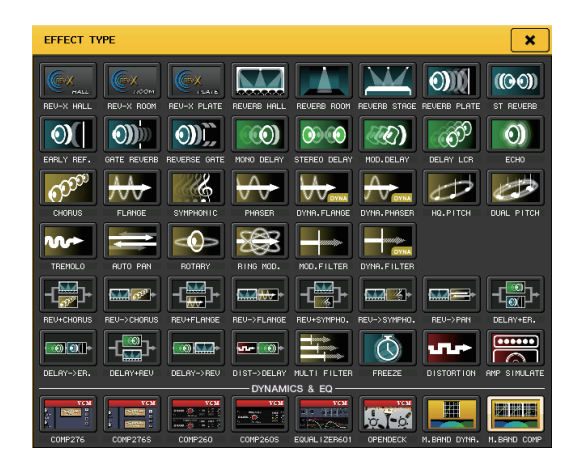

### 注

- 您还可以通过调出资料库设置,改变效果类型。
- 效果类型 "HQ.PITCH" 和 "FREEZE" 只能在机架 1、3、5 或 <sup>7</sup> 中使用。同样,即使您复制了这两 个效果类型,您也不能将他们粘贴到机架 2、4、6 或 8。

#### 4 **EFFECT CUE** 按钮

可提示监听当前显示的效果的输出信号。这个提示只有在这个画面显示时才能使用。当您切换到不同的画面时,提示功能将被自动取消。

#### 注

如果 Cue 模式设定为 MIX CUE, 所有打开了 CUE 键的通道都会被监听。 但是,如果打开 EFFECT CUE 按钮,只有效果的输出信号能被监听。(被打开的 [CUE] 按键将被暂时取消。) 提示监听不支持 CUE B。

#### 5 特殊参数区域

这里会显示指定到某些效果类型的特殊参数。

### Q**TEMPO**

如果效果器类型为节奏型或调制型,该区域会出现。

**• MIDI CLK** 按钮如果您打开此按钮,该效果的 BPM 参数将被设定为与从 MIDI 端口输入的 MIDI 定时时钟相匹配。

### **PLAY/REC**

如果效果类型选择了 FREEZE,该区域将出现。

**• PLAY** 按钮 **/REC** 按钮 使用 Freeze 效果时用来录音 (采样)和回放。详情请参 考 **"** 使用 [Freeze](#page-160-0) 效果 " (第 [161](#page-160-0) 页)。

### Q**SOLO**

当 M.BAND DYNA. 或 M.BAND COMP. 被选择为效果类型, 该区域将出现。

- **• HIGH/MID/LOW** 按钮这些按钮只让选中的频段通过 (允许多选)。
- **•** 增益降低电平表这里可以显示各频段增益的衰减量。

### ■増益降低电平表

如果 Comp276/276S 或 Comp260/260S 被选定为效果类型, 该区域将出现。

**•** 增益降低电平表显示压缩器应用的增益所减少的量。

### ■类型

如果效果类型选择了 Equalizer601,该区域将出现。

#### **•** 类型

可以选择 2 个包含不同效果的均衡器类型。 DRIVE 可以模仿模拟电路在频响上的变化,创建一种通过添加某些失真加强了模拟特性的过载音色。

CLEAN 可以模拟典型模拟电路在频响上的变化,创建一种数字特点的清晰、无失真的音色。

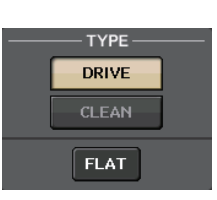

 $-12$ 

 $-18$ 

 $\mathsf{L}_{30}$ 

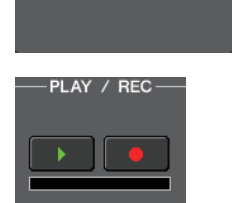

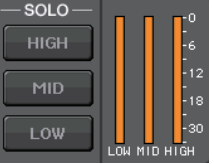

L.  $-12$ 

 $-18$ 

 $\frac{1}{30}$ 

#### **• FLAT** 按钮

该按钮可以将所有频段的增益设置为 OdB。

#### 6 **BYPASS** 按钮

临时旁通效果。

### 7 输入 **/** 输出电平表

可以显示效果器之前和之后的信号的电平。

#### 8 效果参数区域

该区域显示当前选中效果类型的参数。当您按此区域中的旋钮时,可使用多功能旋钮控制旋钮的相应水平排。

按住旋钮的同时,还可以转动旋钮进行微调。

#### **(9) MIX BAL. 旋钮**

这个旋钮调节效果器输出信号包含的原始声音和效果声之间的平衡。如果按此旋钮进行 选择,则您可使用相应的多功能旋钮对其进行调节。如果您正通过发送和返回使用效果器,设置这个参数为 100% (只有效果声)。

#### 0 工具按钮

将当前屏显的效果设置复制到另一个机架,或初始化设置。有关使用工具按钮的详情,请参考另外的使用说明书中的 " 使用工具按钮 " 章节。

### 注

效果设置可以通过效果库存储并在任意时间调出。

#### 11 机架选择选项卡

使您可以在 EFFECT 1–8 之间切换。

### 使用击拍速度功能

"Tap tempo" 是让您通过自己敲击一个键来设定一个延迟效果的延迟时间或者一个调制效果的 调制速度。击拍速度功能可用于包含 BPM 参数、具备特定延迟时间或调制速度的延迟类型 和调制类型的效果。要使用击拍功能,你必须将击拍速度分配到一个 USER DEFINED 键, 然后再操作该 USER DEFINED 键。

#### 注

有关各效果类型参数的详细说明,请参见本书后附的数据列表。

### ■将击拍速度功能分配到一个 USER DEFINED 键

### 步骤

- **1.** 在功能存取区中,按下 **SETUP** 按钮。
- **2.** 按下位于 **SETUP** 画面左上方的 **USER SETUP** 按钮。
- **3.** 按 **USER SETUP** 窗口中的 **USER DEFINED KEYS** 选项卡。
- **4.** 在 **USER DEFINED KEYS** 页面中,按下您想要向其分配击拍速度功能的 **USER DEFINED** 键 的按钮。
- **5.** 在 **FUNCTION** 栏中选择 **"TAP TEMPO"**,在 **USER DEFINED KEY SETUP** 窗口的 **PARAMETER 1** 栏中选择 **"CURRENT PAGE"**,然后按下 **OK** 键。

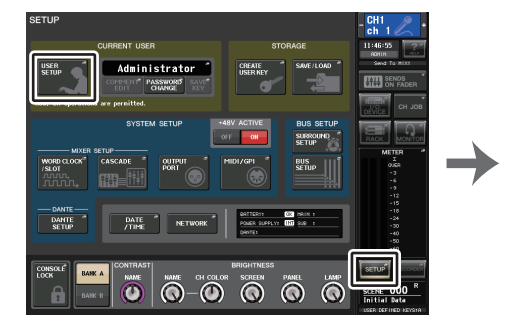

**SETUP** 画面

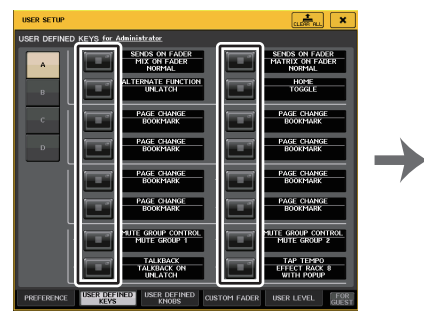

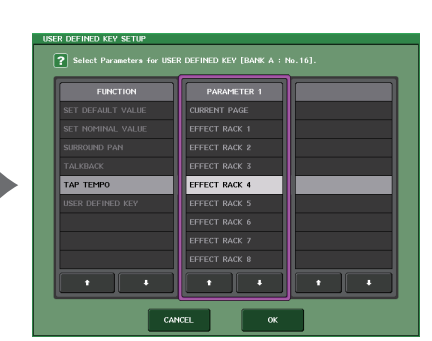

**USER SETUP** 窗口

**INPUT QUITPUT** 

 $LIR$ 

 $\overline{a}$ 

ANALOG

SCENE

CUSTOM FADER USER LEVEL

**USER DEFINED KEYS** 页面

#### **USER DEFINED KEY SETUP** 窗口

# 注

• 如果您在 USER DEFINED KEY SETUP 窗口的 PARAMETER 1 栏中指定了 "CURRENT PAGE" 项,击拍速度功能就能被当前屏显效果(机架)应用。

**USER SETUP** 

**evone** 

 $\overline{R}$ 

- -

 $\overline{\phantom{a}}$ 

 $\overline{on}$ 

- 如果在 USER DEFINED KEY SETUP 窗口的 PARAMETER 1 栏中指定了 "RACK x" (x=1–8), 就可以仅在特定效果(机架)上使用击拍速度功能。
- 有关 USER DEFINED 键的详情,请参考 ["USER DEFINED](#page-229-0) 键 " (第 [230](#page-229-0) 页)。

### ■使用击拍速度功能

您点击 USER DEFINED 键的平均间隔 (BPM) 时间将被计算出来, 该数值会应用到 BPM 参数。

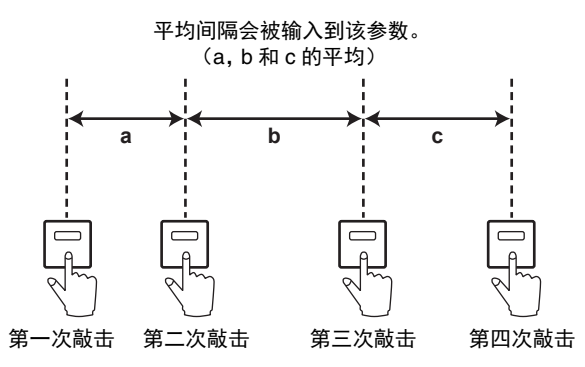

#### 注

- 如果平均值超过 20-300 BPM 的范围,它将被忽略。
- 如果您在特殊参数区域中打开了 MIDI CLK 按钮, 则 BPM 参数值将根据从 MIDI 端口接收的 MIDI 时钟的速度而改变。

### 步骤

- **1.** 在功能存取区中,按下 **RACK** 按钮。
- **2.** 按下 **VIRTUAL RACK** 窗口中的 **EFFECT** 选项卡。
- **3.** 点按您想要对其进行控制的效果已装载的机架空间。
- **4.** 按下 **EFFECT EDIT** 窗口中的效果类型区。
- **5.** 在 **EFFECT TYPE** 窗口中,选择一个包含 **BPM** 参数的效果类型。
- **6.** 在效果参数区域,将 **SYNC** 参数设定为 **ON**。
- **7.** 以需要的速度反复按下您分配了击拍速度功能的 **USER DEFINED** 键,设定 **BPM** 参数。

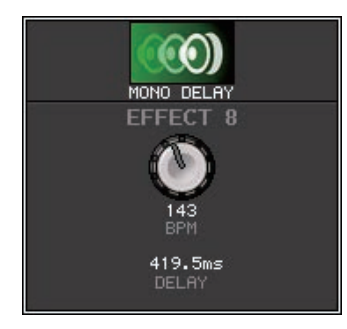

#### 击拍速度弹出窗口

#### 注

- 如果用于设置 TAP TEMPO 的 EFFECT EDIT 弹出窗口被打开,该弹出窗口不会出现。
- 在 CL V3.0 及更高版本上,衰减值(msec)也会出现在弹出窗口中。

# 效果和速度同步

CL 系列调音台的某些效果可以同步于速度。这种类型的效果有两种,延迟类型效果和调制 类型效果。对于延迟类型效果,延迟时间将根据节奏变更。对于调制型效果,调制信号的频 率根据速度发生变化。

### 有关速度同步的参数

以下 5 个参数与速度同步有关。

1) SYNC 2) NOTE 3) TEMPO 4) DELAY 5) FREQ.

SYNC:............... 这是速度同步的开关。

NOTE 和 TEMPO:..... 这些是速度同步的基本参数。

DELAY 和 FREQ.:......DELAY 为延迟时间, FREQ. 为调制信号的频率。这些会直接影响效果 发声的方式。 DELAY 只与延迟型效果相关,而 FREQ. 只与调制型效果 相关。

### 参数如何相关联

速度同步功能会从 TEMPO 和 NOTE 计算 DELAY (或 FREQ.)值 <sup>\*a</sup>。

打开 SYNC

更改 NOTE DELAY (或 FREQ.)将执行。

这时, DELAY (或 FREQ.)值的计算如下:

 $DELAY$  (或 FREQ.) = NOTE x 4 x (60/TEMPO)

更改 TEMPO DELAY (或 FREQ.)将执行 这时, DELAY (或 FREQ.)值的计算如下: DELAY = NOTE  $x 4 x (60/TEMPO)$  sec FREQ.= (TEMPO/60) / (NOTE x 4) Hz

实例 **1**: 当 SYNC=ON,DELAY=250 ms,TEMPO=120,将 NOTE 从八分音符变为四 分音符DELAY = 新 NOTE x 4 x (60/TEMPO)

- $= (1/4)$  x 4 x (60/120)
- $= 0.5$  (sec)
- $= 500$  ms
- 因此, DELAY 将从 250ms 变为 500ms。
- 实例 **2**: 当 SYNC=ON、 DELAY=250 ms、 NOTE= 八分音符,将 TEMPO 从 120 变为 121
	- $DELAY = NOTE \times 4 \times 60 / 3\$  TEMPO  $>$ 
		- $= (1/8)$  x 4 x (60/121)
		- $= 0.2479$  (sec)
		- = 247.9 (ms)
	- 因此, TEMPO 将从 250ms 变为 247.9ms。

#### \*a 计算结果采取四舍五入。

#### **TEMPO** 参数的特殊字符

TEMPO 参数具有下列与其它参数不同的特征:

- 数值会被所有效果(但是只会在 SYNC 为 ON、MIDI CLK 按钮为 ON 情况下、以及 MIDI 时 钟被输入到 MIDI IN 插口的情况下应用)分享。
- 您不能从效果库存储或调用。(您可以将其存储在场景中和从场景中调出。)

这意味着调用效果和存储该效果时的 TEMPO 值不一定相同。下面是一个实例。

存储效果:TEMPO=120 → 将 TEMPO 更改为 60→ TEMPO=60<sup>→</sup> 调出效果:TEMPO=60

一般来说,当您改变 TEMPO 时, DELAY (或 FREQ.)将相应地被复位。但是,如果 DELAY (或 FREQ.)改变了,效果在调出时会与存储时不同。为了防止在存储和调出之间 效果以这种方式发生变化,效果调出时 CL 不会更新 DELAY (或 FREQ.)值,即使当效果 被存储时 TEMPO 不再相同。

\* 注 参数根据以下值计算:

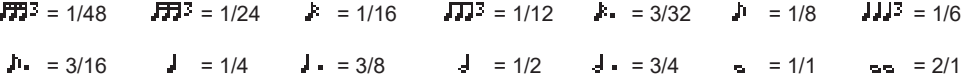

# <span id="page-160-0"></span>使用 **Freeze** 效果

下面介绍如何使用 "FREEZE" 效果类型,它提供一个简单采样器的功能。当你使用这个效果 类型时,你可以进行录音或者回放。

#### 注

效果类型 "FREEZE" 和 "HQ.PITCH" 只能在机架 1、3、5 或 7 中使用。

### 步骤

- **1.** 在功能存取区中,按下 **RACK** 按钮。
- **2.** 按下 **VIRTUAL RACK** 窗口中的 **EFFECT** 选项卡。
- **3.** 在机架 **1**、**3**、**5** 或 **7** 中按下效果装载空间。
- **4.** 按下**EFFECT TYPE**窗口中的效果类型区域,打开**EFFECT TYPE**窗口,然后选择**"FREEZE"**。
- **5.** 若要开始录音(采样),请按 **REC** 按钮,然后按 **PLAY** 按钮。
- **6.** 若要播放录音样本,请按 **PLAY** 按钮。

#### 注

- EFFECT EDIT 窗口中的进度条时刻反映着当前录音进程。当固定的时间用完时,按钮将自动关 闭。
- 您可以在 EFFECT EDIT 窗口中调节参数,详细设置录音时间、录音开始的方式和采样回放的方 式。有关参数的详细说明,请参见本书后附的数据列表。
- 如果你又录制了另一个采样、改变了效果或关闭了 CL 系列调音台的电源,现有的采样内容会被 删除。

# **EFFECT EDIT** 窗口 (当 **FREEZE** 被选定)

如果 "FREEZE" 效果类型被选定,一个 PLAY 按钮, REC 按钮和进度条将在特殊参数区域中 出现。

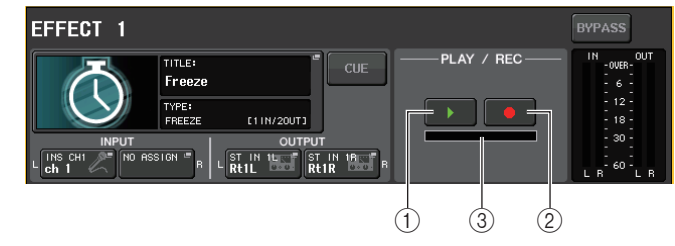

- 1 **PLAY** 按钮
- 2 **REC** 按钮
- 3 进度条

注

作为一个切换效果类型的方法,您能同样从效果资料库中调用 "FREEZE" 效果类型的设置。

# 使用 **Premium Rack**

除了图形 EQ 和内部效果, CL 系列还提供了 "Premium Rack" 处理器。它能真实地模仿 vintage 模拟处理器和一些最新开发的处理器。 Premium Rack 使用了 VCM 技术,该技术从 零部件层面进行模拟建模,忠实还原并精心调制出优美的模拟音色。

Premium Rack 提供 9 个类型的处理器。

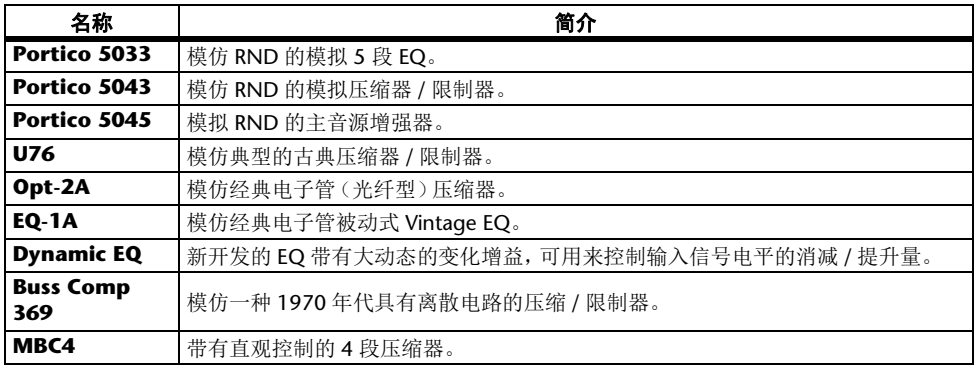

### 使用 **Premium Rack**

设置机架 I/O 跳线的方法与设置效果机架的方法相同 (第 [154](#page-153-0) 页)。

### 步骤

- **1.** 在功能存取区中,按下 **RACK** 按钮。
- **2.** 按下 **VIRTUAL RACK** 窗口上部的 **PREMIUM** 选项卡。
- **3.** 若要在机架上载入**Premium Rack**,请按该机架的**RACK MOUNT**区域中的机架装载按钮。
- **4.** 在**PREMIUM RACK MOUNTER**窗口的**MODULE SELECT**区域中选择要装载的处理器和装载方法,然后按下 **OK** 按钮。
- **5.** 按下 **INPUT PATCH L** 按打开 **CH SELECT** 窗口,然后选择输入来源。
- **6.** 按**OUTPUT PATCH L**按钮打开**CH SELECT**窗口,然后将相同通道的**insert-in**选择为输出目 标。
- **7.** 用 **Centralogic** 部分中的 **Bank Select** 键选择您要向其插入效果的通道。
- **8.** 按下 **OVERVIEW** 画面中的 **INSERT/DIRECT OUT** 区域。
- **9.** 在**INSERT/DIRECT OUT**弹出窗口中,打开您已插入了处理器的通道的**INSERT ON/OFF**按 钮。

### **10.** 调节处理器参数。

**11.** 使用您在步骤 **6** 中选择为机架输出目标的通道的推子,然后调节到适当电平。

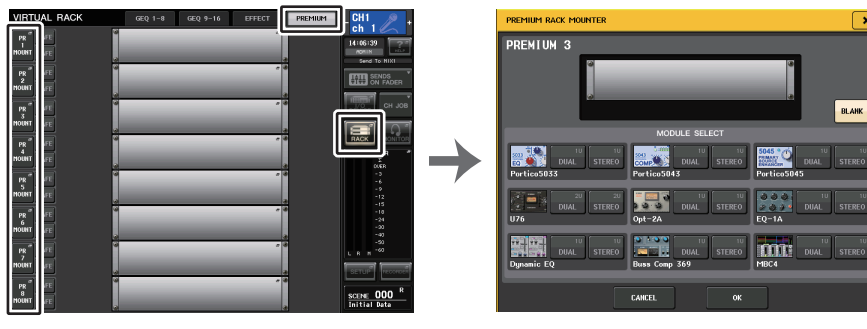

**VIRTUAL RACK** 窗口(**PREMIUM RACK** 区域)

**PREMIUM RACK MOUNTER** 窗口

### 注

- 如果您要将一个处理器插入处理立体声信号源的通道,可以用步骤 5 和 6 相同的方法将 R 通道 的 insert-out 和 insert-in 分配到处理器的 R 输入和输出。
- 有关编辑参数的详情,请参考下一章节 " 编辑 Premium Rack 参数 "。
- 调节数字增益和处理器参数,使信号不会在处理器的输入或输出阶段达到过载点。

### ■装载处理器

有两种方法载入各处理器:

- **DUAL** ........... 处理器用在 2 个单声道通道上。
- **STEREO** ........ 处理器使用在一个立体声通道上。
- DUAL 按钮和 STEREO 按钮可以显示多少机架空间被 Premium Rack 处理器占用。

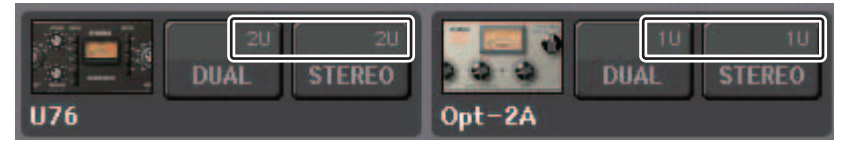

U76 会占用 2 个机架空间。其它处理器会占用一个机架空间。如果在机架中载入一个 2 空间 Premium Rack 处理器,您就不能在这些机架空间下方装载任何处理器。另外,不能在偶数 机架中装载 2 空间处理器。

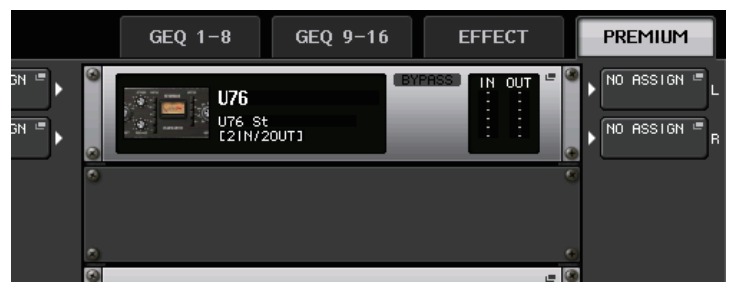

# 编辑 **Premium Rack** 参数

每个 Premium Rack 窗口都包含下列项目:

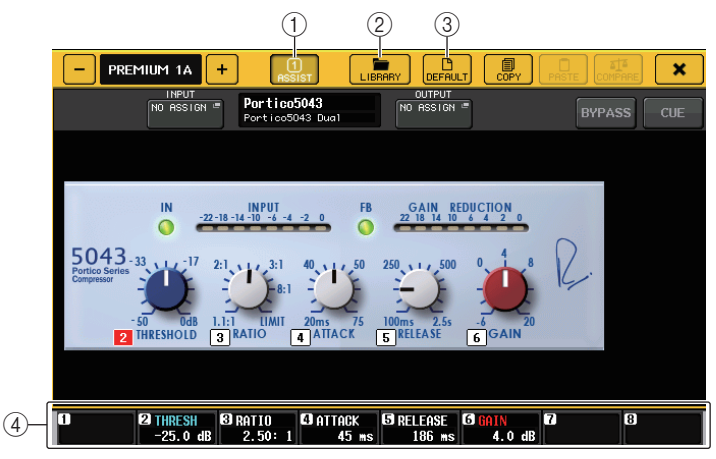

### 1 **ASSIST** 按钮

按下这个按钮可以显示控制各参数的多功能旋钮。

#### 2 **LIBRARY** 按钮

按下该按钮可以显示各 Premium Rack 的资料库窗口。

### 3 **DEFAULT** 按钮

恢复默认参数设置。

### (4) 多功能旋钮访问区

可以显示分配到多功能旋钮的参数名称和数值。如需切换要控制的参数,可以在窗口中按下旋钮。

### 注

- 如果 ASSIST 按钮打开,您就可以很方便地分辨当前进行编辑的参数,然后在选择能编辑的参数 之后选定它们。
- 按下并按住多功能旋钮同时转动它,可以更细致地微调参数。

### Q**Portico 5033**

Portico 5033 是一种模拟 Rupert Neve Designs (RND)开发的 5 段模拟 EQ 的处理器。 5033EQ 具有独特的音色控制响应。 "1073" 被誉为 Mr. Rupert Neve 所开发的最伟大产品之 一,而 5033EQ 继承了这种优良传统。 Yamaha 的 VCM 技术将这种 EQ 建模发挥得淋漓尽 致, 其中甚至包括由 Mr. Rupert Neve 先生本人设计的输入 / 输出变压器。因此, 这种处理器 能够产生极度音乐化的声音,即使处于旁通状态。它的响应具有独特的效果。例如,如果 Lo 设置被消减,低频范围会变得紧密,如果 Hi 设置被提升,所需的范围会被提升而不会伤及听 力。

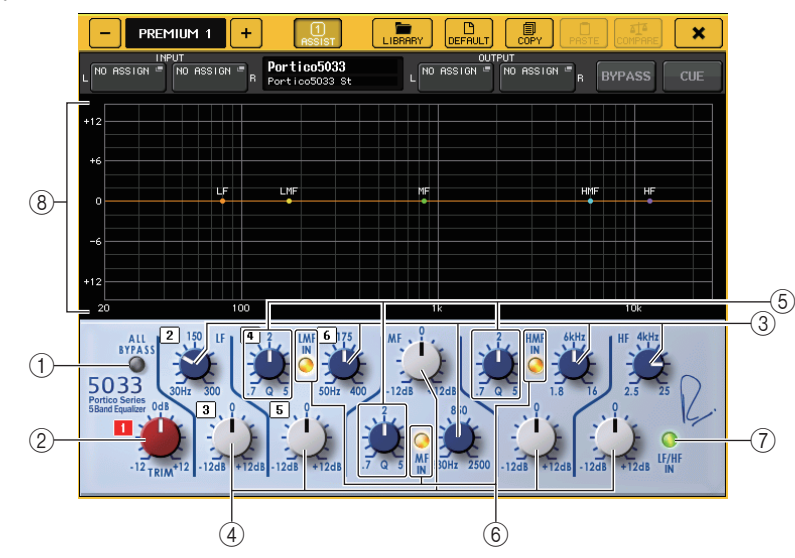

- 1 **ALL BYPASS** 按钮 打开或关闭 EQ 旁通。即使处于旁通状态,信号也会经过输入 / 输出变压器和放大电 路。
- 2 **TRIM** 旋钮 调节效果的输入增益。
- 3 **LF/LMF/MF/HMF/HF** 频率旋钮 设置每个频段的频率。

#### 4 **LF/LMF/MF/HMF/HF** 增益旋钮

可调节各频段的提升 / 消减的效果量。

- 5 **LMF/MF/HMF Q** 值旋钮 此旋钮可调节各频段的 Q 值 (曲线陡峭度)。 Q 值越高,频段上可以控制的增益的范
	- 围就越窄。
- 6 **LMF/MF/HMF IN** 按钮 各自打开或关闭 LMF/MF/HMF EQ。
- 7 **LF/HF IN** 按钮

同时打开或关闭 LF 和 HF EQ。

8 图形

显示图形 EQ 响应。

### ■Portico 5043

Portico 5043 与 Portico 5033 一样,是一种模拟 RND 的模拟压缩器。 5043 与 5033EQ 配备 了相同的输入 / 输出变压器,可以产生自然、模拟味的音质和效果。从强悍压缩到自然音 色,利用它可以获得所有处理结果,适合从套鼓到人声的大量声源范围。该型号最值得一提 的特色是,您可以切换它的增益衰减类型。可以选择 FF (正反馈)电路类型 (当前主流) 或常用于古典压缩的 FB (负反馈)电路。这样,你可以创造符合您用途的多种个性的声 音。

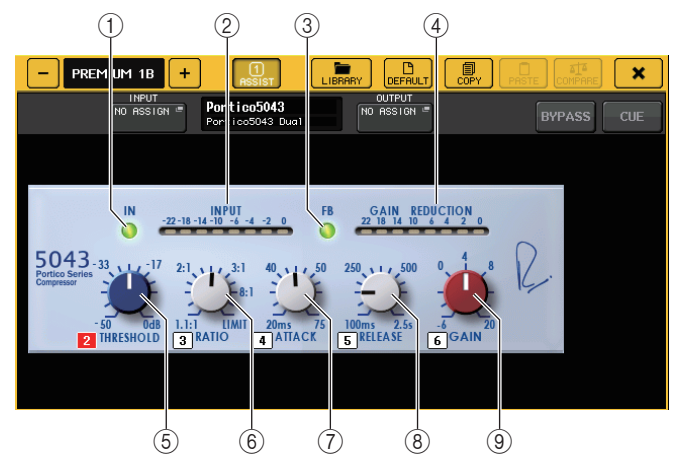

#### 1 **IN** 按钮

打开或关闭压缩器的旁通。压缩器旁通时,按钮的指示灯会熄灭。但即使压缩器的旁通打开,信号也会经过输入 / 输出变压器和放大电路。

#### 2 **INPUT** 电平表

显示输入信号的电平。

DUAL 模式电平表会出现 1 个, STEREO 模式的电平表会出现 2 个。

#### 3 **FB** 按钮

在 FF (正反馈)电路和 FB (负反馈)电路之间切换增益衰减方式。当 FB 电路被选定 时,按钮会亮起。

当代主流压缩器大多使用 FF 型电路。需要在音质特色始终如一的前提下全面应用压缩 效果时,这种类型非常实用。

FB 电路用于古典型压缩器。这种类型是能够针对某种器材添加音质特色,又能应用平滑过渡的压缩。

### 4 **GAIN REDUCTION** 电平表

此电平表显示增益减小量。

#### 5 **THRESHOLD** 旋钮

用于调节压缩开始应用的阈值。

6 **RATIO** 旋钮

调整压缩比。如果顺时针转动旋钮到底,本设备将可以作为限制器使用。

7 **ATTACK** 旋钮

调节压缩器的起音时间。

- 8 **RELEASE** 旋钮 调节压缩器的释音时间。
- 9 **GAIN** 旋钮

调节输出增益。

### **Portico 5045**

这是一款处理器,可精确模拟 Rupert Neve Designs 生产的 Portico 5045 主音源增强器。操 作简单,可以抑制进入话筒的背景噪音,同时提高清晰度,增强主音源并提高反馈余量。不 仅适用于手持式话筒,也适用于领夹式话筒或头戴话筒,可用于包括活动功放、音乐会或广 播在内的各种场合。该处理器还配备了 Portico 系列的标志 (音频变压器和离散放大器电 路),因此只需通过信号即可增加声音的光泽和深度。

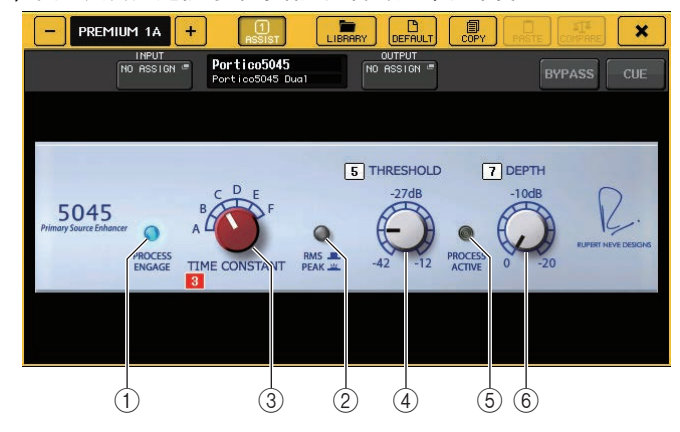

1 **PROCESS ENGAGE** 按钮

打开 / 关闭增强电路。

2 **RMS/PEAK** 按钮

选择电平检测器的操作模式。可以选择 RMS 模式或 PEAK 模式。

### **3 TIME CONSTANT 旋钮**

切换起音和释音时间。设置如下:

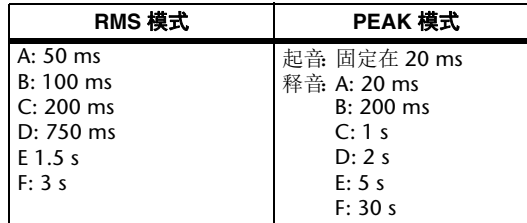

#### 4 **THRESHOLD** 旋钮

调节增强器开始采用时的电平。低于 THRESHOLD 的信号被衰减。

#### 5 **PROCESS ACTIVE** 指示灯

输入信号超过 THRESHOLD 时,指示灯点亮。调节 THRESHOLD,以便在输入主音源时 指示灯点亮,在静音期间或乐句之间指示灯不点亮。

### 6 **DEPTH** 旋钮

调节低于 THRESHOLD 的信号的衰减量。

### Q**U76**

U76 是一种模拟多种场合下使用的古典压缩器的处理器。该处理器不提供常规压缩器所具有的阈值参数。它的压缩饱和度决定于输入增益和输出增益之间的平衡。这种处理器的最典型的特点是 RATIO 参数的 "All mode"(全模式)设置可用来创造一种重厚的压缩音色。它能提供 一种添加了丰富泛音的气势逼人的音质特性。

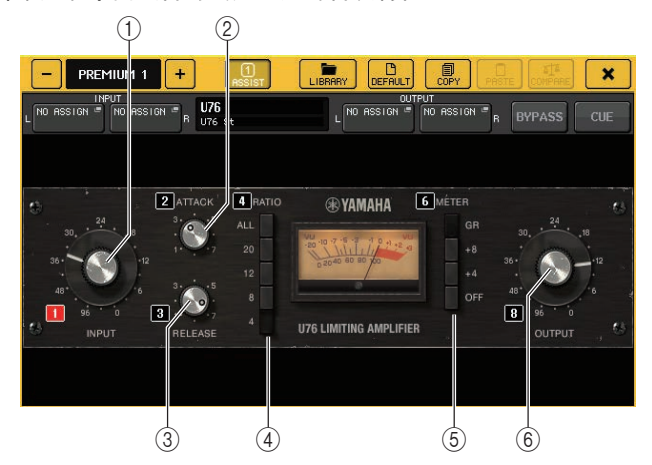

1 **INPUT** 旋钮

调节输入电平。随着输入电平的增加,更多的压缩被应用。

2 **ATTACK** 旋钮 调节压缩器的起音时间。顺时针转动到底可以将起音时间设置到最快。

3 **RELEASE** 旋钮 调节压缩器的释音时间。顺时针转动到底可以将释音时间设置到最快。

#### 4 **RATIO** 切换旋钮

用这 5 个旋钮可以设置压缩比。 按钮的号码越高,压缩比提升得越多。按下 ALL 按钮可以选择 All 模式,这种模式下 RATIO 会变高,带有较快释音的尖锐压缩会被应用,创造一种大幅度失真的夺目音色。

#### 5 **METER** 切换按钮

切换电平表画面。

- **GR** ........ 显示压缩器应用的增益所减少的量。
- **+4/+8** ...... 每个电平表使用 -18 dB 作为输出信号的参考单位,用 "0VU" 表示增加 +4 dB 或 +8 dB 的参考级数值。
- **OFF** ....... 关闭电平表画面。

#### 6 **OUTPUT** 旋钮

调节输出电平。

如果已通过改变 INPUT 旋钮的电平调节了增减衰减的量,可听音量的电平也会改变。 在这种情况下,可以使用 OUTPUT 旋钮调节音量电平。

### Q**Opt-2A**

Opt-2A 是一种光敏电子管压缩器的常用古典处理器。为了控制电平,它使用了 CdS cell 和 一个 EL 面板等光学组件生成平滑的压缩,同时通过温暖的电子管失真生成大量美妙的全频 泛音,从而产生典雅精致的声音。

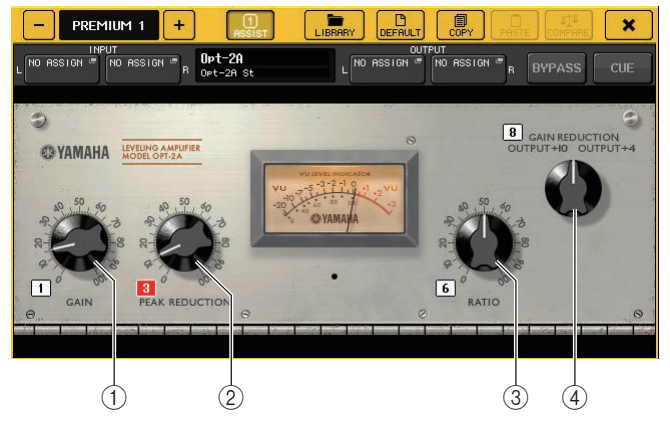

#### 1 **GAIN** 旋钮

调节输出电平。

2 **PEAK REDUCTION** 旋钮 用于调节信号的压缩量。

#### 3 **RATIO** 旋钮

调整压缩比。

#### 4 **METER SELECT** 旋钮

切换电平表画面。

GAIN REDUCTION 显示通过压缩器应用的增益所减少的量。

用 -18 dB 作为输出信号的参考电平,OUTPUT +10 和 OUTPUT +4 设置分别会造成从该 参考值 +10 dB 或 +4 dB 的变化,并在电平表上显示为 "0VU"。

### Q**EQ-1A**

EQ-1A 是一种模拟著名的被动式古典 EQ 的处理器。它具备独特的操作特点,可以分别提升 和衰减 (切除) 2 个频段 (高和低)。它的频率响应完全不像传统 EQ,具有与众不同的独 特个性。它的输入 / 输出电路和电子管能产生一种高度音乐化和极度平衡的声音特性。

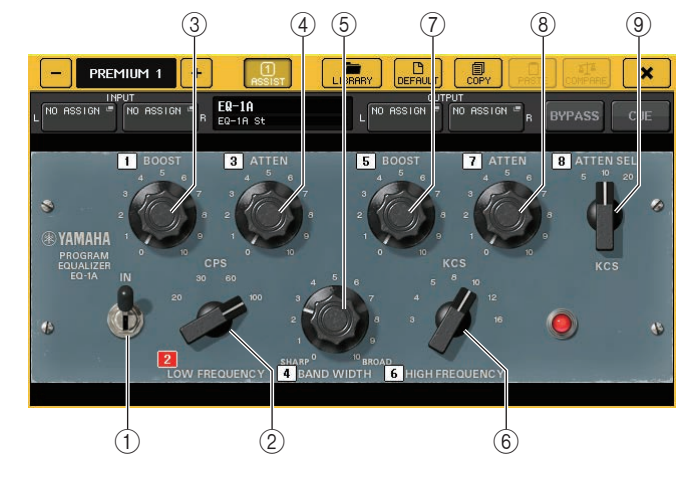

### 1 **IN** 开关

打开或关闭处理器。

开关关闭情况下,信号会旁通滤波器部分,但会经过输入 / 输出变压器和放大电路。

- 2 **LOW FREQUENCY** 旋钮 设定低范围滤波器的频率。
- 3(**LOW**)**BOOST** 旋钮 可以设定应用到通过 LOW FREQUENCY 旋钮指定的频段的效果提升量。
- 4(**LOW**)**ATTEN** 旋钮 可以设定应用到通过 LOW FREQUENCY 旋钮指定的频段的效果衰减量。

#### 5 **BAND WIDTH** 旋钮

设定通过高频范围滤波器控制的频段的宽度。随着向右转动旋钮 (Broad),频段会变宽,峰值电平会降低。这只会影响提升的响 应。

### 6 **HIGH FREQUENCY** 旋钮

设定高频滤波器的频率。这只会影响提升的响应。

### 7(**HIGH**)**BOOST** 旋钮

可以设定应用到通过 HIGH FREQUENCY 旋钮指定的频段的效果提升量。

#### 8(**HIGH**)**ATTEN** 旋钮

可以设定应用到通过 ATTEN SEL 旋钮指定的频段的效果衰减量。

#### 9(**HIGH**)**ATTEN SEL** 旋钮

切换通过 ATTEN 旋钮衰减的频率区域。

### Q**Dynamic EQ**

Dynamic EQ 是一种新开发的均衡器类型,它不模拟任何特定的均衡器型号。SIDECHAIN 提 供和 EQ 相同的滤波器。这样,可以像将压缩器或扩展器应用到特定频率区域一样应用 EQ, 使得只有在一个特定的频率区域中输入信号变得过高或过低时 EQ 的增益能动态地变化。例 如,可以将它作为咝声消除器用在人声上,让 EQ 只有在齿音或高频辅音达到令人难受的音 量时应用到特定的频带,从而保留不影响原始声音特性的自然声。提供了 2 个全频带 Dvnamic EQ. 可用来处理各种各样的声音。

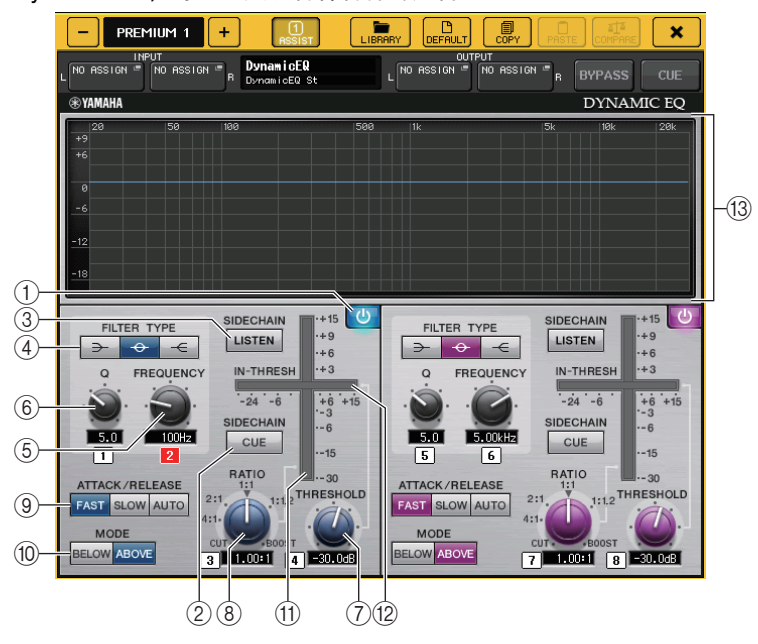

### 1 **BAND ON/OFF** 按钮

打开或关闭各 EQ 频段。

#### 2 **SIDECHAIN CUE** 按钮

按下并打开这个按钮可以监控发送到 CUE 总线的 sidechain 信号。这时,图形表示 sidechain 滤波器的响应。

#### 3 **SIDECHAIN LISTEN** 按钮

按下并打开这个按钮可以将 sidechain 信号 (关联到 dynamic)输出到该通道的输出总 线 (如 STEREO 总线或 MIX/MATRIX 总线)。这时,图形会显示 sidechain 滤波器的响 应。

#### 4 **FILTER TYPE** 按钮

切换总线 EQ 和 sidechain 滤波器的类型。总线 EQ 和 sidechain 滤波器会关联如下:

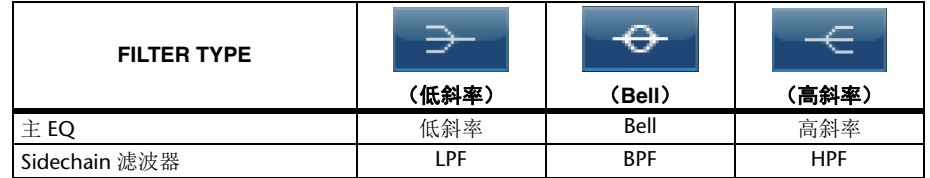

#### 5 **FREQUENCY** 旋钮

设定由均衡器和 sidechain 滤波器控制的频段。

#### 6 **Q** 旋钮

设定均衡器和 sidechain 滤波器的 Q 值 (曲线陡峭度)。 随着顺时针转动旋钮,均衡器和 sidechain 滤波器应用的频率范围会变宽。

#### 7 **THRESHOLD** 旋钮

指定处理器将开始发挥作用的阈值。

#### **8 RATIO 旋钮**

设定与输入信号相关的提升 / 消减比例。 顺时针转动旋钮会设定提升比例,逆时针转动可以设定消减比例。向两个方向完全转动到底可以创造最大效果。

#### 9 **ATTACK/RELEASE** 按钮

可用来在压缩的起音 / 释音时间或提升等 3 种设置之间选择其一。 选择 FAST 可以创造较快的起音和较快的释音。选择 SLOW 可以创造较快的起音和较慢 的释音。选择 AUTO 可以根据频率范围自动调节起音 / 释音时间。

### 0 **MODE** 按钮

指定当 sidechain 信号的电平超过了阈值 (ABOVE)时或当电平没有达到阈值 (BELOW)时处理器是否触发。

### A **EQ GAIN** 电平表

显示动态 EQ 的增益。

### B **THRESHOLD** 电平表

显示与阈值电平相关的 sidechain 信号电平。

### (13) 图形区域

显示均衡器的响应。

大部分情况下,该区域会显示代表频率和紧密度的参考 EQ 图形以及表示动态改变的 EQ 响应。

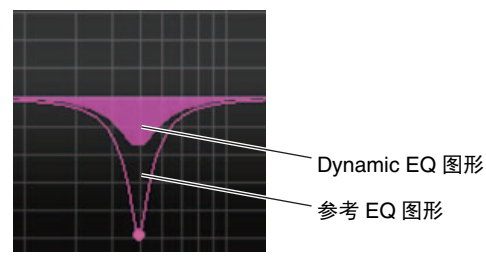

如果 SIDECHAIN CUE 或 SIDECHAIN LISTEN 打开,该区域会显示 sidechain 滤波器响 应。

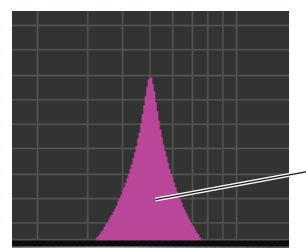

Sidechain 滤波器图形

### Buss Comp 369

Buss Comp 369 模仿 <sup>1980</sup> 年代广泛应用在录音棚和广播电台的一种标准总线压缩器。它能 产生平滑和自然的压缩,这种压缩不会干扰原始信号源的表现力,与富于侵略性的 U76 压缩 形成鲜明的对比。 Buss Comp 369 既包含压缩器又包含限制器。您可以按需单独或组合使用 两种功能。输入输出电路上的变压器产生了丰富的泛音,而 A 级离散放大器微声音添加了深 度和一致性。

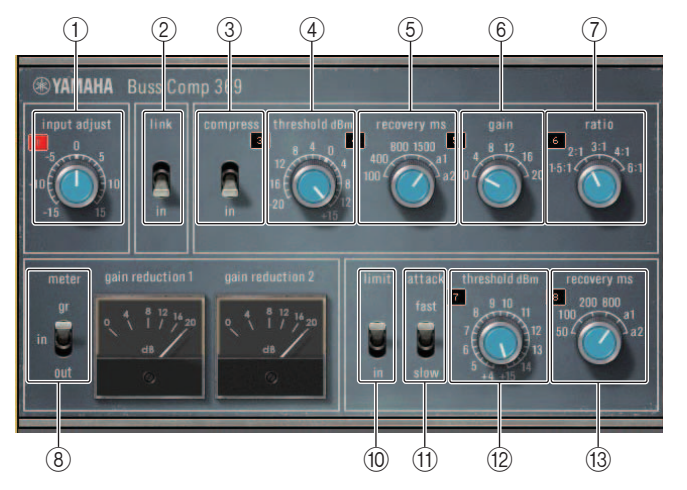

STEREO 装载

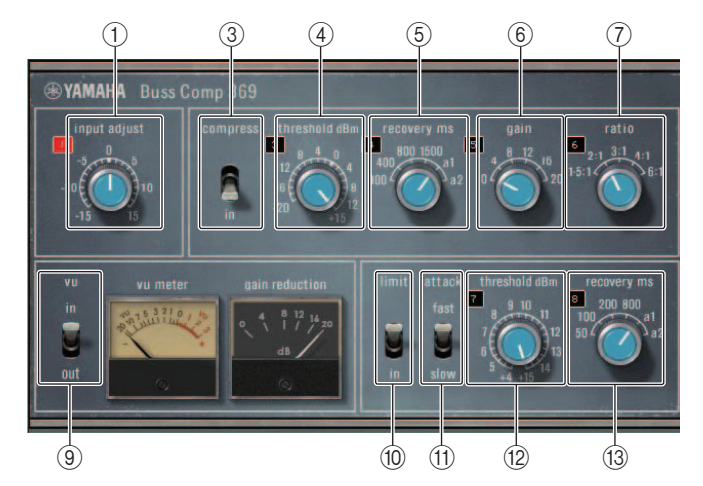

DUAL 装载

#### 1 **INPUT ADJUST**(输入调节)

用于调节输入增益。但是输出增益会以反向关联到所做的更改,以防止直通音量(COMP IN 和 LIMIT IN 都关闭时的音量)发生变化。例如,如果 INPUT ADJUST 调节 为 +5dB,输入增益为 +5dB,输出增益为 -5dB。

参考下文,了解如何使用 INPUT ADJUST 的更多信息。

- 如果发送到效果的输入信号的电平太低而达不到阈值,可以提升输入增益。
- 通过更改发送到输入电路 (音频变压器和 A 类放大器)的输入电平,调节声音品质。

### **INPUT ADJUST** 结构

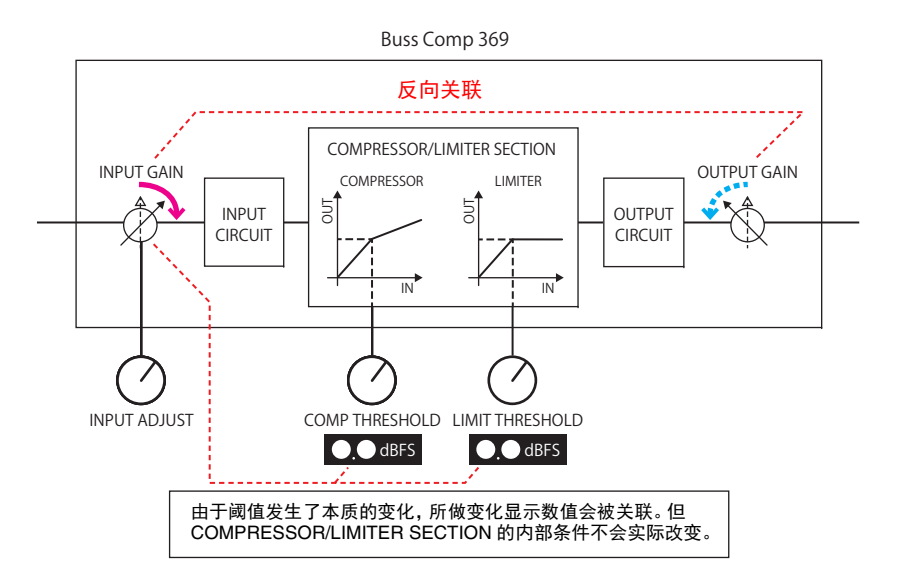

### 2 **LINK**(**STEREO mounting**)

立体声关联开 / 关

#### 3 **COMP IN**

压缩器开 / 关

### 4 **COMP THRESHOLD**

压缩器阈值但更改的数值会关联到 INPUT ADJUST。

#### 5 **COMP RECOVERY**

压缩器释放时间。a1 (auto 1) 和 a2 (auto 2) 的释音时间会自动变化。a1:在 100 ms 和 2 sec 之间自动更改。 a2:在 50 ms 和 5 sec 之间自动更改。

6 **COMP GAIN**

压缩的增益。应用在限制器之前。

#### 7 **COMP RATIO**

压缩比

### 8 **METER SELECT**(**STEREO mounting**)

选择电平表的信号源。可以从 IN (输入电平), GR (增益降低)和 OUT (输出电平) 中选择。当信号源切换时,电平表的设计也会如下切换:VU/GR/VU。

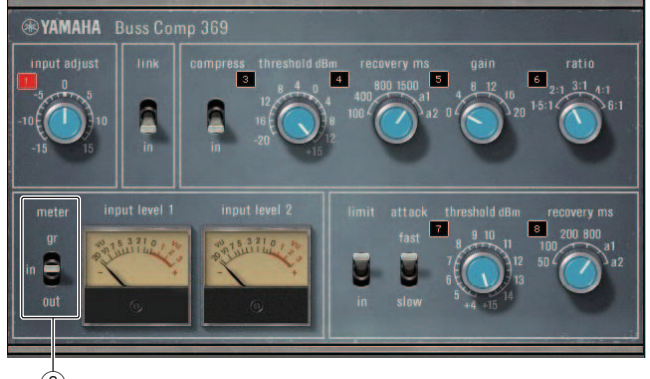

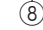

当 "METER" 为 IN

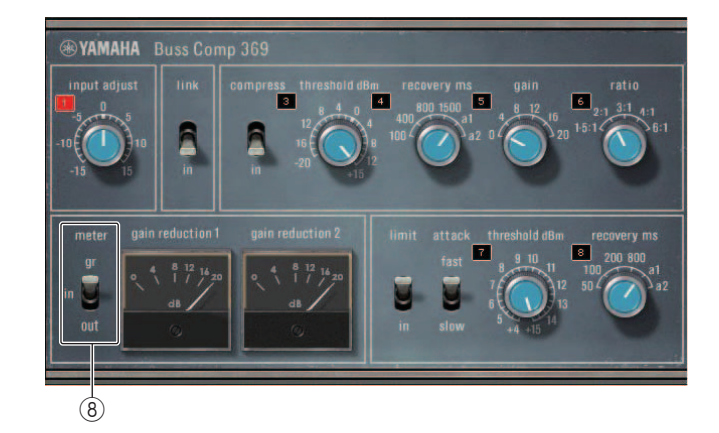

当 "METER" 为 GR

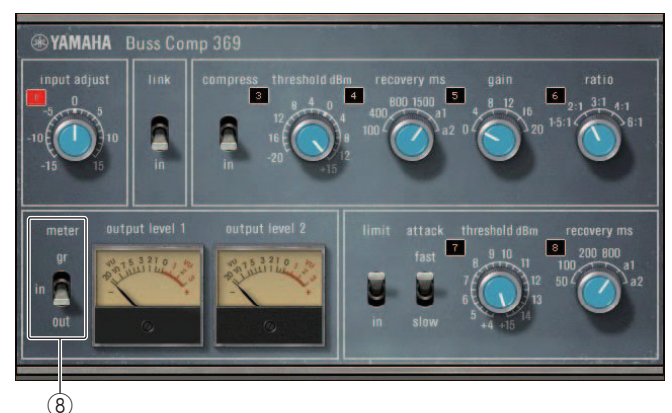

# 当 "METER" 为 OUT

### 9 **VU SELECT**(**DUAL mounting**)

选择 VU 电平表的信号源。可以从输入电平或输出电平中选择。

#### 0 **LIMIT IN**

限制器的开 / 关

#### **TO LIMIT ATTACK**

压限器触发时间。 FAST:2ms, SLOW:4ms

#### **(12) LIMIT THRESHOLD**

限制器的阈值。但更改的数值会关联到 INPUT ADJUST。

#### **(13) LIMIT RECOVERY**

压限器释放时间。a1 (auto 1) 和 a2 (auto 2) 的释音时间会自动变化。a1:在 100 ms 和 2 sec 之间自动更改。 a2: 在 50 ms 和 5 sec 之间自动更改。

### Q**MBC4**

该高品质 4 段压缩器采用了 VCM 技术,具有可操作性和可视性的 GUI。所有模拟压缩器所 具备的音乐行为都已被编入 MBC4 增益衰减电路中。可带来动态顺滑的控制,同时又保持声 像不变。您还可以使用图形显示,从视觉上操纵声音图像。

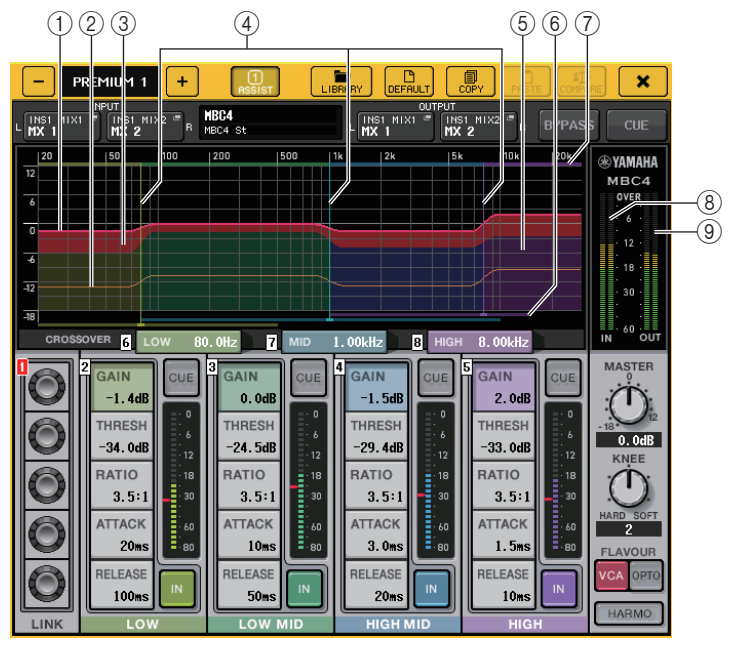

#### 1 **GAIN LINE**

该红色水平线条显示每个频段的 GAIN 参数。

#### 2 **MAXIMUM GR GUIDELINE**

该橙色水平线条是最大增益衰减的参考。它仅作为参考出现,并非最大增益衰减的严格限制。

#### 3 **GR ZONE**

该红色区域根据每个频段增益衰减的总量而改变。

#### **4 CROSSOVER LINE**

这些垂直线条表示每个频段的 CROSSOVER 参数。

#### 5 **CROSSOVER ZONE**

频段颜色中的这些区域根据每个频段的 CROSSOVER 参数而改变。

### 6 **CROSSOVER RANGE**

该段颜色的水平横条显示每个频段 CROSSOVER 参数的范围。

#### 7 **CROSSOVER BAND WIDTH**

该段颜色的水平横条根据每个频段 CROSSOVER 参数进行变化。

#### 8 **INPUT** 电平表

显示输入信号的电平。

DUAL 模式会出现一个电平表, STEREO 模式会出现两个电平表。

#### 9 **OUTPUT** 电平表

#### 显示输出信号的电平。

DUAL 模式会出现一个电平表, STEREO 模式会出现两个电平表。

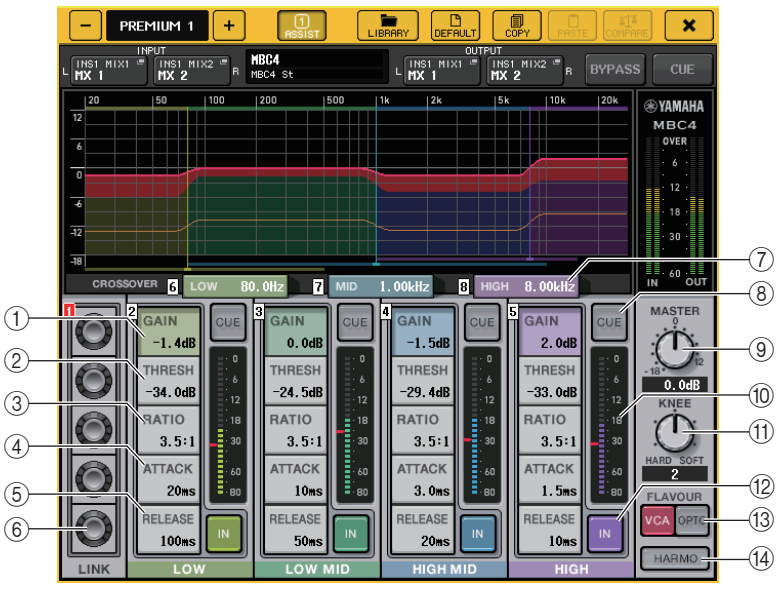

### 1 **GAIN**

调整每个频段的输出增益。

### 2 **THRESH**

用于调节每个频段压缩开始应用的阈值。该数值同样在 ⑩ INPUT 电平表中以红色标记 显示。

### 3 **RATIO**

调整每个频段的压缩器比例。

#### 4 **ATTACK**

调节每个频段压缩器的起音时间。

#### 5 **RELEASE**

调节每个频段压缩器的释音时间。

#### 6 **LINK** 旋钮

关联并调整选定参数的 4 个频段。但是,如果任意频率范围中的参数到达最大值或最小 值时,关联操作将被禁用。可被关联和调整的参数显示在如下频段颜色中。

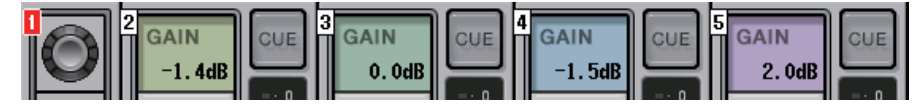

#### 7 **CROSSOVER**

将频率范围分割为多个频段时,调整分频频率。

#### 8 **CUE** 按钮

提示监听每个频段的对应频段。当 CUE 按钮打开时,按钮将变成如下显示的颜色。

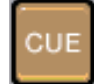

如果 IN 按钮关闭,未被压缩的声音将被提示监听。多个频段的 CUE 按钮可同时打开。

### 9 **MASTER GAIN** 旋钮

调节最终输出信号的增益。

- 0 **INPUT** 电平表 显示发送到每个频段的音频信号的输入电平。
- A **KNEE** 旋钮

调节压缩器的拐点。

**12** IN 按钮

打开或关闭各 EQ 频段。当该按钮关闭时,选定区域的频段颜色将变成如下的灰色。

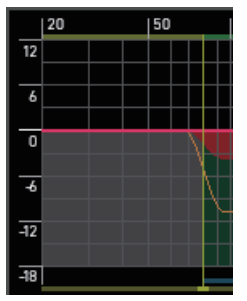

同时,当按钮关闭时,选定频段的 COMPRESSOR 区域将变为灰色。

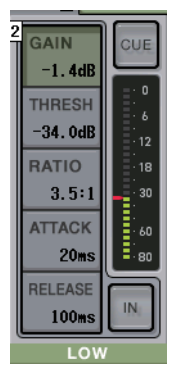

即便当按钮关闭时,您也可以调整每个参数。

### C **FLAVOUR** 按钮

在精确的 VCA 操作和自然的 OPTO 操作中切换压缩器类型。

#### **14 HARMONICS 按钮**

打开 / 关闭模拟乐器泛音的模拟电路。

# 使用图形 **EQ**、参数 **EQ**、效果和 **Premium Rack** 资料库

### ■GEQ/PEQ 资料库

使用 "GEQ 资料库 " 或 "PEQ 资料库 " 储存和调出 GEQ 和 PEQ 设置。 CL 系列调音台中使 用的所有 GEQ 设备和 PEQ 设备都可在此 GEQ 资料库或 PEQ 资料库中找到。尽管 GEQ 资 料库中有两个类型, 31BandGEQ 和 Flex15GEQ,您仍可在两个不同类型之间随意调出项 目。但是,只有低于 15 段的 31BandGEQ 设置可以调出到 Flex15GEQ。

资料库中可以存储 200 个参数库。号码 000 为只读预设,剩余资料库号码代表的项目可以被 自由的读取或写入。

若要从 GEQ 资料库中调出项目,请按 GEQ EDIT 窗口顶部的 LIBRARY 按钮。 若要从 PEQ 资料库中调出项目,请按 PEQ EDIT 窗口顶部的 LIBRARY 按钮。

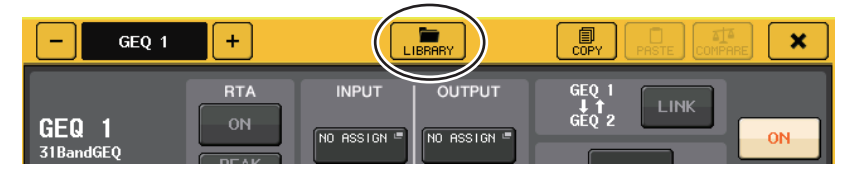

#### 注

- 存储和调出操作可以在单独的 GEQ 设备单元上操作。一个机架中,可以将 2 个 Flex15GEQ 设备 或 8BandPEQ 设备独立存储和调出为 A 和 B。
- 若要进入 GEQ EDIT 窗口或 PEQ EDIT 窗口,请按 GEQ 区域中的机架空间。

### ■效果资料库

使用 " 效果资料库 " 来储存和调用效果设置。 199 个项目可以从效果资料库中调出。资料库 项目 1-27 为只读预置,它们并分别对应效果类型 1-27。剩余的其它资料库号可以自由读取 和写入。

若要从效果资料库中调出项目,请按 EFFECT EDIT 窗口顶部的 LIBRARY 按钮。

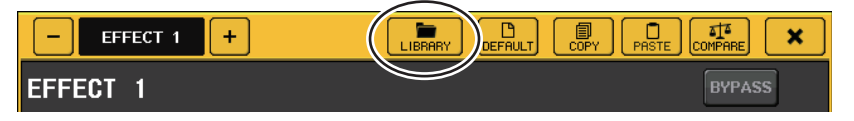

### **■Premium Rack 资料库**

您可以使用 Premium Rack 资料库来储存和调出 Premium Rack 设置。资料可包含 101 个项 目 (从 #000 到 #100)。项目 #000 为预设值。所有 #000 之外的资料库项目可以自由读取 和写入。

若要从 Premium Rack 库中调出项目,请按下对应类型窗口顶部的 LIBRARY 按钮。

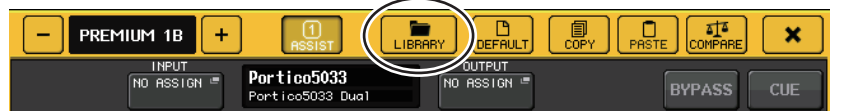

# **I/O** 设备和外接前级放大器

本章介绍如何使用连接到 CL 系列调音台的 I/O 设备或外接前级放大器。操作之前,请用 DANTE SETUP 指定要被装上的 I/O 设备。有关详细说明,请参见 " 在 Dante [音频网络中装](#page-268-0) [载上一台](#page-268-0) I/O 设备 " (第 [269](#page-268-0) 页)。

# 使用 **I/O** 设备

CL 系列调音台可用来遥控连接到 Dante 接口的 I/O 设备 (诸如 R 系列产品)的参数。

# <span id="page-172-0"></span>**I/O** 设备跳线

下面介绍如何将 I/O 设备连接到可以跳线到 Dante 音频网络的 Dante 接口。

### 步骤

- **1.** 连接 **CL** 系列调音台和 **I/O** 设备
- **2.** 在功能存取区中,按下 **I/O DEVICE** 按钮。
- **3.** 按下 **I/O DEVICE** 画面上部的 **DANTE PATCH** 选项卡。
- **4.** 在 **I/O DEVICE** 画面(**DANTE PATCH** 页面)中按下 **DANTE INPUT PATCH** 按钮。
- **5.** 按下 **AUTO SETUP** 按钮。

### 如果要编辑单独跳线,请按下端口选择按钮。

- **6.** 按下 **I/O DEVICE** 画面(**DANTE PATCH** 页面)中的设备。
- **7.** 按下 **OUTPUT PATCH** 窗口中的端口选择按钮。
- **8.** 在 **PORT SELECT** 画面中,选择输出端口。

# <span id="page-172-1"></span>**I/O DEVICE** 画面 (**DANTE PATCH** 页面)

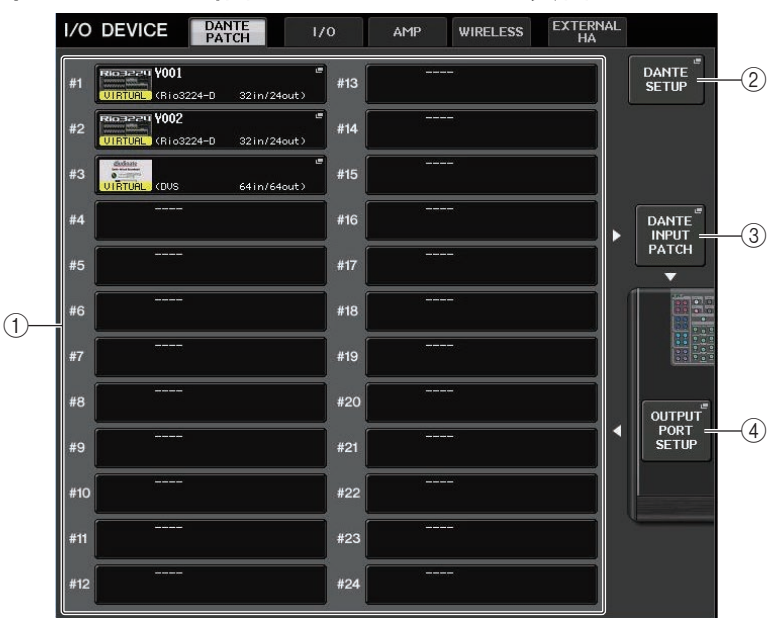

### <span id="page-172-2"></span>1 **I/O** 设备列表

它可以显示 I/O 设备的 ID 号码和型号名称。

按下这里可以进入 OUTPUT PATCH 窗口,在该窗口中您可以指定从调音台输出端口到 I/O 设备的跳线。如果之前一个设置过的设备当前不存在于 Dante 音频网络上,该设备 的左下方会出现一个黄色的 "Virtual" 标识。如果网络中的设备属于不同的 DEVICE TYPE,但共享同一个 ID,设备下方的左侧会出现一个红色 "CONFLICT" 标识。如果多 台设备共享相同的 ID,设备下方右侧会出现一个黄色 "DUPLICATE" 标识。

### 2 **DANTE SETUP** 按钮

按下这个按钮可以打开 DANTE SETUP 窗口,在该窗口中你可以对音频网络进行设置。

### 3 **DANTE INPUT PATCH** 按钮

按下这个按钮可以打开 DANTE INPUT PATCH 窗口,该窗口中可以选择从 I/O 设备输入 到调音台的 64 个通道。

### 4 **OUTPUT PORT SETUP** 按钮

按下该按钮可以进入 OUTPUT PORT 窗口的 PATCH VIEW 1 选项卡, 在这里您可以选择 将从调音台的输出端口输出到 I/O 设备的 64 个通道。

# **DANTE INPUT PATCH** 窗口

按下 I/O DEVICE 中的 DANTE INPUT PATCH 按钮时会出现 DANTE PATCH 页面。指定将从 I/O 设备被输入到调音台的 64 个通道。

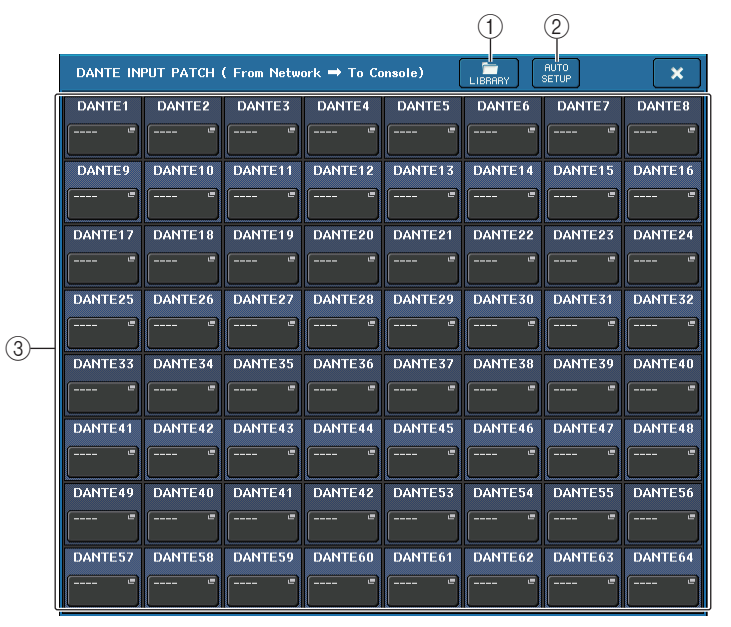

#### 1 **LIBRARY** 按钮

可用来将 DANTE INPUT PATCH 设置存储到资料库或从资料库中调出。您可以在资料库 中存储 10 套设置。

### 注

- 如果调出的 I/O 设备的连接状态不同于当前状态,需要向未连接的 I/O 设备进行跳线,PTCH 会 保持当前状态,无法调出。(这些设置会为 R 系列调音台或外接 CL 系列调音台调出。)
- 同样,如果 UNIT ID 与数据被存储时的 UNIT ID 不同,该设置也不会被调出,当前状态会保持不 变。

#### 2 **AUTO SETUP** 按钮

当前 I/O 设备的连接状态会被明确,向调音台的输入跳线,会按照它们在 I/O 设备列表 中注册的顺序自动执行。

按下该按钮时,会出现弹出对话框,询问您是否确认执行自动跳线。按下 OK 按钮执行 自动跳线。否则,可以按下 CANCEL 返回前一个画面。

### 3 端口选择按钮

按下该按钮可以打开 PORT SELECT 窗口。

Dante 设备 ID 号码 (十六进制)和通道号码 (十进制)会在按钮上方 显示。

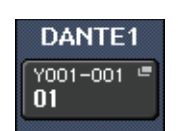

各端口通道标签 (Dante 音频通道标签)的前 8 个字符会显示在按钮 的靠下一行。

当一个跳线通过 AES67 建立音频连接时,端口选择按钮上将显示 "AES67"。 如果没有分配跳线,上面一行会显示 "---",下面一行会显示空白。

### 注

- 如果您已经连接了 CL 系列调音台不支持的 I/O 设备,按钮上方一行会显示设备标签的前 4 个字 母,"-" 符号和通道号码(十进制)。
- 如果 CL 系列调音台被装载,上行按钮将显示为 "CL#X"(当 X 是已装载 CL 设备的 ID 号时)。
- 如果没有 Dante 音频通道标签被指定,一个与通道号相同的数值会显示在下部行中。
- 您可以用 "Dante Controller" 软件设置 Dante 音频通道标签。最新信息请参考 Yamaha 专业音频 网站。

https://www.yamaha.com/proaudio/

- 若要在 AES67 模式中使用 CL 调音台,需要使用 Audinate 的 "Dante Controller" 软件。 仅使用 Dante Controller 即可实现 AES67 的路由。
- 当连接设备时,带有使用 AES67 离线跳线的通道将与保存在目标设备中的跳线设置同步。

# **PORT SELECT** 窗口

当按下 DANTE INPUT PATCH 窗口或 OUTPUT PATCH 窗口中的端口选择按钮时会出现。改 变跳线时,选择 I/O 端口。

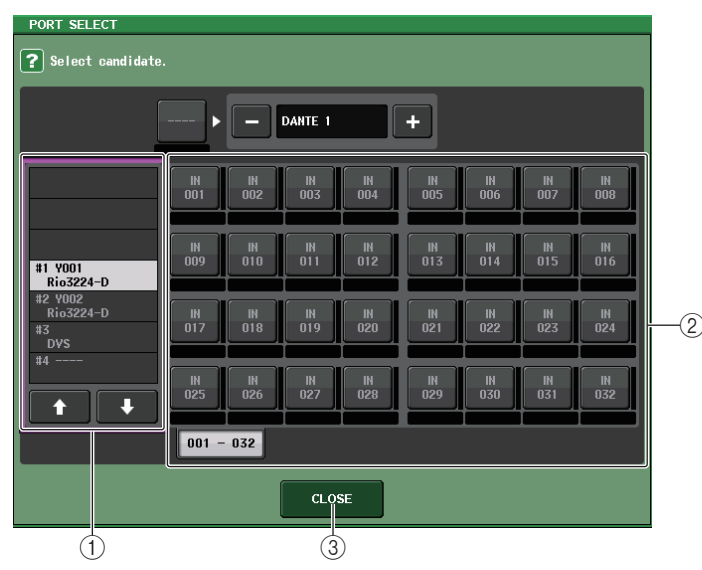

### 1 类别选择列表

可用来选择包含您要进行分配的输入端口的 I/O 设备。

### 2 端口选择按钮

选择输入端口。

### 3 **CLOSE** 按钮

完成设置并关闭窗口。

# **OUTPUT PATCH** 窗口

按下 I/O DEVICE 画面 (DANTE PATCH 页面)中的设备时会出现。设置输出跳线。

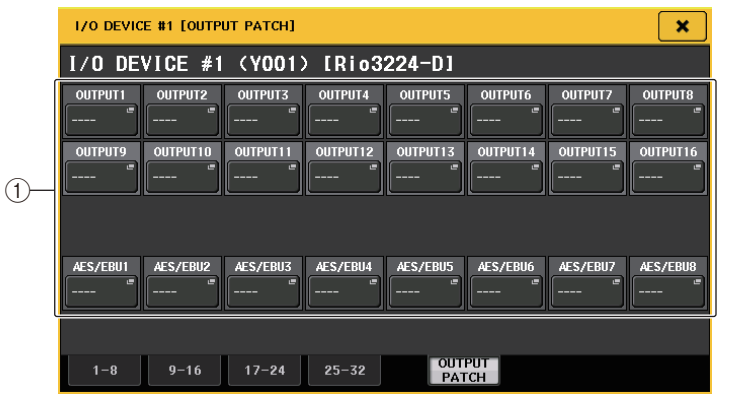

### 1 端口选择按钮

按下这些按钮其中一个可以打开 PORT SELECT 弹出窗口。

# **DANTE SETUP** 窗口

可以在 DANTE SETUP 窗口的 DEVICE MOUNT 页面上安装 Dante 设备。

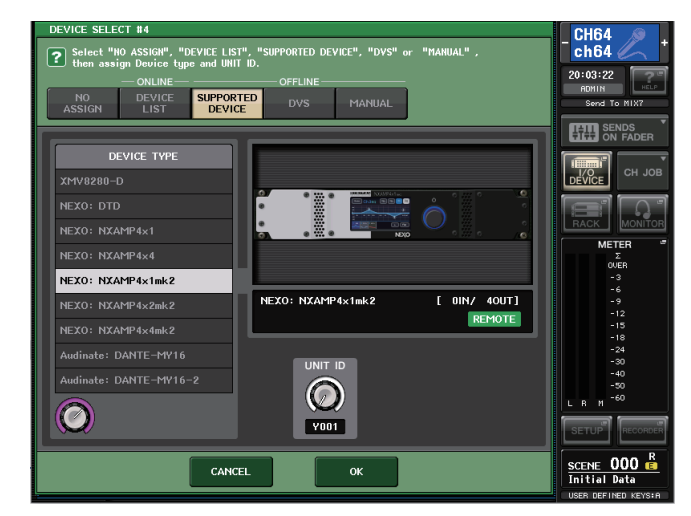

标识 ( <mark>кемоте </mark>) 出现在支持远程控制的设备中。 NXAMPmk2 支持使用 Dante 卡 (NXDT104mk2) 进行远程控制。

# 遥控和 **R** 系列设备

本章介绍如何遥控已连接到 Dante 接口的 R 系列设备。

### 步骤

- **1.** 在 **I/O DEVICE** 画面的上部,按下 **I/O** 选项卡可以显示 **I/O DEVICE** 画面(**I/O** 页面)。
- **2.** 按下其中的 **I/O** 设备所具备的前级放大器功能已被装载的机架。
- **3.** 打开 **I/O DEVICE HA** 画面,以遥控 **I/O** 设备的前级放大器。
- **4.** 要从输入通道遥控一台前级放大器,可以按下 **SELECTED CHANNEL** 部分中的一个旋钮, 让 **SELECTED CHANNEL VIEW** 画面出现。
- **5.** 按下您所要调节的通道的 **GAIN/PATCH** 区域。**GAIN/PATCH** 窗口将出现。
- **6.** 在 **GAIN/PATCH** 窗口中控制 **I/O** 设备的前级放大器。
- **7.** 当您完成设定后,按 **"x"** 符号关闭窗口。
- **8.** 按下其 **OUTPUT** 一侧上的 **I/O** 设备已被装载的机架。
- **9.** 按需在 **OUTPUT PATCH** 窗口上设定输出端口。 参考 **"**I/O [设备跳线](#page-172-0) " 中的步骤 7(第 [173](#page-172-0) 页)。

# **I/O DEVICE** 画面 (**I/O** 页面)

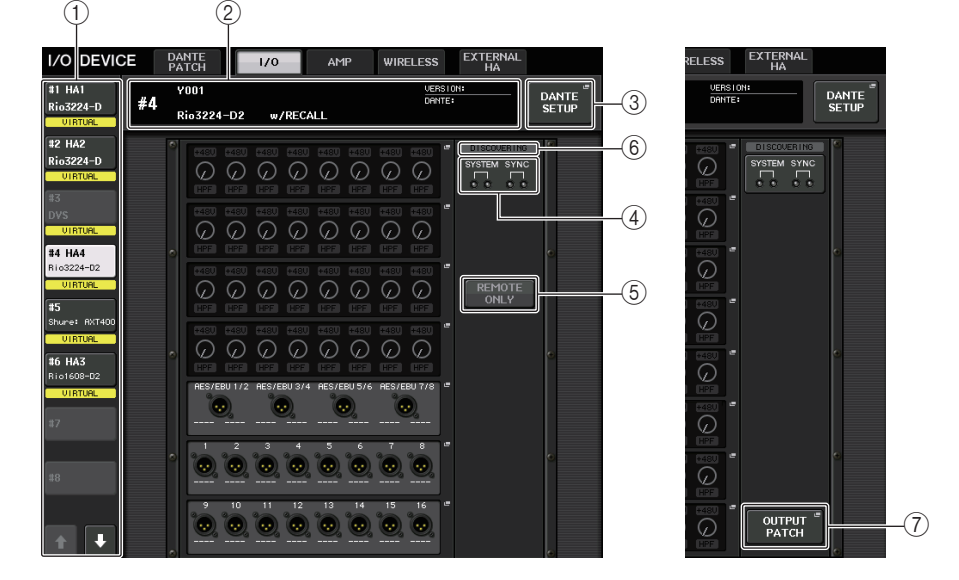

#### 1 画面切换按钮

按下这些按钮的其中一个, 查看对应的 I/O 设备。如果按下并按住该按钮, 所有对应的 I/O 设备的 LED 都将闪烁。

有关显示在该按钮下方的 VIRTUAL/CONFLICT/DUPLICATE 的详细信息,请参考第 [173](#page-172-1) [页](#page-172-1)上的 ①, "I/O [设备列表](#page-172-2) "。

当 DANTE SETUP 画面中的 CONSOLE ID 选择按钮设置为 OFF 时, 每个设备的画面切换 按钮会如下显示 NOT CTRL 指示。

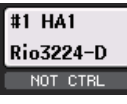

NOT CTRL 指示也显示于 DANTE PATCH 画面的图标上。

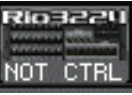

#### 2 **ID/** 型号名称画面

它可以显示 ID 号码和 I/O 设备的版本。

如果 REMOTE HA SELECT 中的 WITH RECALL 按钮打开为 ON, "w/RECALL" 将出现。 如果已装载设备的 +48V ACTIVE 开关为 ON,则显示 "+48V ACTIVE"。

#### 3 **DANTE SETUP** 按钮

按下这个按钮可以打开 DANTE SETUP 窗口,在该窗口中你可以对音频网络进行设置。

### 4 **SYSTEM/SYNC** 标识

可以显示出错、警告和通知信息。请参考提示信息的详细介绍列表 (第 [290](#page-289-0) 页)。 现在显示错误和信息图标以快速确认系统状态和同步状态。

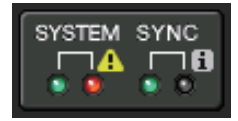

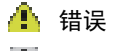

#### Ŧ 信息

当触摸这些图标时,错误和信息的详情显示于画面底部。当 SYSTEM 或 SYNC 发生错误时, Error 图标将显示于画面切换按钮的右上角。

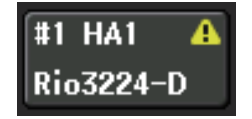

### 5 **REMOTE ONLY** 按钮

该按钮显示在可运行的 I/O 设备上。

将该按钮设置为 ON 可禁用 I/O 设备的面板操作,仅可远程控制。 REMOTE ONLY 按钮 的操作 (选择 ON 或 OFF)仅可在 REMOTE HA SELECT 画面的控制台上将 WITH RECALL 按钮设置为 ON。

### 6 **REMOTE CONTROL STATUS** 指示

出现在所有支持远程控制的设备中,并显示远程控制的设置。

### 7 **OUTPUT PATCH** 按钮

选择具有大量通道的设备 (用于 I/O 设备) 时出现。触摸以打开 OUTPUT PATCH 窗口。

### ■HA 画面

它可以显示 I/O 设备的 HA 设置。按下这个区域可以打开 I/O DEVICE HA 窗口,在该窗口中 您可以进行前级放大器的详细设置。

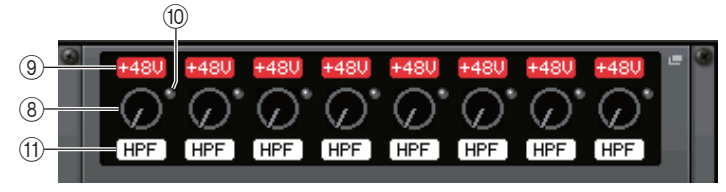

如果按下一个输入通道的 [SEL] 键, 对应的端口会亮起。(对于外接 CL 系列调音台, 它不会 亮起。)

#### 8 **ANALOG GAIN** 旋钮

显示模拟增益设置。该画面仅供显示;数值无法编辑。

- 9 **+48V** 指示灯 显示每个端口的幻象电源 (+48V)的打开 / 关闭状态。
- 0 **OVER** 指示灯

信号过载时会发出警示。

A **HPF** 指示灯

显示各端口的高通滤波器的打开 / 关闭状态。

### **■INPUT** 画面

它可以显示没有分配给 REMOTE HA ASSIGN 的 I/O 设备的输入设置。

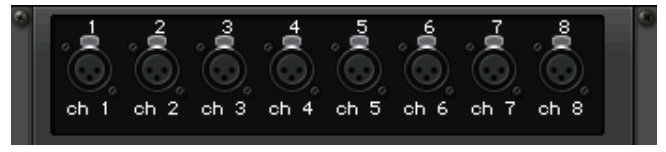

如果按下一个输入通道的 [SEL] 键,对应的端口会亮起。(对于外接 CL 系列调音台,它不会 亮起。)

### ■ OUTPUT 画面

它可以显示 I/O 设备的输出设置。按下这里可以进入 OUTPUT PATCH 窗口,在该窗口中您 可以执行 I/O 设备的输出端口设置。

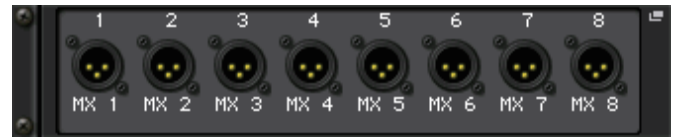

如果按下一个输出通道的 [SEL] 键,对应的端口会亮起。(对于外接 CL 系列调音台,它不会 亮起。)

### **■RMio64-D** 画面

显示 RMio64-D 的面板。可以按下该按钮改变设置。

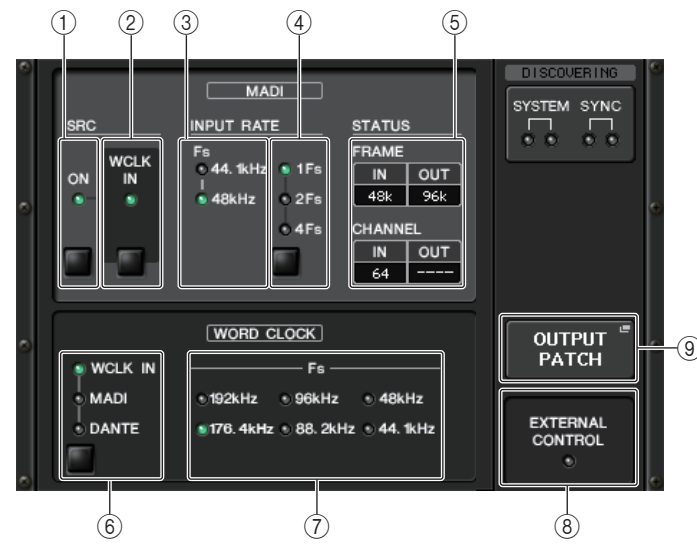

### 1 **MADI SRC ON** 指示灯

**MADI SRC ON** 按钮

打开和关闭 SRC (采样率转换器)。

#### 2 **MADI SRC WCLK IN** 指示灯 **MADI SRC WCLK IN** 按钮

用该按钮选择是 (指示灯亮起)否 (指示灯熄灭)用来自 RMio64-D 后面板上的 MADI WCLK IN FOR SRC 插口的字时钟输入信号,作为 SRC 的标准字时钟使用。

# 3 **MADI INPUT RATE Fs 44.1kHz** 指示灯

#### **MADI INPUT RATE Fs 48kHz** 指示灯

自动侦测并显示 MADI 输入信号是 44.1 kHz 还是 48 kHz。如果没有可用的 MADI 输入 信号,两个指示灯都会熄灭。

- 4 **MADI INPUT RATE 1Fs** 指示灯
	- **MADI INPUT RATE 2Fs** 指示灯**MADI INPUT RATE 4Fs** 指示灯**MADI INPUT RATE 1Fs/2Fs/4Fs** 按钮

结合着 MADI 输入频率,选择 1Fs(1x), 2Fs(2x)或 4Fs(4x)。例如,如果 MADI 的输入信号为 192 kHz (4x 48 kHz),要确保 MADI INPUT RATE Fs 48kHz 指示灯为打 开状态,然后选择 [4Fs]。

### 注

当选定了 "2Fs",设备会自动侦测 MADI 输入信号的频率 ( 48 kHz/96 kHz )。

### 5 **MADI STATUS INPUT** 状态 **MADI STATUS OUTPUT** 状态

忽略 MADI 输入和输出信号,显示信息 (频率 / 通道数量)。

### 6 **WORD CLOCK WCLK IN** 指示灯 **WORD CLOCK MADI** 指示灯 **WORD CLOCK DANTE** 指示灯**WORD CLOCK WCLK IN/MADI/DANTE** 按钮

用于选择字时钟源。

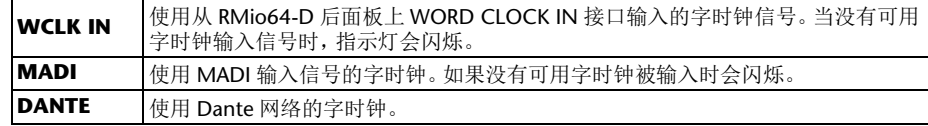

#### 7 **WORD CLOCK Fs** 指示灯

显示本设备运行时的字时钟频率。不同步时会闪烁。

#### 8 **EXTERNAL CONTROL** 指示灯

当有仅可通过外接遥控操作的有效参数时,该指示灯会亮起。有关可以通过遥控进行操作的参数的详情,请参考 RMio64-D 使用说明书中 " 遥控 " 章 节。

#### 9 **OUTPUT PATCH** 按钮

按下这里可以进入 OUTPUT PATCH 窗口,在该窗口中您可以执行 RMio64-D 的输出端 口设置。

### ■RSio64-D 画面

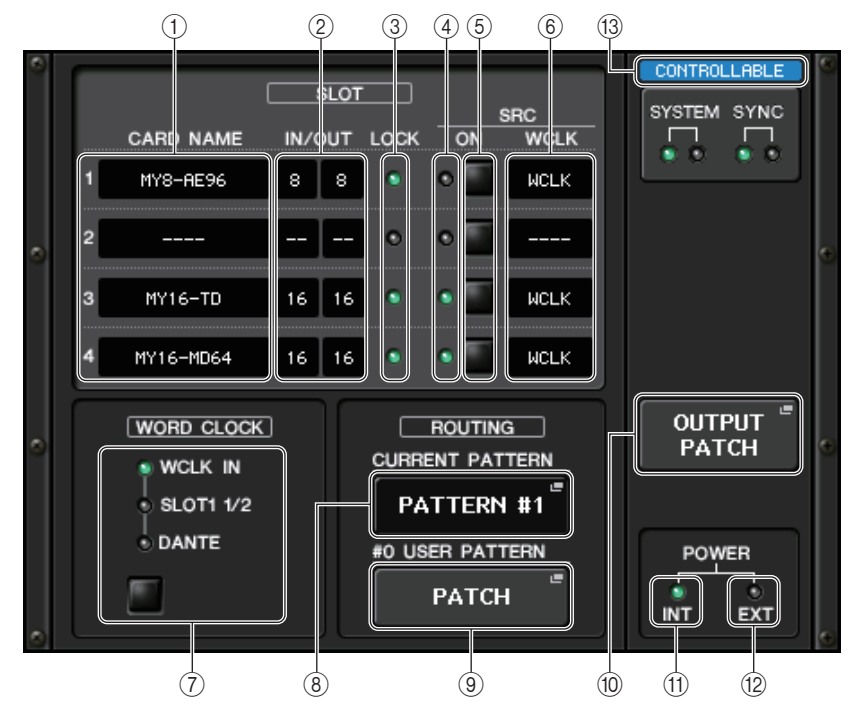

### 1 **CARD NAME**(扩展卡名称)

该项可以显示安装在插槽 1-4 中的扩展卡的名称。如果没有安装任何卡,会显示 "----"。

### 2 **IN/OUT PORT**(进 **/** 出端口)

可以显示插槽 1-4 中安装的扩展卡的输入和输出端口的数量。如果没有安装任何卡, 会 显示 "----"。

### 3 **SLOT 1 - 4 LOCK** 指示灯

表示插槽 1-4 的字时钟状态。如果字时钟运行正常,该指示灯为绿色。

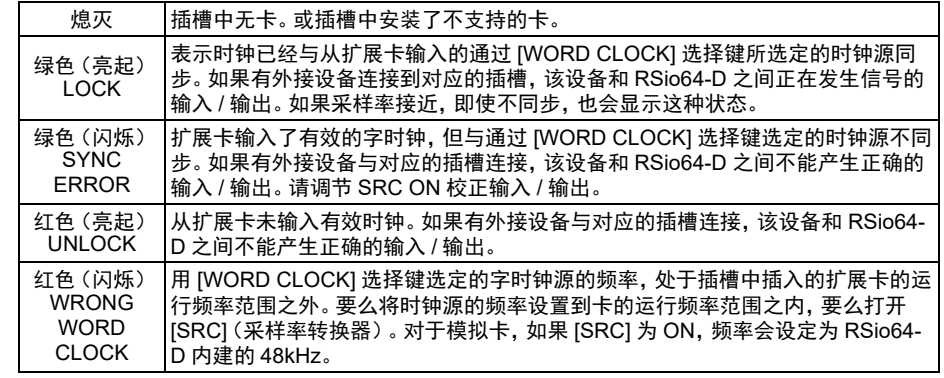

### 4 **SLOT 1 - 4 SRC** 指示灯

可以显示插槽 1-4 的 Sampling Rate Converter (SRC)的状态。

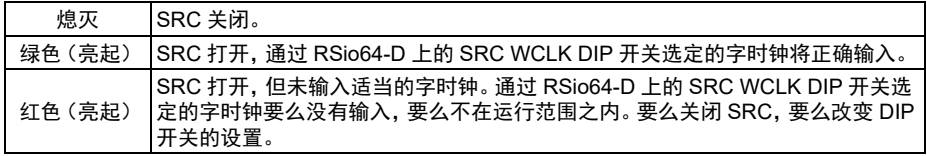

### 注

用 RSio64-D 上的 SRC WCLK DIP 开关,设置发送到插槽中的 Mini-YGDAI 卡的 SRC 时钟。

#### 5 **SLOT 1 - 4 SRC** 按钮

用于打开 / 关闭各插槽 IN 和 OUT 端口的 SRC。

#### 6 **WCLK** 指示灯

当 MY8-AE96S mini-YGDAI 卡插入 RSio64-D 时,且当扩展卡内部采样率转换功能启用 时,显示 "CARD"。如果扩展卡内部采样率转换功能被禁用,将显示 "SLOT"。

#### 7 **WORD CLOCK** 选择按钮

用于选择 RSio64-D 的字时钟来源。

- WORD CLOCK WCLK IN 指示灯
- WORD CLOCK SLOT1 1/2 指示灯
- WORD CLOCK DANTE 指示灯

显示 RSio64-D 的字时钟来源状态。

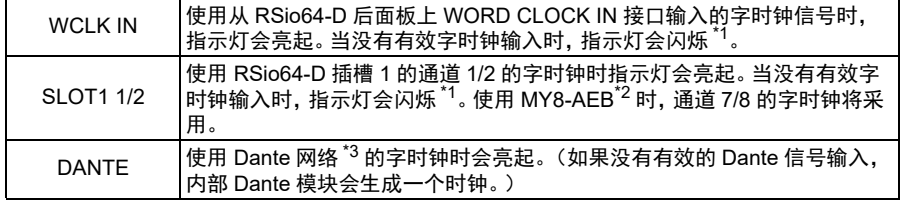

\*1  闪烁时, Dante 字时钟<sup> \*3</sup> 的输入 / 输出会被使用。

- \*2  如果正在使用 MY8-AEB,请将扩展卡的 AE⇔RSVD 开关设定为 RSVD。
- \*3 如果要更改 Dante 字时钟的频率,请使用 Dante Controller 软件。

#### 8 **CURRENT PATTERN** 按钮

如果按下该按钮,将出现当前选定的 RSio64-D 信号路径模板。如果要切换 RSio64-D 上 的信号路径模板,可在 3 秒钟内应用该结果。

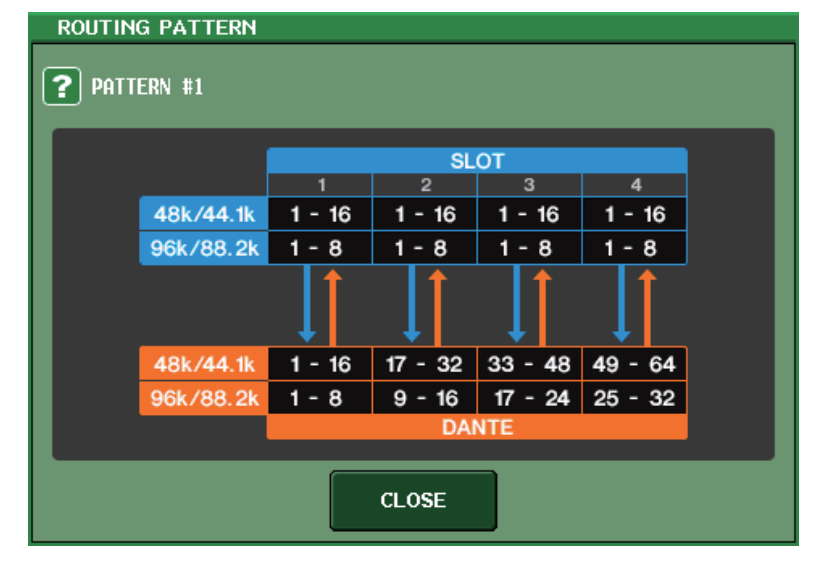

#### 9 **USER PATTERN** 按钮

按下该按钮可以打开 RSio64-D 中设置音频路径 USER DEFINED 模式的窗口。请跳线到 所需的插槽或 Dante 输出端口。

### 注

也可以从一个插槽跳线到另一个插槽(包括跳线到相同插槽)。然而,不能从 Dante 跳线到 Dante。

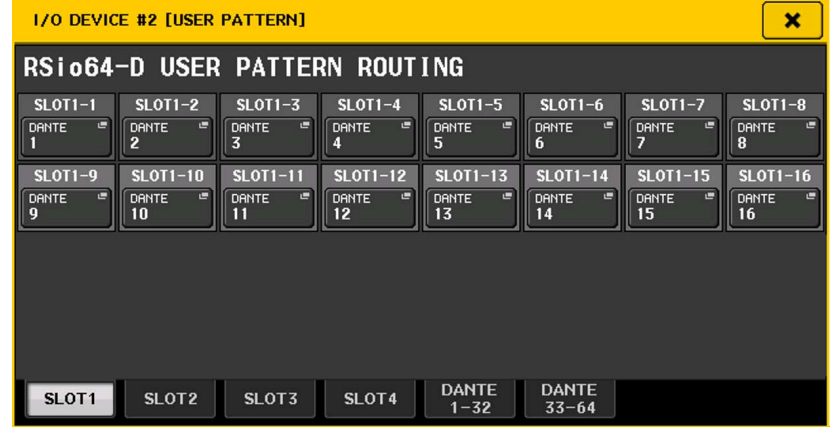

#### 0 **OUTPUT PATCH** 按钮

按下这个按钮可以打开 OUTPUT PATCH 窗口,在该窗口中可以设置将从调音台输出到 RSio64-D 的 64 个 Dante 通道。

#### A **POWER INT** 指示灯

表示 RSio64-D 的 AC IN 供电状态。如果电源开关关闭,无电力供应到 AC IN,指示灯 处于熄灭状态。

#### B **POWER EXT** 指示灯

表示 RSio64-D 的 EXT DC INPUT 供电状态。如果供电打开,指示灯会亮起。该指示灯 不受电源开关状态的影响。

(13) 控制状态指示灯

表示设备的控制状态。

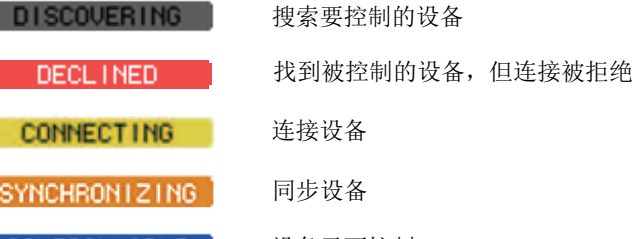

CONTROLLABLE 设备已可控制
# 增加了第三方设备的 **HA** 控制功能

现已可从调音台上控制所支持的第三方设备的前级放大器 (HA)。可以在 DANTE SETUP 窗口中注册所支持的设备,然后控制 HA。

#### 注

在 PREVIEW 模式下,从调音台上对 HA 参数进行的更改不会应用到设备。 可以在 REMOTE HA ASSIGN 窗口中打开和关闭 "WITH RECALL"。 可以存储 / 调出场景资料库并保存 / 载入文件。

可以注册最多 8 台设备,包括 R 系列设备。还可以将具有相同 UNIT ID 的设备作为一台设备 注册,包括 R 系列设备。即使还未与要控制的设备建立连接时,可以事先调节 HA 参数。

#### 可以控制下列参数。

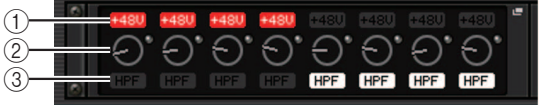

1 **HA** 幻象电源(**+48V**)的打开 **/** 关闭

2 **HA** 增益

3 前级功放 **HPF** 的打开 **/** 关闭

# 机架右侧的指示灯可以显示设备的控制状态。

注

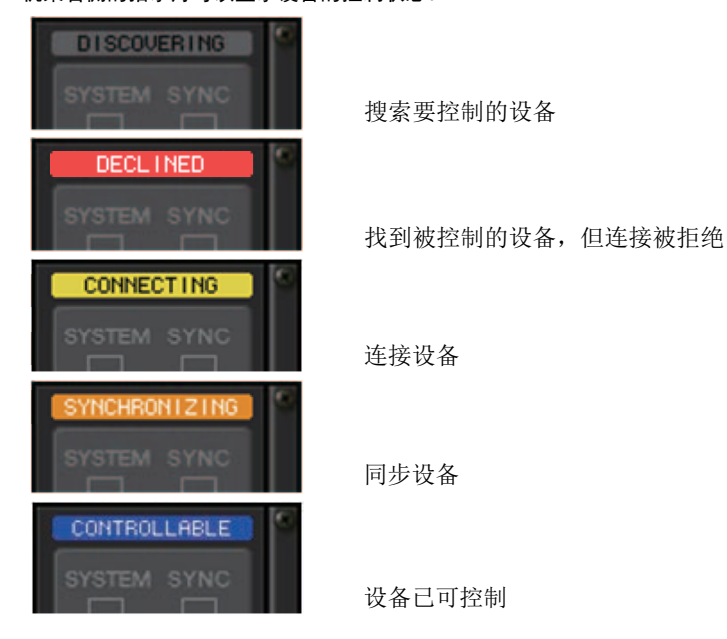

从输入通道跳线到目标设备,可以执行下列操作:

- 存储 / 调出 input channel library
- 通道相关工作(通道关联等)
- 用户级别的 HA 控制(仅在从一个输入通道操作 HA 时)
- AG-DG LINK

## 注

在不支持 Gain Compensation 的设备上不能执行该操作。

## **I/O DEVICE HA** 窗口

当按下其前级放大器一侧上的 I/O 设备已被装载的机架,该窗口会出现。在该窗口中,您可 以从 CL 系列调音台上用屏显旋钮、按钮或顶板面板的多功能旋钮遥控 I/O 设备的前级放大 器。

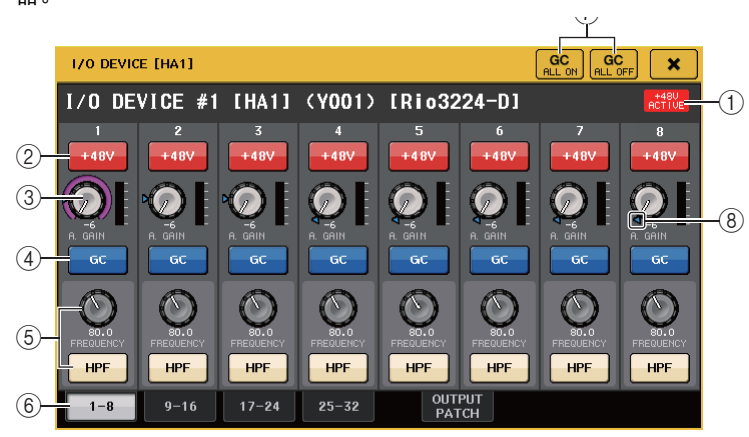

#### 1 **+48V ACTIVE**

显示 I/O 设备的幻象电源的开 / 关状态。 (打开和关闭该功能要在 I/O 设备本身上操 作。)

#### 2 **+48V** 按钮

这些切换每个通道的幻像电源开 / 关。

#### 3 **GAIN** 旋钮

代表 I/O 设备上前级放大器的增益。若要调节数值,可以按下旋钮进行选定,然后用多 功能旋钮调节。旋钮右边的电平表显示相应端口的输入电平。

#### 4 **GC** 按钮

打开 / 关闭可以在音频网络中保持固定信号电平的增益补偿功能。

#### 注

设置范围比 CL 系列更宽的设备, 因为某些值无法从 CL 系列设置。同样, 如果在连接设备侧设置 的值超出 CL 系列设置范围,将显示为近似值或限制值。

#### 5 **FREQUENCY** 旋钮 **/HPF** 按钮

这些控制器可以打开 I/O 设备上前级放大器中内建的高通滤波器并调整它的截止频率。 如果按下 FREQUENCY 旋钮进行选择,则可使用相应的多功能旋钮对其进行调节。

#### 注

对于设置值与 CL 系列的变化方式不同的设备,截止频率将设置为近似值。

#### 6 显示端口切换选项卡

这些选项卡可切换显示在 I/O DEVICE HA 窗口中的端口。

#### 7 **GC ALL ON** 按钮 **/GC ALL OFF** 按钮

同时打开 / 关闭所有输入通道的增益补偿功能。

#### **8 GC 标识**

增益补偿功能打开的情况下,可以显示输出到音频网络的固定增益值。

## ■从输入诵道谣控

要从 CL 系列调音台的输入通道遥控 I/O 设备的前级放大器,要操作您所要控制通道的 GAIN/PATCH 窗口。

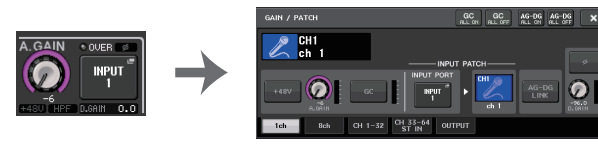

## ■远程控制设置

**• MTX/MRX** 系列

远程控制 MTX/MRX 系列需要以下设置。

## 步骤

- **1.** 在计算机上安装 **MTX-MRX Editor**。
- **2.** 根据 **MTX-MRX Editor** 用户指南连接 **MTX-MRX** 系列和 **Editor**。
- **3.** 根据《**MTX-MRX Editor** 用户指南》第 **<sup>7</sup>** 章 **"** 远程控制对话框 **"**,设置远程 **(RS-232C) BIT RATE**:**38400**。
- **4.** 将**NETWORK**画面(**FOR DEVICE CONTROL**页面)上**CL**系列的子网与**MTX-MRX**系列的子网匹配。
- **5.** 使用 **MRX Designer** 放置 **ANALOG IN** 组件,因为可以在其中自由放置 **MRX** 系列组件。

#### **• Stagetec NEXUS(XDIP)**

远程控制 NEXUS(XDIP) 需要对网络进行配置。详情请与 Stagetec 公司联系,或参考 Stagetec 公司网站。

此外,为了使 CL 系列的远程控制设置内容生效,必须使用 NEXUS 正确设置 XDIP 的内部 路由。

# 遥控前级放大器

本章介绍如何遥控已连接到 Dante 接口的 AMP 设备。

## 步骤

- **1.** 按下 **I/O DEVICE** 画面上部的 **AMP** 选项卡。
- **2.** 按下显示在 **I/O DEVICE** 画面上的(**AMP** 页面)**I/O** 设备。
- **3.** 按需在 **OUTPUT PATCH** 窗口上设定输出端口。 参考 **"**I/O [设备跳线](#page-172-0) " 中的步骤 7(第 [173](#page-172-0) 页)。

## **I/O DEVICE** 画面 (**AMP** 页面)

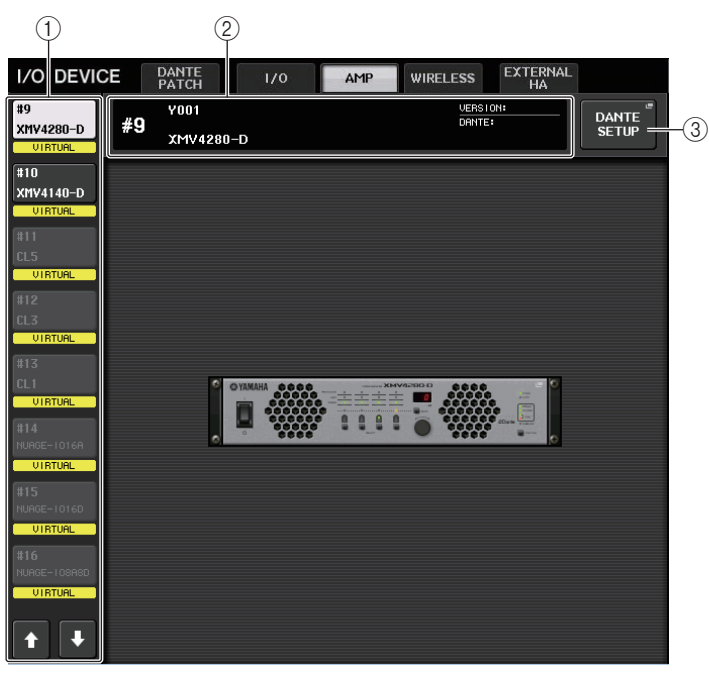

## (1) 画面切换按钮

按下这些按钮的其中一个,查看对应的 I/O 设备。 有关显示在该按钮下方的 VIRTUAL/CONFLICT/DUPLICATE 的详细信息,请参考第 [173](#page-172-1) [页](#page-172-1)的 "I/O [设备列表](#page-172-2) " 上的 ①。

2 **ID/** 型号名称画面

它可以显示 ID 号码和 I/O 设备的版本。

#### 3 **DANTE SETUP** 按钮

按下这个按钮可以打开 DANTE SETUP 窗口,在该窗口中你可以对音频网络进行设置。

### ■ 对于 NEXO NXAMPmk2

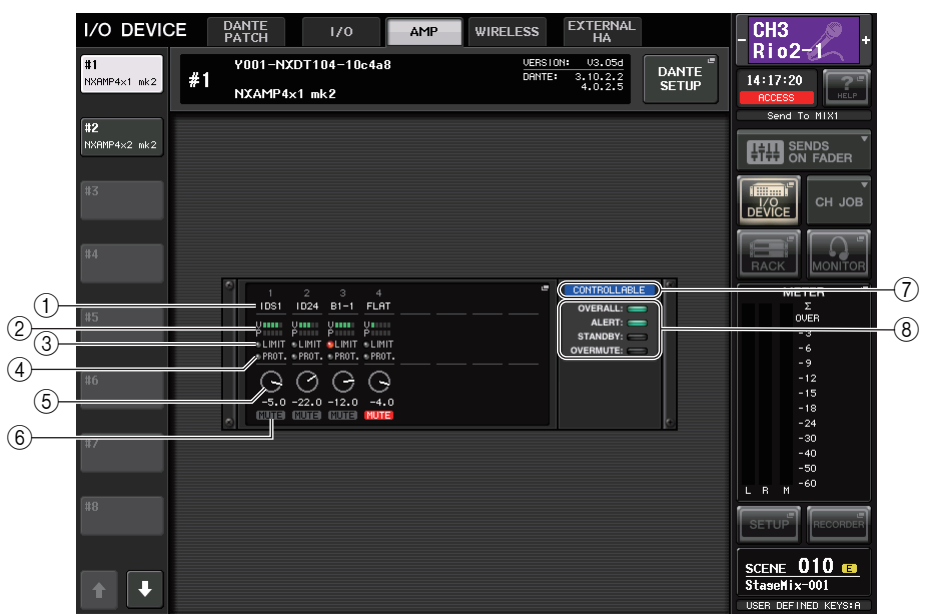

#### 1 通道名称

显示通道名称 (NXAMP 的扬声器预设名称)。

② 输出电平表

显示电压电平 (放大器输出)和保护电平 (增益降低)。

- 3 **LIMIT** 状态指示灯 应用放大器保护的限制器时亮起。
- 4 **PROTECT** 状态指示灯 应用扬声器保护的限制器时亮起。
- 5 **VOLUME** 设定值 显示音量。
- 6 **MUTE** 指示灯 指示当前设置的静音状态。
- 7 控制状态指示灯 指示设备的控制状态。
- 8 设备状态指示灯 指示设备的状态。

## **I/O DEVICE EDIT** 画面

当您在 I/O DEVICE 画面 (AMP 页面)中选择所需的 I/O 设备时,将显示此画面。您可以远 程控制放大器或扬声器。

## ■ 对于 NEXO NXAMPmk2

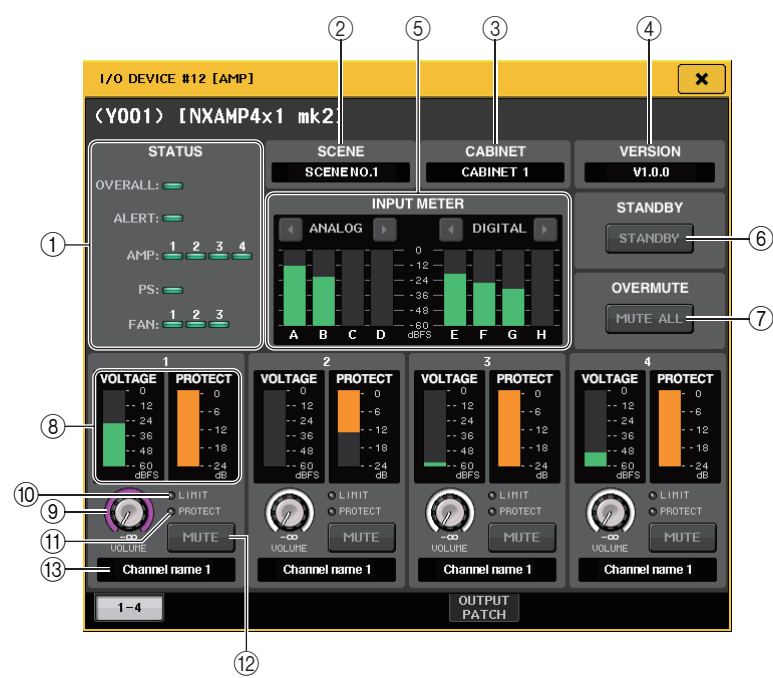

### 1 **STATUS** 指示灯

指示设备的状态。

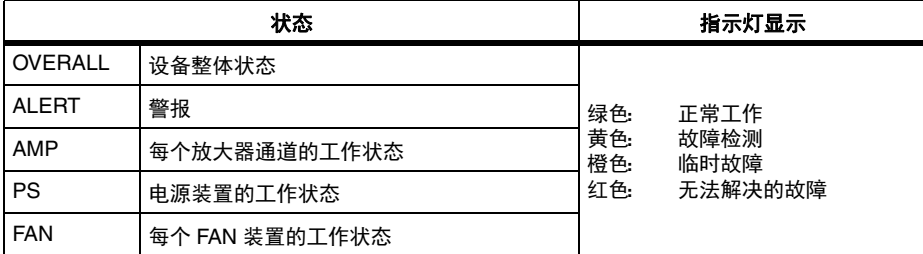

\* ALERT 指示灯仅显示绿色和红色。发生警报时,该指示灯变为红色,并在画面底部显示警报内容。

2 **SCENE**

显示调用的场景编号和标题。

- 3 **CABINET** 显示在 NXAMP 中选择的 NEXO Setup 的名称。
- 4 **VERSION** 显示设备的固件版本。
- 5 **INPUT METER** 显示模拟输入电平和数字输入电平。
- 6 **STANDBY** 按钮 打开或关闭待机模式。
- 7 **OVERMUTE** 按钮 打开或关闭过度静音 (所有通道全部静音)。
- 8 输出电平表 显示通道的输出电平。
- 9 **VOLUME** 旋钮 设置通道音量。
- 0 **LIMIT** 指示灯 应用放大器或电源保护的限制器时亮起。
- A **PROTECT** 指示灯 应用扬声器保护的限制器时亮起。
- **12 MUTE 按钮**

打开或关闭通道静音。

**13 通道名称** 

显示通道名称 (NXAMP 的扬声器预设名称)。

## Q对于 **Yamaha DZR-D** 系列、**DXS XLF-D** 系列

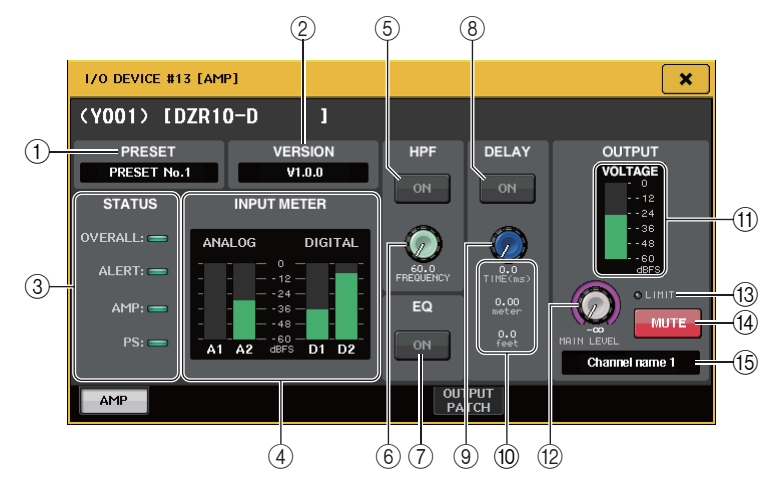

#### 1 **PRESET**

显示预设编号和标题。

#### 2 **VERSION**

显示设备的固件版本。

### 3 **STATUS** 指示灯

指示设备的状态。

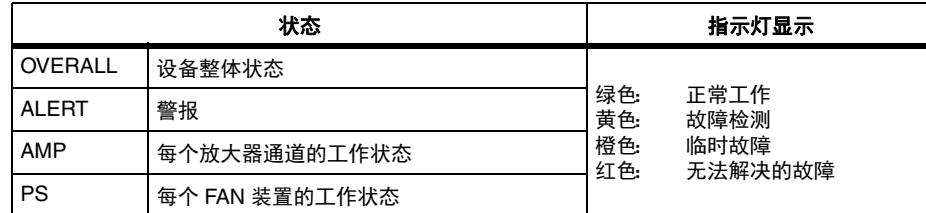

\* ALERT 指示灯仅显示绿色和红色。发生警报时,该指示灯变为红色,并在画面底部显示警报内容。

### 4 **INPUT** 电平表

显示模拟输入电平和数字输入电平。

#### 5 **HPF ON** 按钮(仅限 **DZR-D** 系列)

打开或关闭 HPF。 LPF 是隐藏的并且始终开启。

#### 6 **HPF/LPF FREQUENCY** 旋钮

设置 DZR-D 系列的 HPF 频率或 DXS XLF-D 系列的 LPF 频率。

#### 7 **EQ ON** 按钮

打开 / 关闭 EQ。

8 **DELAY ON** 按钮

打开或关闭延迟。

- 9 **DELAY** 旋钮 设定延迟时间。
- 0 **DELAY TIME** 按时间 (TIME) 和距离 (米、英尺)显示延迟时间。
- (11) 输出电平表 显示扬声器的输出电平。
- B **MAIN LEVEL** 旋钮 设定输出电平。
- C **LIMIT** 指示灯 应用放大器或电源保护的限制器时亮起。
- D **MUTE** 按钮 打开或关闭静音。
- (15) 通道名称

显示通道名称 (DZR 的 LABEL)。

# 遥控 **WIRELESS** 设备

本章介绍如何遥控已连接到 Dante 接口的 WIRELESS 设备。

#### 注

有关支持的设备和兼容版本,请参考 Yamaha Pro Audio 网站。 https://www.yamaha.com/proaudio/

### 步骤

- **1.** 按下 **I/O DEVICE** 画面上部的 **WIRELESS** 选项卡。
- **2.** 按下显示在 **I/O DEVICE** 画面上的(**WIRELESS** 页面)**I/O** 设备。

## **I/O DEVICE** 画面 (**WIRELESS** 页面)

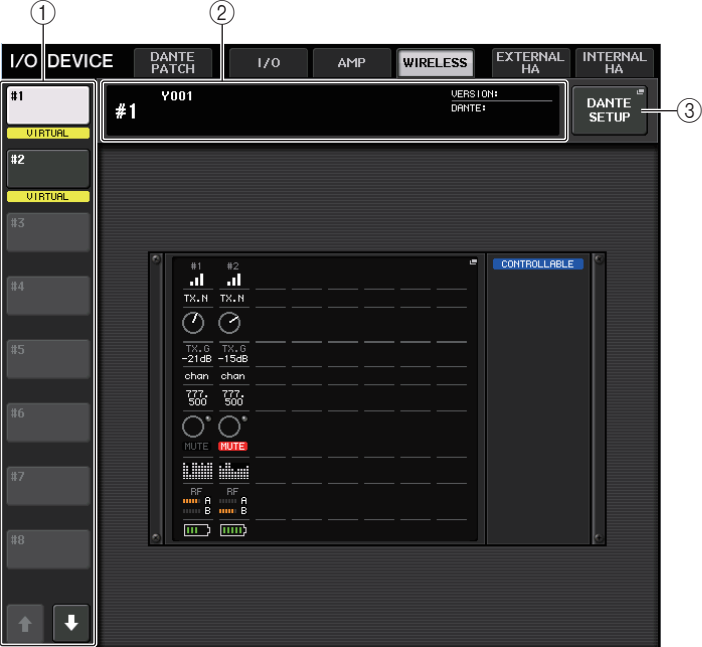

#### (1) 画面切换按钮

按下这些按钮的其中一个,查看对应的 I/O 设备。如果按下并按住该按钮,所有对应的 I/O 设备的 LED 都将闪烁。

有关显示在该按钮下方的 VIRTUAL/CONFLICT/DUPLICATE 的详细信息,请参考第 [173](#page-172-2) [页](#page-172-2)的 "I/O [设备列表](#page-172-2) " 上的 ①。

#### 2 **ID/** 型号名称画面

它可以显示 ID 号码和 I/O 设备的版本。

### 3 **DANTE SETUP** 按钮

按下这个按钮可以打开 DANTE SETUP 窗口,在该窗口中你可以对音频网络进行设置。

## ■无线设备画面

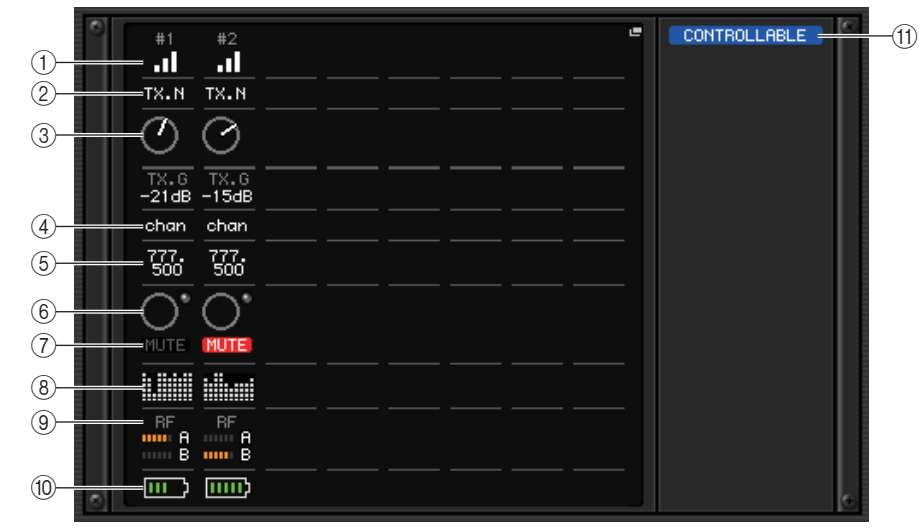

## 注

显示的内容和频道将根据设备改变。

- (1) 连接状态指示 显示无线设备的连接状态。图标将根据设备改变。
- 2 通道名称(发射器) 显示在发射器中设置的通道名称。
- 3 **TX.GAIN/TX.ATT** 显示发射器的增益值。该窗口仅供显示;数值无法编辑。旋钮名称根据所连接设备 改变。

#### (4) 诵道名称 (接收器) 显示在接收器中设置的通道名称。

5 频率

显示当前为 RF 信号设置的频率。

- 6 **RX.LEVEL/RX.GAIN** 显示接收器的增益。该窗口仅供显示;数值无法编辑。
- 7 **MUTE** 指示灯

显示接收器音频信号的静音状态 (开 / 关)。

## 8 信号质量指示器

显示已接收 RF 信号的质量。纵轴表示质量,横轴表示时间,连接状态的显示每秒更新 一次。如果远离发射器,或受到无线电波干扰的影响而导致 RF 信号的质量下降,条形 图会变低。 Shure 设备显示为紫色; 其他开发商的设备显示为白色。

#### 9 **RF**(射频)信号电平

以条状表示 RF 信号的电平。右侧显示激活的天线指示器。表示该天线可用。 在多样模式中,同时显示 A 和 B。在四分模式中,显示 A 到 D 中最强的一个。

#### 注

关于条状数量与 RF 信号实际强度间的关系的详细信息,请参考每个开发商的手册。

#### 0 电池标识

显示条以指示剩余电量。

#### 注

有关条数和最大工作时间的关系,请参考每个开发商的手册。

#### (11) 控制状态指示灯

显示设备的控制状态。

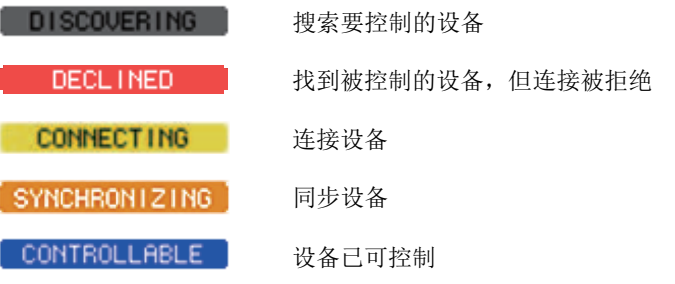

#### 注

当接收器端的控制可用时,接收器的参数值将被发送至调音台。

## **I/O DEVICE EDIT** 画面

当您在 I/O DEVICE 画面 (WIRELESS 页面)中选择需要的无线设备时,该画面将显示。 在此您可以设置通道名称和 HA。当设备断线时,您不能进行设置。请注意,当设备连接时, 设备中的设置将被应用。

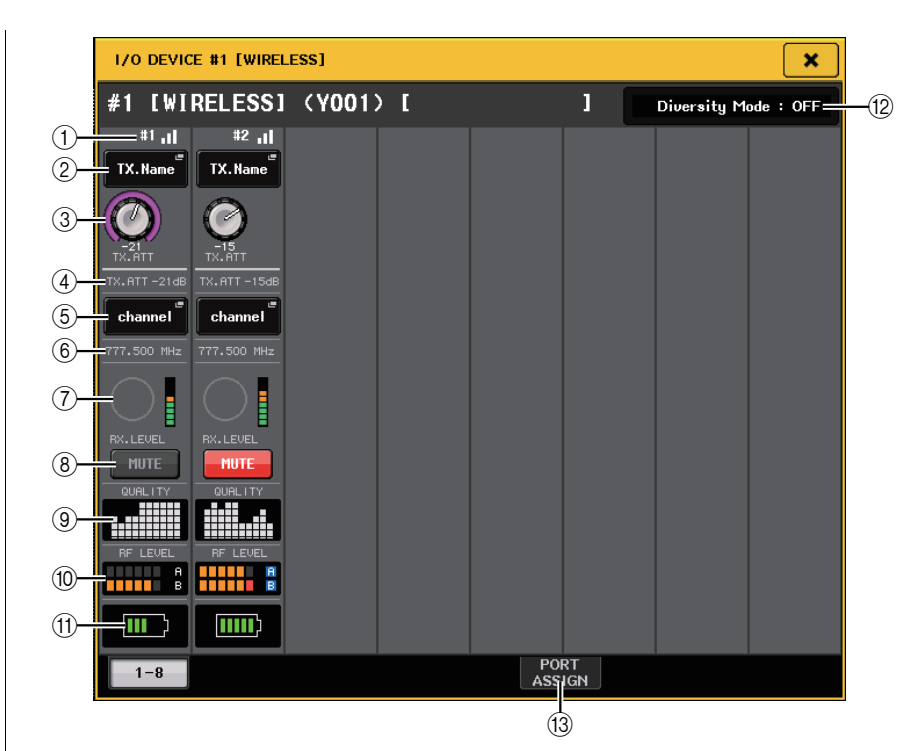

## 注

显示的内容和频道将根据设备改变。

(1) 连接状态指示

显示无线设备的连接状态。图标将根据设备改变。

2 通道名称按钮(发射器)

按下该按钮显示发射器端设置通道名称的 NAME 画面。可设置的字符数因设备而异。

3 **TX.GAIN** 旋钮 **/TX.ATT** 旋钮

设置发射器的增益值。若要调节数值,请触摸屏幕,然后按下旋钮将其选定,并使用多功能旋钮调节。无线设备不支持此控制器时,旋钮不会显示。

#### 4 **TX.GAIN**

显示发射器的增益值。

- 5 通道名称(接收器) 按下该按钮显示接收器端设置通道名称的 NAME 画面。可设置的字符数因设备而异。
- 6 频率

显示当前为 RF 信号设置的频率。

#### 7 **RX.LEVEL** 旋钮 **/RX.GAIN** 旋钮

设置接收器的增益值。若要调节数值,请触摸屏幕,然后按下旋钮将其选定,并使用多 功能旋钮调节。旋钮右边的电平表显示输入电平。无线设备不支持此控制器时,旋钮不 会显示。

#### 8 **MUTE** 按钮

对接收器的音频信号静音。

#### 9 信号质量指示器

显示已接收 RF 信号的质量。纵轴表示质量,横轴表示时间,连接状态的显示每秒更新 一次。如果远离发射器,或受到无线电波干扰的影响而导致 RF 信号的质量下降,条形 图会变低。 Shure 设备显示为紫色; 其他开发商的设备显示为白色。

#### 0 **RF**(射频)信号电平

以条状表示 RF 信号的电平。右侧显示激活的天线指示器。表示该天线可用。 在多样模式中,同时显示 A 和 B。在四分模式中,显示 A 到 D 中最强的一个。

### 注

关于条状数量与 RF 信号实际强度间的关系的详细信息,请参考每个开发商的手册。

#### **11 电池标识**

显示条以指示剩余电量。

#### 注

有关条数和最大工作时间的关系,请参考每个开发商的手册。

#### ① 模式标识

显示设备的模式状态,例如多样模式或四分模式。未激活时,分别显示"Diversity mode: off" (多样模式:关闭)或 "Quadversity mode: off" (四分模式:关闭)。

#### C **PORT ASSIGN** 标签页

选择这些标签页可在指定已分配有实际输入信号的端口窗口之间进行切换。

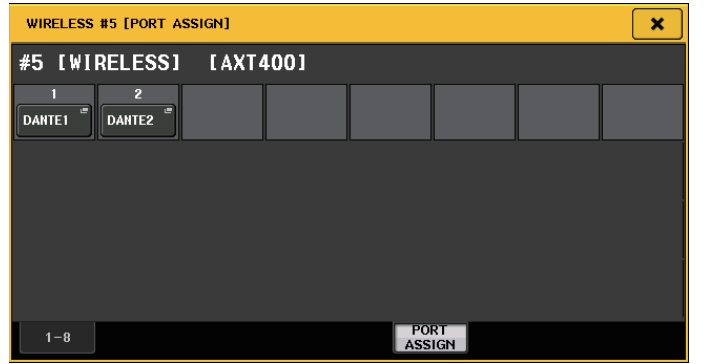

例如:将 Shure AXT400 的输出连接至 CL 调音台的 OMNI 1,并将信号分配至输入通道 1。

按下 PORT ASSIGN 按钮,打开 PORT SELECT 窗口。选择连接 AXT400 输出 (OMNI) 1)的端口。

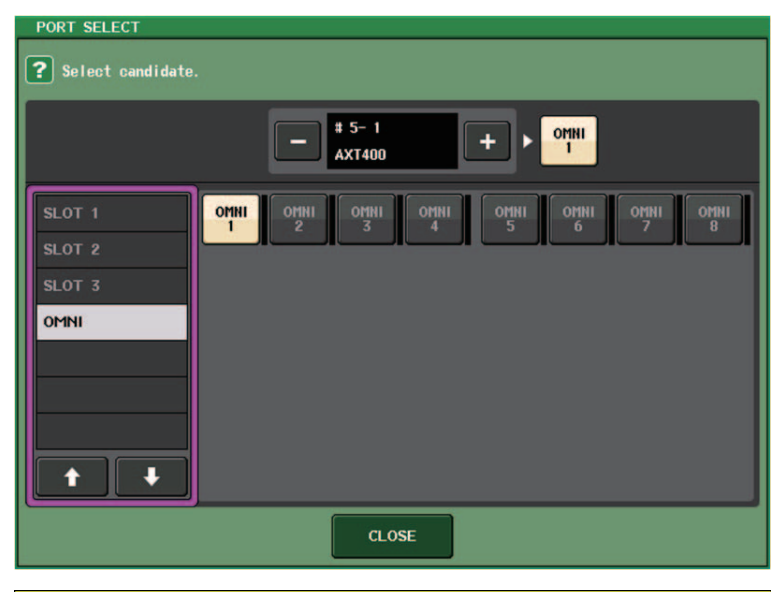

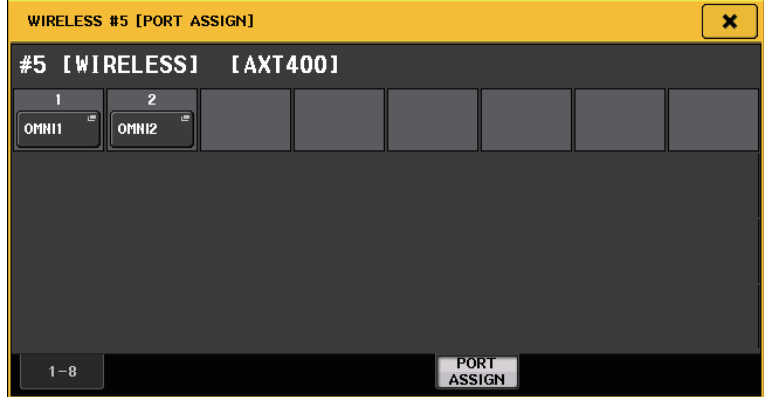

#### 进入 GAIN/PATCH 窗口。

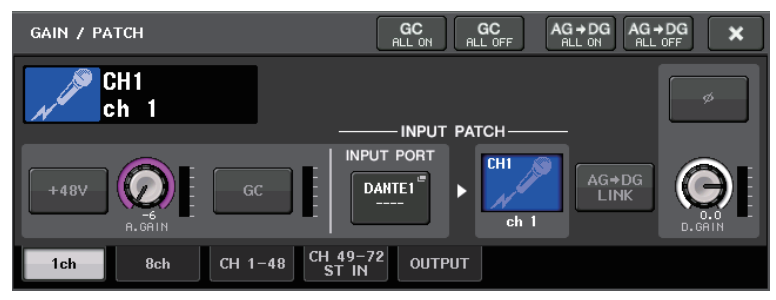

按下 INPUT PORT 按钮,在 PORT SELECT 窗口选择连接 AXT400 输出信号 (OMNI 1) 的端口。

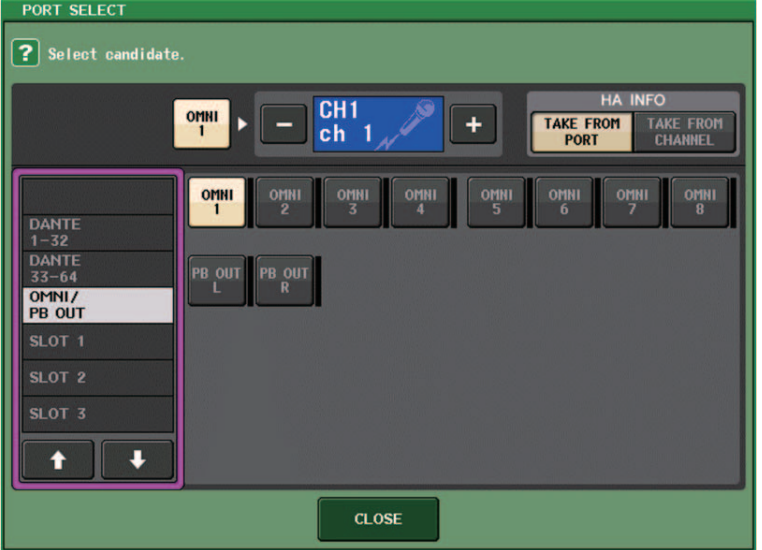

这可以将输出信号从 AXT400 分配至输入通道,同时可以从输入通道控制和监听 AXT400 的电平。

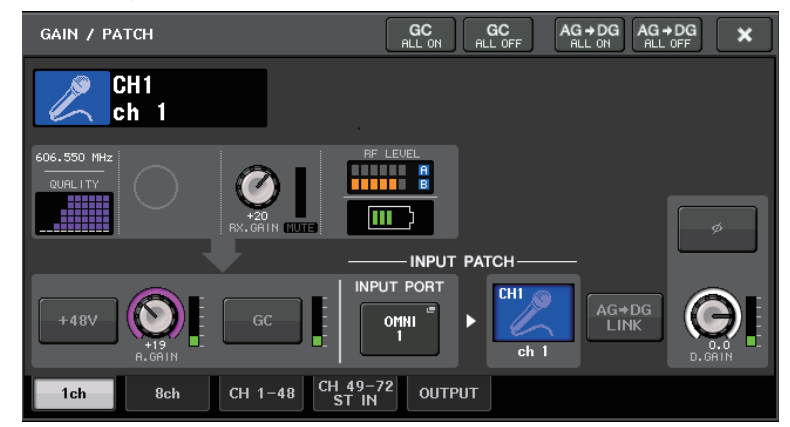

## 注意事项

- 如果未安装目标设备,调音台上的参数将返回至默认值。如果已安装新设备并跳线,该设备 的参数将被应用至调音台。
- 当机架的状态为 NO ASSIGN 时,机架的所有端口分配将失效。
- 关于每个开发商设备的控制,控制参数不会保存至场景,也不会保存在调音台文件中。
- 对于可设置 Dante 输入跳线和端口分配的设备,如果已设置 Dante 输入跳线,则端口分配 设置将被忽略。

# <span id="page-189-0"></span>使用一个外接前级放大器

如果 I/O 卡 (如 MY16-ES64 卡)支持 CL 的插槽中的外接前级放大器的遥控协议,您就可 以从 CL 系列调音台遥控外接前级放大器 (Yamaha SB168-ES 或 AD8HR)的某些参数。如 幻象电源 (+48V) 的开关状态、增益和 HPF 等。

有关 I/O 卡设置的详情,请参考 I/O 卡的使用说明书。

## 将 **CL** 系列调音台连接到 **AD8HR**

要从 CL 系列调音台遥控 AD8HR,请在 CL 调音台的插槽 1 中安装 MY16-ES64 EtherSound 卡,然后用以太网线将 CL 设备连接到 NAI48-ES。然后将 NAI48-ES 上的 HA REMOTE 接 口用 RS422 D-sub 9 针线缆连接到 AD8HR 上的 HA REMOTE 1 接口。这个连接方式可用来 从 CL 系列调音台遥控 AD8HR。

要将音频信号 (输入到 AD8HR)发送 CL 系列调音台,可以将 AD8HR 上的 DIGITAL OUT A (或 B)接口用 D-sub 25 针 AES/EBU 线缆连接到 NAI48-ES 上的 AES/EBU 接口。信号 会在 NAI48-ES 和 CL 系列调音台之间通过 MY16-ES64 卡被发送和接收。

您也可使用 " 菊型链 " 连接,同时控制多台 AD8HR 设备。要实现该操作,请将 AD8HR 的 HA REMOTE 2 接口连接到第二台 AD8HR 的 HA REMOTE 1 接口。如果您使用 NAI48-ES, 则最多可连接 6 台 AD8HR 设备。在这种情况下,要将 AD8HR 的音频信号输入 CL 系列调 音台,可以在 CL 系列调音台的每个插槽上安装 2 台 MY16-EX 卡,接收最多 16 通道的信 号。然后用 D-sub 25 针 AES/EBU 线缆将第三方和后续 AD8HR 中的每 2 个连接到每个 AES/EBU 接口。

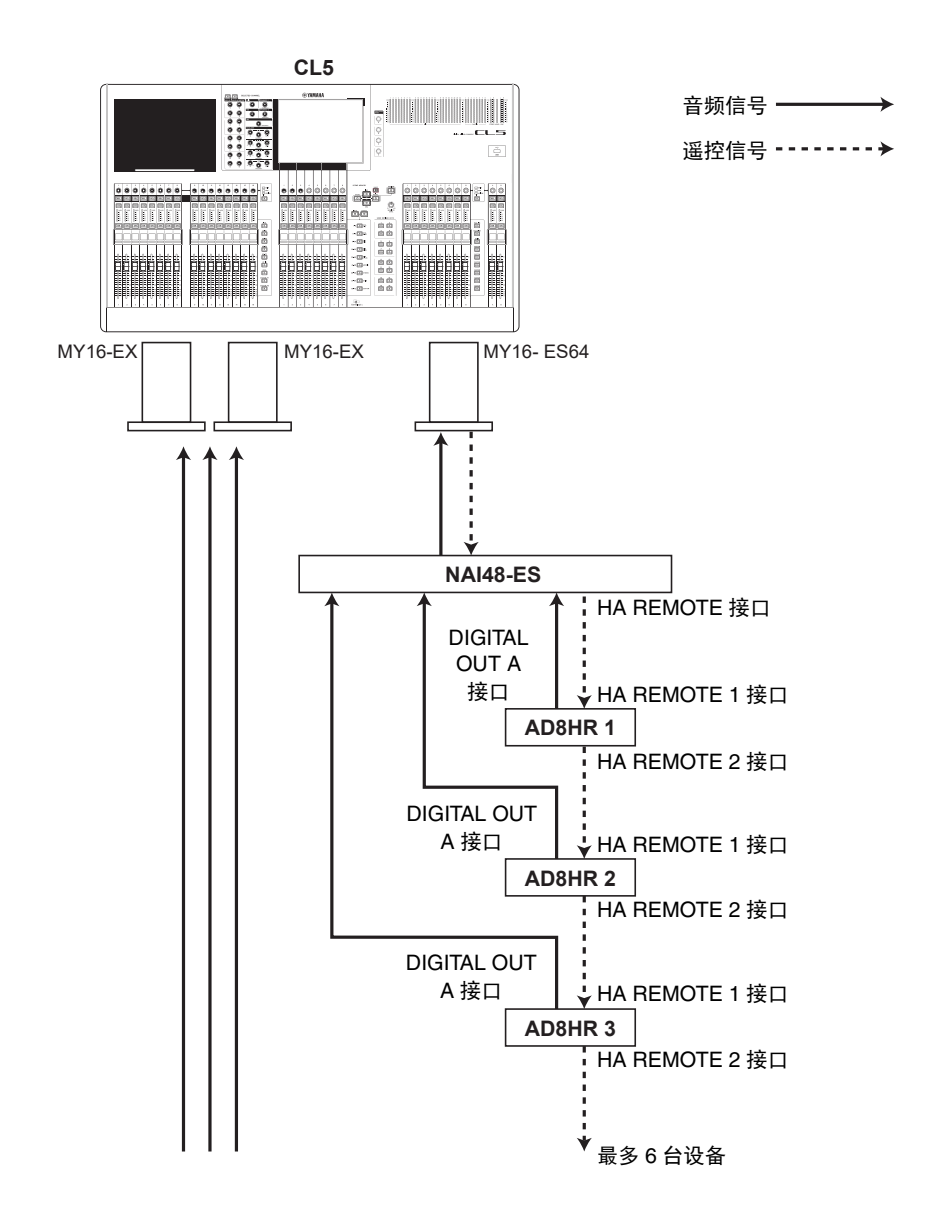

## 将 **CL** 系列调音台连接到 **SB168-ES**

要从 CL 系列调音台遥控 SB168-ES,请在 CL 系列调音台的插槽 1 中安装 MY16-ES64 EtherSound 卡,然后用以太网线将 CL 设备连接到 SB168-ES。这个连接方式可用来从 CL 系列调音台遥控 SB168-ES。

另一方面,可以采用菊 型链或环形链连接方式并在 CL 系列的插槽中安装 MY16-EX 扩展卡, 同时遥控最多 3 台 SB168-ES 设备。

#### 注

遥控数据仅会从 CL 系列调音台的插槽 1 被接收和发送。

### ■菊型链网络

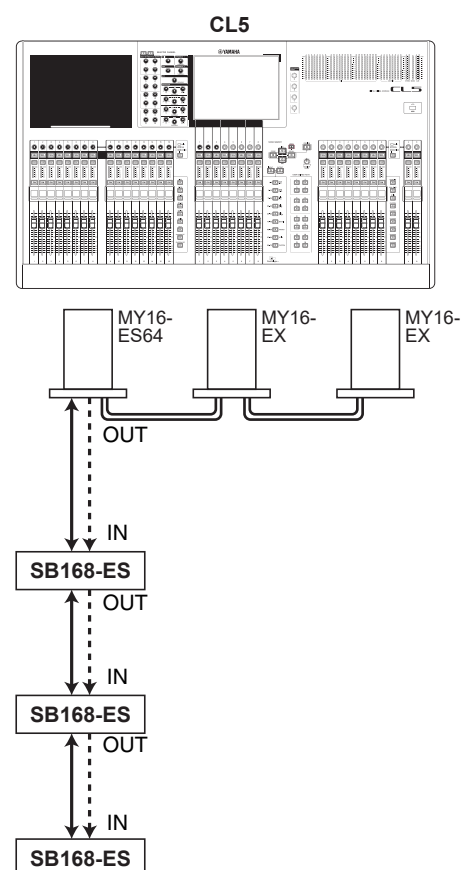

音频信号 一 遥控信号 -------- →

### ■环型链连接

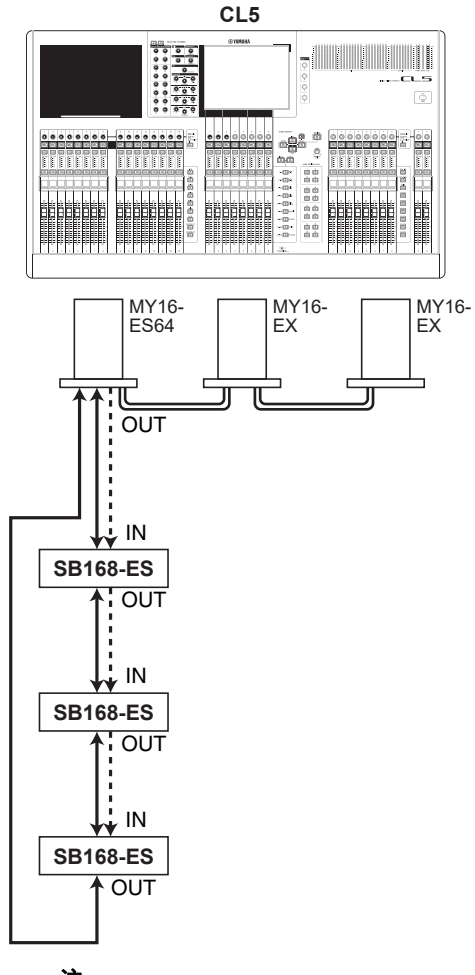

注

有关设置 MY16-ES64/MY16-EX 卡和 EtherSound 音频网络的详细内容请参考 SB168-ES 的使 用说明书。

音频信号 一

谣控信号 -------- →

## 遥控控制一个外接前级放大器

通过 MY16-ES64 或 NAI48-ES 连接的外接前级放大器 (" 外接 HA"),可以通过 CL 系列调 音台进行遥控。连接 CL 系列调音台和外接前级放大器的详情,请参考 " [使用一个外接前级](#page-189-0) [放大器](#page-189-0) " (第 [190](#page-189-0) 页)和外接前级放大器的操作手册。

### 步骤

- **1.** 将 **CL** 系列调音台连接到外接 **HA**。
- **2.** 在功能存取区中,按下 **RACK** 按钮。
- **3.** 按下 **VIRTUAL RACK** 画面上部的 **EXTERNAL HA** 选项卡。
- **4.** 按下 **VIRTUAL RACK** 画面(**EXTERNAL HA** 页面)中的对应机架的 **EXTERNAL HA PORT SELECT** 按钮。
- **5.** 使用 **EXTERNAL HA PORT SELECT** 窗口中的 **PORT SELECT** 按钮,选择外接前级放大器的 输出口将要连接到的输入端口。
- **6.** 按下 **CLOSE** 按钮关闭 **EXTERNAL HA PORT SELECT** 窗口。
- **7.** 在**VIRTUAL RACK**画面(**EXTERNAL HA**页面)中,按下您所要控制的外接前级放大器已被 装载在其中的机架。
- **8.** 在 **EXTERNAL HA** 窗口中遥控外接前级放大器。

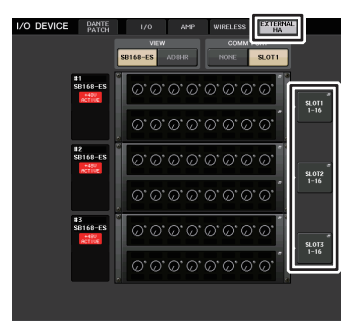

**VIRTUAL RACK** 画面(**EXTERNAL HA** 页面)

## **VIRTUAL RACK** 画面 (**EXTERNAL HA** 页面)

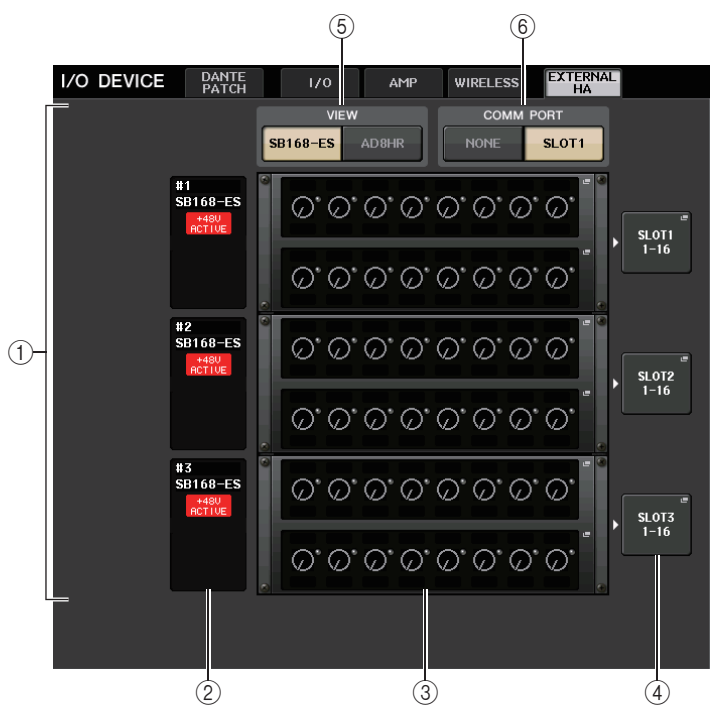

#### 1 **EXTERNAL HA** 区域

此区域可以显示已连接的外接 HA 的状态。

#### 2 **ID/** 型号名称 **/+48V ACTIVE**

显示虚拟处理器 rack 中的外接前级放大器的信息。 ID 编号会按照已连接的设备的顺序 从 1-4 自动分配。也可以在这个区域查看幻象电源的开 / 关状态。

### 3 虚拟机架

有最多 6 个机架供可遥控外接前级放大器装载。如果安装了一个外接前级放大器,该区 域会显示 HA 设置 (GAIN 设置和幻象电源以及 HPF 的开关状态)。按下一个机架,打 开该机架的 EXTERNAL HA 窗口。

#### 4 **EXTERNAL HA PORT SELECT** 按钮

按下这个按钮可以打开 EXTERNAL HA PORT SELECT 窗口,在窗口里可以设置安装在机 架中的外接前级放大器的输入端口。

## 注

如果外接 HA 与 CL 的一个插槽相连,您必须手动指定适当的输入端口。如果该项没有正确设置, 将输入端口跳线到输入通道时外接前级放大器将无法被正确检测。

#### 5 **VIEW** 切换按钮

在 SB168-ES 和 AD8HR 之间切换虚拟机架画面。选择适合已连接设备的视图。

#### 6 **COMM PORT** 切换按钮

指定连接到插槽的外接前级放大器是否要受到遥控。如果要遥控外接前级放大器,请选择 "SLOT1"。

## **EXTERNAL HA PORT SELECT** 窗口

选择外接前级放大器的输入端口。按下 I/O DEVICE 画面 (EXTERNAL HA 页面)中的 EXTERNAL HA PORT SELECT 按钮可以让窗口出现。

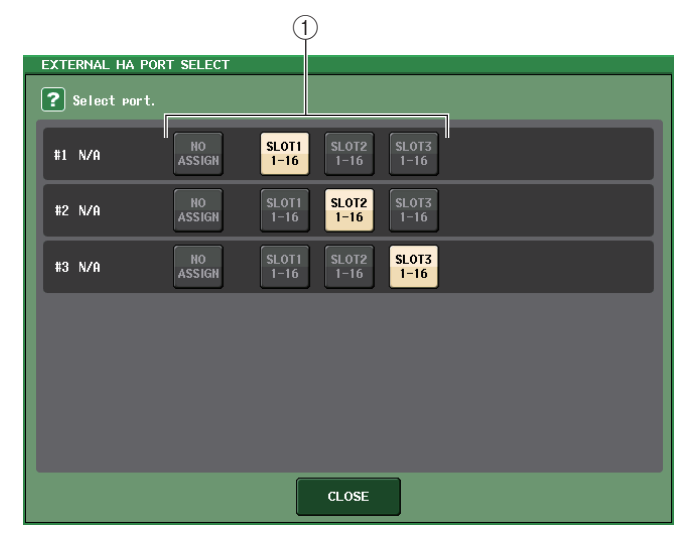

#### 1 **PORT SELECT** 按钮

这些按钮可指定外接前级放大器要连接到的输入端口。

## **EXTERNAL HA** 窗口

选择外接前级放大器。按下 I/O DEVICE 画面 (EXTERNAL HA 页面)中的虚拟机架可以让 窗口出现。

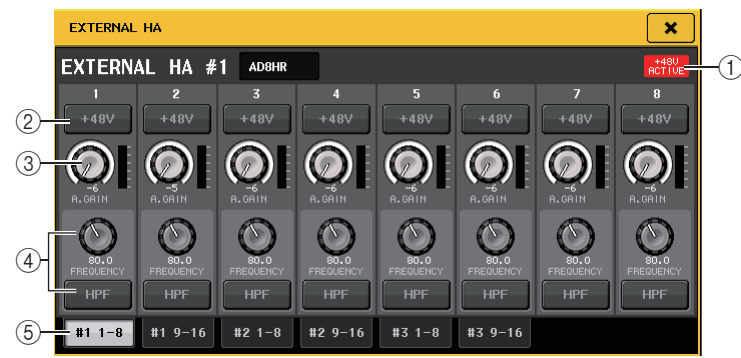

#### 1 **+48V ACTIVE**

如果连接了外接前置放大器,此处会显示幻象电源的开 / 关状态。 (打开 / 关闭设置要在外接设备本身上执行。)

#### 2 **+48V** 按钮

这些切换每个通道的幻像电源开 / 关。

#### 3 **GAIN** 旋钮

这些显示外接前级放大器的增益。如果按下并选中了 GAIN 旋钮, 就可以用多功能旋钮 1-8 进行增益的调节。旋钮右边的电平表显示相应端口的输入电平。

#### 4 **FREQUENCY** 旋钮 **/HPF** 按钮

这些控制器可以打开 / 关闭内建于外接前级放大器中的高通滤波器并调节它的截止频 率。如果按下 FREQUENCY 旋钮进行选择,则可使用相应的多功能旋钮对其进行调节。

#### 6 机架选择选项卡

这些选项卡可切换 EXTERNAL HA 窗口上显示的机架。

#### 注

- 如果连接了一个外接 AD8HR,将会应用这台 AD8HR 的设置。 即使未连接 AD8HR,这些旋钮和按钮也会显示在 EXTERNAL HA 窗口中,使您即使不连接 AD8HR 也可创建和存储场景。
- 有关 SB168-ES 的出错信息将不会显示。 另外,您不能设定 EtherSound 参数。 使用 AVS-ESMonitor 监视这些功能。

## ■ 从 CL 调音台的输入通道遥控外接前级放大器

用户能够以使用 I/O 设备上话放和 CL 调音台上话放的相同方式使用外接前级放大器。 GAIN/ PATCH 窗口的详情,请参考 "HA [\(前级放大器\)设置](#page-31-0) " (第 [32](#page-31-0) 页)。

## 步骤

- **1.** 用**Centralogic**部分中的**Bank Select**键,访问包含着您要控制其前级放大器的通道所对应 的 **OVERVIEW** 画面。
- **2.** 按下您要调节其外接 **HA** 的通道的 **HA/PHASE** 区域。
- **3.** 在 **GAIN/PATCH** 窗口中按下 **PATCH** 按钮,然后选择分配到外接前级放大器的输入端口。
- **4.** 在 **GAIN/PATCH** 窗口中遥控外接前级放大器。

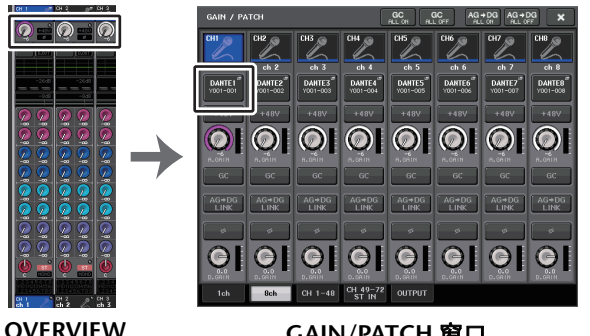

画面

**GAIN/PATCH** 窗口

# **MIDI**

#### 本章将介绍如何从外接设备向 CL 系列调音台发送 MIDI 信息,以控制 CL 系列调音台的参 数,并介绍如何在操作 CL 系列调音台时从 CL 系列调音台发送 MIDI 信息。 下列图表是一个连接 MIDI IN/OUT 接口发送和接收 MIDI 信息的实例。

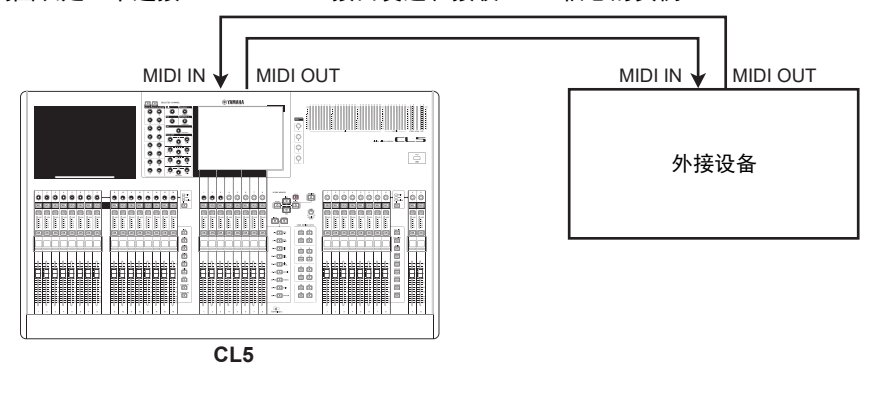

# **CL** 系列调音台上的 **MIDI** 功能

CL 系列调音台可以用 MIDI 执行下列操作。

## **■Program Change** 信息发送和接收

当您在 CL 上执行特定事件 (场景 / 效果库调出)时, Program Change 信息 (分配到事件 的一个编号)可以传送到外接设备。相反,当外接设备接收到 Program Change 信息时,相 应事件可被执行。

## **■Control Change** 信息的发送和接收

当您在 CL 上执行一个特定事件 (推子 / 旋钮或键操作),相应的 Control Change 信息可发 送到外接设备。相反,从一个外接设备接收到 Control Change 信息时,事件可被执行。这就 允许您在 MIDI 音序器上或其它外接设备上操作录音推子和键,然后进行播放。

## Q**Parameter Change**(**SysEx**)信息的发送和接收

当特定事件 (推子、旋钮或键操作,系统设置或用户设置的变更)被执行时, "Parameter Change"SysEx (系统专用)信息可发送到外接设备。相反, 从一个外接设备接收到 Parameter Change 信息时,事件可被执行。

利用这个功能, CL 的操作可以在 MIDI 音序器和其它外接设备上记录和还原。另外,系统和 用户设置中的改变可以在另一台 CL 设备上接收和执行。

## 注

作为发送和接收 MIDI 信息的端口,您可选择后面板的任意 MIDI IN/OUT 接口,也可以选择插槽 1 中安装的一个 I/O 卡。本章中所介绍的所有功能,都可以在您选定的端口上执行。

# <span id="page-194-0"></span>基本的 **MIDI** 设置

您可以选择 CL 系列调音台将接收和发送 MIDI 信息的类型、将被使用的 MIDI 端口和 MIDI 通道。

## 步骤

- **1.** 在功能存取区中,按下 **SETUP** 按钮。
- **2.** 按下 **SETUP** 画面中央的 **MIDI/GPI** 按钮。
- **3.** 按下 **MIDI/GPI** 画面的 **MIDI SETUP** 选项卡。
- **4.** 在 **MIDI SETUP** 页面中按下用于发送(**Tx**)或接收(**Rx**)的端口的选择按钮。
- **5.** 在端口选择的**MIDI SETUP**窗口中,选择将发送或接收**MIDI**信息的端口的类型和号码,然 后按下 **OK** 按钮。
- **6.** 按下 **MIDI SETUP** 页面中的通道选择按钮。
- **7.** 在用于通道选择的**MIDI SETUP**窗口中,选择将发送或接收**MIDI**信息的通道,然后按下**OK** 按钮。
- **8.** 在 **MIDI SETUP** 页面中,打开或关闭各种 **MIDI** 信息的发送 **/** 接收。

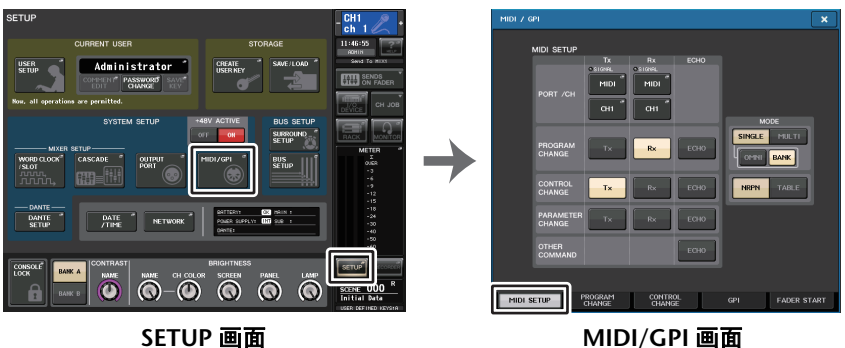

(**MIDI SETUP** 页面)

## 注

- 有关 Program Change 操作的详情,请参考 " 利用 program change [调出场景和资料库项目](#page-197-0) " (第 [198](#page-197-0) 页)。
- 使用 Control Change 信息的详情,请查考 " 利用 [control change](#page-199-0) 控制参数 "(第 [200](#page-199-0) 页)。

## **MIDI/GPI** 画面 (**MIDI SETUP** 页面)

您可以选择将被发送和接收的 MIDI 信息的类型,然后选择要使用的端口。

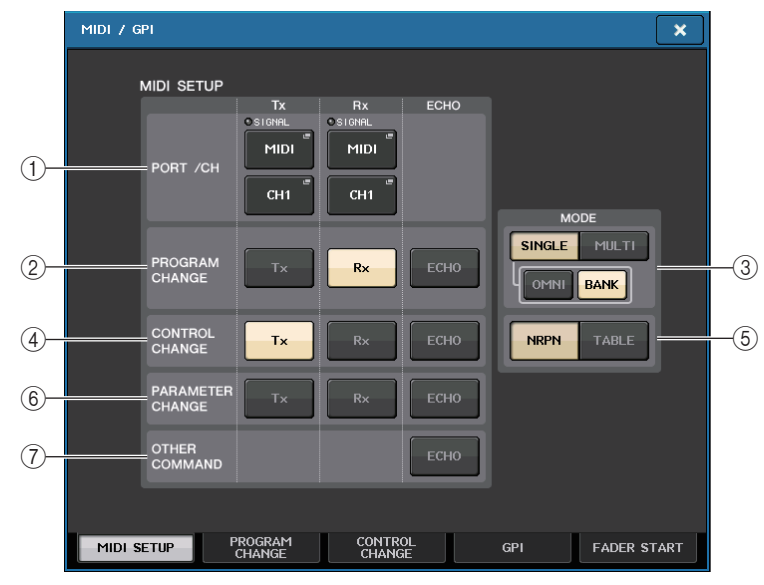

#### <span id="page-195-0"></span>1 **PORT/CH** 区域

可用来选择将被用来传输和接收 MIDI 信息的端口和 MIDI 通道。

- **Tx PORT/Tx CH** ........... 按下这些按钮可以打开窗口,在窗口中您可以分别选择 发送 MIDI 信息的端口和 MIDI 通道。
- **Rx PORT/Rx CH**........... 按下这些按钮可以打开窗口,在窗口中您可以分别选择 接收 MIDI 信息的接口和 MIDI 通道。

## 注

当发送或接收 Parameter Changes 信息时,您在此指定的通道号码将作为设备号码(分别发送或 接收设备的号码)使用。

## 2 **PROGRAM CHANGE** 区域

可用来打开 / 关闭 MIDI Program Change 信息的发送和接收。

- **Tx** ....................... 打开 / 关闭 program change 信息的发送。
- **Rx** ....................... 打开 / 关闭 program change 信息的接收。
- **ECHO** .................... 打开 / 关闭信息的 echo 输出。(如果该功能打开,从外 接设备接收到的 Program Change 信息,会被不经修改 地发送出去。)

## 3 **PROGRAM CHANGE MODE** 区域

您可在这里选择 Program Change 信息的发送 / 接收模式。

- **SINGLE** ....... 如果此按钮打开,Program Changes 信息将会在单独 MIDI 通道上 被发送 / 接收(单模式)。
- **MULTI** ........ 如果此按钮打开,program change 将在多个 MIDI 通道上发送和接 收(多重模式)。
- **OMNI** ......... 如果此按钮打开,所有 MIDI 通道上的 Program Changes 信息都会 以单模式被接收。多重模式发送 / 接收以及单模式发送会被禁用。
- **BANK**......... 如果此按钮打开,Bank Select 信息会以单模式被发送和接收。 (Bank Select 信息可以切换要使用的 Program Change 信息组。)

## 4 **CONTROL CHANGE** 区域

可用来打开 / 关闭 MIDI Control Change 信息的发送和接收。

- **Tx** ............ 打开 / 关闭 Control Change 信息的发送。
- **Rx** ............ 打开 / 关闭 Control Change 信息的接收。
- **ECHO**......... 打开 / 关闭 Control Change 信息的 echo 输出。(如果该功能打开, 从外接设备接收到的 Control Change 信息,会被不经修改地发送出 去。)

## 5 **CONTROL CHANGE MODE** 区域

您可在该区域选择 Control Change 信息的发送 / 接收模式。

- **NRPN** 按钮 .... 若该按钮开启,CL 的 MIX 参数将作为一个 MIDI 通道(NRPN 模 式)上的 NRPN 消息被发送 / 接收。
- **TABLE** 按钮 ... 若该按钮开启,CL 的 MIX 参数将作为一个 MIDI 通道(TABLE 模 式)上的 Control Change 信息被发送 / 接收。

## 6 **PARAMETER CHANGE** 区域

可用来打开 / 关闭 SysEx (系统专有)信息的发送 / 接收。(这些是用于控制 CL 调音台 参数的特殊信息。)

- **Tx** ............ 打开 / 关闭 parameter change 信息的发送。
- **Rx** ............ 打开 / 关闭 parameter change 信息的接收。
- **ECHO**......... 打开 / 关闭 parameter change 信息的 echo 输出。(如果该功能打 开,从外接设备接收到的 Parameter Change 信息,会被不经修改地 发送出去。)

## 7 **OTHER COMMAND** 区域

打开 / 关闭其它 MIDI 信息的 echo 输出。(如果该功能打开,从外接设备接收到的其它 MIDI 信息,会被不经修改地发送出去。)

## **MIDI SETUP** 窗口 (用于端口选择)

您可以在这里选择用来发送和接收 MIDI 信息的端口。当您按下 PORT/CH 区域中用于发送 (Tx) 或接收 (Rx) 的端口的选择按钮时, 该窗口将出现。

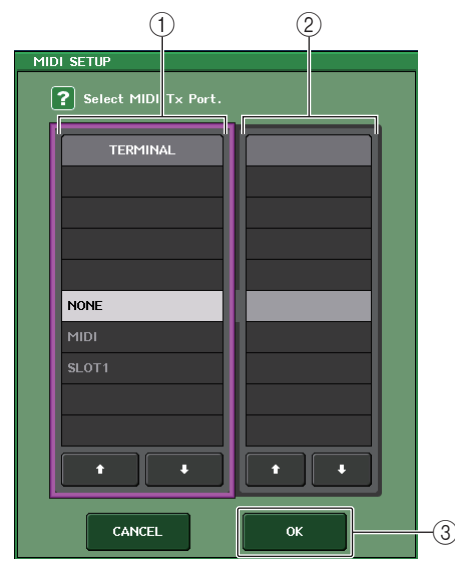

### 1 **TERMINAL** 区域

可用来选择将发送或接收 MIDI 信息的端口。 您可从下列项目选择。

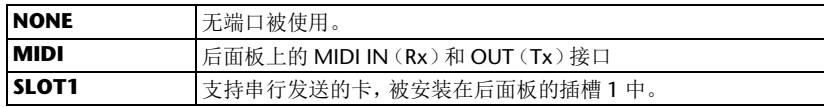

## 2 **PORT NO.** 区域

如果您在 TERMINAL 区域中选择了 SLOT 1,可在此区域中挑选端口号码 1-8。(可用端 口的号码将根据所安装的卡的不同而变化。)当前可用的卡,仅在端口 1 有效。

## 3 **OK**(确定)按钮

确认设置并关闭窗口。

## **MIDI SETUP** 窗口 (用于通道选择)

可以用此参数行指定用于 MIDI 信息发送和接收的 MIDI 通道。按下 PORT/CH 区域中的通道 选择按钮时,该窗口将出现。

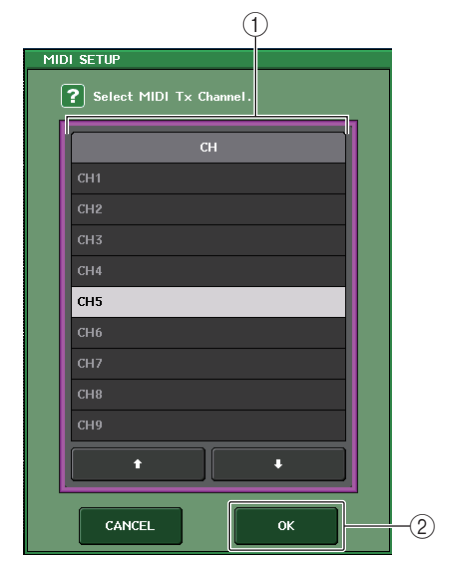

## 1 **CH** 区域

可用来将 CH1-CH16 选择为发送或接收 MIDI 信息的通道。

#### 2 **OK**(确定)按钮

确认设置并关闭窗口。

# <span id="page-197-0"></span>利用 **program change** 调出场景和资料库项目

CL 系列可以将一个特定事件 (场景调出或效果库调出)分配到各 Program Change 信息号 码,这样,当该事件在 CL 系列调音台上执行时,对应号码的 Program Change 信息会被发 送到一个外接设备。相反,当外接设备接收到 Program Change 信息时,相应事件可被执 行。

## 步骤

- **1.** 将 **CL** 系列调音台连接到外接设备。
- **2.** 就如在 **"** [基本的](#page-194-0) **MIDI** 设置 **"**(第 **[195](#page-194-0)** 页)上的介绍内容,选择将用于发送 **/** 接收 **program changes** 信息的端口和 **MIDI** 通道。
- **3.** 按下 **MIDI/GPI** 画面中的 **PROGRAM CHANGE** 选项卡。
- **4.** 在**PROGRAM CHANGE**页面中,打开或关闭**Program Change**的发送**/**接收、选择发送**/**接 收模式以及设置 **echo** 输出。
- **5.** 如要改变各程序号的事件分配结果,可以在列表中按下需要的事件,然后选择事件类型和 调出目标。

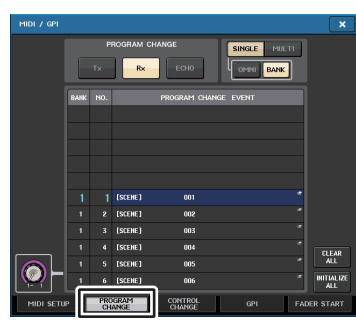

**MIDI/GPI** 画面(**PROGRAM CHANGE** 页面)

## 注

除了个别场景,程序号的分配结果会作为整个系统的设置被保留。

## **MIDI/GPI** 画面 (**PROGRAM CHANGE** 页面)

在 PROGRAM CHANGE 页面中,您可指定 Program Changes 信息如何被发送和接收,并 可选择将被分配到各程序号的事件 (场景调出或库调出)。

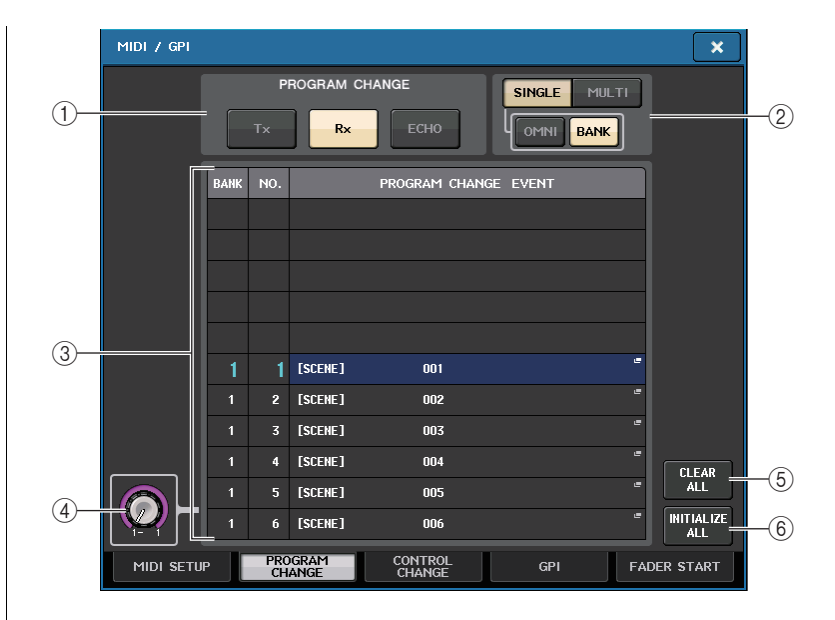

#### 1 **PROGRAM CHANGE** 区域

打开 / 关闭 Program Changes 信息的发送和接收。该设置与 MIDI SETUP 页面中的 PROGRAM CHANGE 部分相关联。

- **Tx** ......... 如果打开,列表中的事件执行时,对应的 Program Change 信息将被发 送。
- **Rx** ......... 如果打开,接收到 Program Change 信息时,对应的事件将被执行。
- **ECHO**...... 如果打开,从外接设备接收到的 Program Change 信息,会被不经修改 地发送出去。

#### 2 **PROGRAM CHANGE MODE** 区域

您可在这里选择 Program Change 信息的发送 / 接收模式。该设置与 MIDI SETUP 页面 中的 **PROGRAM CHANGE MODE** 部分相关联。

**•** 多重模式 (当 **MULTI** 按钮开启):

全部 MIDI 通道的 Program changes 信息将被发送和接收。(在 MIDI SETUP 页面中指 定的发送 / 接收通道将被忽略。) 当 Program change 信息被接收,分配到相应 MIDI 通 道和列表程序号的事件将被执行。

当您在 CL 调音台上执行特定事件时,相应程序号的 Program Change 信息将被发送到 列表中显示的 MIDI 通道上。(如果事件被分配到多个 MIDI 通道上的一个程序号 / 多个 程序号,那么只有各 MIDI 通道上最小的程序号会被发送。)

### **•** 单模式 (当 **SINGLE** 按钮开启):

只有在 MIDI SETUP 页面中指定的发送 (Tx)通道和接收 (Rx)通道的 Program Change 信息将被发送和接收。当 Rx 通道上的 program change 被接收时, 分配到在列 表中对应通道程序号的事件将被执行。

当您在 CL 上执行特定事件时,相应程序号的 Program Change 信息将被发送到列表中 出现的 TX 通道。(如果一个事件被分配到相同通道的一个以上程序号上,最小的程序 号将被发送。)

#### **•** 当 **OMNI** 按钮在 **SINGLE** 模式下打开时:

所有 MIDI 通道的 Program changes 信息都会被接收。但是,不管被接收的 MIDI 通道 如何,分配到 Rx 通道的对应程序号的事件都将被执行。开启 OMNI 按钮将不改变 Program Change 信息发送的运行。

#### **•** 当 **BANK** 按钮在 **SINGLE** 模式下打开时:

列表中的 CH 标识将改变为 BANK (库号), Bank Select (Control Change #0, #32) 和 Program Change 信息可被发送和接收。当您要在单一 MIDI 通道上控制 <sup>128</sup> 个以上 的事件时,该功能非常方便。

当 Bank Select、然后是 Program Change 信息 (以该顺序)被接收到 Rx 通道上, 分配 到该库号和列表中程序号的事件将被执行。

当您在 CL 上执行特定事件时,分配到该事件库号和程序号的 Bank Select 和 Program Change 信息将在 Tx 通道上发送。(如果相同的事件在列表中多次分配,最小的库号和 程序号将被发送。)

## 注

- OMNI 和 BANK 按钮的设置在多重模式中会被忽略。
- 若 BANK 按钮打开,并且可用 MIDI 通道上只有一个 Program Change 信息被接收,那么最后选 中的库号将被使用。
- 若 BANK 按钮是开启的,OMNI 按钮也可同时开启。在该情况下,所有 MIDI 通道的 Bank Select 和 Program Change 信息都会被接收。

#### 3 列表

可以显示分配到各 MIDI 通道和各 MIDI Program Change 信息号码的事件 (场景调出 或资料库调出)。列表显示下列项目。

- CH/BANK. . . . . . . . 如果 "CH" 出现, 该项目栏会显示 Program Change 信息发送和接 收的 MIDI 通道(1-16)。如果 Program Change 以单模式发送和 接收、并且 BANK 按钮打开,该栏会被标记为 "BANK",这个栏中 的数字值会对应到库号(1-128)。
- **NO.** ............. 指出程序号 1-128。
- **• PROGRAM CHANGE EVENT**
	- .............. 显示分配到各通道(库号)或程序号的事件的类型 / 号码 / 标题。 按下一个单独事件的画面区域可以进入 MIDI PROGRAM CHANGE 窗口,在该窗口中您可以选择要分配的事件。

#### 4 滚动旋钮

按下该旋钮,可以实现用多功能旋钮上下滚动列表。

#### 5 **CLEAR ALL** 按钮

按下该按钮可以从列表中删除所有事件。

按下该按钮,可以将列表中所有事件的分配状态恢复为默认状态。

## **MIDI PROGRAM CHANGE** 窗口

您可以指定分配到各程序号的事件。按下 MIDI/GPI 画面中的 PROGRAM CHANGE 页面下 的列表可以显示该窗口。

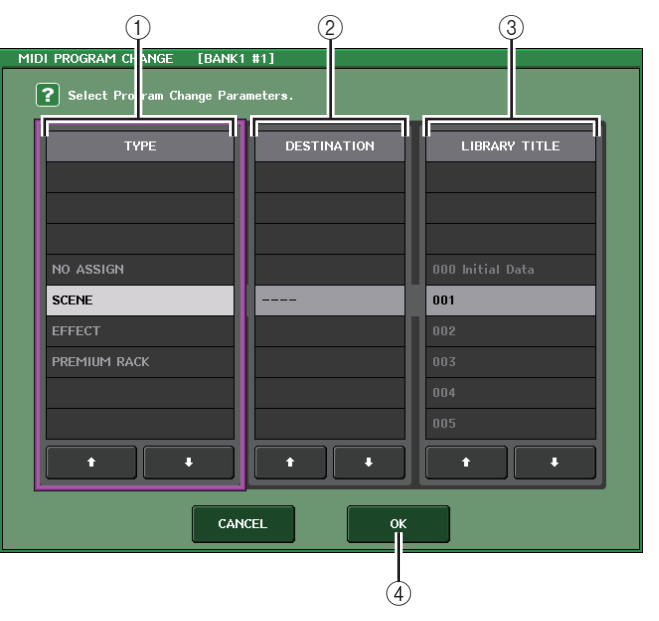

### 1 **TYPE** 区域

可用来选择事件的类型。

下列表格列出您可选择的事件。

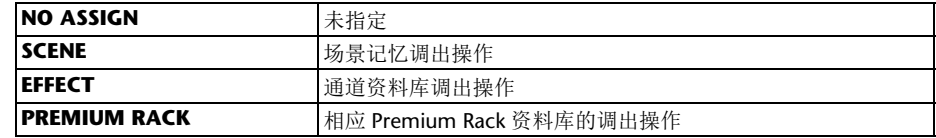

<sup>6</sup> **INITIALIZE ALL** 按钮

#### 2 **DESTINATION** 区域

可用来选择要调出的场景或资料库项目。如果 TYPE 区域中 EFFECT 或 PREMIUM RACK 被选定,机架号码将会出现。如果 SCENE 被选定,将显示为 "- - -",而且不能使用。

#### 3 **LIBRARY NUMBER/LIBRARY TITLE** 区域

可用来选择您要调出的资料库。

如果 TYPE 区域中 SCENE 或 EFFECT 被选定,LIBRARY TITLE 将会出现。如果 PREMIUM RACK 被选定, LIBRARY NUMBER 会出现。

### 4 **OK**(确定)按钮

确认设置并关闭窗口。

# <span id="page-199-0"></span>利用 **control change** 控制参数

您可用 MIDI Control Change 信息控制 CL 系列调音台上的特定事件 (推子 / 旋钮操作、 [ON] 键开 / 关操作等)。该功能可用于在 MIDI 音序器或其它外接设备上记录推子和键的操 作,并在以后回放该数据。

下列两种方式都可以用 Control Change 信息控制事件。

## **■使用 Control Change**

该方法使用典型的 Control Changes 信息 (控制号 1-31, 33-95, 102-119)。您可以随意将 事件分配到各控制号。

## ■利用 NRPN (非注册参数号)

该方法使用特殊型的 Control Change 信息,称为 NRPN。

NRPN 采用 Control Change 信息号码 99 和 98,指定参数号码的 MSB (最高位字节)和 LSB (最小位字节),并在随后将 Control Change 号码 6 (或 6 和 38)的 Control Change 信息发送到指定参数的值。

分配到每个 MSB 和 LSB 结合体的事件是预定义的,不能更改。

### 注

有关分配到 NRPN 的事件的详情,请参见本书后附的数据列表。

## 步骤

- **1.** 将 **CL** 系列调音台连接到外接设备。
- **2.** 就如在 **"** [基本的](#page-194-0) **MIDI** 设置 **"**(第 **[195](#page-194-0)** 页)上的介绍内容,选择将用于发送 **/** 接收 **program control** 信息的端口和 **MIDI** 通道。
- **3.** 按下 **MIDI/GPI** 画面中的 **CONTROL CHANGE** 选项卡。
- **4.** 在**CONTROL CHANGE**页面中,打开或关闭**Program Change**的发送**/**接收、选择发送**/**接 收模式以及设置 **echo** 输出。
- **5.** 如要改变各控制号的事件分配结果,可以在列表中按下需要的事件,然后选择事件类型和 调出目标。

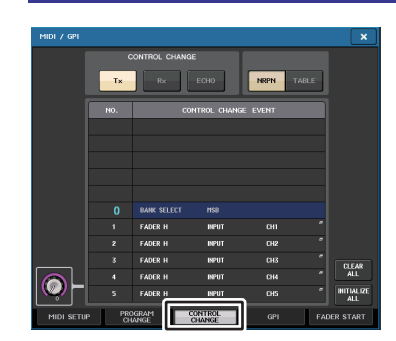

**MIDI/GPI** 画面(**CONTROL CHANGE** 页面)

## 注

除了单独场景,控制号的分配结果会作为整个系统的设置被保留。

## **MIDI/GPI** 画面 (**CONTROL CHANGE** 页面)

您可以指定 Control Changes 信息如何发送和接收,并指定分配到控制号的事件 (推子 / 旋 钮的运行、 [ON] 键的开关操作等)。

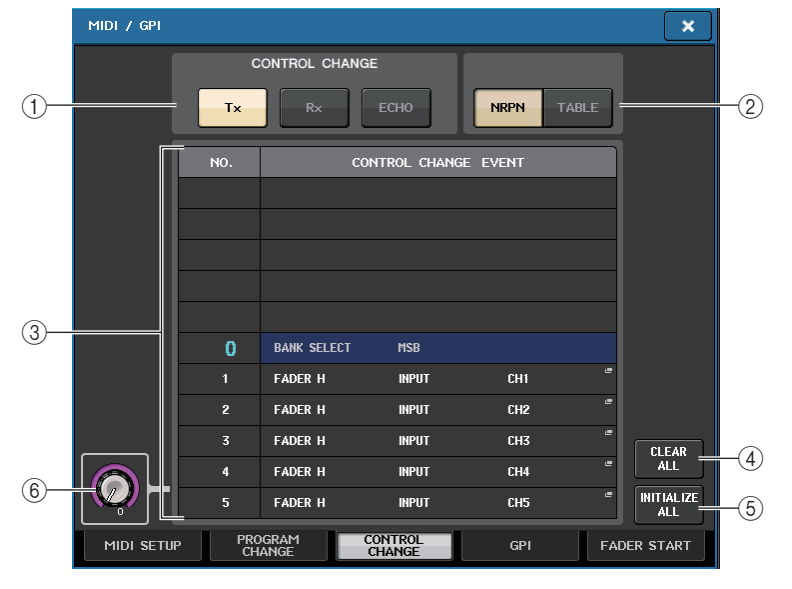

#### 1 **CONTROL CHANGE** 区域

可用来打开 / 关闭 Control Change 的发送 / 接收,指定 Control Change 是否要被 echo 输出。此设置关联着 MIDI SETUP 页面中的 CONTROL CHANGE 区域。

- **Tx** 按钮 ................... 打开 / 关闭 control change 信息的发送。
- **Rx** 按钮................... 打开 / 关闭 control change 信息的接收。

• **ECHO** 按钮 ............... 选择接收到的 Control Change 信息是否要从 MIDI 发 送端口 echo 输出。

#### 2 **CONTROL CHANGE MODE** 区域

您可在该区域选择 Control Change 信息的发送 / 接收模式。此设置关联着 MIDI SETUP 页面中的 CONTROL CHANGE MODE 区域。

**• NRPN** 模式 (当 **NRPN** 按钮开启):

CL 系列调音台上的多种混音参数会在单一通道上以 NRPN 信息的形式被发送和接收。 若您选择该模式,在列表中的分配将被忽视。

#### **• TABLE** 模式 (当 **TABLE** 按钮开启):

CL 调音台上的多种混音参数会在单一通道上以 Control Change 信息的形式按照列表中 的分配结果被发送和接收。

## 注

发送和接收 Control Changes 信息的通道,可以通过 MIDI SETUP 页面的 PORT/CH 区指定([第](#page-195-0) [196](#page-195-0) 页)。

## 3 列表

可以显示分配到各控制号的事件 (推子 / 旋钮运动, [ON] 键操作的开 / 关等)。

- **NO.** ............. 该项指出控制号。您可以使用控制号 1-31、33-95 和 102-119。
- **• CONTROL CHANGE EVENT**. . . . . . . . . . . . . 显示并可选择分配到各控制号的事件的类型。 当您按某一事件时, MIDI CONTROL CHANGE 窗口将出现,可以更改控制号的分配。

#### 4 **CLEAR ALL** 按钮

按下该按钮,将清除列表中的全部事件分配。

#### 5 **INITIALIZE ALL** 按钮

按下该按钮,可以将列表中所有事件的分配状态恢复为默认状态。

#### 6 滚动旋钮

滚动列表的内容。可以用多功能旋钮对其进行操作。

## **MIDI CONTROL CHANGE** 窗口

按下 CONTROL CHANGE 页面中的任何事件都可以让该窗口出现。您可在此窗口指定分配 到各控制号的事件。

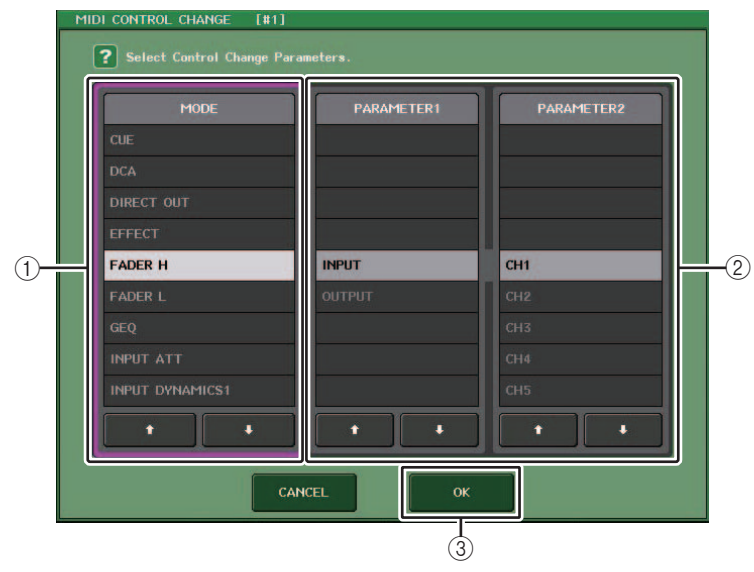

## 1 **MODE** 区域

可用来选择事件的类型。

#### 2 **PARAMETER 1/2** 区域

结合 MODE 区域的功能,该区域可以指定事件的类型。

#### 3 **OK**(确定)按钮

确认设置并关闭窗口。

## 注

- CL 系列调音台各型号所显示的列表都相同。对于 CL3/CL1,如果指定了一个不存在于该型号上 的参数,显示屏上将出现 "Cannot Assign!"(无法指定)。
- 若 NRPN 模式被作为控制变更传输接收模式被选中,在该窗口的设置将被忽视。
- 有关分配到 Control Change 的事件的详情,请参见本书后附的数据列表。

# 利用 **parameter changes** 信息控制参数

在 CL 系列调音台上,您还可以用称为 "Parameter Change" 的系统专有信息控制特定的事件 (推子 / 旋钮操作、 [ON] 键开 / 关操作、系统和用户设置等),此方式为使用 Control Change 或 NRPN 信息的替代方式。

有关可发送和接收 Parameter Change 信息的详情,请参见本书后附的数据列表。

## 步骤

- **1.** 将 **CL** 系列调音台连接到外接设备。
- **2.** 根据**"**[基本的](#page-194-0)**MIDI**设置**"**(第**[195](#page-194-0)**页)中的介绍内容,选择将被用来传输**/**接收**parameter change** 信息的端口和 **MIDI** 通道(设备号)。
- **3.** 利用 **MIDI SETUP** 页面中 **PARAMETER CHANGE** 区域的 **Tx** 按钮和 **Rx** 按钮,以打开 **parameter change** 信息的发送 **/** 接收。

## 注

- Parameter Change 信息包含一个指定发送或接收设备的 " 设备号 "。在 MIDI SETUP 页面中指定 的发送(Tx)通道和接收(Rx)通道,作为设备号使用。
- 请注意,如果包含在已发送的 Parameter change 信息中的设备号与接收到的 CL 调音台的设备 号不匹配,该信息将被忽略。
- 不要同时打开 Parameter Change 信息、Control Change 信息的发送 / 接收。否则,大量的数据将 涌入 MIDI 端口,可能造成数据溢出或其它问题。

# 录音机

本章节介绍录音机的功能和操作。

# 关于 **USB** 闪存录音机

CL 系列调音台带有 USB 闪存录音机功能,可用来将内部音频信号录制到 USB 闪存,或播 放录制到 USB 闪存中的音频文件。

CL 系列调音台支持 MP3 (MPEG-1 音频层 -3)作为录制时的文件格式。对于重放,支持 MP3,也支持 WMA (微软媒体音频)和 AAC (MPEG-4 AAC)文件。但不支持 DRM (Digital Rights Management) 格式。

利用 USB 闪存录音机,从 STEREO 总线或 MIX 总线输出的信号可被录制到 USB 闪存,保 存在 USB 闪存的背景音乐、声音效果,可通过已分配的输入通道进行播放。

## ■ USB 闪存录音机信号流程

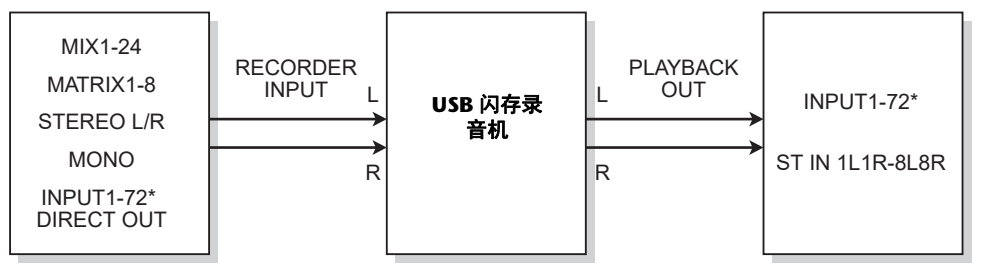

## 注

- 录制与回放不能同时进行。
- 被录制的信号不能输入一个 INPUT 通道。

<span id="page-202-0"></span>按下列步骤将需要的通道跳线到 USB 闪存录音机的输入和输出。您可将任何需要的输出通 道或一个 INPUT 通道的直接输出跳线到录音机的输入,并将录音机输出跳线到任何需要的 输入通道。

### 步骤

- **1.** 在功能存取区中,按下 **RECORDER** 按钮。
- **2.** 按下 **RECORDER** 画面中的 **USB** 选项卡。
- **3.** 按下 **RECORDER INPUT L** 或 **R** 按钮。
- **4.** 用**CH SELECT**窗口中的分类列表和端口选择按钮,选择要跳线到**USB**闪存录音机输入的通 道。
- **5.** 完成通道的分配后,请按 **CLOSE** 按钮。
- **6.** 用相同方法将通道分配到其它输入。
- **7.** 按下 **PLAYBACK OUTPUT L** 或 **R** 按钮。
- **8.** 用**CH SELECT**窗口中的分类列表和通道选择按钮,选择要跳线到**USB**闪存录音机输出的通 道。
- **9.** 完成通道的分配后,请按 **CLOSE** 按钮。

#### **10.** 用相同方法将通道分配到其它输出。

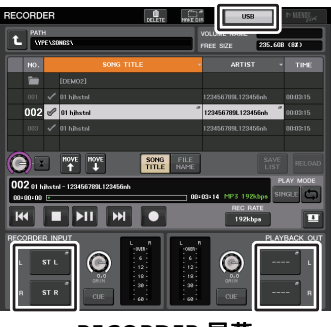

**RECORDER** 屏幕

## 注

- USB 闪存录音机始终以 STEREO 录制和播放。如果要以单声道录制左右相同的信号,您必需将 录音机的两个输入都分配到相同通道。
- 您可以将多个通道跳线到录音机的输出。
- 在步骤 4 和 8 中,如果选择了另一个端口已经被跳线了的通道,会出现对话框提示确认跳线的 变更。按对话框中的 OK 按钮。
- CL3/CL1 上,该型号上不存在的通道不会显示。

\* CL3:INPUT1-64,CL1:INPUT1-48

## **RECORDER** 画面 (选择 **USB** 选项卡时)

在该画面中,您可将信号分配到 USB 闪存录音机的输入和输出,并执行录制和回放操作。

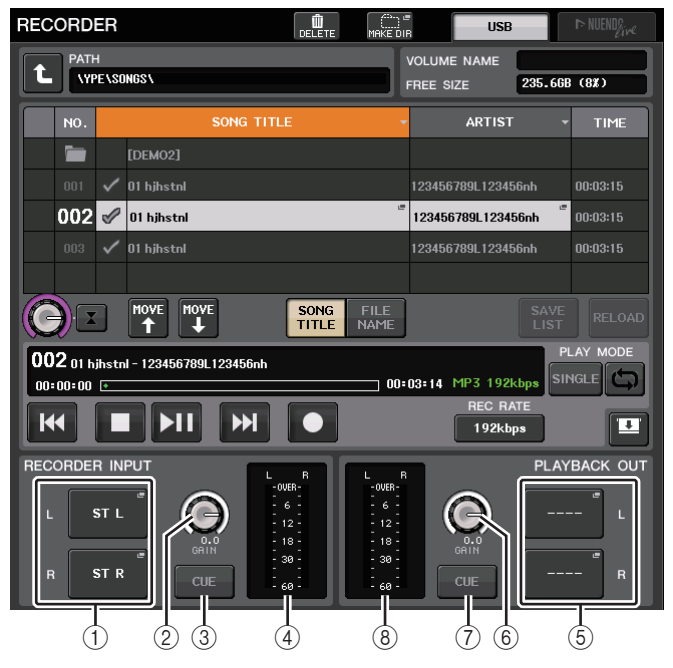

## 1 **RECORDER INPUT L/R** 按钮

按下这些按钮可以打开 CH SELECT 窗口,该窗口中您可以选择要跳线到录音机的 L/R 输 入通道的信号。

#### 2 **RECORDER INPUT GAIN** 旋钮

设定要被输入到录音机的信号的电平。

#### 3 **RECORDER INPUT CUE** 按钮

该按钮打开时,可以监听输入到录音机的信号。

#### 注

不能同时打开该按钮和 PLAYBACK OUTPUT CUE 按钮。 提示监听不支持 CUE B。

#### (4) 电平表

显示要被输入到录音机的信号的电平。

## 5 **PLAYBACK OUTPUT L/R** 按钮

按下这些按钮可以打开 CH SELECT 窗口,该窗口中您可以选择要跳线到录音机的 L/R 输 出通道以便进行回放的信号。

## 6 **PLAYBACK OUTPUT GAIN** 旋钮

设定录音机输出到通道的电平。

## 7 **PLAYBACK OUTPUT CUE** 按钮

按下这个按钮可以监听从录音机输出的信号。

## 注

不能同时打开该按钮和 RECORDER INPUT CUE 按钮。 提示监听不支持 CUE B。

#### 8 电平表

显示录音机输出的信号电平。

## **CH SELECT** 窗口

## 按下 RECORDER INPUT L、 R 按钮或 PLAYBACK OUTPUT L、 R 按钮显示该窗口。

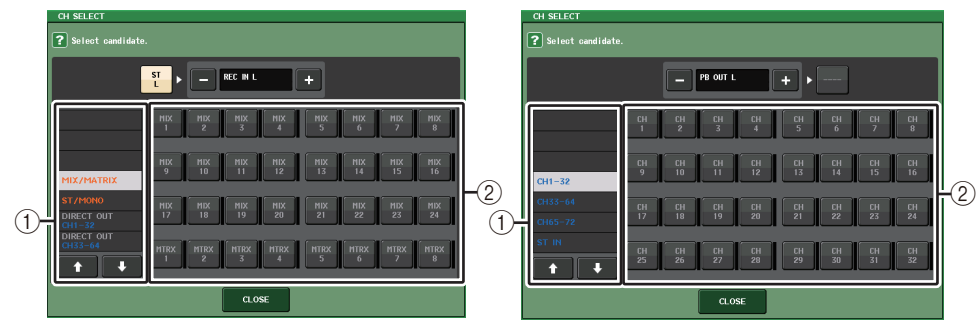

## 1 类别列表

可用来选择通道的类型。

#### 2 通道选择按钮

选择要被跳线到 USB 闪存录音机输入和输出的通道。可以跳线到输入或输出的通道是 不同的。

## 可以跳线到录音机输入的通道

- **MIX 1-24**................................. MIX 通道 1-24
- **MTRX 1-8**............................... MATRIX 通道 1–8
- **ST L/R**.................................... STEREO 通道 L/R
- ST L+C................................... STEREO 通道 L 混合 MONO (C) 通道
- **ST R+C** .................................. STEREO 通道 R 混合 MONO(C)通道
- **MONO**.................................... MONO 通道
- **CH1-72**................................... INPUT 通道 1-72 的直接输出

### 可以跳线到录音机输出的通道

- **CH1-72**................................... INPUT 通道 1-72
- **STIN 1L/1R-STIN 8L/8R**........ ST IN 通道 1-8L/R

CL3/CL1 上,该型号上不存在的通道不会显示。

# 将音频录制到 **USB** 闪存

可以将需要的输出通道的信号以音频文件的形式录制到 USB 闪存, USB 闪存必须插入位于 屏幕右侧的 USB 接口。

#### 步骤

- **1.** 参考**"**[将通道分配到录音机的输入](#page-202-0)**/**输出**"**(第**[203](#page-202-0)**页),将通道分配到录音机的输入**/**输出。
- **2.** 把具有足够剩余空间的 **USB** 闪存连接到 **USB** 接口。
- **3.** 如需监听正在录音的信号,请推起该跳线到录音机输入的通道的推子。
- **4.** 点按 **RECORDER** 屏幕右下角的 **REC RATE** 按钮,然后选择要被录音的音频文件的比特率。
- **5.** 按下位于屏幕底部的 **REC**(O)按钮。
- **6.** 要启动录音, 请按下屏幕下部的 PLAY/PAUSE(▶Ⅱ)按钮。
- **7.** 若要停止录音,请按 **STOP**(Q)按钮。
- **8.** 如需试听已录制的内容,操作如下。 **8-1.按下 PLAY/PAUSE ( ) Ⅱ )按钮回放录音。 8-2.要停止播放, 请按下 STOP (■) 按钮。**

## 注

- FREE SIZE 区域会显示 USB 闪存的剩余存储空间。
- 录制信号不会从录音机的播放口 (PLAYBACK OUT)输出。
- 在 RECORDER 屏幕中的电平表会显示录音机前以及录音机后的信号电平。如有必要,用 RECORDER INPUT 区域的 GAIN 旋钮调节进入录音机的输入电平。操作 GAIN 旋钮将不影响 从相应通道输出到其它端口的信号的电平。
- 在默认情况下,已录制的音频文件将被保存在 USB 闪存的 YPE 文件夹路径下的 SONGS 文件 夹里。但您也可以在 SONGS 文件夹路径以下的层级指定一个文件夹。
- 被录制的文件将被分配一个默认标题和文件名。您可稍后对其进行更改。

## **RECORDER** 画面 (选择 **USB** 选项卡时)

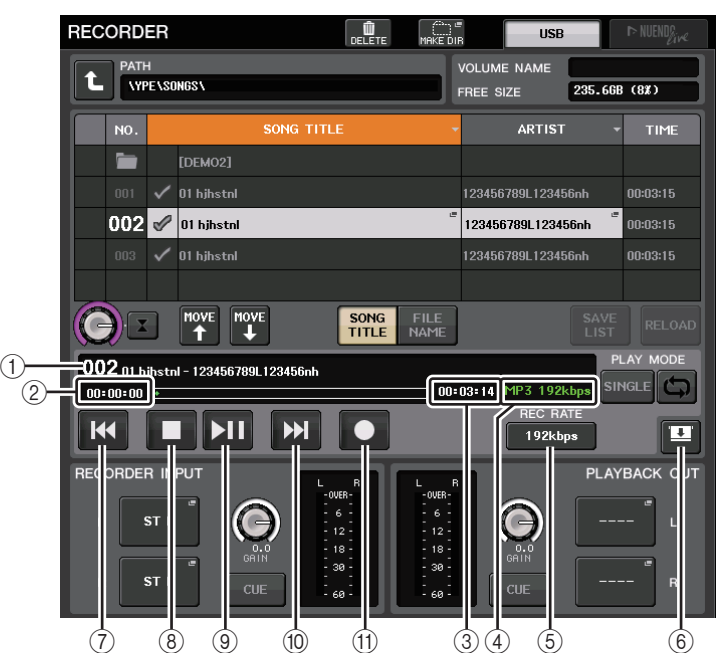

## ■ TRANSPORT **区域**

该区域可以用来控制乐曲的录音和回放。

1 当前乐曲

显示当前选定乐曲的音轨号码、标题和艺术家名字。回放或录音过程中,下列标识将出现。

#### 本设备正在进行播放。

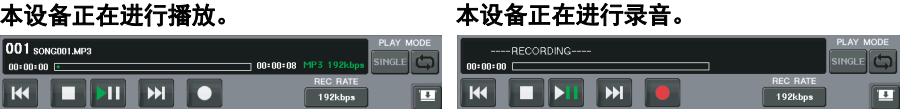

#### 2 耗用时间显示

显示回放过程中当前乐曲播放所需耗用的时间,以及录音过程中需要占用的录音时间。

#### 3 剩余时间显示

显示播放过程中当前乐曲播放所剩余的时间,以及录音过程中可用的录音时间。

#### (4) 当前乐曲格式

显示当前乐曲 (正在被回放的文件)的文件格式和比特率信息。

### 5 **REC RATE** 按钮

切换录音比。

您可选择 96kbps、 128kbps 或 192kbps。更高的比特率将改善音频质量,但会增加数 据的大小。

## 注

CL 系列调音台当前操作使用的字时钟比率将被自动选作音频文件的采样率。

#### 6 画面切换按钮

乐曲列表底部有 RECORDER INPUT/PLAYBACK OUTPUT 区域,该按钮可以在显示和隐 藏该区域之间切换。

#### 7 **REW** 按钮

将回放点移动到当前乐曲的开头并停止回放。如果回放点已经位于开头位置,该点会被 移动到选定播放的前一首乐曲的开头。

 当回放点不处于当前乐曲的开头位置,按住该按钮 2 秒或更长时间,可以倒带到回放 点。

如果播放过程中操作该按钮,播放将从放开按钮时的点重新开始。

#### 8 **STOP** 按钮

录音机将从播放 / 录音 / 录音预备模式改变为停止模式。

#### 9 **PLAY** 按钮

改变录音模式,如下所示:停止模式 → 回放模式,然后从当前乐曲的开头开始回放。 回放模式 → 回放暂停模式 回放暂停模式 → 回放模式,然后从暂停点开始回放。 录音预备模式 ¤ 录音模式 录音模式 ¤ 录音暂停模式录音暂停模式 → 录音模式,然后从暂停点开始录音。

#### 0 **FF** 按钮

将回放点移动到标有勾选了 PLAY 符号的下一首乐曲的开头。 PLAY/PAUSE (▶||) 按钮的暂停指示灯将亮起。

#### A **REC** 按钮

让录音机处于录音预备模式。

### 注

您还可以将各按钮的功能分配到 USER DEFINED 键(第 [230](#page-229-0) 页)。

### ■ USB 闪存的路径结构

当您将 USB 闪存连接到 USB 接口, USB 闪存的根目录下会自动创建 YPE 文件夹和其路径 下的 SONGS 文件夹。

录音操作所创建的文件将被保存在 SONGS 文件夹或 SONGS 文件夹目录下的当前选定文件 夹中 。

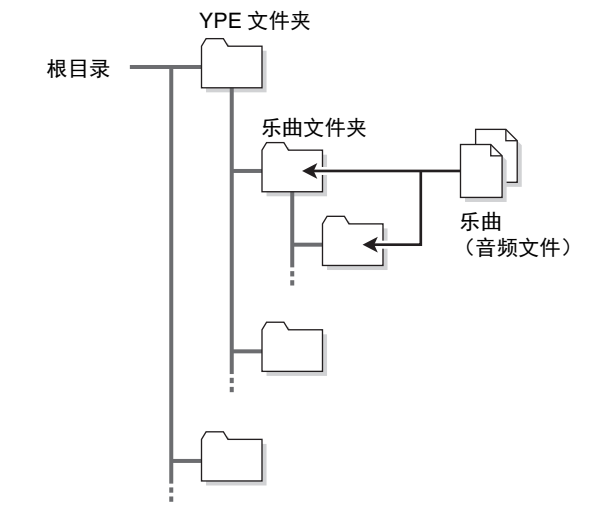

# 从 **USB** 闪存播放音频文件

您可以回放已保存在 USB 闪存中的音频文件。另外,对于被录制到 CL 调音台内部的文件, 也可以用计算机复制到 USB 闪存,然后进行播放。

有 <sup>3</sup> 种类型的文件格式可以播放, MP3 (MPEG-1 Audio Layer-3)、 WMA (Windows Media Audio)和 AAC (MPEG-4 AAC)。可播放的采样率是 44.1 kHz 和 48 kHz。支持的比 特率范围是 64kbp 到 320kbp。

### 注

- 如果要播放一个音频文件,必须将它保存到 YPE 文件夹路径下的 SONGS 文件夹或在 SONGS 文件夹下创建的一个文件夹。位于其它文件夹的文件以及不支持格式的文件将无法识别。
- CL 系列调音台可以识别由最多 64 个单字节组成的文件名。如果文件名超过这个长度,需要的 文件可能无法正常播放。
- 一个单独目录下可以最多管理 300 首乐曲。可以管理最多 64 个子目录。

### 步骤

- **1.** 将包含音频文件的 **USB** 闪存连接到 **USB** 接口。
- **2.** 在功能存取区中,按下 **RECORDER** 按钮。
- **3.** 您可以使用**RECORDER**画面中的变更目录图标和**No.**区域中的文件夹图标查看包含着所需文件的文件夹列表内容。
- **4.** 用多功能旋钮或屏幕显示的文件名选择需要的文件。
- **5.** 按下 **PLAY MODE** 区域中的一个按钮选择回放模式。
- **6.** 如果在步骤 **5** 中打开了 **REPEAT** 按钮,可以按下您所要播放乐曲的 **PLAY** 勾选符号。
- **7. 按下 PLAY/PAUSE (▶Ⅱ) 按钮回放乐曲。**
- **8.** 要停止播放,请按下 **STOP**(Q)按钮。 6 7 8 9

#### 注

- 即使 CL 系列调音台操作所采用的采样率与正在播放的音频文件的采样率不一致, SRC (采样 率转换器)也会自动转换采样率,让音频文件能够正确播放。
- 如果 REPEAT 按钮打开,播放将一直持续,直到您停止播放。

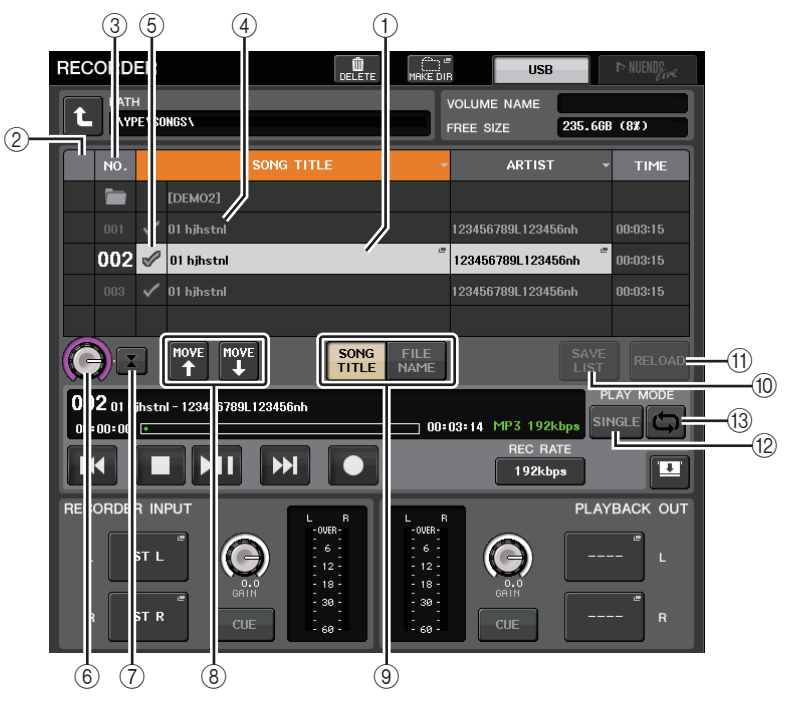

## ■标题列表

该列表用来执行保存在 USB 闪存中的乐曲和路径的相关操作。

1 选择乐曲

当前选定乐曲将出现在蓝色方框内。

② 状态标识

会用一个符号表示当前选定文件是在播放还是暂停。 $\blacktriangleright$ : 播放,  $\blacksquare$ : 暂停

3 音轨编号

在标题列表中显示文件编号。

#### 4 子目录

显示每首乐曲的音轨号码、上一级路径的名称以及是否存在子目录等 (在该目录已经被 选定的情况下)。

• 高**层级**…………… 按这个按钮可以移动到比当前层级高的目录。

• 子目录…………… 按这个按钮可以移动到对应的子目录。

04/18/2011

#### 注

- 如果切换了文件夹,该文件夹将被选定为录音目标。
- 可选定的文件夹仅限于在 YPE 文件夹下的 SONGS 文件夹,以及位于 SONGS 文件夹以下层级 的文件夹。

#### 5 **PLAY** 勾选符号

可用来选择将被依次播放的多个文件。

#### 6 **SELECT** 旋钮

用多功能旋钮选择一首乐曲。

#### 7 **NOW PLAYING** 按钮

按下这个按钮,可以始终选择列表中的当前播放乐曲。

#### 8 **MOVE UP/MOVE DOWN** 按钮

改变列表中选定乐曲的顺序。

#### 9 画面切换按钮

在 SONG TITLE 画面和 FILE NAME 画面的列表中进行切换。

#### 0 **SAVE LIST** 按钮

将当前标题列表的命令和 PLAY 勾选符号设置保存为播放列表。

#### A **RELOAD** 按钮

载入最近一次保存的播放列表。用这个按钮将您正在编辑的当前播放列表返回为前一状态。

## **■PLAY MODE** 区域

设定当前选定乐曲的回放方法。

#### B **SINGLE** 按钮

如果该按钮打开,录音机会在当前乐曲播放完成后停止工作。如果该按钮关闭,录音机将在当前乐曲播放完成后播放列表中的下一首乐曲。

#### **B** REPEAT 按钮

如果该按钮打开,当前乐曲播放完成后,录音机将播放列表中带有 PLAY 勾选符号的第 一首乐曲 (除非列表中没有标记着 PLAY 勾选符号的后续乐曲)。

如果该按钮关闭,当前乐曲结束播放后录音机将停止 (除非列表中没有标记着 PLAY 勾 选符号的后续乐曲)。根据 SINGLE 按钮和 REPEAT 按钮的打开关闭设置, 下列回放方法 之一会被选定。

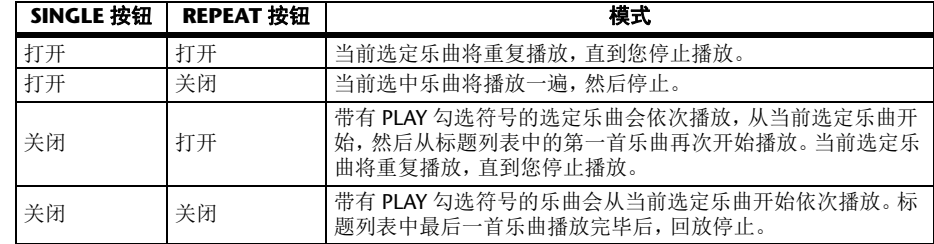

## 编辑标题列表

您可以改变音频文件在标题列表中出现的顺序,并编辑标题或艺术家名字。

#### 步骤

- **1.** 将包含音频文件的 **USB** 闪存连接到 **USB** 接口。
- **2.** 在功能存取区中,按下 **RECORDER** 按钮。
- **3.** 按下 **No.** 按钮并在 **RECORDER** 画面中变更路径图标,查看包含所需文件的文件夹内容列 表。
- **4.** 如果要编辑标题列表中的标题,请按下 **SONG TITLE/FILE NAME EDIT** 按钮。如果要编辑 艺术家名字,请按下 **ARTIST EDIT** 按钮。
- **5.** 编辑标题或艺术家名字,然后按下 **OK** 按钮。
- **6.** 如有必要,使用画面中的 **SONG TITLE/FILE NAME SORT** 按钮、**ARTIST SORT** 按钮和 **MOVE UP/MOVE DOWN** 按钮改变标题列表的顺序。
- **7.** 编辑完成后,按下 **SAVE LIST** 按钮保存更改结果。

#### 注

- 若标题或艺术家名称包含不能显示的字符,这些字符将会被转换为 □ 进行显示。
- 只能编辑 MP3 格式音频文件的标题和艺术家名字。

## **RECORDER** 画面 (选择 **USB** 选项卡时)

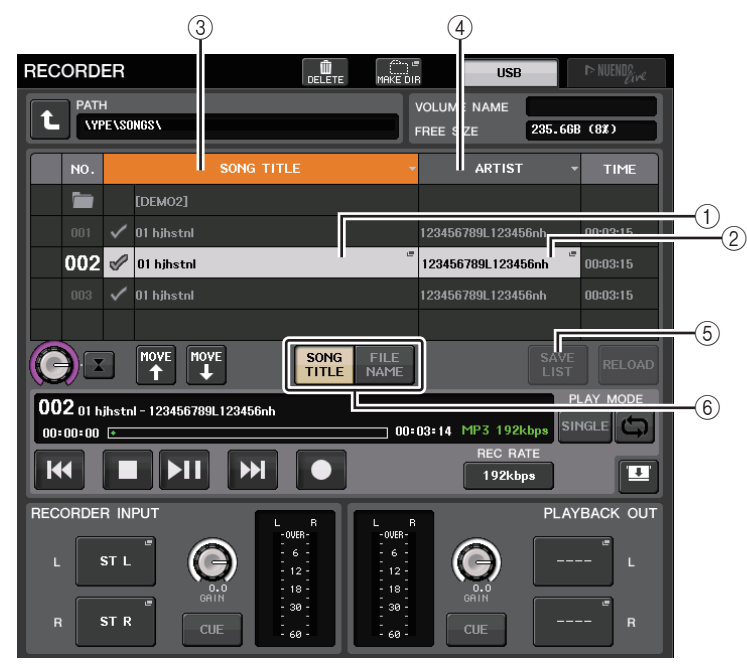

#### 1 **SONG TITLE/FILE NAME EDIT** 按钮

该按钮可用来编辑列表选定的乐曲的标题。

#### 2 **ARTIST EDIT** 按钮

该按钮可用来编辑列表选定的乐曲的艺术家名字。

注

标题以及艺术家名字的输入可以使用最大 128 单字节字符(64 双字节字符)。如果标题不能在输 入区域完全显示,可以水平滚动。

### 3 **SONG TITLE/FILE NAME SORT** 按钮

按照标题的字母顺序排序列表。

#### 4 **ARTIST SORT** 按钮

按照艺术家名字的字母顺序排序列表。

5 **SAVE LIST** 按钮

将列表的顺序和 PLAY 勾选符号设置以播放列表格式保存到 USB 闪存。

#### 6 **SONG TITLE/FILE NAME** 按钮

可用来选择要在 SONG TITLE/FILE NAME 区域中显示的乐曲的标题和文件名。

# <span id="page-208-0"></span>用计算机 **DAW** 录音或播放

如果想在包含 CL 系列调音台和 I/O 设备的音频网络中添加诸如 Steinberg Nuendo DAW 软 件, 必须使用 Dante Virtual Soundcard (DVS) (Dante 向虚拟声卡) 驱动软件。 DVS 起到 一个音频接口的作用,使 DAW 和音频网络 (包括 CL 调音台和 I/O 设备的)之间的信号传 输成为可能。用这种方式可以实现现场的多轨录音,也可以用早先录制的现场录音检查虚拟 声卡。

本章介绍将 DAW 软件添加到音频网络的步骤和方法。

## 需要的设备和软件

- CL 系列调音台和 I/O 设备
- 一台装有支持 Giga-bit Ethernet (GbE)网络的 Ethernet 端口的计算机 (Windows 或 Mac 操作系统); DAW 软件
- 一台兼容 GbE 的网络交换机
- CAT5e 网线
- Dante Virtual Soundcard 驱动软件
- Dante Controller 控制软件

### 注

- 必须有使用 Dante Virtual Soundcard 的许可证 ID。 CL 设备的包装中带有一张记录取得 DVS 所 需 license ID 的纸卡。
- 有关 Dante Virtual Soundcard 和 Dante Controller 软件的最新信息请参考下列网址: https://www.yamaha.com/proaudio/

## 字时钟设定

在 Dante 网络中, Leader 设备为网络中的其它设备提供准确的字时钟。如果 Leader 设备从 网络中移除或发生故障,其它设备会自动接管,成为 Leader 时钟。 要进行该设置,请在功能存取区中按下 SETUP 按钮,然后按下 WORD CLOCK/SLOT SETUP 按钮进入 WORD CLOCK/SLOT SETUP 窗口。

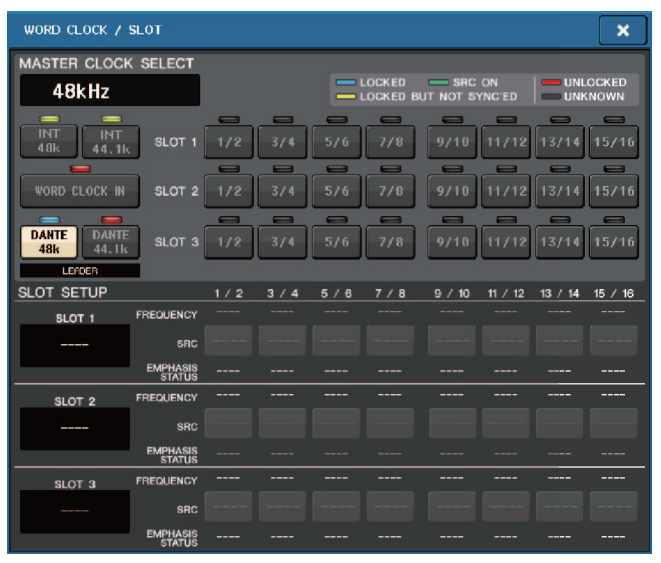

## 设置 **Dante Virtual Soundcard**

在用于音频录音的计算机中安装 Dante Virtual Soundcard (DVS) 和 Dante Controller 软件。

打开 DVS 之前要进行下列设置。

- 将计算机上的可兼容 GbE 端口连接到兼容 GbE 的网络交换机。
- 配置计算机,自动获取一个 IP 地址 (这是默认设定)。
- 设定音频格式。(实例:48kHz, 24 bit)
- 设置 Dante 延迟。(使用多个通道时,采用 高设置能保证稳定性。)
- 在高级设置中,可以选择要用于录音和回 放的通道的数量 (默认为 8 x 8)。

#### **V3.7** 及跟高版本

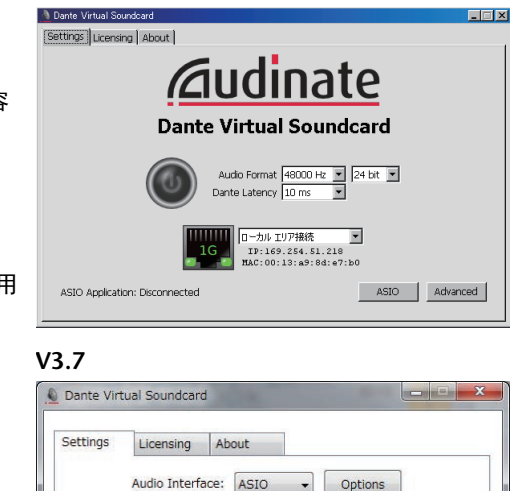

Audio Channels:  $8 \times 8$ 

Dante Latency: 6 ms

Network Status: 1Gbps IP Address: 169.254.37.26

Network Interface: Local Area Connection

Start

#### 注

更多有关 ASIO 设置(Windows)的详情, 请参考 Dante Virtual Soundcard 的用户指 南。

## **Dante Accelerator** 设置

将 Dante Accelerator 卡安装到计算机之后,安装 Dante Accelerator 驱动并进行下列设置。 关于如何安装驱动程序,请参考驱动程序附带的安装指南。

- 用网线将 Dante Accelerator 卡上的 Dante 插口连接到 Dante 网络,然后将计算机的网络 端口连接到相同网络。
- 将计算机配置为自动获取 IP 地址 (这是默认设定)。

#### 注

有关选择能从 CL 系列调音台遥控计算机的详情,请参考 " 指定 DVS 或 [Dante Accelerator"](#page-212-0) 的 " 当设置方法选择按钮 [= SPECIFIED IP ADDRESS](#page-213-0)(特定 IP 地址)时 "(第 [214](#page-213-0) 页)。

@Dante

## 设置 **Dante Controller** 软件

将计算机上的可兼容 GbE 端口连接到兼容 GbE 的网络交换机。将计算机配置为自动获取 IP 地址 (这是默认设定)。

您必须为 Dante Controller 软件进行下列设置。

- 对于多轨录音,要将来自 I/O 设备的音频信号跳线到 DVS 或 Dante Accelerator card。
- 用于虚拟声音信号检查:以如下方式跳线,音频信号从计算机输出到 Dante 音频网络,然 后引导到 CL 调音台上的通道。

(第 [174](#page-173-0) 页)。

下列实例说明了一台 I/O 设备的通道 1–16 跳线到 DVS 时 Dante Controller 软件的设置。

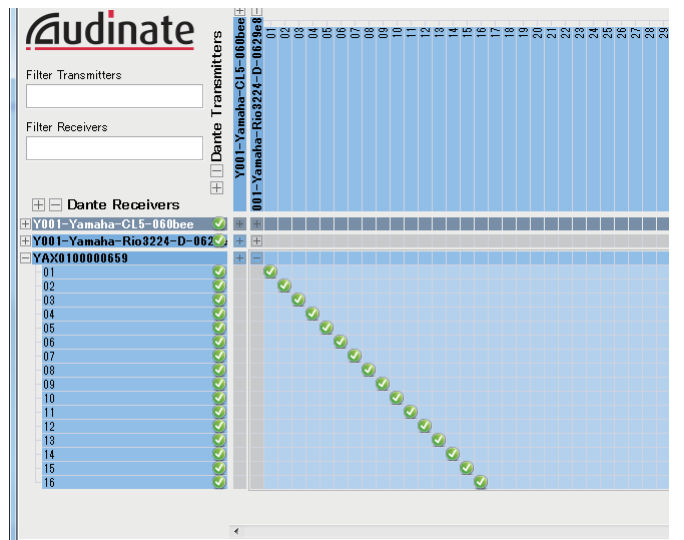

在这种情况下,根据要执行多轨录音还是执行多轨回放,切换 CL 系列调音台的 DANTE INPUT PATCH 设置。如果将多套这样的设置保存到 DANTE INPUT PATCH LIBRARY ([第](#page-173-0) [174](#page-173-0) 页),即可在这些设置之间方便地切换。

## 注

有关操作和设置 Dante Controller 软件的详细信息,请参考 Dante Controller 的手册。

必须在您的 DAW 软件中进行驱动设置。在设备设置窗口中,选择 "Dante Accelerator card-ASIO"(针对 Mac)或 "Yamaha AIC128-D" 作为输入 / 输出的声卡 (或音频驱动)。 某些 DAW 软件可能需要进行驱动和 DAW 软件的内部跳线。详情请参考该 DAW 软件的说明 书。

## **■设置 Nuendo Live**

如果您已安装了 "Yamaha Console Extension" 软件,以使 Nuendo Live 结合控制台使用,然 后启动 Nuendo Live 并建立新的工程时,会自动创建对应 DVS 中指定通道号码的音轨,并 会为各音轨名称自动分配 CL 调音台的通道名称和颜色。

## 音频录音和回放

在您的 DAW 软件中完成了驱动设置后,就可以进行音频的录音和回放。 对于多轨录音,将 DAW 音轨的输入端口设置为能从 I/O 设备接收音频信号的端口。 对于虚拟音频检查用途,必须将录制的音频信号引导到 CL 调音台上的输入通道。要完成该 操作,请使用 Dante Controller 软件跳线信号,以便信号能从 DAW 软件输出到 CL 调音台的 DANTE 1-64 端口。如果在资料库中存储两套 DANTE INPUT PATCH 设置,今后使用起来可 能更方便:一套跳线是引导来自 I/O 设备的音频,另一套引导来自 DAW 软件的音频信号。 用这种方法,您就可以在跳线设置之间进行切换,而无需启动 Dante Controller 软件。另外, 您还可以将一个指定的通道 (诸如人声)跳线到 I/O 设备,这样就可以在虚拟声音检查过程 中进行监听。

# 结合使用 **CL** 调音台和 **Nuendo Live**

CL 系列调音台可以与 Steinberg 的 Nuendo Live DAW 软件整合使用。 整合了 CL 调音台和 Nuendo Live 的 "Yamaha Console Extension" 软件可以安装到计算机 中, 用来从 CL 调音台操作 Nuendo Live, 以实现更方便的录音操作。 本章节介绍如何从 CL 调音台操作 Nuendo Live 软件。

# 准备工程

参考 " 用计算机 DAW [录音或播放](#page-208-0) "(第 [209](#page-208-0) 页)进行下列设置。

- 设置 Dante Virtual Soundcard
- 设置 Dante Controller 软件
- 设置 Nuendo Live

## 录制工程

## 步骤

- **1.** 在功能存取区中,按下 **RECORDER** 按钮。
- **2.** 按下位于 **RECORDER** 画面右上方的 **Nuendo Live** 选项卡。
- **3.** 按下 **EASY RECORDING** 按钮,启动录音。
- **4.** 结束录音后,按下录音锁定按钮,然后按下 **STOP** 按钮。

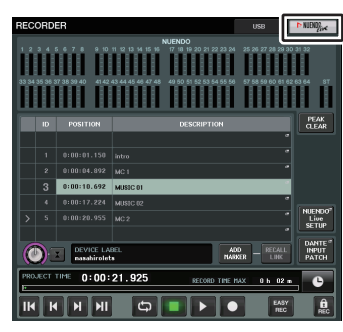

**RECORDER** 屏幕(选择 **Nuendo Live** 选项卡时)

## **RECORDER** 画面 (选择 **Nuendo Live** 选项卡时)

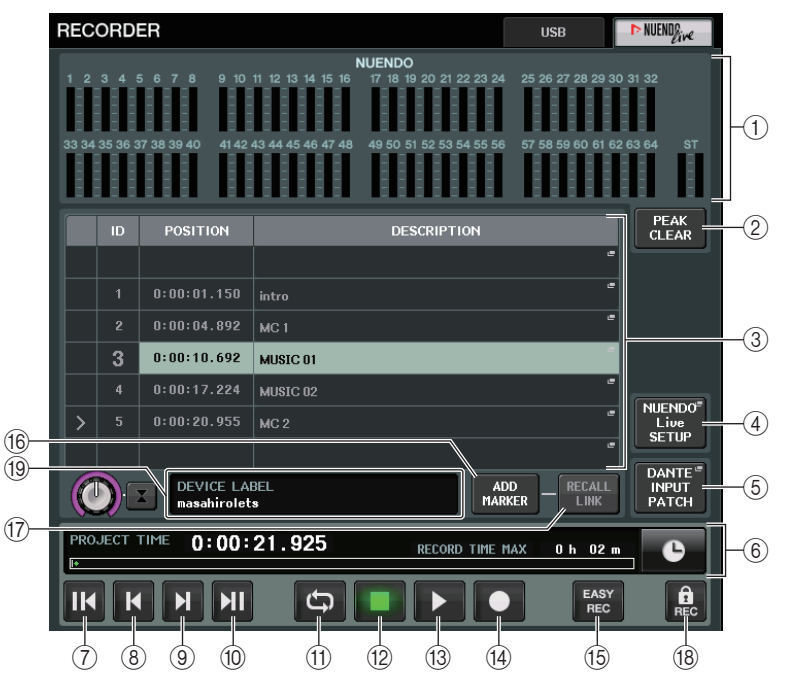

## 1 **Nuendo** 电平表画面区域

可以显示 Nuendo Live 的通道电平。

2 **PEAK CLEAR** 按钮

用 Peak Hold 功能清除峰值电平。

#### 3 标记列表区域

列出录制到当前 Nuendo Live 工程中的标记信息。 按下屏显列表或使用多功能旋钮,可以选择标记。当您按下该区域时,将出现一个键盘窗口,用来编辑将要显示的标记信息。

4 **Nuendo Live SETUP** 按钮

指定结合使用 Nuendo Live 时调音台用来通讯的设备。(第[213](#page-212-1)页)。

#### 5 **DANTE INPUT PATCH** 按钮

按下该按钮进入 DANTE INPUT PATCH 窗口 (第 [174](#page-173-0) 页)。

#### 6 位置信息画面

可以显示 Nuendo Live 工程的当前位置信息。您可以按下右方按钮,切换时间显示格 式。

## ■走带区域

可以在这里操作 Nuendo Live 的走带功能。

#### 7 **GO TO PROJECT START** 按钮 返回工程的起始位置。

- 8 **GO TO PREVIOUS MARKER** 按钮 返回前一个标记的位置。
- 9 **GO TO NEXT MARKER** 按钮 前进到下一个标记的位置。
- 0 **GO TO PROJECT END** 按钮 前进到工程结尾的位置。

**(fl)** CYCLE 按钮 打开 / 关闭工程的重复功能。

#### B **STOP** 按钮

停止工程的回放 / 录音。

#### **① PLAY 按钮**

启动工程的回放。

#### **14** RECORD 按钮

启动 / 停止工程的录音。

#### **16 EASY RECORDING 按钮**

立即启动所有音轨上的录音。

按下该按钮时,位置将移动到前一次的最后录音位置,所有音轨都会被设定为录音模式,录音会启动,录音面板将在出现后被锁定。录音将以重温方式启动。(默认设置:10 秒)

#### **(6) ADD MARKER 按钮**

在当前位置将标记添加到工程。

#### **① RECALL LINK 按钮**

指定当您调出场景时,是否要创建标记。该功能打开时,按钮会亮起。

#### 18 录音锁定按钮

打开 / 关闭录音状态锁定功能。该功能可以防止录音过程中录音被意外中断。

### 注

走带功能也可以从 USER DEFINED 键进行控制 (第 [230](#page-229-0) 页)。

#### **19 DVS 信息画面**

可以显示选定 DVS 的设备标签。

## <span id="page-212-0"></span>指定 **DVS** 或 **Dante Accelerator**

操作之前,请用 DANTE SETUP 指定要被装上 I/O 设备。有关详细说明,请参见 " 在 [Dante](#page-268-0) [音频网络中装载上一台](#page-268-0) I/O 设备 " (第 [269](#page-268-0) 页)。

## 步骤

- **1.** 在 **Nuendo Live** 画面中,按下 **NUENDO Live SETUP** 按钮。
- **2.** 在 **NUENDO LIVE SETUP** 画面中,按下设置方法选择按钮。
- **3.** 使用相应的多功能旋钮进行设置。
- **4.** 当您完成设定后,按 **OK** 按钮关闭窗口。

#### 注

- 您可以指定 NUENDO LIVE SETUP 窗口中是 DVS 还是 Dante Accelerator。
- 但不要从多台 CL 调音台选择相同的 DVS 或 Dante Accelerator。

## <span id="page-212-1"></span>**NUENDO LIVE SETUP** 窗口

在该窗口中,指定与 Nuendo Live 整合操作时,调音台将用来通讯的设备。

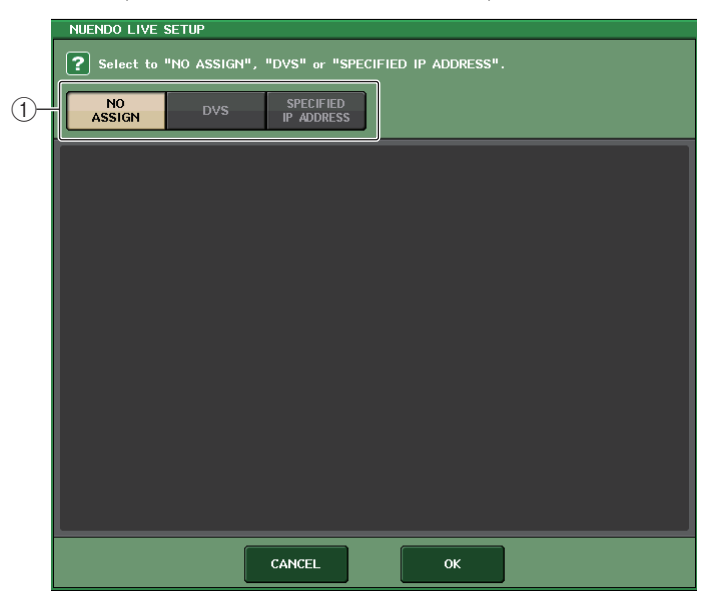

## 1 设置方法选择按钮

- 通过指定 DVS 或 Dante Accelerator 选择下列方法之一。
- **NO ASSIGN**..............不分配
- **DVS**.....................从设备列表中选择一个 DVS
- **SPECIFIED IP ADDRESS** .使用 Dante Accelerator 时,指定计算机的 IP 地址

## ■当设置方式选择按钮 =DVS 时

要从 Dante 音频网络中的 I/O 设备列表中进行选择,请按下 DVS 按钮,使 DEVICE LIST 区 域显示出来。

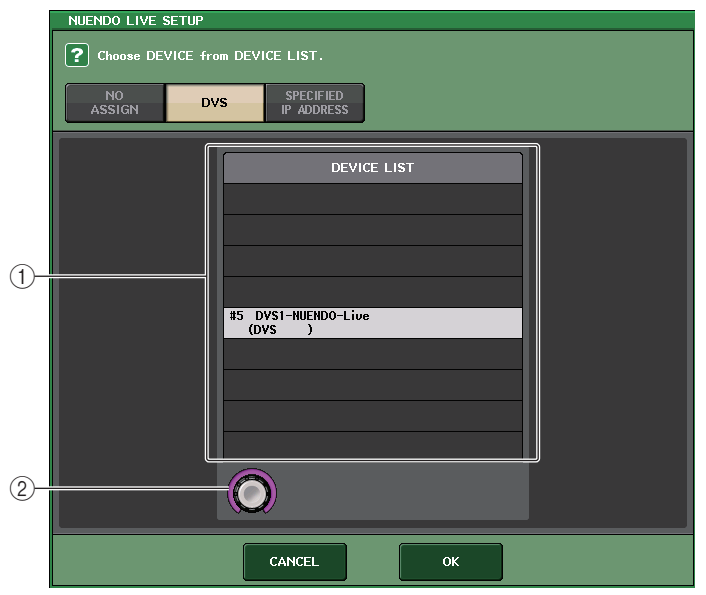

#### 1 **DEVICE LIST**

显示 Dante 音频网络中的 I/O 设备列表。 从列表中选择您要结合 Nuendo Live 使用的 DVS。

#### 2 **DEVICE LIST** 选择按钮

用多功能旋钮选择您所要选定的 DVS。

## <span id="page-213-0"></span>■当设置方法选择按钮 = SPECIFIED IP ADDRESS (特定 IP 地址) 时

使用 Dante Accelerator 时,在 SPECIFIED IP ADDRESS 区域指定计算机的 IP 地址。由于 Dante Accelerator 的 IP 地址与 Yamaha Console Extension 所使用的 IP 地址不同,您需要 手动指定 IP 地址。

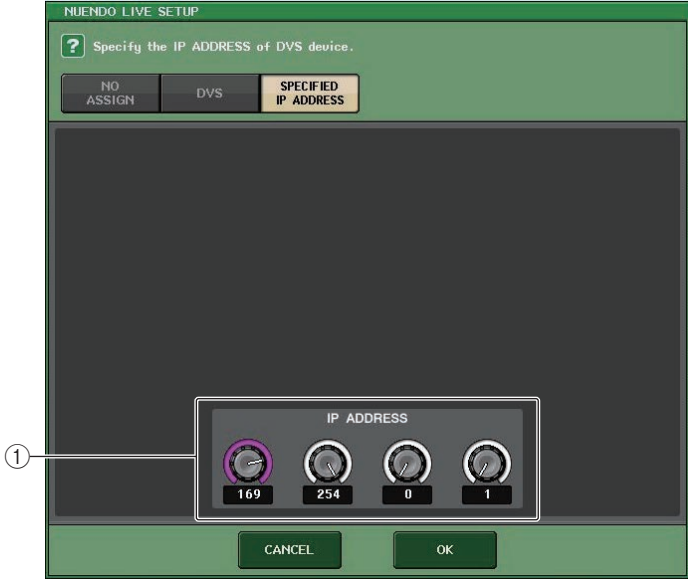

#### 1 **IP ADDRESS** 旋钮

用多功能旋钮设定 IP 地址。

#### 注

- 指定正在运行着 Nuendo Live 的计算机的 IP 地址。
- 在范围 169.254.0.0 − 169.254.255.255 的范围内设定计算机的地址,然后将子网掩码设定为 255.255.0.0。
- 对于安装了 Dante Accelerator 的计算机, Dante Accelerator 的 Dante 端口和计算机的以太网端 口必须都连接到相同的网络。

请参考下图。

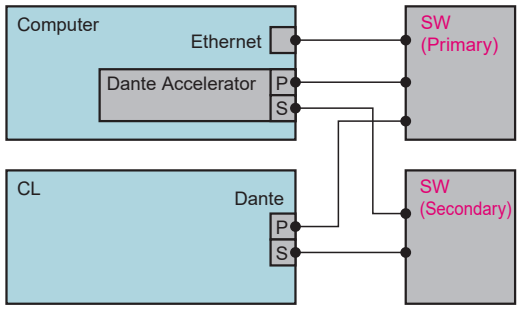

### 注

• 根据固件版本的不同, Dante Accelerator 可能不支持冗余网络。请参考下列网址,检查您的 Dante Accelerator (Dante 加速器)固件版本是否支持冗余网络。 https://www.yamaha.com/proaudio/

## 播放多轨工程

#### 步骤

- **1.** 按下 **RECORDER** 画面(**Nuendo Live** 页面)中的 **DANTE INPUT PATCH** 按钮。
- **2.** 在**DANTE INPUT PATCH**窗口中,按下将来**Nuendo Live**的信号将会分配到的目标端口的 **PORT SELECT** 按钮。
- **3.** 在**PORT SELECT**窗口左侧的列表中,选择将与**Nuendo Live**整合使用的**DVS**,然后选择要 将它分配到的目标端口。
- **4.** 按下位于窗口上部的 **<sup>+</sup>** 按钮切换端口,然后用相同方法将一个 **DVS** 端口分配给它。
- **5.** 当您完成设定后,按 **CLOSE** 按钮退出窗口。
- **6.** 按下 **DANTE INPUT PATCH** 窗口右上方的 **"X"** 符号将其关闭。
- **7.** 在 **Nuendo Live** 画面中,按下 **START** 按钮。
- **8.** 操作通道,使声音输出。
- **9.** 如要停止回放,按下 **STOP** 按钮。

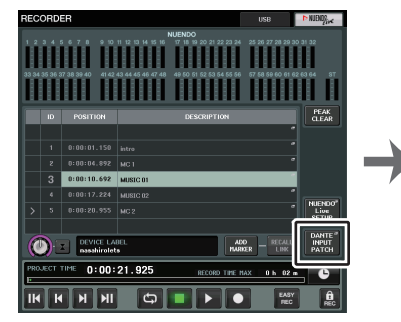

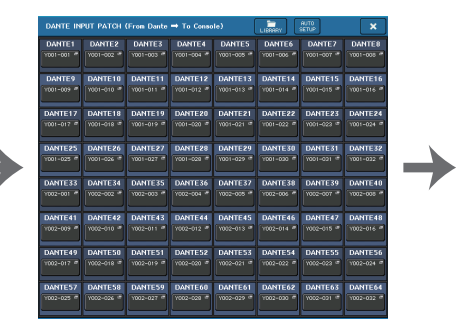

**RECORDER** 屏幕(选择 **Nuendo Live** 选项卡时)

**DANTE INPUT PATCH** 窗口

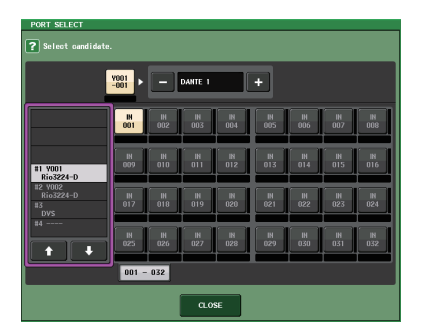

**PORT SELECT** 窗口

#### 注

如果您将 DANTE INPUT PATCH 设置保存到库,即可方便地切换 CL 调音台的设置(第 [174](#page-173-0) [页](#page-173-0))。

# **AFC IMAGE** 控制

# **AFC IMAGE** 设置

AFC IMAGE 允许您通过排列大量对象并自由移动它们,直观地创建各种效果,而无需担心 单个扬声器的设置。

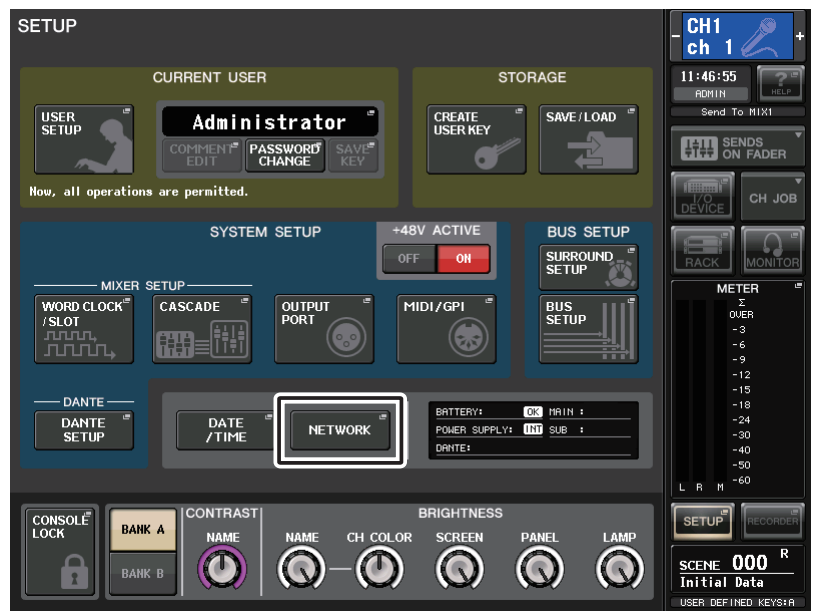

### 步骤

- **1.** 在菜单栏上按下 **SETUP** 按钮进入 **SETUP** 画面。
- **2.** 按下 **NETWORK** 按钮以显示 **NETWORK** 画面。
- **3.** 按 **AFC IMAGE** 选项卡以显示 **AFC IMAGE** 选项卡。

# **NETWORK** 窗口 (**AFC IMAGE** 页面)

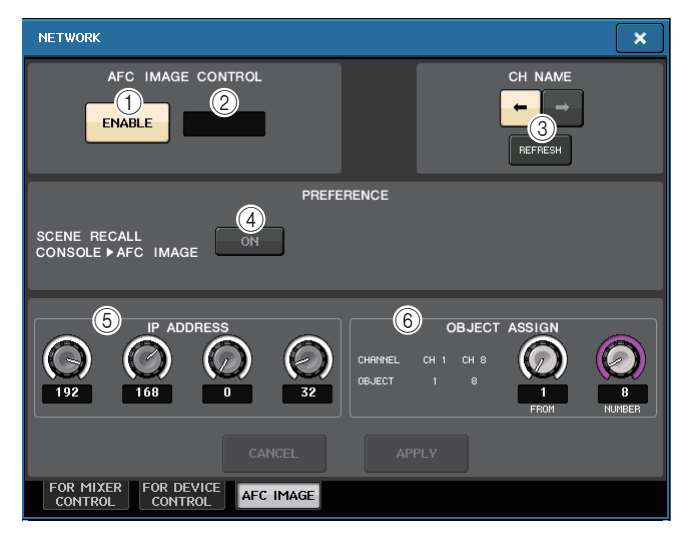

#### 1 **ENABLE** 按钮

当它关闭时,按下它开始与设备通信。亮起时按下它可结束与设备的通信。

2 **SYNC STATUS** 指示灯

显示与设备的通信状态。

3 **REFRESH**

将主机的通道名称与设备的对象名称匹配。选择复制方向并按 REFRESH 按钮开始复制。

4 **PREFERENCE SCENE RECALL**

打开此选项时,可以从调音台调用 AFC 场景。

5 **IP ADDRESS**

设置设备的 IP 地址。

6 **OBJECT ASSIGN**

设置起始通道和通道的对象数量。
## **SELECTED CHANNEL VIEW** 画面

设置 AFC IMAGE 后, SELECTED CHANNEL VIEW 画面将显示如下。

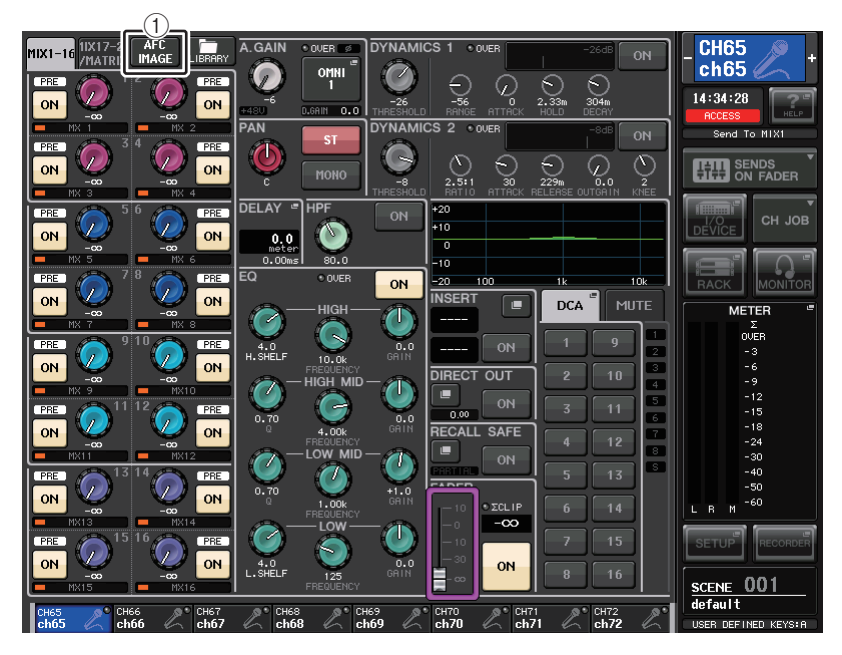

### 1 **AFC** 切换按钮

按此按钮可显示 AFC IMAGE CONTROL 放大画面,此画面可显示 / 更改 AFC IMAGE 参数。

## **AFC IMAGE CONTROL** 放大画面 **(1ch)**

可以查看和编辑对应的多个通道的 AFC IMAGE 参数。

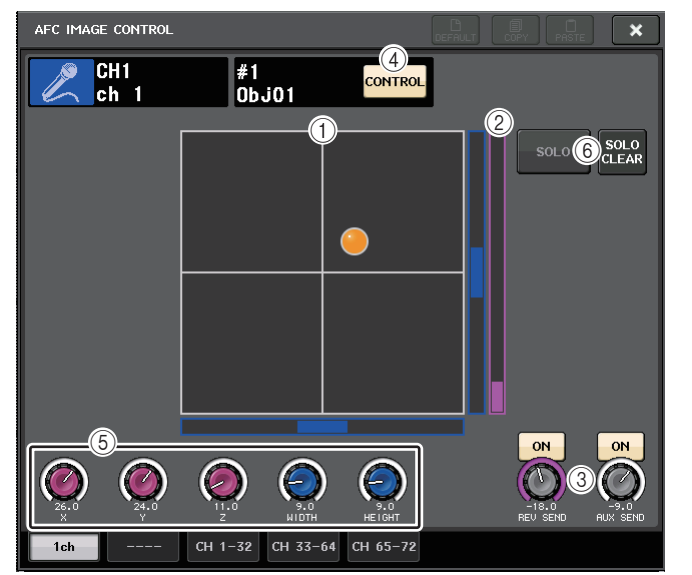

- 1 **AFC IMAGE** 图表 显示 AFC IMAGE 的参数。
- 2 **<sup>Z</sup>** 电平表

显示对象的 Z 轴。

3 **SEND** 电平

显示发送电平。

- 4 **AFC CONTROL** 按钮 打开或关闭控制。当此按钮关闭时,无法从调音台操作位置。
- 5 参数旋钮

显示 AFC IMAGE 的位置(X、Y、Z)、大小和发送电平。使用可分配编码器或 TOUCH AND TURN 旋钮操作参数。

### 6 **SOLO**

打开或关闭独奏功能。 SOLO CLEAR 按钮将禁用所有独奏功能。在 AFC IMAGE 中为其 打开显示模式的 SOLO 和 SOLO CLEAR 按钮将被隐藏。

## **AFC IMAGE CONTROL** 放大画面 (**CH 1-32**、 **CH 33-64**、 **CH 65-72**)

可以查看和编辑对应的多个通道的 AFC IMAGE 参数。

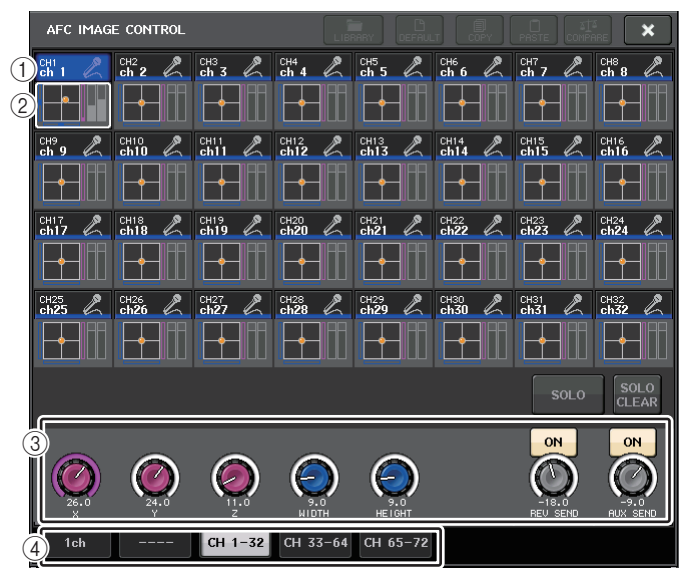

### 1 通道选择按钮

用于选择所需的操作通道。当前通道的图标、编号、名称和颜色会出现在按钮上。

### 2 沉浸式音响图表

显示 AFC IMAGE 参数。

### 3 参数旋钮

显示 AFC IMAGE 的位置(X、Y、Z)、大小和发送电平。使用可分配编码器或 TOUCH AND TURN 旋钮操作参数。

### (4) 选项卡

用于选择您想在画面中查看的通道。

## **SCENE LIST** 屏幕:**AFC IMAGE** 选项卡

SCENE LIST 屏幕的 AFC IMAGE 选项卡包含以下项目。

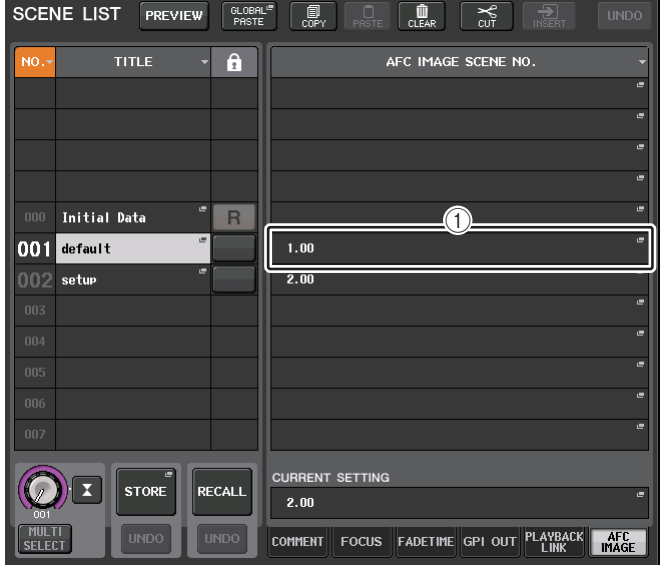

### 1 **AFC IMAGE** 按钮

设置调出场景时要链接到 AFC IMAGE 的场景编号。您可以使用 NETWORK 画面中 AFC IMAGE 选项卡上的 PREFERENCE SCENE RECALL 打开或关闭此功能。

## 关于 **SETUP** 画面

SETUP 可用来设置应用到整体 CL 调音台的多种功能。若要进入 SETUP 画面,请按功能存 取区域中的 SETUP 按钮。画面包含下列项目。

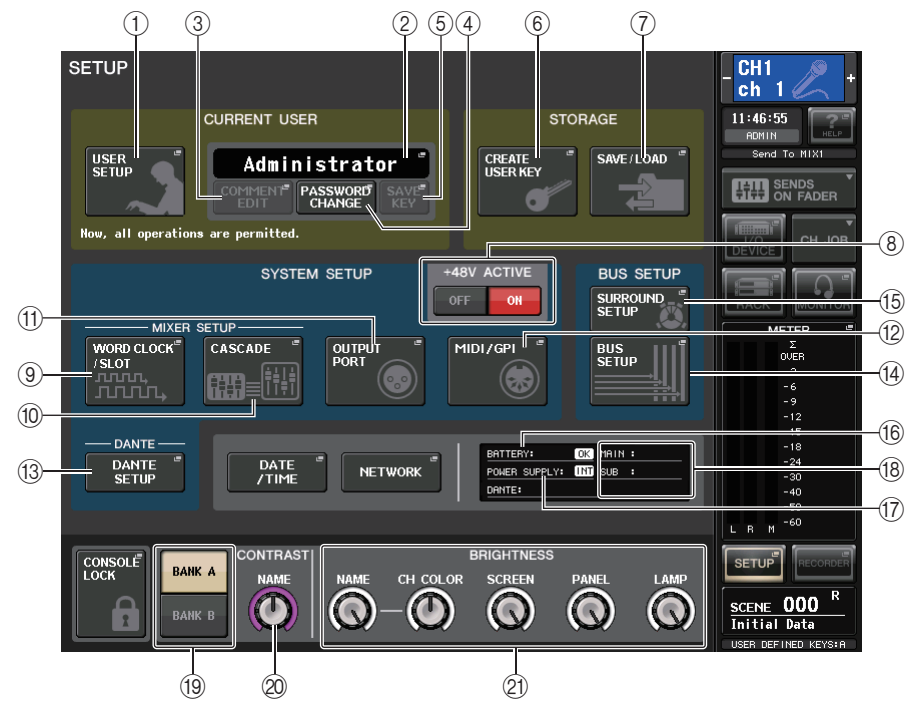

## ■ CURRENT USER 区域

该区域可用来执行多种用户相关设置。

### 1 **USER SETUP** 按钮

按下这个按钮可以打开 USER SETUP 窗口,在该窗口中可以为各用户进行多种设置。

2 **CURRENT USER** 按钮

按下这个按钮可以打开 LOG IN 窗口,您可在该窗口中切换登录用户。

3 **COMMENT EDIT** 按钮

按下这个按钮可以打开 COMMENT EDIT 窗口,在该窗口中可以输入将要显示在注释区 中的注释。

4 **PASSWORD CHANGE** 按钮

按下该按钮可以打开 PASSWORD CHANGE 窗口,在该窗口中可以改变口令。

### 5 **SAVE KEY** 按钮

按下该按钮可以打开 SAVE KEY 窗口,在该窗口中您可以覆盖 (保存)用户认证密钥 (第 [226](#page-225-0) 页)。

## ■ STORAGE 区域

该区域可用来创建、保存或载入用户认证密钥。

### 6 **CREATE USER KEY** 按钮

按下该按钮可以打开 CREATE USER KEY 窗口, 在该窗口中您可以创建新的用户认证密 钥。

7 **SAVE/LOAD** 按钮

按下该按钮可以打开 SAVE/LOAD 窗口,在该窗口中您可以保存或载入用户认证密钥和 调音台文件。

## ■ SYSTEM SETUP 区域

### 该区域用来将多种设置全面应用到 CL 系列调音台。

### 8 **+48V ACTIVE** 按钮

打开或关闭调音台的 +48V ACTIVE 幻象电源。当该按钮关闭,所有前级放大器的 +48V 幻象电源都将关闭。

### 注

如果此按钮关闭,即使各通道的 +48V 按钮打开,也不会提供幻象供电。

### 9 **WORD CLOCK/SLOT SETUP** 按钮

按下这个按钮可以打开 WORD CLOCK/SLOT SETUP 窗口, 在该窗口中可以进行各插槽 的字时钟设置和其它多种设置。

### 0 **CASCADE** 按钮

使用此按钮可打开 CASCADE 窗口,在该窗口中您可完成级联连接的设定。

### A **OUTPUT PORT** 按钮

按下该按钮可以打开 OUTPUT PORT 窗口, 在该窗口中可以完成输出端口设置。

### B **MIDI/GPI** 按钮

按下该按钮可以打开 MIDI/GPI 窗口,在该窗口中可以完成 MIDI 和 GPI 相关设置。

### C **DANTE SETUP** 按钮

按下该按钮可以打开 DANTE SETUP 窗口。该窗口可用来执行多种音频网络设置 (控制 台 ID 设置; SECONDARY PORT 功能设置;音频比特率; latency 延迟设置;通过 I/O RACK 画面进行控制的设备的 DANTE 设备 ID 和设备类型设置)。

### ■**BUS SETUP** 区域

该区域可用来执行总线相关设置。

### **14** BUS SETUP 按钮

按下该按钮可以打开 BUS SETUP 窗口,在该窗口中可以完成 MIX 总线 /MATRIX 总线的 相关设置。

### **(f) SURROUND SETUP 按钮**

按此按钮可以调出 SURROUND SETUP 画面。在该画面中,您可以将总线设置从立体声 模式切换到环绕声模式。如果设置为立体声模式, MIX1-6 的总线设置会变成灰色。如 果按下 5.1 SURROUND 按钮切换到环绕声模式,即可进行 MIX1-6 的总线设置。

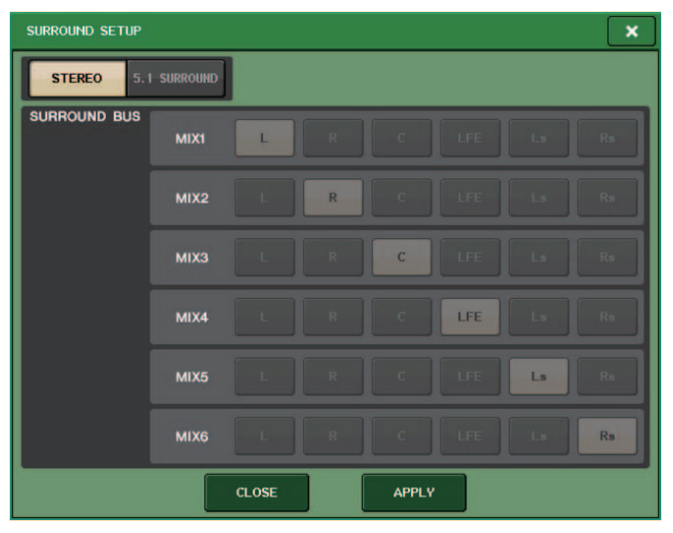

用于立体声模式

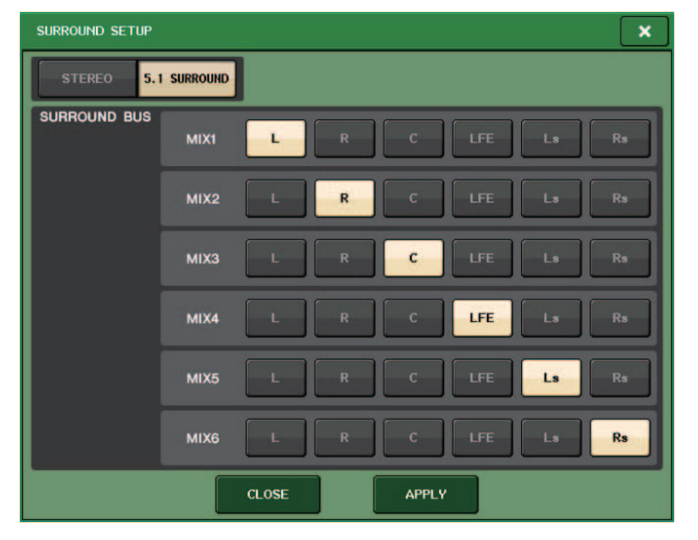

### 用于环绕声模式

将通道分配到 MIX 1 - 6,以实现环绕声输出。可以按下 APPLY 按钮打开 CONFIRMATION 对话框。按下 OK 按钮,将总线设置为环绕声模式。

### 注

- 从立体声模式切换到环绕声模式时,MIX1/2、3/4 和 5/6 的信号会改变为 MONO x2。
- 但从环绕声模式切换到立体声模式时,MIX1/2、3/4 和 5/6 的信号会保持 MONO x2 形式不变。
- 从立体声切换到环绕声模式时, STEREO 和 MONO (C) 的 insert 会被关闭。

### 如果设置为环绕声模式, BUS SETUP 画面将会显示如下。

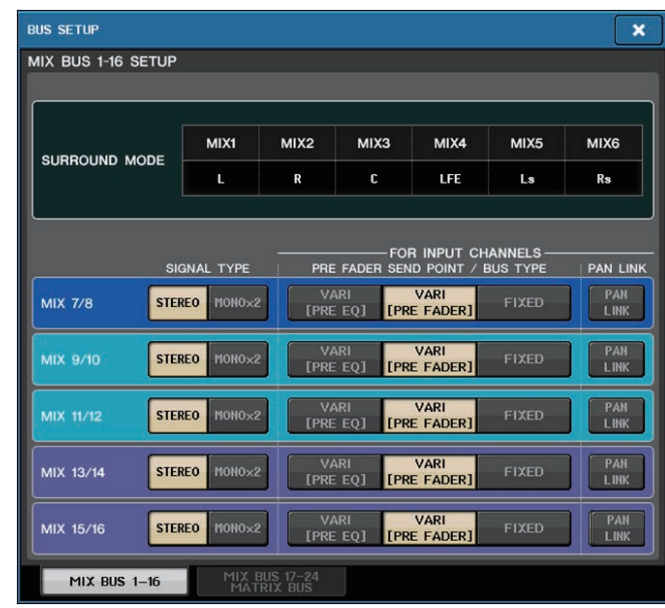

### **■DATE/TIME** 按钮

按下这个按钮可以打开 DATE/TIME 窗口,在该窗口中可以设置日期和时间。

### ■ NETWORK 按钮

按下这个按钮可以打开 NETWORK 窗口,在该窗口中可以设置网址。

### ■标识区

该区域可以显示多种有关调音台的信息。

### **6 BATTERY 标识**

显示内部电池的状态。

### 注

如果电池电量下降,将显示 LOW 或 NO。在这种情况下,请尽快联系操作手册后附的 Yamaha 经 销商或 Yamaha 服务中心,更换备份电池。

### (i7) POWER SUPPLY 标识

表示当前的供电状态。

- **INT**.............. 内部
- **EXT**............. PW800

### 18 版本标识

显示主 CPU 和子 CPU 以及 DANTE 模块的版本号码。

### ■ CONSOLE LOCK 按钮

该按钮可以执行调音台锁定功能。如果没有设置调音台口令,按下这个按钮可以打开 AUTHORIZATION 窗口。输入正确的口令才能执行调音台锁定操作。 如果已经设置了调音台口令,按下这个按钮可以立即将调音台锁定。

### Q**CONTRAST/BRIGHTNESS** 区域

该区域可用来设置 LCD 亮度和对比度。

**19 BANK A/BANK B 按钮** 

选择一个要将亮度和对比度设置保存到的目标库。您可在库 A 和 B 中保存两种不同的设 置,并在需要时迅速切换。

**20 CONTRAST NAME 旋钮** 

调整通道名称画面的对比度。

**21) BRIGHTNESS NAME 旋钮** 

调节通道名称画面的亮度。 **BRIGHTNESS CH COLOR** 旋钮调节通道颜色和通道名称画面的亮度平衡。**BRIGHTNESS SCREEN** 旋钮调节显示屏的亮度。**BRIGHTNESS PANEL** 旋钮调节面板 LED 的亮度。 **BRIGHTNESS LAMP** 旋钮调节连接在 LAMP 接口上的照明灯的亮度。

## 用户设置

用户等级设置可用来限制每个用户可操作的参数或改变 USER DEFINED 键的设定和各用户 的偏好设置。每个用户设置能以 " 用户认证密钥 " 形式保存到调音台和 USB 闪存,供用户更 方便地切换。下列情况下该功能非常方便。

- 可防止非故意的或错误的操作。
- 可以限制外来的调音师(客座调音师)操作权限。
- 在多个操作者轮流使用的情况下,可以将输出设置等锁定防止非故意操作。
- 可容易地切换各操作者的偏好设置。

## <span id="page-221-0"></span>用户类型和用户认证密钥

有三种用户的类型,如下所示。若要操作 CL 系列调音台, 您必须登录为用户。

- 管理员 . . . . . . . . CL 调音台的管理员可以使用全部功能。 只有一套管理员设置保存在 调音台内部。管理员可为其它用户创建用户认证密钥。
- 访客 …… 访客只可使用管理员允许使用的功能。调音台内只能保存一套访客设定。
- 用户.....用户只能使用得到管理员许可的功能。用户设定作为用户验证密钥保存在 调音台内部或 USB 闪存上。可以保存多套用户设置 (内部存储器最多 10 套),每套设置可以按需命名。 具有超级用户权限的用户可创建或编辑带有指定用户等级的用户验证密钥。

当用户登录时,该用户的用户设置即被应用。用户设置包含下列信息。

- 口令(除访客以外)
- 用户等级设置(除管理员以外)
- 偏好设置
- USER DEFINED 键
- USER DEFINED 旋钮
- 可分配编码器
- 自定义推子库
- MAIN 推子

各用户的特权,如下所示。

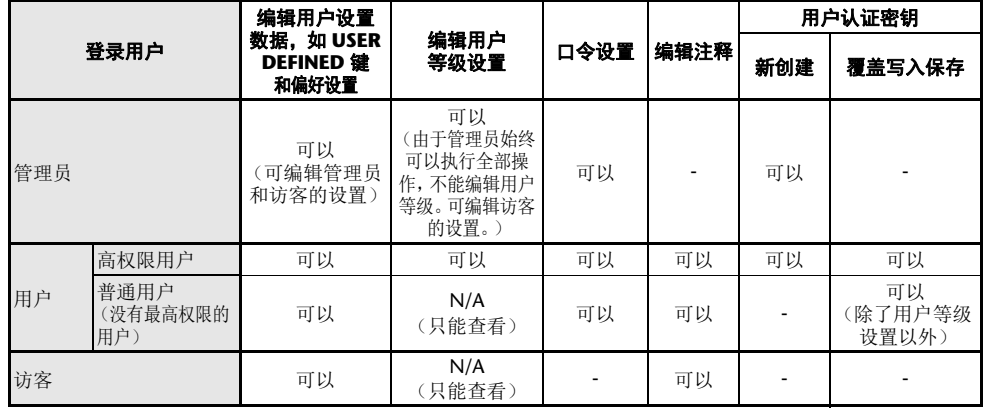

## 设定管理员密码

出厂设置不设置管理者口令,意味着任何人都能以管理者权限登录,并执行所有操作。若您 要限制其他用户的操作,您必需确定一个管理员口令。

### 步骤

- **1.** 在功能存取区中,按下 **SETUP** 按钮。
- **2.** 在 **SETUP** 画面中,按下 **PASSWORD CHANGE** 按钮。
- **3.** 在键盘窗口的 **NEW PASSWORD** 区域中输入口令,然后在 **RE-ENTER PASSWORD** 区域中 输入相同的口令进行验证,最后按 **OK** 按钮。

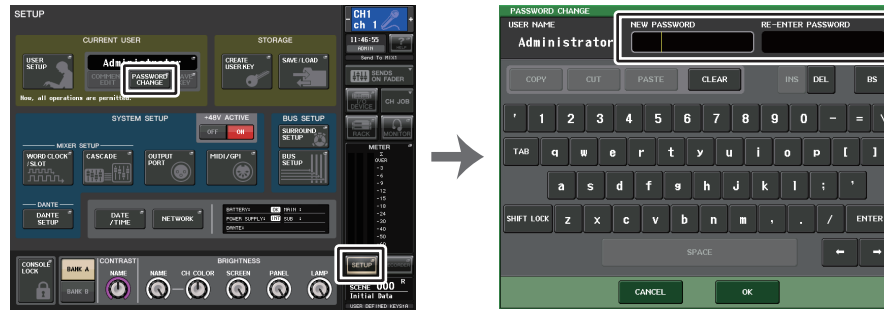

**SETUP**

画面 键盘窗口

### 注

• 口令可最多使用 8 个字符。如果 2 次输入的密码相匹配,则将设定管理员密码。

• 有关输入口令的详情,请参考另外的使用说明书中的 " 输入名称 "。

## 创建用户认证密钥

您可以创建一个认证密钥并将它保存到 USB 闪存或调音台内部存储器。用户认证密钥只能 由管理员或高权限用户创建。创建认证密钥时可指定用户等级,但是 USER DEFINED 键设 置和偏好设置将由当前登录的用户执行。

### 注

• 您可以在调音台的内部存储器中保存 10 个密钥。

• 用户认证密钥的文件名将被指定为当前用户名,它的位置会被指定为根目录。

### 步骤

- **1.** 要在 **USB** 闪存中创建用户认证密钥,可以将 **USB** 闪存连接到 **USB** 接口。
- **2.** 在功能存取区中,按下 **SETUP** 按钮。
- **3.** 在 **SETUP** 画面中,按下 **CREATE USER KEY** 按钮。
- **4.** 在**CREATE USER KEY**窗口中,当您已经指定了用户名、注释、密码、高权限用户开**/**关和用 户权限后,按下 **CREATE** 按钮。
- **5.** 如果要在控制台内部存储器中创建用户认证密钥,可以按下 **CREATE KEY** 窗口中 **CREATE TO INTERNAL STORAGE** 区域的按钮。如果要在您的 **USB** 闪存上创建用户认证密钥,请 在 **CREATE TO USB STORAGE** 区域按下 **PATCH** 按钮。

**CREATE USER KEY** 窗口

- **6.** 按下 **CREATE TO** 按钮。
- **7.** 按确认对话框中的 **OK** 按钮。

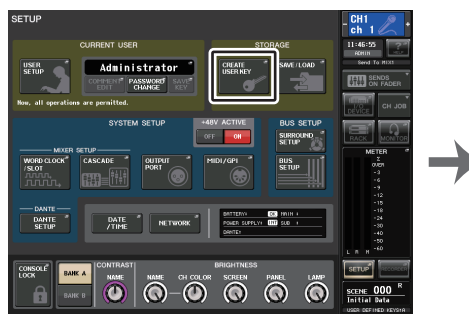

**SETUP** 画面

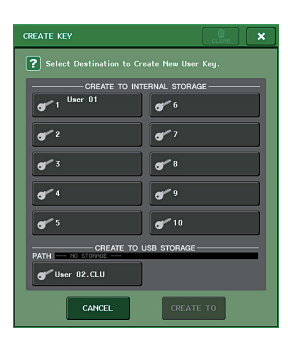

**CREATE KEY** 窗口

## **CREATE USER KEY** 窗口

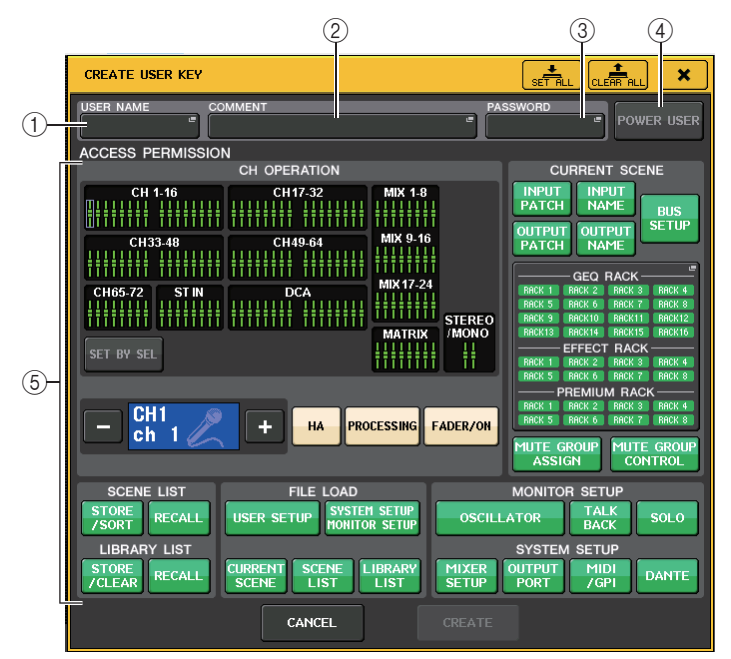

### 1 **USER NAME**

显示用户名称。按这个区域进入键盘窗口,在该窗口您可输入最多 8 个字符的用户名。

### 2 **COMMENT**

可以显示用户的注释。按这个区域进入键盘窗口,在该窗口您可输入最多 32 个字符的 注释。

#### 3 **PASSWORD**

可以指定口令。按这个区域进入键盘窗口,在该窗口您可输入最多 8 个字符的口令。

4 **POWER USER** 指定高权限用户特权是否赋予该用户。

#### 5 **ACCESS PERMISSION**

这些设置指定用户可执行操作的范围。有关各项目的详细说明,请参见第 [226](#page-225-1) 页。

### 注

CL3/CL1 上,该型号上不存在的推子不会显示。

## 登录

要操作 CL 系列调音台,必需以管理员、访客或用户身份登录。

管理员、访客的用户设置会被保存在调音台内部。但如果要以用户身份登录,必须选择一个 保存在调音台内部的密钥或连接已保存了用户认证密钥的 USB 闪存。如果使用一个 USB 闪 存上的用户认证密钥,即使在登录后拔除了 USB 闪存,您也会一直被作为登录用户对待。

### 注

若电源关闭后再次开启,调音台将以电源关闭时的登录状态正常启动。如果已分配了用户口令, 您将需要输入口令。但如果你取消了登录,您将作为访客强制登录。

### ■以管理员身份登录

### 步骤

- **1.** 在功能存取区中,按下 **SETUP** 按钮。
- **2.** 在 **SETUP** 画面中,按下 **CURRENT USER** 按钮。
- **3.** 在 **LOGIN** 窗口中,按下 **ADMINISTRATOR** 按钮。

### **4.** 输入密码,然后按 **OK** 按钮。

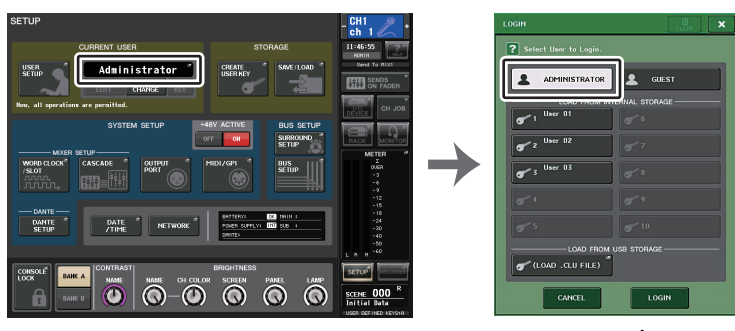

**SETUP** 画面

**LOGIN** 窗口

### 注

- 如果没有设定管理员口令, 按下 LOGIN 按钮时, 可以在步骤 3 简单登录。 如果指定了口令, 会出 现要求您输入口令的键盘窗口。
- 若口令不正确,"WRONG PASSWORD!(错误口令)" 的信息将在屏幕底部附近出现。

### ■作为访客登录

### 步骤

- **1.** 在功能存取区中,按下 **SETUP** 按钮。
- **2.** 在 **SETUP** 画面中,按下 **CURRENT USER** 按钮。
- **3.** 在 **LOGIN** 窗口中,按下 **GUEST** 按钮,然后按下 **LOGIN** 按钮。

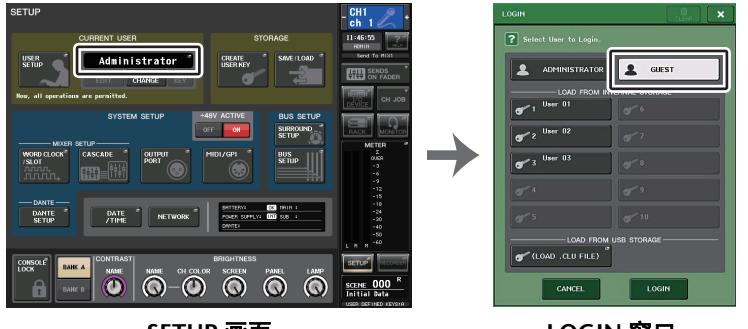

**SETUP** 画面

**LOGIN** 窗口

### ■作为用户登录

若要以用户身份进行登录,您需要使用保存在调音台内部或 USB 闪存上的用户验证密钥。 如果使用 USB 闪存,您也可使用在其它 CL 调音台上创建的用户认证密钥进行登录。

### 用户认证密钥存储在调音台中

### 步骤

- **1.** 在功能存取区中,按下 **SETUP** 按钮。
- **2.** 在 **SETUP** 画面中,按下 **CURRENT USER** 按钮。
- **3.** 在**LOGIN**窗口的**LOAD FROM INTERNAL STORAGE**区域中,选择想要登录的用户认证密 钥,然后按下 **LOGIN** 按钮。
- **4.** 输入密码,然后按 **OK** 按钮。

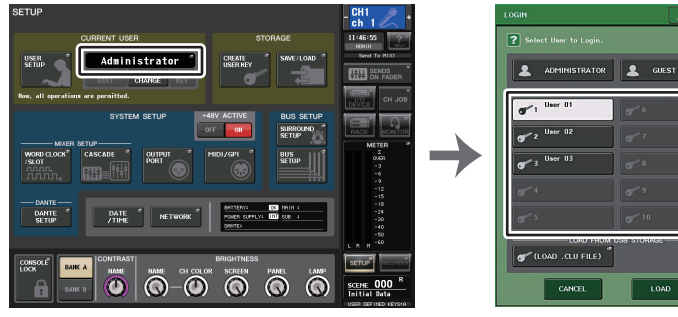

**SETUP** 画面

### **LOGIN** 窗口

### 注

- 如果没有设定口令,按下 LOGIN 按钮时,只需在步骤 3 中登录。
- 若口令不正确,"WRONG PASSWORD!(错误口令)" 的信息将在屏幕底部附近出现。

### 用户认证密钥存储在 **USB** 闪存中

### 步骤

- **1.** 将 **USB** 闪存连接至 **USB** 接口。
- **2.** 在功能存取区中,按下 **SETUP** 按钮。
- **3.** 在 **SETUP** 画面中,按下 **CURRENT USER** 按钮。
- **4.** 在 **LOGIN** 窗口的 **LOAD FROM USB STORAGE** 区域中,按下(**LOAD .CLU FILE**)按钮。
- **5.** 在 **SAVE/LOAD** 窗口中,选择您要用来登录的用户认证密钥。
- **6.** 按 **LOAD** 按钮。
- **7.** 输入密码,然后按 **OK** 按钮。

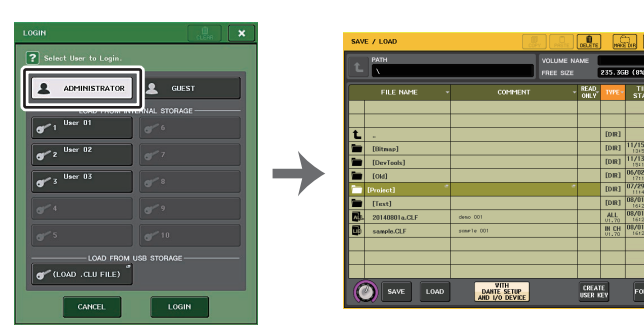

**LOGIN** 窗口

**SAVE/LOAD** 窗口

### 注

- 如果没有设定口令,按下 LOAD 按钮时,只需在步骤 6 中登录。
- 若口令不正确, "Wrong Password! (错误口令) " 的信息将在屏幕底部附近出现。
- 若您选择在不同的 CL 调音台上创建的用户认证密钥,一个键盘窗口将出现,允许您登录您将要 使用的 CL 调音台的管理员口令。(若管理者口令是一致的,该窗口不会出现。)当您输入了正确 的管理者口令,另一个键盘窗口将出现,允许您输入选中用户的口令。若您重新保存用户认证密 钥,下一次登录将不需要管理员口令。请参考 " [编辑用户认证密钥](#page-225-2) "(第 [226](#page-225-2) 页)。
- 从 USB 闪存载入文件的详情,请参考 " 从 USB [闪存载入文件](#page-247-0) "(第 [248](#page-247-0) 页)。

## 更改口令

按照以下步骤更改登录用户的口令。访客账户不需要口令。

### 步骤

- **1.** 在功能存取区中,按下 **SETUP** 按钮。
- **2.** 在 **SETUP** 画面中,按下 **PASSWORD CHANGE** 按钮。
- **3.** 在键盘窗口中,输入当前口令,然后按 **OK** 按钮。
- **4.** 在 **NEW PASSWORD** 区域中输入新密码,然后在 **RE-ENTER PASSWORD** 区域中输入相同 的密码进行验证,最后按 **OK** 按钮。
- **5.** 请参考 **"** [编辑用户认证密钥](#page-225-2) **"**(第 **[226](#page-225-2)** 页),覆盖用户认证密钥。

### 注

改变口令后,如果在没有保存用户认证密钥的情况下登出调音台,更改的口令将无效。

## <span id="page-225-2"></span>编辑用户认证密钥

如果以用户身份登录,您可编辑 USER DEFINED 键、偏好设置、注释和口令并将其保存到 您的用户认证密钥上。若您作为高权限用户登录,您可同样更改用户级别。

### 步骤

- **1.** 登录为用户,并修改 **USER DEFINED** 键(第 **[230](#page-229-0)** 页)和偏好设置(第 **[228](#page-227-0)** 页)。
- **2.** 改变 **USER SETUP** 窗口。
- **3.** 在 **SETUP** 画面中,按下 **SAVE KEY** 按钮。
- **4.** 在 **SAVE KEY** 窗口中,选择保存目标按钮,然后按下 **SAVE TO** 按钮。
- **5.** 如果您选定了当前用户认证密钥的相同位置,可按下对话框中的 **OK** 按钮。该对话框会询 问您是否要覆盖写入用户认证密钥。

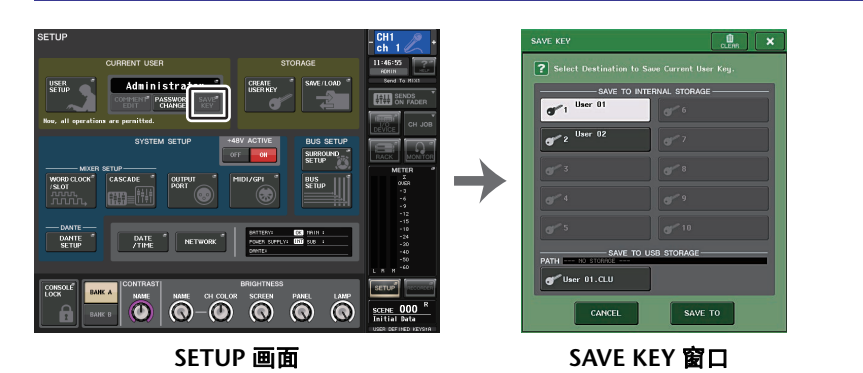

### <span id="page-225-0"></span>注

- 若您作为高权限用户登录,您可同样更改用户级别。
- 如果从 USB 闪存中载入了一个用户认证密钥,移除 USB 闪存之前可以按下 SAVE KEY 按钮。如 果确实在按下该按钮之前移除了 USB 闪存,请重新载入用户认证密钥。

### <span id="page-225-1"></span>改变用户等级

您可以查看或改变用户等级。

- **管理员** .…………… 管理员没有用户等级设置, 但可以更改访客账户的用户等级 设置。
- 访客.................访客可以查看访客账户的用户等级设置。它不能被变更。
- 普通用户普通用户可以查看自己的用户账户等级设置。它不能被变 更。
- 高权限用户 . . . . . . . . . . 高权限用户可以查看并改变自己的用户账户。

### 步骤

- **1.** 在功能存取区中,按下 **SETUP** 按钮。
- **2.** 在 **SETUP** 画面中,按下 **USER SETUP** 按钮。
- **3.** 在 **USER SETUP** 窗口中,按下 **USER LEVEL** 选项卡。(如果以管理员身份登录,按下 **FOR GUEST** 按钮可以切换到访客页面的 **USER LEVEL**。**)**
- **4.** 按允许的各项目的按钮指定用户等级。
- **5.** 当您完成设定后,请关闭窗口并按下功能存取区域中的 **SETUP** 按钮。

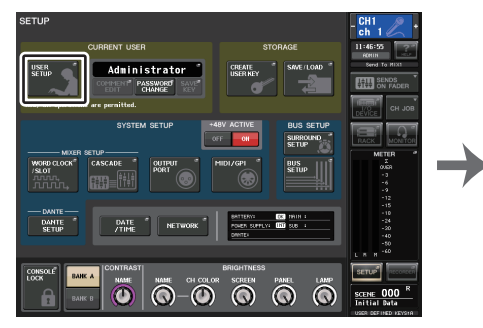

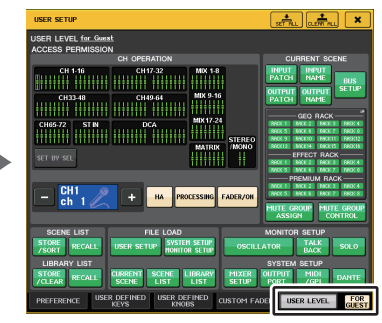

**SETUP** 画面

**USER SETUP** 窗口

## **USER SETUP** 窗口 (**USER LEVEL** 页面)

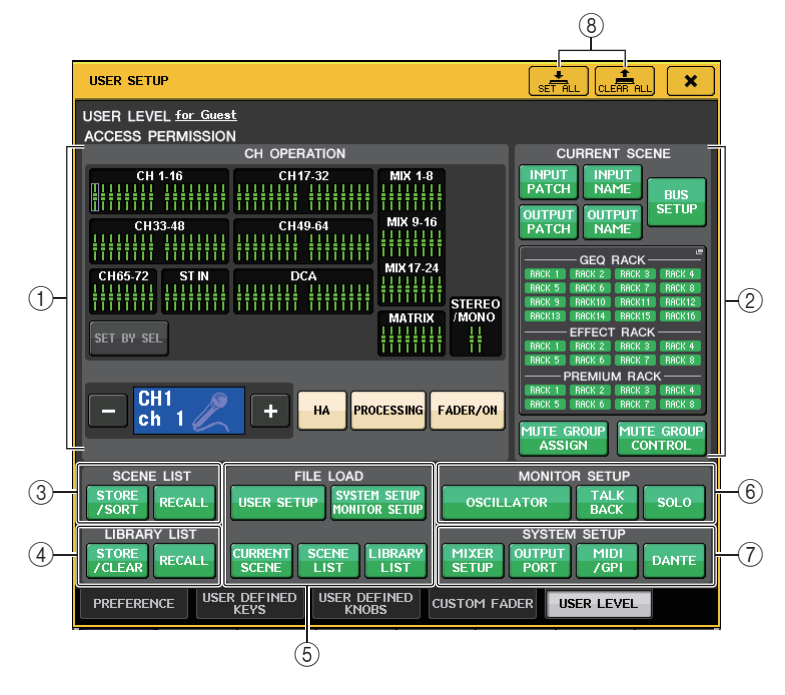

### 1 **CH OPERATION**

您可在此处指定 (对于各通道)将允许对输入通道、输出通道和 DCA 组进行的操作。 设置将应用到当前选中通道。当前选定通道的设置会出现在 CH OPERATION 部分的下 方。用功能存取区中的 [SEL] 键或选定通道区域选择您要进行设置的通道。 出现的按钮类型会根据选定的通道或编组而有所不同。

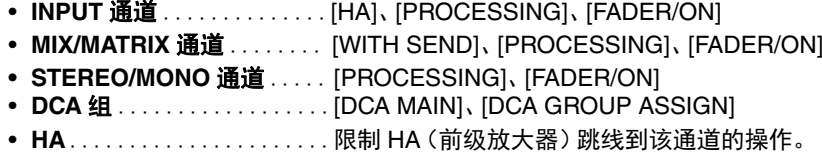

- **PROCESSING** ...........限制该通道所有信号处理参数(除了推子、[ON] 键和发 送电平等以外)的操作。
- **FADER/ON** ..............限制该通道的推子、[ON] 键和发送电平的操作。
- **WITH SEND**..............限制该通道发送参数的操作。(来自 MIX、来自 MATRIX) • **DCA MAIN** ...............限制该通道的 DCA 组推子、ON/OFF 和 ICON/COLOR/ NAME 的操作。
- **DCA GROUP ASSIGN** ....限制 DCA 组分配的更改。
- **SET BY SEL** .............如果该按钮打开,您可以按下通道的面板 [SEL] 键,禁用 或启用对应通道的上述限制。

2 **CURRENT SCENE**

该项指定可在当前场景记忆中执行的操作。

**• INPUT PATCH/INPUT NAME**

............... 限制输入通道跳线和名称的操作。

**• OUTPUT PATCH/OUTPUT NAME**

............ 限制输出通道跳线和名称的操作。

- **BUS SETUP** ............. 限制总线设置操作。
- **• GEQ RACK/EFFECT RACK/PREMIUM RACK**
	- . . . . . . . . . . . 限制机架操作。 按下该区域可以打开 RACK USER . LEVEL 窗口,在窗口中可以设置该限制。 但是,对操作延迟型和调制型效果的 MIDI CLK 按钮或 FREEZE 效果显示的 PLAY/REC 按钮没有限制。
- **• MUTE GROUP ASSIGN/CONTROL**

. . . . . . . . . . . . 静音编组分配和静音编组控制的操作将受到限制。

### 注

CL3/CL1 上,该型号上不存在的推子不会显示。

### 3 **SCENE LIST**

该项指定可在场景记忆中执行的操作。

- STORE/SORT 操作
- RECALL 操作
- 4 **LIBRARY LIST**

该项指定有关资料库执行的操作。

- STORE/CLEAR 操作
- RECALL 操作

### 5 **FILE LOAD**

该项可指定从 USB 闪存载入的文件的类型。用户认证密钥包括用户等级、 USER DEFINED 键以及偏好设置。其它数据保存在 "ALL" 文件中。 "ALL" 文件还包括管理员和 访客的 USER SETUP 设置。

- USER SETUP(USER DEFINED 键和偏好设置)
- SYSTEM SETUP/MONITOR SETUP
- CURRENT SCENE
- SCENE LIST
- LIBRARY LIST

### 6 **MONITOR SETUP**

该项指定可执行的监听设置操作。

- OSCILLATOR
- TALKBACK
- SOLO

#### 7 **SYSTEM SETUP**

该项指定可执行的系统设置操作。

- MIXER SETUP
- OUTPUT PORT
- MIDI/GPI
- DANTE SETUP

### 注

- 被限制使用 DANTE SETUP 按钮的内容显示如下。
- 改变 CONSOLE ID(控制台 ID)
- 改变 SECONDARY PORT (从机设备端口) 设置
- 改变 DANTE PATCH (Dante 跳线) 更改的控制器 (THIS CONSOLE 或 DANTE CONTROLLER)
- 改变 BIT DEPTH(比特率深度)
- 改变 LATENCY(缓存)
- 改变 DEVICE MOUNT (设备装载)
- 改变 REMOTE HA ASSIGN (遥控前级放大器分配)
- 改变 Dante 输入跳线
- 改变 Dante 输出跳线
- 改变 Dante 输入跳线资料库(改变存储、调出、清除、资料库名称)
- 如果操作被限制,提示信息 "This operation is not allowed(该操作不被允许)" 会出现在显示屏底 部。
- 在出厂设置下,该功能为关闭(不做限制)。

#### 8 **SET ALL/CLEAR ALL** 按钮

许可 / 清除所有项目。

## <span id="page-227-0"></span>偏好设置

执行下列步骤,对 CL 调音台的操作环境进行各种设定,如窗口如何出现、是否关联 [SEL] 键的操作。这些设置针对已登录用户改变,但如果您作为管理员登录,也能改变访客设置。

### 步骤

- **1.** 在功能存取区中,按下 **SETUP** 按钮。
- **2.** 在 **SETUP** 画面中,按下 **USER SETUP** 按钮。
- **3.** 在 **USER SETUP** 窗口中,按下 **PREFERENCE** 选项卡。
- **4.** 使用画面中的按钮进行偏好设置。
- **5.** 当您完成设定后,请关闭窗口并按下功能存取区域中的 **SETUP** 按钮。

### 注

如果您以管理员身份登录,还可以打开 FOR GUEST 按钮访问访客页面的 PREFERENCE 选 项,并对访客账户进行偏好设置。

### **USER SETUP** 窗口 (**PREFERENCE** 页面)

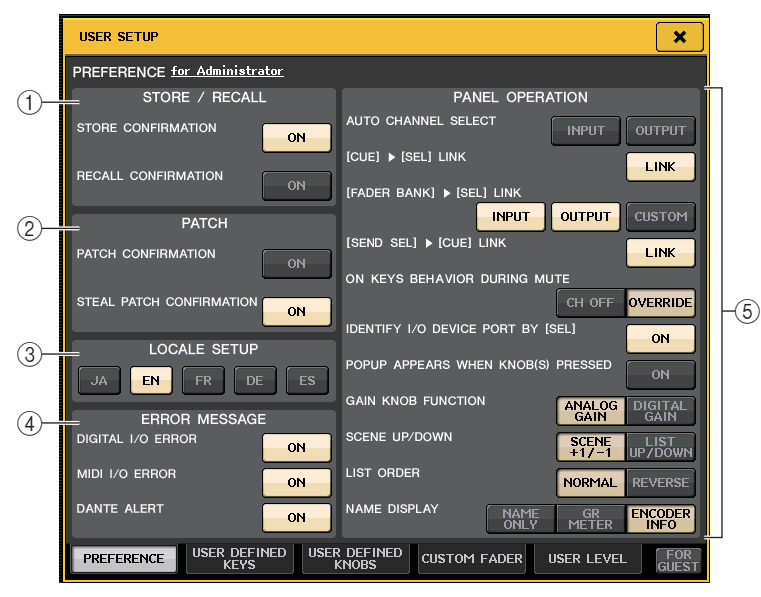

### 1 **STORE/RECALL** 区域

这些按钮用于打开 / 关闭与场景存储 / 调出操作相关的选项。

## **□□5/□□→/□□** V5.8 参考说明书

### **• STORE CONFIRMATION**

#### **• RECALL CONFIRMATION**

如果这些按钮打开,当分别执行存储或调用操作时,将出现一条确认信息。

### 2 **PATCH** 区域

可用来打开 / 关闭与跳线操作相关的选项。

### **• PATCH CONFIRMATION**

当您编辑输入跳线或输出跳线时,若 ON 按钮处于亮起状态,会出现确认信息。

### **• STEAL PATCH CONFIRMATION**

当您编辑已被跳线到端口的输入跳线或输出跳线项目时,若 ON 按钮处于亮起状态, 会 出现确认信息。

### 3 **LOCALE SETUP** 区域

在 SAVE/LOAD 画面或 RECORDER 画面中,选择显示语言。 JA:日语, EN:英语, DE:德语, FR:法语, ES:西班牙语 (该操作不影响帮助语言。)

### 4 **ERROR MESSAGE** 区域

用来指定某些出错信息是否要显示。

### **• DIGITAL I/O ERROR**

如果该项打开,当数字音频 I/O 出现错误时,会出现出错信息。

### **• MIDI I/O ERROR**

如果该项打开,当 MIDI I/O 出现错误时,会出现出错信息。

### **• DANTE ALERT**

如果打开,当 Dante 网络没有以千兆位的速度连接时, LCD 屏幕底部将出现一条报警 信息。

如果显示这条报警信息,请确认下列项目:

- 开关设置
- 调音台是否连接了没有以 1000Mbps 的速度运行的开关?
- 是否正在使用不支持 1000BASE-T 的线缆?

### 5 **PANEL OPERATION** 区域

可用来设置面板操作的有关选项。

### **• AUTO CHANNEL SELECT**

当您操作通道的 [ON] 键或推子时,指定是否相应通道被选定。可以分别设置 INPUT (输入通道)和 OUTPUT (输出通道)的参数。

### **• [CUE] [SEL] LINK**

指定通道选择结果是否会被关联到提示操作。如果 LINK 按钮打开,执行提示操作的通 道会被选定。

### **• [FADER BANK] [SEL] LINK**

指定通道的选择结果是否关联到推子库选择结果。可以分别设置 INPUT (输入通道)、 OUTPUT (输出通道)和 CUSTOM (自定义推子库)的参数。 如果 LINK 按钮打开, 并且您已经选择了相应的推子库, 最后一次被选定库中的通道会 被选定,同时 [SEL] 键将亮起。

#### **• [SEND SEL] [CUE] LINK**

在 SENDS ON FADER 模式中, 设置是否同步 SEND 目的地切换和 CUE 切换。当此项设 为关闭时, 即使切换 SEND 目的地, 也可继续提示特定通道。

### **• ON KEYS BEHAVIOR DURING MUTE**

设置在 MUTE 期间按下 [ON] 键时的操作。

在 OVERRIDE 模式中,在 MUTE 期间按下 [ON] 键时,暂时取消 MUTE,声音响起。在 CH OFF 模式中,在 MUTE 期间按下 [ON] 键可打开 / 关闭通道。

### **• IDENTIFY I/O RACK PORT BY [SEL]**

指定是否启用识别功能,该功能可以识别通过按下某通道的 [SEL] 键后连接到该通道的 I/O 设备端口。

如果 ON 按钮打开,按下面板的 [SEL] 键可以使信号的指示灯为通过 INPUT PATCH/ OUTPUT PATCH 设置分配到相应通道的 I/O 设备端口闪烁。

#### **• POPUP APPEARS WHEN KNOB**(**S**)**PRESSED**

指定 SELECTED CHANNEL VIEW 画面出现的情况下,按面板上 SELECTED CHANNEL 部 分中的旋钮,是否会让窗口 (1ch)出现。如果 ON 按钮亮起,只要您按下一个旋钮, 窗口(1ch)即打开 (或关闭)。

### 注

如果按下 SEND 或 PAN 旋钮,窗口(8ch)将打开。

#### **• GAIN KNOB FUNCTION**

指定当你操作面板上的 SELECTED CHANNEL 部分中的 GAIN 旋钮时会产生的后果。当 ANALOG GAIN 按钮亮起,您可以调节前级放大器上的模拟增益。当 DIGITAL GAIN 按 钮亮起时,您可以调节调音台上的数字增益。

### **• SCENE UP/DOWN**

指定按下 SCENE 窗口中的 SCENE MEMORY [INC]/[DEC] 键时所起到的作用。 当 SCENE +1/-1 按钮亮起时,按下 [INC] 或 [DEC] 键可以增加或减少场景号码。 当 LIST UP/DOWN 按钮亮起时,按下 [INC] 或 [DEC] 键可以向上或向下滚动列表。

### **• LIST ORDER**

该项可以指定场景记忆和资料库项目出现在列表中的顺序。如果 NORMAL 按钮亮起,列表会以序号的升序出现。如果 REVERSE 按钮亮起,列表会 以序号的降序出现。

### **• NAME DISPLAY**

指定通道条部分中名称画面的内容。当 NAME ONLY 按钮亮起时, 通道名称和号码会出现。

选择 GR METER 可以显示 GR 电平表和推子电平值。

选择 ENCODER INFO 可显示已分配到通道推子条上 GAIN/PAN/ASSIGN 旋钮的功能的 相关信息。该选项与 CL 1.7 或更早版本的 FULL FUNCTION 选项相同。

### 注

- 现在,通道名称画面中已能够查看 Dynamics(动态处理)<sup>1</sup> 和 <sup>2</sup> 的增益下降电平表以及其它信 息。
- 另外,若一个通道在 SENDS ON FADER 模式下为关闭,通道名称画面将会高亮显示。
- GR 电平表功能可用来方便地查看增益降低的动作。

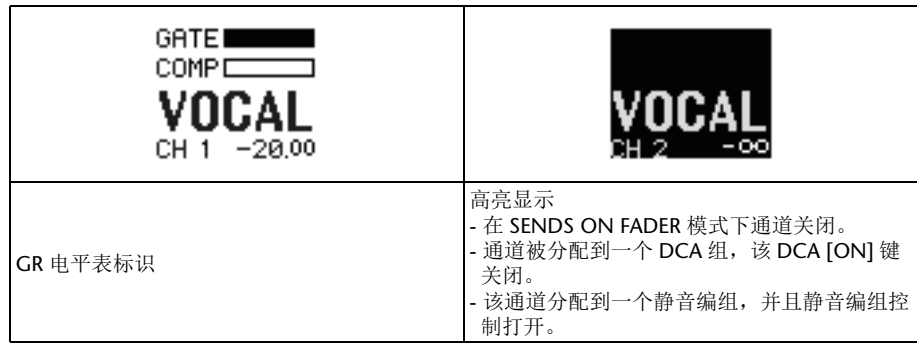

## <span id="page-229-0"></span>**USER DEFINED** 键

本章介绍如何将需要的功能分配到顶部面板 USER DEFINED KEYS 部分中的 USER DEFINED 键,然后按下这些按钮执行自定义的功能。

如果以用户身份登录,可以进行用户级别的 USER DEFINED 键设置。如果以管理员身份登 录,也可以对访客账户进行 USER DEFINED 键设置。

### 注

可分配功能以及其参数详情,请查考 " 可以分配到 [USER DEFINED](#page-231-0) 键的功能 "(第 [232](#page-231-0) 页)。

### 步骤

- **1.** 在功能存取区中,按下 **SETUP** 按钮。
- **2.** 在 **SETUP** 画面中,按下 **USER SETUP** 按钮。
- **3.** 在 **USER SETUP** 窗口中,按下 **USER DEFINED KEYS** 选项卡。
- **4.** 按下要对其分配功能的、对应着 **USER DEFINED** 键的按钮。
- **5.** 在 **USER DEFINED KEY SETUP** 窗口的 **FUNCTION** 区域中,选择您要分配的功能。
- **6.** 如果所选功能有参数,按**PARAMETER 1**或**2**区域移动方框,然后用相同的方法选择参数**1** 和 **2**。
- **7.** 按 **OK** 按钮关闭 **USER DEFINED KEY SETUP** 窗口。
- **8.** 按下面板上相应的 **USER DEFINED [1]-[16]** 键,以执行分配功能。

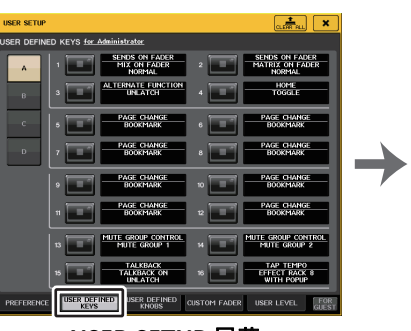

**USER SETUP** 屏幕(**USER DEFINED KEYS** 页面)

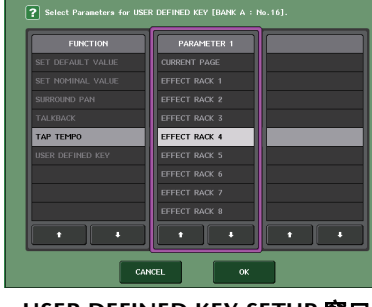

**USER DEFINED KEY SETUP** 窗口

### 注

• 如果您以管理员身份登录,还可以打开 FOR GUEST 按钮进入访客页面的 USER DEFINED KEYS,为访客账户设定 USER DEFINED 键设置。

- USER DEFINED KEYS 页面的 <sup>16</sup> 个按钮对应着顶部面板上的 USER DEFINED 键 [1]–[16]。分 配到各个键的功能或参数的名称,会出现在对应按钮的右侧。如果按钮上没有分配任何功能,将 出现 "---" 标识。
- CL 系列调音台各型号的 USER DEFINED KEY SETUP 窗口中所显示的列表都相同。 对于 CL3/CL1, 如果指定了一个不存在于该型号上的参数, 显示屏上将出现 "Cannot Assign!" (无法指定)。
- 如果已注册的 USER DEFINED 键没有参数,按下该键时不会产生任何操作。

## 使用交替功能

如果将交替功能 (ALTERNATE FUNCTION) 分配到一个 USER DEFINED 键, 您就能够一 边通过操作 SELECTED CHANNE 部分中的旋钮一边按住 USER DEFINED 键,打开 / 关闭 参数。

当您按住已分配 (该键会亮起)交替功能的 USER DEFINED 键时,调音台会进入交替模 式。

交替功能具有 2 个选项:LATCH 和 UNLATCH。

- **UNLATCH** ....... 只有按住 USER DEFINED 键时,交替模式才会打开。
- **LATCH** .......... 每次按下 USER DEFINED 键,都将打开或关闭交替模式。无需 按住该键。

### 注

- 如果把交替功能设置为 LATCH,当您在 OVERVIEW 画面和 SELECTED CHANNEL VIEW 画面 之间切换显示结果时,或者当您打开窗口时,调音台会将交替功能禁用。
- 在交替模式下, "ALT" 会出现在功能存取区的用户名区域。

### 在交替模式下,下列旋钮会改变它们的作用。

### **• [GAIN]** 旋钮

转动旋钮可以调节数字增益值。如果在 USER SETUP 窗口的 PREFERENCE 页面上将 HA KNOB FUNCTION 选择为 DIGITAL GAIN,转动该旋钮可以调节前级放大器的模拟增益 值。

**• [MIX/MATRIX]** 旋钮

转动旋钮,在对应发送信号的 PRE 和 POST 之间切换。按下这个按钮可以打开 / 关闭相 应的发送信号。

**• [HPF]** 旋钮

按下该旋钮可以打开 / 关闭高通滤波器。

**• [DYNAMICS 1]** 旋钮

按下这个旋钮,可以打开 / 关闭 DYNAMICS 1。

**• [DYNAMICS 2]** 旋钮

按下这个旋钮,可以打开 / 关闭 DYNAMICS 2。

**• [CUE]** 键

每当按下该键时,通道的 CUE SETTING 如下切换:A → B → A+B。

注

在交替模式下,SELECTED CHANNEL 部分中除了上述提及旋钮之外,所有旋钮都会被禁用。

### 切换 **USER DEFINED** 键设置库

您可以将 USER DEFINED 键设置 (CL 系列调音台上 16 个键)为最多 4 个库。

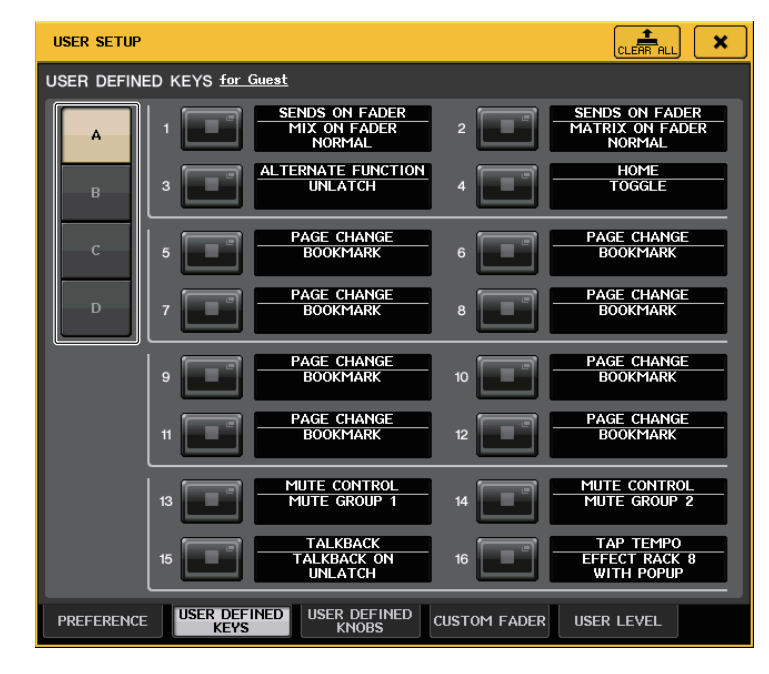

用左边 4 个 BANK SELECT 按钮选择一个库。 选定通道的名称显示在功能存取区底部右侧的区域。

USER DEFINED KEYS: A

可以按下右上角的 CLEAR ALL 按钮清除选定库的内容。

# <span id="page-231-0"></span>可以分配到 **USER DEFINED** 键的功能

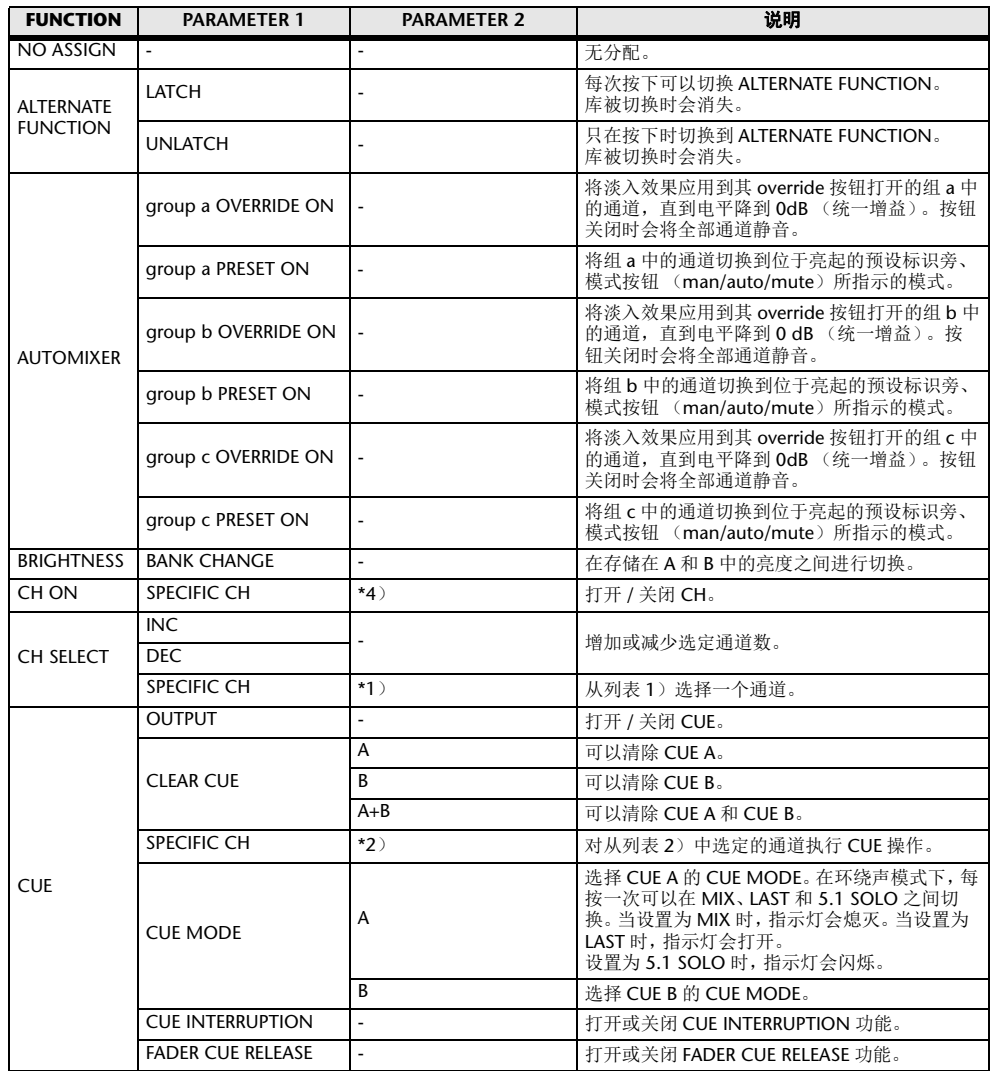

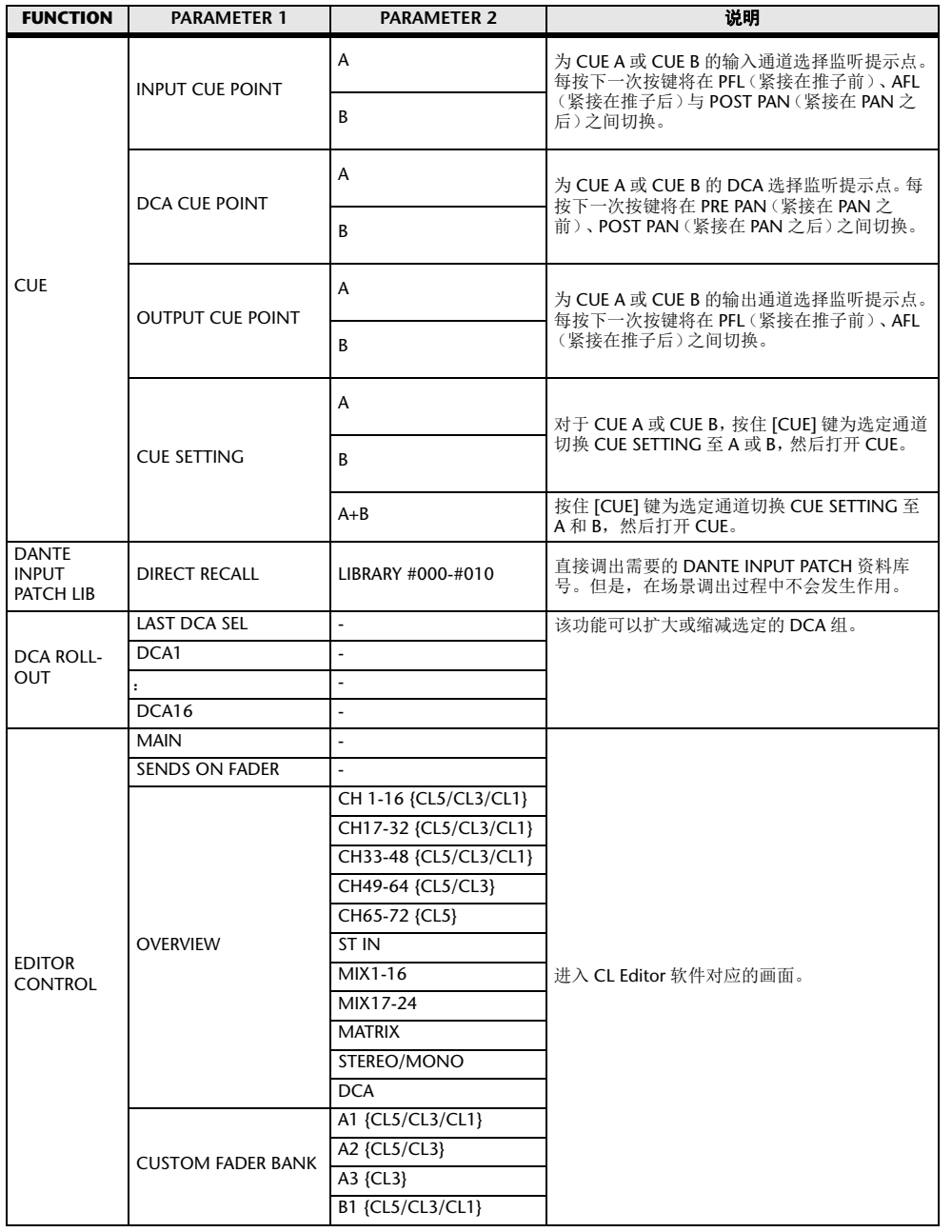

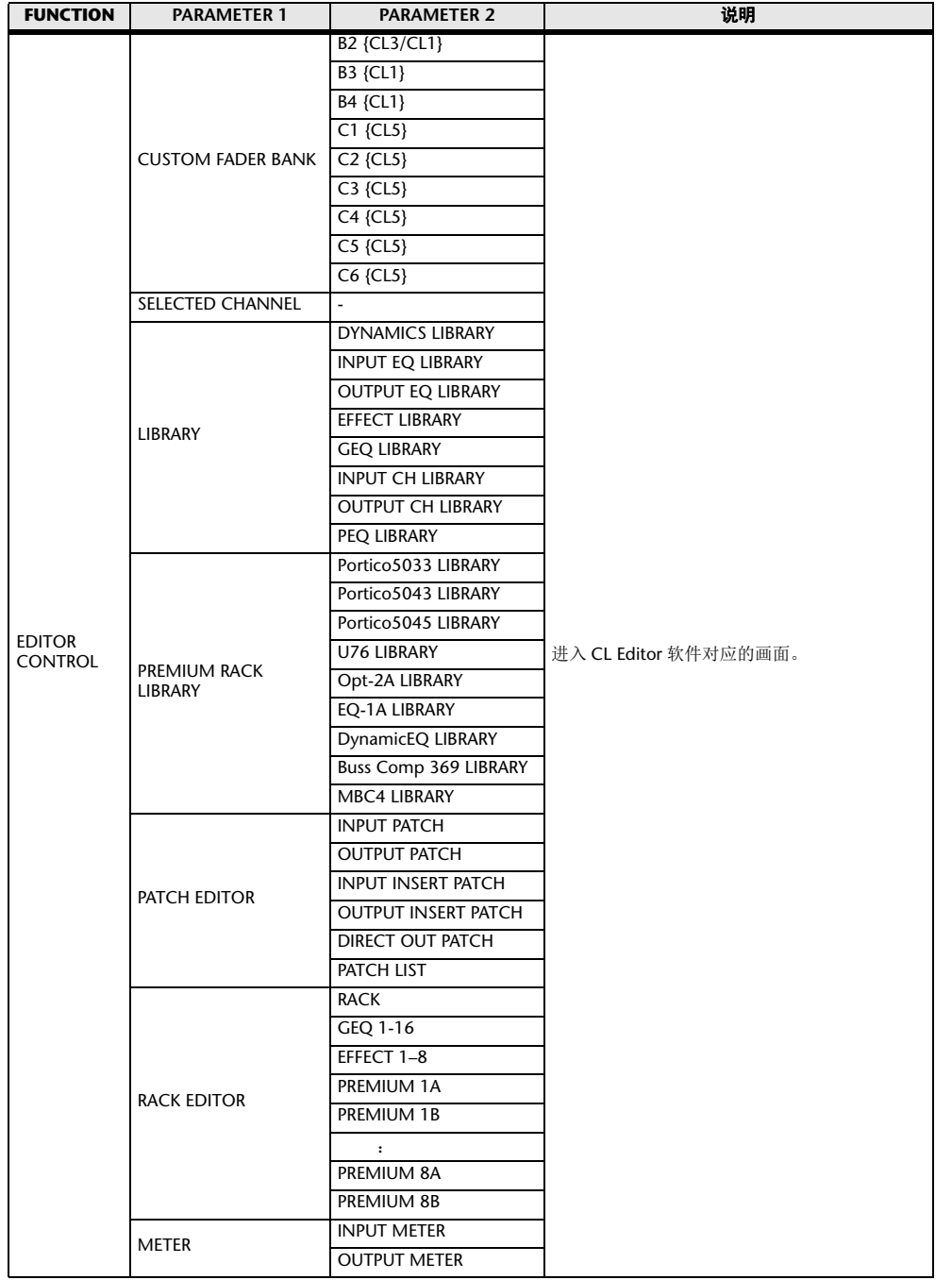

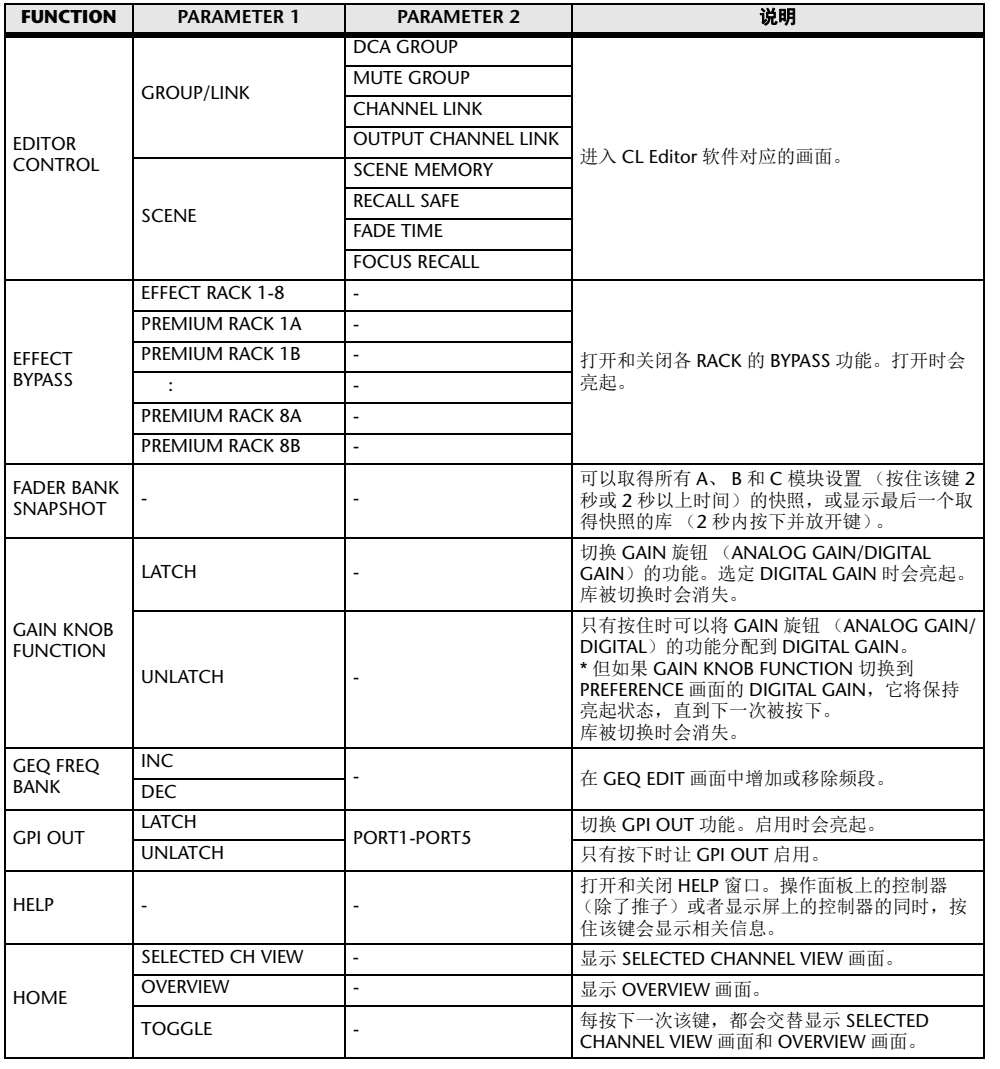

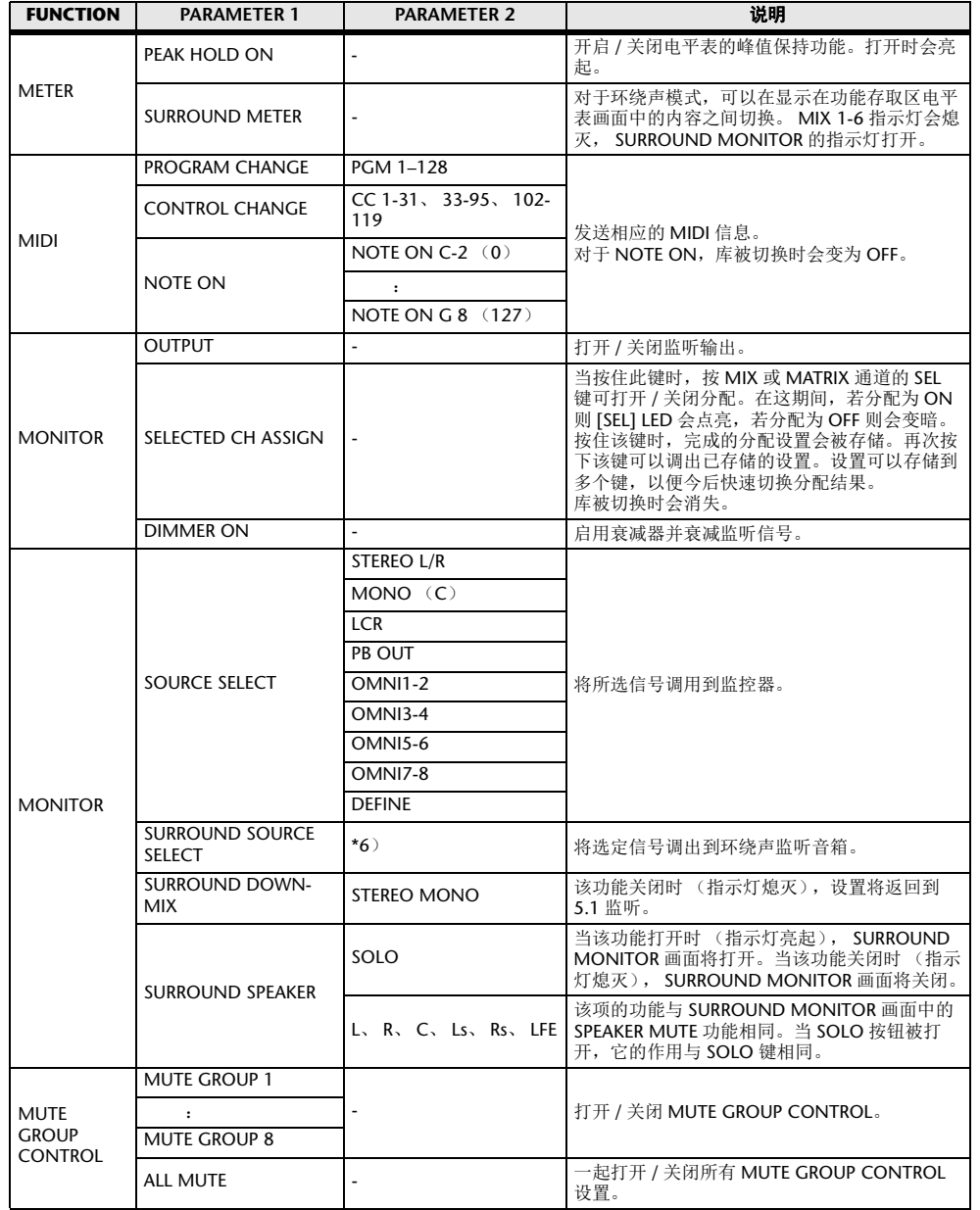

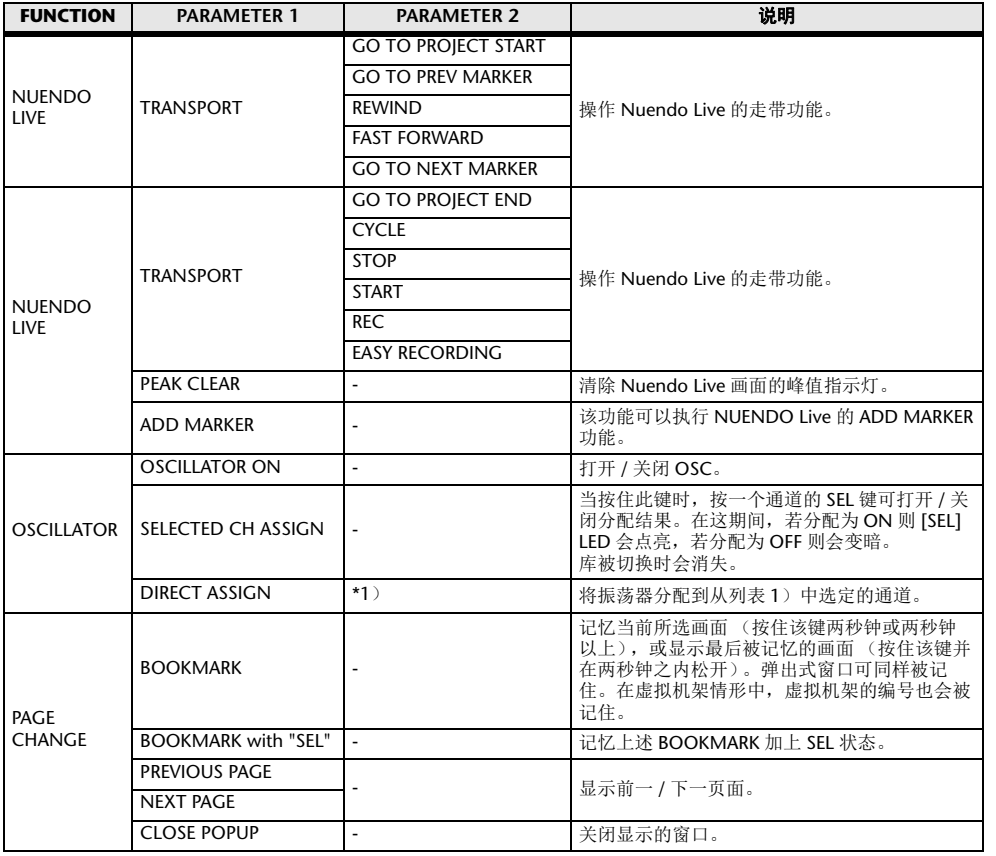

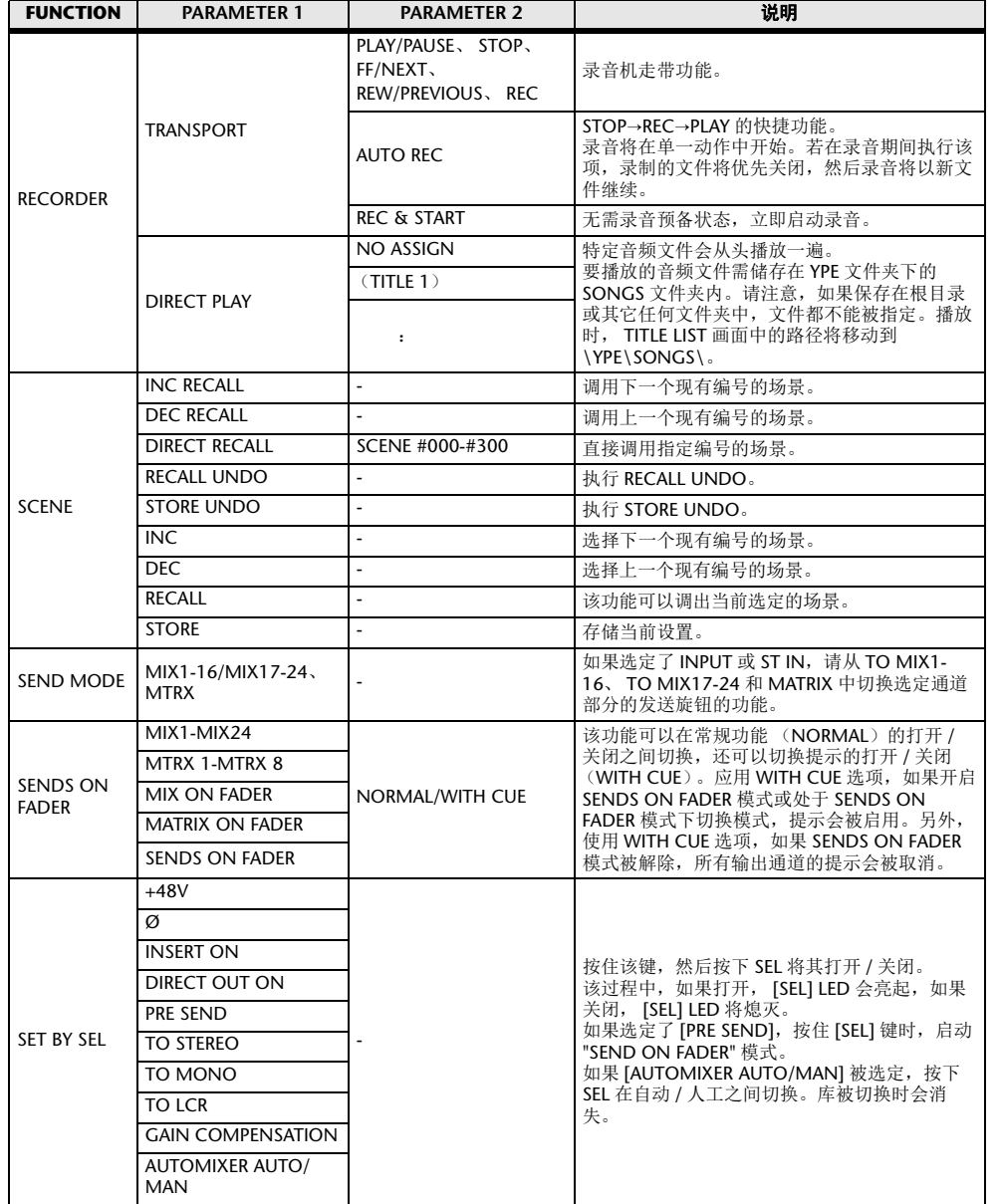

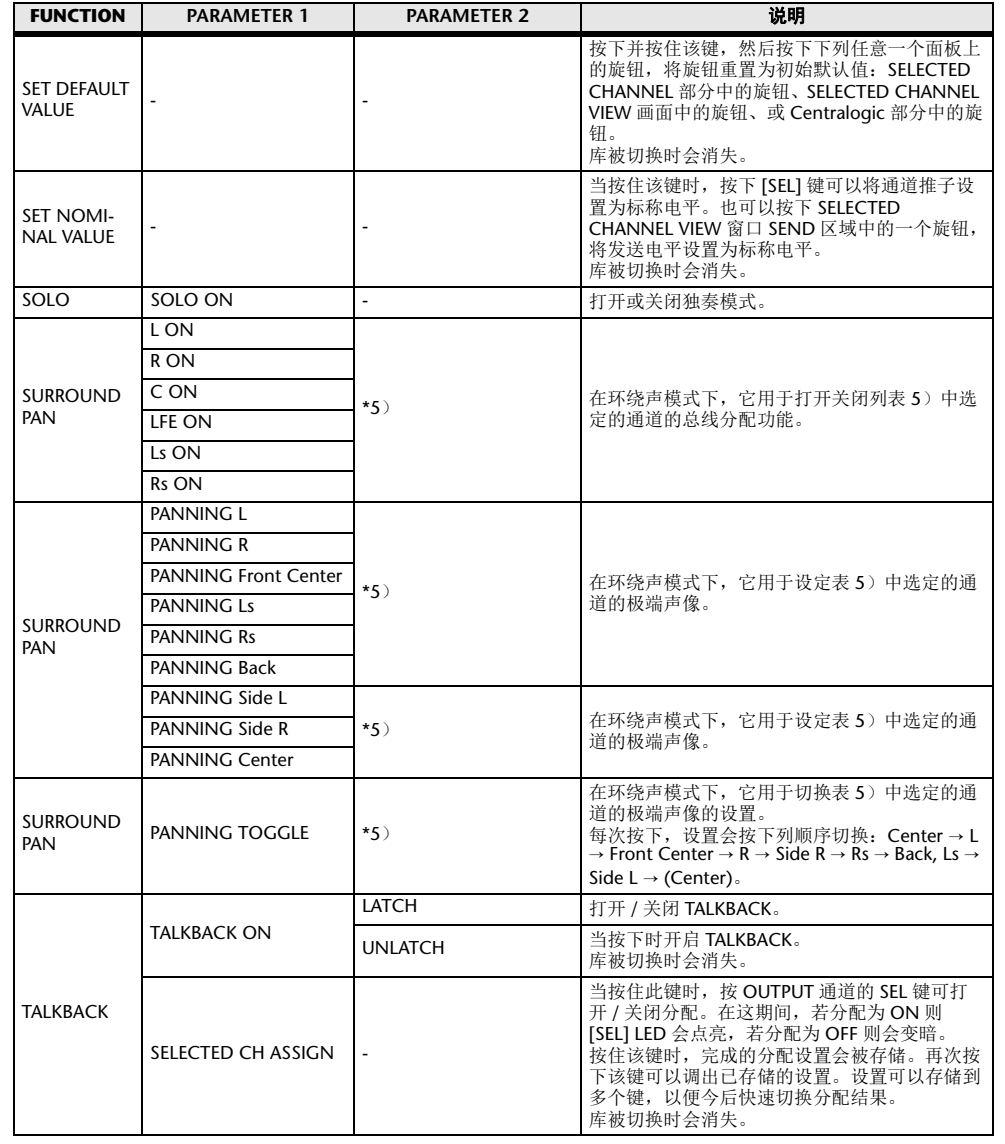

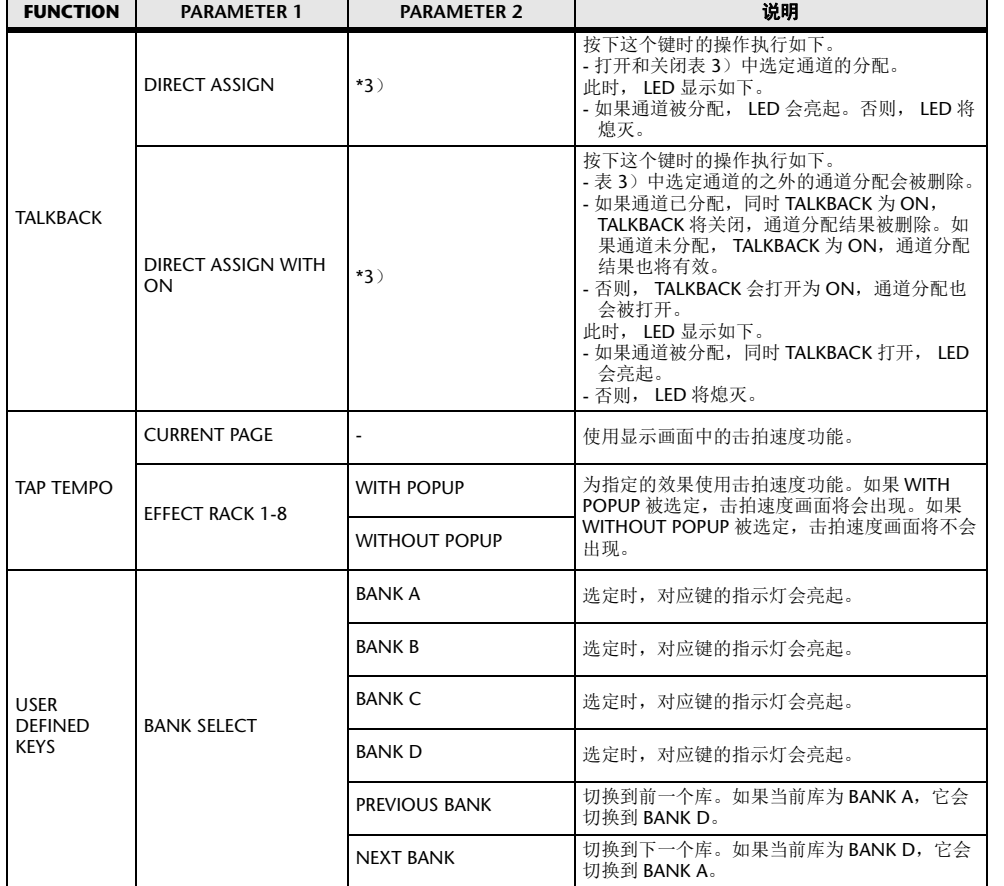

- \*1) CL5:CH1-CH72, CL3:CH1-CH64, CL1:CH1-CH48、 ST IN 1L-ST IN 8R、 MIX1-MIX24、 MTRX1-MTRX8、 ST L、 ST R、 MONO
- \*2) CL5:CH1-CH72, CL3:CH1-CH64, CL1:CH1-CH48、 ST IN 1-ST IN 8、 MIX1-MIX24、 MTRX1-MTRX8、 STEREO、 MONO(C)
- \*3) MIX1-MIX24、 MTRX1-MTRX8、 ST L、 ST R、 MONO
- \*4) CL5:CH1-CH72, CL3:CH1-CH64, CL1:CH1-CH48、 ST IN 1-ST IN 8、 MIX1-MIX24、 MTRX1-MTRX8、 STEREO、 MONO(C)、 DCA1-DCA16
- \*5) SELECTED CH、 CL5:CH1-CH72, CL3:CH1-CH64, CL1:CH1-CH48、 ST IN 1L-ST IN 8R
- \*6) MIX1-6、EXT5.1 1、EXT5.1 2、EXT5.1 3、EXT ST 1、EXT ST 2、EXT ST 3、EXT ST 4、MIX1/2、MIX3/4、 MIX5/6、MIX7/8、MIX9/10、MIX11/12、MIX13/14、MIX15/16、MIX17/18、MIX19/20、MIX21/22、MIX23/24、MATRIX1/2、 MATRIX3/4、 MATRIX5/6、 MATRIX7/8、 STEREO、 MONO、 PB OUT

## **USER DEFINED** 旋钮

本章介绍如何将需要的功能分配到顶部面板 USER DEFINED KNOBS 部分中的 USER DEFINED 旋钮,然后按下这些按钮执行自定义的功能。

如果以用户身份登录,可以进行用户级别的 USER DEFINED 旋钮设置。如果以管理员身份 登录,也可以进行访客账户的 USER DEFINED 旋钮设置。

### 注

可分配功能以及其参数详情,请查考 " 可以分配到 [USER DEFINED](#page-237-0) 旋钮的功能 "(第 [238](#page-237-0) 页)。

### 步骤

- **1.** 在功能存取区中,按下 **SETUP** 按钮。
- **2.** 在 **SETUP** 画面中,按下 **USER SETUP** 按钮。
- **3.** 在 **USER SETUP** 窗口中,按下 **USER DEFINED KNOBS** 选项卡。
- **4.** 按下要对其分配功能的、对应着 **USER DEFINED** 旋钮的按钮。
- **5.** 在**USER DEFINED KNOB SETUP**窗口中,确保**FUNCTION**区域被方框包围,然后选择您要 分配的功能。
- **6.** 如果所选功能有参数,按**PARAMETER 1**或**2**区域移动方框,然后用相同的方法选择参数**1** 和 **2**。
- **7.** 按 **OK** 按钮关闭 **USER DEFINED KNOB SETUP** 窗口。
- **8.** 按下面板上相应的 **USER DEFINED [1]-[4]** 旋钮,以执行分配功能。

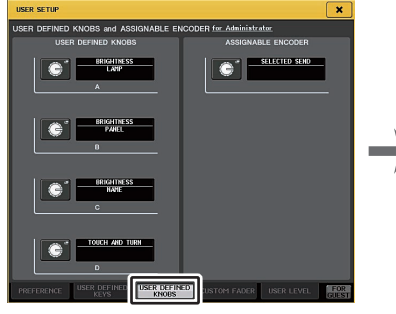

**USER SETUP** 屏幕(**USER DEFINED KNOBS** 页面)

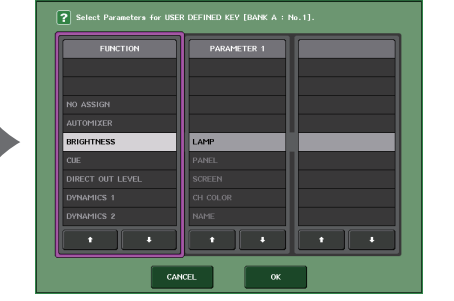

**USER DEFINED KNOB SETUP** 窗口

### 注

- 如果您以管理员身份登录,还可以打开 FOR GUEST 按钮进入访客页面的 USER DEFINED KNOBS 和 ASSIGNABLE ENCODER,为访客账户设定 USER DEFINED 旋钮设置。
- USER DEFINED KNOBS 和 ASSIGNABLE ENCODER 页面中的 4 个旋钮对应着顶部面板上的 USER DEFINED 旋钮 [1]–[4]。分配到各个旋钮的功能或参数的名称,会出现在对应按钮的右侧。 如果按钮上没有分配任何功能,将出现 "---" 标识。
- CL 系列调音台各型号的 USER DEFINED KNOB SETUP 窗口中所显示的列表都相同。 对于 CL3/CL1,如果指定了一个不存在于该型号上的参数,显示屏上将出现 "Cannot Assign!" (无 法指定)。
- 如果已注册的 USER DEFINED 旋钮没有参数,按下该键时不会产生任何操作。

## 关于 **TOUCH AND TURN**

TOUCH AND TURN 的功能默认分配到 USER DEFINED [4] 旋钮。如果该 功能分配到 USER DEFINED 旋钮的其中之一,您可以按下触摸屏中需要的 旋钮,然后马上用 USER DEFINED 旋钮操作它。

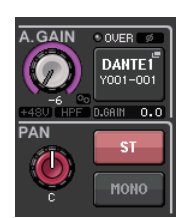

这时,触摸屏中的旋钮周围会出现一个粉色方框,表示您可以操作该旋钮。

# <span id="page-237-0"></span>可以分配到 **USER DEFINED** 旋钮的功能

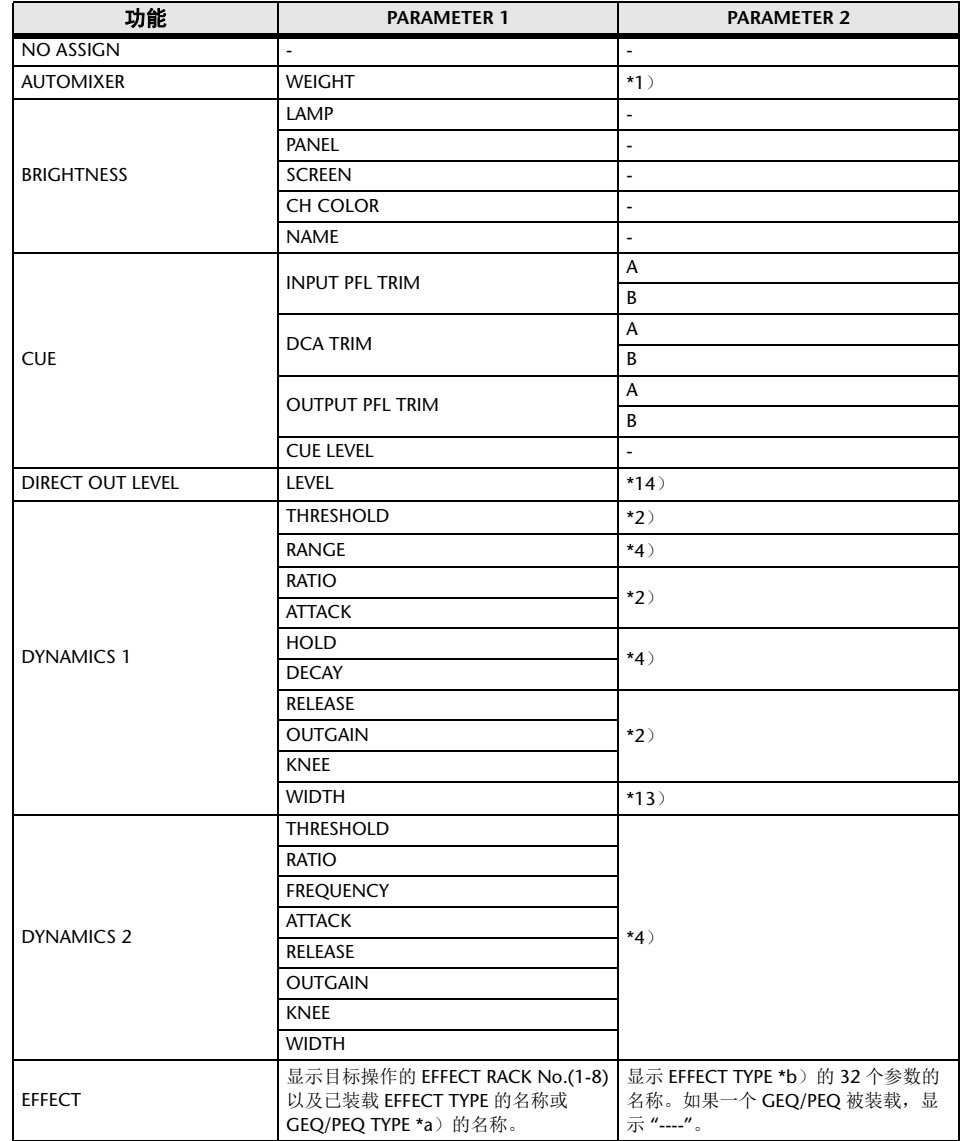

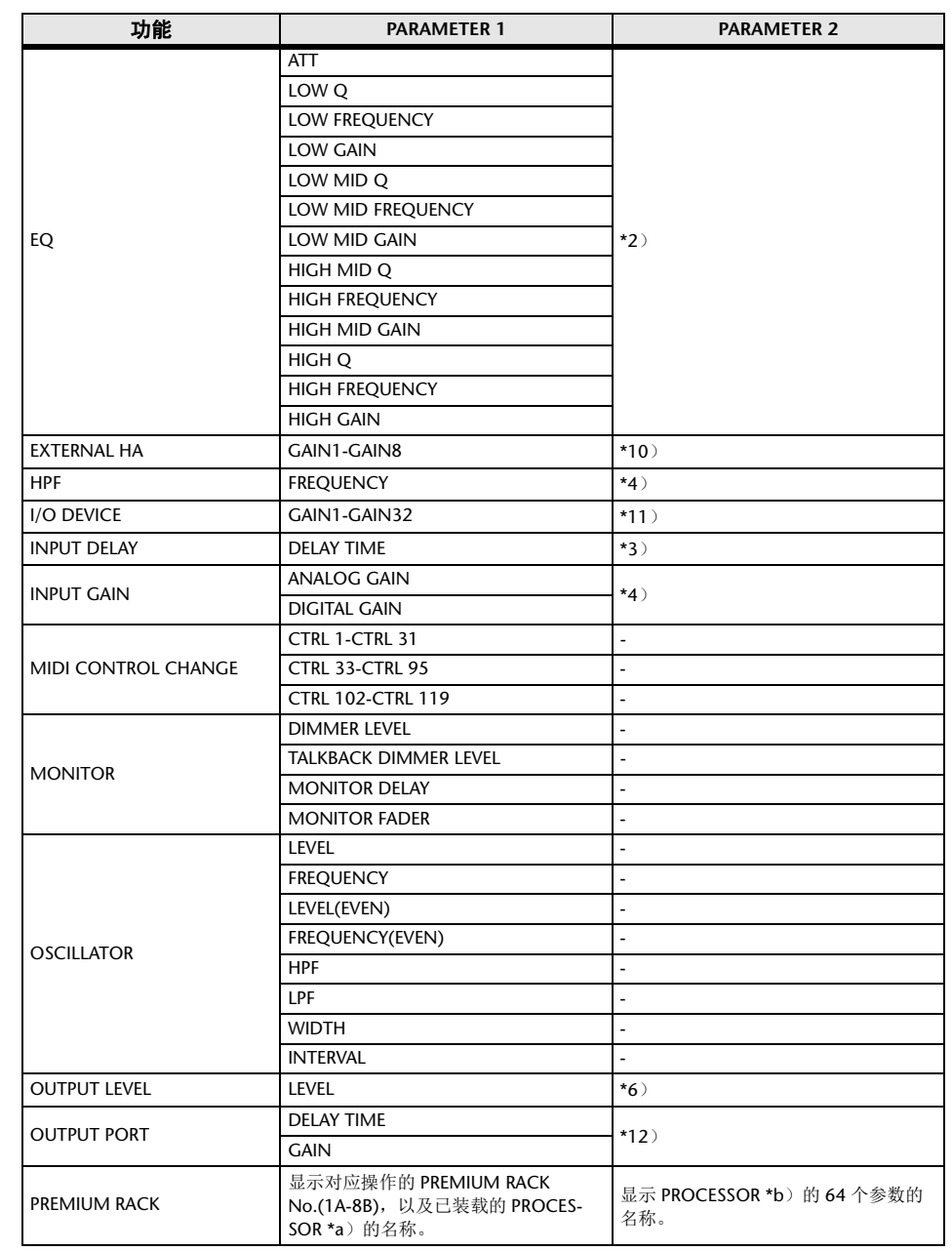

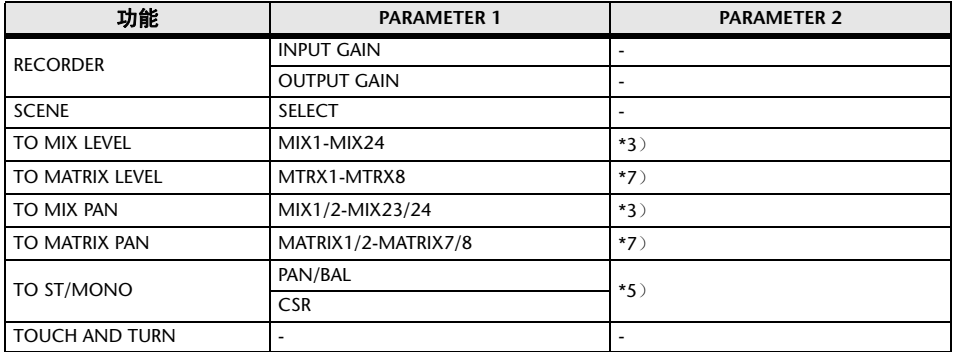

\*1) SELECTED CH、 Automixer ch1-16

- \*2) SELECTED CH、 CL5:CH1-CH72, CL3:CH1-CH64, CL1:CH1-CH48、 ST IN 1-ST IN 8、 MIX1-MIX24、 MTRX1-MTRX8、 STEREO、 MONO (C)
- \*3) SELECTED CH、 CL5:CH1-CH72, CL3:CH1-CH64, CL1:CH1-CH48、 ST IN 1L-ST IN 8R
- \*4) SELECTED CH、 CL5:CH1-CH72, CL3:CH1-CH64, CL1:CH1-CH48、 ST IN 1-ST IN 8
- \*5) SELECTED CH、 CL5:CH1-CH72, CL3:CH1-CH64, CL1:CH1-CH48、 ST IN 1L-ST IN 8R、 MIX1-MIX24
- \*6) MIX1-MIX24、 MTRX1-MTRX8、 ST L、 ST R、 MONO
- \*7) SELECTED CH、 CL5:CH1-CH72, CL3:CH1-CH64, CL1:CH1-CH48、 ST IN 1L-ST IN 8R、 MIX1-MIX24、 ST L、 ST R、 MONO
- $*10$ ) # 1-# 6
- \*11) REMOTE HA #1-#8
- \*12) DANTE 1-DANTE64、 OMNI 1-OMNI 8、 SLOT1 1-SLOT1 16、 SLOT2 1-SLOT2 16、 SLOT3 1-SLOT3 16、 DIGITAL OUT L、 DIGITAL OUT R

\*13) SELECTED CH、 MIX1-MIX24、 MTRX1-MTRX8、 STEREO、 MONO (C)

- \*14) SELECTED CH、 CL5:CH1-CH72, CL3:CH1-CH64, CL1:CH1-CH48
- \*a) 如果机架中没有载入任何内容, "----" 将会出现。
- \*b) 如果没有参数, "----" 将会出现。

## 可分配编码器

您可以将需要的功能分配到各通道推子条上的 GAIN/PAN/ASSIGN 旋钮,然后用旋钮控制功 能。可分配功能以及其参数详情,请查考"[能指定到可分配编码器的功能](#page-240-0)"(第 [241](#page-240-0) 页)。

### 步骤

- **1.** 在功能存取区中,按下 **SETUP** 按钮。
- **2.** 在 **SETUP** 画面中,按下 **USER SETUP** 按钮。
- **3.** 在 **USER SETUP** 窗口中,按下 **USER DEFINED KNOBS** 选项卡。
- **4.** 按下 **USER DEFINED KNOB** 页面中 **ASSIGNABLE ENCODER** 区域的按钮。
- **5.** 在 **ASSIGNABLE ENCODER SETUP** 窗口中,选择您要分配的功能。
- **6.** 按 **OK** 按钮关闭 **ASSIGNABLE ENCODER SETUP** 窗口。
- **7.** 重复按下顶板面板上的 **[GAIN/PAN/ASSIGN]** 键选择 **ASSIGN**。
- **8.** 操作各通道条上的 **GAIN/PAN/ASSIGN** 旋钮。

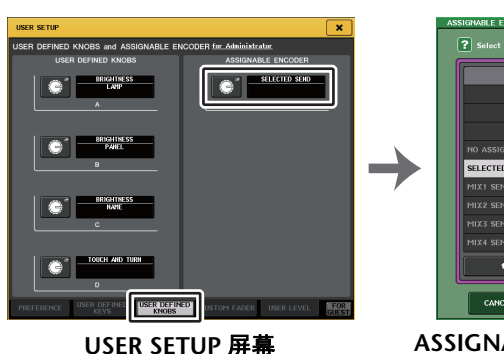

**USER SETUP** 屏幕(**USER DEFINED KNOBS** 和 **ASSIGNABLE ENCODER**页面)

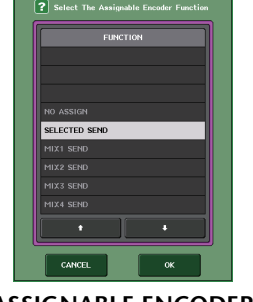

**ASSIGNABLE ENCODER SETUP** 窗口

## 注

- 如果您以管理员身份登录,还可以打开 FOR GUEST 按钮进入访客页面的 USER DEFINEDKNOBS 和 ASSIGNABLE ENCODER,为访客账户设定 USER DEFINED 旋钮设置。
- SELECTED SEND 是默认设置。如果 SELECTED SEND 被选定,您可以用可分配编码器在功能 存取区中调节为 SENDS ON FADER 功能所选定的 MIX/MATRIX 通道的发送电平。

• CL3 和 CL1 只有一个 [GAIN/PAN/ASSIGN] 键, 因此所有 GAIN/PAN/ ASSIGN 旋钮的功能会被同时更改。 在 CL5 上, 您可以使用相应的 [GAIN/ PAN/ASSIGN] 键独立切换 A 区 (左侧) 和 C 区 / 主推子部分 (右侧) 的旋钮 功能。

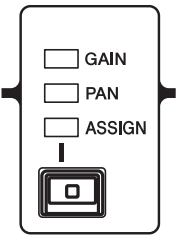

• 这种分配方式不会影响 Centralogic 部分中的多功能旋钮,由于这些旋钮用 于控制屏幕显示参数。

## <span id="page-240-0"></span>能指定到可分配编码器的功能

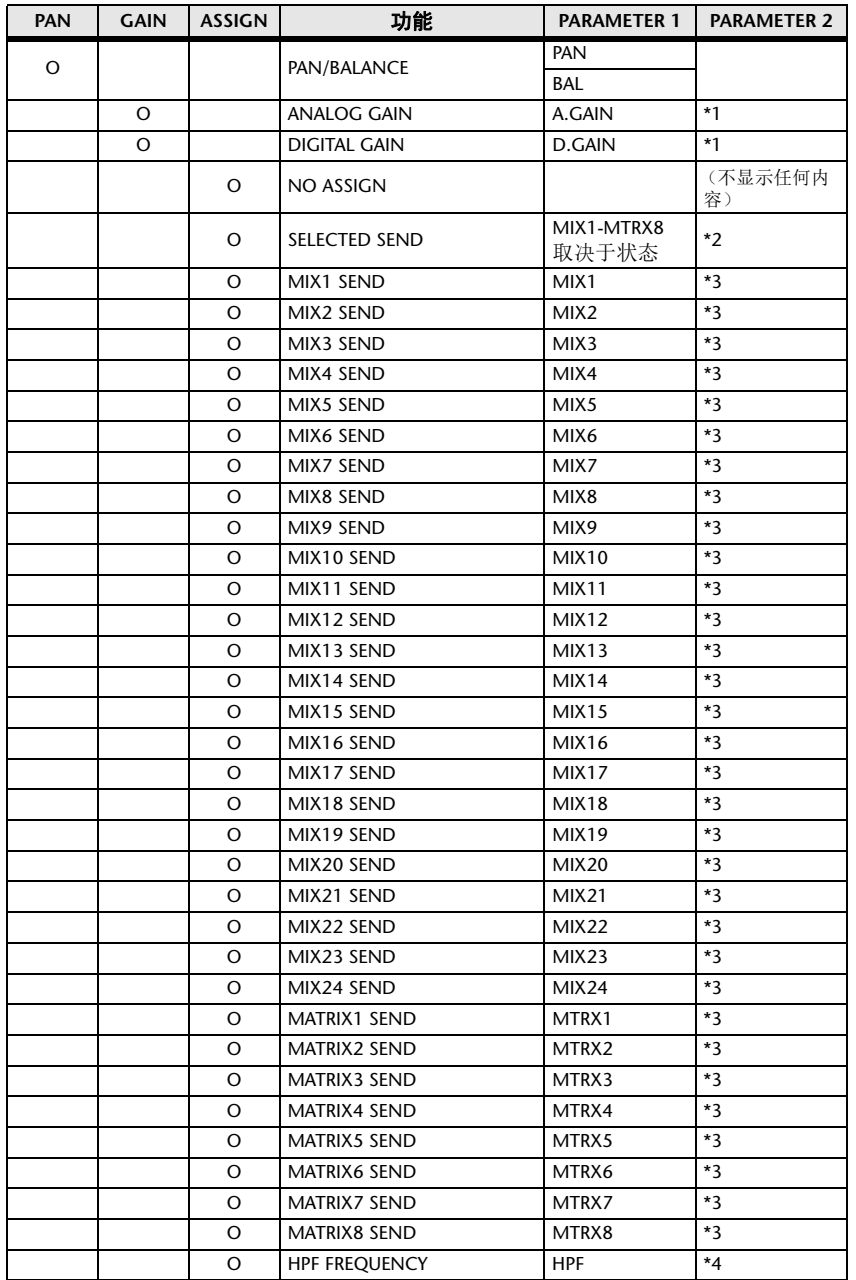

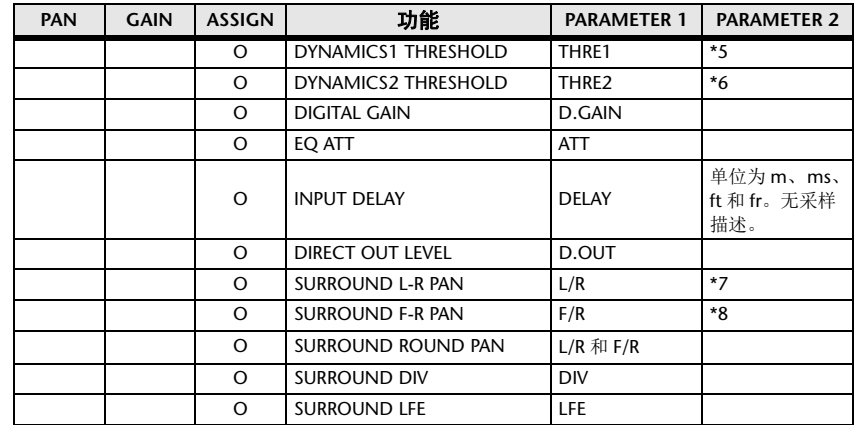

\*1 偏好设置和 ALTERNATE 功能的状态可以决定它是模拟增益还是数字增益。

\*2 Sends On Fader 功能的发送目标将被选定。

\*3 ALTERNATE 功能的状态将决定转动编码器会切换对应信号路径的 PRE/POST 设置,还是在按下时打开 / 关闭对 应发送信号。

\*4 ALT 功能的状态可以决定按下编码器是否会打开 / 关闭高通滤波器。

\*5 ALTERNATE 功能的状态可以决定按下编码器是否会打开 / 关闭 DYNAMICS 1。

\*6 ALTERNATE 功能的状态可以决定按下编码器是否会打开 / 关闭 DYNAMICS 2。

\*7 ALTERNATE 功能的状态可以决定转动编码器是否会切换到 F/R。

\*8 ALTERNATE 功能的状态可以决定转动编码器是否会切换到 L/R。

## **GAIN/PAN/ASSIGN 旋钮 (可分配编码器) 功能**

在 CL V1.7 和更高版本上,下列功能已经添加到 SENDS ON FADER 模式。

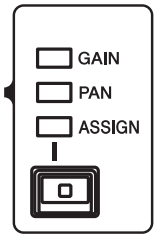

### Q当使用顶部面板上的 **[GAIN/PAN/ASSIGN]** 键选择 **ASSIGN** 时 使用可分配编码器调节通道的电平。

### 通道名称画面的指示

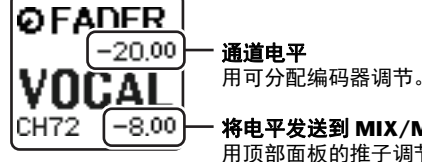

将电平发送到 **MIX/MATRIX** 总线 用顶部面板的推子调节。

### ■ 当使用顶部面板上的 **[GAIN/PAN/ASSIGN]** 键选择 PAN 时

用可分配编码器调节从通道发送到 MIX/MATRIX 总线 (已在 BUS SETUP 画面中分配为立 体声总线)的 PAN。

### 通道名称画面的指示

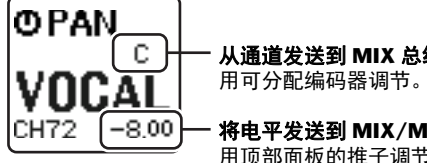

从通道发送到 **MIX** 总线的 **PAN**

将电平发送到 **MIX/MATRIX** 总线 用顶部面板的推子调节。

## 自定义推子库

引导到顶部面板推子的通道形成的组,称为 " 推子库 "。

有输入和输出通道库以及自定义推子库。自定义推子库用来选择多种通道组合,无论通道的 类型如何。本章将介绍如何设置自定义推子库。

### 步骤

- **1.** 在功能存取区中,按下 **SETUP** 按钮。
- **2.** 在 **SETUP** 画面中,按下 **USER SETUP** 按钮。
- **3.** 在 **USER SETUP** 窗口中,按下 **CUSTOM FADER** 选项卡。
- **4.** 用库选择键将您要添加到自定义推子库的通道的推子设置调出到顶部面板。
- **5.** 在 **CUSTOM FADER BANK/MAIN FADER**页面中,按下您要设置的自定义库的库选择按 钮。
- **6.** 在 **FADER** 区域中,按下您要设置推子的选择按钮。
- **7.** 按下顶部面板的 **[SEL]** 键,将通道分配到步骤 **6** 中选定推子号。

### **8.** 如要将通道分配到其它推子,请重复执行步骤 **5-7**。

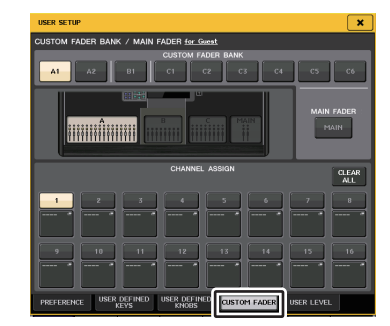

**USER SETUP** 窗口(**CUSTOM FADER BANK/MAIN FADER** 页面)

### 注

- 如果您以管理员身份登录,还可以打开 FOR GUEST 按钮进入访客页面的 CUSTOM FADER BANK/MAIN FADER 项,执行访客账户的自定义推子库设置。
- 还可以按下推子分配选择按钮,将通道分配到推子。

## **USER SETUP** 屏幕 (**CUSTOM FADER BANK/MAIN FADER** 页面)

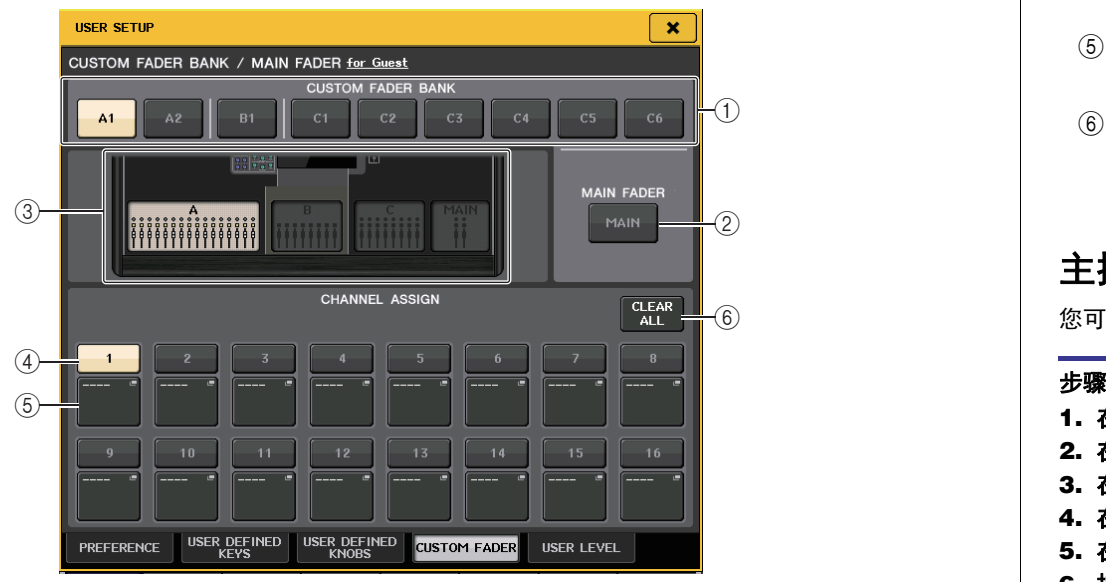

### 1 库选择按钮

可用来选择您将向其分配一个通道组的自定义推子库。自定义推子库的号码和名号会根据控制台型号的不同而有所差异。**CL5**:A1、 A2、 B1、 C1、 C2、 C3、 C4、 C5、 C6 **CL3**:A1、 A2、 A3、 B1、 B2 **CL1**:A1、 B1、 B2、 B3、 B4

### 2 **MAIN** 按钮

按下此按钮可设置将由主推子部分中的推子控制的通道。

### 3 区块标识

图形化显示作为当前编辑目标的顶部面板模块和推子。图形根据调音台型号的不同而有差异。**CL5**:A (16 个推子)、 B、 C、 MAIN **CL3**:A (16 个推子)、 B、 MAIN **CL1**:A (8 个推子)、 B、 MAIN

### (4) 推子洗择按钮

选择目标推子。按下这个按钮进行选择,然后按下顶部面板的 [SEL] 键,将相应的通道 添加到选定的推子库。

### 6 推子分配选择按钮

打开推子分配选择窗口,在该窗口中您可以改变分配到推子的通道。

### 6 **CLEAR ALL** 按钮

清除所有当前推子库的分配。按下这个按钮可以打开确认对话框。按下 OK 清除分配结 果。否则,按下 CANCEL 可以返回前一个画面而不会改变设置。

## 主推子

您可以设置将由主推子部分中的两个推子控制的通道。

- 在功能存取区中,按下 **SETUP** 按钮。
- **2.** 在 **SETUP** 画面中,按下 **USER SETUP** 按钮。
- **3.** 在 **USER SETUP** 窗口中,按下 **CUSTOM FADER** 选项卡。
- **4.** 在 **CUSTOM FADER BANK/MAIN FADER** 页面中,按下 **MAIN** 按钮。
- **5.** 在 **FADER** 区域中,按下您要设置推子的编号按钮。
- **6.** 按下顶部面板的 **[SEL]** 键,将通道分配到步骤 **<sup>5</sup>** 中选定推子号。

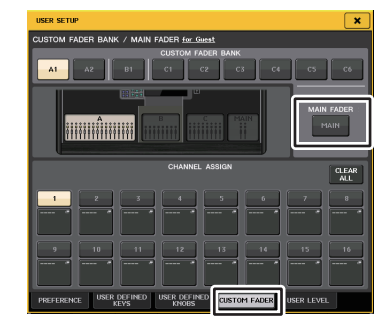

**USER SETUP** 窗口(**CUSTOM FADER BANK/MAIN FADER** 页面)

### 注

如果您以管理员身份登录,还可以打开 FOR GUEST 按钮进入访客页面的 CUSTOM FADER BANK/MAIN FADER 项,执行访客账户的主推子设置。

## 自定义推子库功能

自定义推子库设置能够为独立场景存储 / 调出。 自定义推子库设置会按照各型号、不同区域分别存储在场景数据中。

### 自定义推子库设定

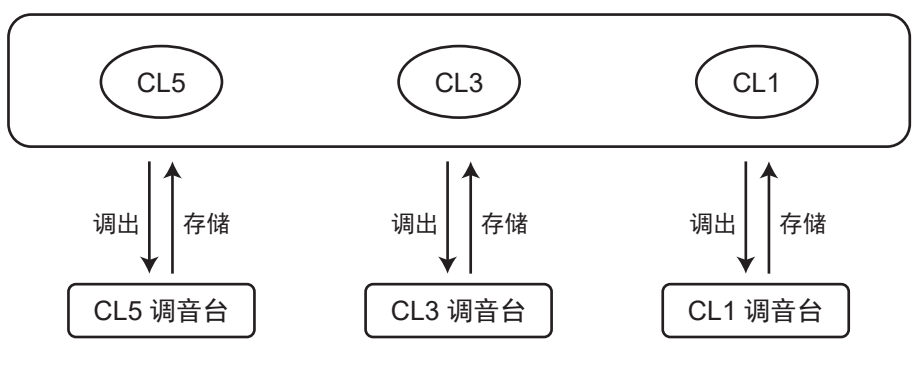

### 注

不同型号调音台的自定义推子库设置可能有所不同,不能兼容。例如,如果在 CL3 或 CL1 上调出 存储在 CL5 上的场景,其中包含的自定义推子库设置将无法重现。您必须在 CL3 和 CL1 上创建 并存储自定义推子库设置。

## 载入调音台数据时的注意事项

在 V2.0 和更高版本中,自定义推子库设置不仅包含在用户设置中,也会包含在场景数据中。 自定义推子库设置会根据登录用户、已载入数据的类型和版本的不同而有所不同。请注意以下要点:

• 如果您以管理员身份载入 ALL 类型的控制台数据,已保存的管理员自定义推子库设置会被 调出。

如果您以访客或其它用户身份载入 ALL 数据,已保存的当前场景的自定义推子库设置会被 调出。

• 如果载入保存在 CL V1.70 或之前版本控制台中的 ALL 数据,由于场景不包含自定义推子库 设置,载入操作被执行时的当前场景的自定义推子库设置会被应用到所有场景。因此,载入 ALL 数据之前,我们建议您要么更改用户,将自定义推子库设定为需要的设置;要么启用自 定义推子库的调出安全功能。

## 调音台锁定

为了预防不必要的操作,您可临时禁止调音台操作。该设置禁用了面板操作,因此当操作员 休息的时候,调音台不会受到意外触摸或受到未经授权的第三方的操作。 若为当前输入用户设置口令,口令将为调音台锁定功能使用。调音台锁定功能启用时, CONSOLE LOCK 画面将出现,所有控制器 (除了 MONITOR LEVEL 旋钮)都不能使用。

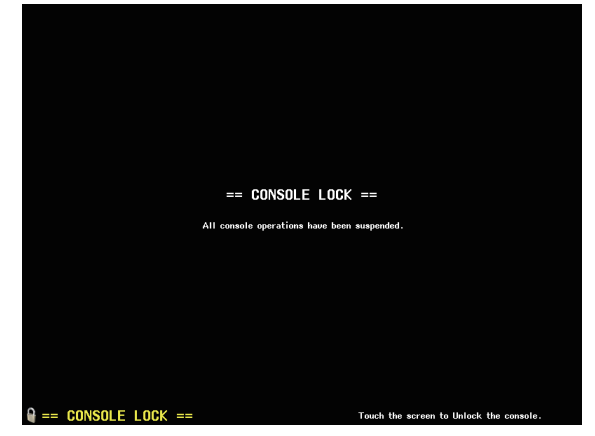

### 注

- 若您忘记口令,请参考 " [将设备初始化为出厂设置](#page-283-0) "(第 [284](#page-283-0) 页)。
- 访客不能设置口令。
- 即使调音台被锁定时,从外接设备经由 MIDI 或 CL Editor 的控制能力将不受影响。

## 锁定调音台

### 步骤

- **1.** 在功能存取区中,按下 **SETUP** 按钮。
- **2.** 在 **SETUP** 画面中,按下 **CONSOLE LOCK** 按钮。
- **3.** 若您用已设定了口令的用户身份登录,请输入用户口令。
- **4.** 按下 **OK** 按钮,启用调音台锁定功能。

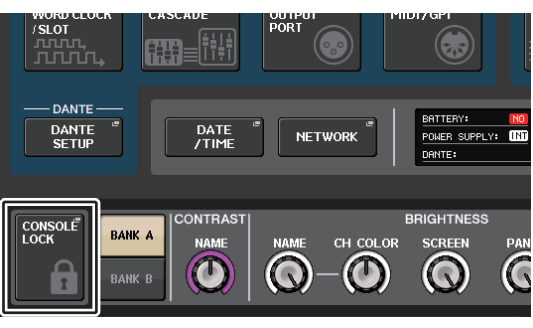

**SETUP** 画面

## 解锁调音台

### 步骤

- **1.** 按下 **CONSOLE LOCK** 画面。
- **2.** 若您用已设定了口令的用户身份登录,请输入用户口令,然后按下 **OK** 按钮。

### 注

若您作为无口令设置的用户登录,触摸 CONSOLE LOCK 画面时调音台会解锁。

## 指定 **CONSOLE LOCK** 屏幕图像

如果图像文件保存到 USB 闪存,您可以在 CONSOLE LOCK 画面中查看图像。 在 SAVE/LOAD 窗口,指定您要显示的图像文件,然后从 USB 闪存载入。从 USB 闪存载入 文件的详情,请参考 " 从 USB [闪存载入文件](#page-247-0) " (第 [248](#page-247-0) 页)。

### 注

支持的图像文件格式为 BMP, 800 x 600 像素和 16/24/32-bit, 但它们可以转换为 16-bit 以便 显示。

## 将设置数据保存到 **USB** 闪存以及从 **USB** 中载入

您可以将市售的 USB 闪存连接到位于显示屏右侧的 USB 接口,然后将 CL 调音台的内部设 置和用户认证密钥复制到 USB 闪存,或将它们从 USB 闪存载入。

### 注意

当存取数据(保存、载入或删除)时,功能存取区域中将显示 ACCESS 指示。在这期间,不要断 开 USB 端口或关闭 CL 设备的电源。否则可能会损坏 USB 闪存中的数据。

### 注

- 操作保证仅限于 USB 闪存。
- USB 闪存的操作已被证实兼容最高 32GB 的闪存。(但并不能保证所有 USB 闪存都可以操作。) 支持 FAT16 和 FAT32 格式。 容量等于 4GB 或以上的 USB 闪存会被格式化为 FAT32, 2GB 容量 或以下的 USB 闪存会被格式化为 FAT16。

## ■基本操作

### 步骤

- **1.** 在功能存取区中,按下 **SETUP** 按钮。
- **2.** 在 **SETUP** 画面中,按下 **SAVE/LOAD** 按钮。
- **3.** 保存 **/** 载入 **/** 编辑数据。

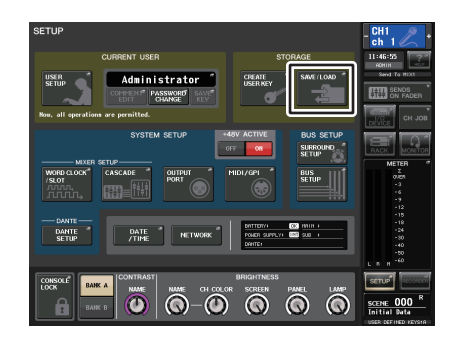

**SETUP** 画面

## **SAVE/LOAD** 窗口 列表将显示已经保存的文件和子目录。

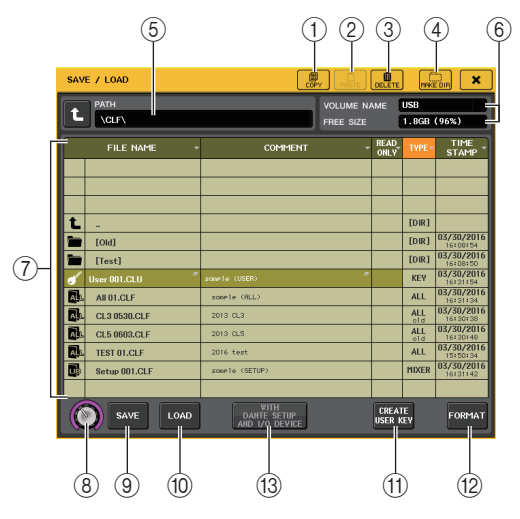

### 1 **COPY** 按钮

将文件复制到存储器缓存中 (一个暂时存储区域)。

### 2 **PASTE** 按钮

粘贴一个已经复制到缓存中的文件。

### 3 **DELETE** 按钮

删除当前选定文件。

### 注

如果路径不是空路径,就不能删除。会出现 "Directory Not Empty!"(路径不为空)信息。

### 4 **MAKE DIR** 按钮

创建一个新目录。

### 5 **PATH**

显示当前目录的名称。按箭头按钮移动到下一更高层级。若当前目录是最高层级,箭头按钮会变暗。

### 6 **VOLUME NAME/FREE SIZE**

此项显示卷标名称和 USB 闪存的剩余空间量。若 USB 闪存写保护,在 VOLUME NAME 区域会出现保护符号。

### 7 文件列表

此区域列出了保存在 USB 闪存中的文件和子目录。高亮线表示已选定操作的文件。 文件列表包含下列项目。当您按下项目名称时,项目名将变为橙色,列表将按照该项目进行排序。每次您按项目名称时,排序方式将在升序和降序之间进行切换。

• **FILE NAME** .........指出文件名或目录名,然后显示所属类型的图标。

• **COMMENT** ......... 添加到 CL 调音台设置文件的注释会显示在这里。按下该区域 可以打开键盘窗口,该窗口可以输入文件的注释。 • **READ ONLY**........ 该项目栏中的锁定图标表示对应的文件已被写保护。您可按下 该区域启用或禁用写保护设置。这些文件不能被覆盖写入。• **TYPE** .............. 表示文件类型。 ALL:包含 CL 内部设置的文件 KEY: 用户认证密钥 XML:帮助文件BMP:位图图像文件MP3:MP3 文件 [DIR]: 路径 注• 如果文件格式版本早于 V1.70,该区域第二行将显示 "old"。即便显示 了 "old", 数据仍可被载入。 • 如果调音台版本为 V2 或更高,任意版本的数据都可被载入。 • **TIME STAMP** ....... 显示文件最近一次修改的日期和时间。 8 文件选择旋钮 在文件列表中选择文件。您可以使用多功能旋钮操作该旋钮。9 **SAVE** 按钮 将所有 CL 调音台内部设置保存在一起 (第 [247](#page-246-0) 页)。 0 **LOAD** 按钮 载入选定的 CL 设置文件 (第 [248](#page-247-0) 页)。 (fi) CREATE USER KEY 按钮 创建用户认证密钥 (第 [222](#page-221-0) 页)。 B **FORMAT** 按钮 初始化 USB 闪存。(第 [251](#page-250-0) 页)

如果 USB 端口上产生了过载电流,这个按钮会变成 USB REMOUNT 按钮。按下这个按

钮重新载入 USB 闪存 (第 [252](#page-251-0) 页)。

### **① 使用 DANTE SETUP 和 I/O RACK 按钮**

如果该按钮关闭,当设置文件被载入时, DANTE SETUP 和 I/O 设备的设置以及字时钟 设置都会被忽略。

### 注

即使 WITH DANTE SETUP AND I/O DEVICE 按钮打开, DANTE SETUP 设置 SECONDARY PORT 和 CONSOLE ID 也不会被更改。

## <span id="page-246-0"></span>将 **CL** 调音台的内部数据保存到 **USB** 闪存

CL 调音台的所有内部数据都能够以设置文件的形式保存到 USB 闪存。保存的文件将具有 ".CLF" 扩展名。

### 步骤

- **1.** 在 **SAVE/LOAD** 画面中,按下 **SAVE** 按钮。
- **2.** 在 **SAVE SELECT** 画面中,选择要保存的数据、数据类型以及保存目标。
- **3.** 在 **SAVE SELECT** 画面中,按下 **SAVE** 按钮。

### **4.** 输入文件名和注释。

**5.** 按 **SAVE** 按钮执行保存操作。

### **SAVE SELECT** 画面

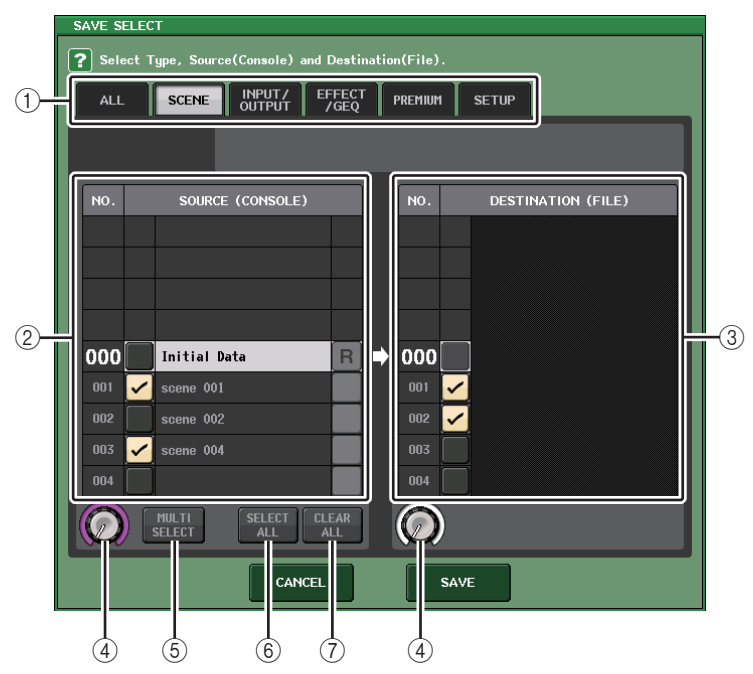

### 1 **TYPE** 区域

指定要保存数据的类型。 TYPE 区域的样式外观会根据您所选定的选项卡而有所不同。

- **• ALL** 选项卡用此按钮选择全部项目。
- **• SCENE** 选项卡该按钮可以选择场景记忆。

### **• INPUT/OUTPUT** 选项卡

以下所示图表是可以选择的项目。

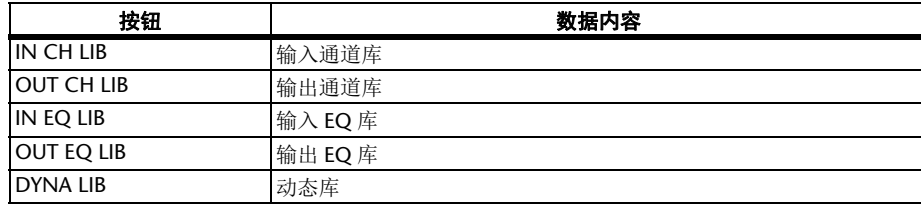

#### **• EFFECT/GEQ** 选项卡

以下所示图表是可以选择的项目。

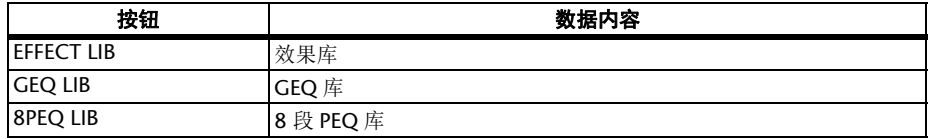

#### **• PREMIUM** 选项卡

以下所示图表是可以选择的项目。

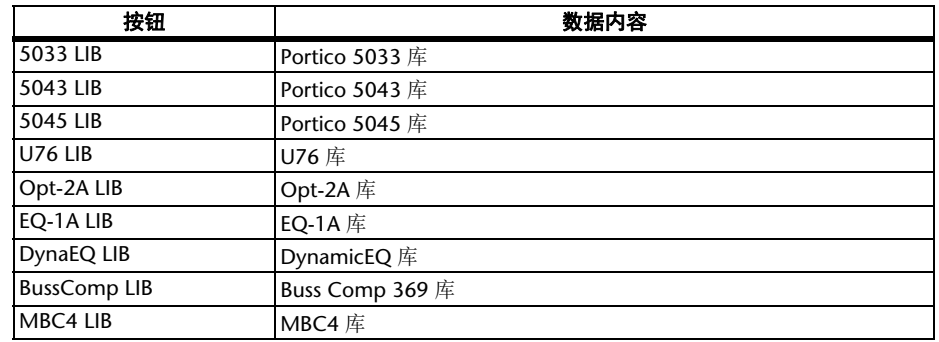

### **• SETUP** 选项卡

以下所示图表是可以选择的项目。

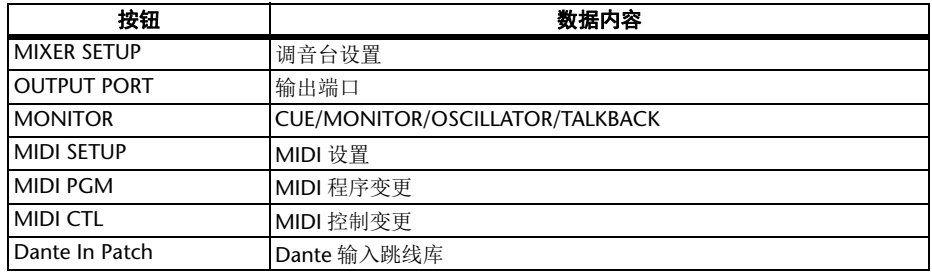

### 注

输出端口项单独保存时,端口的通道分配结果不会被保存。要防止这种情况,要一起保存包含着 通道所分配的输入 / 输出跳线的场景。

### 2 **SOURCE** 区域

显示 CL 系列调音台的内部数据。

### 3 **DESTINATION** 区域

显示保存目标。

### 4 数据选择旋钮

该旋钮可以选择显示在该区域中的数据。

5 **MULTI SELECT** 按钮

按这个按钮可以进行包含多个数据项目的选择。

### 6 **SELECT ALL** 按钮

按下该按钮可以选择所有项目。

### 7 **CLEAR ALL** 按钮

按下该按钮可以清除所有选择结果。

### 注

- 要选择不同的路径作为保存目标,可以在 SAVE/LOAD 窗口中按下路径图标或按下 PATH 区域中 的箭头按钮。
- 如果要覆盖写入一个文件,或用相同的名称保存到相同文件夹,将出现一个对话框,让您确认是 否覆盖写入。
- 您可以输入最多 32 个字符的注释。
- 您可能会输入超过 8 个字符的文件名。但是,驱动器名称、路径名称和文件名称被限制在总共 256 个字符。如果超过这个限制,可能无法保存文件,这取决于文件名的长度。如果屏幕底部出现 出错信息,请缩短文件名并尝试再次保存文件。

## <span id="page-247-0"></span>从 **USB** 闪存载入文件

按照下列步骤从 USB 闪存将 CL 设置文件 (扩展名 .CLF)载入到 CL 系列调音台。 还可以用相同的方法载入下列文件以及设置文件。

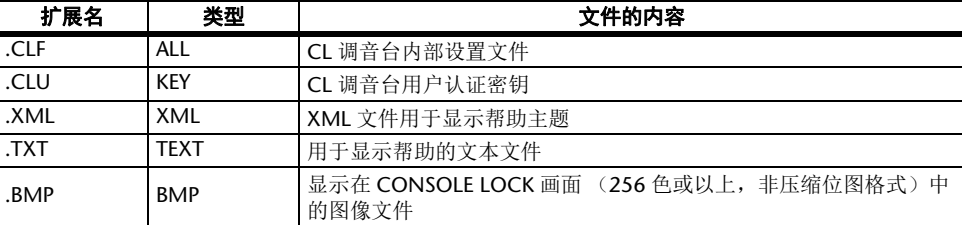

### 注意

某些数据可能包含导致数据载入调音台后让调音台立即输出信号的设置。载入之前,关闭连接到 CL 系列调音台的所有设备的电源,和 / 或降低此类设备的音量,这样,即使有信号从 CL 调音台 输出也不会造成问题。

### 注

- 当完成了文件载入,窗口中出现的载入操作进度和数据类型将关闭。如果在进度执行过程中取消 了该操作,直到取消一刻之前的数据依旧会被载入。
- 某些设置数据可能无法载入,这取决于载入操作的 USER LEVEL 设置。

### 步骤

- **1.** 若要选择想载入的文件,请在 **SAVE/LOAD** 窗口的文件列表中按下所需文件的名称,或者 转动相应多功能旋钮。
- **2.** 如果希望保存在**CL**设置文件(文件扩展名**.CLF**)中的**DANTE SETUP**设置、**I/O**设备相关设置和字时钟设置应用到 **CL** 调音台,可以按下 **[WITH DANTE SETUP AND I/O DEVICE]** 按 钮将其打开。
- **3.** 在 **SAVE/LOAD** 窗口中,按下 **LOAD** 按钮。
- **4.** 在 **LOAD SELECT** 画面中,选择要载入的数据、数据类型和载入目标位置。
- **5.** 按下 **LOAD** 按钮载入选定的文件。

## **LOAD SELECT** 画面

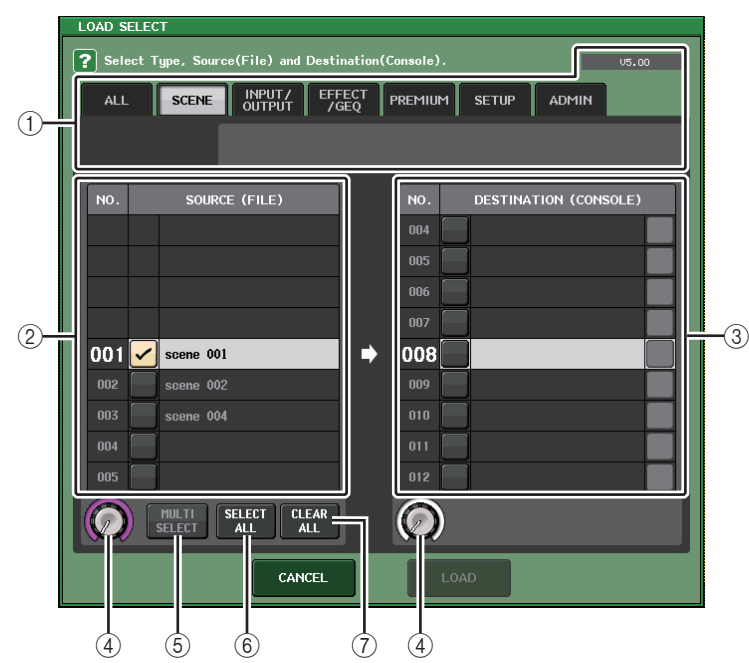

### 1 **TYPE** 区域

显示要被载入数据的类型。样式外观会根据您所选定的选项卡而不同。

### 注

当数据被保存时,调音台的版本将显示在右上角。如果没有数据被保存,将显示 "NO DATE"。如 果数据被保存,但无法确认版本时,将显示 "later than V4.00"。

**• ALL** 选项卡

用此按钮选择全部项目。

**• SCENE** 选项卡

该按钮可以选择场景记忆。

**• INPUT/OUTPUT** 选项卡

以下所示图表是可以选择的项目。

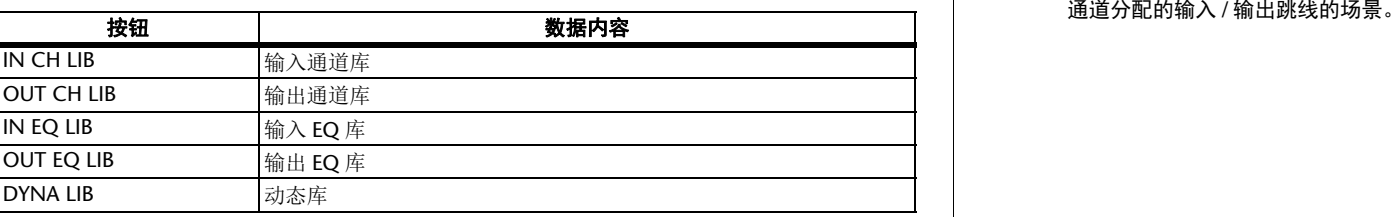

### **• EFFECT/GEQ** 选项卡

以下所示图表是可以选择的项目。

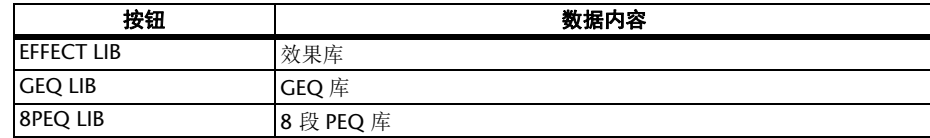

### **• PREMIUM** 选项卡

以下所示图表是可以选择的项目。

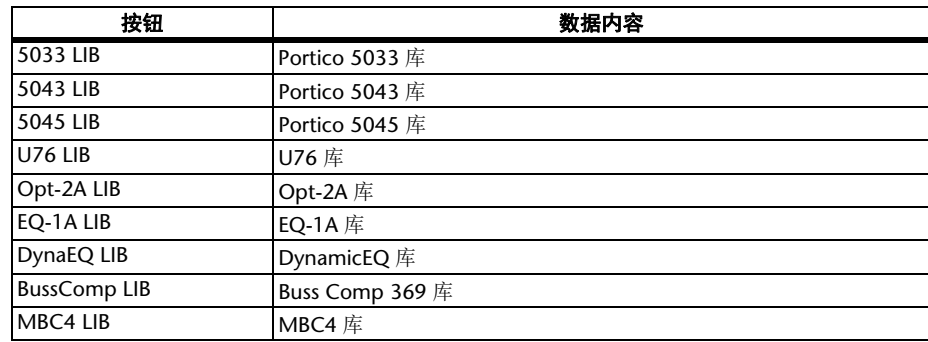

### **• SETUP** 选项卡

以下所示图表是可以选择的项目。

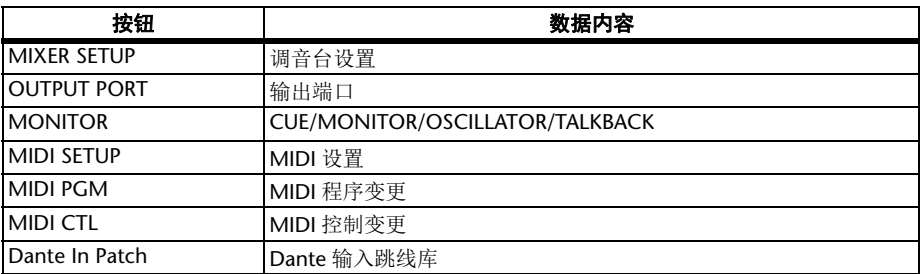

### 注

输出端口项单独载入时,端口的通道分配结果不会被应用。要防止这种情况,要载入再调出包含

### **• ADMIN** 选项卡

以下所示图表是可以选择的项目。

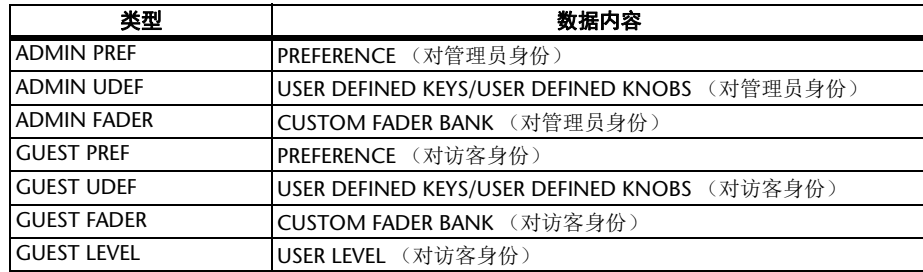

### 2 **SOURCE** 区域

此区域列出了保存在 USB 闪存中的文件。

### 3 **DESTINATION** 区域

显示载入目标。

### (4) 数据选择旋钮

该旋钮可以选择显示在该区域中的数据。

### 5 **MULTI SELECT** 按钮

按这个按钮可以进行包含多个数据项目的选择。

### 6 **SELECT ALL** 按钮

按下该按钮可以选择所有项目。

### 7 **CLEAR ALL** 按钮

按下该按钮可以清除所有选择结果。

## 编辑保存在 **USB** 闪存中的文件

下列步骤可以执行编辑操作,如排列 USB 闪存中的文件和目录,编辑文件名或注释、复制 和粘贴等。

## ■排序文件

若要对文件进行排序,请按下 SAVE/LOAD 窗口的各栏上部的 "FILE NAME"、 "COMMENT"、 "READ ONLY"、 "TYPE" 或 "TIME STAMP" 标题之一。该列表会根 据您按下的栏目标题如下排列。

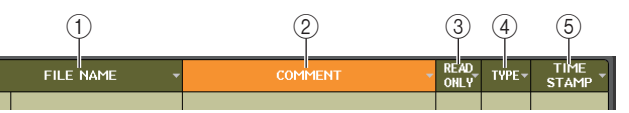

### 1 **FILE NAME**

按照文件名的数字、字母顺序排序列表。

2 **COMMENT**

按照注释的数字、字母顺序排序。

3 **READ ONLY**

依照写入保护开 / 关状况排列。

4 **TYPE**

依照文件类型排列。

5 **TIME STAMP**

按照数据更新的日期和时间排序。

### 注

再次按下相同位置,您可改变列表排序的方向(升序或降序)。

### Q编辑文件名 **/** 注释

### 步骤

- **1.** 在 **SAVE/LOAD** 窗口中,按下各文件的 **FILE NAME** 区域或 **COMMENT** 区域。
- **2.** 在键盘窗口中输入文件名或注释,然后按下 **RENAME** 按钮或 **SET** 按钮。

### 注

无法编辑写保护文件的文件名或注释。

### ■复制和粘贴文件

下面介绍如何将需要的文件复制到缓存,然后用不同的文件名粘贴。

- FAT16。 步骤**1.** 转动多功能旋钮选择复制来源文件,然后按下 **SAVE/LOAD** 窗口中的 **COPY** 按钮。
- **2.** 按下路径图标或按下 **PATH** 区域中的箭头按钮移动到您要在其中粘贴文件的路径下。
- **3.** 按 **PASTE** 按钮。
- **4.** 输入文件名,然后按 **PASTE** 按钮。

### 注

粘贴文件时不能使用已存在的文件名。

### ■删除文件

### 步骤

- **1.** 转动多功能旋钮选择要删除的文件,然后按下 **SAVE/LOAD** 窗口中的 **DELETE** 按钮。
- **2.** 若要执行删除操作,请按 **OK** 按钮。

### 注

您不能删除写保护的文件。

### ■创建目录

### 步骤

- **1.** 按下路径图标或按下 **SAVE/LOAD** 窗口中 **PATH** 区域中的箭头按钮改变路径。
- **2.** 按下 **MAKE DIR** 按钮。
- **3.** 输入您想要创建的目录名,然后按 **MAKE** 按钮。

### 注

不能创建使用已存在路径名称的目录。

## <span id="page-250-0"></span>格式化 **USB** 闪存

按照下列步骤格式化 USB 闪存。

容量等于 4GB 或以上的 USB 闪存会被格式化为 FAT32, 2GB 容量或以下的 USB 闪存会被 格式化为 FAT16。

### 步骤

- **1.** 在功能存取区中,按下 **SETUP** 按钮。
- **2.** 在 **SETUP** 画面中,按下 **SAVE/LOAD** 按钮。
- **3.** 在 **SAVE/LOAD** 窗口中,按下 **FORMAT** 按钮。
- **4.** 输入卷标名,然后按 **FORMAT** 按钮。
- **5.** 若要执行格式化操作,请按 **OK** 按钮。

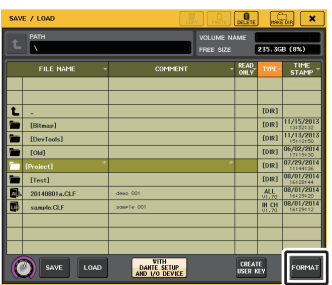

**SAVE/LOAD** 窗口

## <span id="page-251-0"></span>**USB** 端口电流过载后的恢复

如果因 USB 端口发生电流过载情况,即使连接着的 USB 设备已停止了工作,无需关闭调音 台电源和重启,也能让 USB 设备重新开始工作。

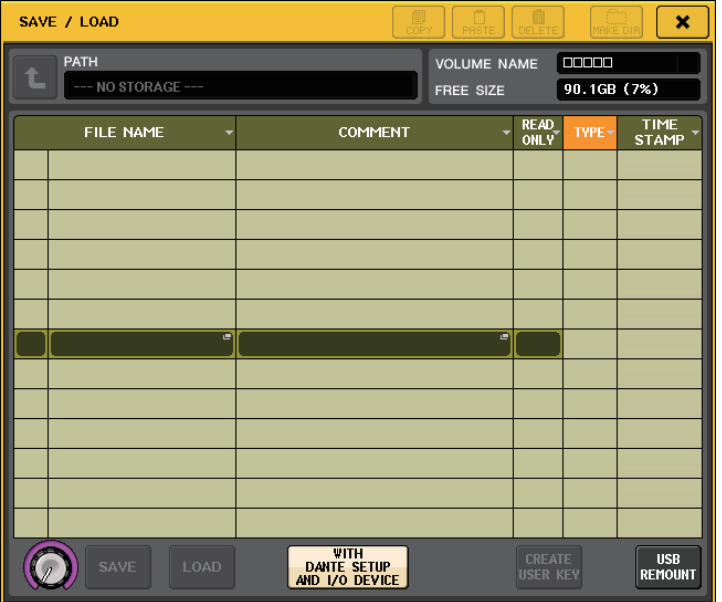

## ■恢复方法

排除造成 USB 端口过载的原因后,按下 SAVE/LOAD 窗口中 "USB REMOUNT" 按钮。

## 增加了重新加载功能到 **USB** 闪存

如果 USB 闪存没有加载上, FORMAT 按钮即成为一个 USB REMOUNT 按钮。按下该按钮 可以载入 USB 闪存。如果 USB 闪存被拔出后再插上时不能被识别,可以使用这个按钮。

## 字时钟和插槽设置

" 字时钟 " 指数字音频信号处理过程计时的基准时钟。要在设备之间发送和接收数字音频信 号, 这些设备必须同步于相同的字时钟。如果数字音频信号以不同步的状态传送,即使采样 频率相同,数据也将无法正确发送和接收,且信号中可能会掺杂噪音。

特别是,必须首先确定哪个设备将发送用于整个系统的参考字时钟 (Leader 字时钟),然后 设定其余设备 (Follower 字时钟)以便使其与 Leader 字时钟同步。

如果想要将 CL 系列调音台当做同步到外接设备字时钟的 Follower 字时钟使用,则必须指定 适当的时钟源 (获取字时钟的端口)。

本章介绍如何选择 CL 系列调音台将使用的时钟源。

### 步骤

- **1.** 在功能存取区中,按下 **SETUP** 按钮。
- **2.** 在 **SETUP** 画面的 **SYSTEM SETUP** 区域中,按下 **WORD CLOCK/SLOT SETUP** 按钮。
- **3.** 在 **WORD CLOCK/SLOT SETUP** 窗口的 **LEADER CLOCK SELECT** 区域中,选择字时钟 来源。
- **4.** 按下右上方的 **"x"** 符号关闭窗口。

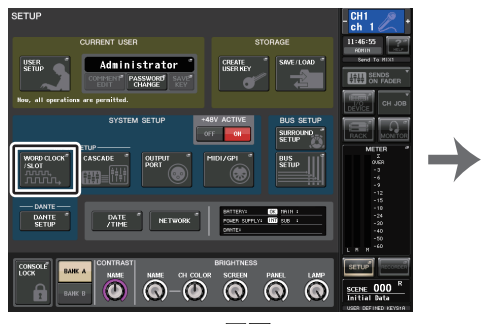

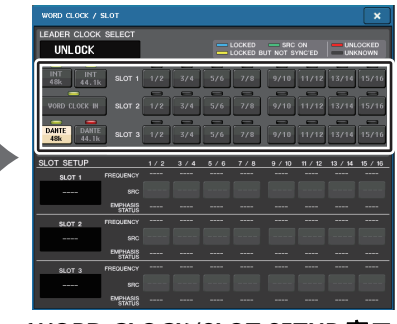

**SETUP** 画面

**WORD CLOCK/SLOT SETUP** 窗口
## **WORD CLOCK/SLOT SETUP** 窗口

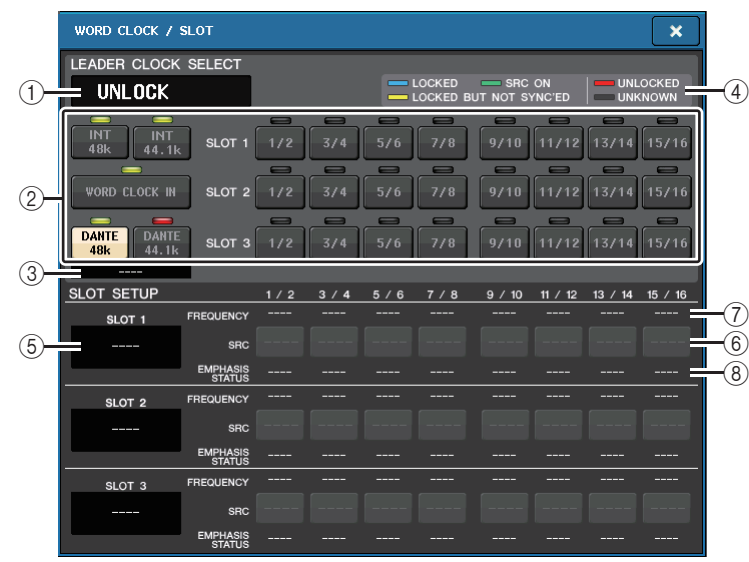

### Q**LEADER CLOCK SELECT** 区域

#### 1 **Leader** 时钟频率画面

显示当前选定的 Leader 时钟的频率 (44.1 kHz 或 48 kHz)。如果设备没有与 Leader 时 钟同步,会出现 "UNLOCK" 标识。

### 注

• 如果已经在 Dante Controller 应用程序中指定了采样率的上下波 动范围,该区域会以百分比显示采样率的变化,如 -4.0%、- 0.1%、+0.1% 和 4.1667% 等。

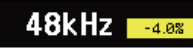

• 若要在指定了采样率的上下波动范围时改变 Leader 时钟, 可以在 Dante Controller 中禁用波动, 改变 Leader 时钟,然后再次指定波动范围。

#### 2 **Leader** 时钟选择按钮

使用此按钮可从下列选项中选择您想要当做 Leader 字时钟的时钟源:

- **• INT 48 k**
- **• INT 44.1 k**

CL 调音台的内部时钟 (采样频率分别为 48 kHz 或 44.1 kHz)将成为时钟源。

**• WORD CLOCK IN**

由调音台后面板 WORD CLOCK IN 插孔提供的字时钟信号将被用作时钟源。

- **• DANTE 48 k**
- **• DANTE 44.1 k**

由调音台后面板 Dante 插孔提供的字时钟信号将被用作时钟源。

### 注

在 CL V2.03 及更高版本中,如果将调音台初始化为出厂设置,字时钟的默认值会设定为 DANTE 48k。这样,即使以默认设置使用多台 CL 和 QL 时,也能让字时钟同步。

#### **• SLOT 1-3**

由安装在调音台插槽中的数字 I/O 卡提供的字时钟信号成为时钟源。每个插槽的字时钟 可按对选择。

### 3 字时钟状态标识

指示调音台在 Dante 音频网络中作为 Leader 或 Follower 的状态。

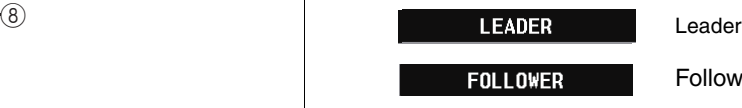

Follower

## 注

当显示FOLLOWER 并且指定的字时钟未与充当 Dante Leader 的设备同步时,音频 可能会中断。

### (4) 字时钟状态画面

显示每个时钟源与 Leader 时钟同步的状态。各标识介绍如下:

#### **• LOCKED**(浅蓝色)

表示时钟同步于正在被输入的选定时钟源。如果有外部设备连接在对应的接口或插槽 可能该设备和 CL 系列调音台之间正在进行输入 / 输出。如果采样频率关闭,即使不同 步, 也可能会显示该状态。

#### **• LOCKED**、**BUT NOT SYNC'ED**(黄色)

正在输入有效的时钟,但与所选的时钟源不同步。如果有外部设备与对应的接口相连,则无法在该设备和 CL 调音台之间进行正确的输入 / 输出。

#### **• SRC ON**(绿色)

这是一种应用于 SLOT1-3 的特殊状态。它表示相应通道的 SCR (采样率转换器)被启 用。这表示即使信号不同步,也可与 CL 调音台进行正常的输入 / 输出。

#### **• UNLOCKED**(红色)

未输入有效的时钟。如果有外部设备与对应的接口相连,则无法在该设备和 CL 调音台 之间进行正确的输入 / 输出。

#### **• UNKNOWN**(黑色)

指示由于没有连接外部设备或没有有效的时钟输入,导致时钟状态无法被检测。能够选择此接口 / 插槽,但是在建立有效的连接之前,无法成功地进行同步。

#### 注

- 如果所选时钟的标识不变为淡蓝色,则请确认外接设备已正确连接,且外接设备已设定为发送时 钟数据。
- 当字时钟设置改变时,在输出插孔处可能会产生噪音。若要保护音箱系统,在改变字时钟设置之 前必须调低功率放大器的音量。
- 如果试图选择某个通道(SRC 已打开)作为字时钟源,则将出现一条信息警告您采样率转换器将 被禁用。

### ■ SLOT SETUP 区域

该区域可用来完成与调音台后面板上的 MY 插槽相关的多种设置。

#### 5 扩展卡名称

表示安装在插槽中的扩展卡的类型。如果没有安装任何卡,会显示 "----"。

#### 6 **SRC** 按钮

已安装了带有 SRC 功能的 MY 扩展卡 (MY8-AE96S)的插槽的 SRC (采样率转换器) 功能可以打开或关闭。如果安装了另一种类型的扩展卡,或没有安装扩展卡,不会出现 SRC 按钮。

#### 7 **FREQUENCY** 画面

如果已安装的诸如 AES/EBU 的卡可以侦测输入信号的子状态,这里可以显示输入信号 的采样率。如果安装了另一种类型的扩展卡,或没有安装扩展卡,则会出现"----"。

#### 8 **EMPHASIS STATUS** 画面

如果已安装的诸如 AES/EBU 的卡可以侦测输入信号的子状态,这里可以显示输入信号 的重点信息。如果安装了另一种类型的扩展卡,或没有安装扩展卡,则会出现 "----"。

## 使用级联连接

使用多台 CL 系列调音台、或一台 CL 调音台和一台外接混音控制台 (如 Yamaha PM5D) 之间进行级联连接,可以让各设备之间共享总线。如果想要用外接混音器来增加输入口的数 量时,该功能非常方便。

本章将以使用级联配置的 2 台相连的 CL 设备为例,介绍级联连接和操作。

### 关于级联连接

若要级联两台 CL 系列调音台,必须先在适当插槽中安装数字 I/O 卡,然后将发送设备 (级 联 Follower)的输出端口连接到接收设备 (级联 Leader)的输入端口。

下图显示了一个示例, 在级联 Follower CL 设备和级联 Leader CL 设备中, 每台设备安装了 三个八通道数字 I/O 卡。发送设备的 DIGITAL OUT 插口连接到接收设备的 DIGITAL IN 插口。

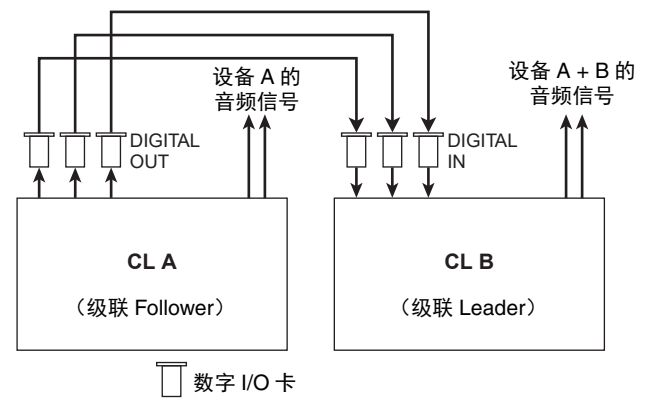

本示例中,可以从 MIX 总线 1-24、 MATRIX 总线 1-8、 STEREO 总线 (L/R)、 MONO (C) 总 线和 CUE 总线 (L/R) 中选择,最多有 24 条总线可以共享,然后从级联 Leader CL 设备发送 混合的信号。 (如果使用 3 个 16 通道数字 I/O 卡,那么所有总线都可以在各设备间共享。) 当为级联 Follower 和级联 Leader 进行所需设置时,级联 Follower 的总线信号将经由连接至 级联 Leader 总线的插槽发送,并且两条总线的组合信号从级联 Leader 输出。如果级联关联 功能被启用,在两台 CL 调音台上都执行的特定操作或 parameter change 信息,会被另一台 CL 调音台学习。

您必须指定每台 CL 设备上各插槽或通道的总线分配方案。下面分别介绍级联 Follower 和级 联 Leader 的步骤方法。

### 注

- 在环绕声模式下,您不能在 MIX 总线 1-6 上使用级联输出。此外,如果您在 CUE 模式下选择了 5.1 SOLO,则无法从级联 Leader 的级联 Follower 监控 CUE。
- 如果您在 CL 设备和 PM5D 之间进行级联连接,可以通过将 PM5D 的 CASCADE IN PORT SELECT 设置到一个插槽,将 CL 设备作为级联 Follower 使用。但是,只有音频信号将被级联, 无法对控制信号进行关联。
- 也可使用 AD/DA 卡将模拟调音台进行级联连接。
- 可级联连接的设备没有数量限制,但是,每台级联 Follower 的信号延迟会根据级联 Leader 的设 备数量而增加。

### <span id="page-254-0"></span>操作级联 **Follower CL** 设备

#### 步骤

- **1.** 在功能存取区中,按下 **SETUP** 按钮。
- **2.** 在 **SETUP** 画面的 **SYSTEM SETUP** 区域中,按下 **CASCADE** 按钮。
- **3.** 在 **CASCADE** 窗口中,按下 **CASCADE OUT PATCH** 选项卡。
- **4.** 在 **CASCADE OUT PATCH** 页面中,按下想分配端口的总线的 **OUT PATCH** 按钮。
- **5.** 使用插槽选择列表和端口选择按钮,选择您要分配的插槽和输出端口,然后按**CLOSE**按钮。
- **6.** 在 **CASCADE COMM PORT** 区域中,选择要发送和接收级联关联控制信号的端口。
- **7.** 使用 **CASCADE LINK MODE** 按钮选择您要关联的项目。

#### 注

- 无法将两个或两个以上的总线分配到同一个输出端口。如果选择了已经被分配了信号线路的端口,则先前的分配将被取消。
- 级联关联的控制信号和 MIDI 信息不能共享相同的端口。如果选择了一个已经为 MIDI 信息的发送 / 接收所指定的端口,会出现一个对话框,询问是否取消现存设置。

## **CASCADE** 窗口 (**CASCADE OUT PATCH** 页面)

可选择用于输出各总线的插槽和输出端口。

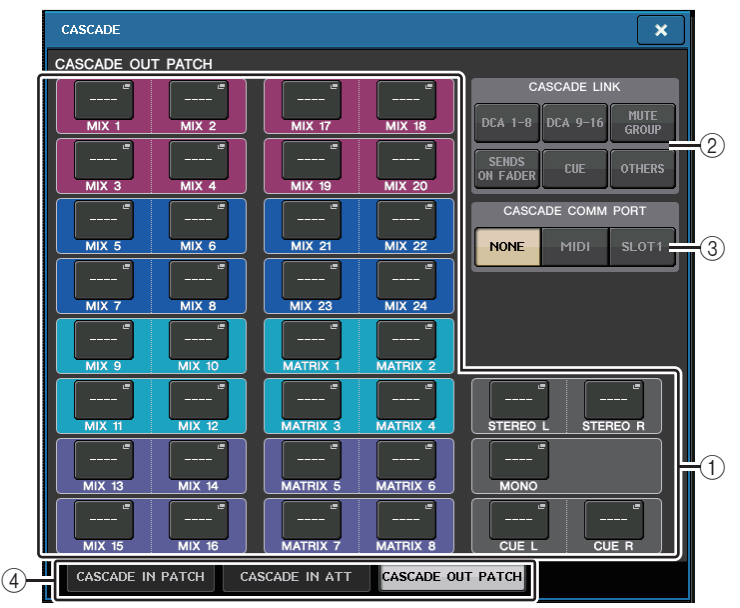

## 1 **OUT PATCH** 按钮(**CASCADE OUT PATCH** 部分) 可用来选择每个 MIX 1-24、MATRIX 1-8、STEREO L/R、MONO 和 CUE L/R 总线级联连

接的输出端口。按下该按钮可以打开 PORT SELECT 窗口,在该窗口中可以选择一个端 口。

#### 2 **CASCADE LINK** 按钮

用于选择 CL 系列调音台进行级联时要关联的操作。现已能够多选。

**• DCA 1-8**

下列有关 DCA 1 到 8 的参数将被关联。

- DCA 1 8 电平
- DCA 1 8 打开 / 关闭
- DCA 1 8 提示监听
- DCA 1 8 DCA MUTE TARGET (DCA 组静音目标)

#### 注

即使提示监听模式为 LAST CUE, 通过级联被关联的调音台的目标 DCA 的提示监听也会被同 时打开。

**• DCA 9-16**

下列有关 DCA 9 到 16 的参数将被关联。

- DCA 9 16 电平
- DCA 9 16 打开 / 关闭
- DCA 9 16 提示监听
- DCA 9 16 DCA MUTE TARGET (DCA 组静音目标)

### 注

即使提示监听模式为 LAST CUE, 通过级联被关联的调音台的目标 DCA 的提示监听也会被同 时打开。

#### **• MUTE GROUP**

将静音编组控制的链路设为 ON/OFF。

### 注

Dimmer 功能的设置不会被关联。请在各调音台上单独执行该设置。

#### **• SENDS ON FADER**

关联 SENDS ON FADER 动作。

- SENDS ON FADER 模式
- 发送目标总线
- **• CUE**

下列有关提示的参数和事件会被关联。

- 提示启用 / 禁用
- 提示模式(MIX CUE 或 LAST CUE、5.1 SOLO)

#### 注

对于 5.1 SOLO 来说,如果级联目标的调音台被设定为立体声模式,就不会执行任何关联。

- 输入通道和输出通道的提示点设置
- Solo 静音

### 注

独奏操作用于所有级联调音台(LEADER 和 FOLLOWER)。

#### **• OTHERS**(其它)

下列参数将被关联:

- 场景调出操作
- 场景储存操作
- 编辑场景标题
- DIMMER (MONITOR 窗口) 操作
- 面板 LED 和显示屏亮度(SETUP 窗口)操作

#### 3 **CASCADE COMM PORT** 按钮

当提示操作或场景存储 / 调出操作在级联连接中的 CL 系列调音台上被关联时,该按钮 可以指定用于发送和接收关联信息的通讯端口。

- **NONE** ........... 无关联操作
- **MIDI**............. 使用 MIDI 端口
- **SLOT1** .......... 使用 SLOT1

#### (4) 选项卡

在页面之间切换 (CASCADE IN PATCH、 CASCADE IN ATT 和 CASCADE OUT PATCH)。

### **PORT SELECT** 按钮

按下 OUT PATCH 按钮打开该窗口。

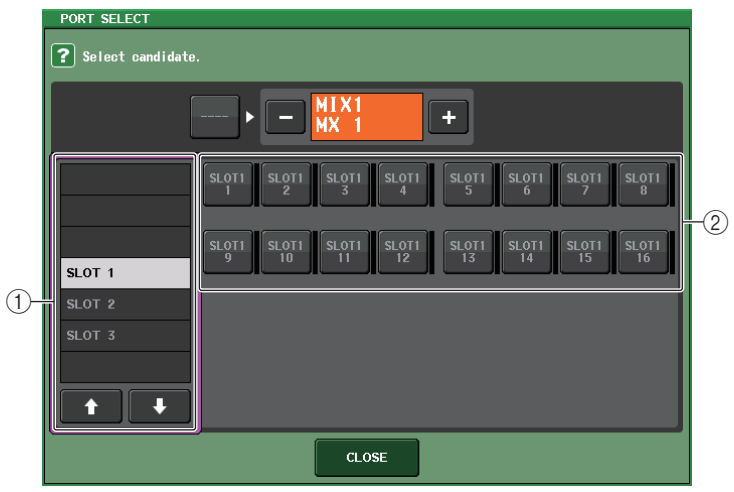

#### 1 插槽择选列表

可选择插槽 1-3。

2 端口选择按钮 这些按钮可选择指定插槽的端口。

## **CASCADE** 窗口 (**CASCADE IN ATT** 页面)

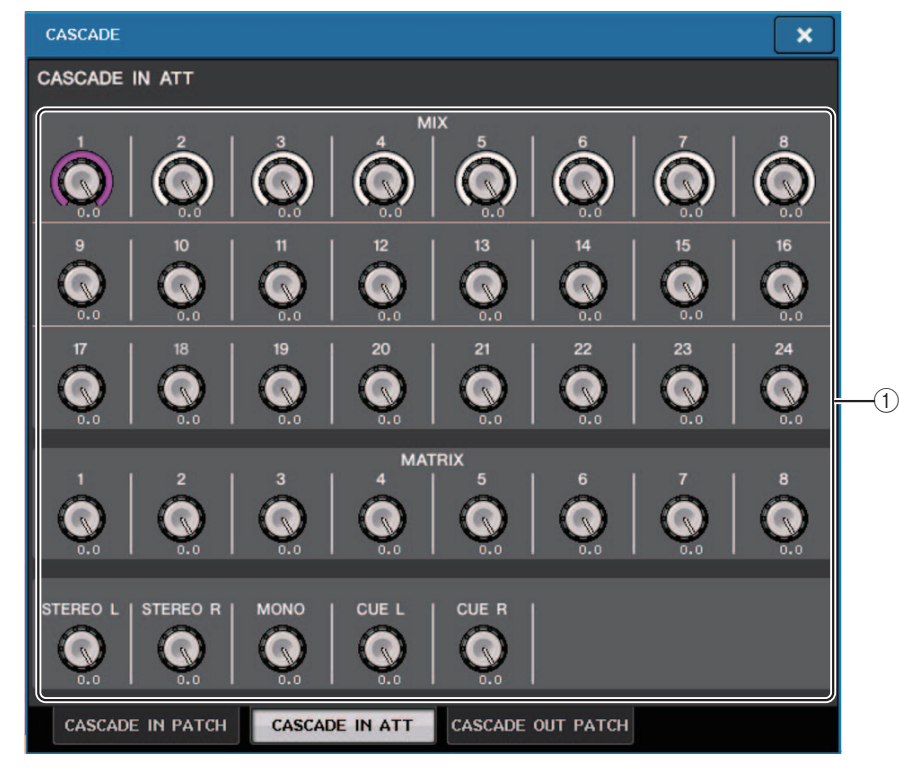

#### 1 **ATT** 旋钮

显示级联输入信号的衰减器数值 (-96.0dB 到 0.0dB)。您可以用 Centralogic 部分中的 多功能旋钮 1 - 8 调节这些数值。

### 注

可以将这些旋钮作为 SUB IN 调节输入电平。这样可以将来自其它调音台的信号集中到一个总 线,无需依赖输入和总线。

## 操作级联 **Leader CL** 设备

### 步骤

- **1.** 在功能存取区中,按下 **SETUP** 按钮。
- **2.** 在 **SETUP** 画面的 **SYSTEM SETUP** 区域中,按下 **CASCADE** 按钮。
- **3.** 在 **CASCADE** 窗口中,按下 **CASCADE IN PATCH** 选项卡。
- **4.** 在 **CASCADE IN PATCH** 页面中,按下想分配端口的总线的 **IN PATCH** 按钮。
- **5.** 在**PORT SELECT**画面中,使用插槽选择列表和端口选择按钮,选择您要分配的插槽和输入 端口,然后按 **CLOSE** 按钮。
- **6.** 如第**[255](#page-254-0)**页上的**"**操作级联**[Follower CL](#page-254-0)**设备**"**的步骤**6**中所述,在**CASCADE LINK PORT**区 域中,选择要发送和接收级联关联控制信号的端口。
- **7.** 如 第**[255](#page-254-0)**页上的**"**操作级联**[Follower CL](#page-254-0)**设备**"**的步骤**7**所述,在**CASCADE COMM LINK**区 域中,选择与级联 **Follower** 相同的项目。

- 可以将相同输入端口分配到两个或多个总线。
- 级联关联的控制信号和 MIDI 信息不能共享相同的端口。如果选择了一个已经为 MIDI 信息的发送 / 接收所指定的端口,会出现一个对话框,询问是否取消现存设置。

## **MIX** 总线和 **MATRIX** 总线的基本设置

按照以下步骤更改 MIX 总线和 MATRIX 总线的基本设置,如在立体声和单声道之间切换,以 及选择发送输入通道信号的发送点。在以下步骤中进行的设定会被作为场景的一部分加以 保存。

#### 步骤

- **1.** 在功能存取区中,按下 **SETUP** 按钮。
- **2.** 在 **SETUP** 画面中,按下 **BUS SETUP** 按钮。
- **3.** 用 **BUS SETUP** 窗口中的选项卡选择 **MIX** 总线或 **MATRIX** 总线。
- **4.** 使用**SIGNAL TYPE**切换按钮,指定各总线起到**STEREO**(**2**个相邻奇数**/**偶数总线的主要参 数将被关联)还是 **MONOx2**(用作 **2** 个单声道通道)的作用。
- **5.** 用总线类型 **/** 发送点选择按钮选择总线类型以及发送输入通道信号的位置。
- **6.** 根据需要,打开 **/** 关闭 **PAN LINK** 区域中的按钮。

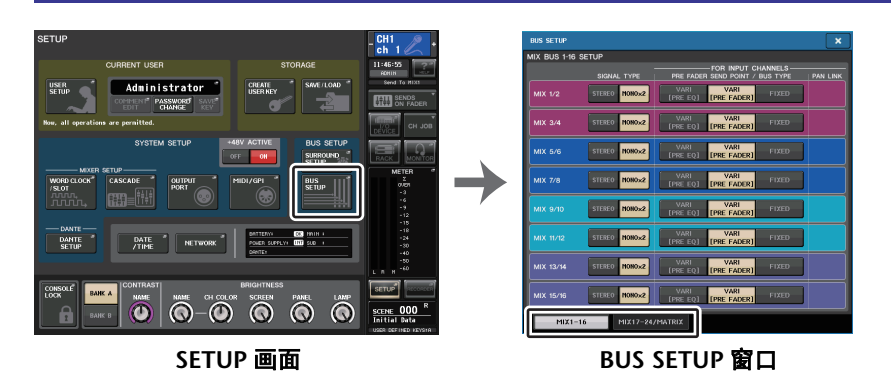

### **BUS SETUP** 窗口

您可以进行 MIX 总线和 MATRIX 总线的多种设置。

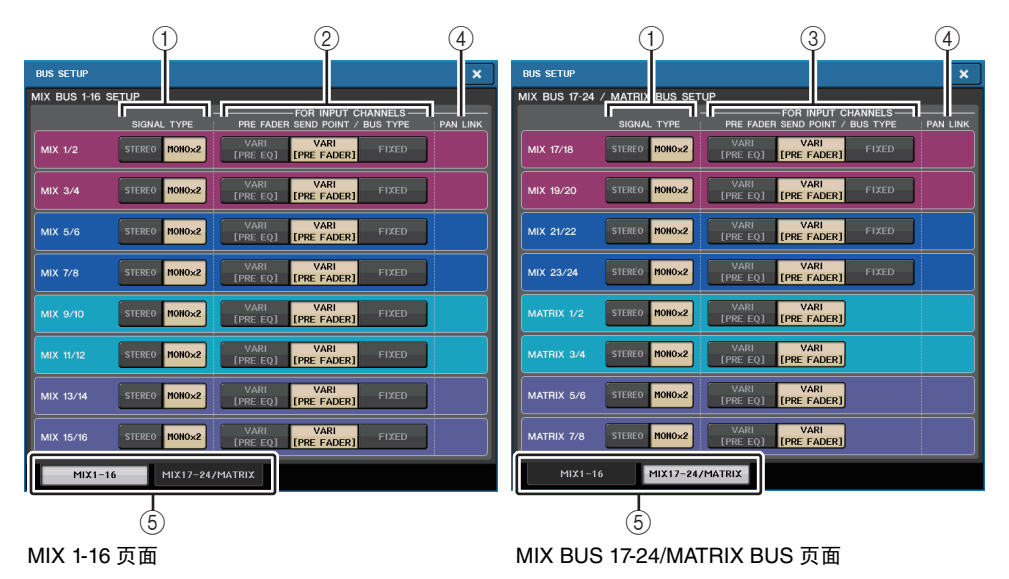

#### 1 **SIGNAL TYPE** 切换按钮

选择每一对相邻总线如何处理信号。选择 STEREO (立体声信号)或 MONOx2 (单声 道信号 x 2)。

#### 2 总线类型 **/** 发送点选择按钮(仅限 **MIX** 总线)

对每一对相邻的总线,您都可以选择总线类型和 (vari 型)发送点。这些按钮对应下列 参数。

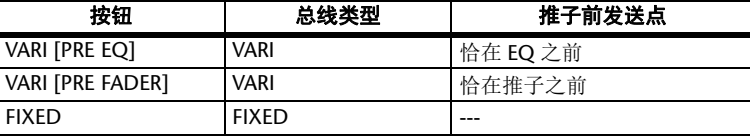

#### 3 发送点选择按钮(仅限 **MATRIX** 总线)

选择来自输入通道的推子前发送点。这些按钮对应下列参数。

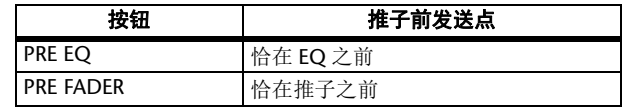

#### 4 **RACK LINK** 按钮

如果 SIGNAL TYPE 设定为 STEREO 和 VARI 时,该按钮会出现。如果按钮打开,从输入 通道被发送到对应的 2 个总线的信号的声像设置,会与 STEREO 总线的声像设置相关 联。

#### 5 选项卡

可用来在 MIX 和 MATRIX 总线之间切换。

## 打开 **/** 关闭整个幻象电源的供电

### 步骤

- **1.** 在功能存取区中,按 **SETUP** 按钮进入 **SETUP** 画面。
- **2.** 在 **SETUP** 画面的中央,按下 **+48V ACTIVE** 区域的 **ON** 按钮或 **OFF** 按钮。 如果这个按钮关闭,即使 OMNI 插口输入通道或 TALKBACK IN 的 +48V 按钮打开,幻象 电源也不会供电。

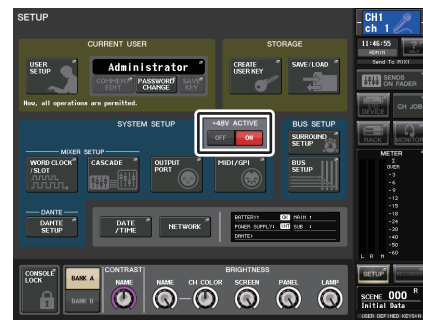

**SETUP** 画面

### 注

这个 +48V ACTIVE 设置不会影响 DANTE 输入(I/O 设备)等外接机架的输入。每个机架都有 +48V ACTIVE 开关,都会按照其设置运行。

## 指定触摸屏、 **LED**、通道名称画面和照明灯的亮度

按照下列步骤,指定触摸屏、顶部面板 LED、通道名称画面和后面板 LAMP 接口相连的照明 灯的亮度。您可在库 A 和 B 中保存 2 种不同亮度设置,并在需要时迅速切换。

### 步骤

- **1.** 在功能存取区中,按下 **SETUP** 按钮。
- **2.** 在 **SETUP** 画面底部靠右侧的区域中,按下 **BANK A** 或 **BANK B** 按钮。

#### **3.** 用多功能旋钮调节各项的亮度。

#### 注

您也可将该参数分配到 USER DEFINED 键,并按该键在库 A 和 B 之间进行切换。

### **SETUP** 画面 (亮度设置区域)

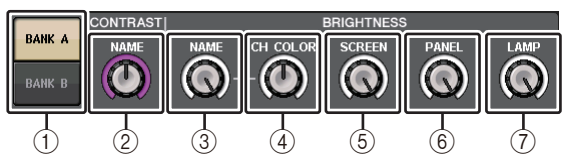

1 **BANK A/B** 按钮

在亮度设置之间切换。

### ■ CONTRAST 区域

2 **NAME**

调整顶部面板上通道名称画面中字符的对比度。

#### ■BRIGHTNESS 区域

#### 3 **NAME**

调整顶部面板上通道名称画面的亮度。这也会改变 CH COLOR 的亮度。如果要在设置名称画面后调节 CH COLOR 的亮度,请 使用 CH COLOR 旋钮。

#### **4 CH COLOR**

调节顶部面板上通道颜色的亮度。这样可以让相关的调节结果只应用到通道颜色亮度而不改变通道名称的显示亮度。

#### 5 **SCREEN**

此旋钮可调节触摸屏的亮度。如果将亮度设置为低于级别 2, CL 设备在下一次启动时会将亮度设置为级别 2,使您能 看得见屏幕。

#### 6 **PANEL**

调节顶部面板 LED 的亮度。如果 CL3/CL1 上安装了选购的 MBCL 电平表,该旋钮设置 也将影响电平表桥上的 LED。

### 注

如果连接了 AD8HR,则 AD8HR 上的 LED 亮度也将改变。

#### 7 **LAMP**

该旋钮可以调节连接到后面板 LAMP 插孔的照明灯的亮度。

## 设定内部时钟的日期和时间

本章节介绍如何设定 CL 调音台内部时钟的日期和时间,以及如何选择日期和时间显示格 式。在此处指定的日期和时间将影响保存场景时使用的时间印记。

### 步骤

- **1.** 在功能存取区中,按下 **SETUP** 按钮。
- **2.** 按下 **SETUP** 画面下部的 **DATE/TIME** 按钮。
- **3.** 在**DATE/TIME**窗口的**FORMAT**区域中,按**MODE**按钮几次,选择日期和时间显示的所需 格式。
- **4.** 使用 **Centralogic** 部分中的多功能旋钮 **1-6** 指定当前日期和时间。

**5.** 完成设定后,请按 **OK** 按钮。

## **DATE/TIME** 窗口

在 SETUP 画面中按下 DATE/TIME 按钮,打开该窗口。

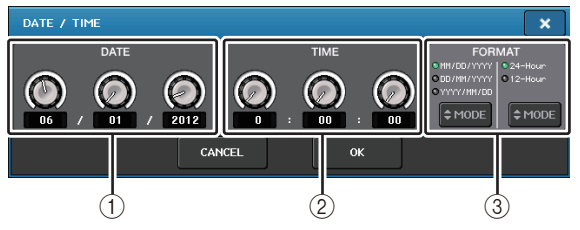

#### 1 **DATE**

该区域可以指定内部时钟的日期。

2 **TIME**

该区域可以指定内部时钟的时间。

### 3 **FORMAT**(显示格式)

指定内部时钟日期和时间的显示格式。可从下列显示格式中进行选择。

### **•** 日期

MM/DD/YYYY (月 / 日 / 年) DD/MM/YYYY (日 / 月 / 年) YYYY/MM/DD (年 / 月 / 日)

#### **•** 时间

24 小时 (小时显示范围是 0-23) 12 小时 (小时显示范围是 0am-11am,以及 0pm-11pm)

## 设置网络地址

本章介绍如何设置使用 CL 系列调音台上的 NETWORK 接口将其连接到计算机时所需要的网 址 。

- 如果您以一对一模式连接 CL 设备和计算机,建议您采用以下默认值。
	- **IP** 地址:192.168.0.128
	- 网关地址: 192.168.0.1
	- 子网掩码: 255.255.255.0

确保 IP 地址和网关地址与网络中任何其它设备的地址不重复。

#### 注

- 只有管理员可以改变网络设置。
- 有关连接到 LAN 时的设置详情,请参见 CL Editor 软件的安装指南。

### 步骤

- **1.** 在功能存取区中,按下 **SETUP** 按钮。
- **2.** 按下 **SETUP** 画面下部的 **NETWORK** 按钮。
- **3.** 按下 **NETWORK** 画面中的旋钮进行选择,然后使用 **Centralogic** 部分中的多功能旋钮指定 地址。
- **4.** 完成设定后,请按 **OK** 按钮。
- **5.** 重启 **CL** 系列调音台。

## **NETWORK** 窗口 (对于 **MIXER CONTROL** 页面)

使用该窗口设置调音台的 IP 地址,而非使用背部面板的 NETWORK 接口从 CL Editor、 StageMix 或 MonitorMix 应用程序对调音台进行远程控制。

在此为 MonitorMix 应用程序设置 UNIT 名称和 PIN。

对于 IP SETTING MODE 选择按钮,仅 STATIC IP 按钮可用。 无法选择其他按钮。

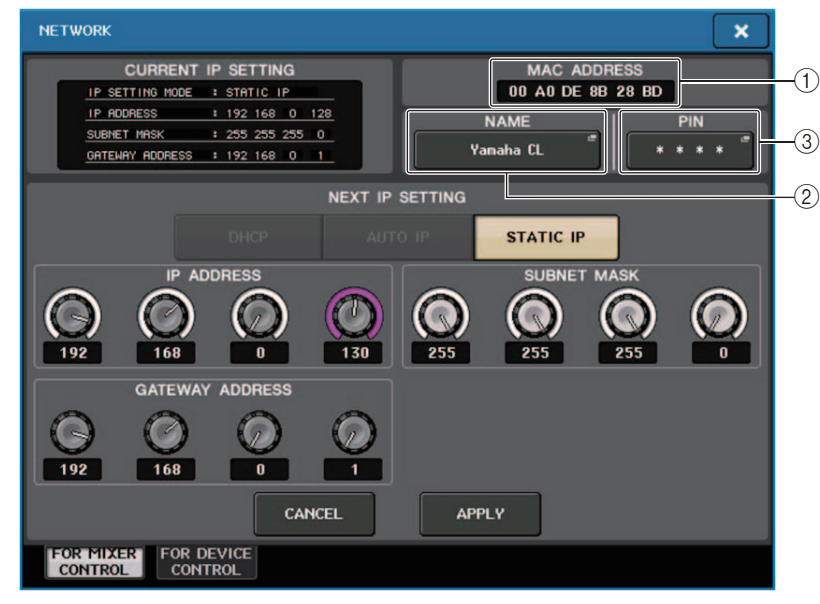

#### 1 **MAC ADDRESS**

表示 MAC (机器访问控制)地址,可以在网络中辨识设备。该地址仅用于显示,不能 进行编辑。

#### 2 **UNIT NAME**

设置显示在网络中的名称。

#### 3 **MonitorMix** 的 **PIN**

设置使用 MonitorMix 应用程序连接 CL 系列调音台时所需输入的 PIN (4 位数字密 码)。 MonitorMix 是一款 iOS 应用程序,艺术家们可以用它在舞台上调整属于自己的 监听平衡。

您可以使用 4 位空白数作为 PIN 码。在这种情况下, MonitorMix 则不需要 PIN 认证。 但是,您无法设置 1 位、 2 位或 3 位空白 PIN 码。

### 注

CL 系列调音台上的 NETWORK 接口通过 100BASE-TX (传输速度: 最大 100 Mbps) 或 10BASE-T(传输速度:最大 10 Mbps)传输数据。

## **NETWORK** 窗口 (对于 **DEVICE CONTROL** 页面)

使用该窗口设置调音台的 IP 地址,而非使用背部面板的 Dante PRIMARY 接口对外部设备进 行远程控制。支持 DHCP、 AUTO IP 和固定 IP 设置。

### 即便在 DHCP 网络下,也可对如 Tio1608-D 和 Shure ULDX4 等外部设备进行远程控制。

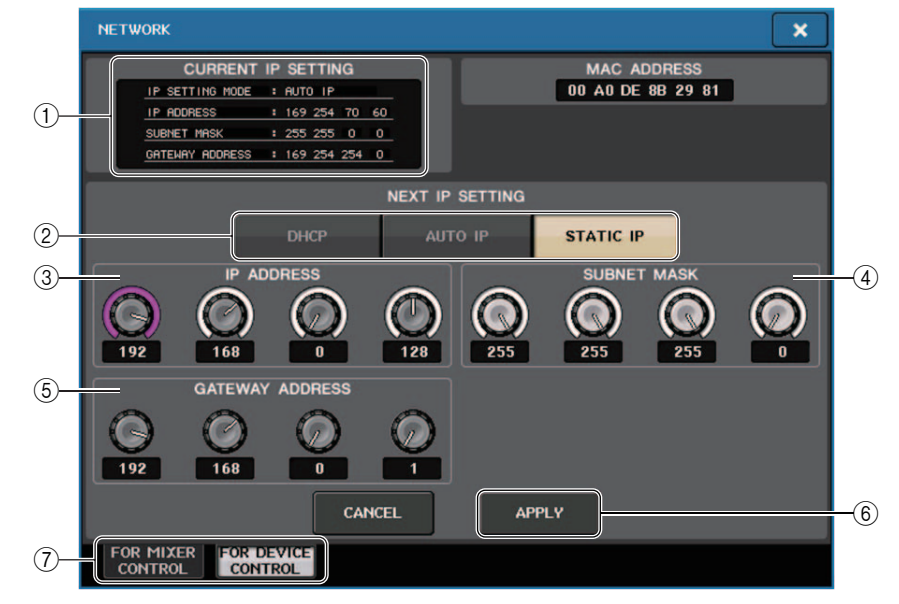

#### 1 **CURRENT IP SETTING** 区域

此区域显示当前设置。

### 注

如果使用 IP SETTING MODE 选择按钮选择 DHCP 或 AUTO IP, 配置 IP 地址需要一定的时间。 在此期间,窗口将显示如下。

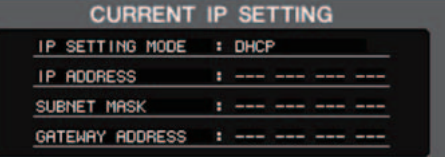

### ■NEXT IP SETTING 区域

#### 2 **IP SETTING MODE** 选择按钮

使用这些按钮选择当下次调音台打开时如何设置 IP 地址。选择 DHCP、 AUTO IP 或 STATIC IP。

### 注

#### 如果选择 AUTO IP,Dante 网络会自动将调音台的 IP 地址设置为 169.254.xxx.xxx。

如果选择 DHCP 或 AUTO IP,窗口将出现如下画面,将无法设置 IP ADDRESS、SUBNET MASK 和 GATEWAY ADDRESS。

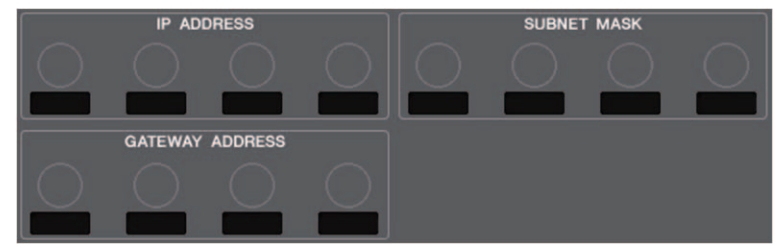

#### 3 **IP ADDRESS**

指定一个在 Internet 或 LAN 网络上可以表示设备独有身份的地址。

#### 4 **SUBNET MASK**

在网络中使用的 IP 地址中,此项用于定义区分网络的网络地址所用的比特。

#### 5 **GATEWAY ADDRESS**

指定一个在不同媒体和协议之间转换数据,实现网络中的信息沟通的设备 (网关)的辨 识地址。

#### 6 **APPLY** 按钮

当更改 IP 地址设置后按下该按钮。当 ATTENTION 窗口出现时,按下 OK 按钮,然后关 闭调音台并再次返回。

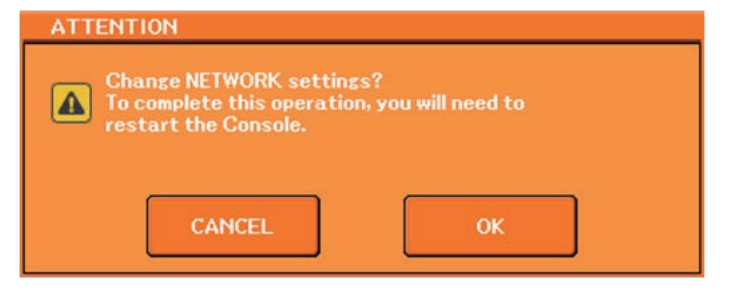

#### 7 标签页

使用这些标签页选择查看一组项目 (FOR MIXER CONTROL 或 FOR DEVICE CONTROL)。

## **Dante** 音频网络设置

您可以用 CL 系列调音台,对调音台本身以及连接到 CL 系列调音台 Dante 接口的 I/O 设备 进行 Dante 音频网络设置。本章介绍如何进行 Dante 音频网络设置。

### 步骤

- **1.** 在功能存取区中,按 **SETUP** 按钮进入 **SETUP** 画面。
- **2.** 在屏幕中央的 **DANTE** 区域,按下 **DANTE SETUP** 按钮打开 **DANTE SETUP** 窗口。
- **3.** 按下 **DANTE SETUP** 窗口下部的 **SETUP** 选项卡。

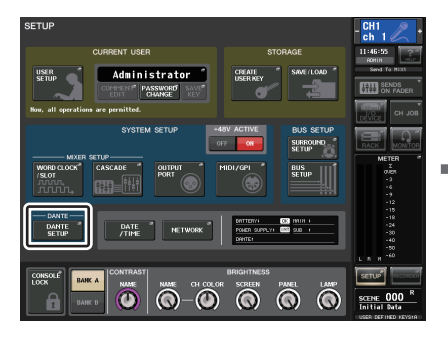

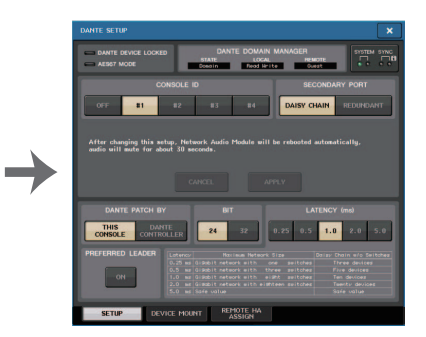

**SETUP** 画面

**DANTE SETUP** 窗口

## **DANTE SETUP** 窗口 (**SETUP** 页面)

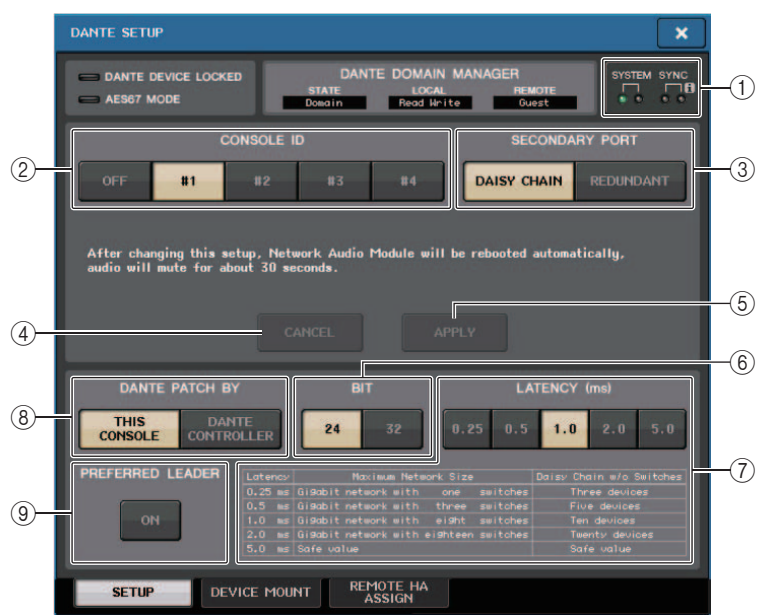

#### 1 **STATUS** 指示灯

可以显示 CL 系列调音台和 Dante 网络的操作状态。

### 2 **CONSOLE ID** 选择按钮

设定 CL 系列调音台的 ID。

如果 5 台或以上的 CL 设备连接到网络,但您不希望将 ID 分配到某几台设备,可以按下 这几台上的 OFF 按钮,关闭 ID。

当 DANTE SETUP 画面中的 CONSOLE ID 选择按钮设置为 OFF 时, 每个设备的画面切换 按钮会如下显示 NOT CTRL 指示。

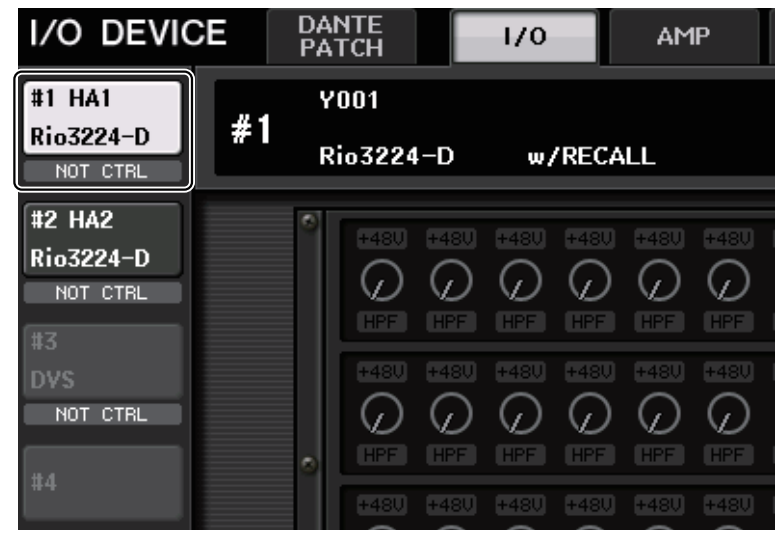

### NOT CTRL 指示也显示于 DANTE PATCH 画面的图标上。

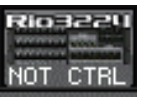

#### 3 **SECONDARY PORT** 选择按钮

指定 Dante 音频网络如何配置。

#### 4 **CANCEL** 按钮

编辑 CONSOLE ID 或 SECONDARY PORT 设置时,您可以按下这个按钮取消所做的更 改。

#### 5 **APPLY** 按钮

更改 CONSOLE ID 或 SECONDARY PORT 设置后,可以按下这个按钮应用所做的更改。

### 6 **BIT** 选择按钮

可以用来将音频比特深度设置为 24-bit 或 32-bit。

• **24bit**.... 用来与下列设备之间发送和接收数据。当使用 CL 系列系统时,一般会使 用这个设置。

• **32bit** ....该值会在发送和接收 25-bit 或更大数据 (使用级联或增益补偿时)时有 效, 但与 24-bit 数据相比, 发送的数据量会增加 20-30%。

#### 7 **LATENCY** 选择按钮

可用来将 Dante 音频网络延迟设定为 0.25ms、 0.5ms、 1.0ms、 2.0ms 或 5.0ms。 延迟设置根据网络连接方式和规模的大小而定。有关详细说明,请参见 " 设置 [Dante](#page-266-0) 音 [频网络的延迟](#page-266-0) " (第 [267](#page-266-0) 页)。

#### 8 **DANTE PATCH BY** 选择按钮

如果 THIS CONSOLE 按钮被选定,DANTE INPUT PATCH 和 DANTE OUTPUT PATCH 设 置可以从 CL 系列调音台进行修改。

如果 DANTE CONTROLLER 按钮被选定,它将无法编辑 Dante 跳线设置。您可以在忽略 网络中其它 CL 系列调音台上的 DANTE PATCH BY 选择按钮的状态情况下,操作这些按 钮。

#### 9 **PREFERRED LEADER** 按钮

如果打开此按钮,作为 Leader 的调音台状态在 Dante 音频网络中具有更高优先级。 如果关闭此按钮,作为 Leader 的调音台状态在 Dante 音频网络中具有更低优先级。

- 如果只有一个 CL 调音台打开了此按钮,则该调音台将成为 Leader。
- 如果多个 CL 调音台打开了此按钮,则只有一个调音台将成为 Leader。
- 如果所有 CL 调音台的此按钮都关闭,则所有 Dante 设备(包括 I/O 设备)中的一个设备将成为 Leader。

#### 注

- 与 I/O 设备 (BIT/LATENCY/W.CLOCK) 共享的设置会影响其 CONSOLE ID 设置为 #1 的 CL 调 音台的设置。
- 如果 DANTE CONTROLLER 按钮在 DANTE PATCH BY 部分中被选定,同时您试图编辑 Dante 跳线或相关设置,"This Operation is Not Allowed"(不允许该操作)信息会出现在画面的底部。
- 如果 CL 设置文件 (扩展名 .CLF) 在下列情况下被载入,DANTE 跳线信息会应用到设备。 否则, 信息不会应用,当前状态会被保留。
- 在 SAVE/LOAD 窗口 (第 [245](#page-244-0) 页) 中,WITH DANTE SETUP AND I/O DEVICE 按钮打开。
- #1、#2、#3 或者 #4 CONSOLE ID 选择按钮打开。
- DANTE PATCH BY 选择按钮的 THIS CONSOLE 按钮打开。
- 对于 CL V2.03 及更高版本,在初始化设置(包括 Dante 音频网络设置)或安装固件更新时, Preferred Leader 设置将打开。调音台设置被改变或调音台重启时,该设置不会改变。如果需要, 可以用 Dante Controller 软件将其关闭。如果使用此默认设置更改 Dante 以外的任何设备的 CL 或 QL 字时钟设置,则该调音台将优先作为 Dante 网络的 Leader 时钟,以防止时钟同步错误。此 外,您可以使用 Dante Controller 通过仅为将始终运行的设备打开 Preferred Leader(对所有其它 设备关闭)来明确指定 Leader。

## **Dante Device Lock**

Dante Device Lock 可防止同一网络中的另一计算机对 Dante 设备的 Dante 音频网络设置进 行更改。 Dante Device Lock 设置可在 Dante Controller 中进行配置。

当 CL 调音台启用 Dante Device Lock 时, 无法更改下列参数。

- CONSOLE ID
- SECONDARY PORT
- BIT
- LATENCY (ms)
- PREFERRED LEADER

当 CL 调音台启用 Dante Device Lock 时, DANTE DEVICE LOCKED 指示灯在 DANTE SETUP 窗口的左上角亮起为红色。

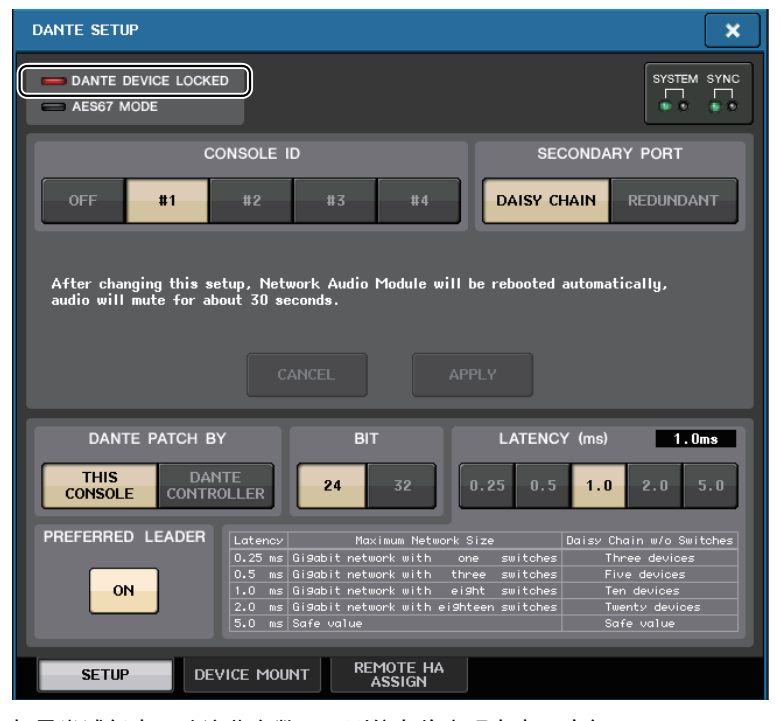

如果尝试任意更改这些参数,下列信息将出现在窗口底部。

**DANTE Device is Locked** 

如果调音台连接的设备在线,且已为该设备启用 Dante Device Lock, LOCKED 指示灯将如 下出现在每个窗口中。

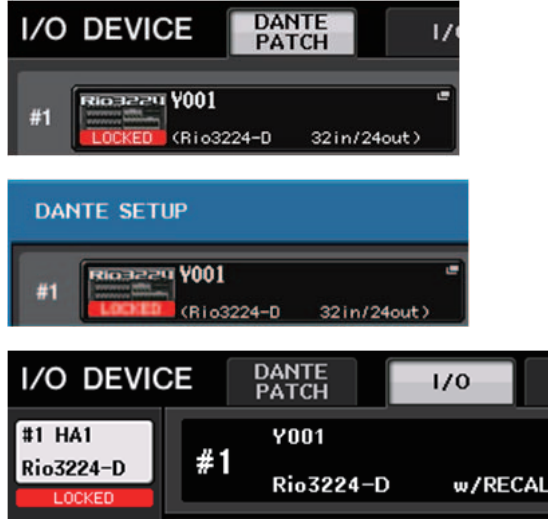

如果调音台已启用 Dante Device Lock,将运用下列规则。

- WORD CLOCK/SLOT 窗口中的 Leader 时钟选择按钮无法更改。
- DANTE INPUT PATCH 窗口的任何参数都无法更改。DANTE INPUT PATCH LIBRARY 窗口的 RECALL 和 AUTO SETUP 将被禁用。
- I/O DEVICE [OUTPUT PATCH] 窗口的任何参数都无法更改。
- 如果需要将 USB 闪存中的文件载入启用了 Dante Device Lock 的设备中,载入文件的设置 无法更改。屏幕上将出现一条信息。
- 如果调音台的内存被初始化至出厂设置,Dante Device Lock 将保持启用状态且无法更改。 也无法初始化锁定的参数。
- 如果调音台的 Dante 设置被初始化至出厂设置,Dante Device Lock 将被禁用。也将初始化 锁定的参数。请参考 " 初始化 Dante [音频网络设置](#page-287-0) "(第 [288](#page-287-0) 页)。
- USB 闪存无法用作进行 Dante 模块固件的升级。此外,Dante Firmware Update Manager 不会升级固件。

#### 注

- 如果一个远程设备启用了 Dante Device Lock, 设备所有的离线设置 (如 Dante Patch) 将被禁 用。
- 即便 I/O 设备已启用 Dante Device Lock, 可进行与 Dante 设置无关的远程控制 (如 R 系列的 HA 控制)。

## 支持 **Dante Domain Manager**

当网络中存在 DDM 服务器或注册域名时,DANTE DOMAIN MANAGER 区域显示在 DANTE SETUP 画面的顶部。

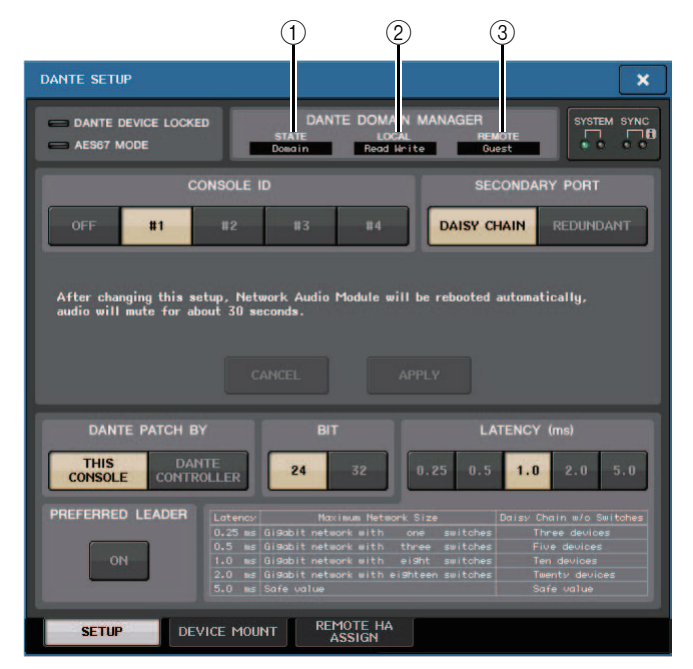

### 1 **STATE**

显示域名的状态。

- Domain:域名已注册
- Disconnected:域名已注册,未连接到 DDM 服务器
- Unmanaged:域名未注册

#### 2 **LOCAL**

- 显示当前操作设备上的 Dante 设置 (包括 DANTE PATCH 设置)的访问状态。
- Read Write:可编辑
- Read Only:不可编辑

#### 3 **REMOTE**

显示外部 Dante 设备的 Dante 设置的访问状态。

- Operator:可编辑
- Guest:可读,不可编辑
- None:不可读,不可编辑

#### 根据 REMOTE 设置的不同显示画面将改变。

• I/O DEVICE 画面

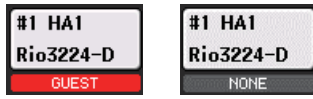

• DANTE PATCH 画面、DANTE SETUP DEVICE MOUNT 画面

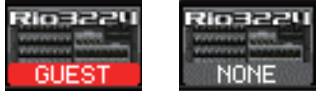

## 切换 **CONSOLE ID** 和 **SECONDARY PORT**

### 步骤

- **1.** 在 **DANTE SETUP** 窗口(**SETUP** 页面),选择 **CONSOLE ID** 和 **SECONDARY PORT**。
- **2.** 按下 **APPLY** 按钮。
- **3.** 在窗口中要确认更改,请按下 **OK** 按钮。

## **DANTE SETUP** 窗口 (**SETUP** 页面)

您切换的按钮会显示为红色。

当 Dante 音频网络设置应用后,您所选定的按钮会返回其原始外观。

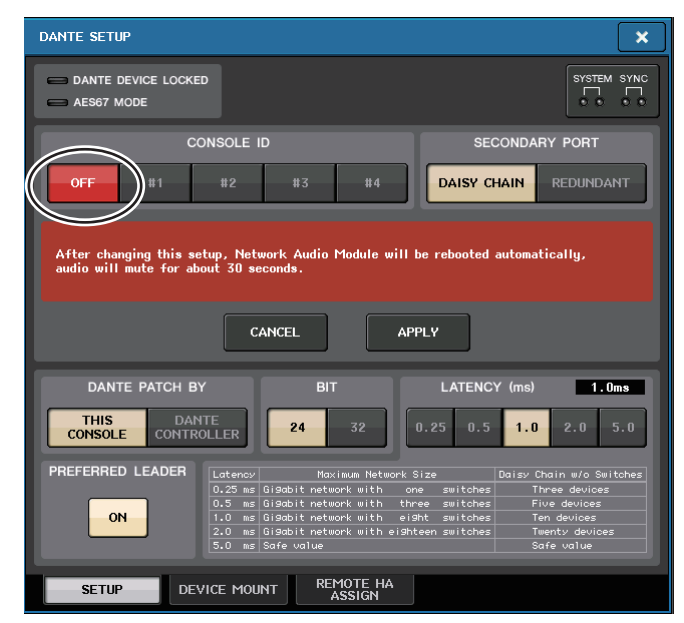

- 如果要改变 SECONDARY PORT, 也必须更改 CL 系列调音台和 I/O 设备之间的连接方式。 例 如,如果当您将设置改变为 DAISY CHAIN 时用于 REDUNDANT 设置的连接保持不变,则不可能 发送和接收音频。确保在改变设置之前断开连接线。
- 即使您初始化了 CL 系列调音台, CONSOLE ID 和 SECONDARY PORT 设置也不会更改。
- 当某台 CL 系列调音台中 CONSOLE ID 为 OFF 或者设置为 2、3 或 4 时,即使在网络中的这台 CL 调音台 CONSOLE ID 设置为 1 时在 DANTE SETUP 窗口中更改了 BIT/LATENCY,调音台的 BIT/LATENCY 也不会改变。
- 当 CONSOLE ID 设置为 OFF, DANTE PATCH BY 区域会固定为 "DANTE CONTROLLER"。 还 有,DANTE INPUT PATCH 窗口中的跳线不能更改。
- 当 CONSOLE ID 设定为 OFF 时,所有装载的设备都将成为 "NOT CTRL"。 您可以编辑 R 系列设备的 HA GAIN 和其它设置,但更改结果不会发送到设备。这与设备不连接 时是相同的。

## <span id="page-266-0"></span>设置 **Dante** 音频网络的延迟

通过 Dante 音频网络发送的信号的适当 latency 设置,会根据网络连接方式和规模大小而不 同。本章介绍如何根据已连接到 CL 调音台的 Dante 兼容设备的连接方式,进行适当的 latency 设置。

### ■交换机和路由器数量之间的关系

Dante 音频网络上的延迟设置,根据网络中路由器的数量而有所不同。路由器的一跳是从一 台交换机 (switch)到下一台的一步。您可以计算从 Leader 设备到最远设备的跃点数量 (假设所有设备都是串联)。

交换机的意思是网络交换机,以及内建于 CL 系列调音台内部和 I/O 设备内部的交换机。根 据路由器跳跃的数量设定延迟值。下表介绍了基于路由器跳跃数量的典型延迟设置。

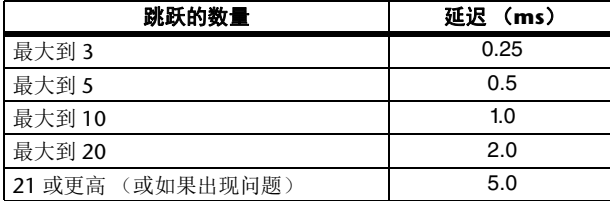

#### 注

- 根据网络情况,您也许希望提高延迟值,即使跳跃的数量非常小。
- 如果发生问题,可以选择 5.0 ms 以便能判断出现的问题是否因为延迟设置。
- 当连接 DDM 服务器时,延迟可以设为 10.0 ms、20.0 ms 或 40.0 ms。使用 Dante Controller 设 置。CL 调音台不支持这些设置。

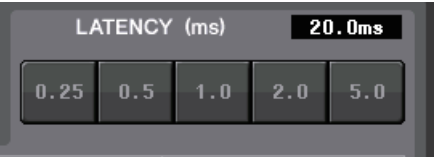

### ■连接实例和延迟设置

#### 菊型链连接

64 进 /48 出

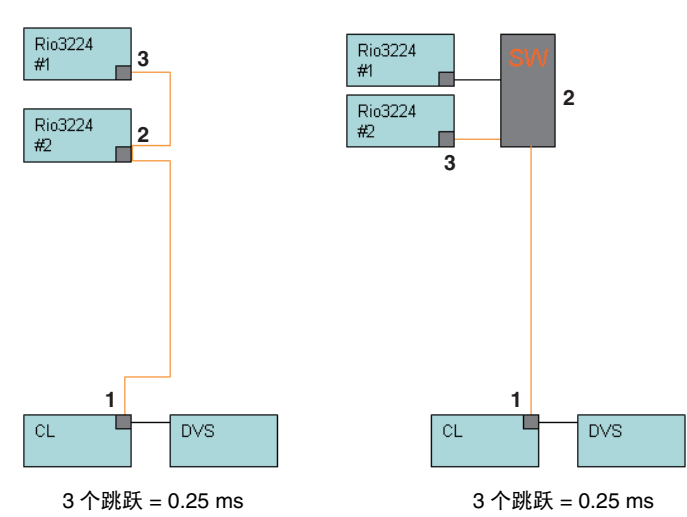

菊型链连接

FOH 和监控台共享 64 进 /48 出。

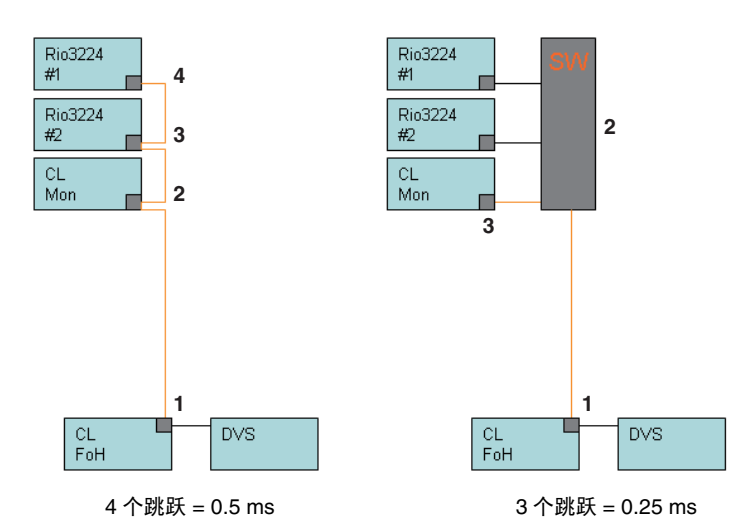

### 冗余连接 64 进 /48 出

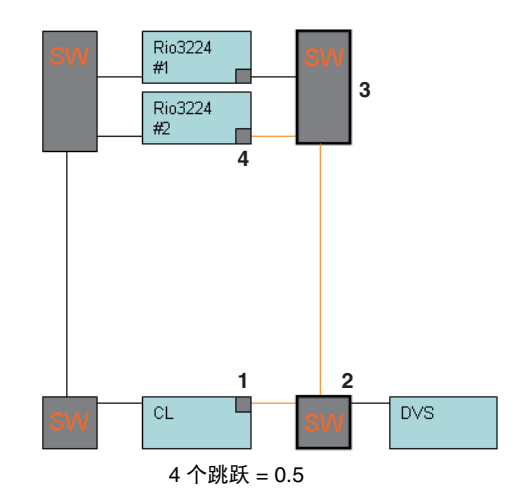

# 冗余连接

FOH 和监控台共享 64 进 /48 出。

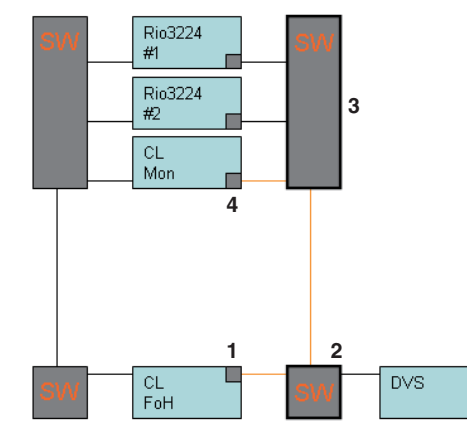

4 个跳跃 = 0.5

## 菊型链连接

256 通道的 HA 遥控 (最大)

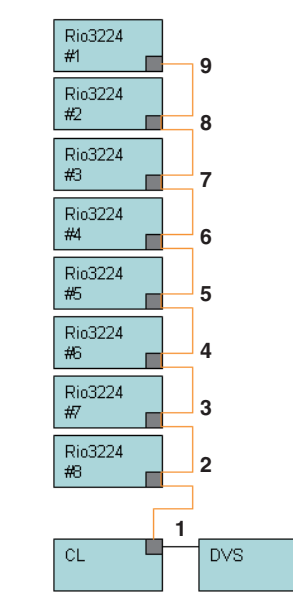

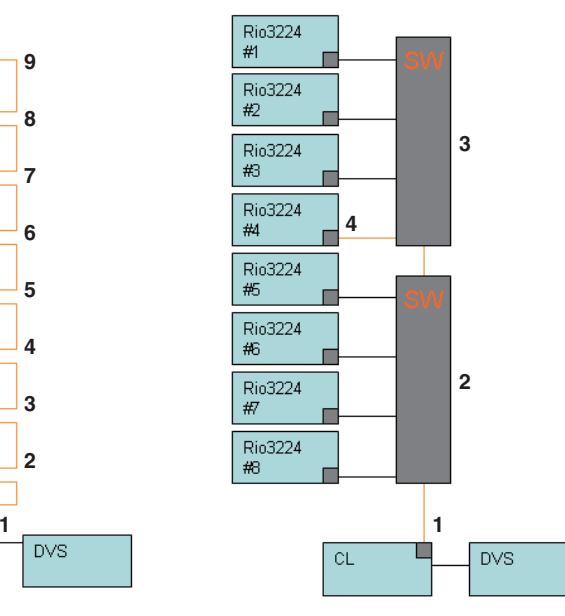

9个跳跃 = 1.0 ms

 $4$  个跳跃 = 0.5 ms

### 冗余连接

2 台 CL 调音台共享 256 通道的 HA 遥控 (最大)

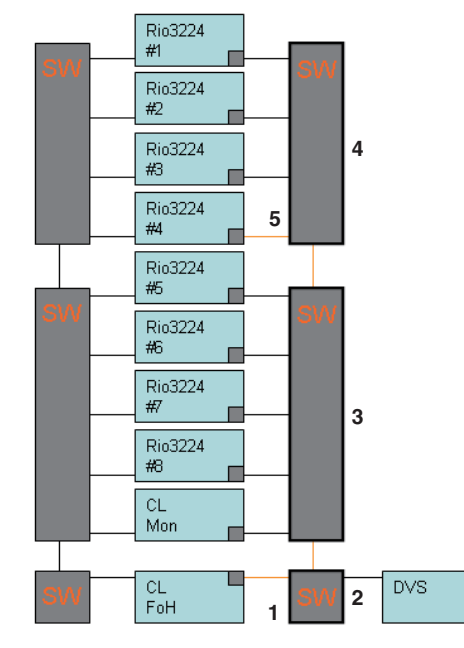

5 个跳跃 = 0.5 ms

## 在 **Dante** 音频网络中装载上一台 **I/O** 设备

下面介绍如何选择 Dante 音频网络中多台 I/O 设备中的一台执行机架安装,使之可以使用。 一台 CL 调音台可以装上最多 24 台设备。使用 V4.1 或更高版本,现在可以控制不具备 Dante 输出的 Shure AXT400、 QLXD4 和 ULXD4 无线系统。这些 Shure 设备可被连接至如 Dante 等同一物理网络,进行安装和控制。

但是,实际音频信号被物理连接至安装在 CL 调音台或 OMNI IN 的 R 系列 I/O 机架中。通过 连接音频输入的端口与安装的 Shure 设备,可以实现从跳线至输入端口的输入通道进行控制 和监听。关于如何控制不具备 Dante 输出的 Shure 无线系统的详细说明,请参考第 [188](#page-187-0) 页, "[PORT ASSIGN](#page-187-0) 标签页 "。

#### 步骤

- **1.** 按下 **DANTE SETUP** 窗口下部的 **DEVICE MOUNT** 选项卡。
- **2.** 按下 **I/O** 设备选择按钮。
- **3.** 在 **DEVICE SELECT** 窗口中,按下设置方法选择按钮。
- **4.** 使用相应的多功能旋钮进行设置。
- **5.** 当您完成设定后,按 **OK** 按钮关闭窗口。

## **DANTE SETUP** 窗口 (**DEVICE MOUNT** 页面)

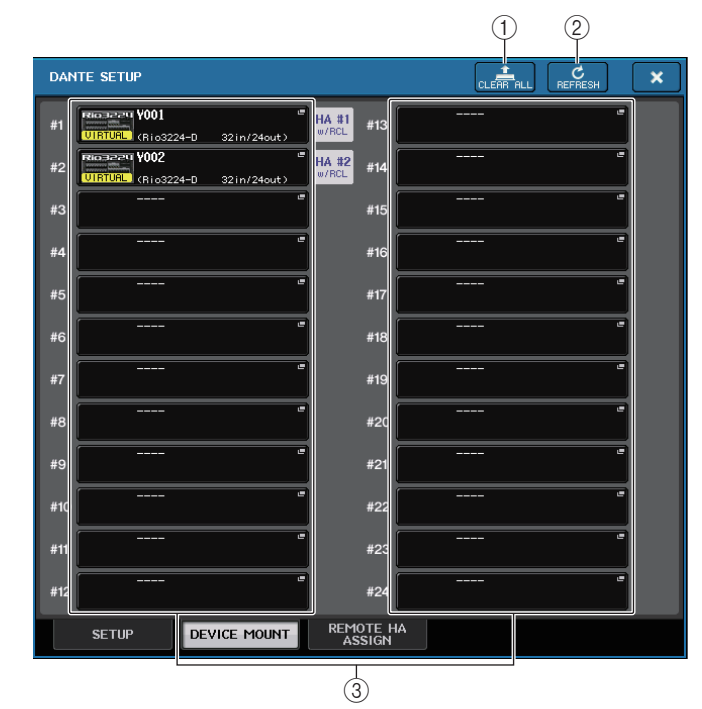

### 注

CL 调音台最多可以识别同一 Dante 音频网络中 24 个 AXT400、QLXD4 和 ULXD4 设备, 包括设置为 YAMAHA ID 模式的 Shure ULXD4D 和 ULXD4Q Dante 输出设备。请注意,如果连接 较多设备,无论安装设置如何,根据设备电源打开的顺序,调音台将无法识别某些设备。

#### 1 **CLEAR ALL** 按钮

清除列表中所有 I/O 设备,形成不装上状态。

#### 2 **REFRESH** 按钮

刷新 Dante 音频网络中 I/O 设备的显示列表。

#### 3 **I/O** 设备选择按钮

按下其中一个按钮打开 DEVICE SELECT 窗口。按钮上方会显示设备标签。按钮下方一行 可以显示型号名称和输入、输出的数量。如果没有设备被装上,上面一行会显示 "---", 下面一行会显示空白。

有关显示在这些按钮下方的 VIRTUAL/CONFLICT/DUPLICATE 详细信息,请参考第 [173](#page-172-0) [页](#page-172-0), (1) "I/O [设备列表](#page-172-0) "。

### **DANTE SETUP** 窗口

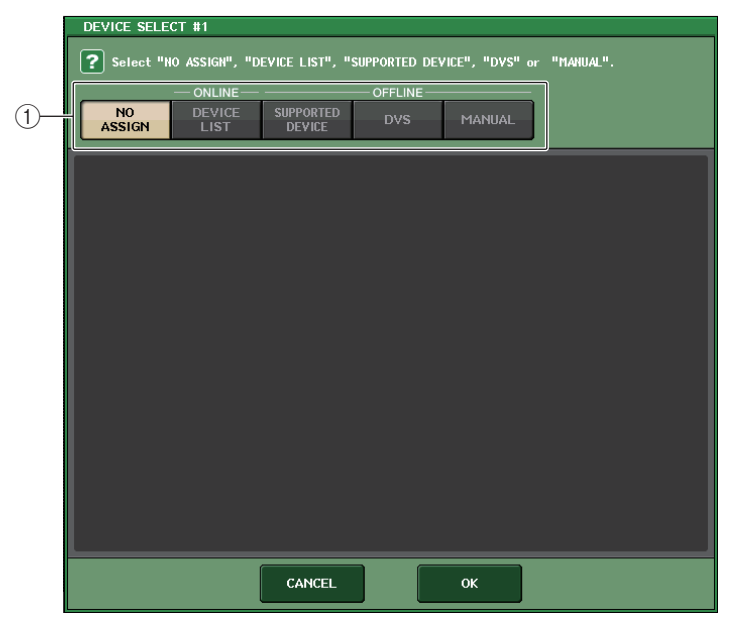

### 1 设置方法选择按钮

选择下列方式之一,装上 I/O 设备。

- **NO ASSIGN** ............. 没有装上
- **DEVICE LIST** ............ 从设备列表中选择并装上
- **SUPPORTED DEVICE** .... 选择并装上一台被支持的设备
- **DVS** .................... 输入一个设备标签并装上(仅限 DVS)
- **MANUAL**................ 输入设备标签并装上

### ■安装设置方式选择按钮为 **DEVICE LIST** 时

要从 Dante 音频网络中的 I/O 设备列表中进行选择,然后装上设备,请按下 DEVICE LIST 按 钮,使 DEVICE LIST 区域显示出来。

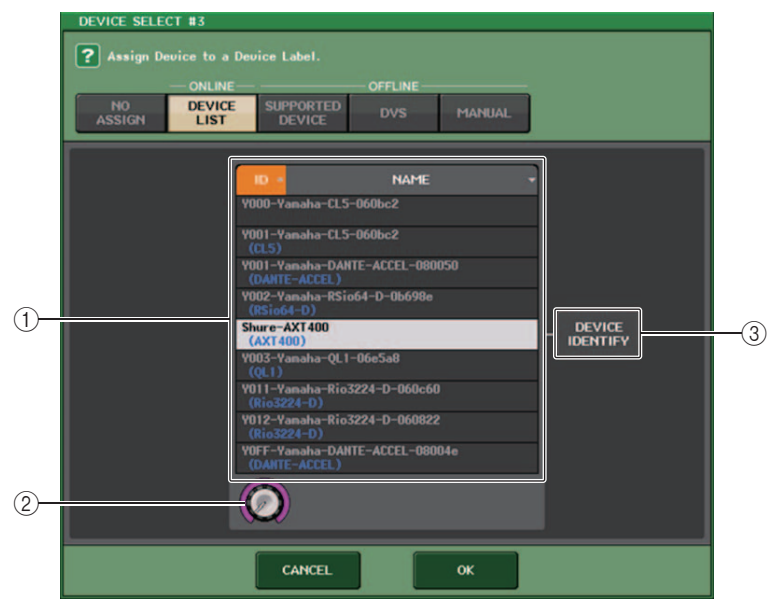

#### 1 **DEVICE LIST**

显示 Dante 音频网络中的 I/O 设备列表。 从列表中,选择您所要装上的 I/O 设备。

#### 2 **DEVICE LIST** 选择旋钮

使用相应的多功能旋钮选择您所要装上的 I/O 设备。

#### 3 **DEVICE IDENTIFY** 按钮

如果设备具有 DEVICE IDENTIFY 功能, DEVICE IDENTIFY 按钮启用。 否则,该按钮将为灰色且无法按下。

### ■安装设置方式选择按钮为 SUPPORTED DEVICE 时

如果要选择并装上受 CL 系列产品支持的 I/O 设备,可以按下 SUPPORTED DEVICE 按钮查 看 SUPPORTED DEVICE 区域。即使没有连接到 Dante 音频网络,这些设置也可以执行。

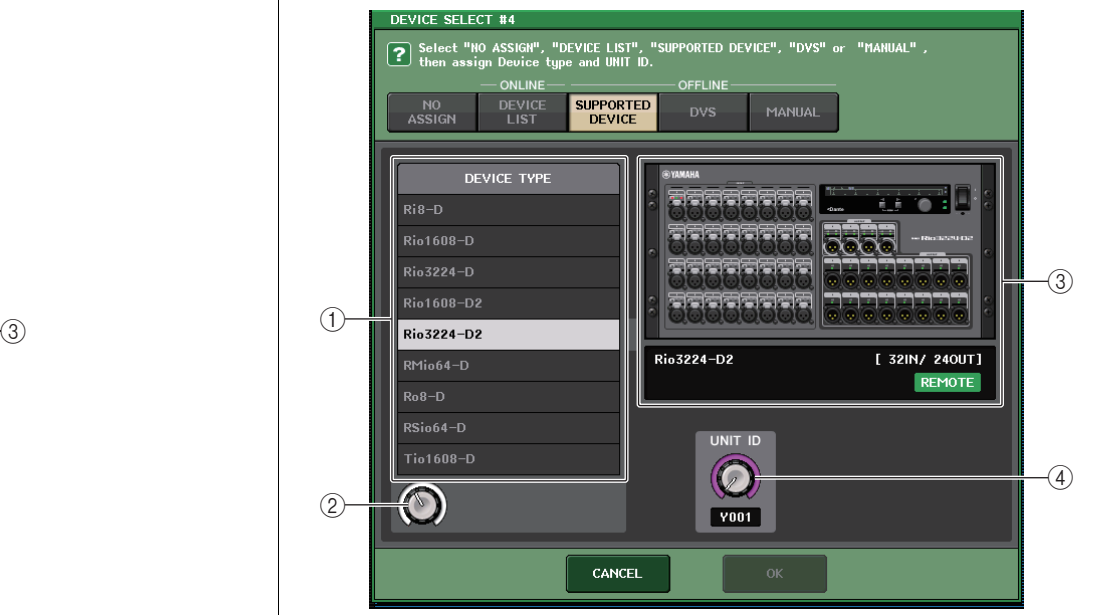

#### 1 **DEVICE TYPE**

该区域可以显示受 CL 系列支持的 I/O 设备类型的列表。 从列表中,选择您所要装上的 I/O 设备的类型。

#### 2 **DEVICE TYPE** 选择旋钮

使用相应的多功能旋钮选择您所要装上的 I/O 设备类型。

#### 3 **I/O** 设备标识

该区域可以显示选定的 I/O 设备。

上一行会显示 I/O 设备的前面板。

下方一行可以显示型号名称和输入、输出的数量。 REMOTE 图标显示于支持远程控制的 设备上。

对于未配备 Dante 输出的设备,右侧会出现 "NO DANTE PORT"。

### 注

如果设备不具有 Dante 输出,无法实现离线安装。 请进行线上安装 (确保 DEVICE LIST 按钮打 开)。

#### 4 **UNIT ID** 旋钮

使用相应的多功能旋钮指定 UNIT ID。 标识可以显示 UNIT ID。

#### 注

- 如果有一台 I/O 设备, 可以将 I/O 设备的 UNIT ID 设置为 "1"。
- 如果连接了多台设备,需要分配 ID 号码,使设备之间不发生冲突。
- 对于 R 系列以外的设备,不同型号的设备允许分配为与 Rio 系列设备相同的 ID、或与不同型号设 备相同的 ID。但由于 I/O 设备的输入 / 输出端口画面会显示 UNIT ID,这样会使设备之间的辨识 变得非常困难,因此我们建议,只要可能就要避免 ID 号码相同。
- 如果您拥有一台设备,但其 UNIT ID 或设备标签无法从面板或编辑画面等(如 Dante-MY16-AUD 卡或 Dante Accelerator) 进行更改, 而您又想将其作为 SUPPORTED DEVICE 使用, 就必须通过 Dante Controller 软件更改其设备标签。
- 如果如下分配设备标签,I/O 设备将会被识别为 SUPPORTED DEVICE。 Y###-\*\*\*\*\*\*\*\*\*\*
- # 是一个三位十六进制的号码,包含数字 0–9 和大写的字母 A–F(000–FFF) \* 代表任何需要的字符(字母大写或小写、数字或 -(连字符)都可以使用)
- 如果您正从一台 R 系列设备控制 CL 系列调音台,我们建议您将 R 系列设备的 START UP MODE 设置为 "REFRESH"。由于完全与其 REMOTE HA ASSIGN 设置设定为 "WITH RECALL" 的 CL 设备进行同步后,mute 将被清除,所以使用 "REFRESH" 设置,操作将会更安全。 使用 "RESUME" 设置时, mute 将被清除并且设备将以 R 系列本身备份的设置开始运行, 因此可 能会输出未知音频。
- 一台 CL 调音台可以控制最多 8 台 R 系列设备的 HA。
- 如果连接了 9 台或更多 R 系列设备, 您既可以分开控制多台 CL 调音台之间的 HA 控制, 也可以 忽略那些无需受控的 HA (为 R 系列设备指定 REMOTE HA ASSIGN),然后将 START UP MODE 设定为 "RESUME" 进行使用。

### ■安装设置方式选择按钮为 DVS 或 MANUAL 时

如要输入 I/O 设备的设备标签并装上机架,可以按下 DVS 或 MANUAL 按钮,进入 DVS/ MANUAL 区域。

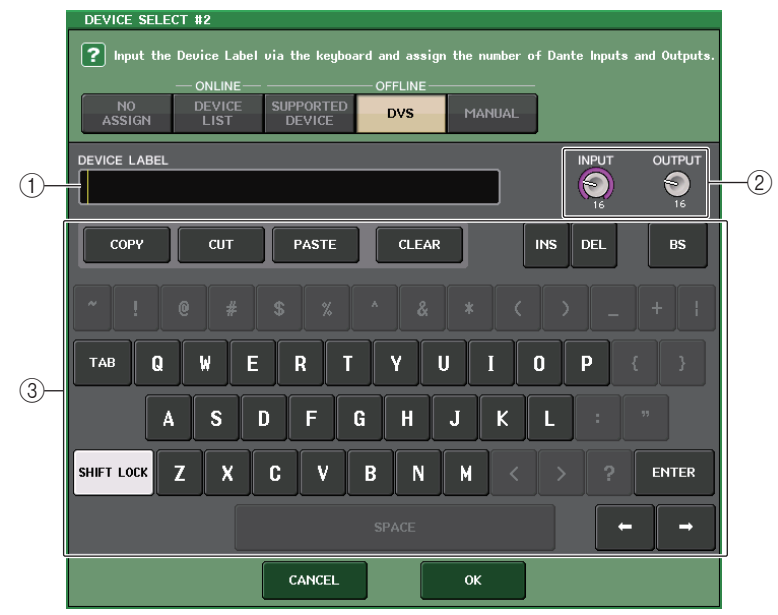

#### 1 **DEVICE LABEL**

显示您从键盘输入的 I/O 设备的设备标签。

2 **INPUT/OUTPUT** 旋钮

使用相应的多功能旋钮指定 Dante 音频网络中输入和输出的数量 。

3 设备标签输入键盘

用键盘输入 I/O 设备的设备标签。

- 如果 I/O 设备为 DVS, 可以按下 DVS 按钮将它装上。
- 如果 DEVICE LABEL 为空白,第一台侦测到的 DVS 会被装上。
- 如果您所输入的设备标签被自动侦测,INPUT/OUTPUT 旋钮设置将被忽略,输入和输出的顺序 编号会被指定。

## **REMOTE HA** 设置

下面介绍如何选择 Dante 音频网络中多台 HA 设备中的一台执行机架安装,使之可以使用。 一台 CL 调音台可以装上最多 8 台设备。

具有多个通道的设备占据 2 个机架。对于此类设备,只能安装在奇数编号的机架上。此外, 有必要使 2 个机架并排。最多可安装 4 台。

### 步骤

- **1.** 按下 **DANTE SETUP** 窗口下部的 **REMOTE HA ASSIGN** 选项卡。
- **2.** 按下 **HA** 设备选择按钮,进入 **REMOTE HA SELECT** 窗口。
- **3.** 选择 **HA** 设备进行安装,然后按下 **OK** 按钮。 如果要通过按下 **WITH RECALL** 按钮改变设置,将会出现一个确认信息对话框。按下 **OK** 按钮。

#### **DANTE SETUP** 窗口 (**REMOTE HA** 页面)  $\circled{3}$  1  $\circled{2}$  1  $\circled{1}$  $\overline{\mathcal{C}}_{\mathsf{REFRESH}}$ **DANTE SETUP**  $\frac{1}{\text{CLEAR ALL}}$  $\mathbf{x}$ **REMOTE HA ASSIGN Rio 1224 V001**<br><mark>UIRTURL:</mark> «Rio3224-D. 32in/24out» **WITH**  $#1$ **RECALL** Rio 3224 VOO2 **WITH** #2 **ECALL** UIRTURL (Rio3224-D 32in/24out)  $#3$ #4 #6  $#7$ **REMOTE HA SETUP** DEVICE MOUNT

#### 1 **CLEAR ALL** 按钮

清除列表中所有 HA 设备,形成不装上状态。

#### 2 **REFRESH** 按钮

升级 Dante 音频网络中 HA 设备的显示列表。

### 3 **HA** 设备选择按钮

按下这些按钮其中一个可以打开 REMOTE HA SELECT 窗口。按钮上方会显示设备标签。 按钮下方一行可以显示型号名称和输入、输出的数量。如果没有设备被装上,上面一行会显示 "---",下面一行会显示空白。 有关显示在这些按钮下方的 VIRTUAL/CONFLICT/DUPLICATE 详细信息,请参考第 [173](#page-172-0) [页](#page-172-0),(1) "I/O [设备列表](#page-172-0) "。

### **REMOTE HA SELECT** 窗口

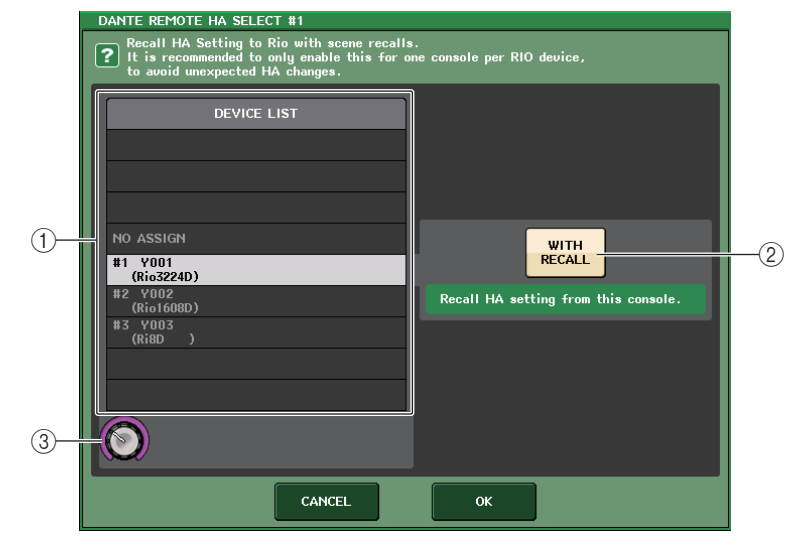

#### 1 **DEVICE LIST**

显示 Dante 音频网络中的 HA 设备列表。

#### 2 **WITH RECALL** 按钮

如果该按钮打开,当 CL 系列调音台启动和调出一个场景时,保存在 CL 系列调音台中 的设置将会被应用到 HA 设备。

#### 3 **DEVICE LIST** 选择按钮

使用相应的多功能旋钮选择您所要装上的 HA 设备。

- 如果 HA 设备被多台 CL 系列调音台所共享,并且设置已经在不同的 CL 系列调音台上被执行,请 不要指定 "WITH RECALL"。
- HA 设备也能从未设定为 "WITH RECALL" 的 CL 系列调音台上进行操作。

## 显示设备状态

可以用触摸屏查看一台已连接的 CL 调音台或 R 系列设备 (除了 Ro8-D)的状态或 Dante 状态。要从调音台上查看一台 R 系列设备的状态,必须在 DANTE SETUP 中将其分配到 REMOTE HA。

### ■CL 系列

DANTE SETUP 窗口的 SETUP 区域可以显示 CL 系列调音台和 Dante 网络的状态标识。

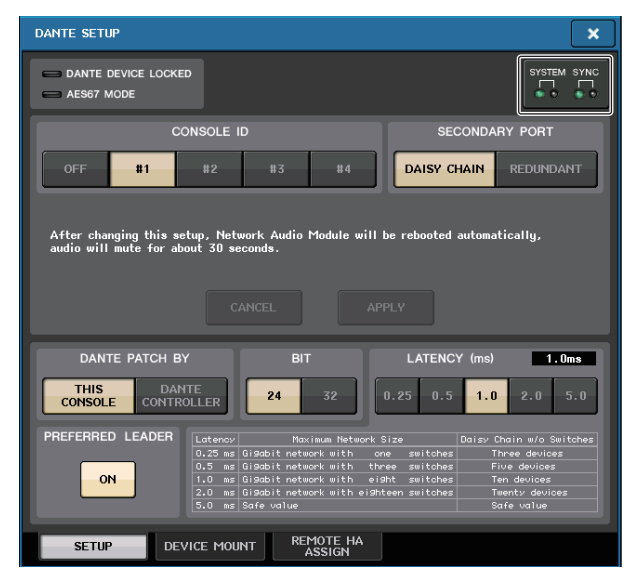

### ■R 系列

I/O DEVICE 画面的 I/O 区域可以显示 R 系列设备和 Dante 网络的状态标识。 对于早于 V1.60 版本的固件,版本显示内容为黄色,且标识不会亮起。

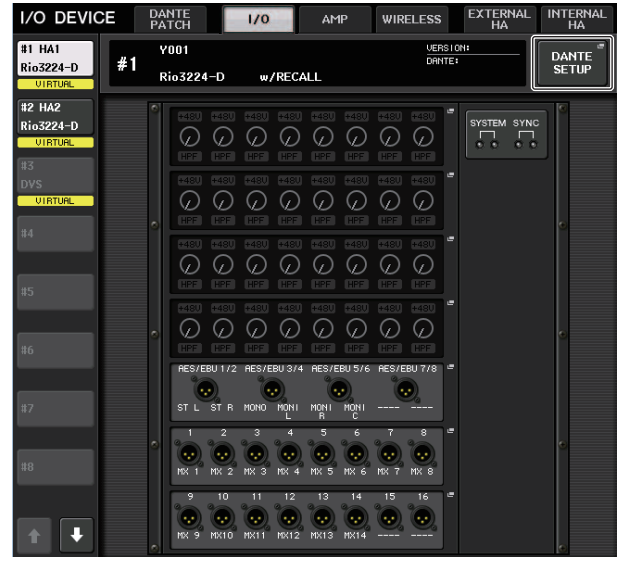

### 信息

可以显示出错、警告和通知信息。信息也会在 Dante Controller 软件的 Error Status 栏中显示。 各指示灯亮起或闪烁如下:

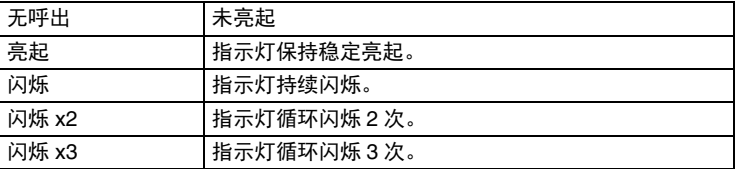

## ■出错信息

SYSTEM 标识会如下保持循环亮起 / 闪烁,直到问题被解决。 如需服务,请联系 CL5/CL3/CL1 使用说明书后附的 Yamaha 服务中心。

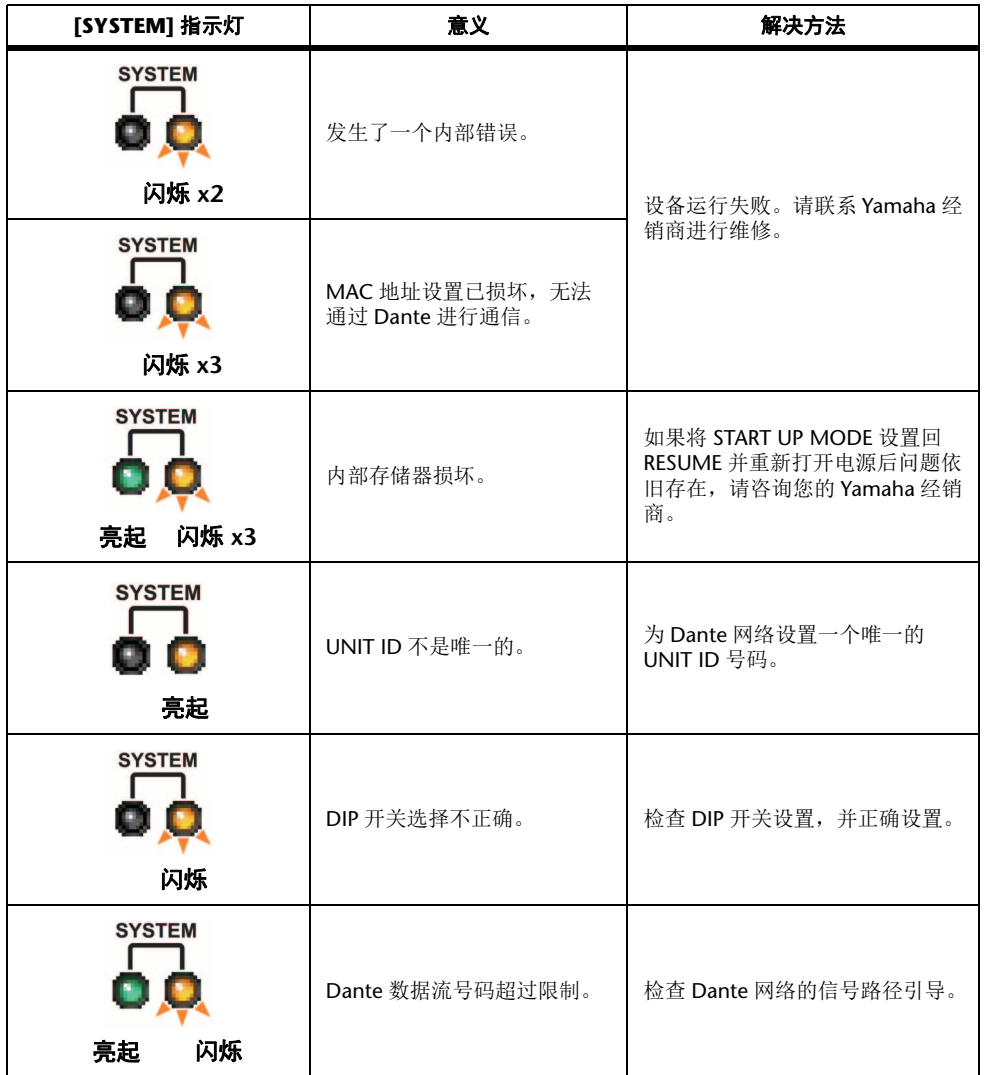

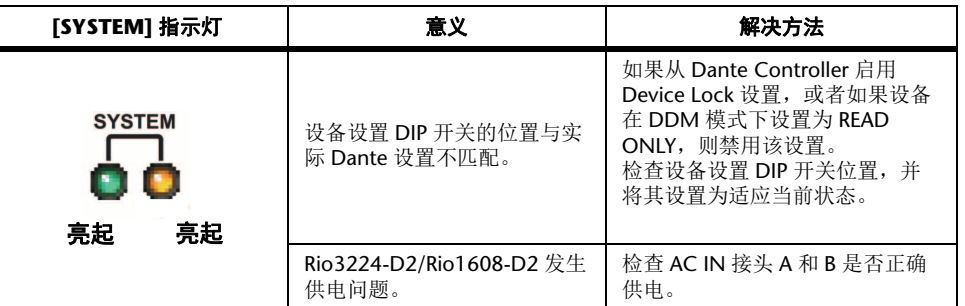

### ■警示信息

标识会保持循环亮起 / 闪烁,直到问题被解决。 如果绿色 [SYNC] 指示灯没有亮起,则并未定义设备的字时钟。

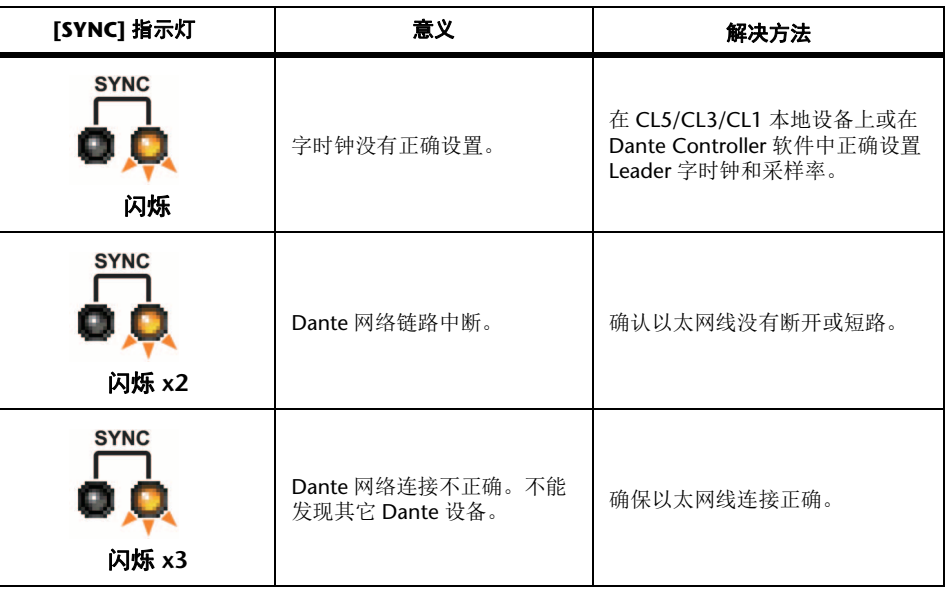

### 如果绿灯闪烁,表示该设备正作为 Leader 字时钟运行。 如果绿灯亮起,表示本设备正作为 Follower 字时钟运行,并同步到字时钟。

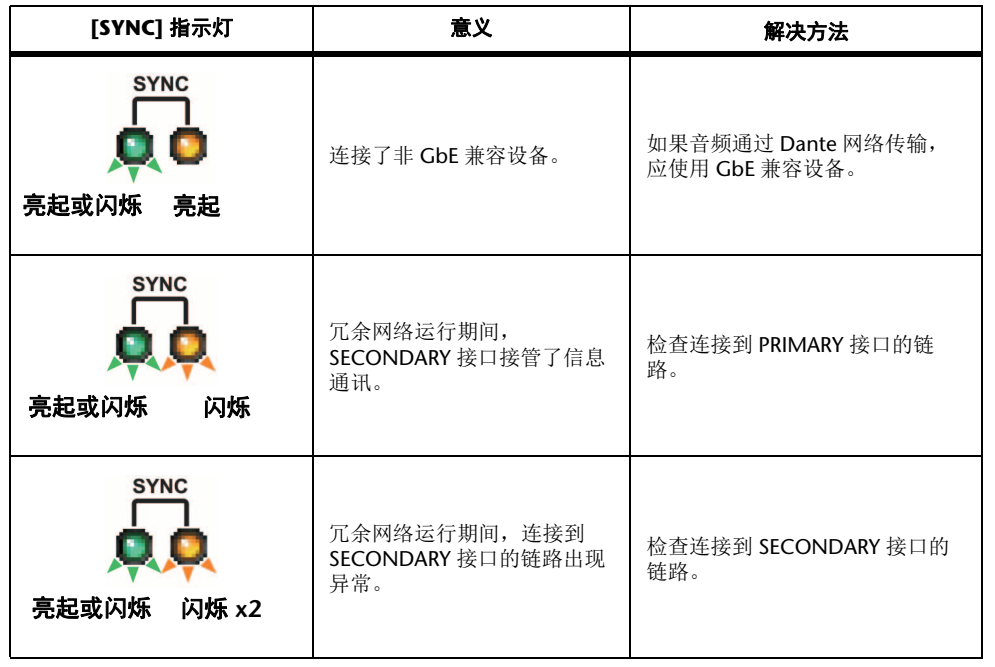

## ■信息提示

指示灯将保持亮起 / 循环闪烁,报告状态。 如果橙色 [SYNC] 指示灯没有亮起,设备运行正常。 法 | | 如果绿色 [SYNC] 指示灯没有亮起,则并未定义设备的字时钟。

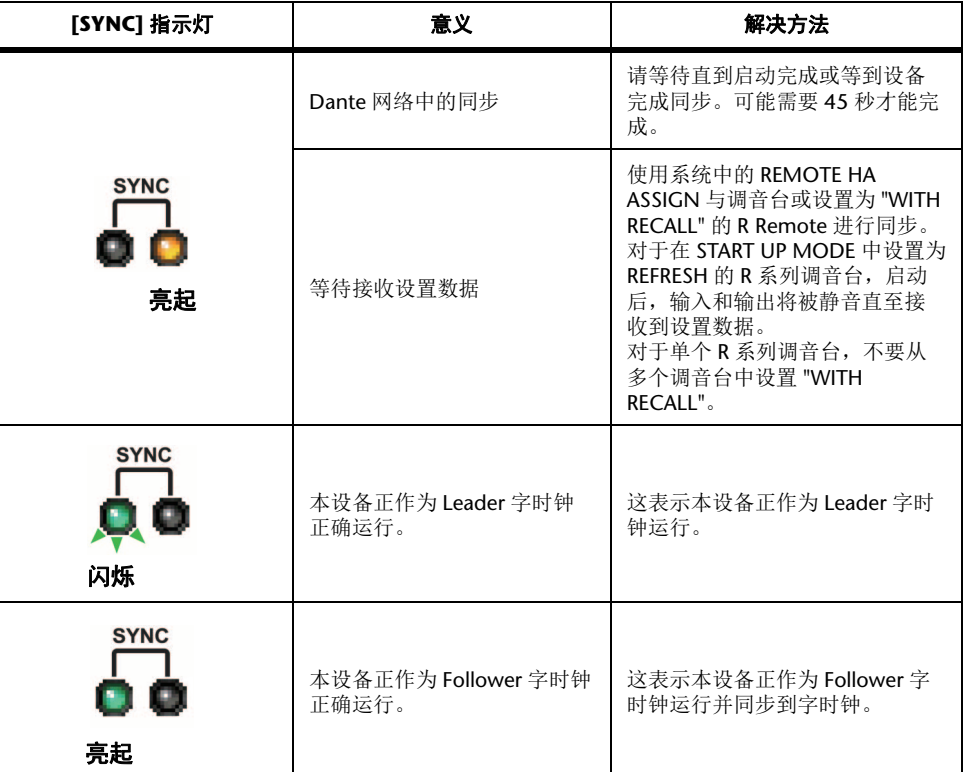

# 使用 **GPI** (通用接口)

后面板的 GPI (通用接口)接口可用作输入 / 输出接口。此接口提供 5 个 GPI IN 端口和 5 个 GPI OUT 端口。例如,您可以使用外接开关控制 CL 调音台的内部参数或用来切换场景。 相反,在 CL 系列调音台上执行操作或场景切换,会将控制信号发送到外接设备。 切换场景时如何将控制信号发送到外接设备的详情,请参考 " [场景调用时输出控制信号至外](#page-108-0) 部设备 [\(GPI OUT\)"](#page-108-0) (第 [109](#page-108-0) 页)。

## 使用 **GPI IN**

您可以用 GPI 接口的 GPI IN 端口从一台外接设备控制 CL 调音台的参数。例如,您可以用外 接开关打开 / 关闭 CL 调音台的对讲功能、操作击拍速度功能或切换场景。

### 步骤

- **1.** 将外接设备连接到 **CL** 系列调音台的 **GPI** 接口。
- **2.** 在功能存取区中,按下 **SETUP** 按钮。
- **3.** 在 **SETUP** 画面中,按下 **MIDI/GPI** 按钮。
- **4.** 在 **MIDI/GPI** 画面中,按下 **GPI** 选项卡。
- **5.** 将各端口的 **POLARITY MODE** 设定为适合所使用外接设备的技术规格值。
- **6.** 要分配需要控制的功能或参数,可以按下 **GPI IN SETUP** 按钮。
- **7.** 在 **GPI IN SETUP** 窗口的各区域中,选择需要的功能和参数,然后按下 **OK** 按钮。

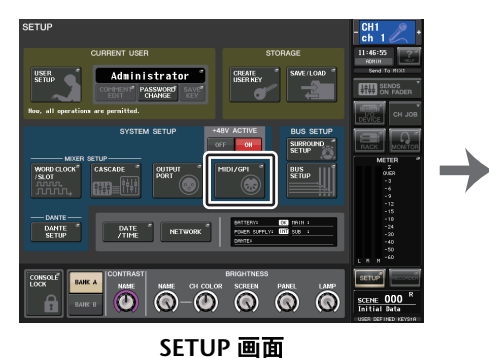

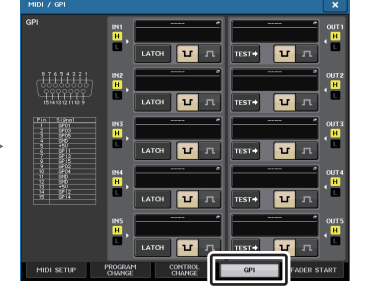

**MIDI/GPI** 画面

### 注

- 用锁定操作时,每次从外接开关输入触发信号时,该功能会在激活和非激活之间切换。此时,建 议您使用非锁定式的外接开关。
- 如果选择了未锁定操作,只有当外接开关的信号保持在高电平或低电平时,该功能才会进入激活 状态。此时,建议您根据情况采用非锁定式或锁定式外接开关。
- MIDI/GPI 画面的 GPI 页面中的设置通用于所有场景。它们可以保存为 SETUP 数据。

## **MIDI/GPI** 画面 (**GPI** 页面)

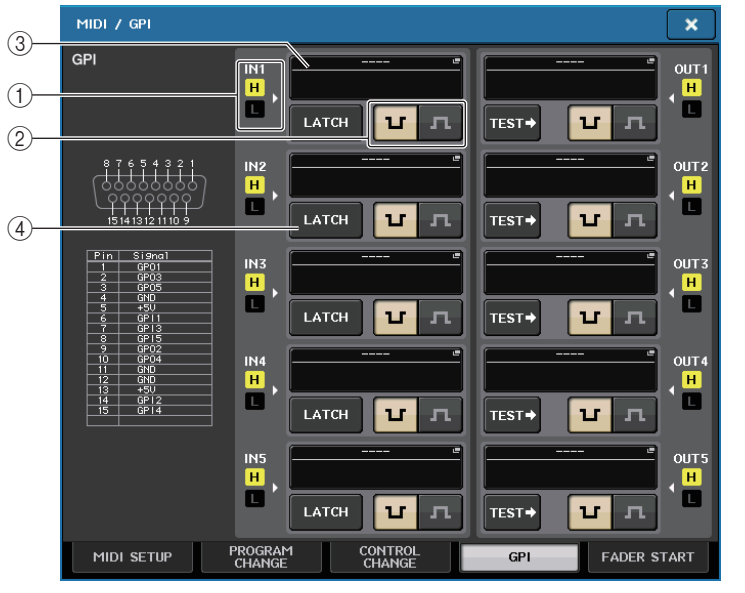

#### 1 **GPI IN** 状态指示灯

表示输入到 GPI IN 端口的电压的状态。

2 **POLARITY MODE** 选择按钮

此按钮可选择 GPI IN 端口的优先权。

........ (低压激活)当操作开关型参数时,开关接地时会激活。

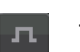

**U** 

........ (高压激活)当操作开关型参数时,开关打开时或者输入高电压时 端口进入激活状态。

#### 3 **GPI IN SETUP** 按钮

按钮会显示当前选定功能或参数的名称。按下该按钮可以显示 GPI IN SETUP 窗口。

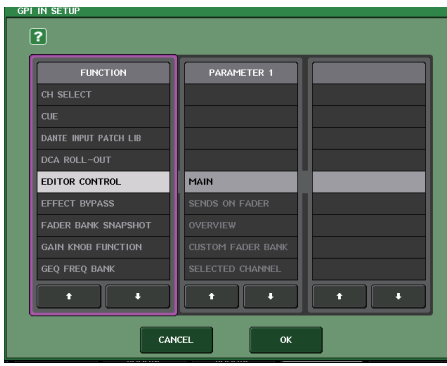

### 注

GPI IN SETUP 窗口中可以选择的项目与 USER DEFINED 键的选择能力相同(第 [230](#page-229-0) 页)。

#### (4) 开关属性选择按钮

该按钮可以选择开关属性。每次按下该按钮,它的显示结果会在 LATCH 和 UNLATCH 之间切换。

......LATCH (每次按下会切换打开 / 关闭的开关)被选定。

......UNLATCH (一种按住就打开,放开就关闭的开关)被选定。

## 使用 **GPI OUT**

GPI OUT 接口的 GPI OUT 端口可通过在 CL 系列调音台上执行操作,控制一台外接设备。

### 步骤

- **1.** 将外接设备连接到 **CL** 系列调音台的 **GPI** 接口。
- **2.** 在功能存取区中,按下 **SETUP** 按钮。
- **3.** 在 **SETUP** 画面中,按下 **MIDI/GPI** 按钮。
- **4.** 在 **MIDI/GPI** 画面中,按下 **GPI** 选项卡。
- **5.** 将各端口的 **POLARITY MODE** 设定为适合所使用外接设备的技术规格值。
- **6.** 要分配您需要控制的功能或参数,可以按下 **GPI OUT SETUP** 按钮。
- **7.** 在 **GPI OUT SETUP** 窗口的各区域中,选择需要的功能和参数,然后按下 **OK** 按钮。

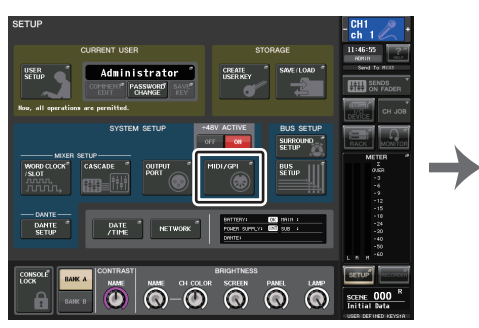

**SETUP** 画面

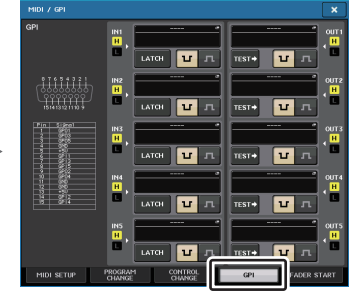

**MIDI/GPI** 画面

## **MIDI/GPI** 画面 (**GPI** 页面)

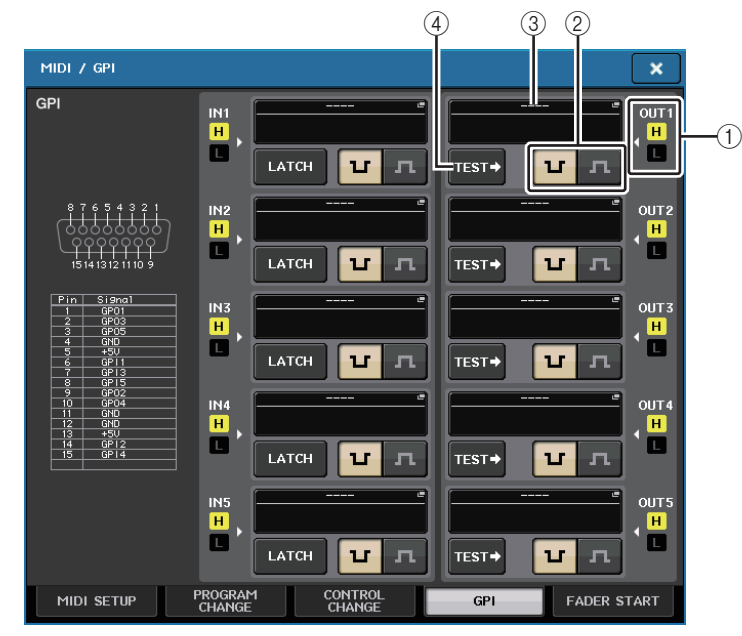

### 1 **GPI OUT** 状态指示灯

表示从各 GPI OUT 端口所输出电压的状态。

### 2 **POLARITY MODE** 选择按钮

此按钮可选择 GPI OUT 端口的优先权。

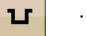

.....(低压激活)当 GPI OUT 端口激活时接地。

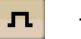

.....(高压激活)当 GPI OUT 端口激活时打开。

### 3 **GPI OUT SETUP** 按钮

按钮会显示当前选定功能或参数的名称。按下该按钮可以显示 GPI OUT SETUP 窗口。

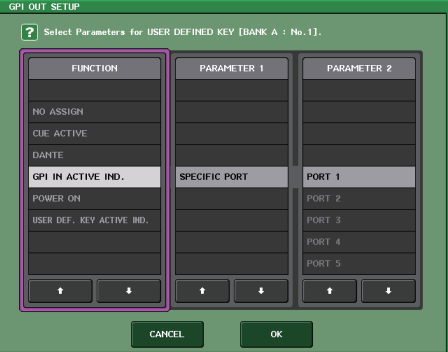

可分配下列功能。

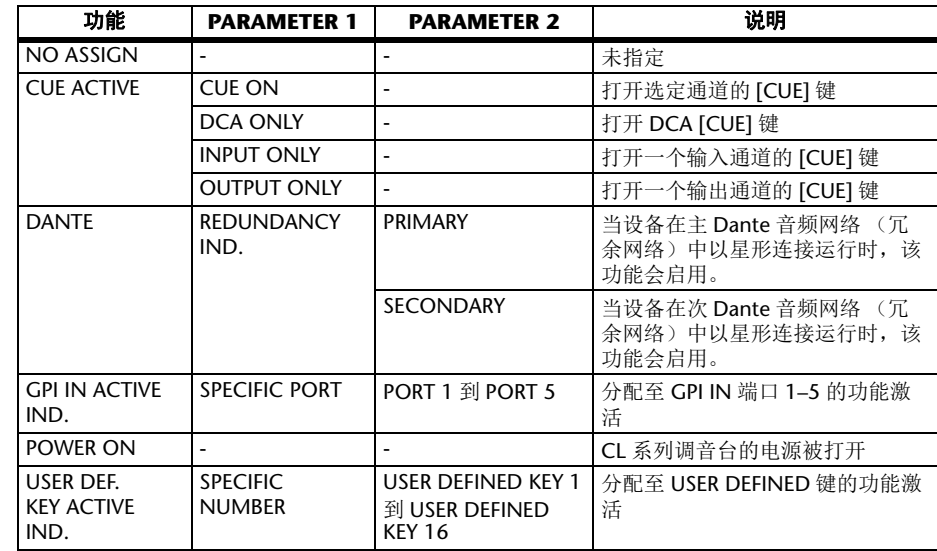

#### 4 **TEST** 按钮

该按钮打开时, 对应的 GPI OUT 端口会被激活并输出控制信号。

### 使用 **FADER START**

如果要一台连接到 GPI OUT 端口的设备与推子操作联动,可以进行 FADER START 设置。

### 步骤

- **1.** 将外接设备连接到 **CL** 系列调音台的 **GPI** 接口。
- **2.** 在功能存取区中,按下 **SETUP** 按钮。
- **3.** 在 **SETUP** 画面中,按下 **MIDI/GPI** 按钮。
- **4.** 在 **MIDI/GPI** 画面中,按下 **FADER START** 选项卡。
- **5.** 对于各 **GPI OUT** 端口,指定能使外接设备运行的通道和操作类型。

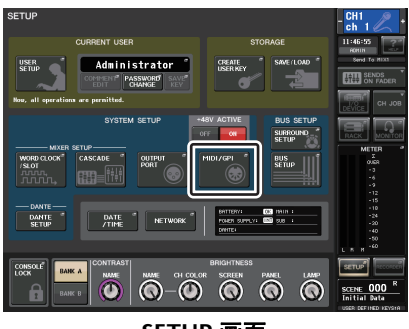

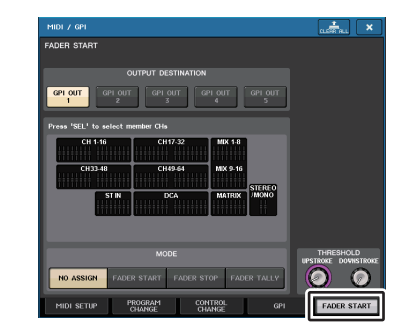

**SETUP** 画面

**MIDI/GPI** 画面

### **MIDI/GPI** 画面 (**FADER START** 页面)

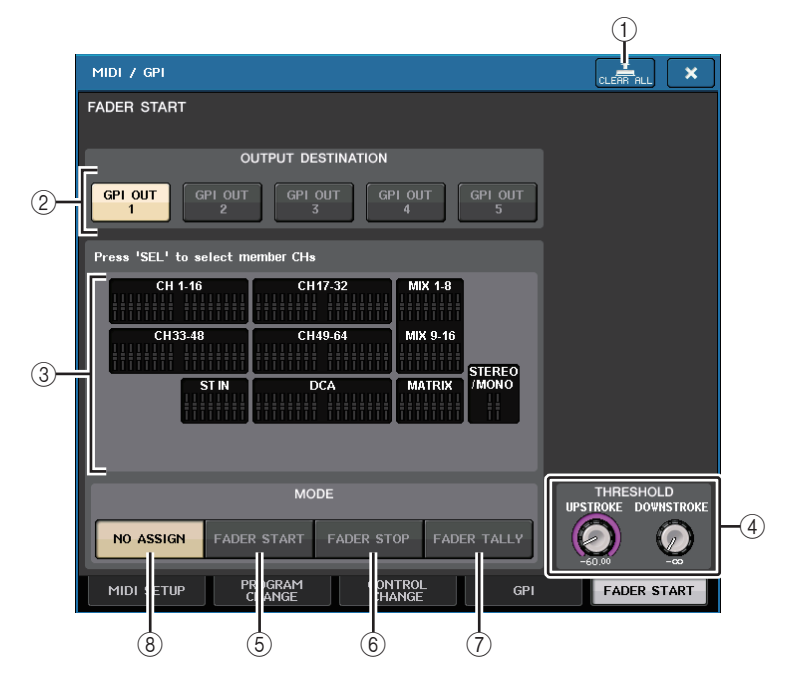

#### 1 **CLEAR ALL** 按钮 清除所有选择结果。

### ■ **OUTPUT DESTINATION** 区域

- 2 **GPI OUT1** 到 **GPI OUT5** 按钮 选择要进行设置的 GPI OUT 端口。
- 3 **FADER** 指示灯 代表选定的推子。用顶部面板的 [SEL] 键选择推子。

#### 注

CL3/CL1 上,该型号上不存在的通道不会显示。

#### ■THRESHOLD 区域

#### 4 **UPSTROKE/DOWNSTROKE**

这些旋钮可以指定将成为输出触发信号阈值的电平。当推子超过 UPSTROKE 电平或当推 子降低到 DOWNSTROKE 电平以下时,触发信号将被输出。可以用多功能旋钮对其进行 操作。

#### 注

- 通过 UPSTROKE/DOWNSTROKE 旋钮指定的 THRESHOLD 数值通用于所有通道 (推子) 和所有 GPI OUT 端口。但您还可以单独选择各 GPI OUT 端口的通道(推子)。
- 如果 MODE 设定为 FADER START,那么只有 UPSTROKE 值有效,如果 MODE 设定为 FADER STOP, 那么只有 DOWNSTROKE 值有效。 如果 MODE 设定为 FADER TALLY, 那么 UPSTROKE 和 DOWNSTROKE 的数值都有效。

#### ■**MODE** 区域

这里可以选择会成为从 GPI OUT 端口所输出信号的触发信号的推子操作模式。 您可从下列推子模式中选择。

#### 5 **FADER START**

选定通道的推子从指定的 UPSTROKE 电平 (- ∞到 +10.0 dB)下面的某一点向上移动 经过该点时,会输出 250 毫秒长的触发信号。

#### 6 **FADER STOP**

选定通道的推子到达指定的 DOWNSTROKE 电平 (- ∞到 +10.0 dB)时,会输出 250 毫秒长的触发信号。

#### 7 **FADER TALLY**

选定通道的推子从指定的 UPSTROKE 电平 (- ∞到 +10.0 dB)下面的某一点向上移动 经过该点时,会输出触发信号。这个信号将保留,直至推子达到指定的 DOWNSTROKE 电平 (– <sup>∞</sup> 到 +10.0 dB),或者直到 GPI OUT 端口接收到不同的触发信号。这个信号 将保留,直至推子达到指定的 DOWNSTROKE 电平(- ∞ 到 +10.0 dB),或者直到 GPI OUT 端口接收到不同的触发信号。

#### 8 **NO ASSIGN**

操作选定通道的推子将不会导致信号被输出。

下列图例显示了从 GPI PORT 端口输出的信号在推子运行时,按照各推子模式将如何发生改 变。该示例中, THRESHOLD 区域的 UPSTROKE 项设置为 –60.00, DOWNSTROKE 项设 置为 – ∞。 (下图显示了当 GPI OUT 端口的优先项选择为 <mark>ㄴ</mark> 时的情况。如果优先项为 图,输出信号的优先权将被颠倒。)

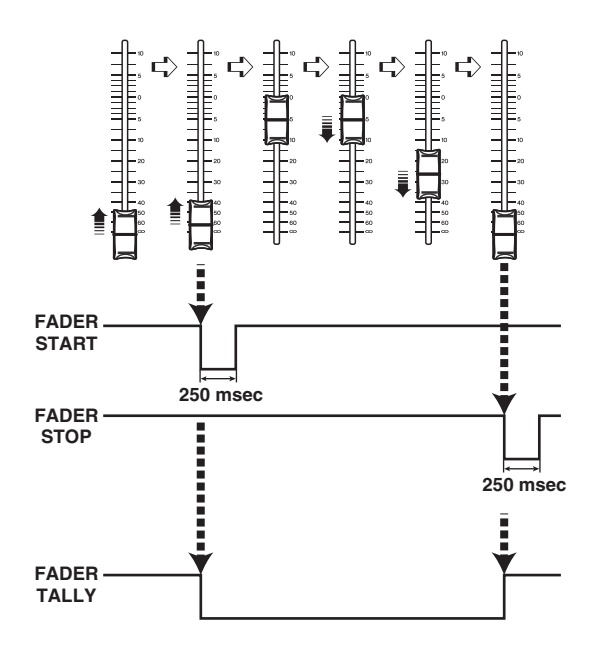

#### 注

高电平时,端口的输出信号打开。如果接收设备需要高电平,则可从 +5V 供电针脚取电。但在 这种情况下, 电流容量是受限制的; 详情请参考 CL 数据列表 (本书末尾) 的 " 控制 I/O 技术规 格 " 章节。

# 帮助功能

您可以查看 Yamaha 提供的帮助文件 (扩展名 .xml)。帮助文件的最新信息请参考 Yamaha 专业音频网站。

https://www.yamaha.com/proaudio/

另外,用市场有售的文本编辑器软件或微软自带的"记事本"程序,也可以创建文本文件 (扩展名 .txt)并在调音台 \* 上进行显示。

\* Yamaha 公司对于使用 Yamaha 以外的第三方所创建的帮助文件可能造成的损害不承担任 何责任。

# 从 **USB** 闪存载入帮助 **/** 文本文件

#### 注

调音台的内部存储器中保存着一种语言的帮助文件。只要载入了帮助文件,它将会保留在内存 中,即使关闭了电源。打开电源后第一次按下 HELP 按钮查看帮助文件,需要等待一会,帮助文 件需要从内存载入。一旦数据完成载入,立即按下 HELP 按钮,可以快速显示帮助文件。

### 步骤

- **1.** 将 **Yamaha** 提供的帮助文件或用户创建的文本文件保存到 **USB** 闪存中。
- **2.** 在功能存取区中,按下 **SETUP** 按钮。
- **3.** 在 **SETUP** 画面中,按下 **SAVE/LOAD** 按钮。
- **4.** 要选择您希望载入的帮助**/**文本文件,可以在**SAVE/LOAD**窗口的文件列表中按下文件,或 在 **Centralogic** 部分中转动多功能旋钮选择一个帮助 **/** 文本文件。
- **5.** 按 **LOAD** 按钮。
- **6.** 在载入文件的确认对话框中按下 **OK** 按钮。

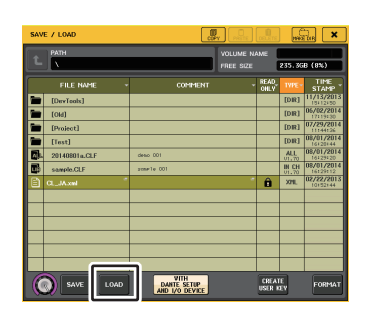

**SAVE/LOAD** 窗口

### 注

默认情况下,文本文件被识别为 UTF-8 格式。但在文件开始部分添加一行包含 [ISO-8859-1] 或 [Shift\_JIS] 文字,就可以让文本文件被强制识别为该字符集的字符。您也可以用您的文本编辑器 中的保存选项指定需要的字符集。

- 帮助功能可以显示下列文本文件(字符集 / 语言)。
- 文本文件会以 ISO-8859-1 字符集写入(英语、德语、法语、西班牙语等)
- 文本文件采用 Shift\_JIS 字符集(日语)
- 上述语言的文本文件会以 UTF-8 字符集写入。

### 查看帮助

### 步骤

- **1.** 从您的 **USB** 闪存载入帮助文件或文本文件。
- **2.** 在功能存取区中,按下 (帮助)按钮。
- 3. 要关闭HELP窗口,可以按下功能存取区中的 **[ \_\_\_** (帮助) 按钮或HELP窗口右上角的"x" 符号。

### ■HELP 窗口的操作

- 可以用多功能旋钮或屏幕按钮进入 HELP 窗口。
	- 转动多功能旋钮 **1** 和 **2**。
		- ...... 滚动左侧索引区域。
	- 转动多功能旋钮 **3-8**。 ...... 滚动右侧索引区域。
	- 按下文本中的一个链接(下划线文本) ...... 可以滚动到链接目标。
	- 按下窗口链接 (一个带有 → 符号和下划线的位置) ...... 关闭 HELP 窗口并打开对应窗口。
	- •心 按下按钮.... 卷动到当前显示位置之前的章节。
	- •**【←】按下按钮**.... 返回历史记录中您先前点按过的之前的链接。
	- •■■ 按下按钮.... 跳跃到历史记录中您先前点按过的下一个的链接。

## 使用 **USER DEFINED** 键调出帮助目录

### ■将帮助功能分配到一个 USER DEFINED 键

#### 步骤

- **1.** 从您的 **USB** 闪存载入帮助文件。
- **2.** 在功能存取区中,按下 **SETUP** 按钮。
- **3.** 按下位于 **SETUP** 画面左上方的 **USER SETUP** 按钮。
- **4.** 按 **USER SETUP** 窗口中的 **USER DEFINED KEYS** 选项卡。
- **5.** 在 **USER DEFINED KEYS** 页面中,按下对应着您要分配帮助功能的 **USER DEFINED** 键的 按钮。
- **6.** 在 **FUNCTION** 栏中,选择 **"HELP"** 并按下 **OK** 按钮。
- **7.** 按下 **"x"** 符号关闭 **USER DEFINED KEYS** 页面。
- **8.** 在功能存取区中,按 **SETUP** 按钮关闭 **SETUP** 画面。

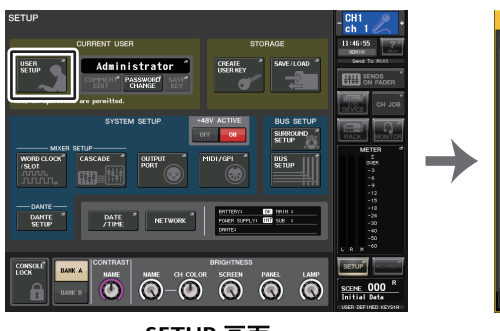

**SETUP** 画面

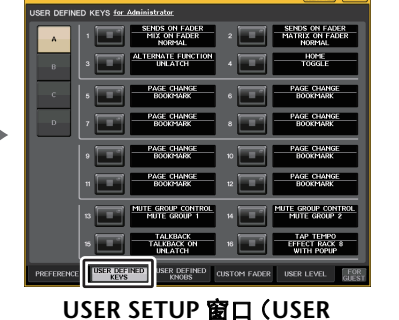

**DEFINED KEYS** 页面)

### ■只使用 USER DEFINED 键调出 HELP 窗口

按下帮助功能所分配到的 USER DEFINED 键。 HELP 窗口将出现。要关闭该窗口,再次按 下帮助功能所分配到的 USER DEFINED 键。

### ■直接调出特定面板控制器的帮助

按住已分配了帮助功能的 USER DEFINED 键的同时,按下 (或转动)您要调出其帮助文件 的面板控制器。如果控制器的介绍内容可用,对应项目的帮助文件将出现。

要关闭该窗口,再次按下帮助功能所分配到的 USER DEFINED 键。

#### 注

- 只要持续按住已被分配了帮助功能的 USER DEFINED 键,面板控制器(除了推子和 MONITOR LEVEL 旋钮)将无法发挥作用。
- 相同的控制器如果有多个介绍,您可以重复上述操作步骤,依次显示这些介绍内容。

### ■ 在 LCD 屏幕中直接调出特定控制器的帮助文件

按住已分配了帮助功能的 USER DEFINED 键的同时,按下您要调出其帮助文件的屏显控制 器。如果控制器的介绍内容可用,对应项目的帮助文件将出现。

要关闭该窗口,再次按下帮助功能所分配到的 USER DEFINED 键。

- 只要持续按住已被分配了帮助功能的 USER DEFINED 键,屏显控制器将无法发挥作用。
- 相同的控制器如果有多个介绍,您可以重复上述操作步骤,依次显示这些介绍内容。

# 其它功能

本章将介绍各种其它章节没有介绍过的 CL 系列调音台的功能。

## 将设备初始化为出厂设置

如果 CL 调音台的内部存储器发生错误,或如果您忘记了密码而不能操作设备,可使用下列 步骤初始化内部存储器。

有如下两种初始化内部存储器的方法。

**INITIALIZE ALL MEMORIES**

包括场景记忆和库在内的整个内部存储器,将返回其出厂默认设置。 **INITIALIZE CURRENT MEMORIES**

除场景记忆和库之外的存储内容将返回其出厂默认设置。

#### 注意

如果初始化内存,整个内存的内容都将被删除 ! 只有在非常确定要删除整个存储器时,才可进行 操作。

 但 DANTE SETUP 中的设置不会被初始化。要初始化这些设置,请参考 " 初始化 Dante [音频网络](#page-287-1) [设置](#page-287-1) "(第 [288](#page-287-1) 页)。

### 步骤

- **1.** 按住面板的 **SCENE MEMORY [STORE]** 键的同时打开 **CL** 设备的电源。
- **2.** 在启动菜单画面上,选择初始化方式。
- **3.** 按对话框中的 **INITIALIZE** 按钮,确认初始化操作。
- **4.** 按下确认对话框中的 **OK** 按钮,开始初始化操作。
- **5.** 将出现一条提示初始化已完成的提示信息。按下启动菜单画面上的 **EXIT** 按钮。

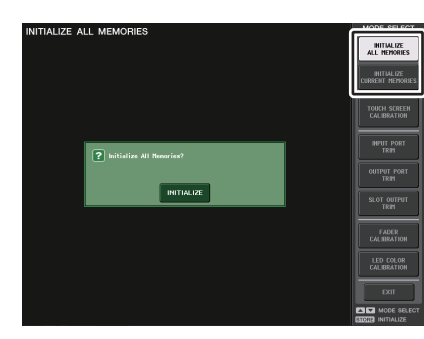

启动菜单画面

- 注
- 在初始化结束之前请勿按任何按钮。
- 一旦初始化完成,可以选择另一个菜单继续操作,而不用按下 EXIT 按钮。

## 调节触摸屏的侦测点 (校准功能)

按照下列步骤执行校准 LCD 屏幕和触摸屏的操作。

#### 步骤

- **1.** 按住面板的 **SCENE MEMORY [STORE]** 键的同时打开 **CL** 设备的电源。
- **2.** 在启动菜单画面中,按下 **TOUCH SCREEN CALIBRATION** 按钮。
- **3.** 按下 **TOUCH SCREEN CALIBRATION MODE** 画面中的 **START** 按钮。
- **4.** 按下确认对话框中的 **OK** 按钮,开始校准操作。
- **5.** 屏幕中将三次出现十字形光标。按光标出现的每个位置。
- **6.** 按下启动菜单画面中的 **EXIT** 按钮,启动 **CL** 设备的正常操作模式。

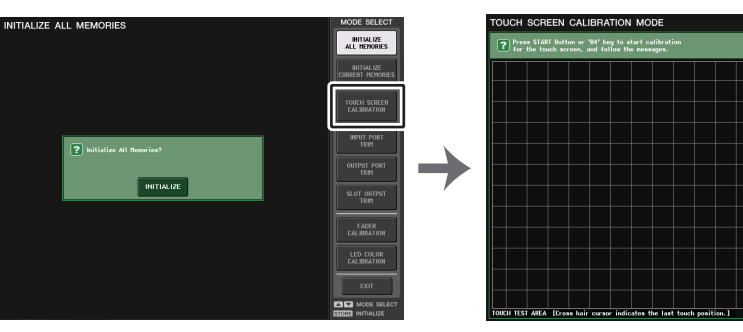

启动菜单画面

 **TOUCH SCREEN CALIBRATION MODE** 画面

- 如果按下 TOUCH SCREEN CALIBRATION 按钮不能启动校准功能,可以用 SCENE MEMORY [INC]/[DEC] 键选择 TOUCH SCREEN CALIBRATION 项,然后按下 [STORE] 键开始操作。
- 为了精确设定侦测点,请从通常操作设备的位置和姿势点按十字型光标。
- 一旦初始化完成,可以选择另一个菜单继续操作,而不用按下 EXIT 按钮。

## 调节推子 (校准功能)

根据使用 CL 系列调音台的不同,电动推子的动作中可能会产生差异。可使用校准功能来纠 正这些差异。

### 注

Channel Strip 部分、Centralogic 部分和主控部分中的特定推子会半自动校准。在 CL 设备启动 时,如果检测到有关推子设置的问题,也将出现此窗口。

#### 步骤

- **1.** 按住面板的 **SCENE MEMORY [STORE]** 键的同时打开 **CL** 设备的电源。
- **2.** 在启动菜单画面中,按下 **FADER CALIBRATION** 按钮。
- **3.** 按 **[SEL]** 键选择您想要校准的推子。
- **4.** 按下 **FADER CALIBRATION MODE** 画面中的 **START** 按钮。
- **5.** 按确认对话框中的 **OK** 按钮。
- **6.** 每个特定的推子将移动到 **–** ∞(全部拉下到底)。如果推子位置没有正确校准,可以手动移 动到 **–** ∞(全部拉下到底)。
- **7.** 调节完推子位置后,按 **NEXT** 按钮。
- **8.** 重复步骤 **6-7** 调节三个推子位置:**20 dB**、 **0 dB**、 <sup>+</sup>**10 dB** (全部推上到顶)。 调节到 +10 dB 位置后,校准开始。
- **9.** 如果校准已经完成,请按下 **APPLY** 按钮。
- **10.** 按下启动菜单画面中的 **EXIT** 按钮,启动 **CL** 设备的正常操作模式。

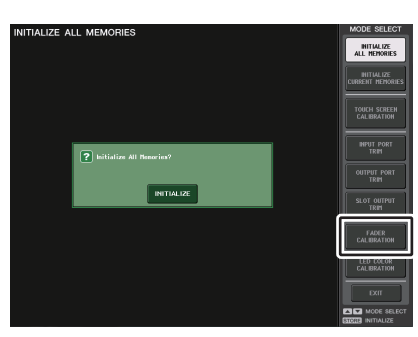

#### 启动菜单画面

#### 注

- 开机时检测到问题的推子将在步骤 3 中被选中。
- 如果出现 RESTART 按钮,说明校准失败。 按 RESTART 按钮再次执行校准。
- 一旦初始化完成,可以选择另一个菜单继续操作,而不用按下 EXIT 按钮。

## 微调输入和输出增益 (校准功能)

必要时,可对输入和输出增益进行微调。

### 步骤

- **1.** 按住面板的 **SCENE MEMORY [STORE]** 键的同时打开 **CL** 设备的电源。
- **2.** 在启动菜单的 **MODE SELECT** 区域中,按下您要调节的项目的按钮。
- **3.** 按下一个屏显旋钮选择它,然后用相应的多功能旋钮调节数值。
- **4.** 按下启动菜单画面中的 **EXIT** 按钮,启动 **CL** 设备的正常操作模式。

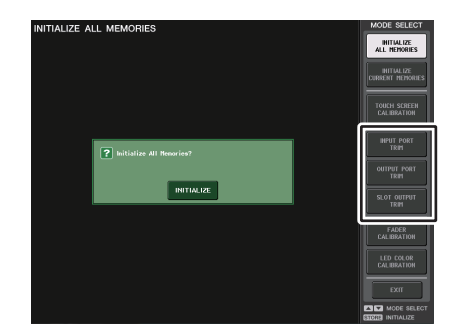

启动菜单画面

- 如果您按了各画面中的 RESET ALL 按钮,则画面中的所有设定将被复位到 0 dB。 出厂设定也为 0 dB。
- 一旦初始化完成,可以选择另一个菜单继续操作,而不用按下 EXIT 按钮。

#### **• INPUT PORT TRIM**(模拟输入增益的微调)

进入 INPUT PORT TRIM 窗口, 然后以 0.1 dB 为单位微调指定模拟输入端口的增益。

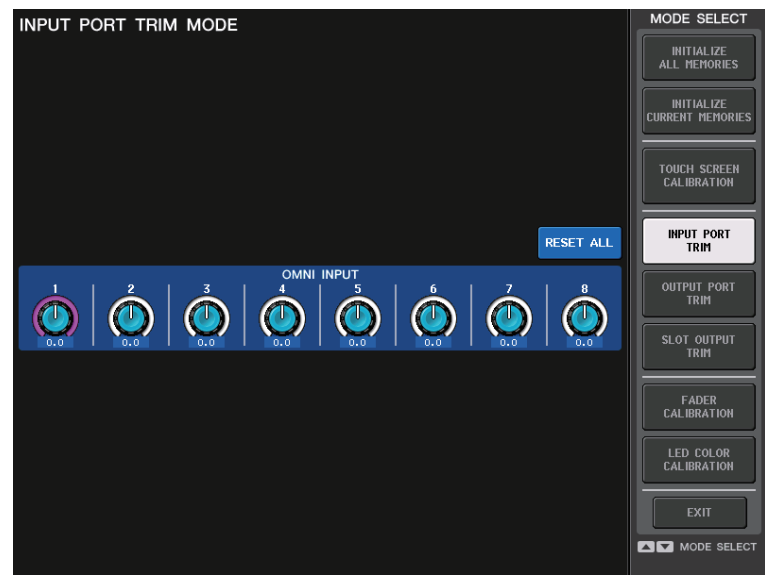

#### **• OUTPUT PORT TRIM**(输出端口增益的微调)

进入 OUTPUT PORT TRIM 窗口, 然后以 0.01 dB 为单位微调指定模拟输出端口的增益。

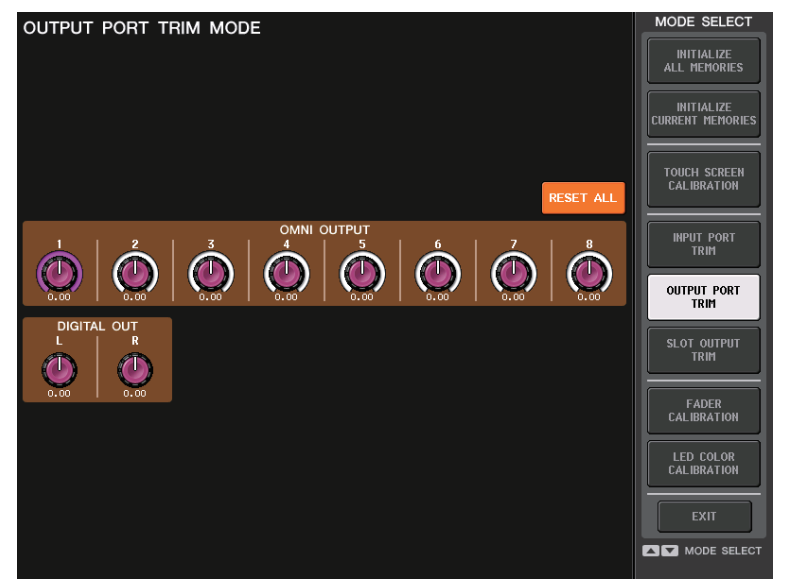

- **• SLOT OUTPUT TRIM**(微调插槽输出端口的增益)
- 进入 SLOT OUTPUT TRIM 窗口, 然后以 0.01 dB 为单位微调指定插槽的输出端口的增 益。

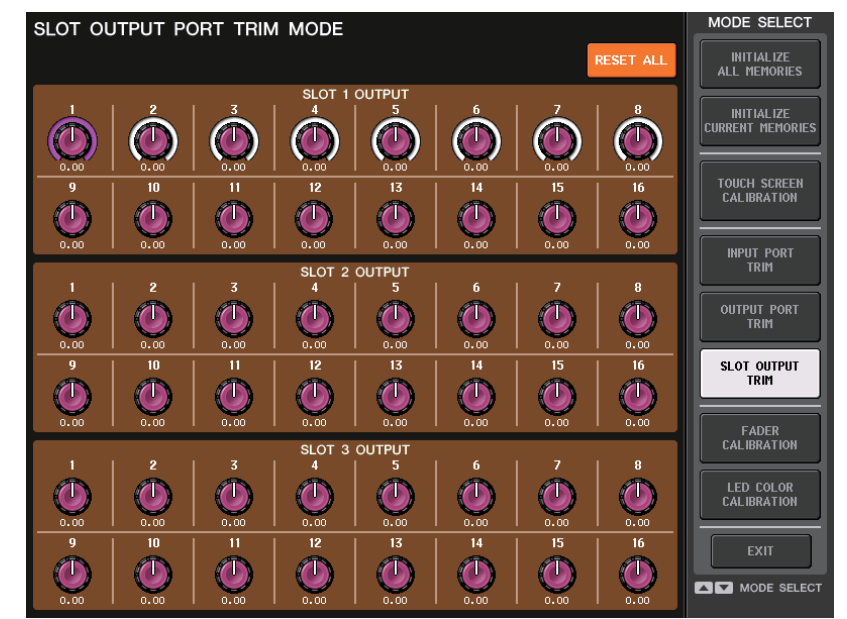

## 调节 **LED** 颜色 (校准功能)

如有必要,您可以调节通道颜色。依次调节通道的颜色。

### 步骤

- **1.** 按住面板的 **SCENE MEMORY [STORE]** 键的同时打开 **CL** 设备的电源。
- **2.** 在启动菜单画面中,按下 **LED COLOR CALIBRATION** 按钮。
- **3.** 按下顶部面板的 **[SEL]** 键,选择您所要调节的颜色的标识。
- **4.** 按下**CHANNEL COLOR CALIBRATION MODE**画面中的一个颜色按钮,选择需要的颜色。
- **5.** 在选定通道标识颜色与其它通道标识(通道的 **[SEL]** 键关闭)的颜色之间进行比较 **,** 用多功 能旋钮 **6/7** 和 **8** 调节颜色。
- **6.** 完成颜色调节后,按下位于屏幕右部的 **APPLY** 按钮确认更改结果。
- **7.** 按下启动菜单画面中的 **EXIT** 按钮,启动 **CL** 设备的正常操作模式。

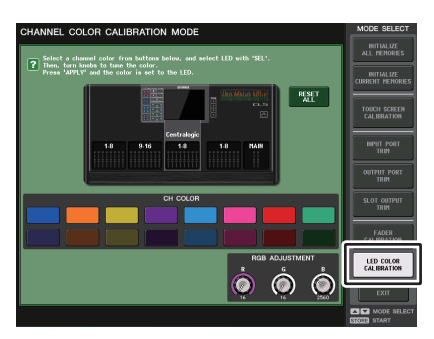

**CHANNEL COLOR CALIBRATION MODE**(通道颜色校准模式)画面

### 注

- CL3/CL1 上,该型号上不存在的通道不会显示。
- 无法同时调节一个以上的通道。
- APPLY 按钮只会在您改变 RGB 值时出现。
- 要将所有通道颜色标识恢复为出厂默认设置,可以按下 RESET ALL 按 钮。
- 一旦初始化完成,可以选择另一个菜单继续操作,而不用按下 EXIT 按 钮。

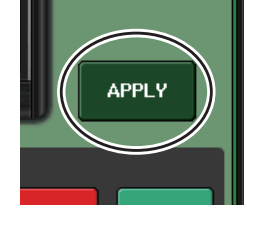

# 调节通道名称显示的亮度

如有必要,可以调节通道名称显示的亮度。

### 步骤

- **1.** 按住面板的 **SCENE MEMORY Y[STORE]** 键的同时打开 **CL** 设备的电源。
- **2.** 在启动菜单画面中,按下 **LED COLOR CALIBRATION** 按钮。
- **3.** 按下你所要调节其亮度的通道的 **[CUE]** 键或 **[ON]** 键。 按下 [CUE] 键会提高亮度,按下 [ON] 键将降低亮度。
- **4.** 完成亮度调节后,按下位于屏幕右部的 **APPLY** 按钮确认更改结果。
- **5.** 按下启动菜单画面中的 **EXIT** 按钮,启动 **CL** 设备的正常操作模式。

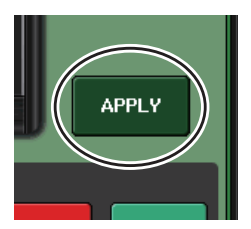

### 注

此外,也可以选择另一个菜单而不按下 EXIT 按钮继续操作。

# 调节通道名称显示的对比度

如有必要,可以调节通道名称显示的对比度。

### 步骤

- **1.** 按住面板的 **SCENE MEMORY [STORE]** 键的同时打开 **CL** 设备的电源。
- **2.** 在启动菜单画面中,按下 **LED COLOR CALIBRATION** 按钮。
- **3.** 按住面板上的 **[SEL]** 键,然后转动 **Centralogicey** 部分中的多功能旋钮 **<sup>1</sup>**。 向左调节旋钮可以让所有通道的对比度更亮,向右调节可以让所有通道的对比度更暗。
- **4.** 如果您要调节其对比度不同于其它的通道,可以按住所需通道的**[SEL]**键并按下它的**[CUE]**键或 **[ON]** 键。

按下 [CUE] 键会降低对比度,按下 [ON] 键提高对比度。

- **5.** 完成对比度调节后,按下位于屏幕右部的 **APPLY** 按钮确认更改结果。
- **6.** 按下启动菜单画面中的 **EXIT** 按钮,启动 **CL** 设备的正常操作模式。

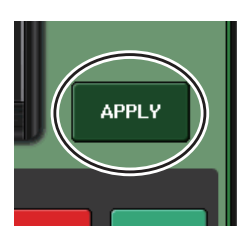

### 注

- APPLY 按钮只会在您改变设置时出现。
- 此外,也可以选择另一个菜单而不按下 EXIT 按钮继续操作。

# <span id="page-287-1"></span><span id="page-287-0"></span>初始化 **Dante** 音频网络设置

Dante 音频网络发生错误时, Dante 相关设置可以被初始化为出厂设置。

### 注意

初始化时,包括先前已经保存到内存的 Dante 音频网络设置在内的所有调音台设置都会丢 失。初始化之前请断开 Dante 音频网络中的所有连接。

#### 步骤

- **1.** 按住面板的 **SCENE MEMORY [STORE]** 键和 **[INC]** 键的同时打开 **CL** 设备的电源。
- **2.** 将出现一条提示初始化已完成的提示信息。按下 **CLOSE** 按钮。
## 更改了 **NAME SUB CPU** 固件的升级流程

通过 USB 闪存升级 CL 调音台的 NAME SUB CPU 固件的方法已经改变。如果下列窗口出 现,调音台就进入了升级 NAME SUB CPU 固件的模式。有关该操作的详情,请参考 "CL5/ CL3/CL1 Firmware Update Guide"。

#### 升级过程中不要关闭调音台。

如要退出该模式,请按下 CANCEL 按钮。

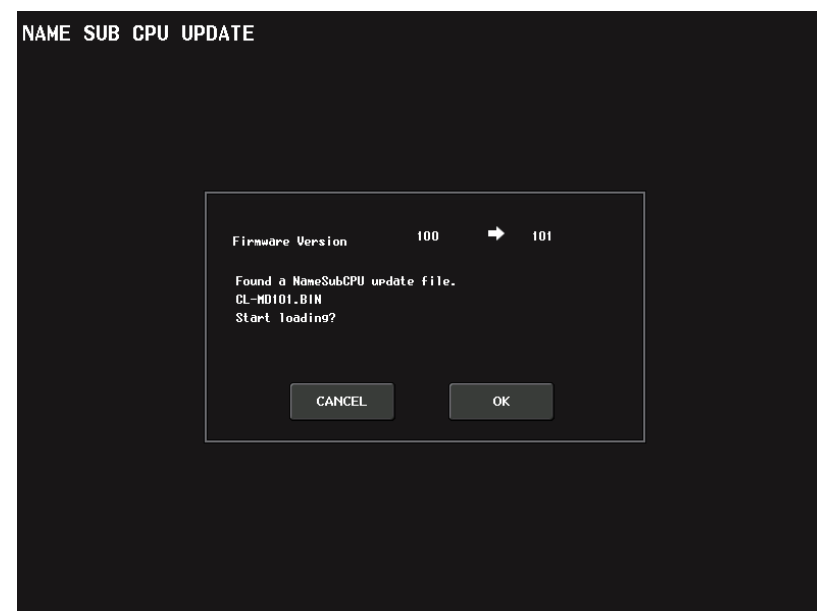

## 增加了 **Dante** 固件的升级功能

如果下列窗口出现,调音台就进入了升级 Dante 模块固件的模式。有关该操作的详情,请参 考 "CL5/CL3/CL1 Firmware Update Guide"。

#### 升级过程中不要关闭调音台。

如要退出该模式,请按下 CANCEL 按钮。

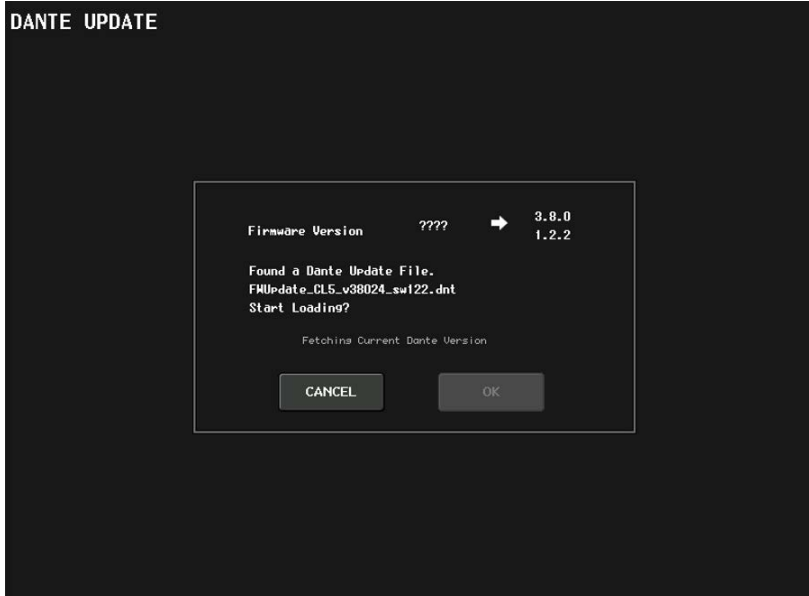

# <span id="page-289-0"></span>警告 **/** 出错信息

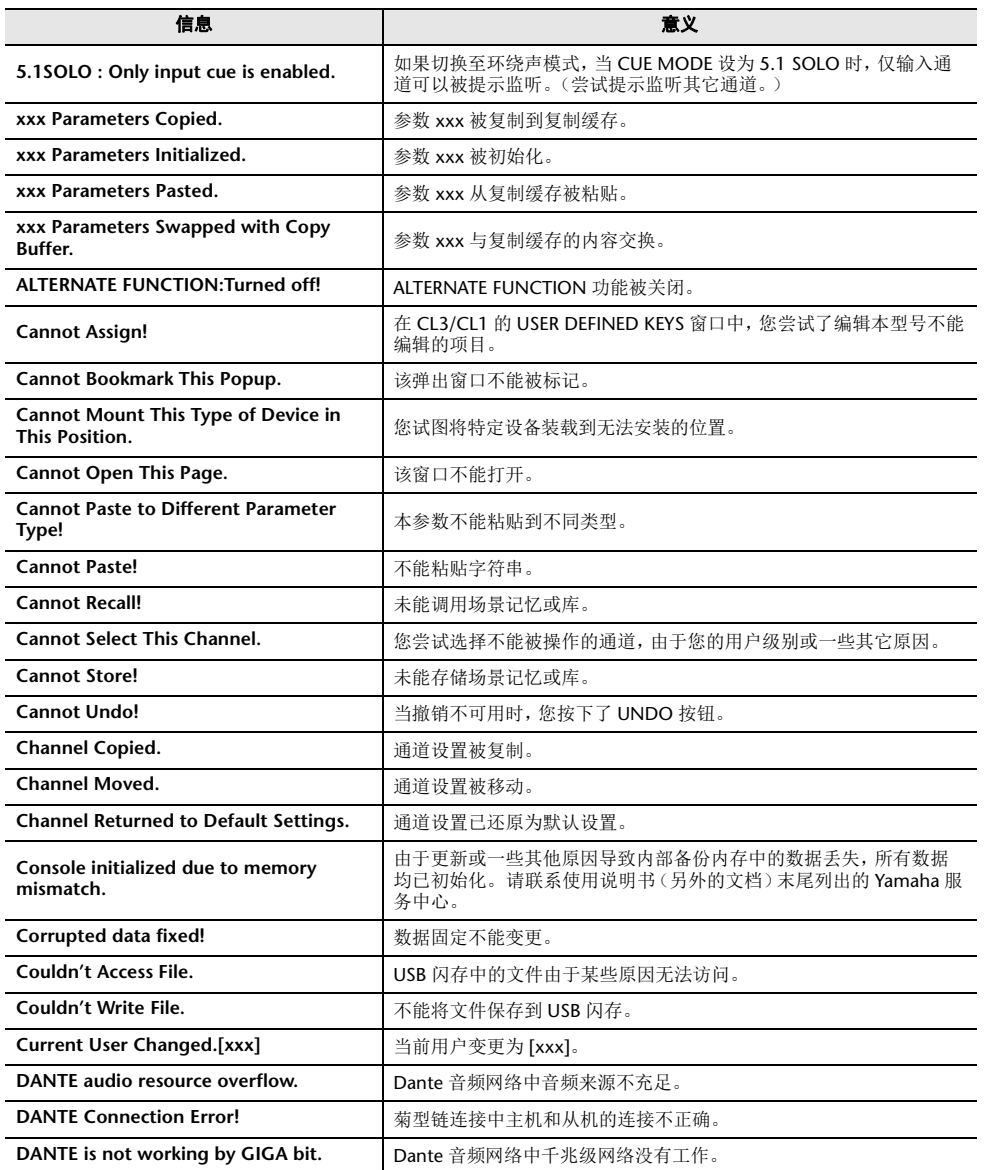

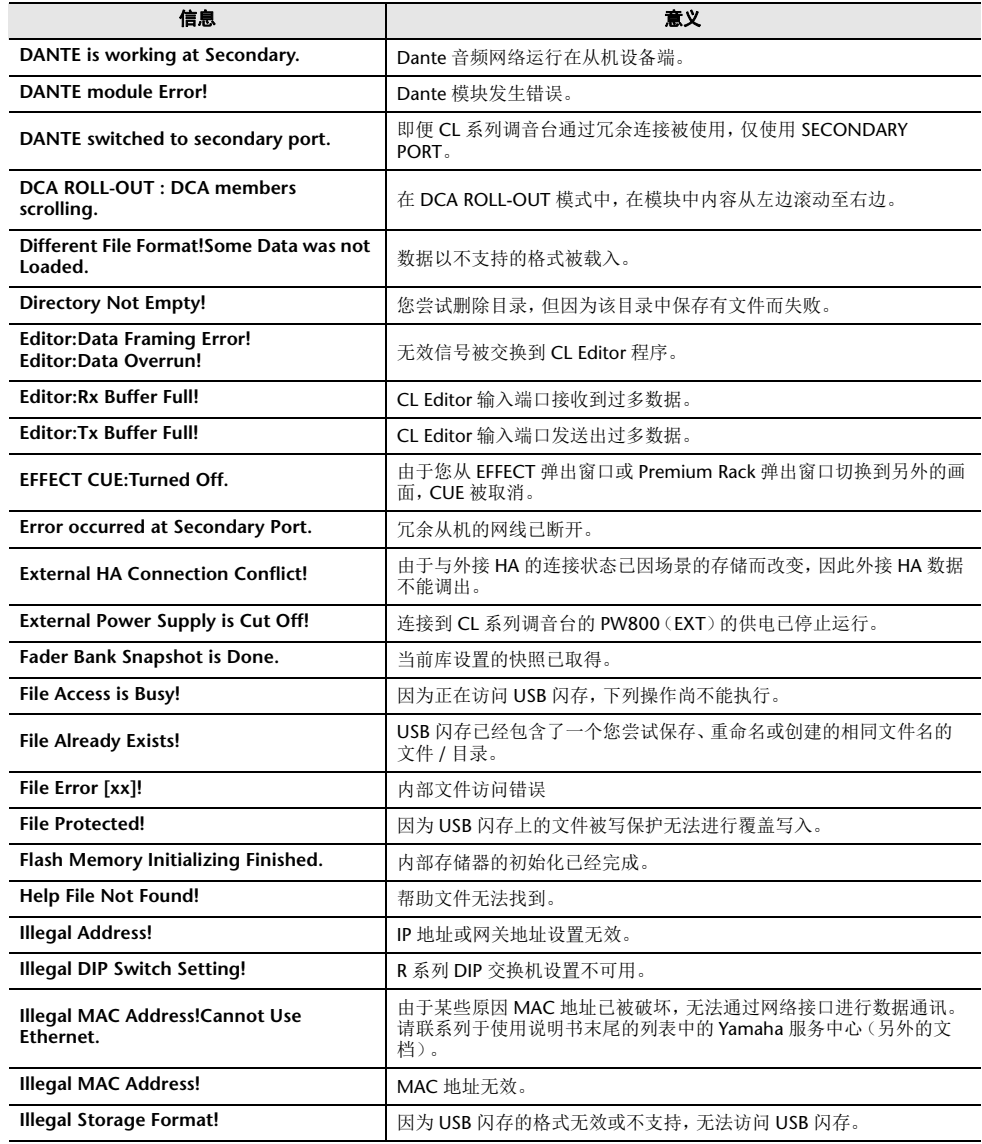

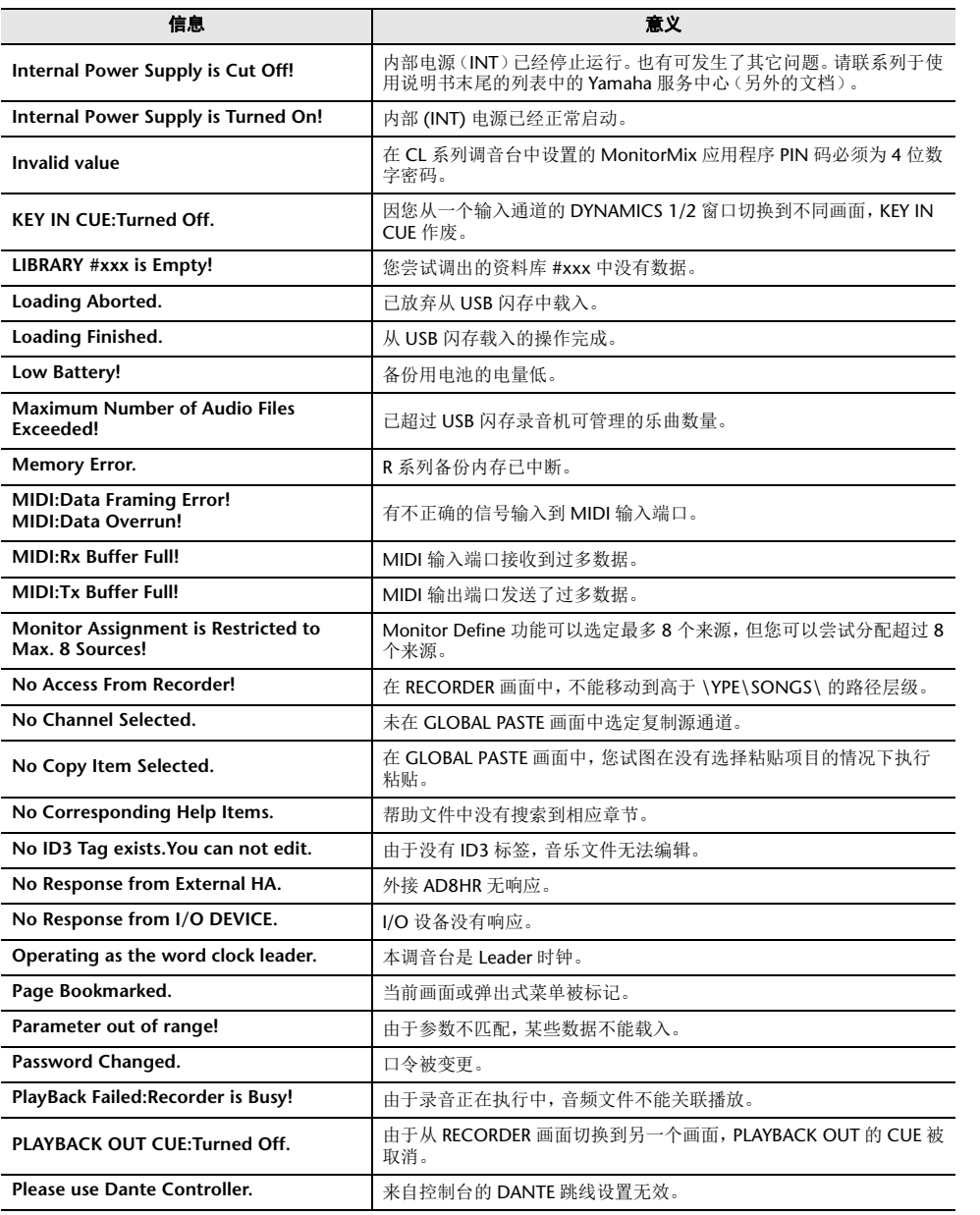

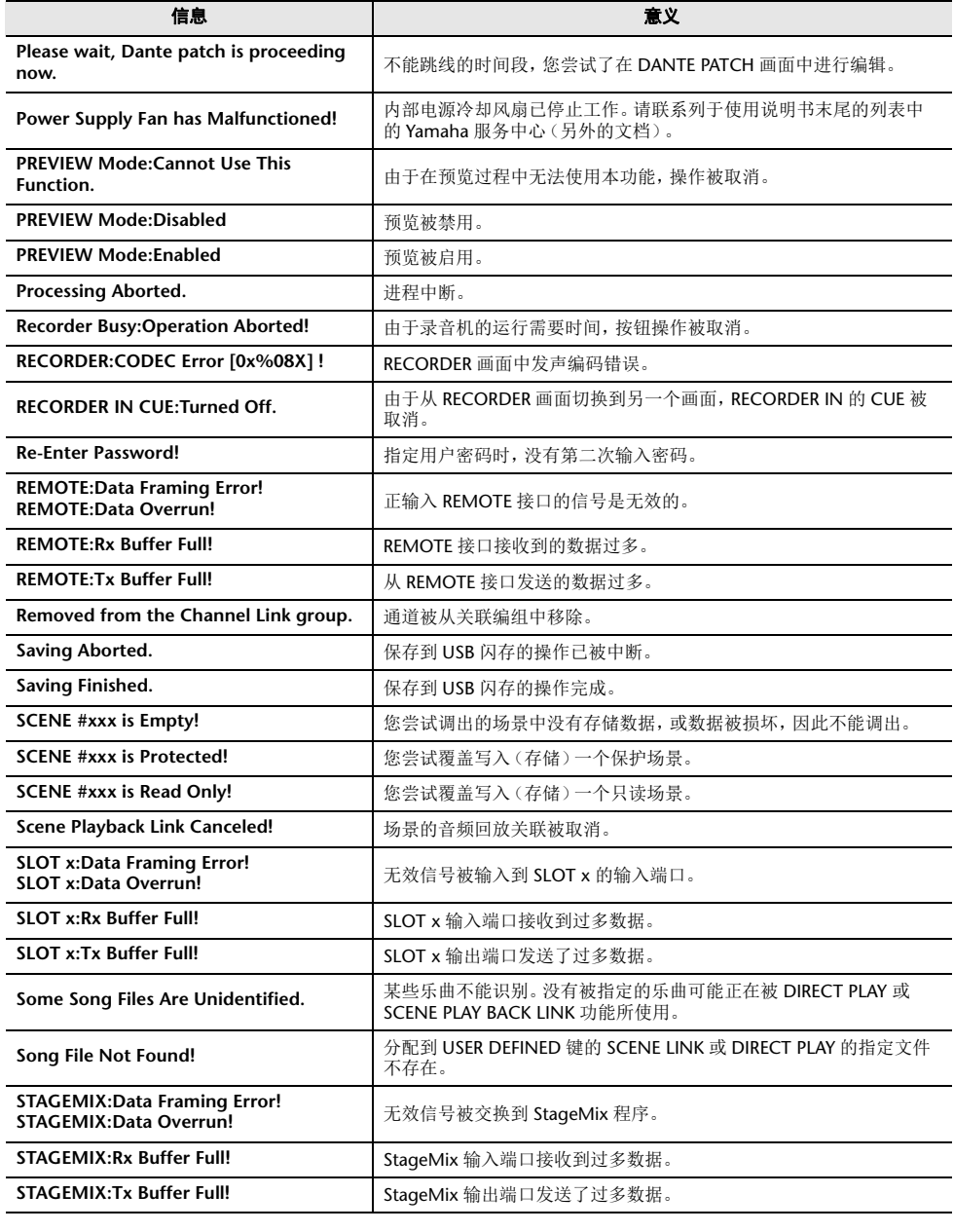

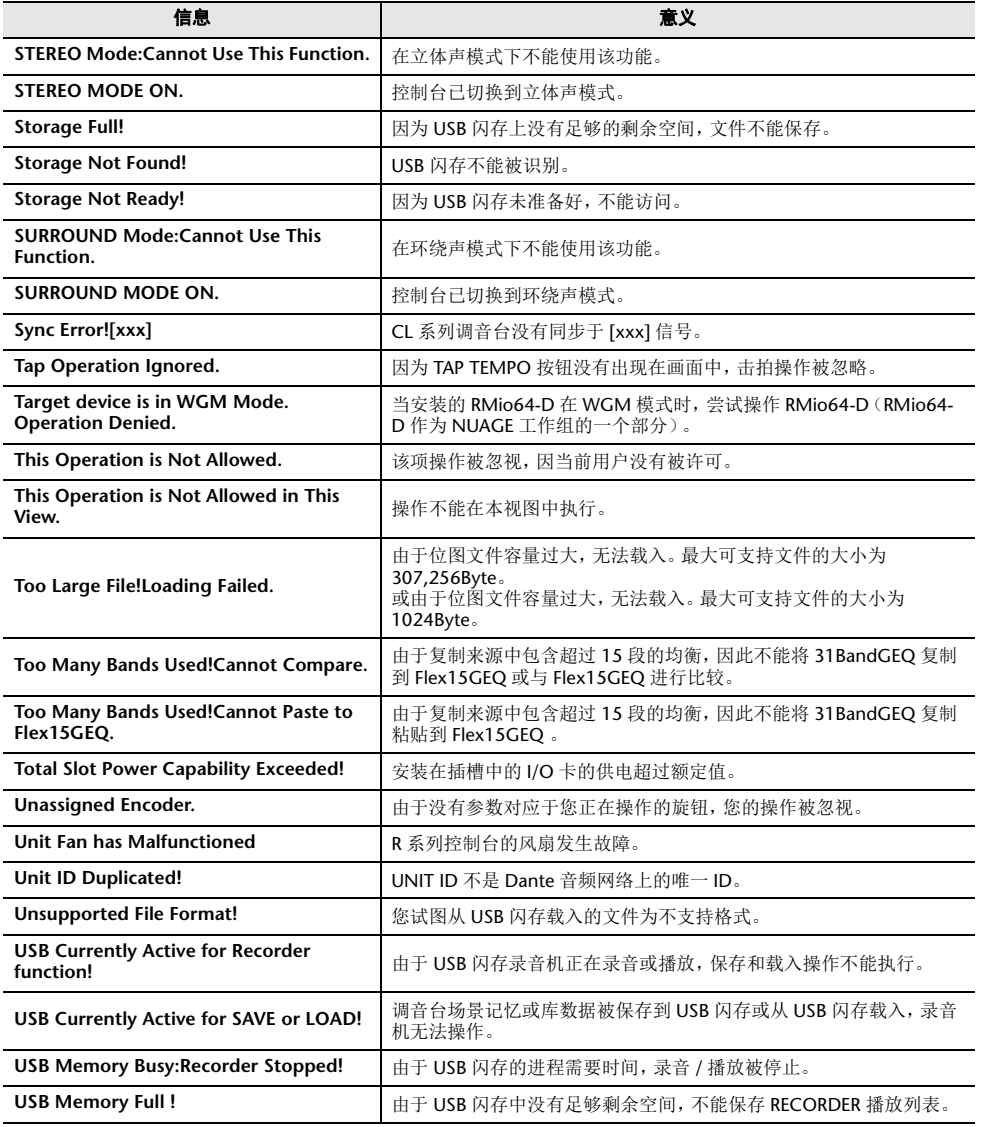

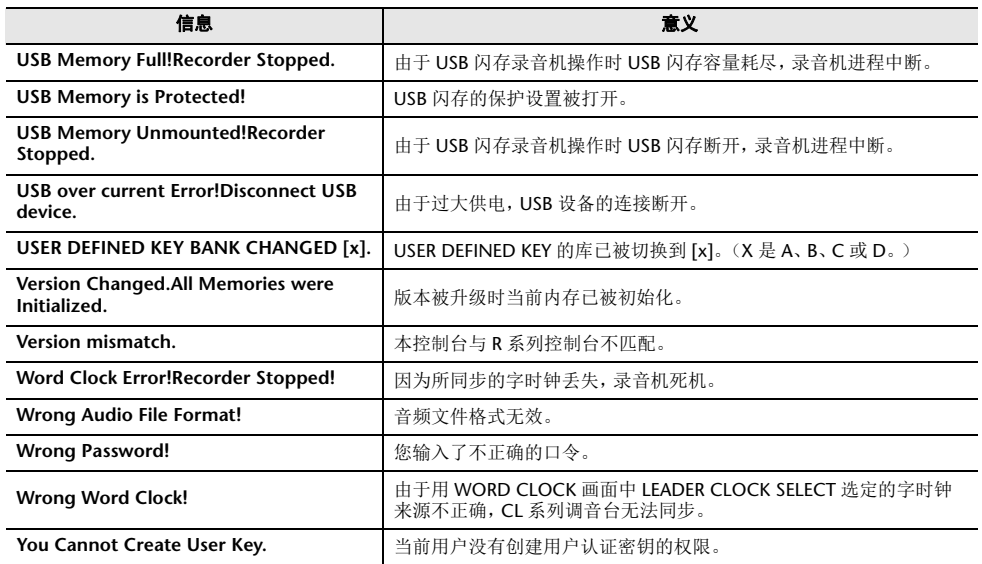

## 索引

#### **Numerics**

#### $\mathsf{A}$

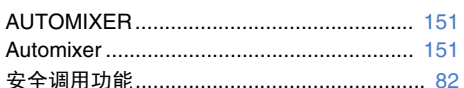

#### B

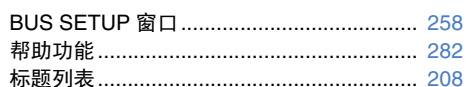

#### $\mathsf{C}$

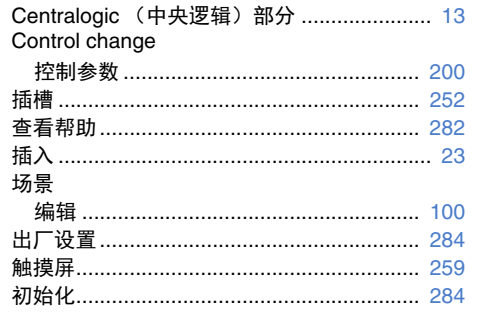

#### D

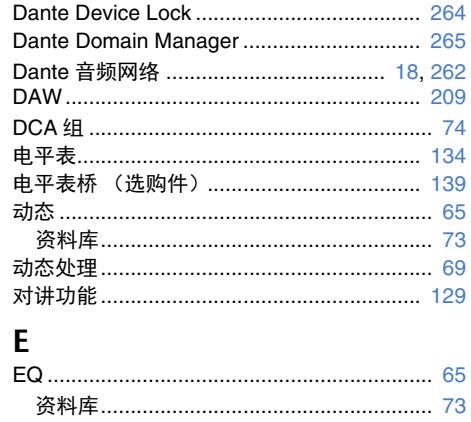

#### $\mathsf{F}$

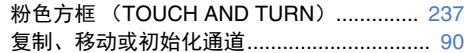

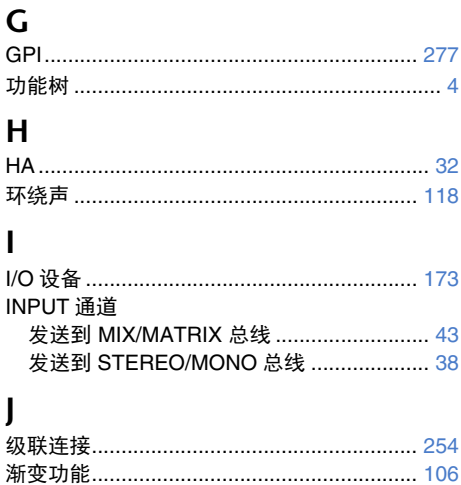

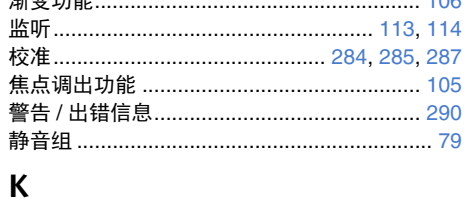

 $\mathbf{L}$ 

#### M

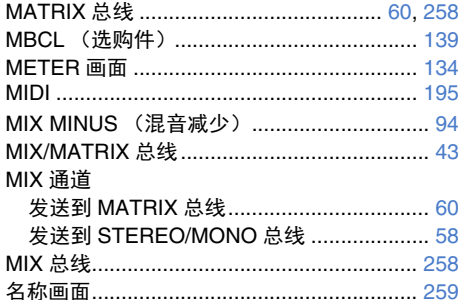

#### N  $-$

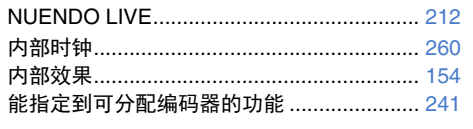

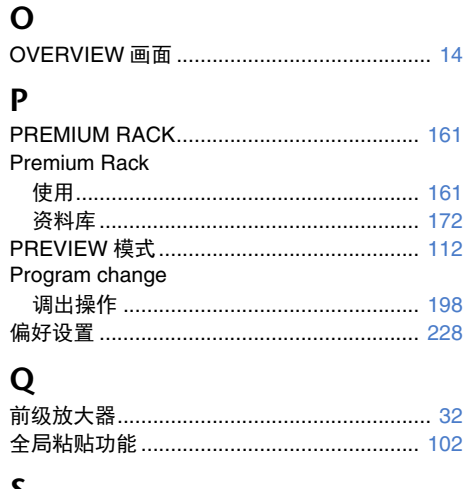

## $\mathsf{S}$

 $\mathsf{P}$ 

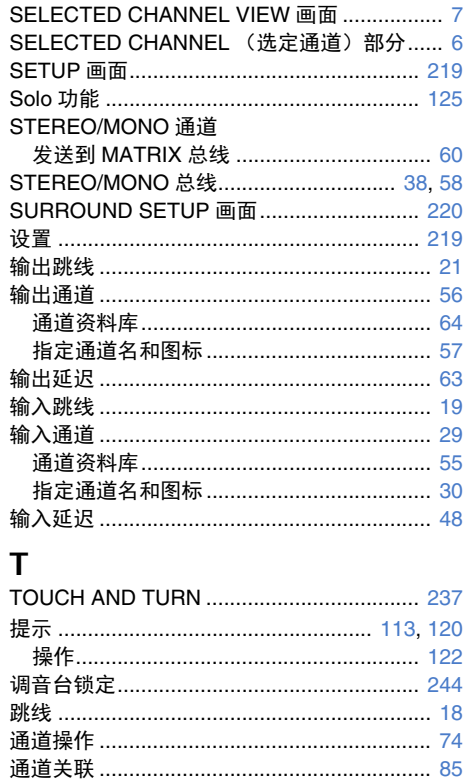

通道颜色 ………………………………… 31, 259, 287 

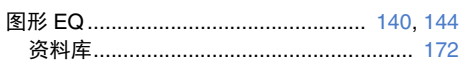

## $\mathbf{U}$

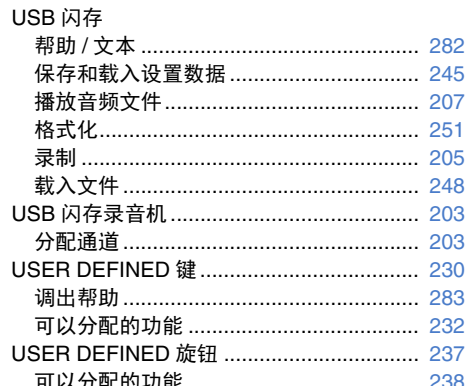

#### W

 $\boldsymbol{X}$ 

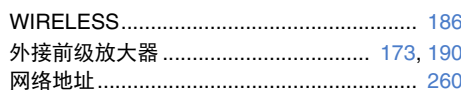

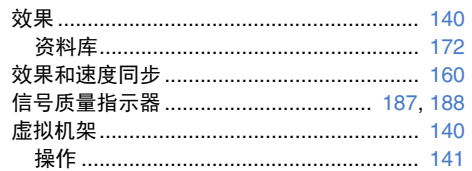

#### $\mathbf{Y}$

 $\overline{\phantom{a}}$ 

音频文件 (关联到场景调出).......................... 110 

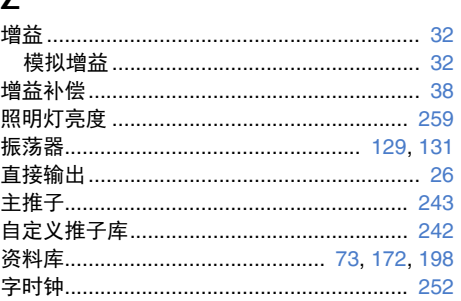

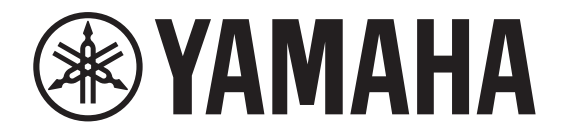

# **DIGITAL MIXING CONSOLE**

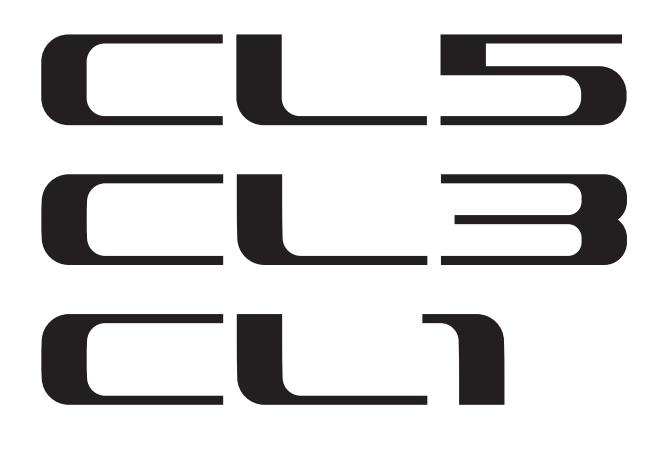

# **Data List**

## **Table of Contents**

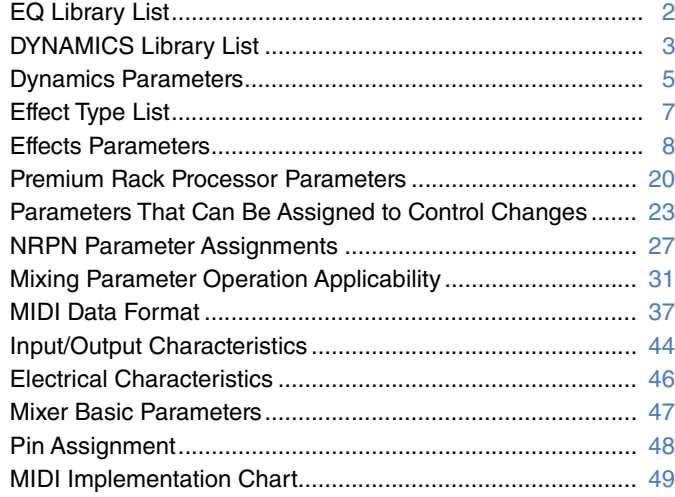

## <span id="page-294-0"></span>**EQ Library List**

- Libraries created by the user also include type parameters and BYPASS parameters (ON/OFF) for each band.
- The type parameter for all read-only presets is "LEGACY  $(TYPE1).$ "

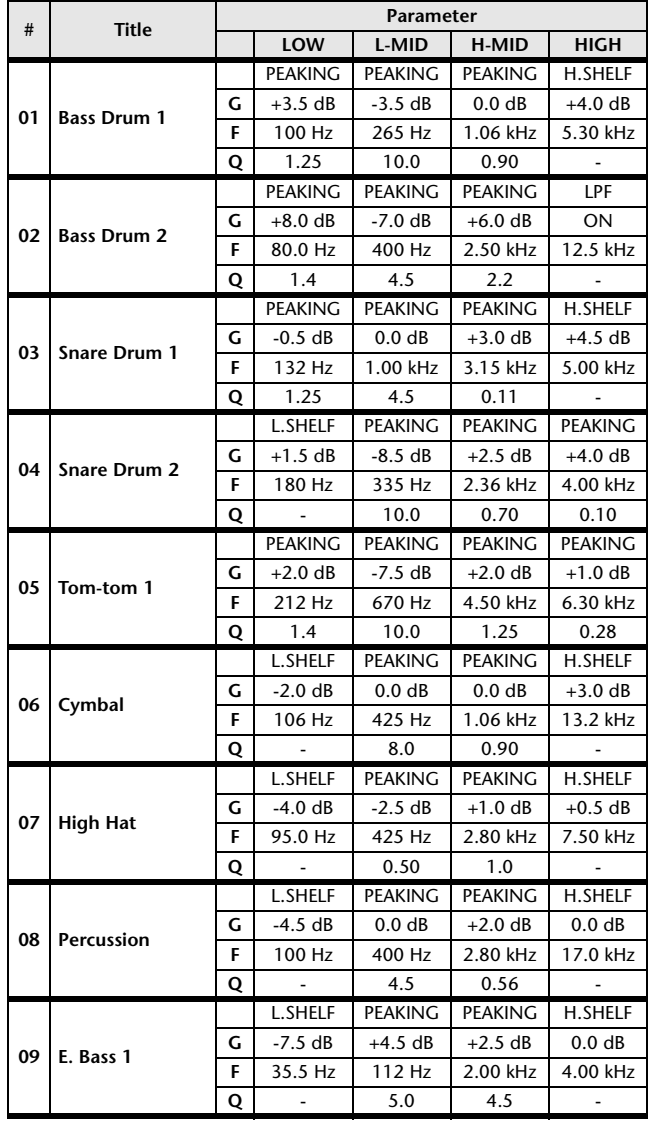

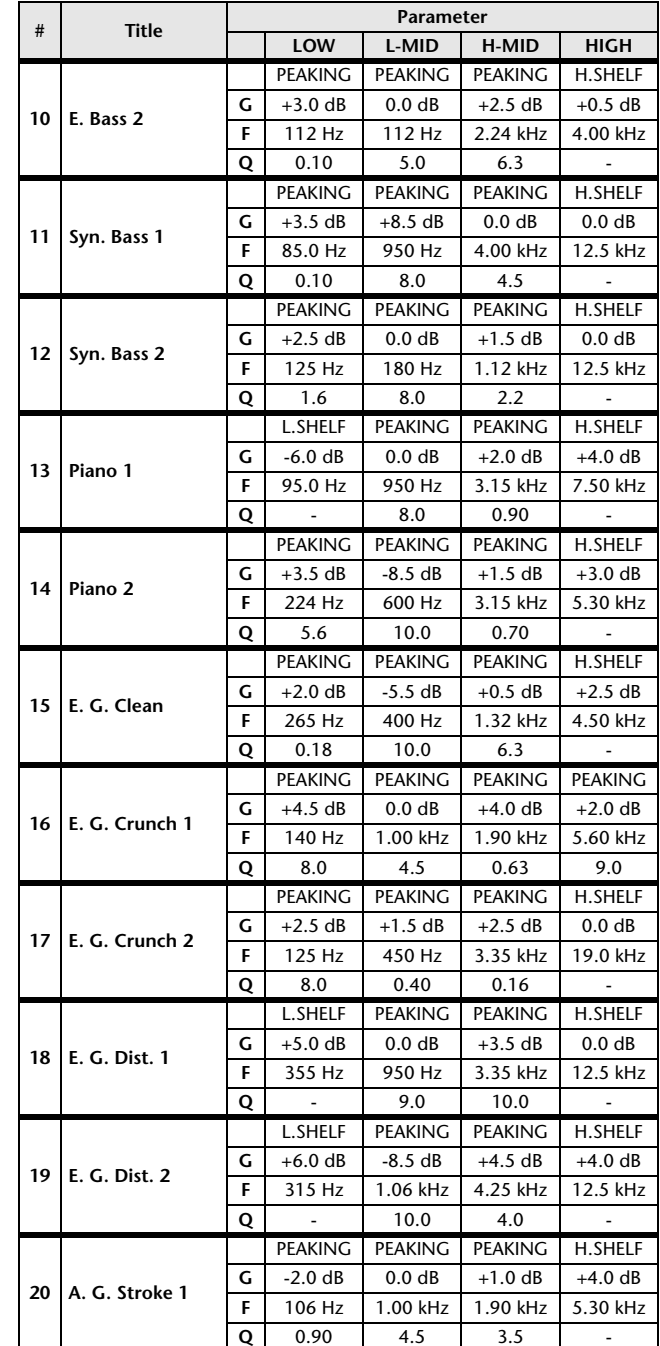

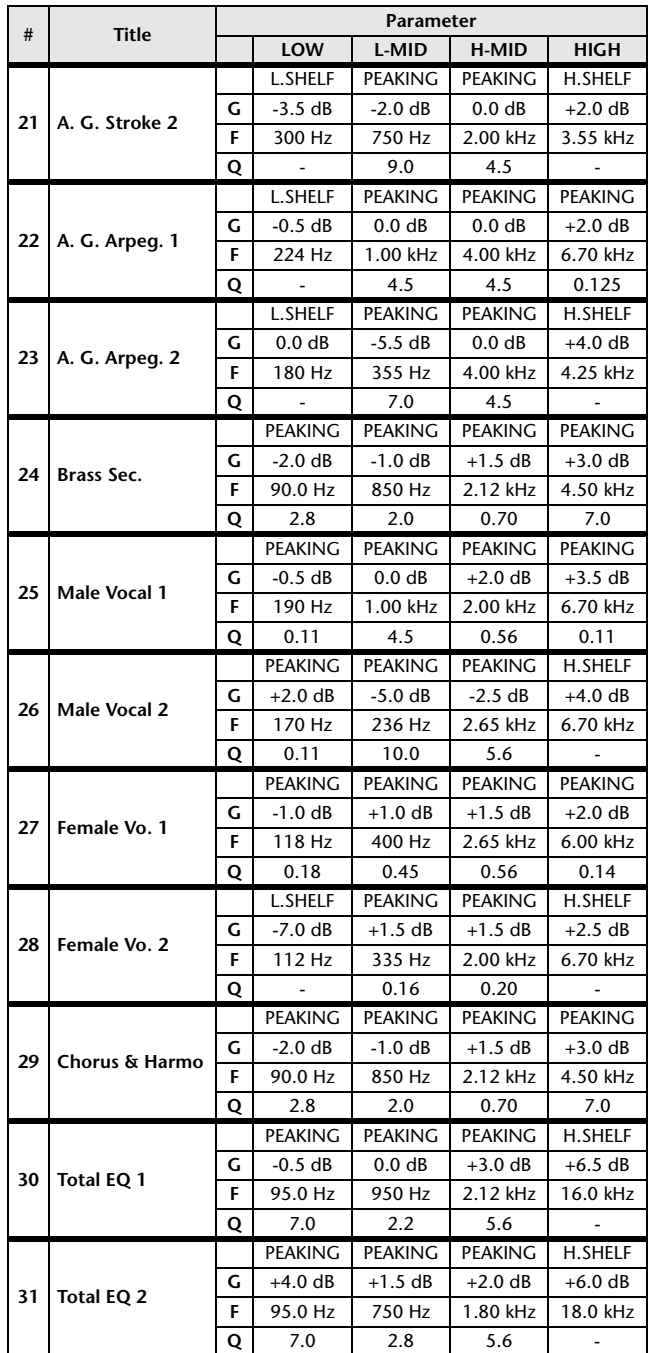

<span id="page-295-0"></span>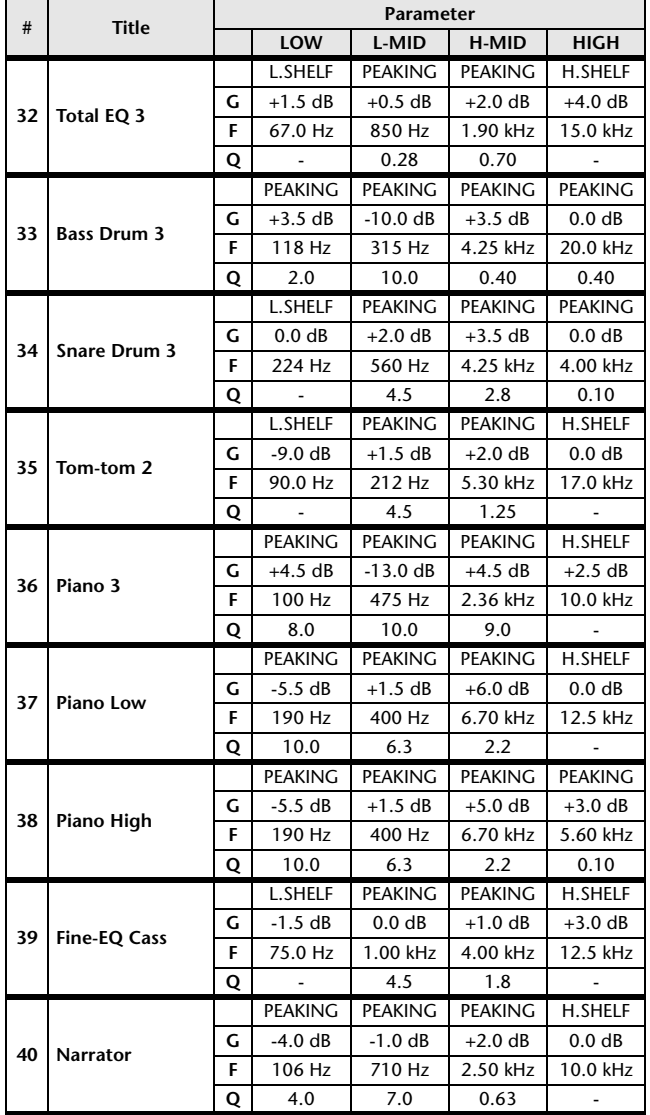

## **DYNAMICS Library List**

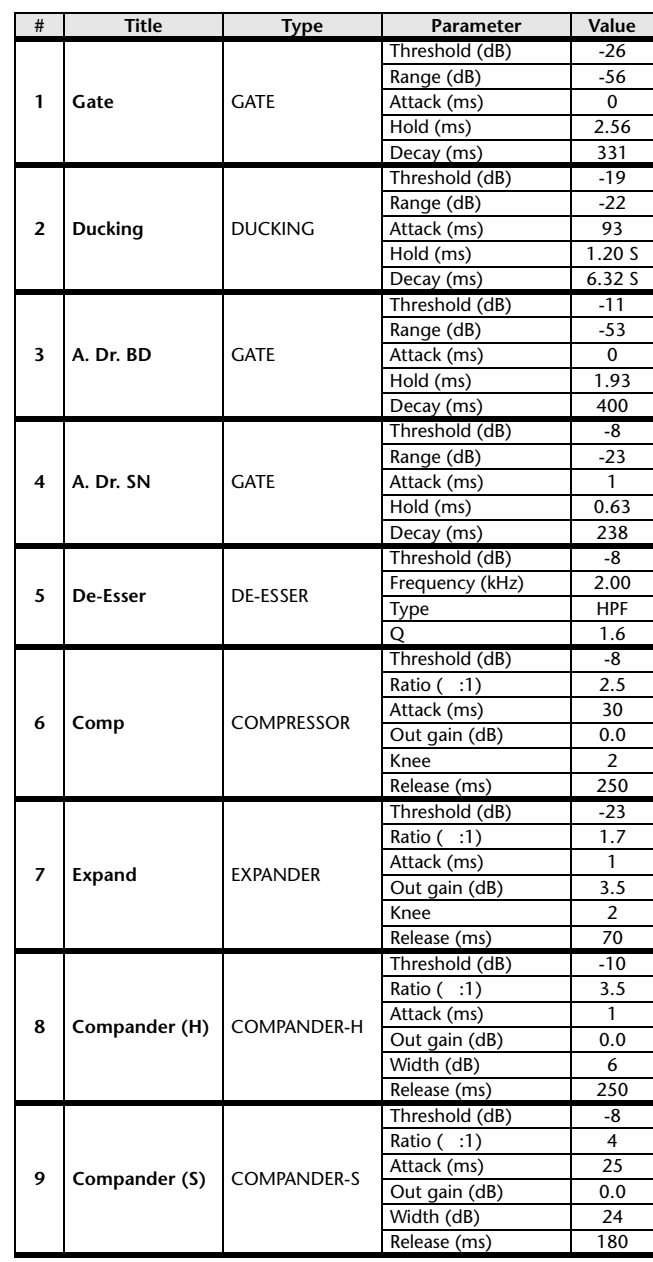

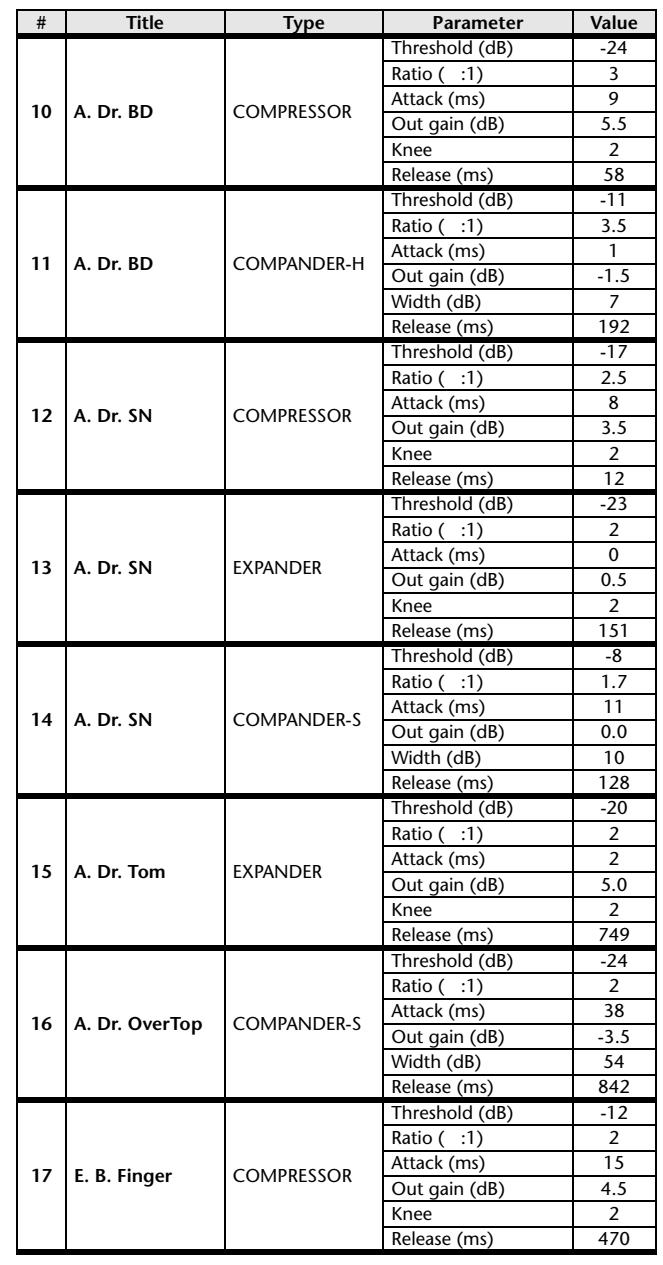

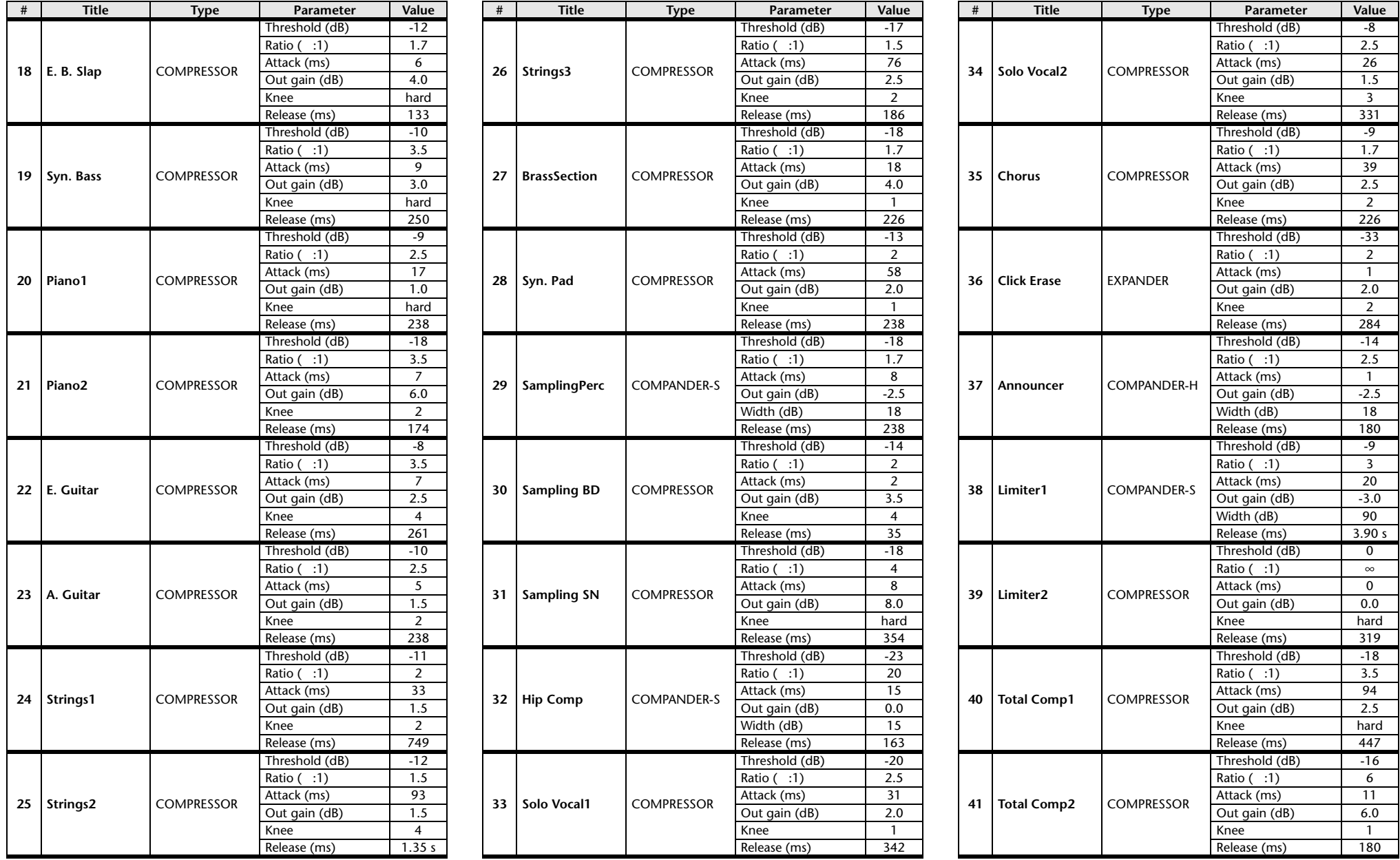

 $*$  At fs=44.1 kHz

## <span id="page-297-0"></span>**Dynamics Parameters**

Dynamics Parameters are the following types.

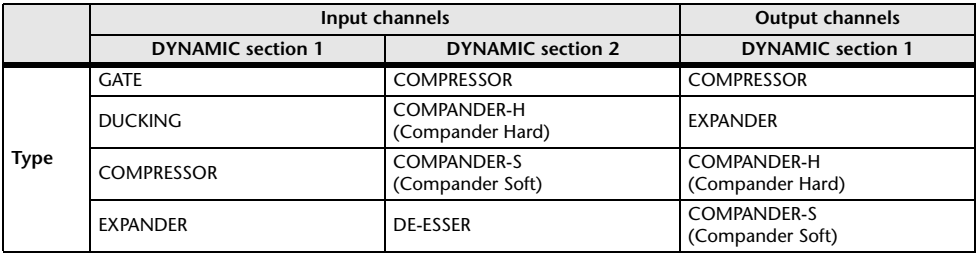

#### **GATE**

A gate attenuates signals below a set THRESHOLD level by a specified amount (RANGE).

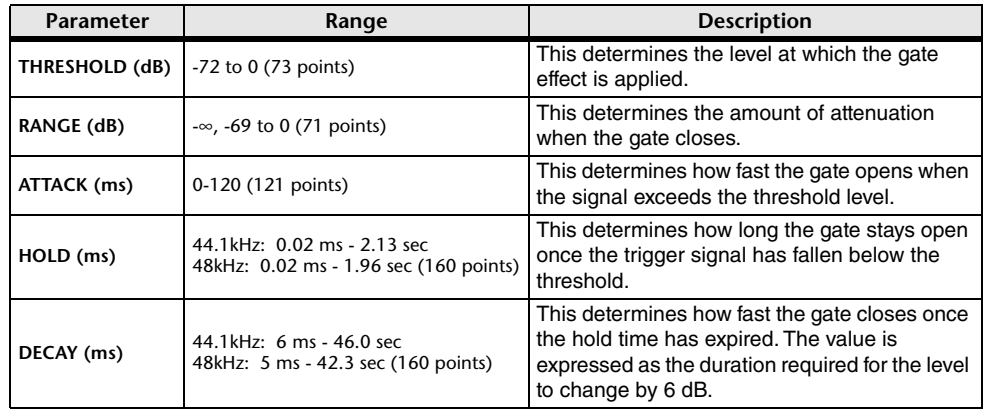

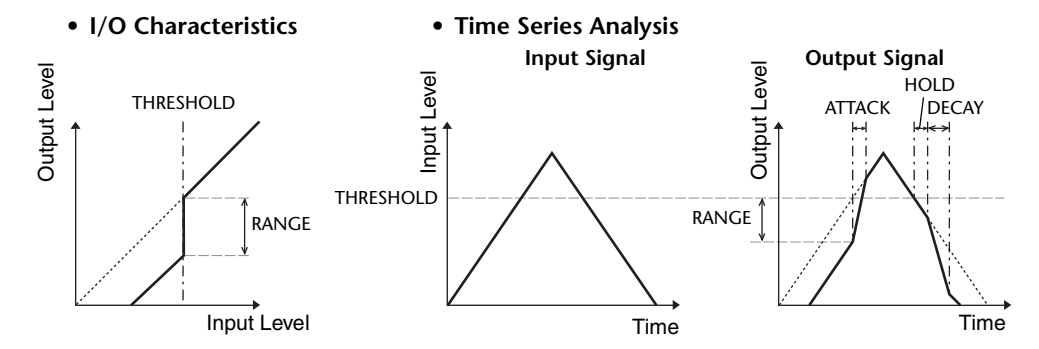

#### **DUCKING**

Ducking is commonly used for voice-over applications in which the background music level is reduced automatically when an announcer speaks.

When the KEY IN source signal level exceeds the specified THRESHOLD, the output level is attenuated by a specified amount (RANGE).

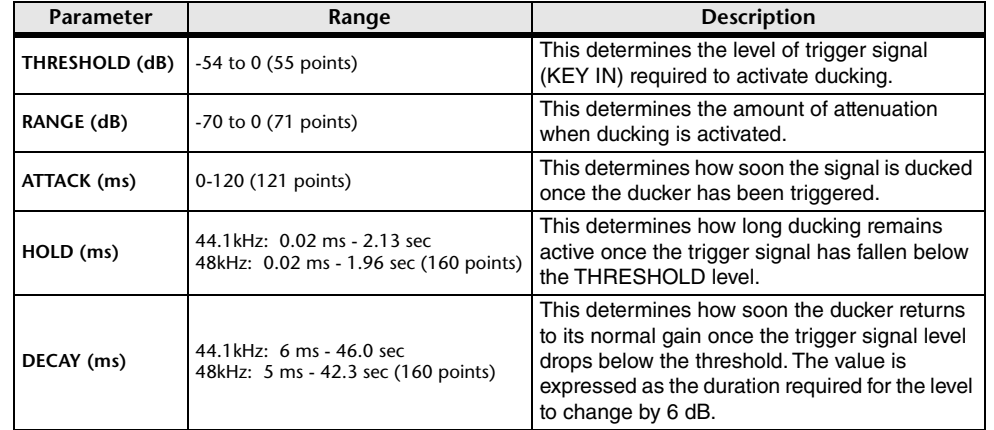

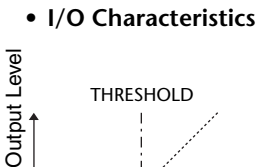

THRESHOLD

RANGE

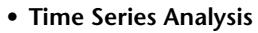

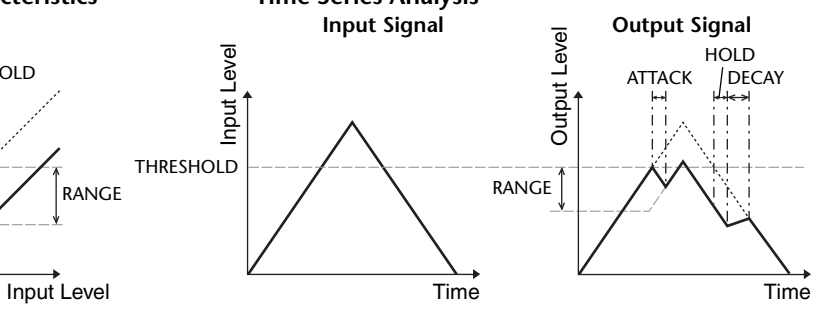

#### **COMPRESSOR**

The COMP processor attenuates signals above a specified THRESHOLD by a specified RATIO.

The COMP processor can also be used as a limiter, which, with a RATIO of ∞:1, reduces the level to the threshold. This means that the limiter's output level never actually exceeds the threshold.

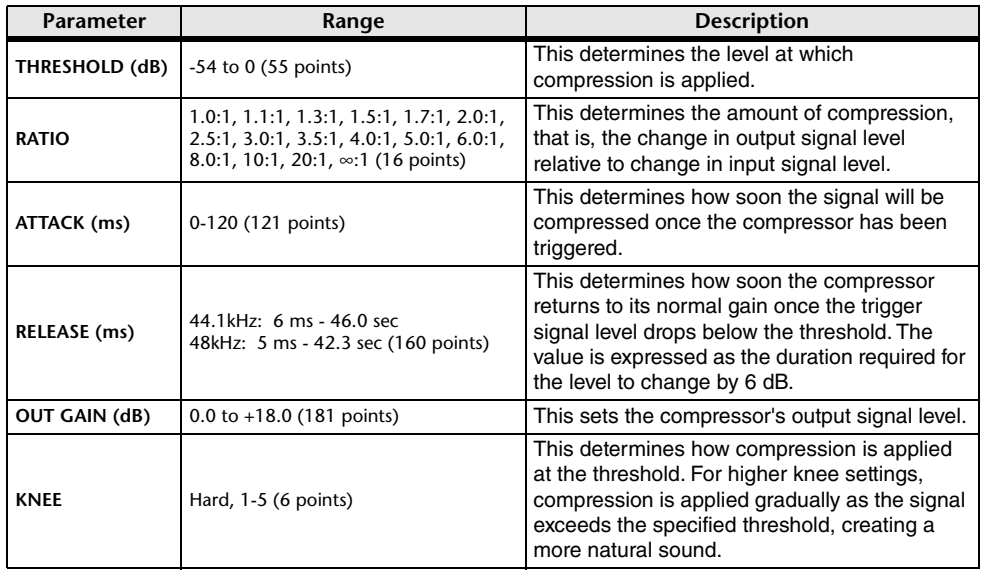

**• I/O Characteristics** (KNEE= hard, OUT GAIN= 0.0dB)

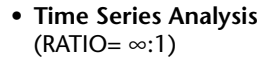

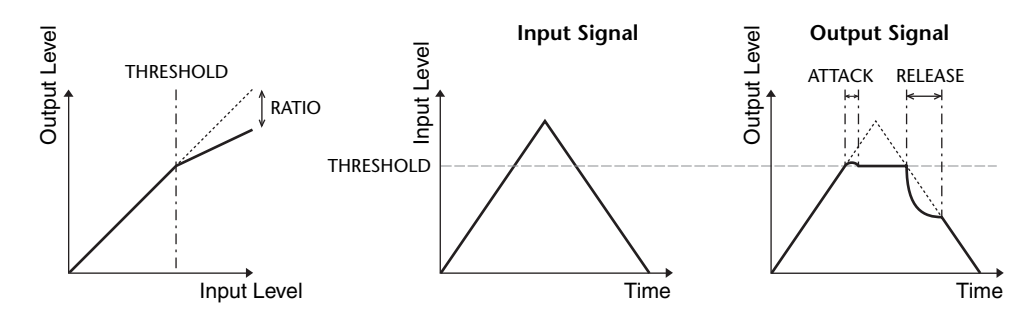

#### **EXPANDER**

An expander attenuates signals below a specified THRESHOLD by a specified RATIO.

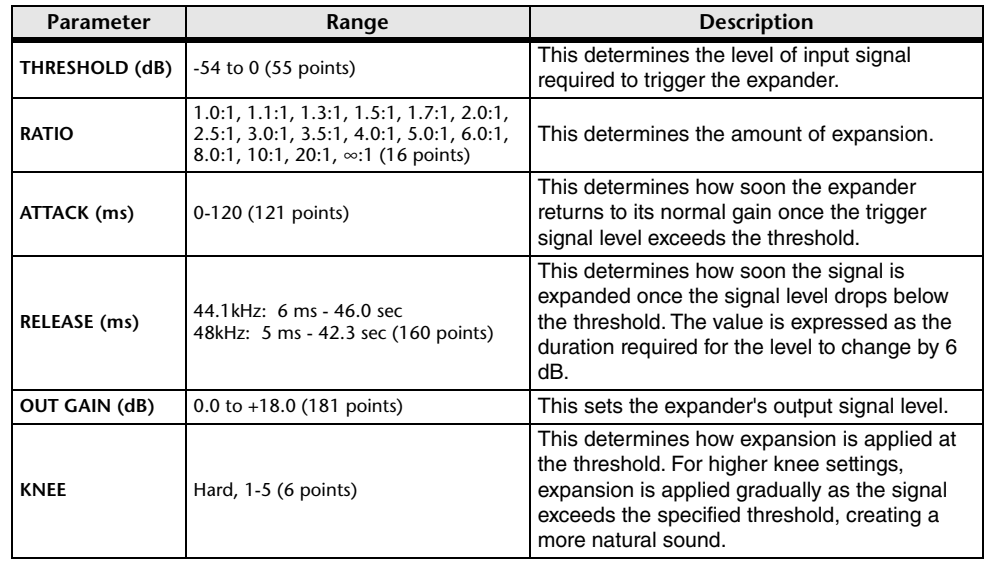

**• I/O Characteristics** (KNEE= hard,  $OUT GAIN = 0.0dB)$ 

Output Level

Output Level

#### **• Time Series Analysis**  $(RATIO = \infty:1)$

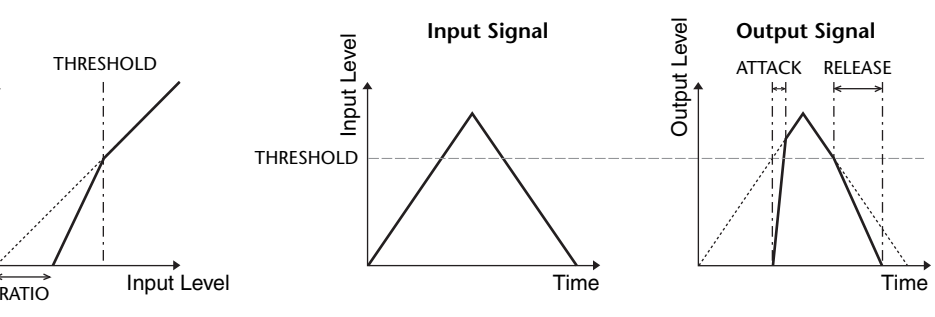

#### <span id="page-299-0"></span>**COMPANDER HARD (COMPANDER-H), COMPANDER SOFT (COMPANDER-S)**

The hard and soft companders combine the effects of the compressor, expander and limiter.

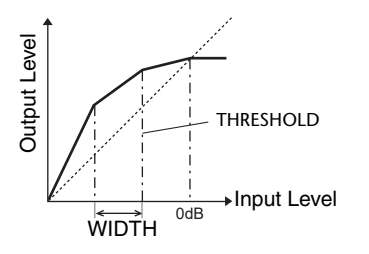

The companders function differently at the following levels:

1 **0 dB and higher** ..................................Functions as a limiter.

2 **Exceeding the threshold** ....................Functions as a compressor.

3 **Below the threshold and width** .........Functions as an expander.

The hard compander has an expansion ratio of 5:1, while the soft compander has an expansion ratio of 1.5:1. The expander is essentially turned off when the width is set to maximum. The compressor has a fixed knee setting of 2.

\* The gain is automatically adjusted according to the ratio and threshold values, and can be increased by up to 18 dB. \* The OUT GAIN parameter enables you to compensate for the overall level change caused by the compression and expansion processes.

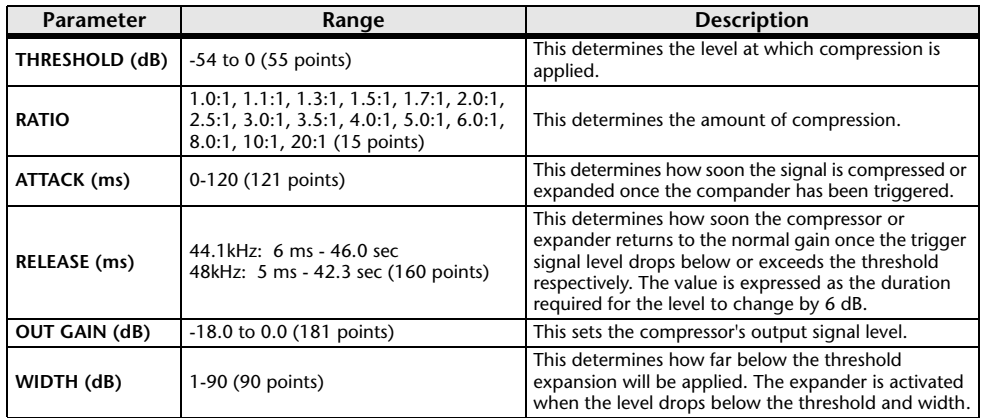

#### **DE-ESSER**

This detects and compresses only the sibilants and other high-frequency consonants of the vocal.

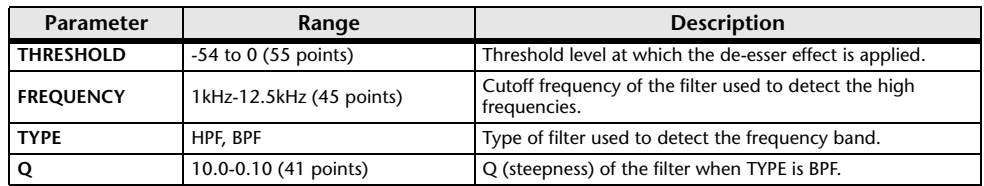

## **Effect Type List**

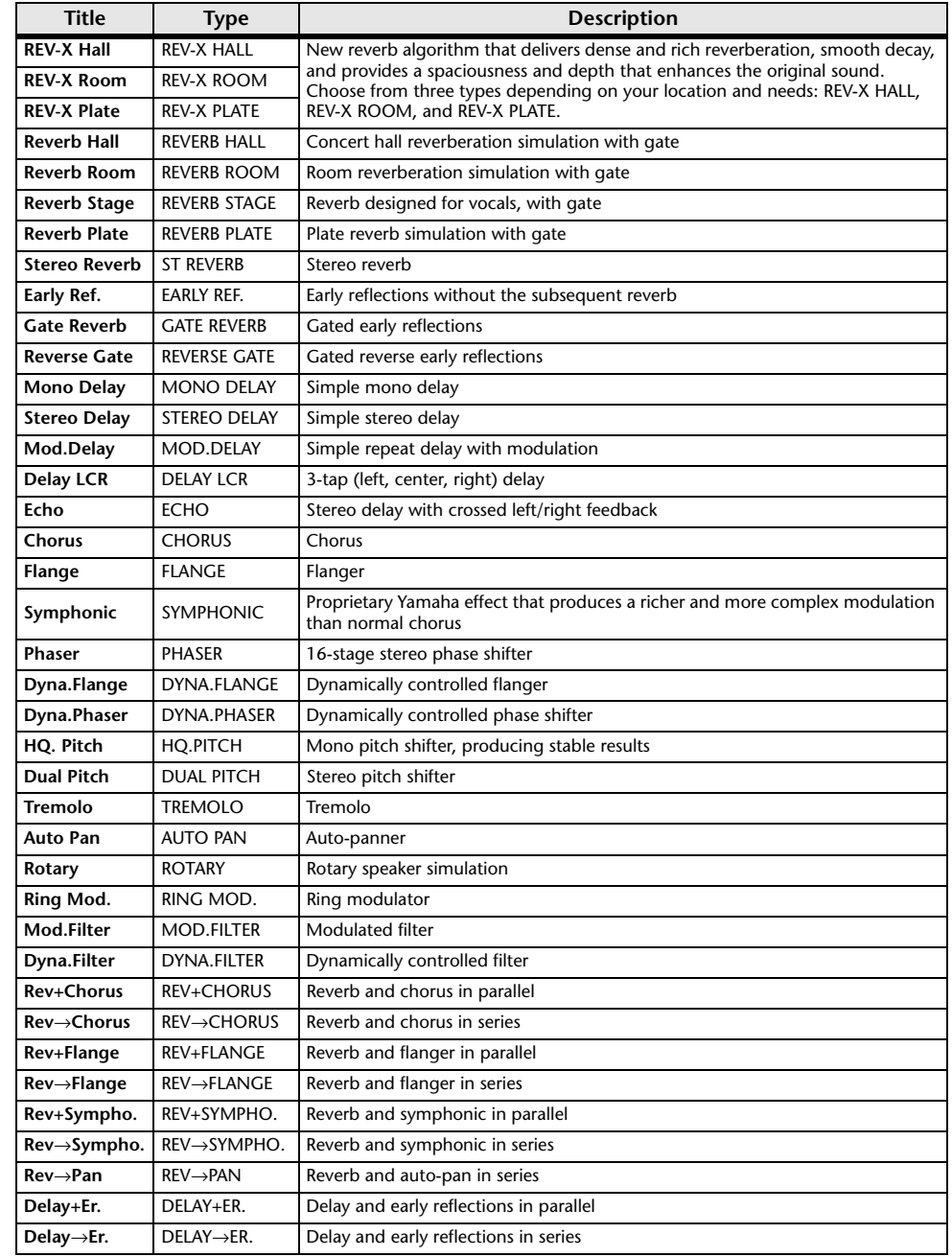

<span id="page-300-0"></span>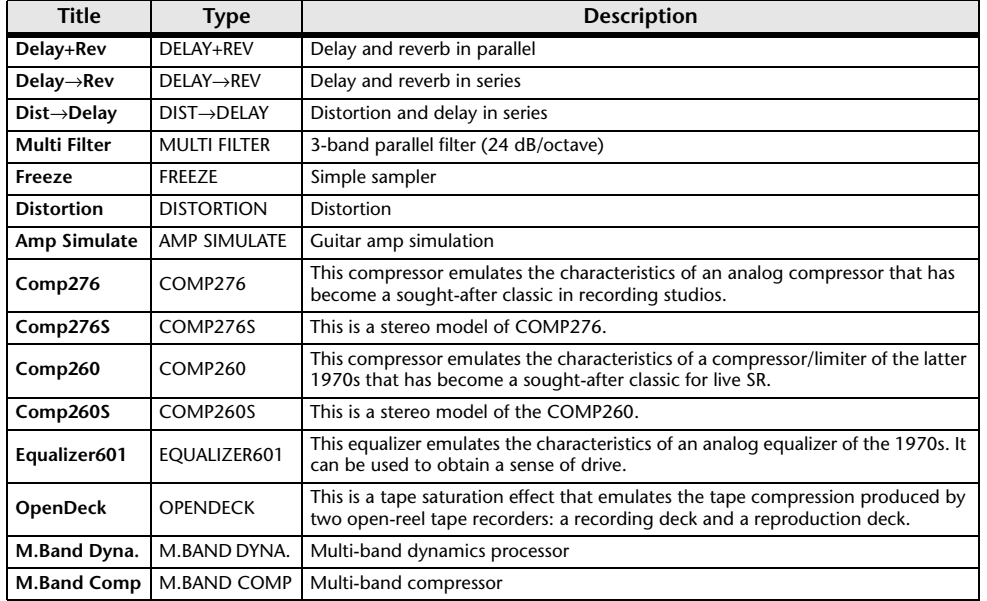

### **Effects Parameters**

#### **REV-X HALL, REV-X ROOM, REV-X PLATE**

Newly-developed two input, two output reverb algorithm. Delivers dense and rich reverberation, smooth decay, and provides a spaciousness and depth that enhances the original sound. Choose from three types depending on your location and needs: REV-X HALL, REV-X ROOM, and REV-X PLATE.

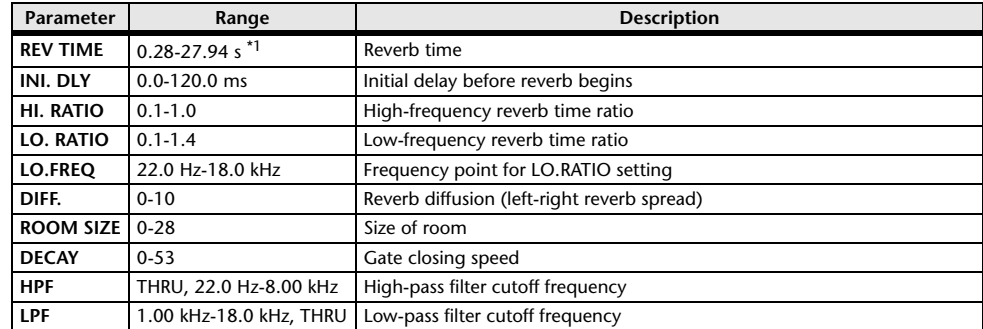

\*1. These values are for when the effect type is REV-X HALL and the ROOM SIZE=28. The range will differ depending on the effect type and ROOM SIZE setting.

#### **REVERB HALL, REVERB ROOM, REVERB STAGE, REVERB PLATE**

One input, two output hall, room, stage, and plate reverb simulations, all with gates.

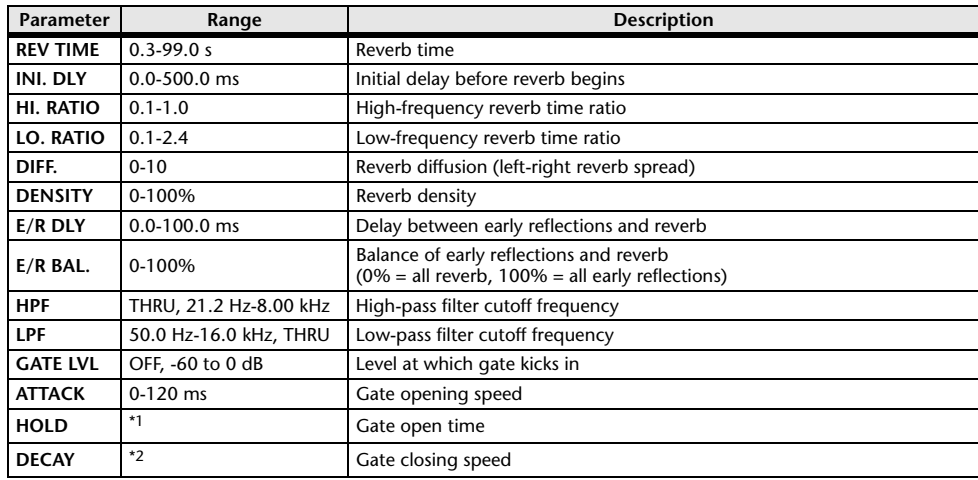

\*1. 0.02 ms-2.13 s (fs=44.1 kHz), 0.02 ms-1.96 s (fs=48 kHz)

\*2. 6.0 ms-46.0 s (fs=44.1 kHz), 5.0 ms-42.3 s (fs=48 kHz)

#### **STEREO REVERB**

Two input, two output stereo reverb.

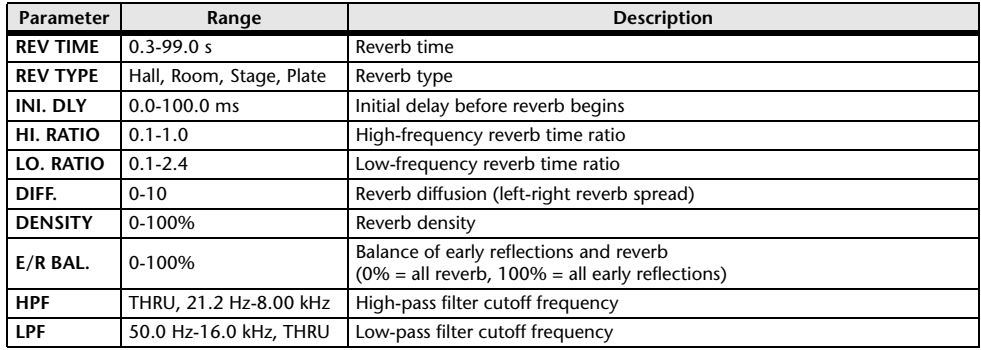

#### **EARLY REF.**

One input, two output early reflections.

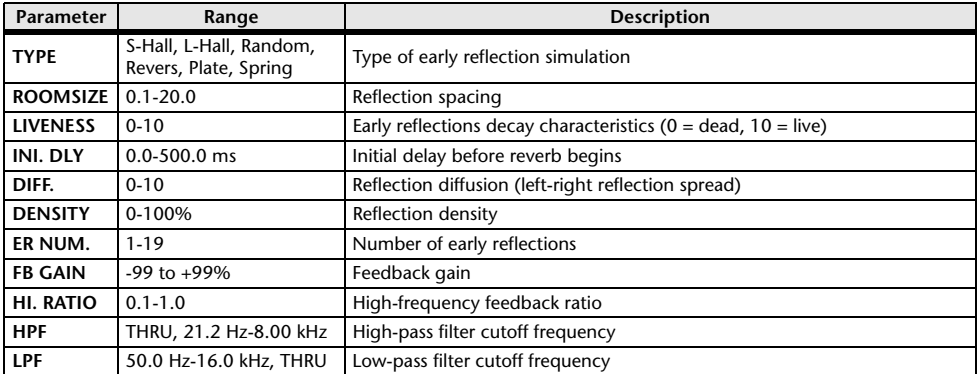

#### **GATE REVERB, REVERSE GATE**

One input, two output early reflections with gate, and early reflections with reverse gate.

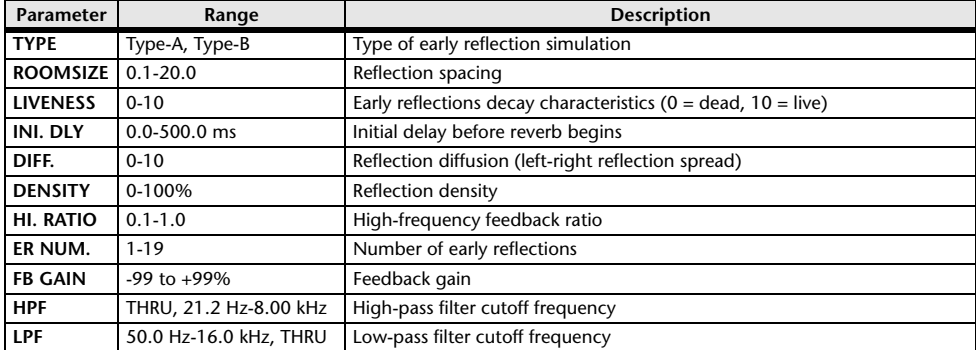

#### **MONO DELAY**

One input, one output basic repeat delay.

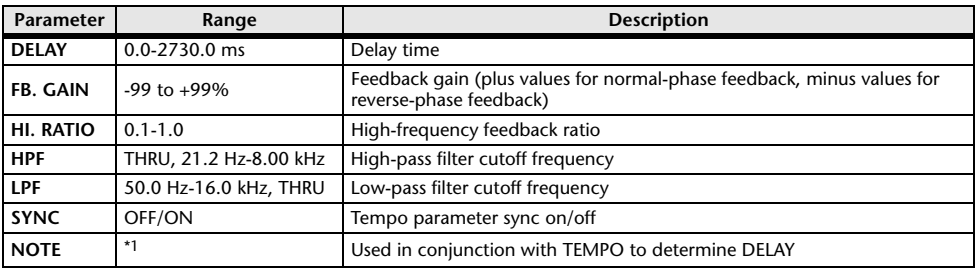

\*1.  $\longrightarrow$   $\frac{1}{100}$   $\frac{1}{100}$   $\frac{1}{10$ setting)

#### **STEREO DELAY**

Two input, two output basic stereo delay.

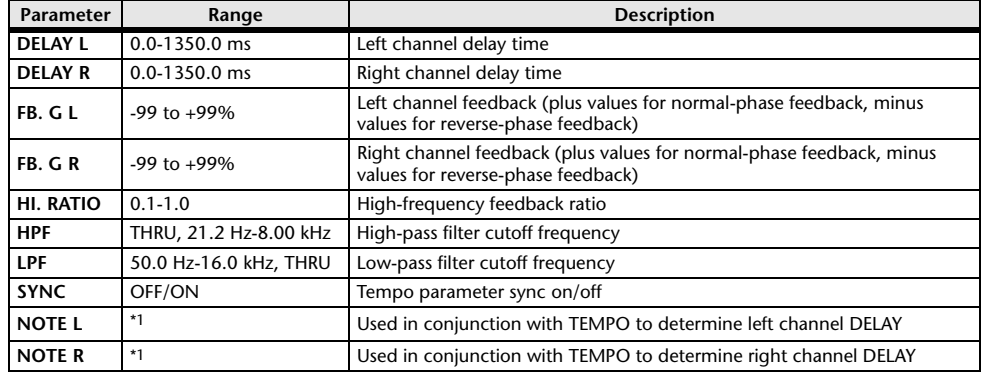

Maximum value depends on the tempo setting) and the temporal life of the temporal life of the temporal life of t

#### **MOD. DELAY**

One input, two output basic repeat delay with modulation.

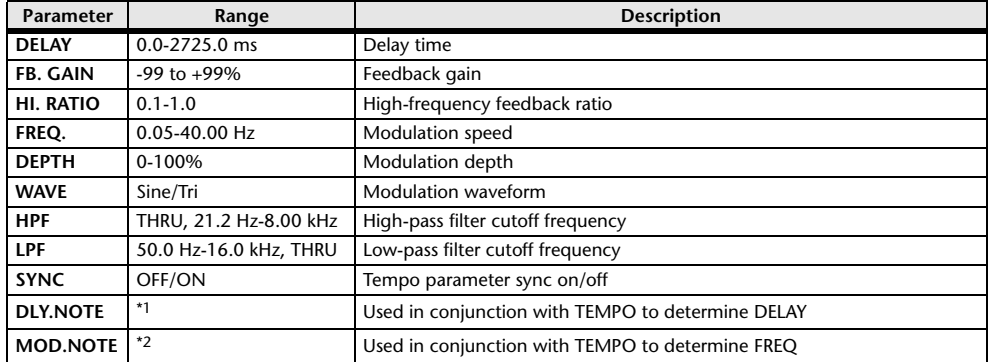

\*1. (Maximum value depends on the tempo setting) \*2.

#### **DELAY LCR**

One input, two output 3-tap delay (left, center, right).

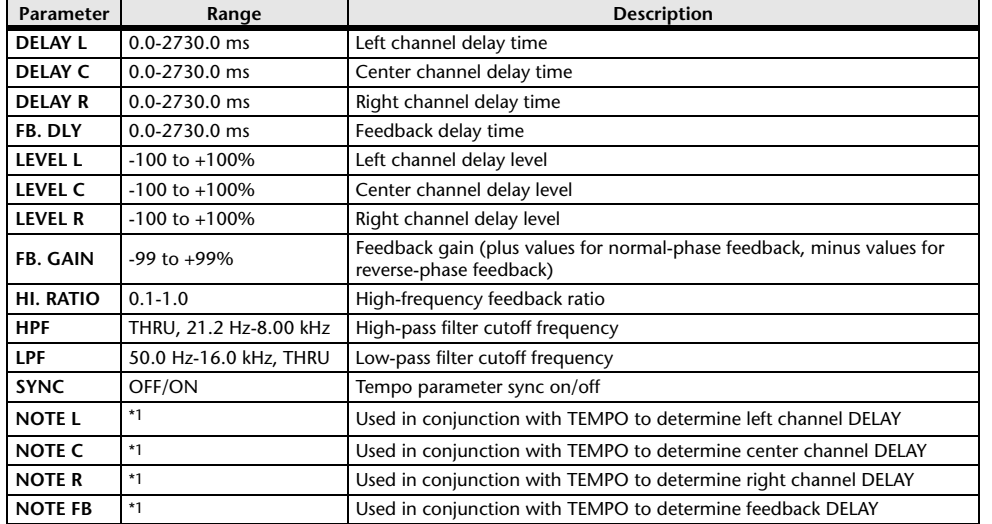

\*1.  $\longrightarrow$   $\frac{1}{100}$   $\frac{1}{200}$   $\frac{1}{20$ 

#### **ECHO**

Two input, two output stereo delay with crossed feedback loop.

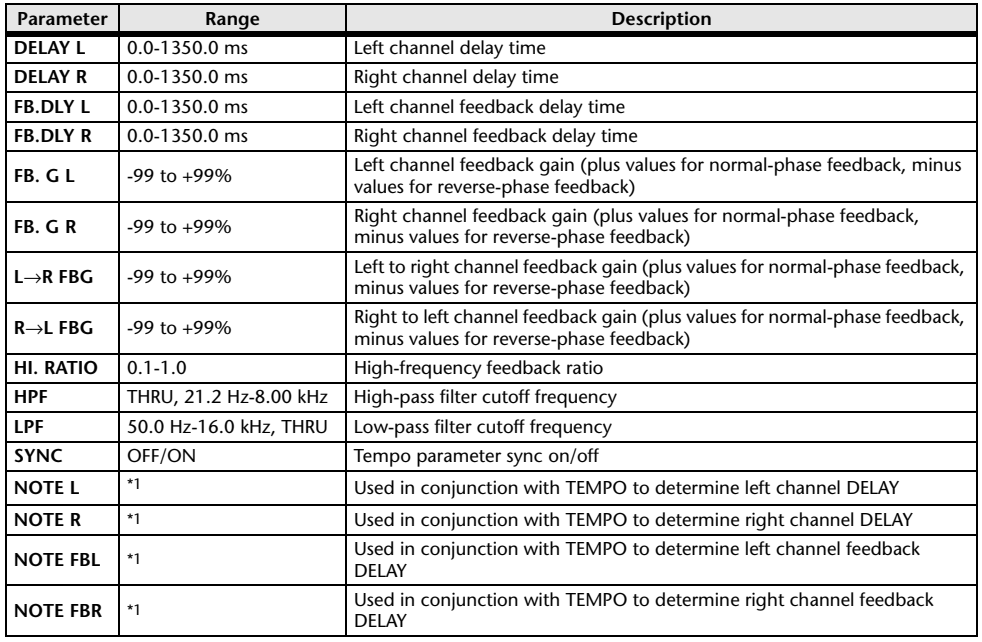

\*1.  $\longrightarrow$   $H^{3}$   $H^{3}$   $\blacktriangleright$   $H^{3}$   $\blacktriangleright$   $H^{1}$   $H^{3}$   $\blacktriangleright$   $H^{1}$   $H^{1}$   $H^{1}$   $H^{1}$   $H^{1}$   $H^{1}$   $H^{1}$   $H^{1}$   $H^{1}$   $H^{1}$   $H^{1}$   $H^{1}$   $H^{1}$   $H^{1}$   $H^{1}$   $H^{1}$   $H^{1}$   $H^{1}$   $H^{1}$   $H^{1}$   $H^{1}$   $H^{1}$ 

#### **CHORUS**

Two input, two output chorus effect.

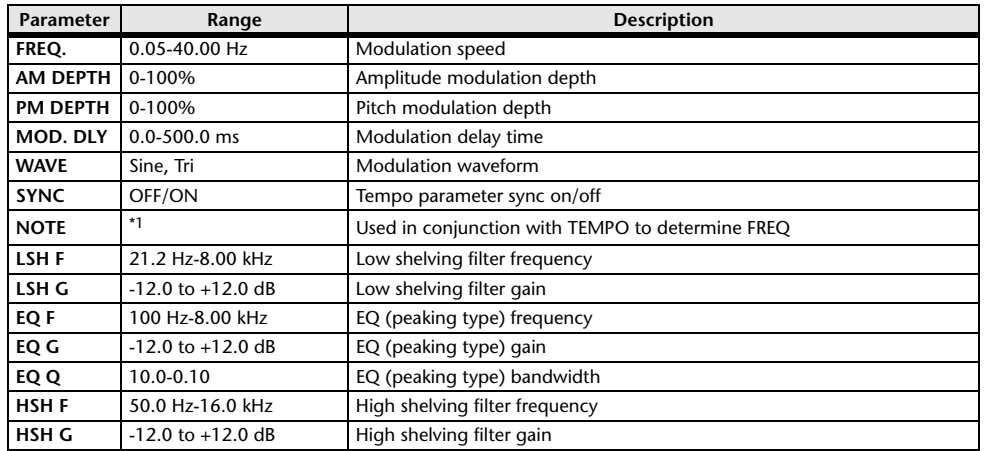

\*1.

#### **FLANGE**

Two input, two output flange effect.

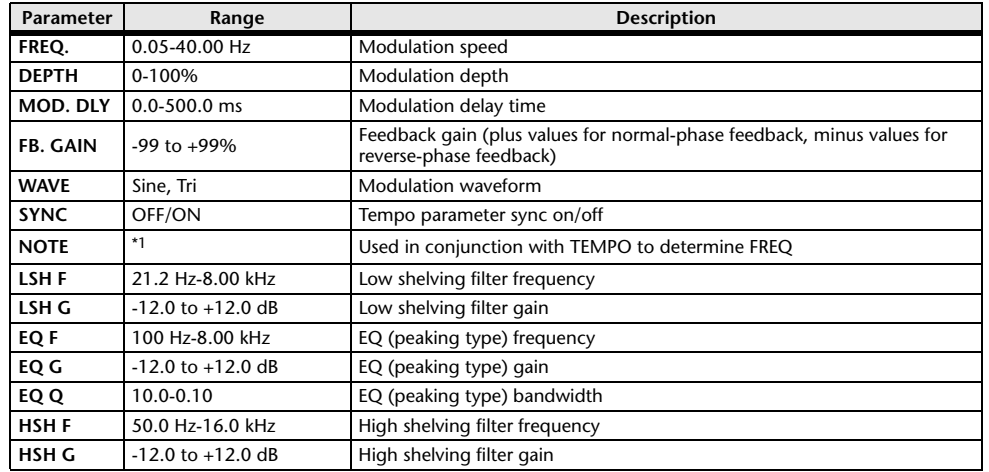

\*1.

#### **SYMPHONIC**

Two input, two output symphonic effect.

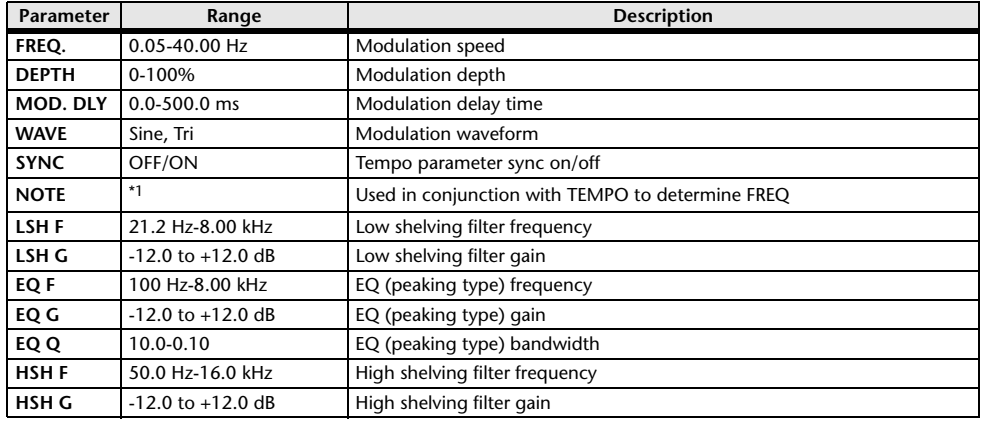

\*1.

#### **PHASER**

Two input, two output 16-stage phaser.

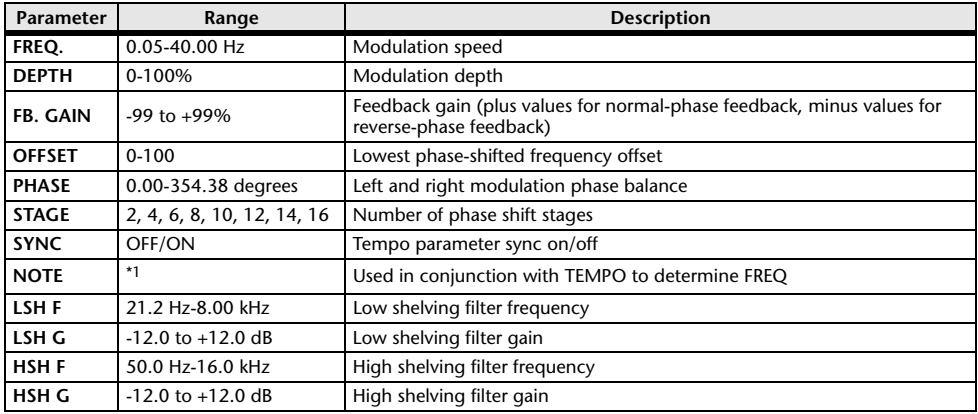

\*1.

#### **DYNA.FLANGE**

Two input, two output dynamically controlled flanger.

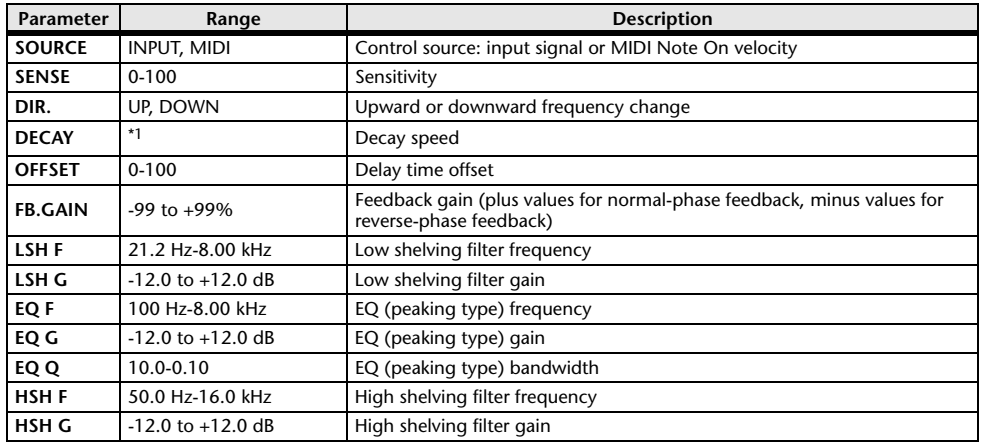

\*1. 6.0 ms-46.0 s (fs=44.1 kHz), 5.0 ms-42.3 s (fs=48 kHz)

#### **DYNA.PHASER**

Two input, two output dynamically controlled phaser.

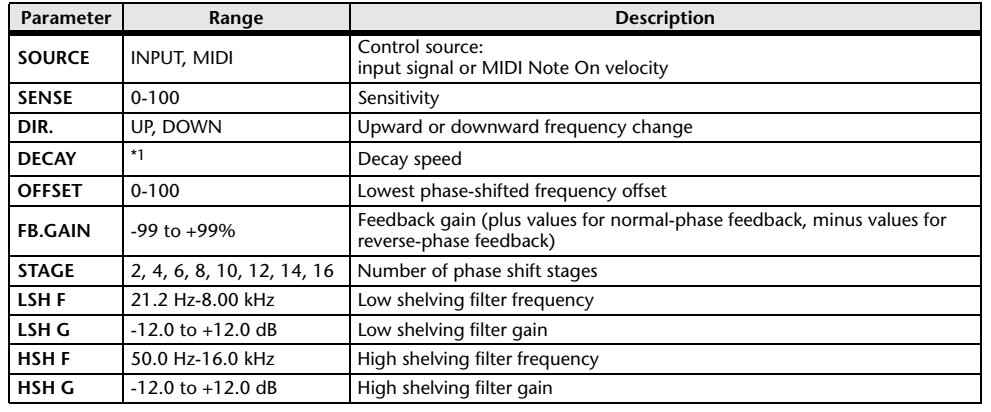

\*1. 6.0 ms-46.0 s (fs=44.1 kHz), 5.0 ms-42.3 s (fs=48 kHz)

#### **HQ.PITCH**

One input, two output high-quality pitch shifter.

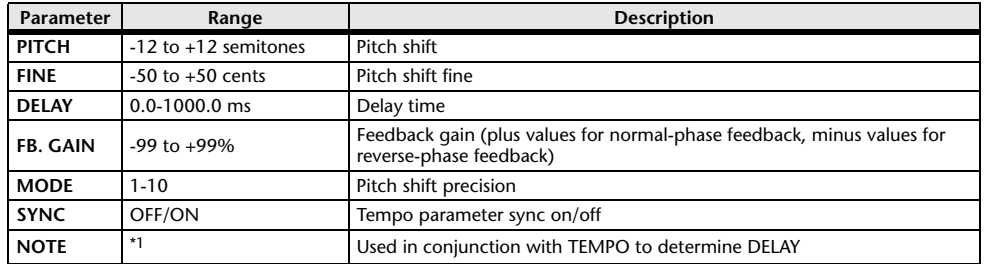

\*1.  $\longrightarrow$   $\frac{1}{100}$   $\frac{1}{100}$   $\frac{1}{10$ 

#### **DUAL PITCH**

Two input, two output pitch shifter.

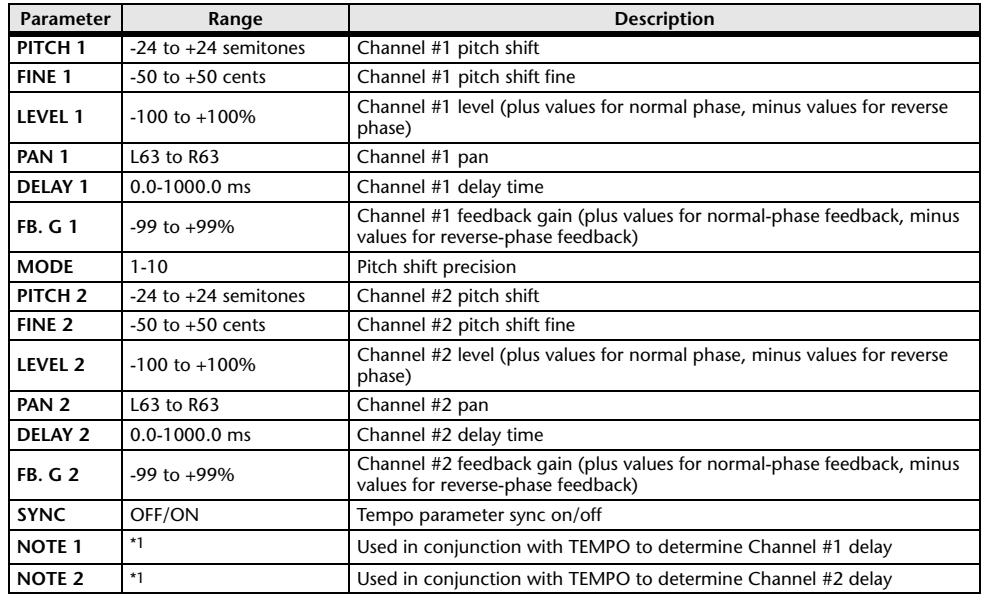

\*1.  $\longrightarrow$   $H^{3}$   $H^{3}$   $\blacktriangleright$   $H^{3}$   $\blacktriangleright$   $H^{1}$   $H^{3}$   $\blacktriangleright$   $H^{1}$   $H^{1}$   $H^{1}$   $H^{1}$   $H^{1}$   $H^{1}$   $H^{1}$   $H^{1}$   $H^{1}$   $H^{1}$   $H^{1}$   $H^{1}$   $H^{1}$   $H^{1}$   $H^{1}$   $H^{1}$   $H^{1}$   $H^{1}$   $H^{1}$   $H^{1}$   $H^{1}$   $H^{1}$ 

#### **TREMOLO**

Two input, two output tremolo effect.

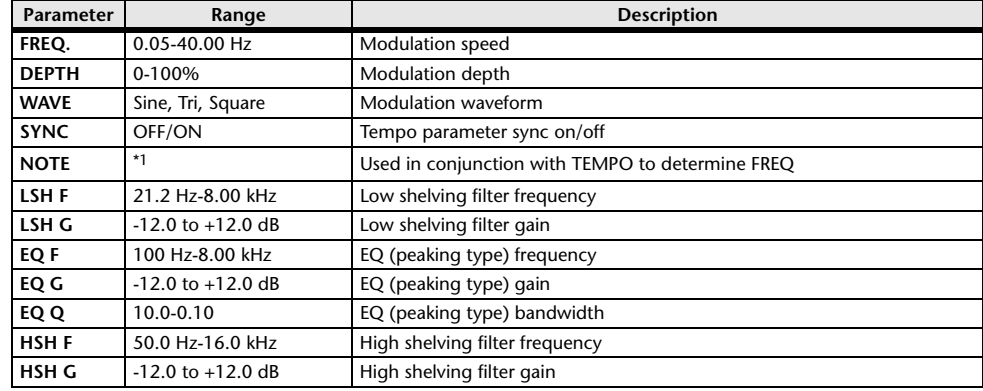

\*1.

#### **AUTOPAN**

Two input, two output autopanner.

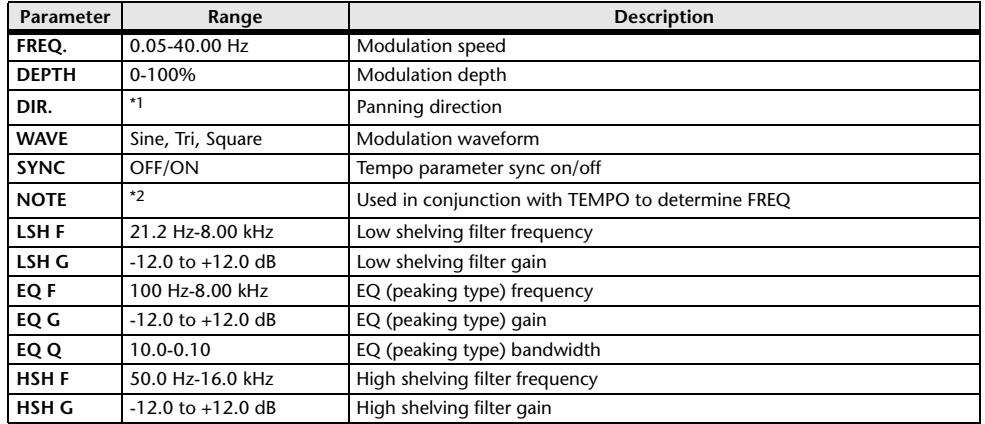

\*1. L↔R, L→R, L←R, Turn L, Turn R

\*2.

#### **ROTARY**

One input, two output rotary speaker simulator.

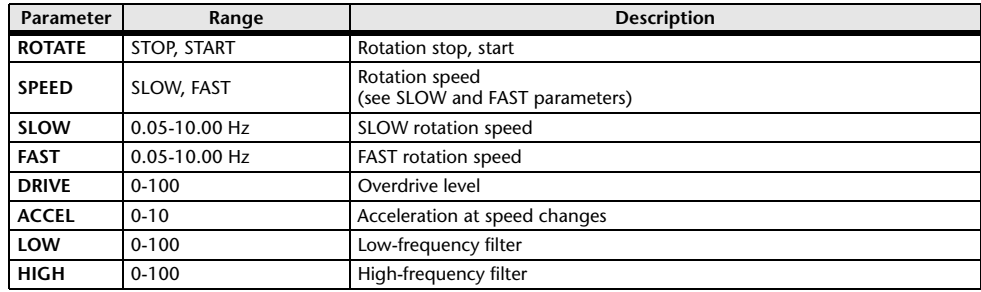

#### **RING MOD.**

Two input, two output ring modulator.

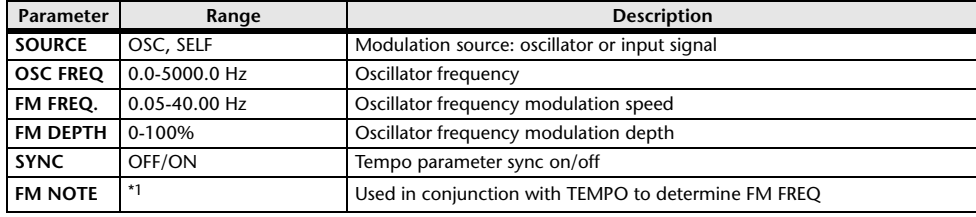

\*1.

#### **MOD.FILTER**

Two input, two output modulation filter.

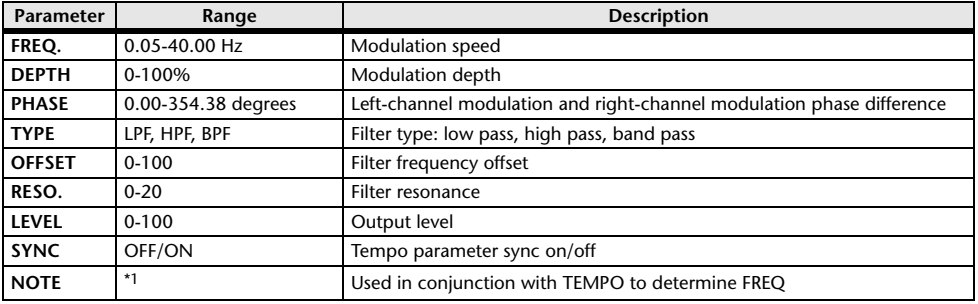

\*1.

#### **DYNA.FILTER**

Two input, two output dynamically controlled filter.

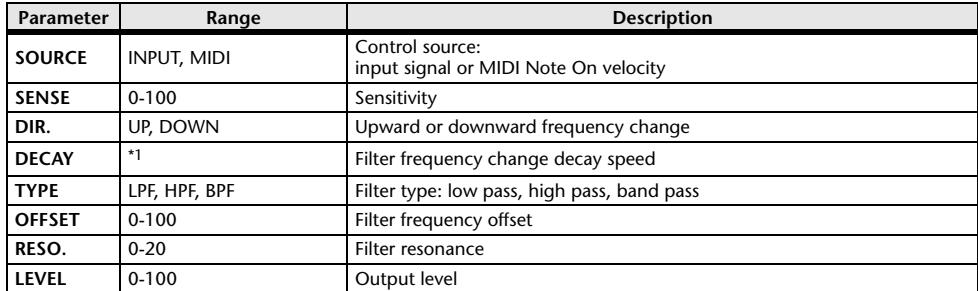

\*1. 6.0 ms-46.0 s (fs=44.1 kHz), 5.0 ms-42.3 s (fs=48 kHz)

#### **REV+CHORUS**

One input, two output reverb and chorus effects in parallel.

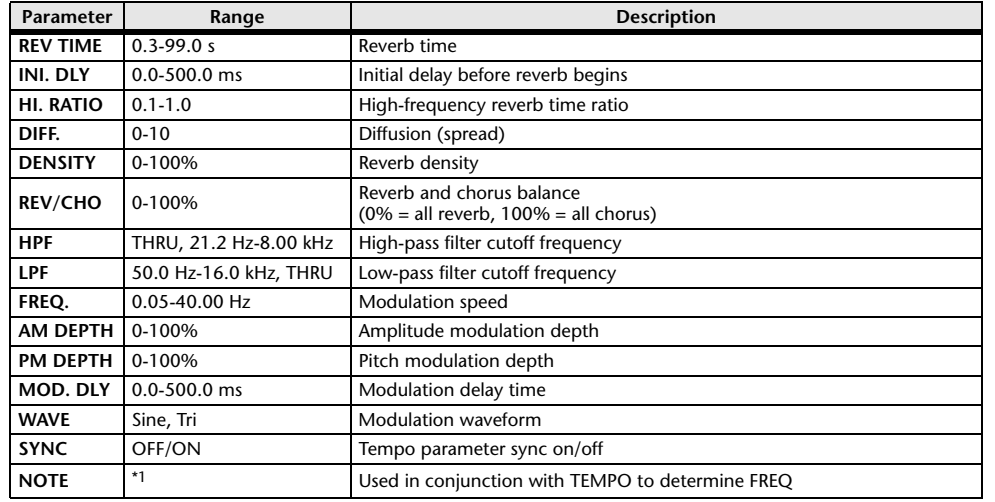

\*1.

#### **REV**→**CHORUS**

One input, two output reverb and chorus effects in series.

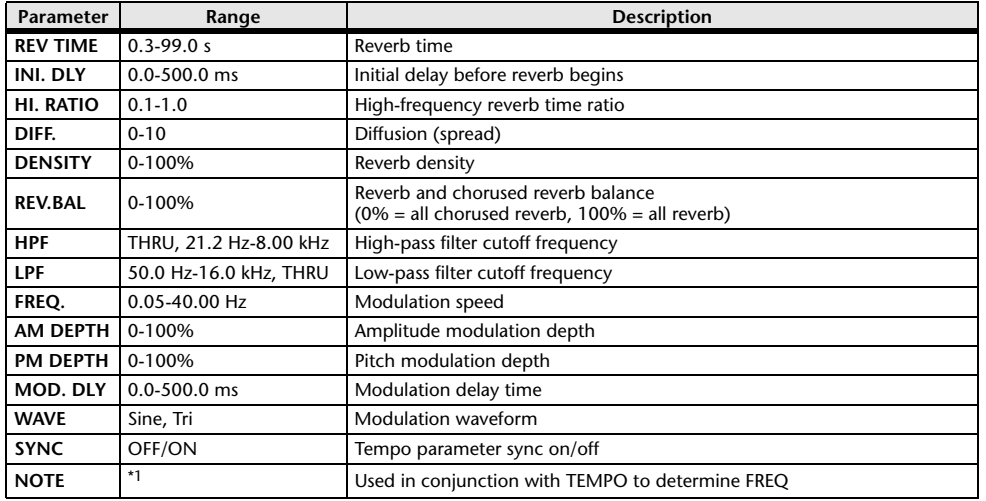

\*1.

#### **REV+FLANGE**

One input, two output reverb and flanger effects in parallel.

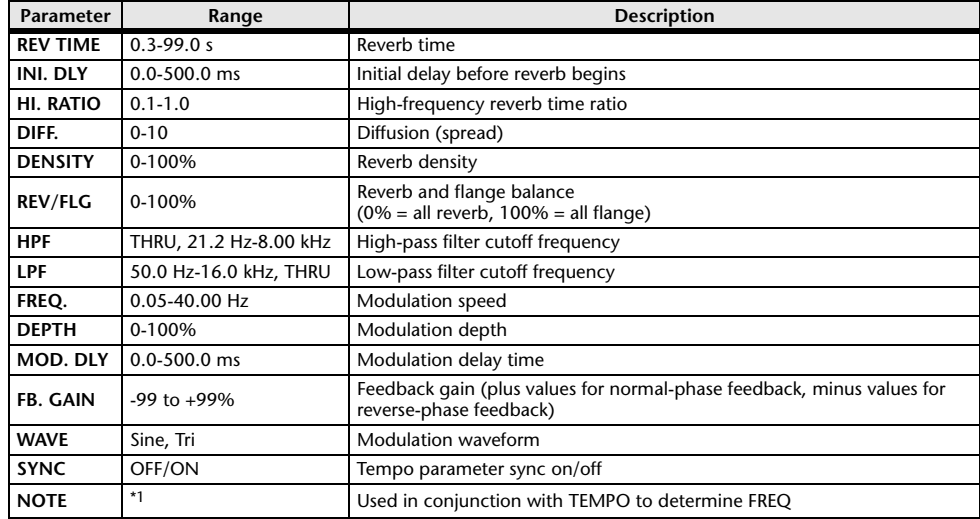

\*1.

#### **REV**→**FLANGE**

One input, two output reverb and flanger effects in series.

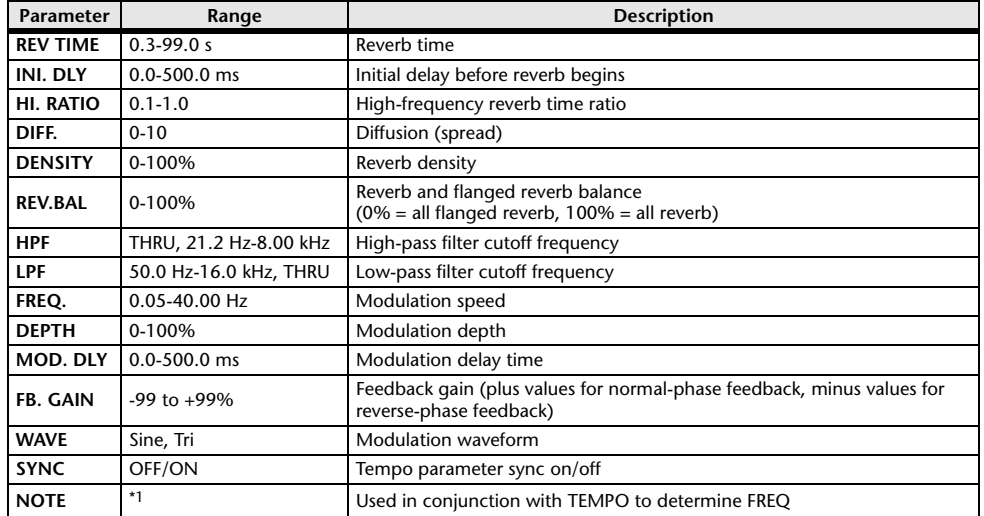

\*1.

#### **REV+SYMPHO.**

One input, two output reverb and symphonic effects in parallel.

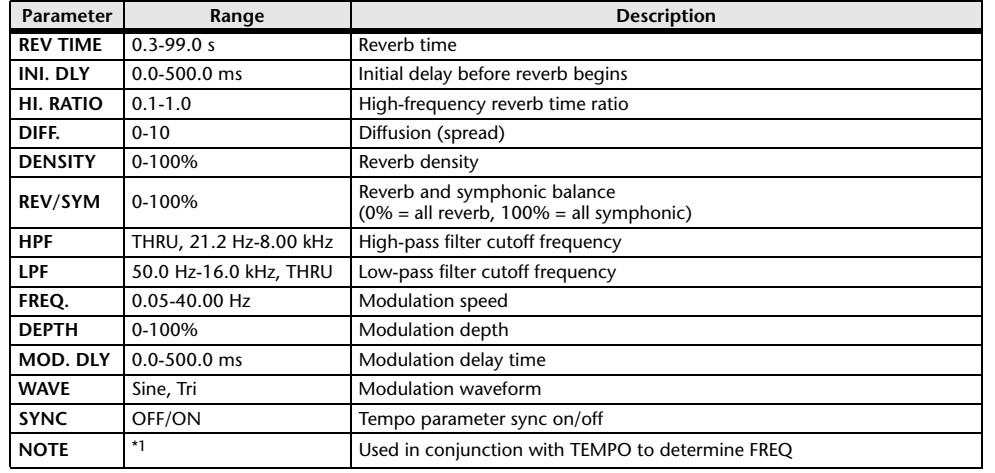

\*1.

#### **REV**→**SYMPHO.**

One input, two output reverb and symphonic effects in series.

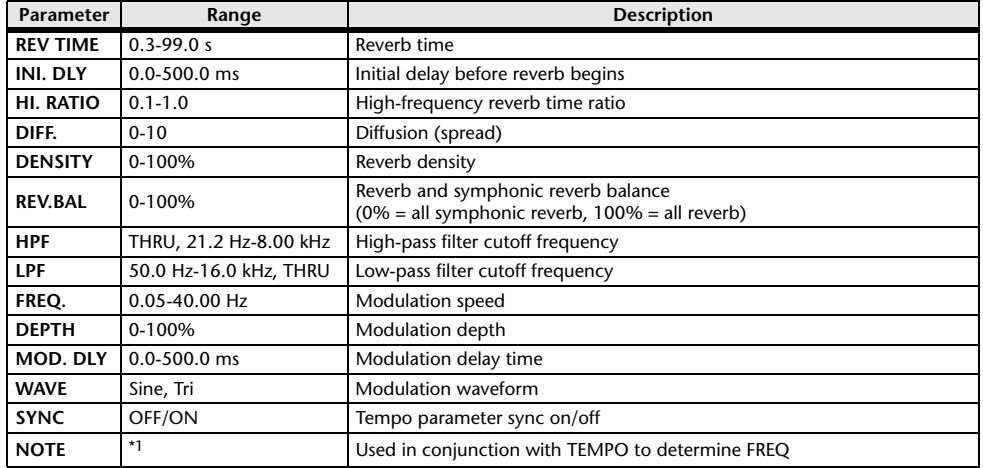

\*1.

#### **REV**→**PAN**

This is a 1-in/2-out series-connected reverb and auto-pan effect.

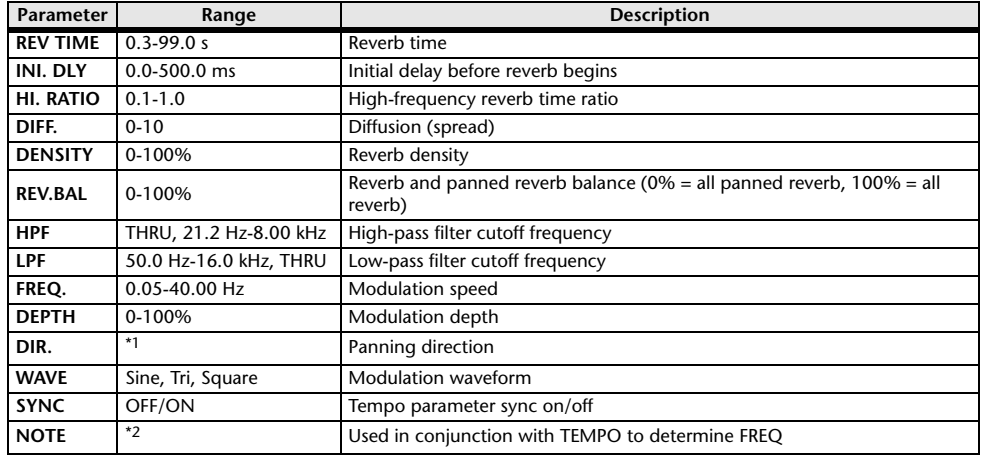

\*1. L↔R, L→R, L←R, Turn L, Turn R

\*2.

#### **DELAY+ER.**

One input, two output delay and early reflections effects in parallel.

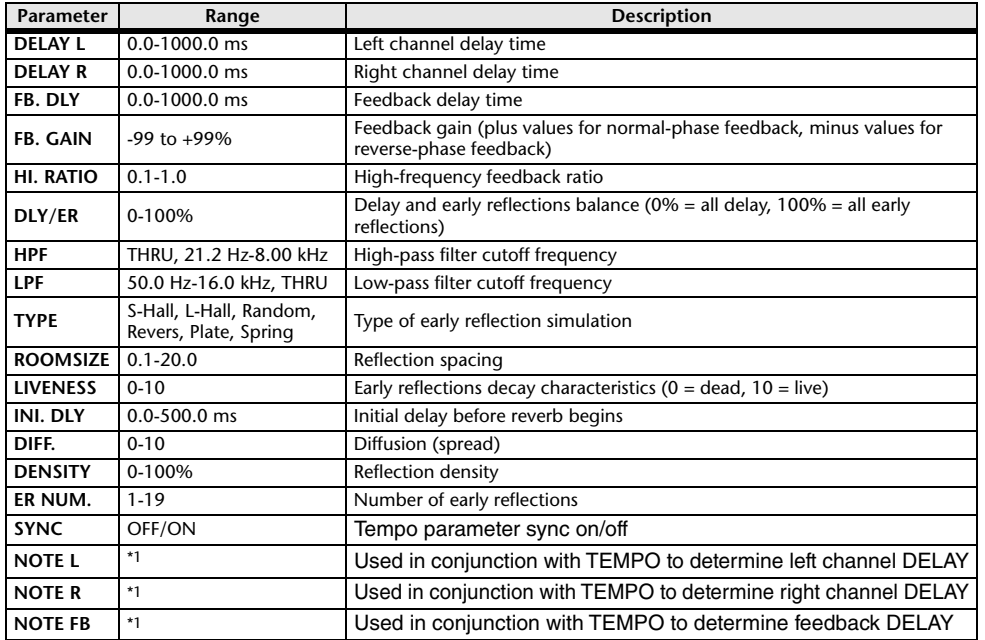

Maximum value depends on the tempo setting) a سال السال السابق Antional provide tempo setting) \*\*\*

#### **DELAY**→**ER.**

One input, two output delay and early reflections effects in series.

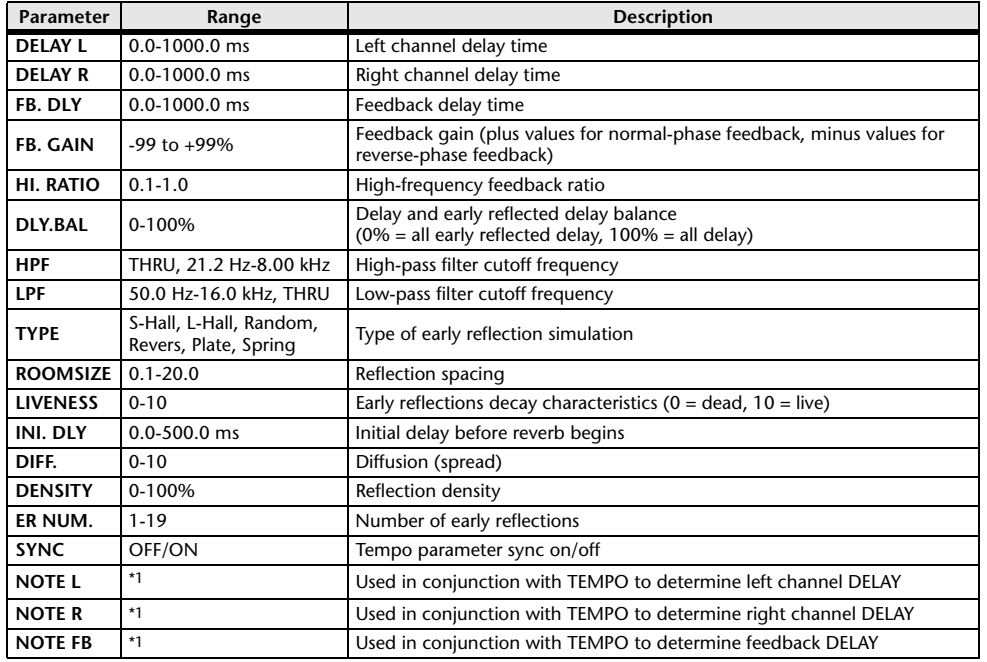

\*1.  $\longrightarrow$   $\frac{1}{100}$   $\frac{1}{200}$   $\frac{1}{20$ 

#### **DELAY+REV**

One input, two output delay and reverb effects in parallel.

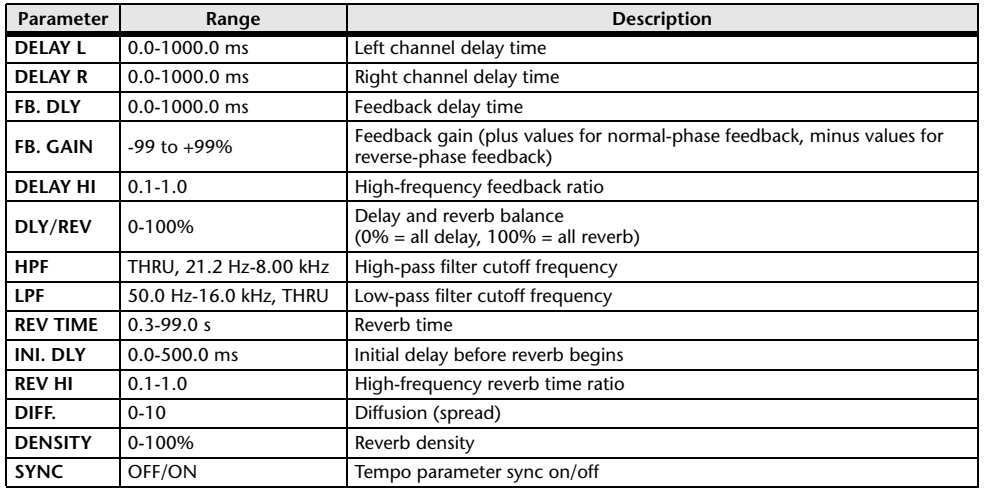

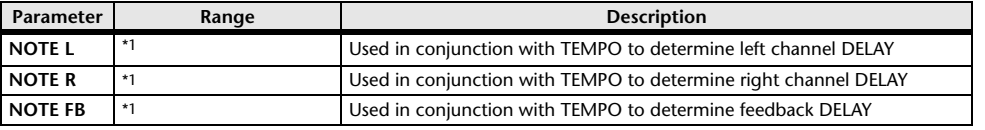

\*1.  $\longrightarrow$   $\overline{m}$ ?  $\overline{m}$ ?  $\uparrow$   $\overline{m}$ ?  $\uparrow$   $\downarrow$   $\downarrow$   $\$ 

#### **DELAY**→**REV**

One input, two output delay and reverb effects in series.

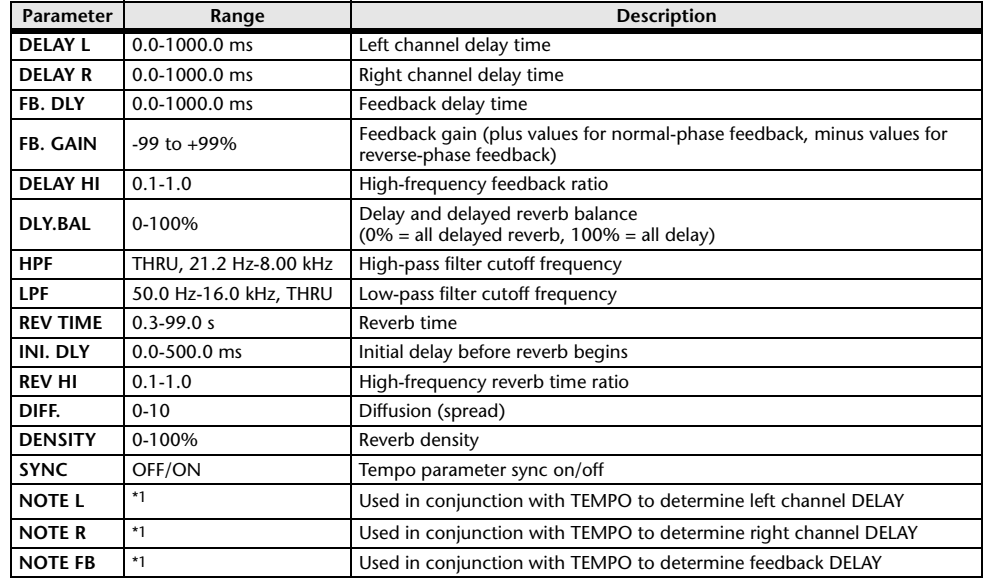

\*1.  $\longrightarrow$   $H^{3}$   $H^{3}$   $\blacktriangleright$   $H^{3}$   $\blacktriangleright$   $H^{1}$   $H^{3}$   $\blacktriangleright$   $H^{1}$   $H^{1}$   $H^{1}$   $H^{1}$   $H^{1}$   $H^{1}$   $H^{1}$   $H^{1}$   $H^{1}$   $H^{1}$   $H^{1}$   $H^{1}$   $H^{1}$   $H^{1}$   $H^{1}$   $H^{1}$   $H^{1}$   $H^{1}$   $H^{1}$   $H^{1}$   $H^{1}$   $H^{1}$ 

#### **DIST**→**DELAY**

One input, two output distortion and delay effects in series.

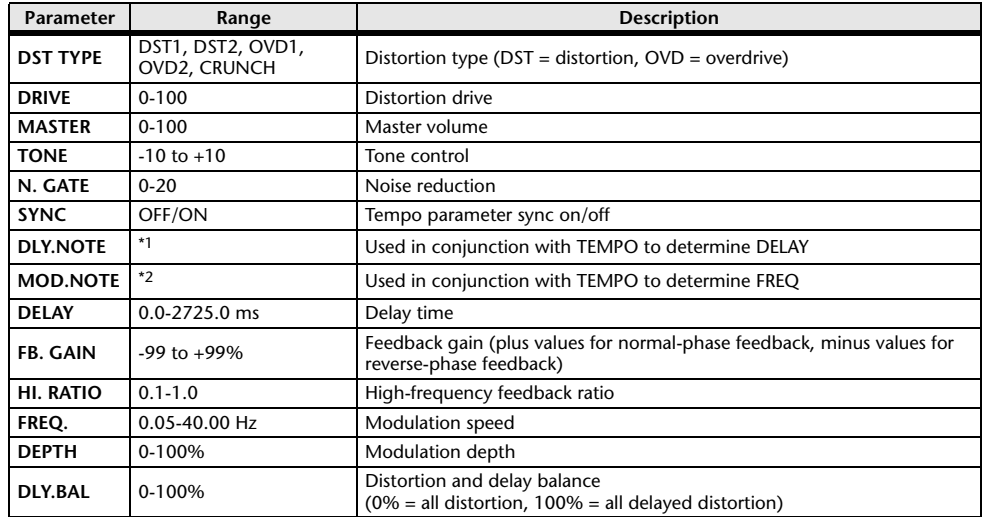

\*1.  $\longrightarrow$   $\frac{1}{2}$   $\longrightarrow$   $\frac{1}{2}$   $\longrightarrow$   $\frac{1}{2}$   $\longrightarrow$   $\frac{1}{2}$   $\longrightarrow$   $\frac{1}{2}$   $\longrightarrow$   $\frac{1}{2}$   $\longrightarrow$   $\frac{1}{2}$   $\longrightarrow$   $\frac{1}{2}$   $\longrightarrow$   $\frac{1}{2}$   $\longrightarrow$   $\frac{1}{2}$   $\longrightarrow$   $\frac{1}{2}$   $\longrightarrow$   $\frac{1}{2}$   $\longrightarrow$   $\frac{1}{2}$   $\longrightarrow$   $\frac{1}{2}$   $\longrightarrow$   $\$ setting)<br>ا**د 7<del>.3</del>** ـ 2\*

#### **MULTI FILTER**

Two input, two output 3-band multi-filter (24 dB/octave).

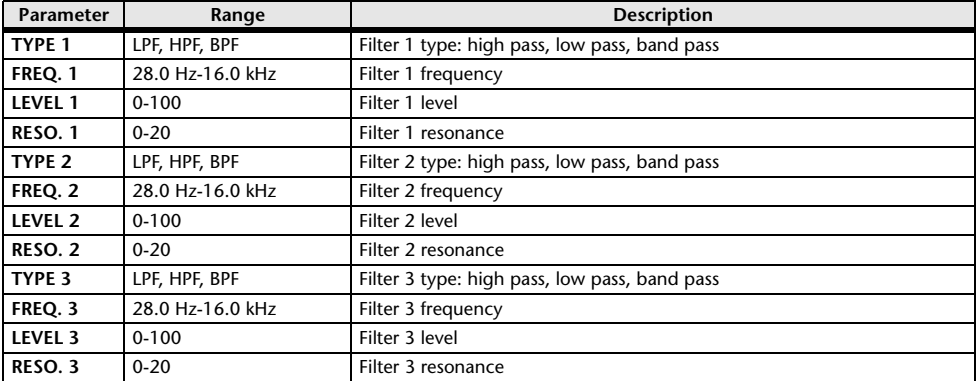

#### **FREEZE**

One input, two output basic sampler.

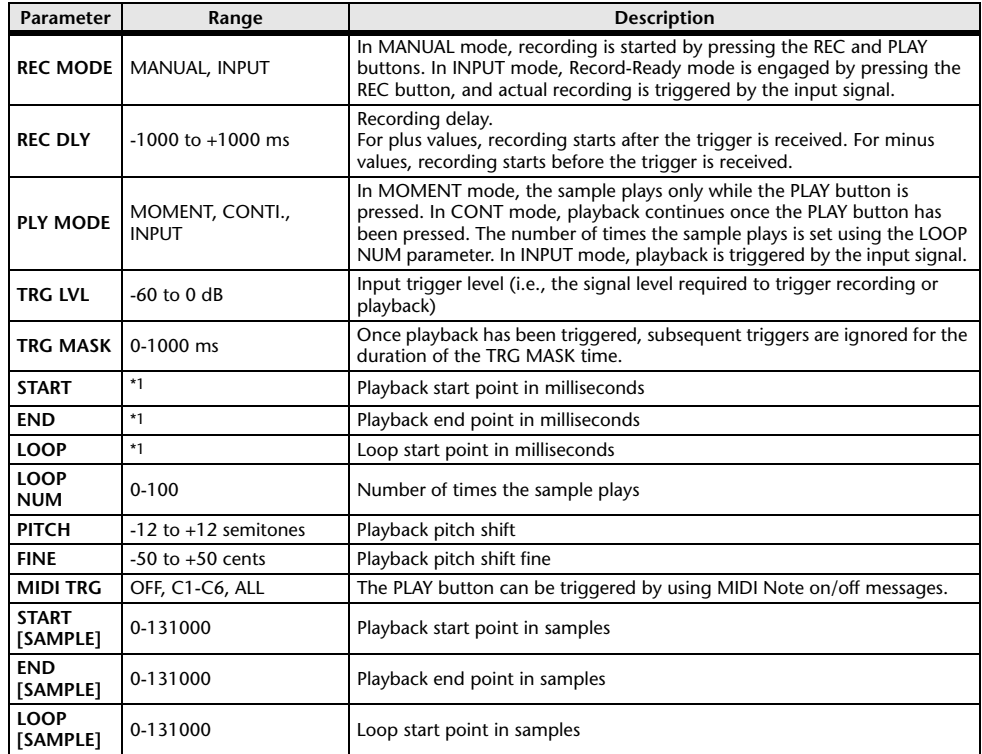

\*1. 0.0-5941.0 ms (fs=44.1 kHz), 0.0 ms-5458.3 ms (fs=48 kHz)

#### **DISTORTION**

One input, two output distortion effect.

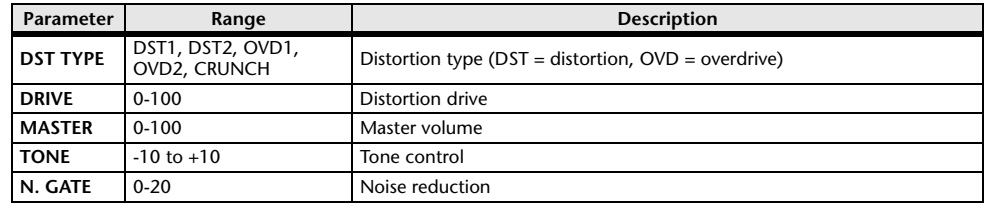

#### **AMP SIMULATE**

One input, two output guitar amp simulator.

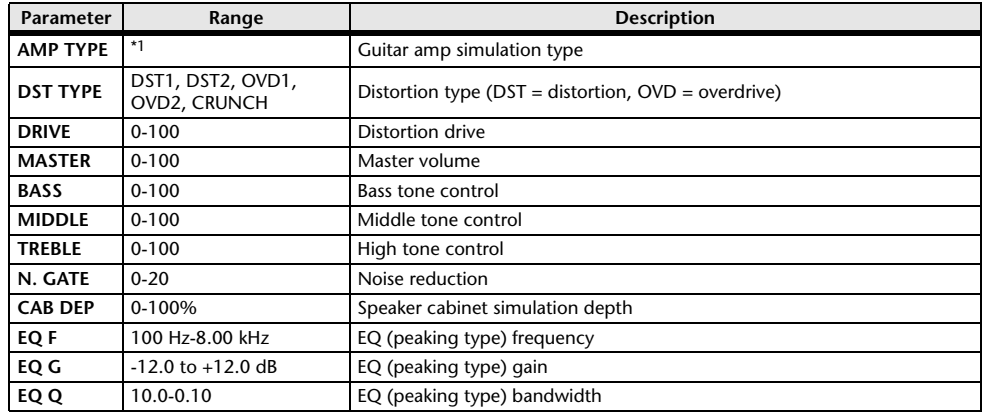

\*1. STK-M1, STK-M2, THRASH, MIDBST, CMB-PG, CMB-VR, CMB-DX, CMB-TW, MINI, FLAT

#### COMP276

This effect emulates the characteristics of analog compressors that are widely used in recording studios. It produces a thick, strong frame sound suitable for drums and bass. You can control two monaural channels independently.

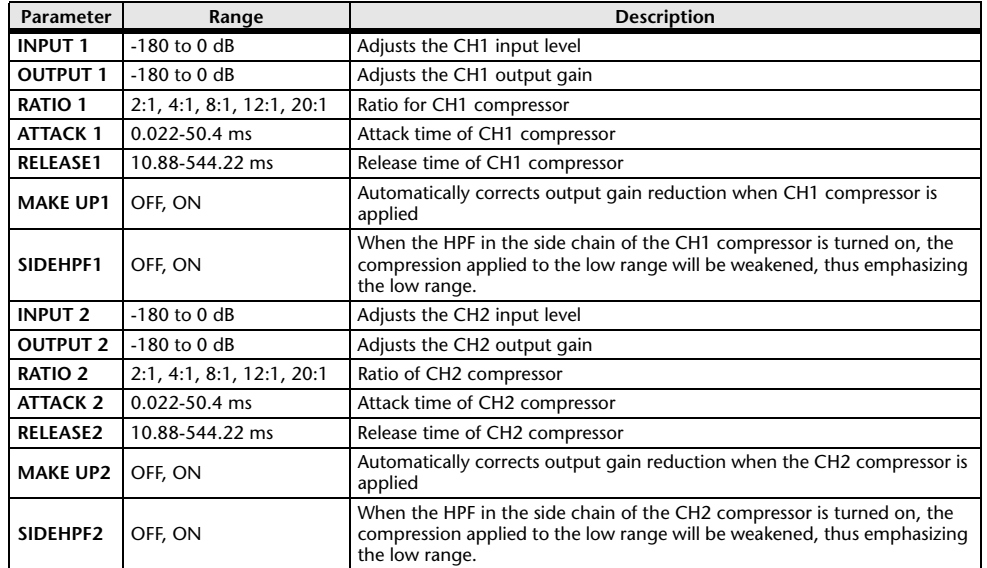

#### **COMP276S**

This effect emulates the characteristics of analog compressors that are widely used in recording studios. It produces a thick, strong frame sound suitable for drums and bass. You can link and control the L and R channel parameters.

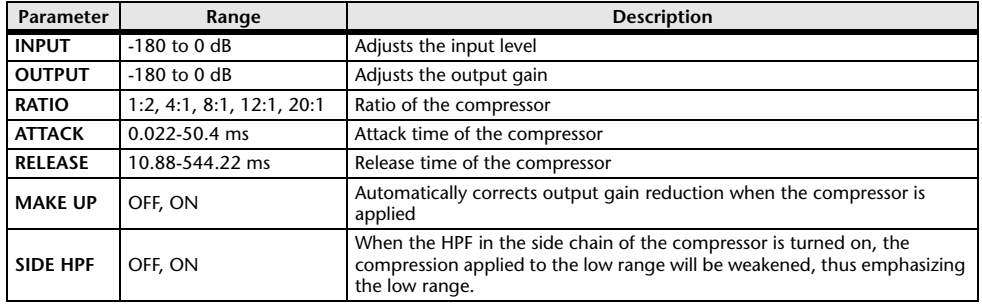

#### ■COMP260

This effect emulates the characteristics of mid 70's compressors/limiters that are the standard for live SR. You can control two monaural channels independently. You can also link several parameters via stereo links.

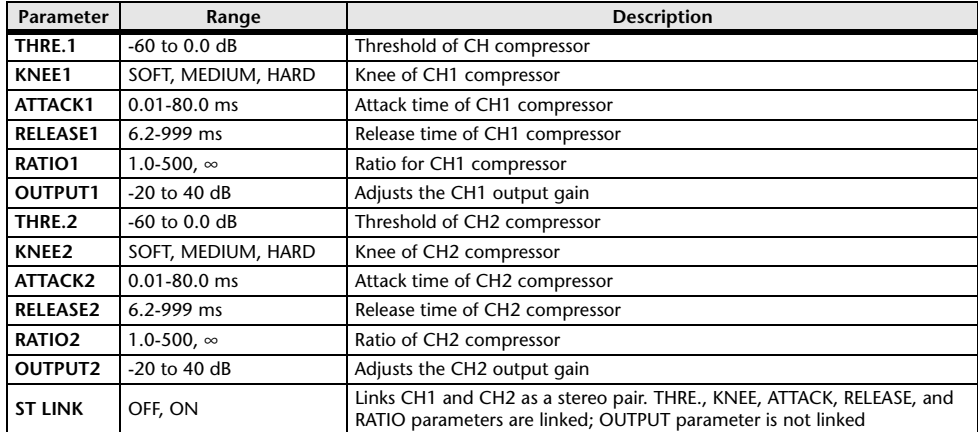

#### **COMP260S**

This effect emulates the characteristics of mid 70's compressors/limiters that are the standard for live SR. You can link and control the L and R channel parameters.

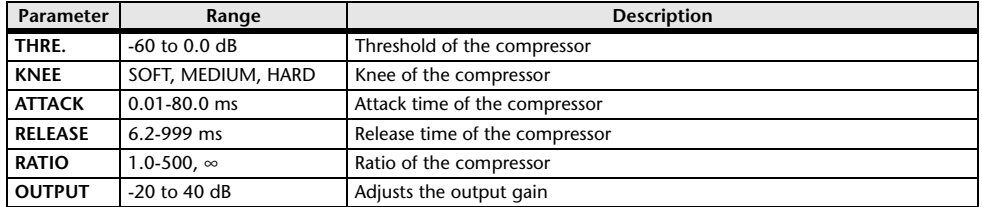

#### **EQUALIZER601**

This effect emulates the characteristics of 70's analog equalizers. Re-creating the distortion of typical analog circuits will add drive to the sound.

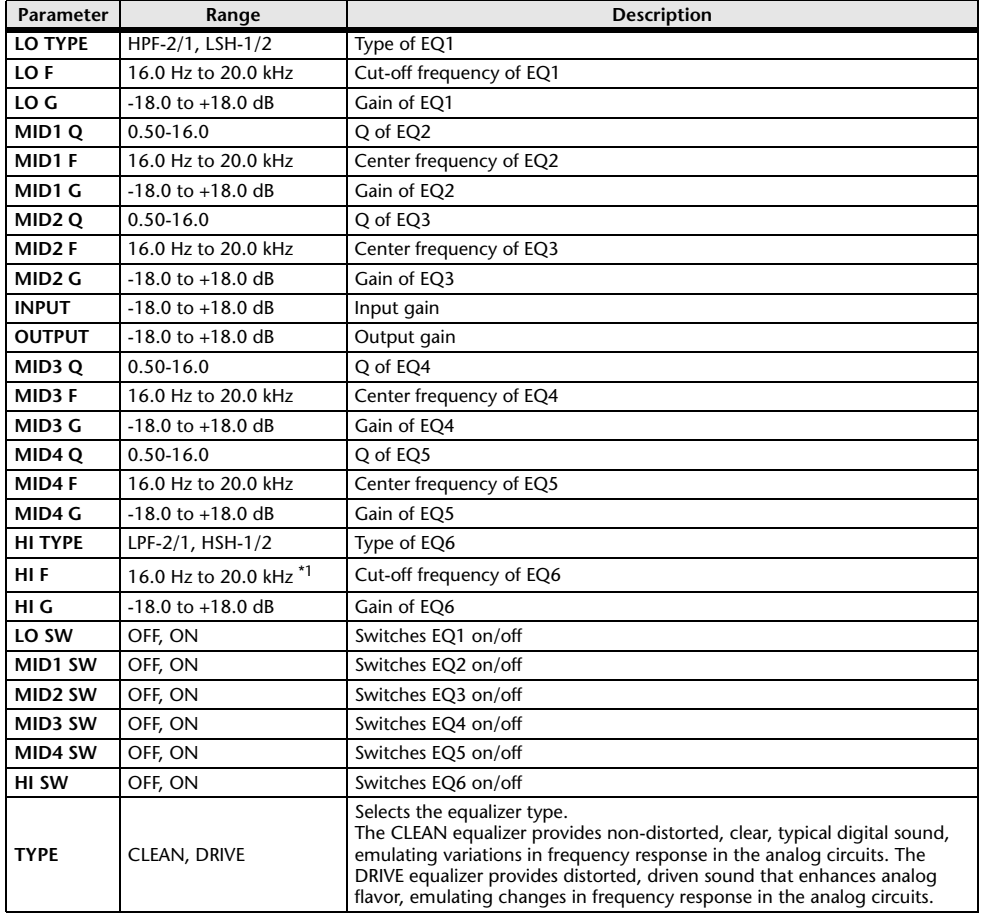

\*1. 16.0 Hz to 20.0 kHz (LPF-1, LPF-2), 1.0 kHz to 20.0 kHz (HSH-1, HSH-2)

#### **OPENDECK**

It emulates the tape compression created by two open reel tape recorders (a recording deck and a playback deck). You can change the sound quality by adjusting various elements, such as the deck type, tape quality, playback speed, etc.

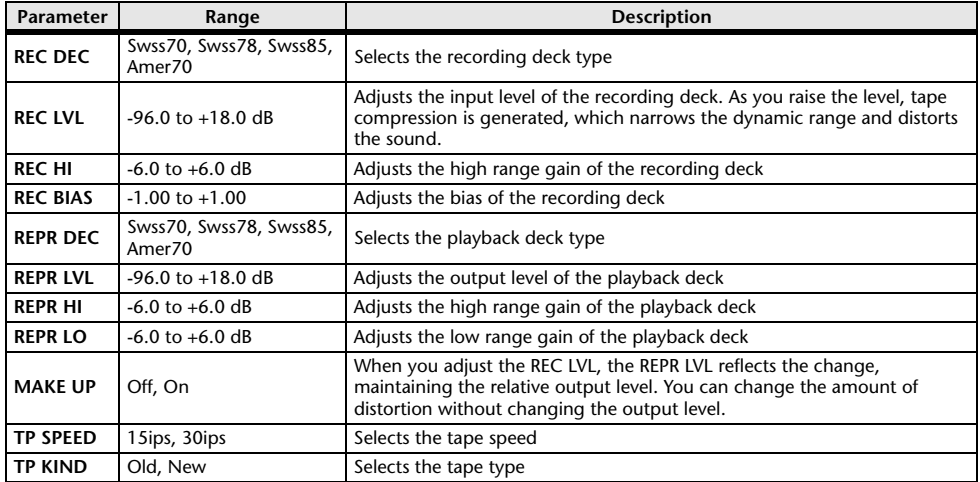

#### **M.BAND DYNA.**

Two input, two output 3-band dynamically controlled processor, with individual solo and gain reduction metering for each band.

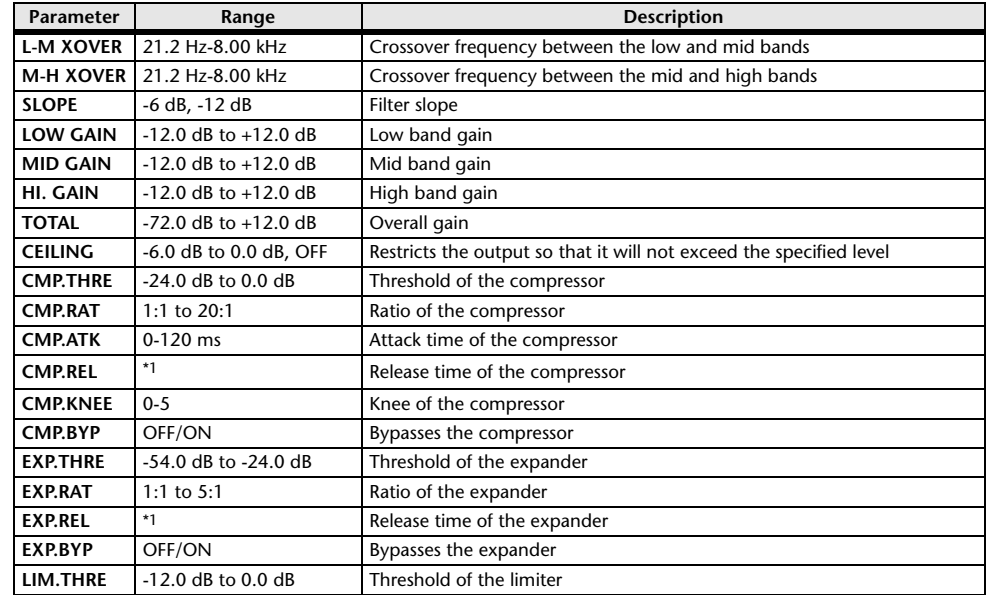

<span id="page-312-0"></span>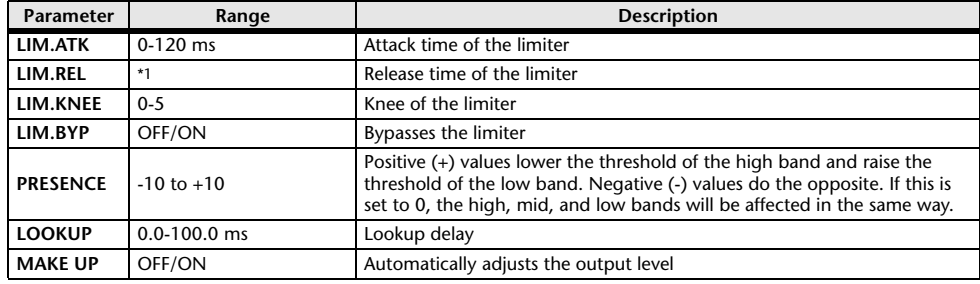

\*1. 6.0 ms-46.0 s (fs=44.1 kHz), 5.0 ms-42.3 s (fs=48 kHz)

#### **M.BAND COMP**

Two input, two output 3-band compressor, with individual solo and gain reduction metering for each band.

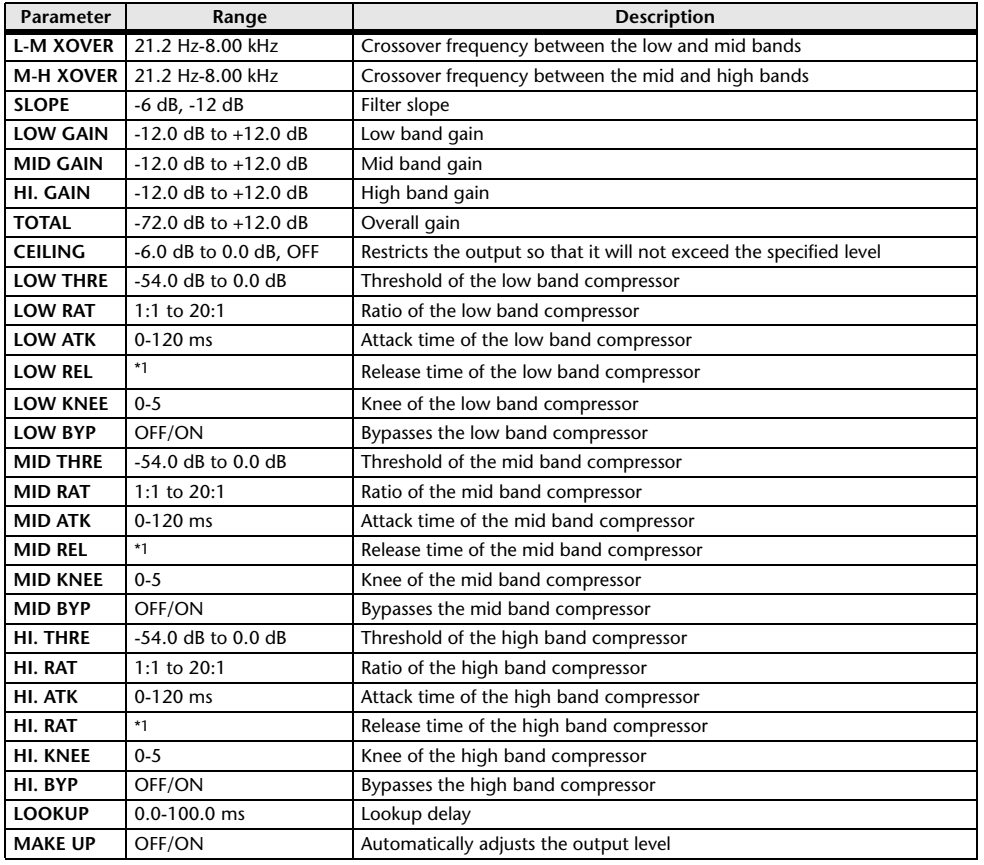

### **Premium Rack Processor Parameters**

#### **Portico5033**

This models an analog 5-band EQ made by the RND company.

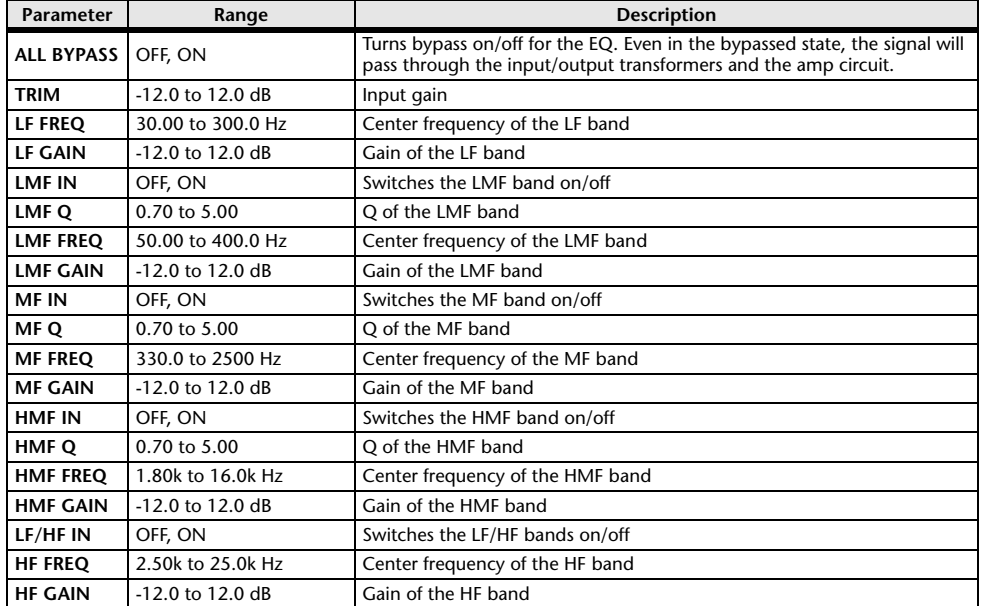

#### **Portico5043**

This models an analog compressor/limiter made by the RND company.

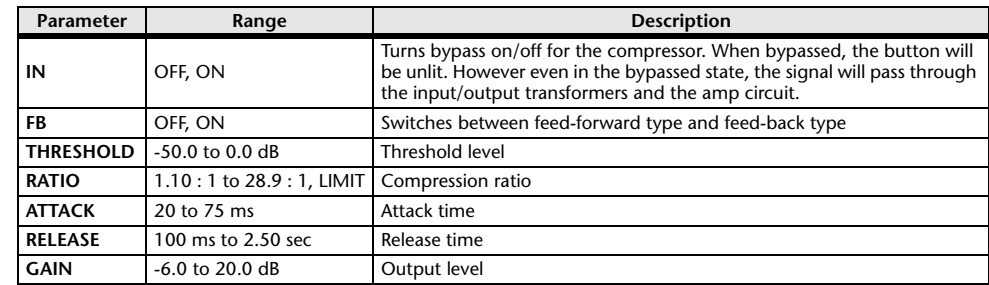

\*1. 6.0 ms-46.0 s (fs=44.1 kHz), 5.0 ms-42.3 s (fs=48 kHz)

#### **Portico 5045**

This models the Primary Source Enhancer made by Rupert Neve Designs.

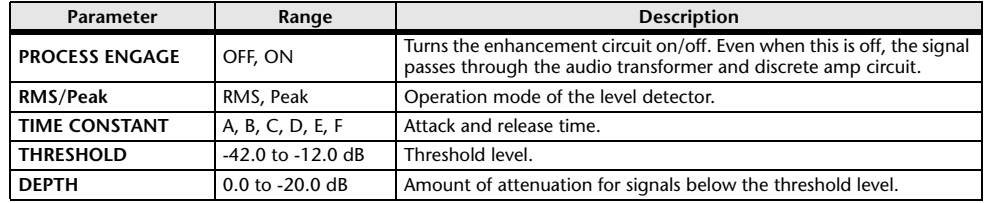

#### **U76**

This models a well-known vintage compressor/limiter used in a wide range of situations.

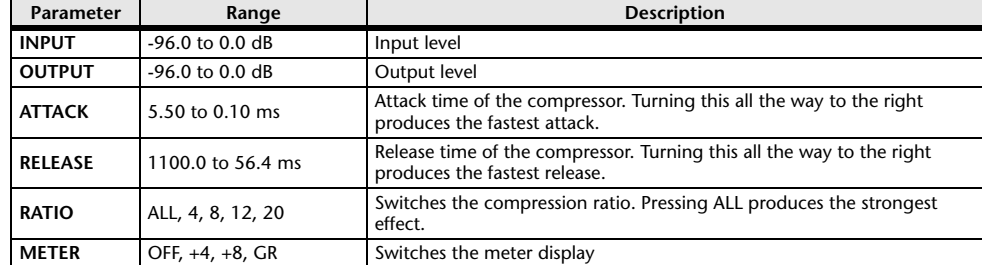

#### **Opt-2A**

This processor emulates a well-known vintage model of vacuum tube opto compressor.

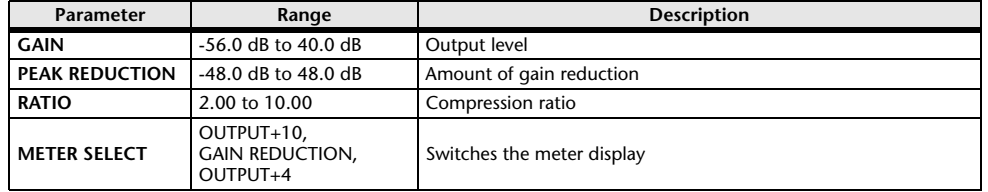

#### **EQ-1A**

This processor emulates a vintage EQ that's considered a classic example of a passive EQ.

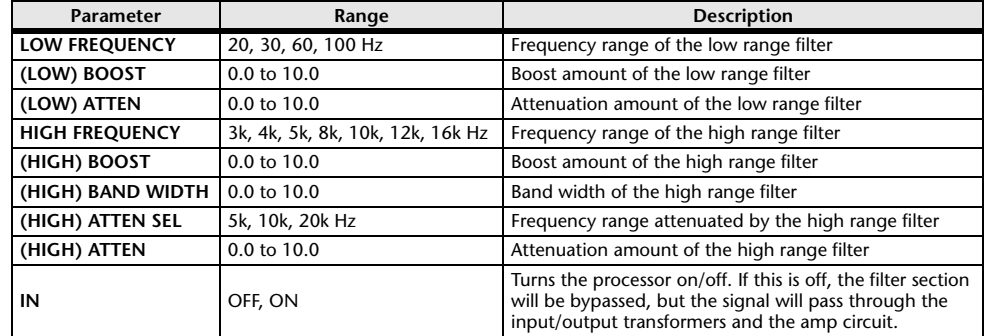

#### **Dynamic EQ**

This is a newly developed equalizer that dynamically changes the EQ gain in response to the input signal, controlling the amount of EQ cut or boost in a way similar to a compressor or expander.

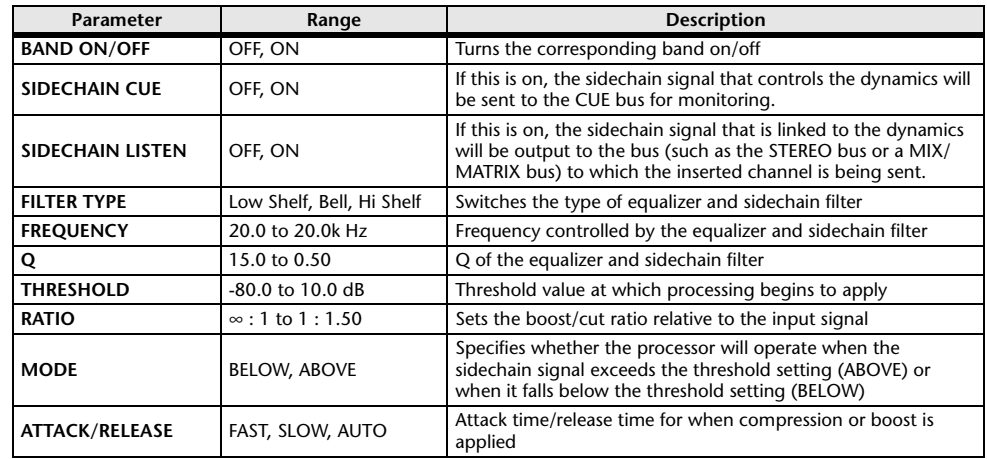

#### **Buss Comp 369**

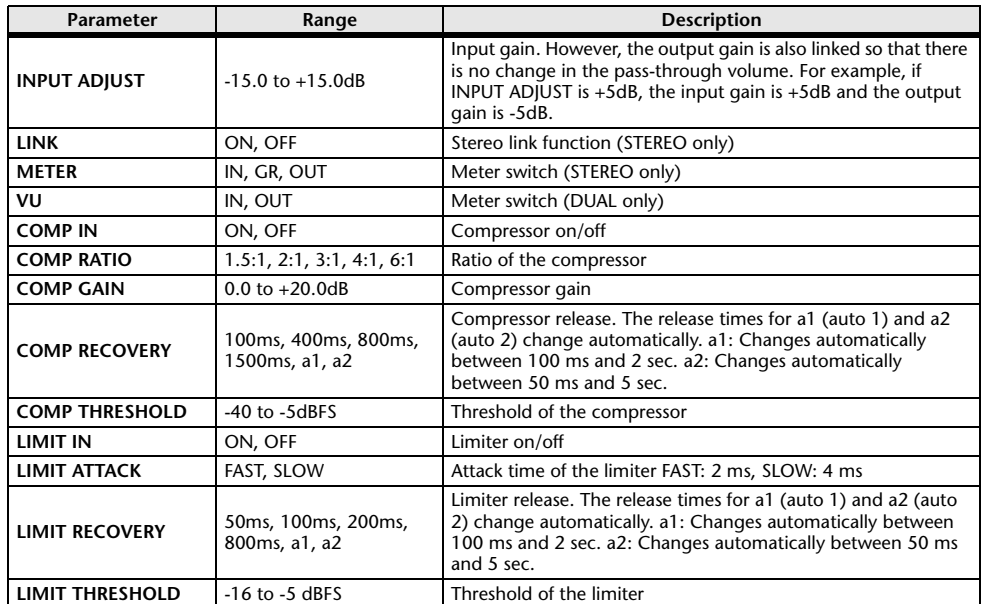

#### **MBC4**

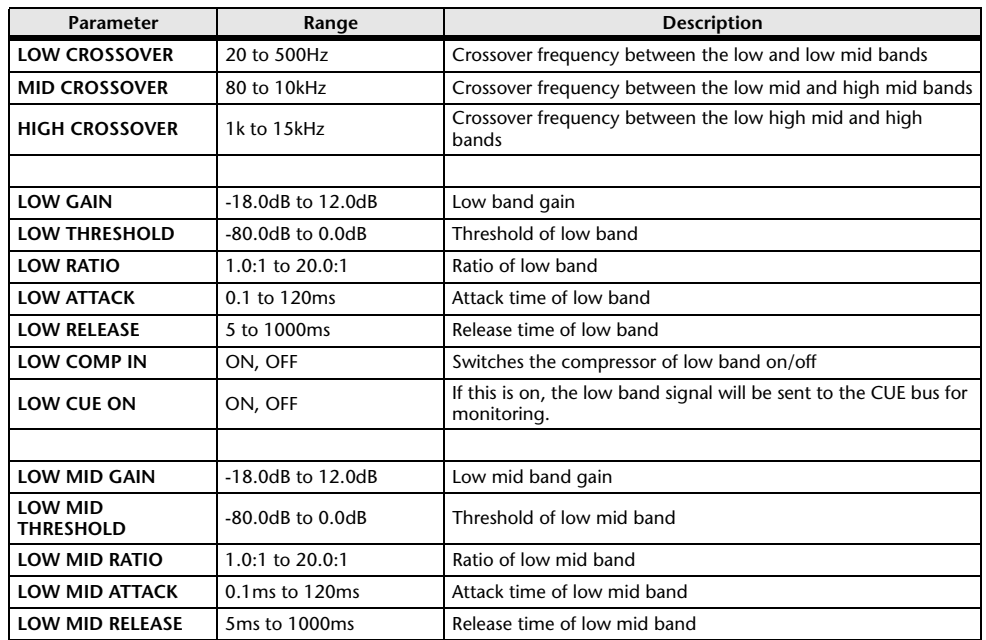

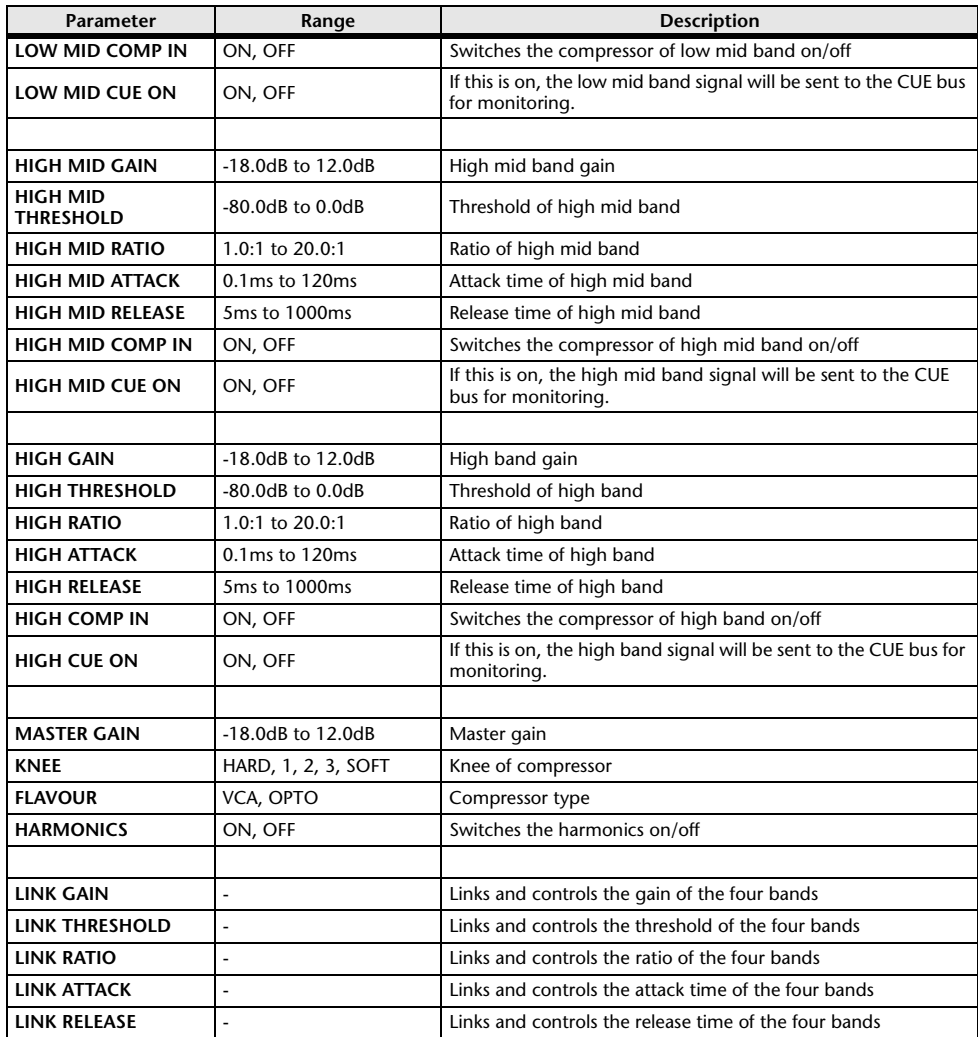

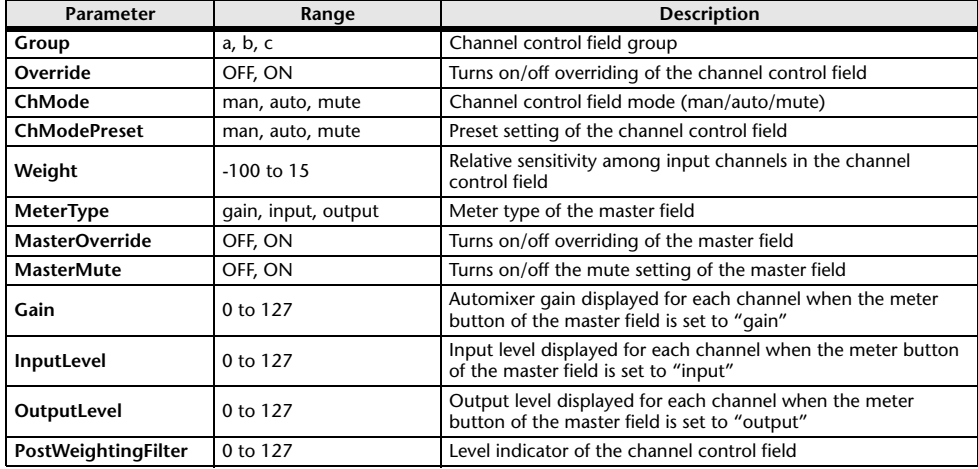

## <span id="page-315-0"></span>**Automixer Parameters Parameters That Can Be Assigned to Control Changes**

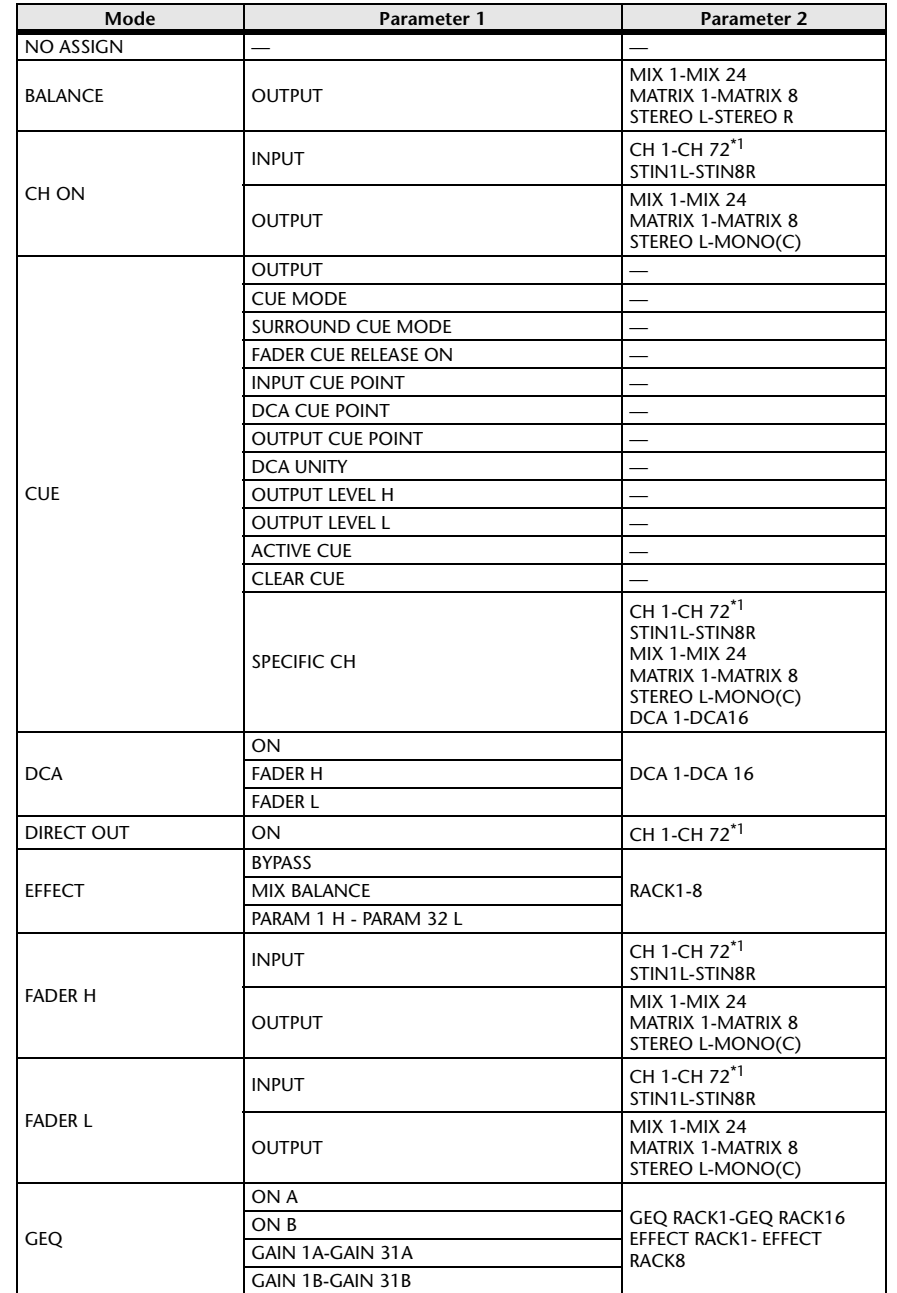

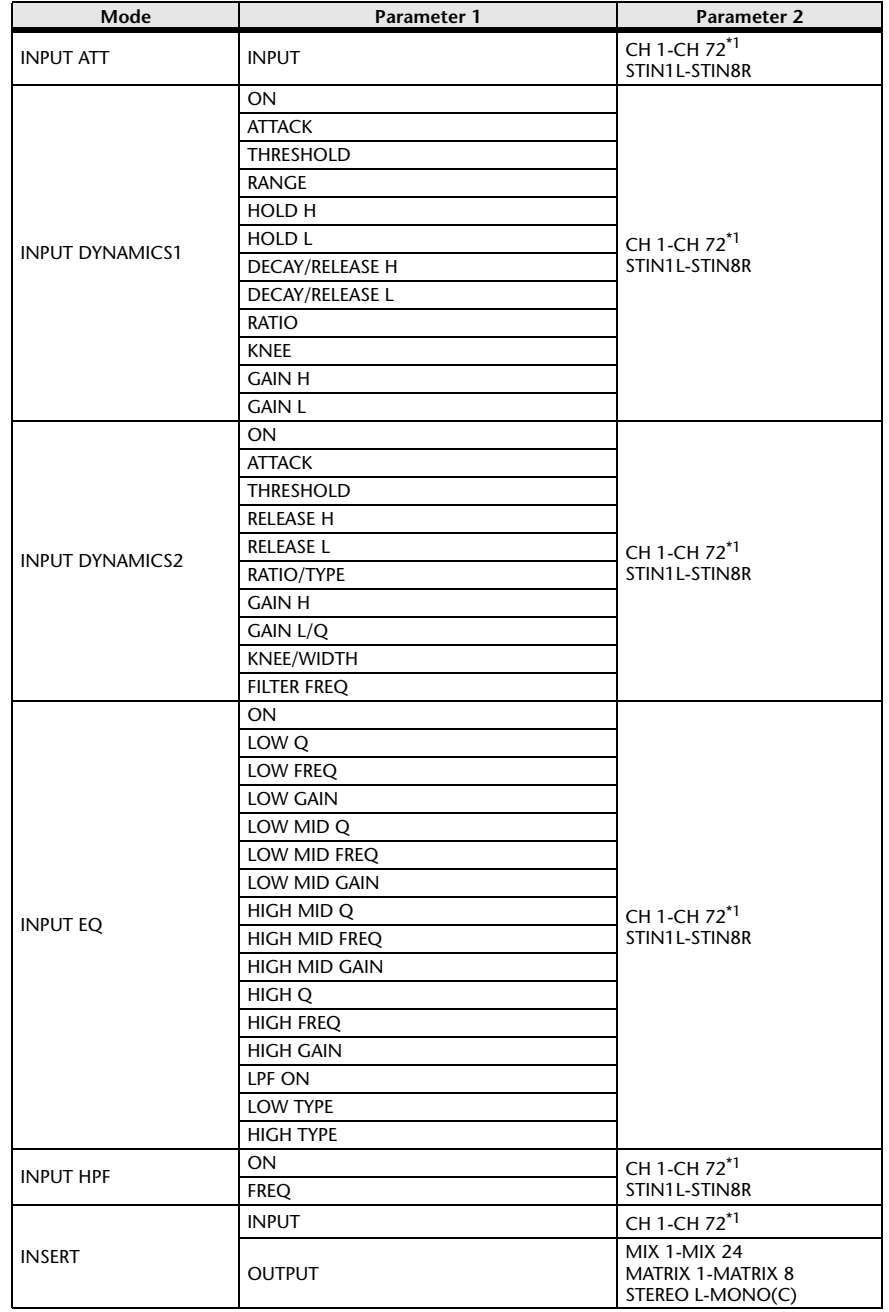

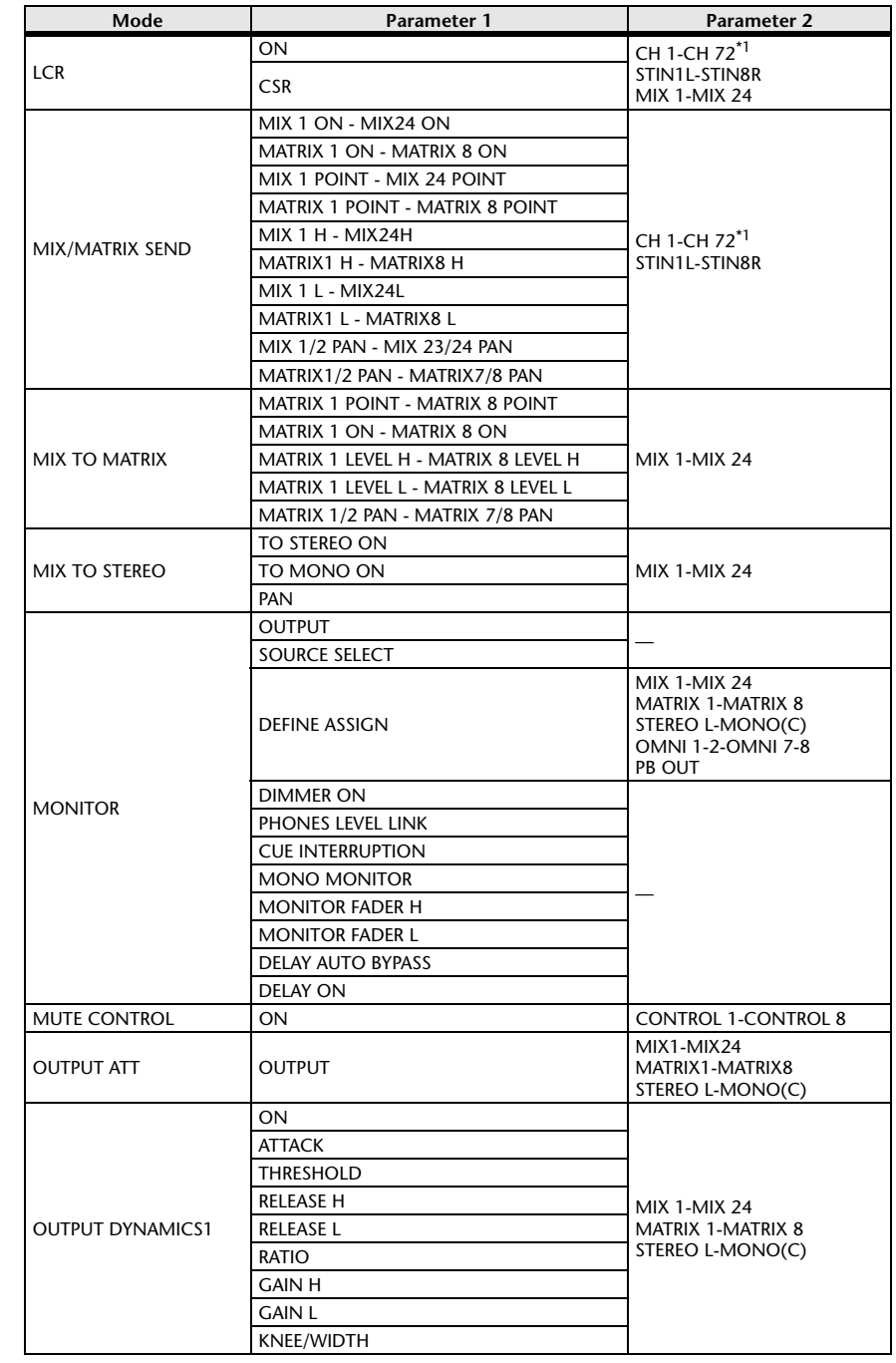

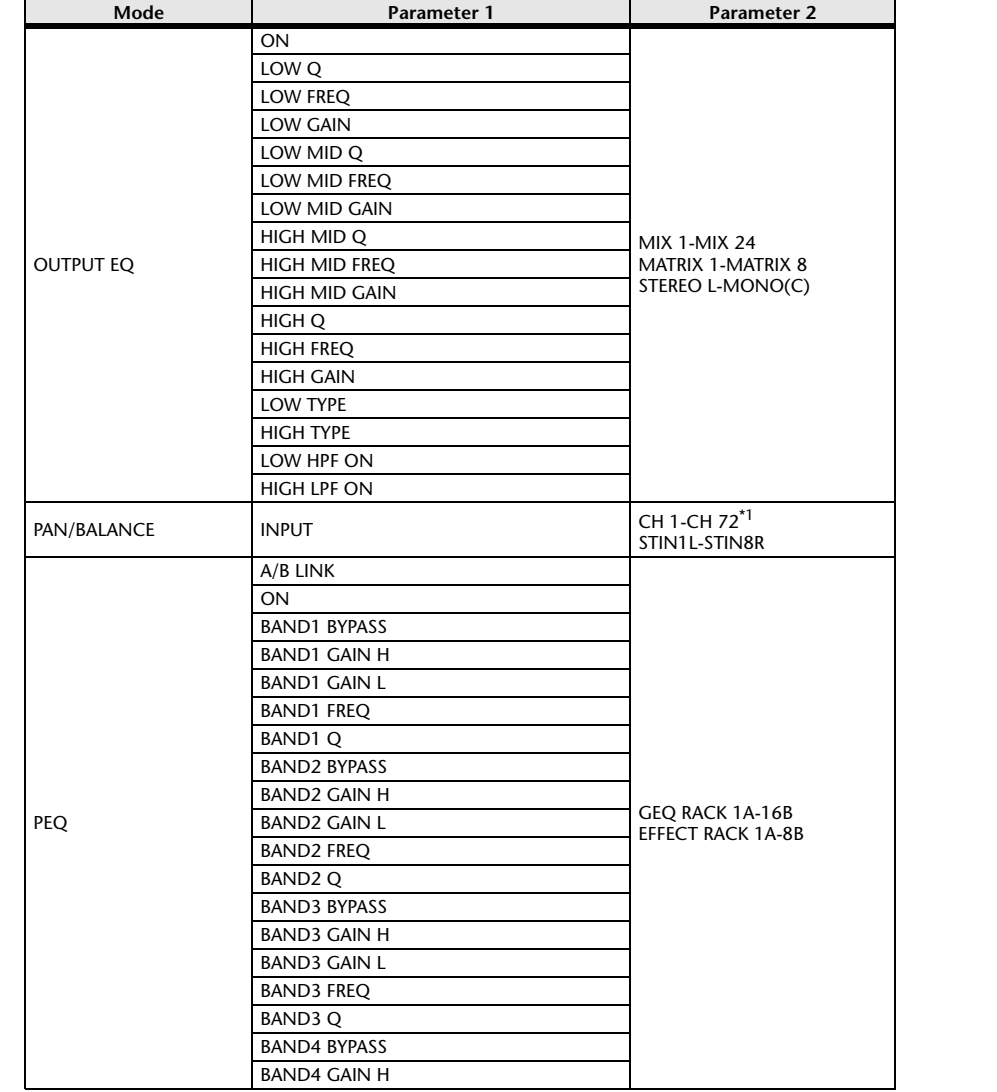

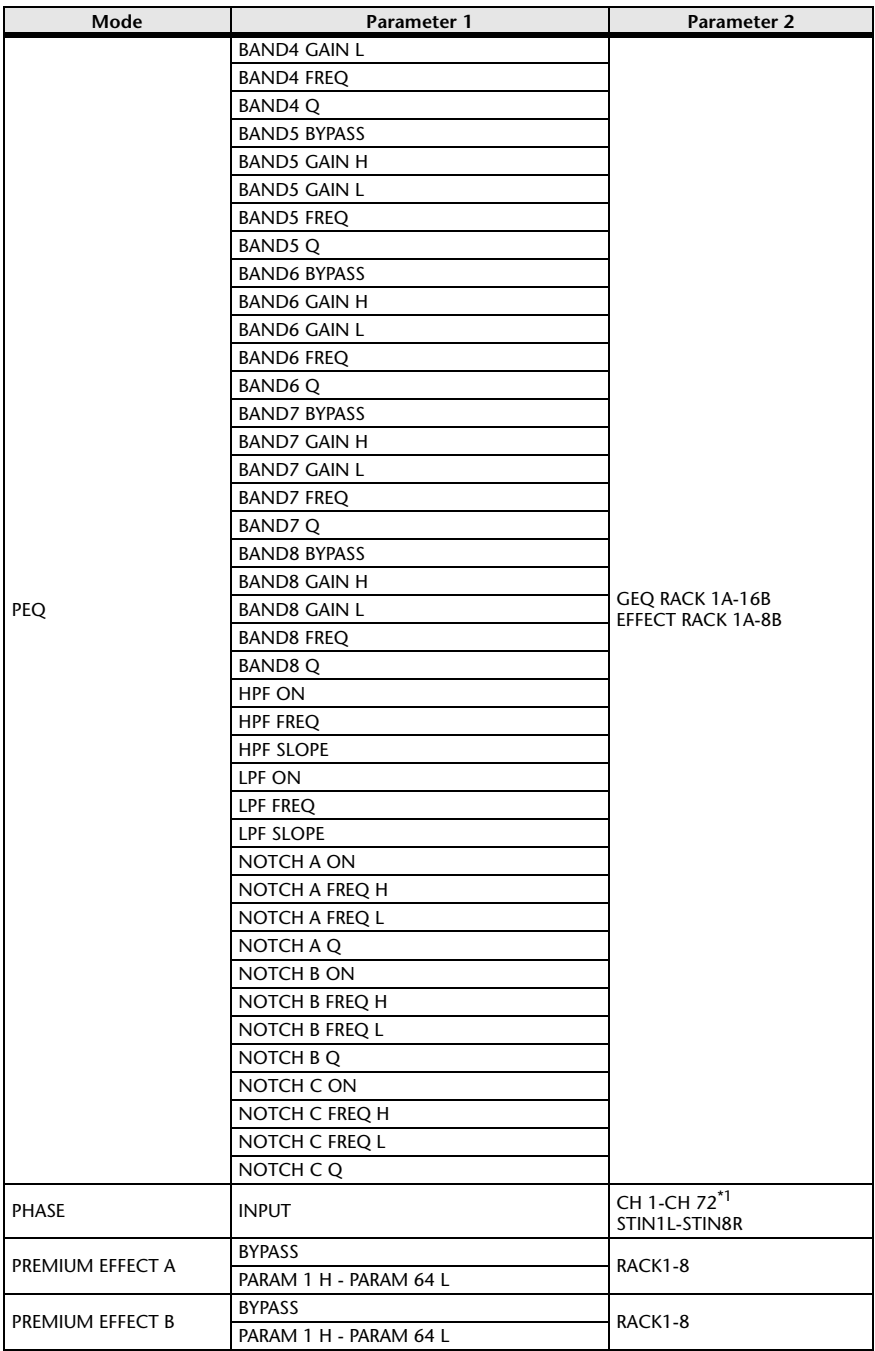

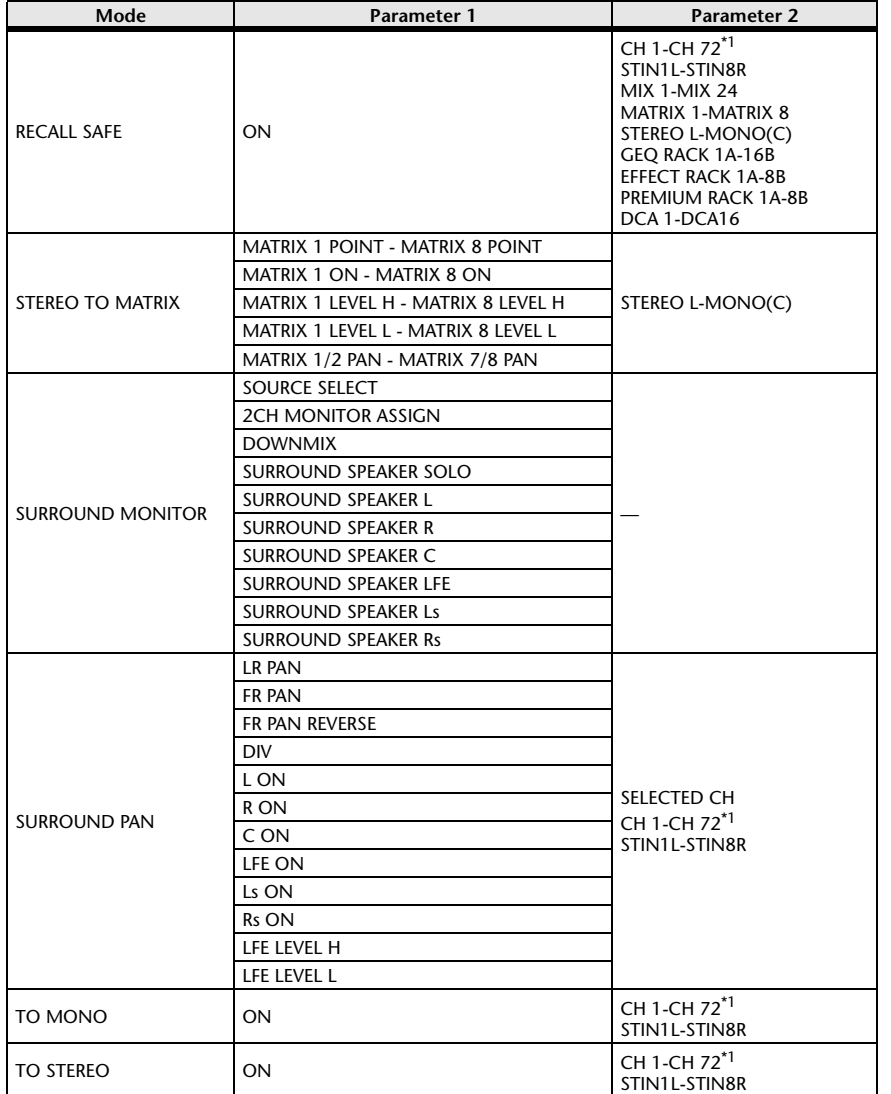

\*1. CL3: CH1-CH64, CL1: CH1-CH48

## <span id="page-319-0"></span>**NRPN Parameter Assignments**

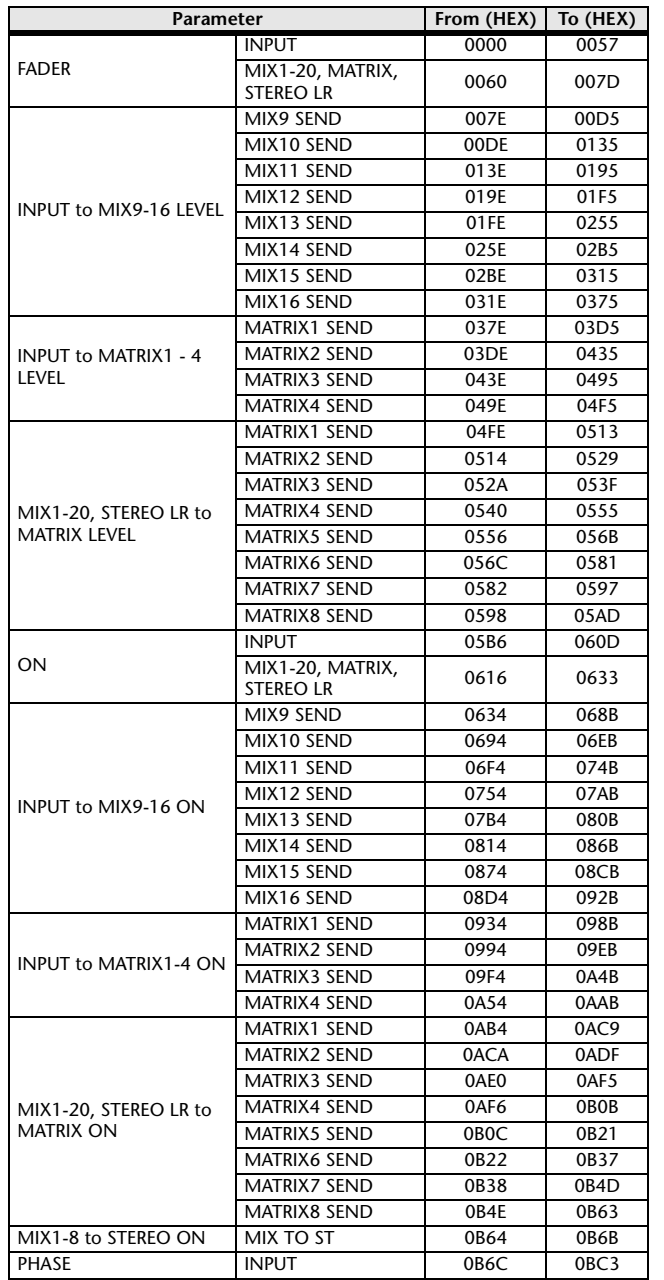

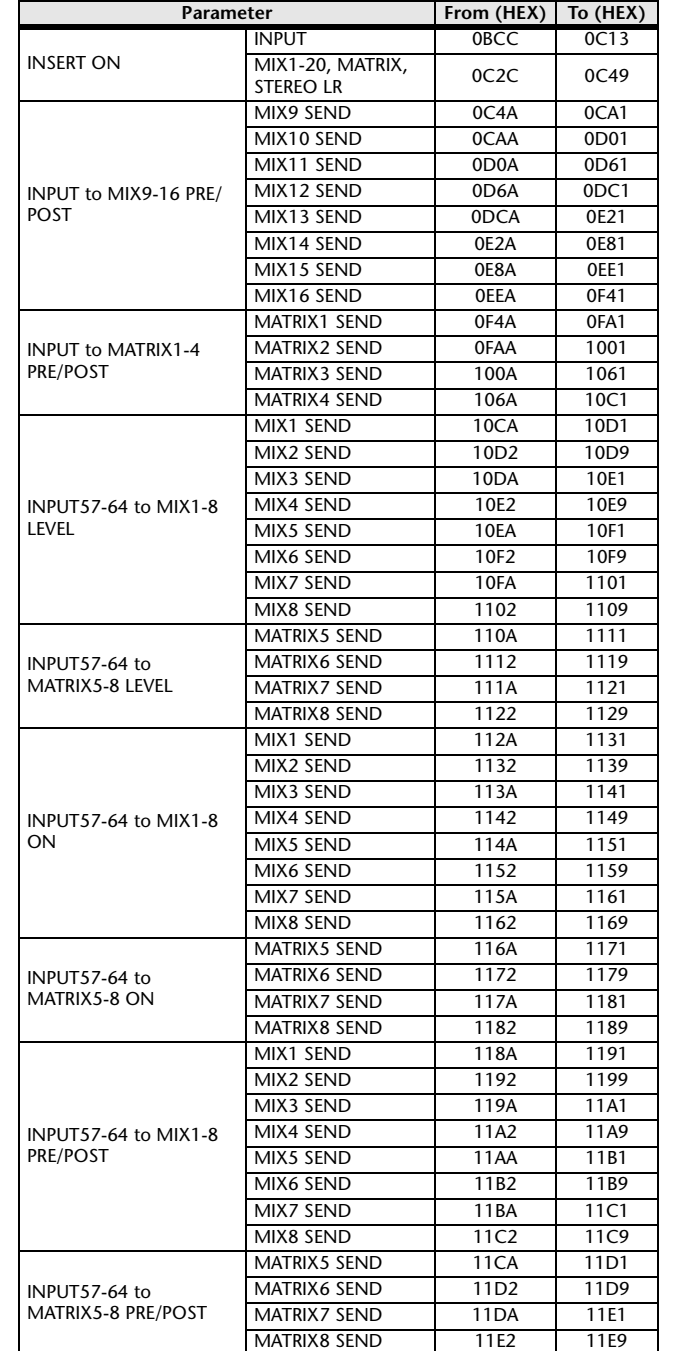

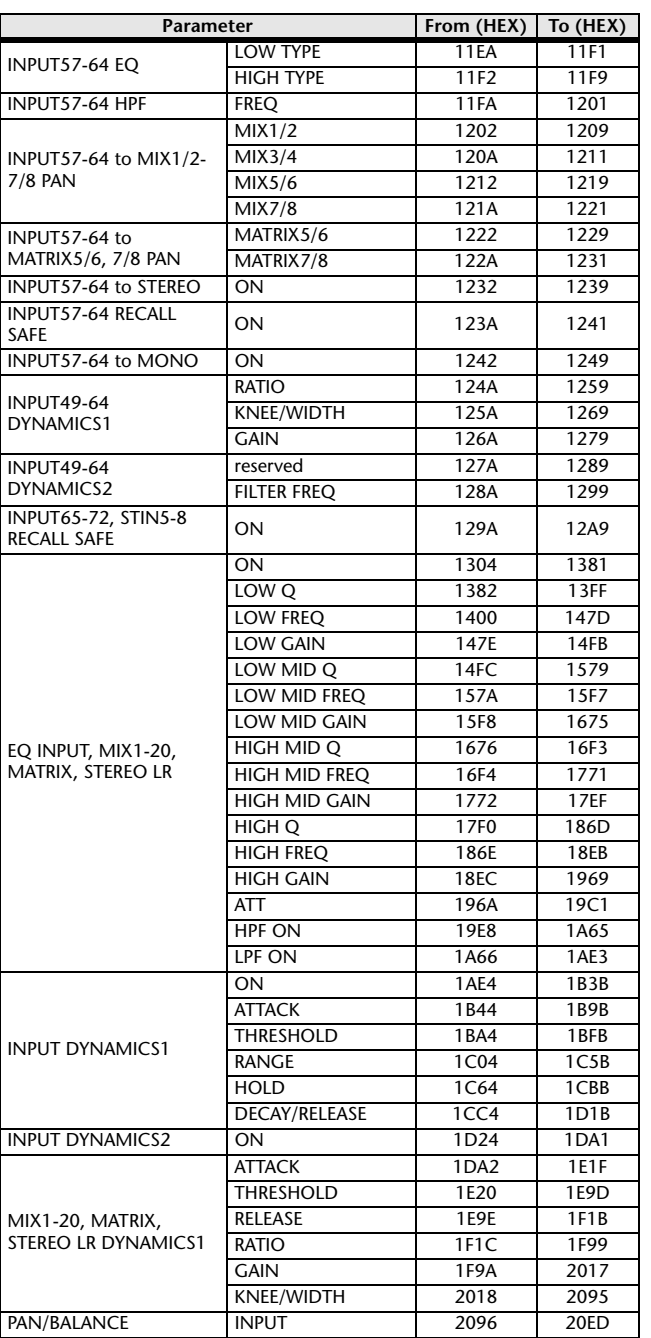

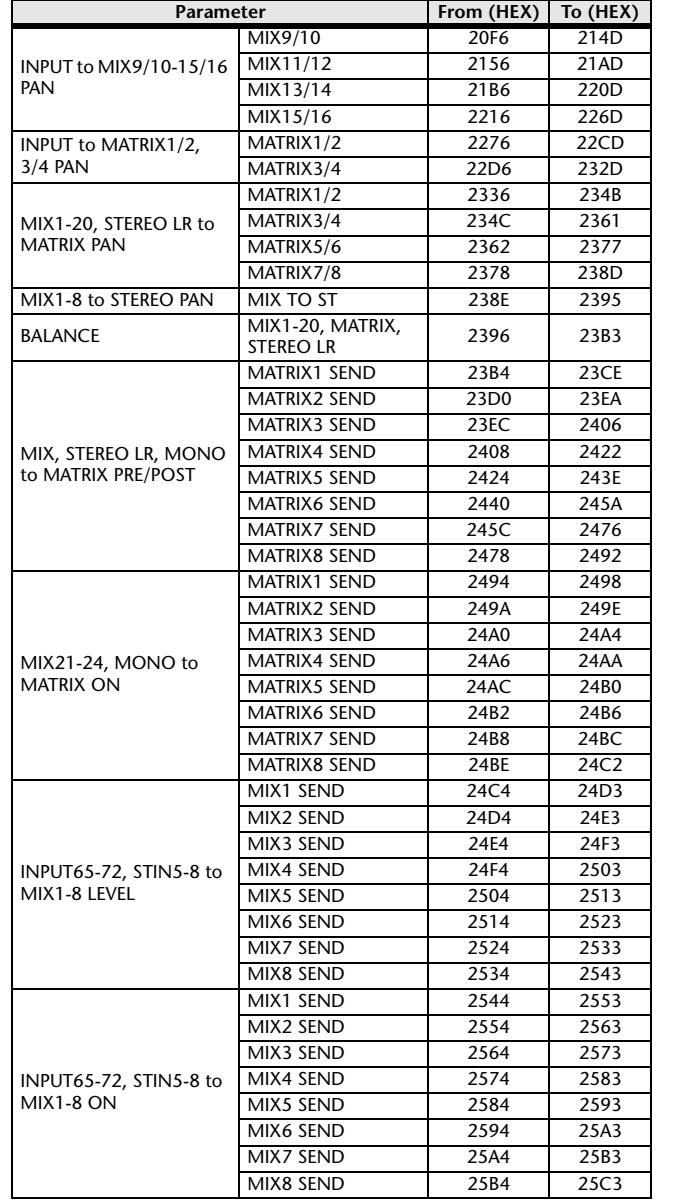

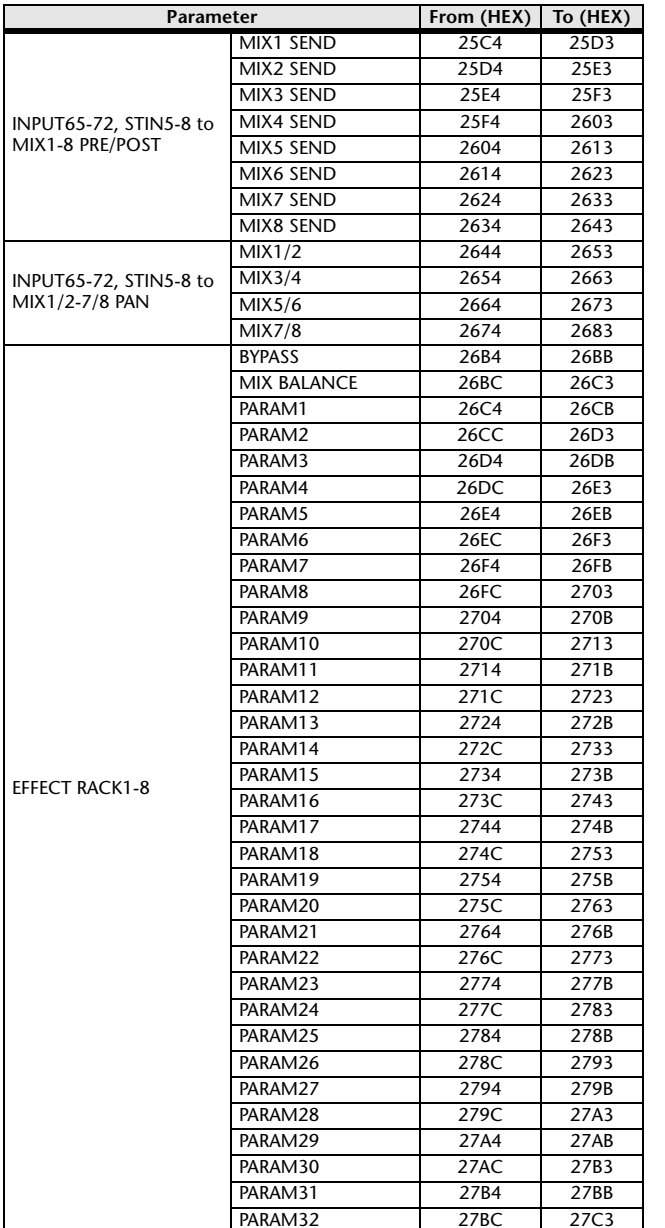

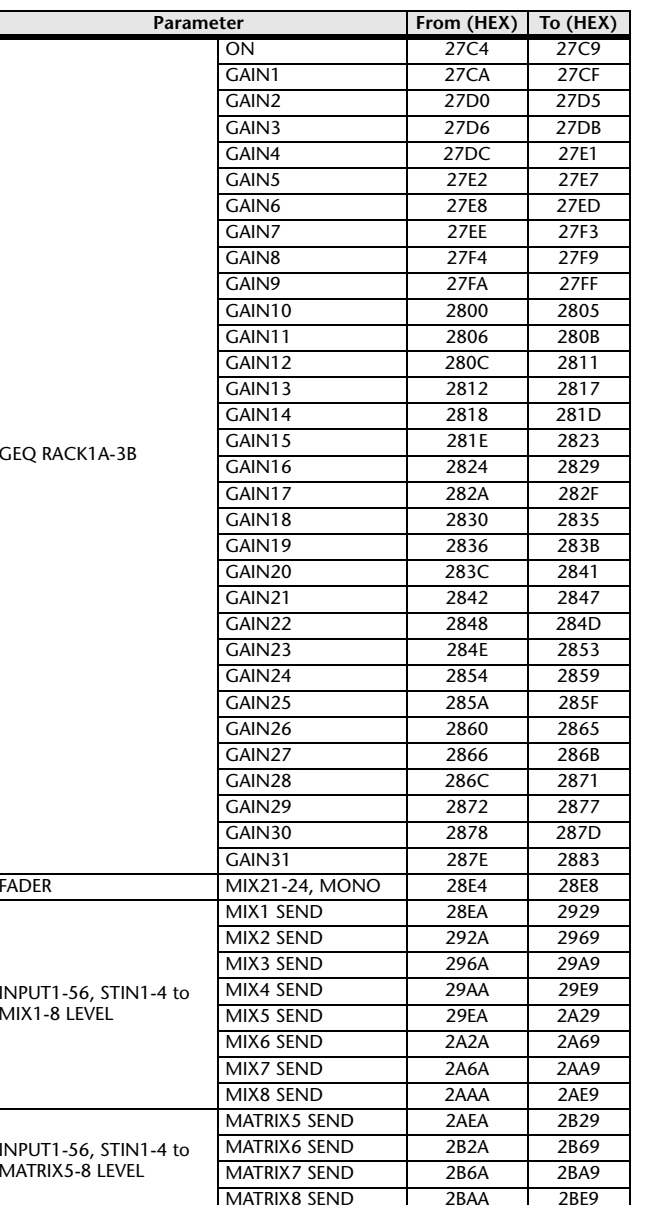

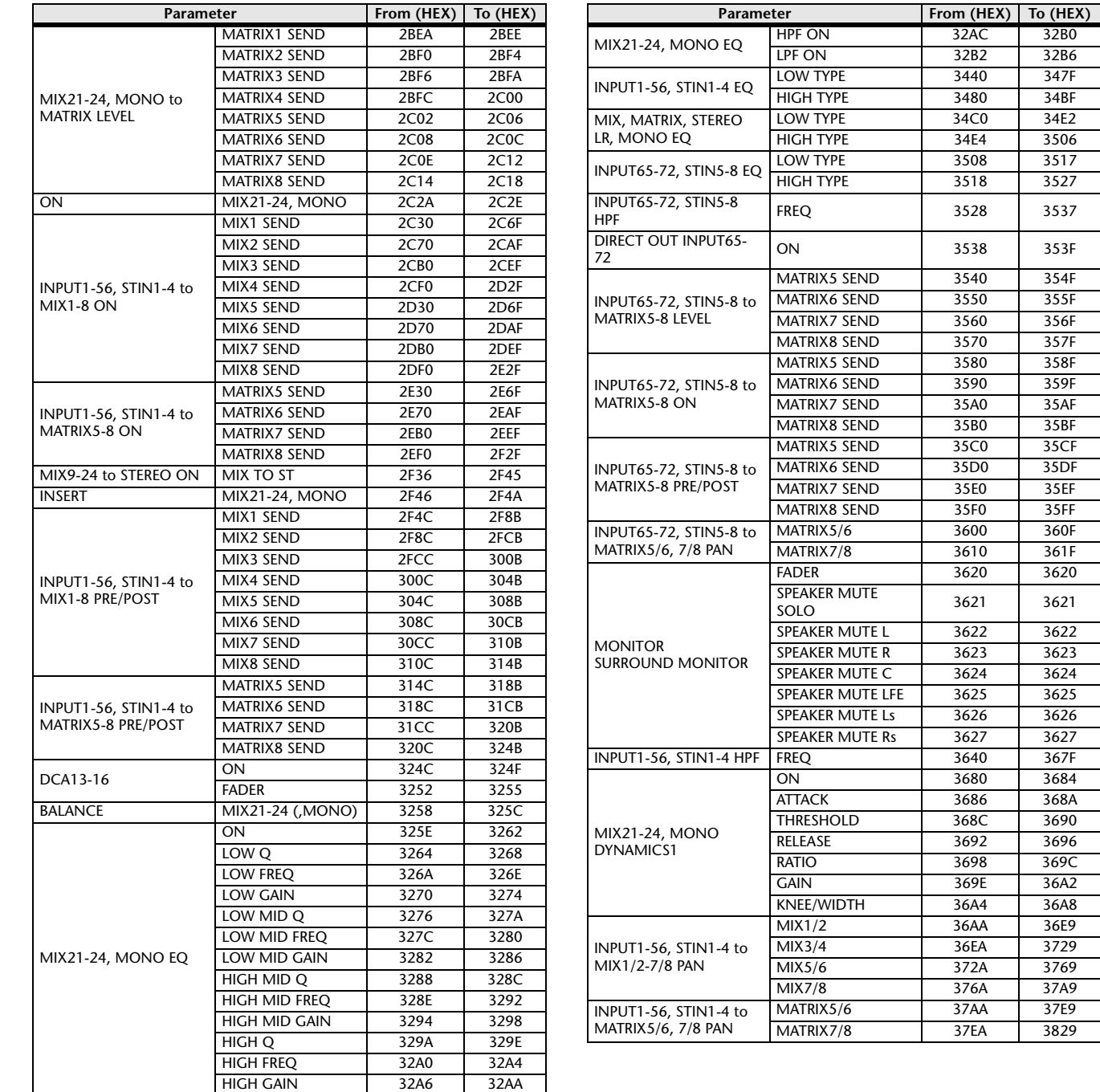

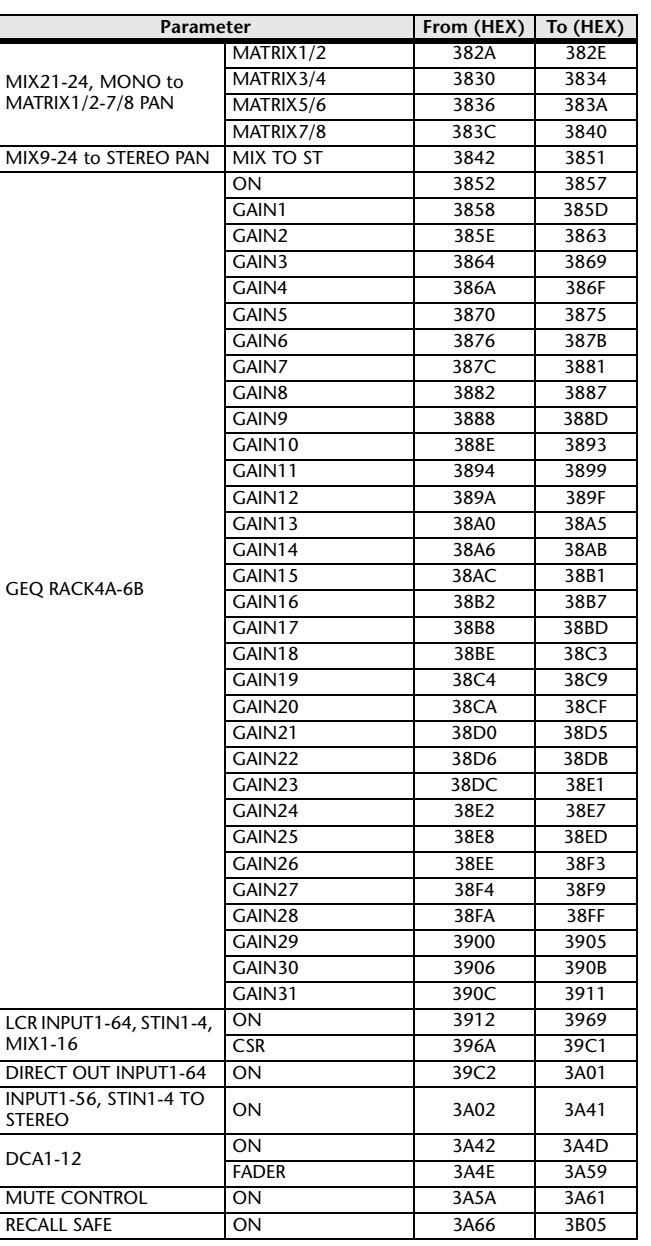

32B6

 $34BF$ 

34E2

3527

356F

35AF

360F 361F

3684

368A

369C

36A2 36A8

36E9  $3729$ 3769

37E9 3829

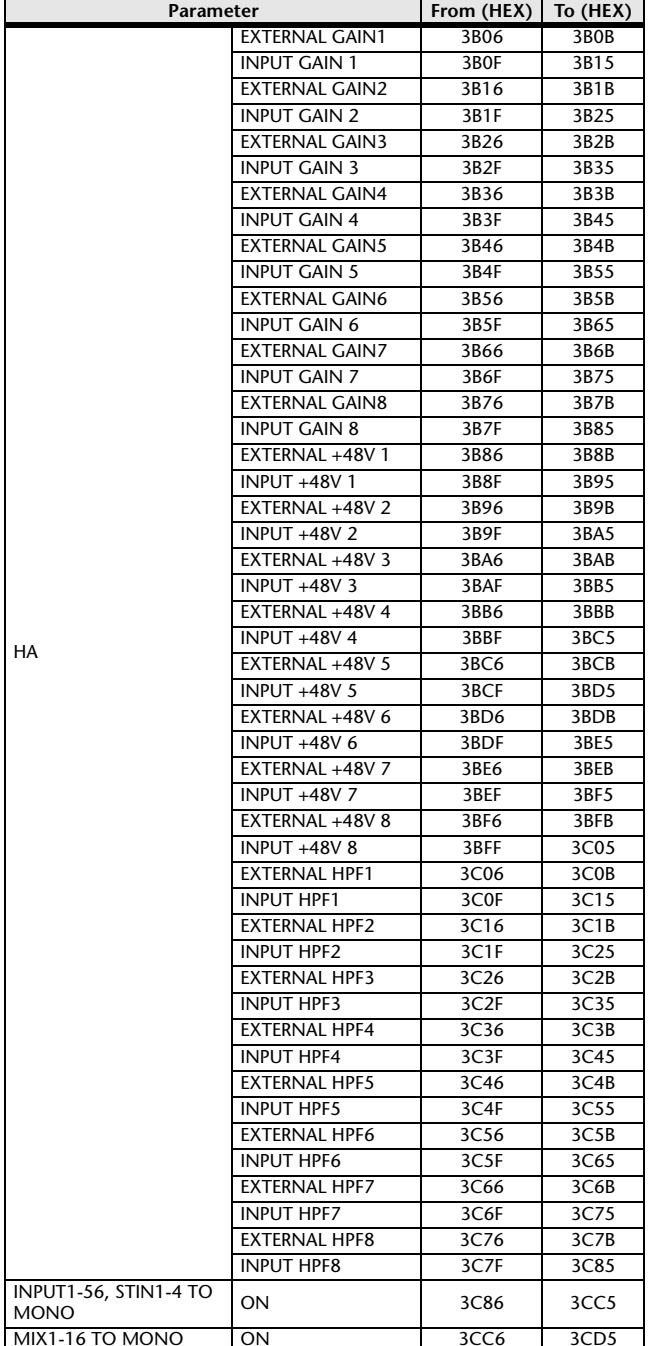

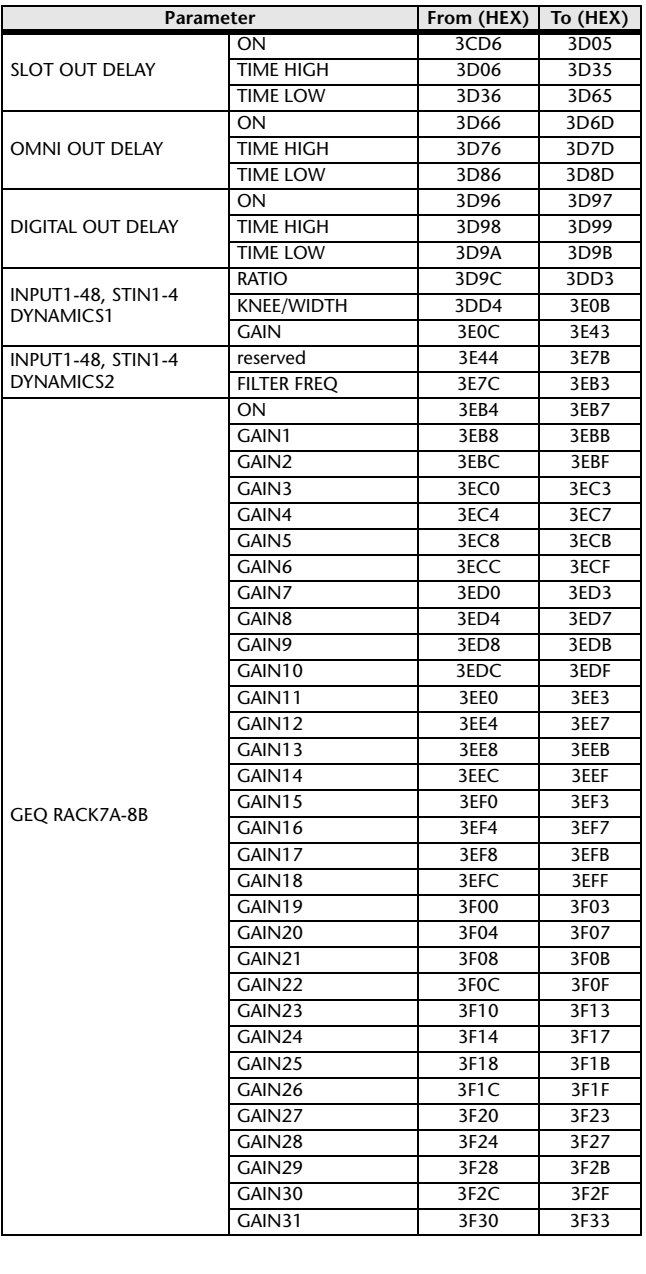

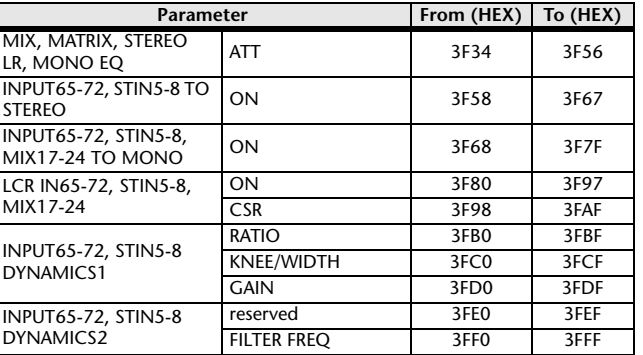

## <span id="page-323-0"></span>**Mixing Parameter Operation Applicability**

This table indicates which settings affect the behavior of each input channel and output channel parameter. It also indicates whether or not they can be linked as stereo, and whether or not they are relevant to the RECALL SAFE, GLOBAL PASTE, and USER LEVEL settings, and a channel library.

#### **Input channels**

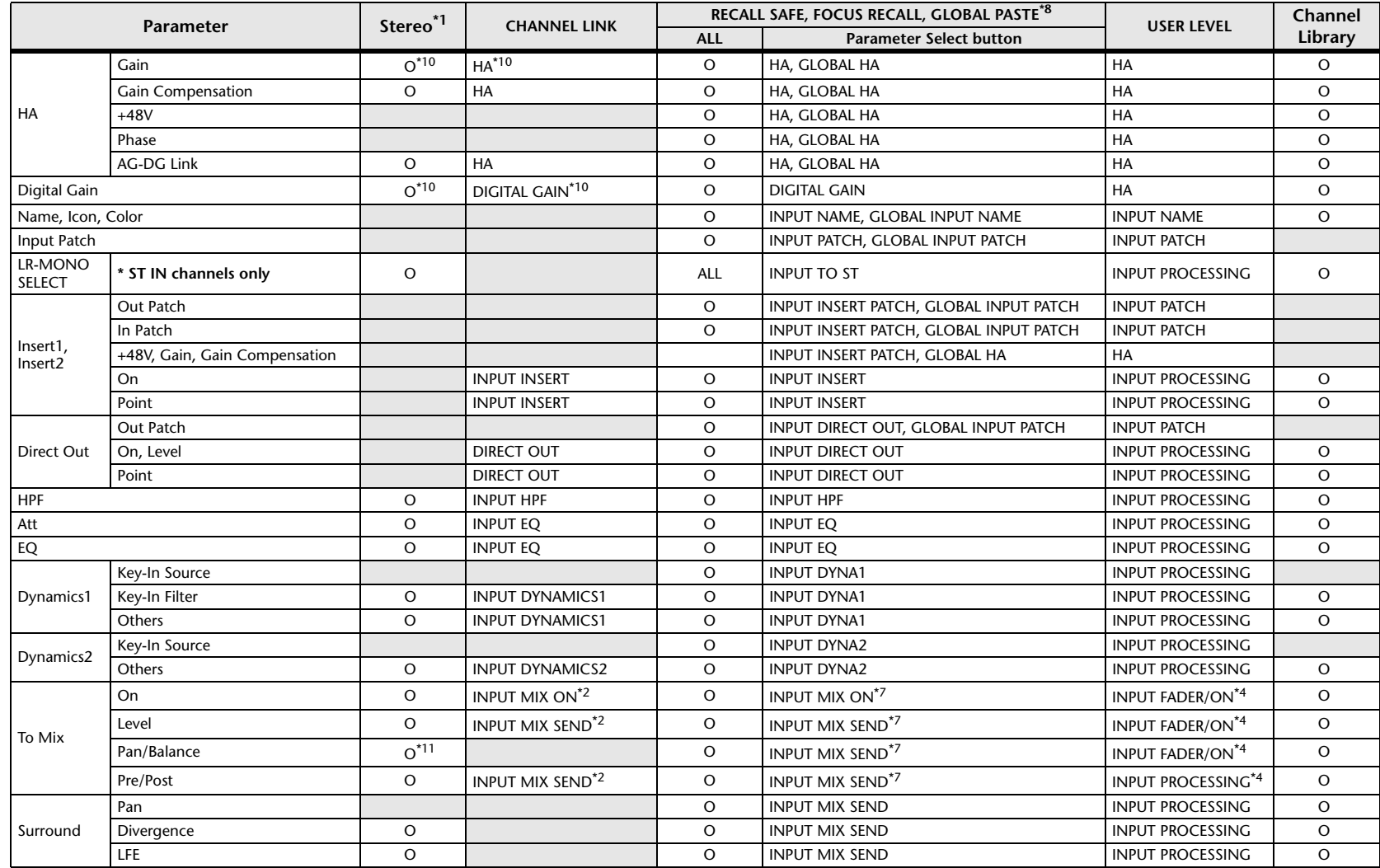
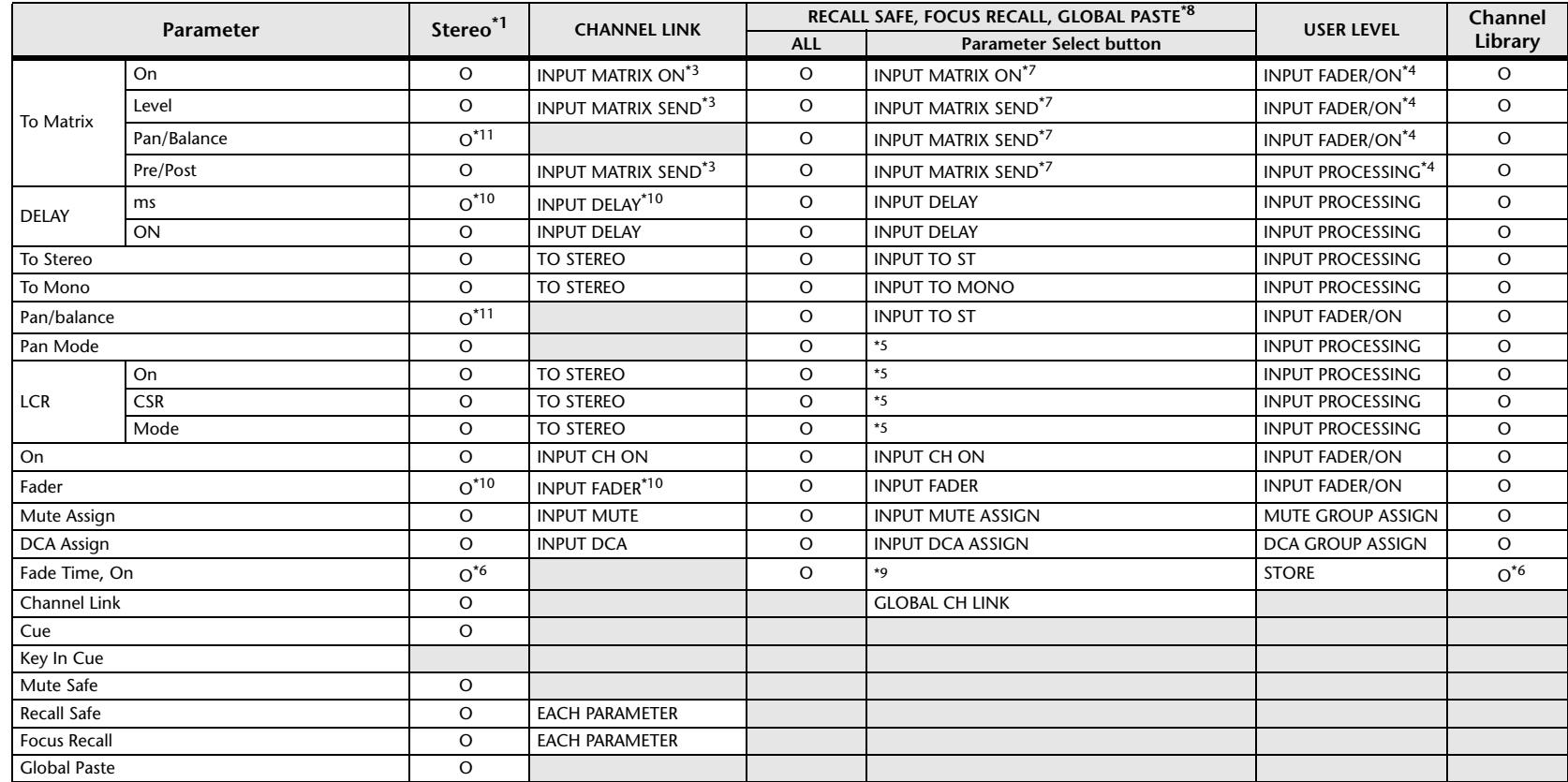

\*1 These parameters can be linked between L and R of ST IN channels 1-8.

\*2 Applies to parameters for which the MIX channel 1-24 individual Send Parameter setting and the item in the table are both enabled.

\*3 Applies to parameters for which the MATRIX channel 1-8 individual Send Parameter setting and the item in the table are both enabled.

\*4 These parameters are available if "FADER/ON" or "PROCESSING" for the Send source channel is set to ON. At that time, "WITH SEND" for the Send destination channel must also be set to ON.

\*5 Applicable to parameters that function only when ALL is selected.

\*6 Applicable only to On/Off.

\*7 Valid when they are set for either the Send source channel or Send destination channel.

\*8 Settings marked GLOBAL in this table apply to all channels; these settings are GLOBAL RECALL SAFE, FOCUS PARAMETER, and GLOBAL PASTE for PATCH/NAME.

\*9 Applies to ALL only when using GLOBAL PASTE, and only to ON/OFF.

\*10 Operates differentially

\*11 Balance only

\*14 Applicable to parameters only when ALL is selected.

# **MIX Channels**

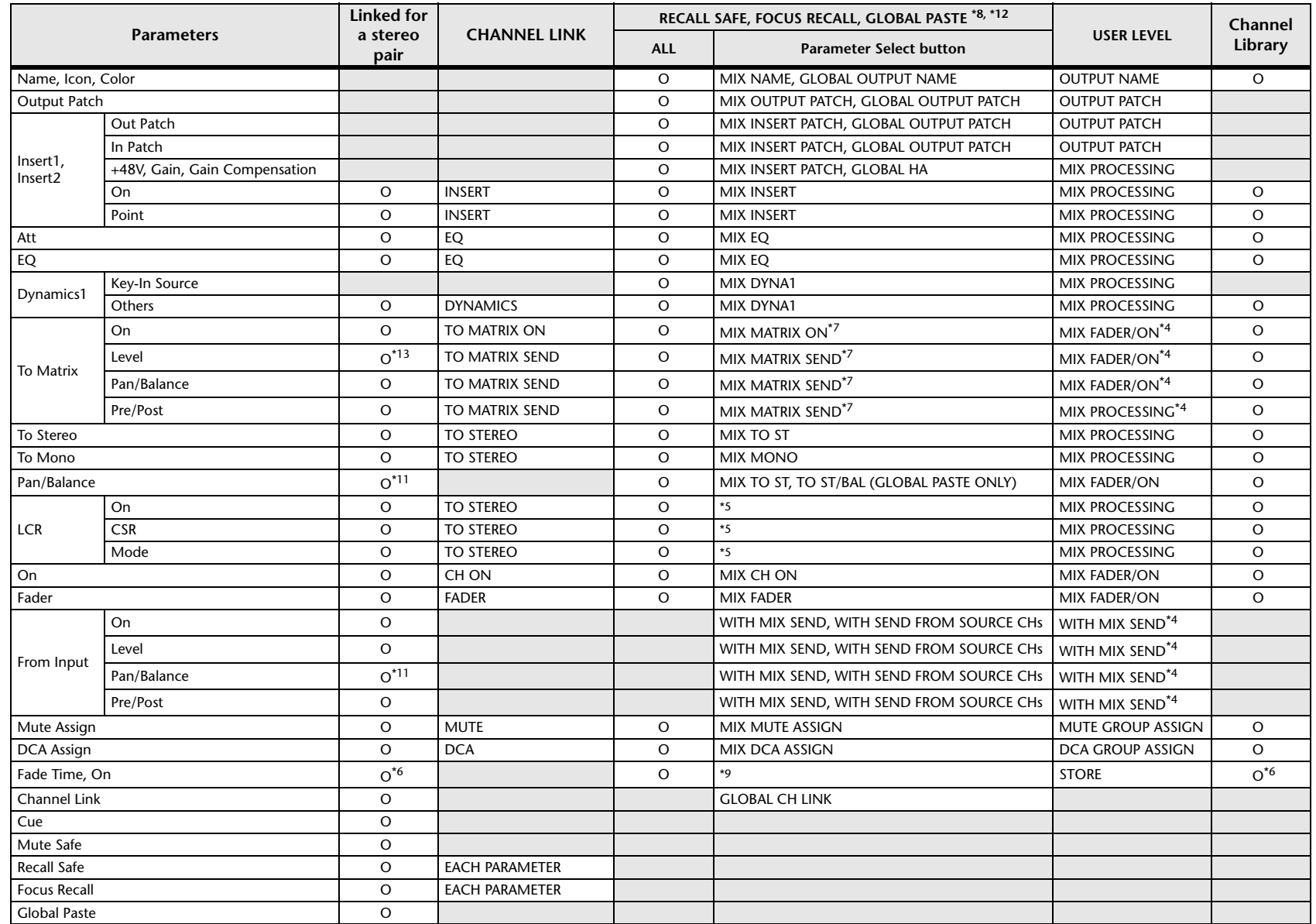

\*4 These parameters are available if "FADER/ON" or "PROCESSING" for the Send source channel is set to ON. At that time, "WITH SEND" for the Send destination channel must also be set to ON.

\*5 Applicable to parameters that function only when ALL is selected.

\*6 Applicable only to On/Off.

\*7 Valid when they are set for either the Send source channel or Send destination channel.

\*8 Settings marked GLOBAL in this table apply to all channels; these settings are GLOBAL RECALL SAFE, FOCUS PARAMETER, and GLOBAL PASTE for PATCH/NAME.

\*9 Applies to ALL only when using GLOBAL PASTE, and only to ON/OFF.

\*11 Balance only

\*12 For GLOBAL PASTE, the MIX, MATRIX, STEREO, and MONO settings of each channel will be set in common as the OUTPUT.

\*13 Linked only for stereo MATRIX

\*14 Applicable to parameters only when ALL is selected.

# **MATRIX Channels**

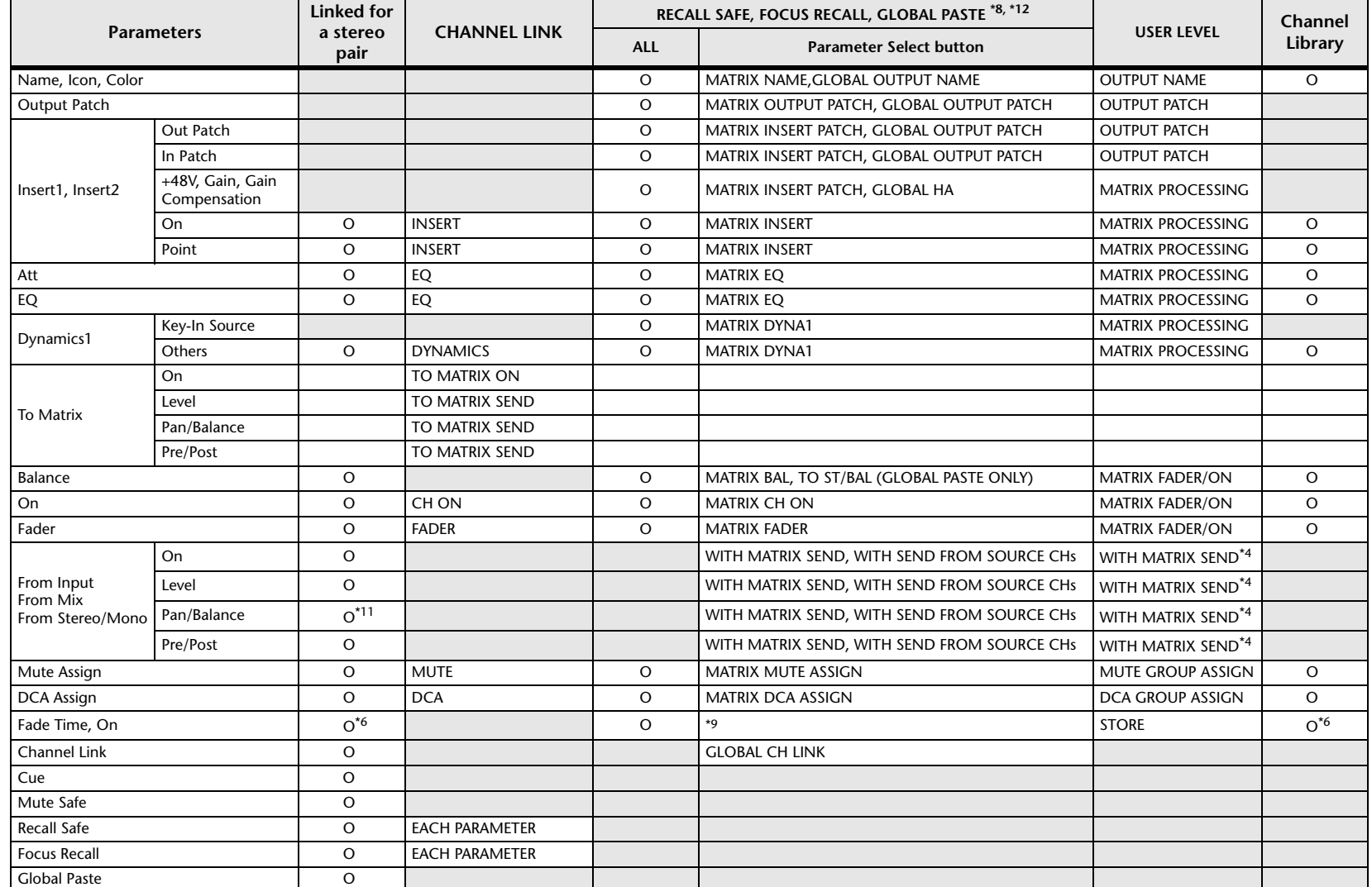

\*4 These parameters are available if "FADER/ON" or "PROCESSING" for the Send source channel is set to ON. At that time, "WITH SEND" for the Send destination channel must also be set to ON.

\*5 Applicable to parameters that function only when ALL is selected. \*6 Applicable only to On/Off.

- \*7 Valid when they are set for either the Send source channel or Send destination channel.
- \*8 Settings marked GLOBAL in this table apply to all channels; these settings are GLOBAL RECALL SAFE, FOCUS PARAMETER, and GLOBAL PASTE for PATCH/NAME. \*9 Applies to ALL only when using GLOBAL PASTE, and only to ON/OFF.
- 

\*11 Balance only

- \*12 For GLOBAL PASTE, the MIX, MATRIX, STEREO, and MONO settings of each channel will be set in common as the OUTPUT.
- \*14 Applicable to parameters only when ALL is selected.

## **STEREO, MONO Channels**

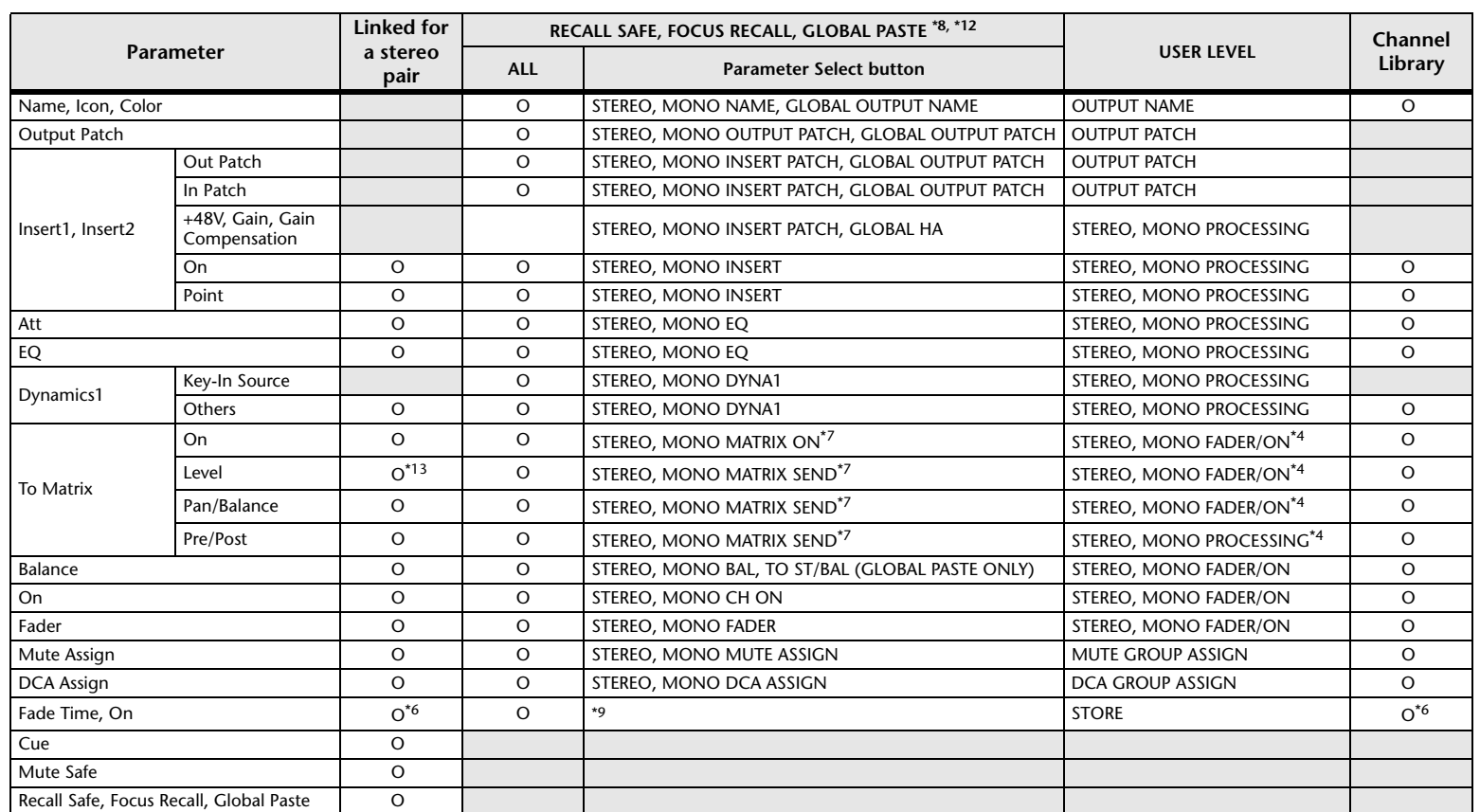

\*4 These parameters are available if "FADER/ON" or "PROCESSING" for the Send source channel is set to ON. At that time, "WITH SEND" for the Send destination channel must also be set to ON.

\*5 Applicable to parameters that function only when ALL is selected.

\*6 Applicable only to On/Off.

\*7 Valid when they are set for either the Send source channel or Send destination channel.

\*8 Settings marked GLOBAL in this table apply to all channels; these settings are GLOBAL RECALL SAFE, FOCUS PARAMETER, and GLOBAL PASTE for PATCH/NAME.

\*9 Applies to ALL only when using GLOBAL PASTE, and only to ON/OFF.

\*12 For GLOBAL PASTE, the MIX, MATRIX, STEREO, and MONO settings of each channel will be set in common as the OUTPUT.

\*14 Applicable to parameters only when ALL is selected.

# **DCA**

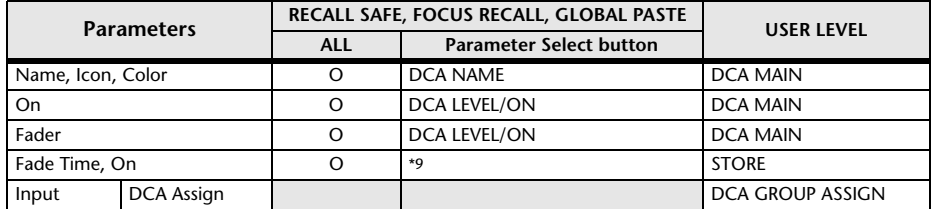

\*9 Applies to ALL only when using GLOBAL PASTE, and only to ON/OFF.

# **BUS SETUP**

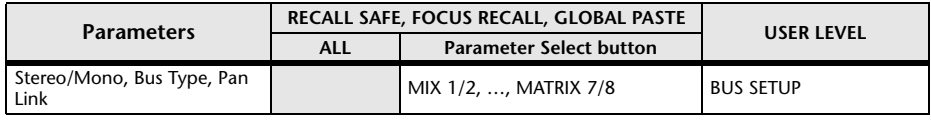

# **SURROUND BUS**

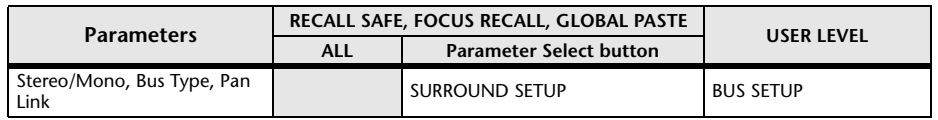

# **MUTE**

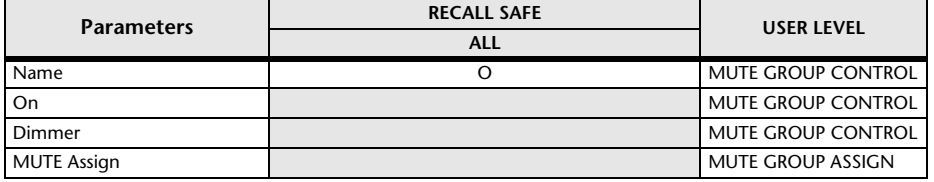

# **MIDI Data Format**

This section explains the format of the data that the CL series is able to understand, send, and receive.

### **1 CHANNEL MESSAGE**

#### **1.1 NOTE OFF(8n)**

#### **Reception**

These messages are echoed to MIDI OUT if [OTHER COMMAND ECHO] is ON. They are received if [Rx CH] matches, and used to control effects.

STATUS 1000nnnn 8n Note off message DATA 0nnnnnnn nn Note number 0vvvvvvv vv Velocity (ignored)

#### **1.2 NOTE ON(9n)**

#### **Reception**

These messages are echoed to MIDI OUT if [OTHER COMMAND ECHO] is ON. They are received if [Rx CH] matches, and used to control effects.

STATUS 1001nnnn 9n Note on message DATA 0nnnnnnn nn Note number 0vvvvvvv vv Velocity (1-127:on, 0:off)

#### **1.3 CONTROL CHANGE**

Two types of CONTROL CHANGE can be transmitted and received; [NRPN] (Non-Registered Parameter Numbers) and freely-assigned [TABLE] (1CH x 110) messages. Select either [TABLE] or [NRPN].

#### **Reception**

These messages are echoed to MIDI OUT if [CONTROL CHANGE ECHO] is ON. If [TABLE] is selected, these messages are received when [CONTROL CHANGE Rx] is ON and [Rx CH] matches, and will control parameters according to the settings of the [CONTROL CHANGE EVENT LIST]. For the parameters that can be assigned, refer to "Parameters That Can Be Assigned to Control Changes" (page 23).

If [NRPN] is selected, these messages are received when [CONTROL CHANGE Rx] is ON and the [Rx CH] matches; the four messages NRPN control number (62h, 63h) and DATA ENTRY control number (06h, 26h) are used to control the specified parameter.

#### **Transmission**

If [TABLE] is selected, and if [CONTROL CHANGE Tx] is ON when you operate a parameter that is assigned in the [CONTROL CHANGE EVENT LIST], these messages will be transmitted on the [Tx CH] channel. For the parameters that can be assigned, refer to "Parameters That Can Be Assigned to Control Changes" (page 23).

If [NRPN] is selected, and if [CONTROL CHANGE Tx] is ON when you operate a specified parameter, the four messages NRPN control number (62h, 63h) and DATA ENTRY control number (06h, 26h) are transmitted on the [Tx CH] channel. For the parameters that can be assigned, refer to "Parameters That Can Be Assigned to Control Changes" (page 23).

CONTROL CHANGE messages are not used for transmission to CL Editor because there is no guarantee that the contents of the assignment tables will match. (PARAMETER CHANGE messages are always used.) CONTROL CHANGE numbers 0 and 32 are for selecting banks.

STATUS 1011nnnn Bn Control change

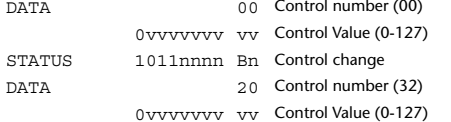

#### **If [TABLE] is selected**

 $D<sub>D</sub>$ 

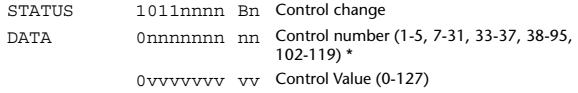

\* Numbers 0, 32, and 96-101 cannot be used.

\* Control number 6, 38 can be used.

#### **Equation for converting a Control Value to parameter data**

paramSteps = paramMax-paramMin + 1;<br>add = paramWidth / paramSteps:  $add = paramWidth / paramSteps; \mod 1 = paramWidth - and * paramS$ mod = paramWidth-add \* paramSteps;<br>curValue = paramSteps \* add + mod / 2:  $=$  paramSteps  $*$  add  $+$  mod / 2;

**(1) If the assigned parameter has fewer than 128 steps** paramWidth = 128; rxValue = Control value;

**(2) If the assigned parameter has 128 or more but less than 16,384 steps** paramWidth = 16384;

(2-1) When High and Low data is received rxValue = Control value(High) \* 128 + Control value(Low);

(2-2) When only Low data is received rxValue = (curValue & 16256) + Control value(Low);

(2-3) When only High data is received rxValue = Control value(High) \* 128 + (curValue & 127);

#### **(3) If the assigned parameter has 16,384 or more but less than 2,097,152 steps**

paramWidth = 2097152;

**(Bn)**

(3-1) When High, Middle, and Low data is received  $rx$ Value = Control value(High) \* 16384 + Control value(Middle) \* 128 + Control value(Low);

(3-2) When only Low data is received rxValue = (curValue & 2097024) + Control value(Low);

(3-3) When only Middle data is received rxValue = (curValue & 2080895) + Control value(Middle) \* 128;

(3-4) When only High data is received rxValue = (curValue  $\&$  16383) + Control value(High) \* 16384;

(3-5) When only Middle and Low data is received rxValue = (curValue & 2080768) + Control value(Middle) \* 128 + Control value(Low);

(3-6) When only High and Low data is received  $rx$ Value = (curValue & 16256) + Control value(High) \* 16384 + Control value(Low);

(3-7) When only High and Middle data is received rxValue = (curValue & 127) + Control value(High) \* 16384 + Control value(Middle) \* 128;

if ( rxValue > paramWidth) rxValue = paramWidth;  $param = (rxValue-mod / 2) / add;$ 

#### **If [NRPN] is selected**

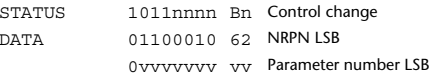

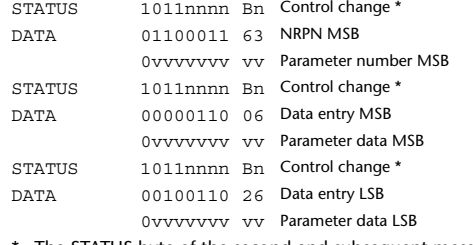

\* The STATUS byte of the second and subsequent messages need not be added during transmission. Reception must occur correctly whether or not the status byte is omitted.

#### **1.4 PROGRAM CHANGE**

**(Cn)**

#### **Reception**

If [PROGRAM CHANGE ECHO] is ON, bank select messages will also be echoed from MIDI OUT.

If SINGLE CH is selected, these messages are received if [PROGRAM CHANGE Rx] is ON and the [Rx CH] matches. However if [OMNI] is ON, these messages are received regardless of the channel. When these messages are received, scene memory, effect library and premium rack library are recalled according to the settings of the [PROGRAM CHANGE EVENT LIST].

#### **Transmission**

If IPROGRAM CHANGE Tx1 is ON, these messages are transmitted according to the [PROGRAM CHANGE Table] settings when scene memory, effect library and premium rack library are recalled.

If SINGLE CH is selected, these messages are transmitted on the [Tx CH] channel. If the recalled scene memory, effect library and premium rack library have been assigned to more than one PROGRAM NUMBER, the lowest-numbered PROGRAM NUMBER for each MIDI channel will be transmitted.PROGRAM CHANGE messages are not used for transmission to CL Editor because there is no guarantee that the contents of the assignment tables will match.

(PARAMETER CHANGE messages are always used.)

You can choose either MULTI MIDI CH or SINGLE CH.

#### **If SINGLE is selected**

You can choose the Rx CH, OMNI CH, and Tx CH. You can choose whether a bank select message will be added. A bank of up to 16 can be specified.

#### **If MULTI is selected**

The Rx and Tx channels will be the same. The assignment table will use the settings for each MIDI channel. Bank select messages will not be added. You can make settings for up to sixteen MIDI channels.

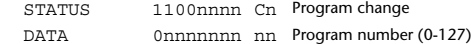

## **2 SYSTEM REALTIME MESSAGE**

#### **2.1 SONG SELECT (F3) Reception** Select the track number shown in the TITLE LIST screen of the USB memory recorder.**2.2 TIMING CLOCK (F8) Reception** This message is used to control effects. This message is transmitted twenty-four times per quarter note. STATUS 11110011 F3 Song select Song number 0sssssss ss Song number (0-127)

Echoing of this message depends on the OTHER item in the ECHO settings.

STATUS 11111000 F8 Timing clock

### **2.3 ACTIVE SENSING**

#### **Reception**

Once this message has been received, MIDI communication will be initialized (e.g., Running Status will be cleared) if no message is received for an interval of 400 ms.

This message is not subject to echoing.

STATUS 11111110 FE Active sensing

#### **2.4 SYSTEM RESET(FF)**

#### **Reception**

When this message is received, MIDI communication will be initialized (e.g., Running Status will be cleared). This message is not subject to echoing.

STATUS 11111111 FF System reset

## **3 SYSTEM EXCLUSIVE MESSAGE**

#### **3.1 MMC**

**< MMC STOP >**

#### **Reception**

If the [DEVICE NO.] matches or is 7F, receives this message and stops.

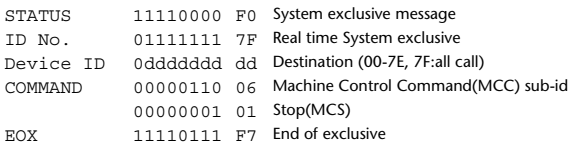

#### **< MMC PLAY >**

#### **Reception**

If the [DEVICE NO.] matches or is 7F, receives this message and starts playback.

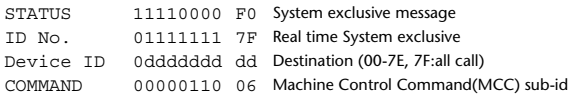

00000010 02 Play(MCS) 11110111 F7 End of exclusive

#### **< MMC DEFERED PLAY >**

#### **Reception**

EOX

If the [DEVICE NO.] matches or is 7F, receives this message and starts playback.

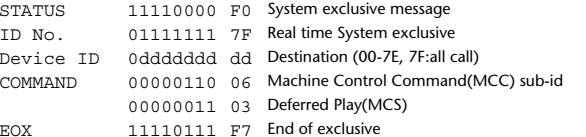

#### **< MMC RECORD STROBE >**

#### **Reception**

**(FE)**

If the [DEVICE NO.] matches or is 7F, receives this message, and if stopped, starts recording.

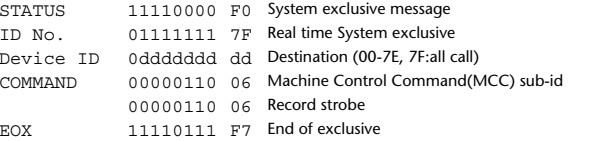

#### **< MMC PAUSE >**

#### **Reception**

If the [DEVICE NO.] matches or is 7F, receives this message, and if playing, pauses.

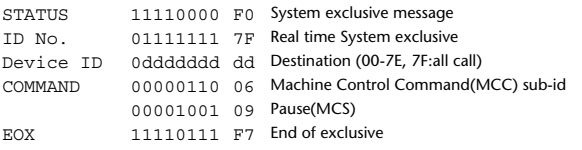

### **3.2 BULK DUMP**

This message is used to send or receive the contents of various memories stored within the unit.The basic format is as follows.

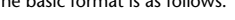

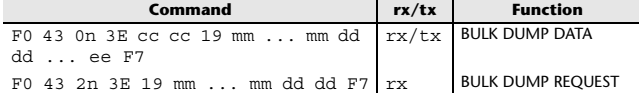

The CL series console uses the following data types for a bulk dump.

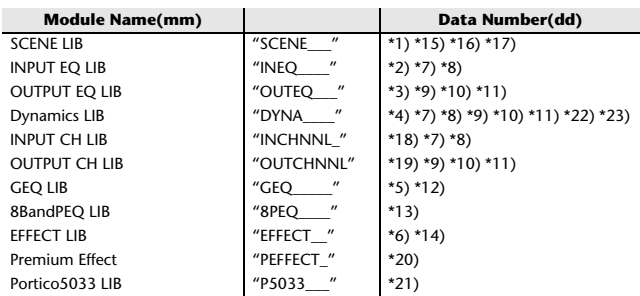

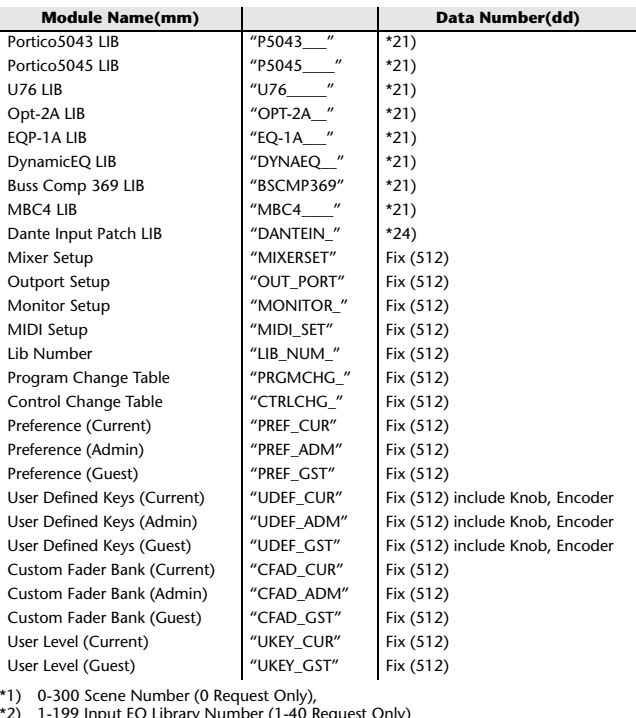

\*2) 1-199 Input EQ Library Number (1-40 Request Only) \*3) 1-199 Output EQ Library Number (1-3 Request Only)

- 
- \*4) 1-199 Dynamics Library Number (1-41 Request Only)
- \*5) 0-199 GEQ Library Number (0 Request Only) \*6) 1-199 Effect Library Number (1-27 Request Only)
- \*7) 512-583 Input 1-72,
- \*8) 584-599 STIN 1L-8R,
- \*9) 768-791 MIX 1-24,
- \*10) 1024-1031 MATRIX 1-8,
- \*11) 1280-1282 STEREO L-C,
- \*12) 512-530 GEQ 1-19, 531-538 EFFECT GEQ 1-8, \*13) 0-199 8BandPEQ Library Number (0 Request Only)
- \*14) 512-519 EFFECT 1-8,
- \*15) 512 Current Data,
- \*16) 768 Current Data with Recall Safe,
- \*17) 8192 Store Undo Data, 8193 Recall Undo Data, 8194 Clear Undo Data,
- \*18) 0-199 Input CH Library Number (0 Request Only),
- \*19) 0-199 Output CH Library Number (0 Request Only), \*20) 512-527 Premium Rack 1A, 1B, 2A, … 8A, 8B
- \*21) 0-100 Each Premium Effect Library Number (0 Request Only)
- \*22) 1536-1607 Input 1-72 (for Dynamics2),
- \*23) 1608-1623 STIN 1L-8R (for Dynamics2),
- \*24) 0-10 Dante Input Patch Library Number (0 Request Only)

Data is lost when you write to the preset library. The unique header (Model ID) identifies whether the device is a CL series. To calculate the check sum, add the bytes starting with the byte after BYTE COUNT (LOW) and ending with the byte before CHECK SUM, take the binary complement, and set bit  $\bar{7}$  to 0. CHECK SUM = (-sum)&0x7F

Bulk Dumps can be received at any time, and can be transmitted at any time when a Bulk Dump Request is received. A Bulk Dump is transmitted on the [Rx CH] channel in response to a Bulk Dump Request.

In the data portion, seven words of 8-bit data are converted into eight words of 7-bit data.

#### **[Conversion from actual data to bulk data]**

```
d[0-6]: actual data
b[0-7]: bulk data
b[0] = 0;for(I=0; I<7; I++){
               if(df\left| \frac{\partial f}{\partial x}0 \times 80 \right\rangleb[0] = 1 \ll (6-1);b[1+1] = d[1] \& 0 \times 7F;[Recovery from bulk data to actual data]
d[0-6]: actual data
b[0-7]: bulk data
```

```
for(1=0; 1<7; 1++){
             b[0]<=1:
             d[1] = b[1+1] + (0 \times 80 \& b[0]);
```
### **3.3 PARAMETER CHANGE**

#### **Reception**

This message is echoed if [PARAMETER CHANGE ECHO] is ON. This message is received if [PARAMETER CHANGE Rx] is ON and [Rx CH] matches the Device number included in the SUB STATUS. When a PARAMETER CHANGE is received, the specified parameter will be controlled. When a PARAMETER REQUEST is received, the current value of the specified parameter will be transmitted as a PARAMETER CHANGE with its Device Number as the [Rx CH].

#### **Transmission**

If [PARAMETER CHANGE Tx] is ON, and you edit a parameter for which CONTROL CHANGE transmission has not been enabled, a PARAMETER CHANGE will be transmitted with the [Tx CH] as its device number. In response to a PARAMETER REQUEST, a PARAMETER CHANGE will be transmitted with [Rx CH] as its device number.

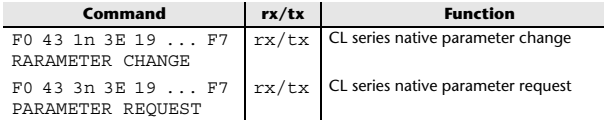

### **4 PARAMETER CHANGE details**

### **4.1 CURRENT SCENE, SETUP, BACKUP, USER SETUP**

**4.1.1 Format (PARAMETER CHANGE)**

#### **Reception**

Data will be received when [PARAMETER CHANGE Rx] is on and the Device number of both [Rx CH] and SUB STATUS match. The data will be echoed when [PARAMETER CHANGE ECHO] is on. The corresponding parameter will be changed immediately the data is received.

#### **Transmission**

Data will be transmitted with the [Device Number] in [Tx CH] when [PARAMETER CHANGE Tx] is on and the parameter is not registered on the [CONTROL CHANGE EVENT LIST].

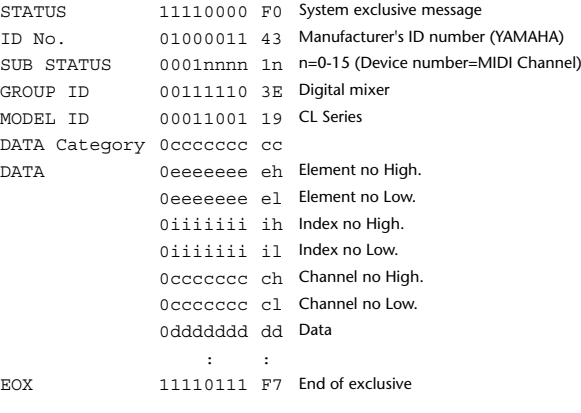

#### **4.1.2 Format (PARAMETER REQUEST)**

#### **Reception**

Data will be received when [PARAMETER CHANGE Rx] is on and the Device number of both [Rx CH] and SUB STATUS match. The data will be echoed when [PARAMETER CHANGE ECHO] is on. The corresponding parameter will be changed via PARAMETER CHANGE immediately the data is received.

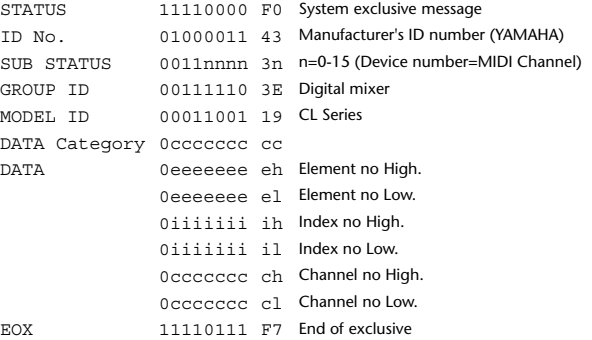

**4.1.3 Data category**

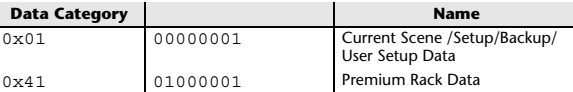

### **4.2 FUNCTION CALL - LIBRARY STORE, RECALL -**

#### **4.2.1 Format (PARAMETER CHANGE)**

#### **Reception**

Data will be received when [PARAMETER CHANGE Rx] is on and the Device number of both [Rx CH] and SUB STATUS match. The data will be echoed when [PARAMETER CHANGE ECHO] is on. The corresponding parameter will be changed immediately the data is received.

#### **Transmission**

Data will be transmitted with the [Device Number] (MIDI CH) in [Tx CH] when [PARAMETER CHANGE Tx] is on.

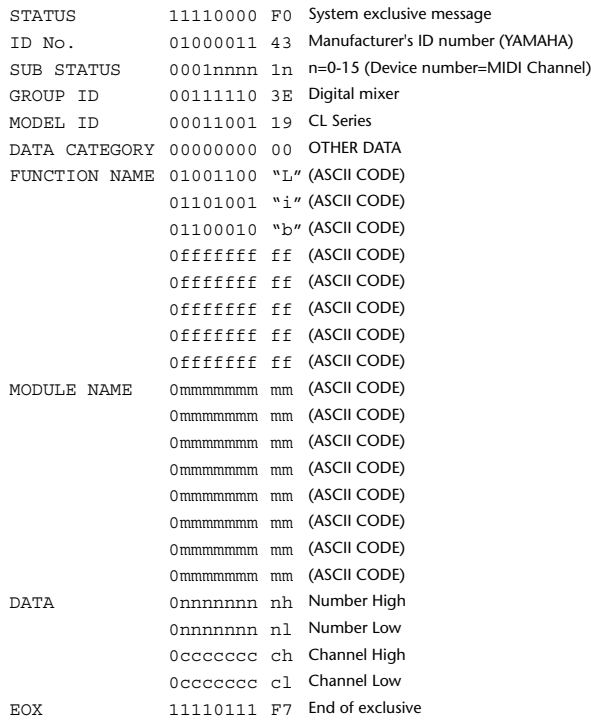

#### **4.2.2 Function Name**

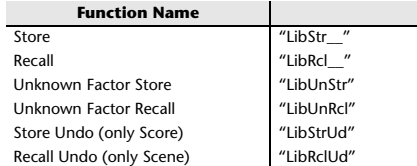

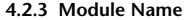

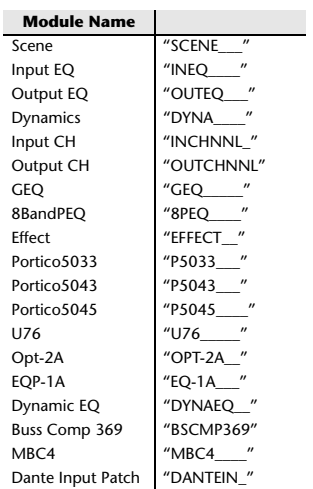

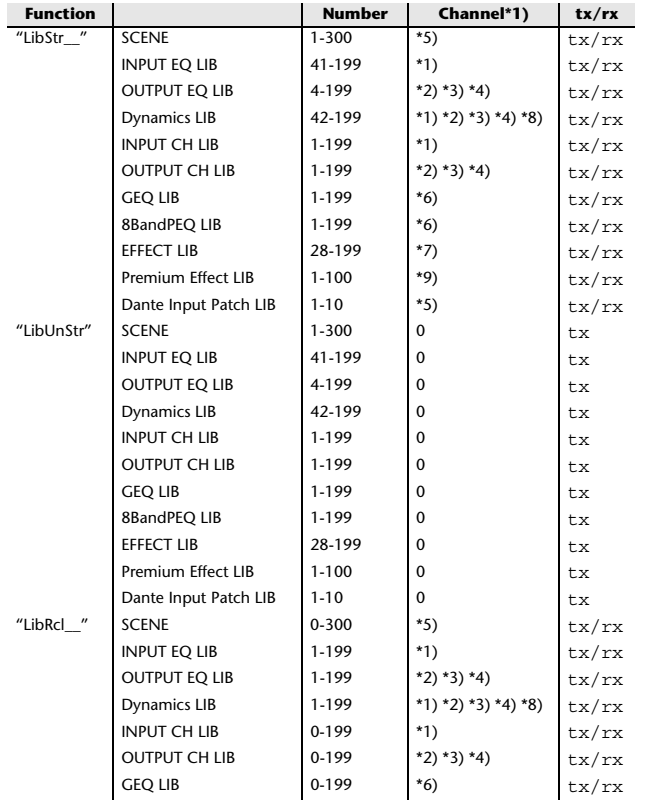

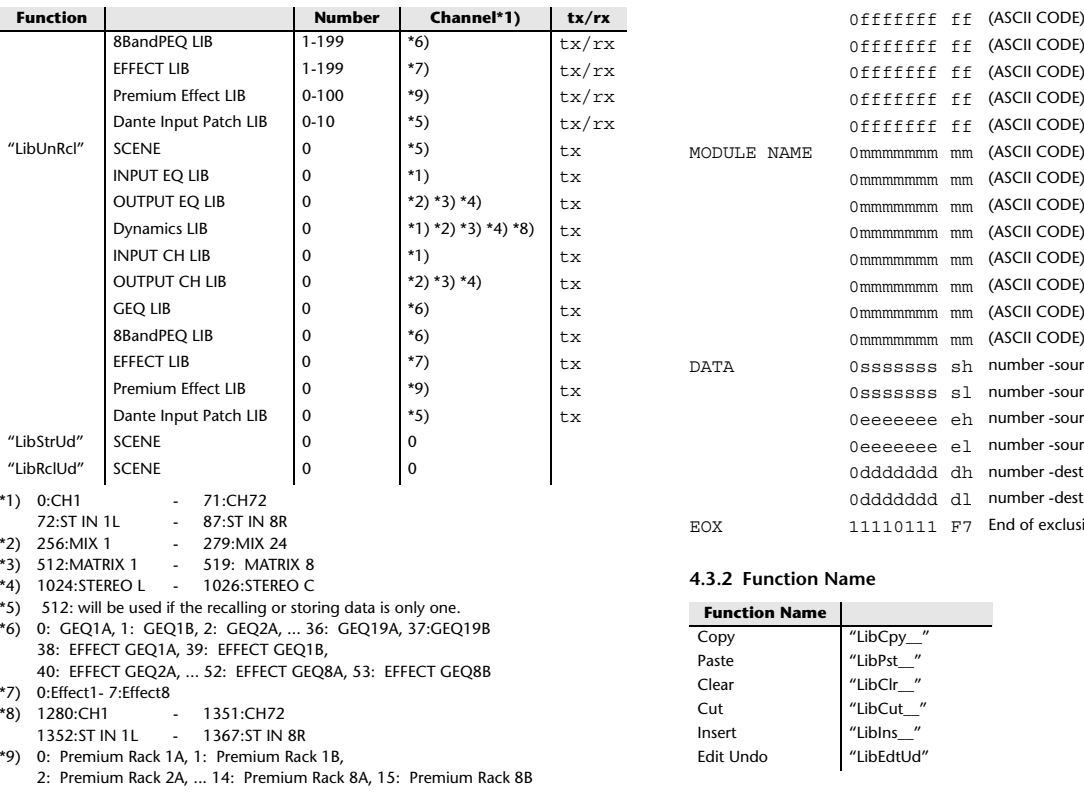

#### **4.3 FUNCTION CALL - LIBRARY EDIT -**

#### **4.3.1 Format (PARAMETER CHANGE)**

**Reception** Data will be received when [PARAMETER CHANGE Rx] is on and the Device number of both [Rx CH] and SUB STATUS match. The data will be echoed when [PARAMETER CHANGE ECHO] is on. The corresponding memory/library will be changed immediately the data is received. **Transmission** PARAMETER CHANGE will be sent in reply to Request. If [PARAMETER CHANGE ECHO] is on, the message will be sent as it is. STATUS 11110000 F0 System exclusive message ID No. 01000011 43 Manufacturer's ID number (YAMAHA) SUB STATUS 0001nnnn 1n n=0-15 (Device number=MIDI Channel) GROUP ID 00111110 3E Digital mixer MODEL ID 00011001 19 CL Series DATA CATEGORY 00000000 00 OTHER DATA FUNCTION NAME 01001100 "L" (ASCII CODE) 01101001 "i" (ASCII CODE) 01100010 "b" (ASCII CODE)

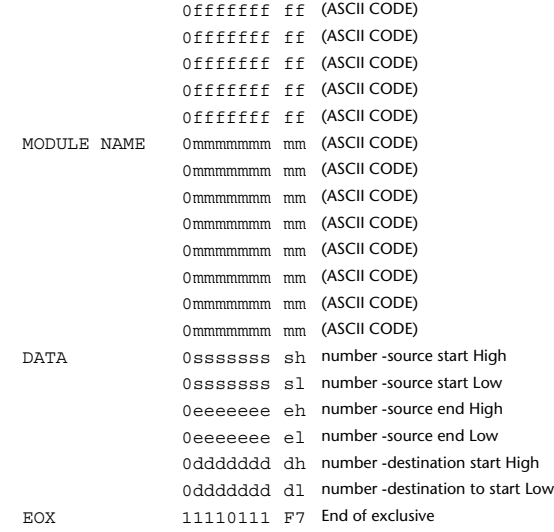

#### **4.3.2 Function Name**

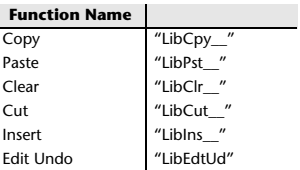

#### **4.3.3 Module Name**

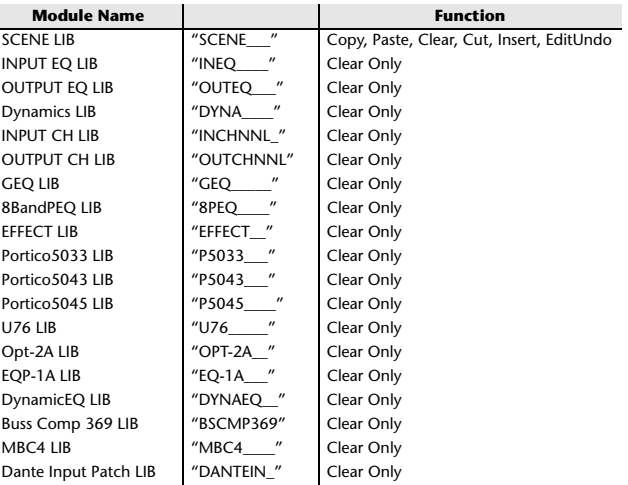

#### **4.4 FUNCTION CALL - LIBRARY ATTRIBUTE -**

#### **4.4.1 Format (PARAMETER CHANGE)**

#### **Reception**

Data will be received when [PARAMETER CHANGE Rx] is on and the Device number of both [Rx CH] and SUB STATUS match. The data will be echoed when [PARAMETER CHANGE ECHO] is on. When the message is received, the title of the specified memory/library will be edited.

#### **Transmission**

 PARAMETER CHANGE will be sent in reply to Request. If [PARAMETER CHANGE ECHO] is on, the message will be sent as it is.

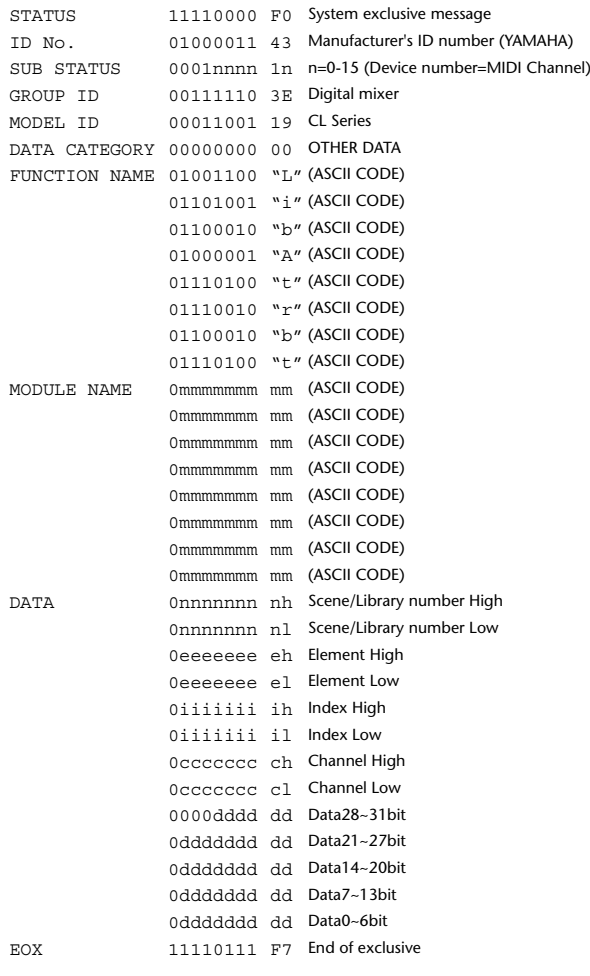

### **4.4.2 Format (PARAMETER REQUEST)**

#### **Reception**

The PARAMETER CHANGE will be sent with Device number [Rx CH] immediately the data is received.

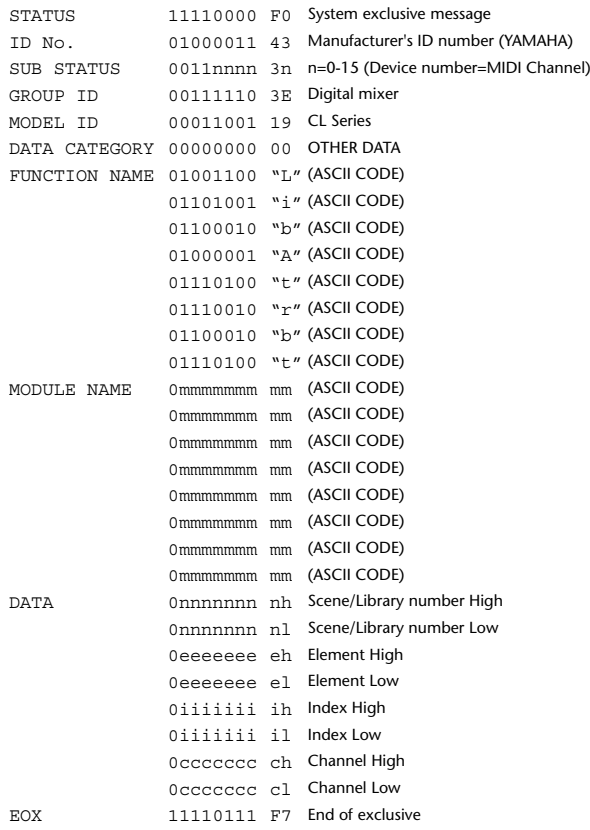

#### **4.4.3 Module Name**

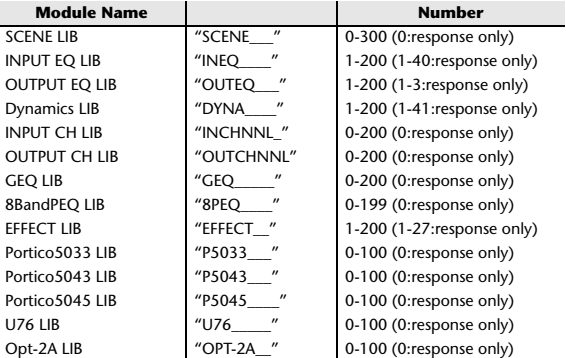

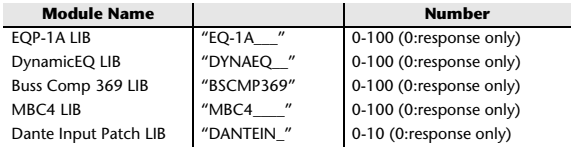

#### **4.5 EXIST LIBRARY RANGE**

#### **4.5.1 Format (PARAMETER CHANGE)**

#### **Transmission**

When CL series receives Library Exist request command from outside, the answer will be sent back with the following Parameter change. This packet shows smallest library number range that exists and not read only. Top number is requested number or more. **-Example-**SCENE is stored 5,6,7,10,100 and 101 Request Number: 0 Data : Valid, Top Number : 5, End Number 7 Request Number: 8 Data : Valid, Top Number : 10, End Number 10 Request Number: 11 Data : Valid, Top Number : 100, End Number 101

Request Number: 102 Data : Invalid, Top Number : 0, End Number 0

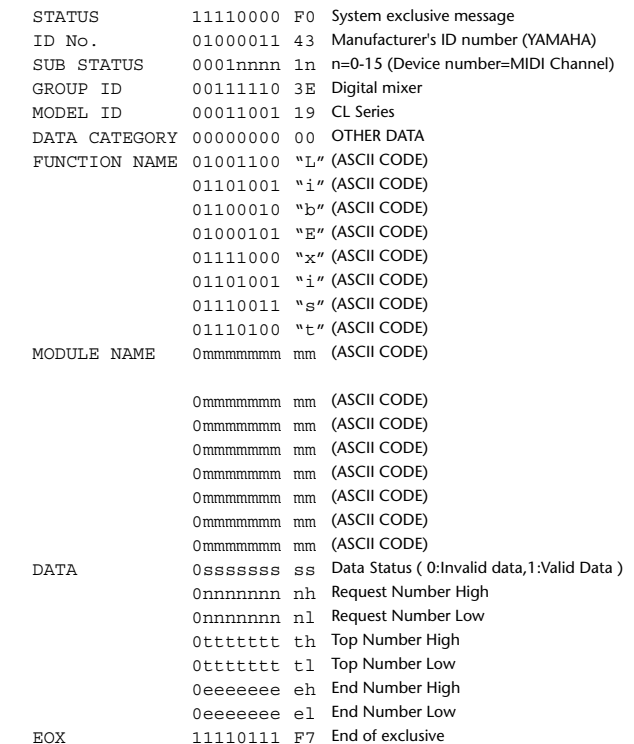

#### **4.5.2 Format (PARAMETER REQUEST)**

#### **Reception**

The PARAMETER CHANGE will be sent with Device number [Rx CH] immediately the data is received.

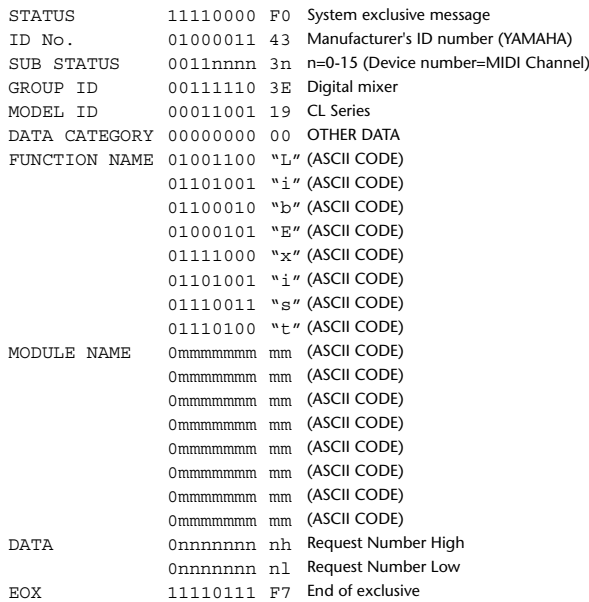

#### **4.5.3 Module Name**

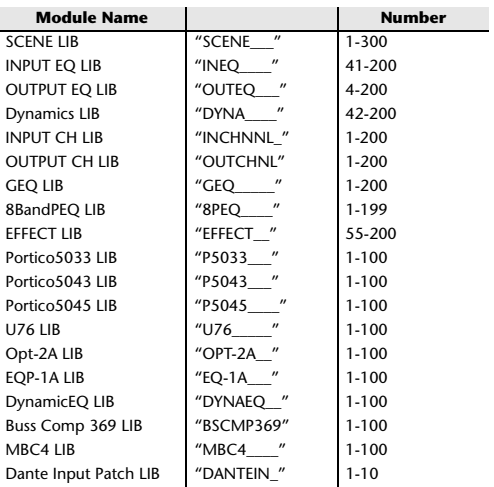

#### **4.6 FUNCTION CALL - COLLECTION STORE -**

### **4.6.1 Format (PARAMETER CHANGE)**

#### **Transmission**

Data will be transmitted with the [Device Number] in [Tx CH] when [PARAMETER CHANGE Tx] is on.

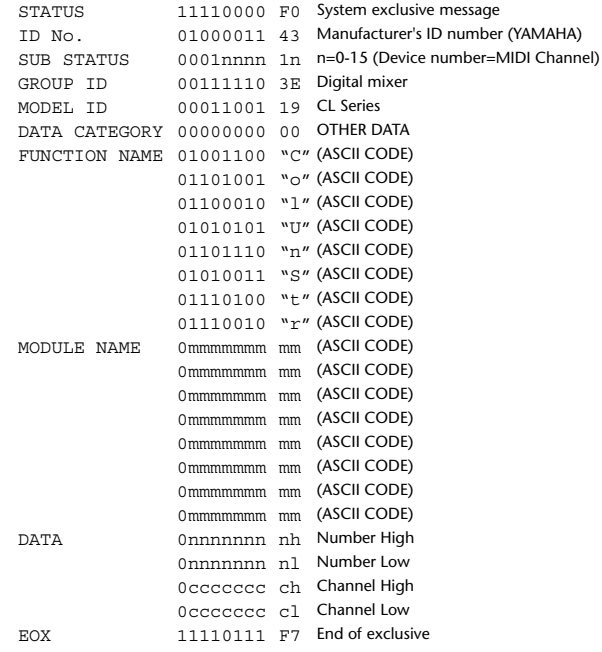

#### **4.6.2 Function Name**

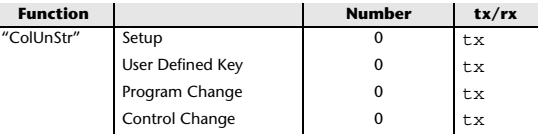

#### **4.6.3 Module Name**

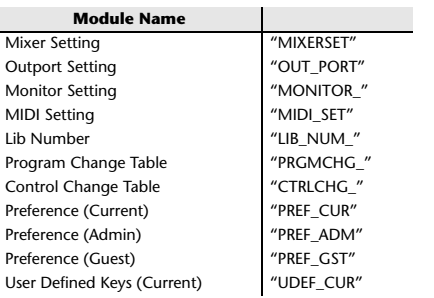

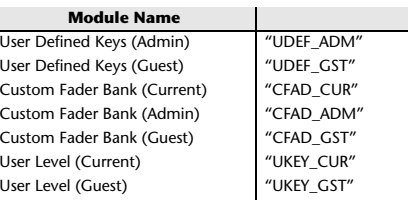

#### **4.7 FUNCTION CALL - MODULE -**

#### **4.7.1 Format (PARAMETER CHANGE)**

#### **Reception**

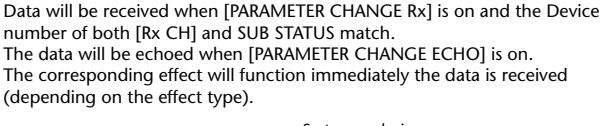

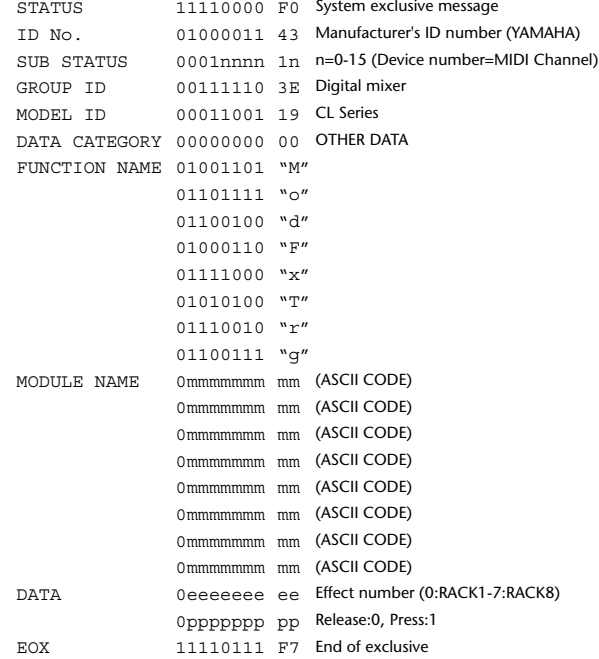

#### **4.7.2 Module Name**

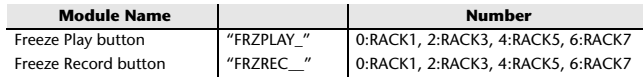

This will not work when the Effect Type is different.

#### **4.8 FUNCTION CALL - CHANNEL -**

#### **4.8.1 Pair ON/OFF Trigger Format (PARAMETER CHANGE)**

#### **Reception**

Data will be received when [PARAMETER CHANGE Rx] is on and the Device number of both [Rx CH] and SUB STATUS match. The data will be echoed when [PARAMETER CHANGE ECHO] is on.

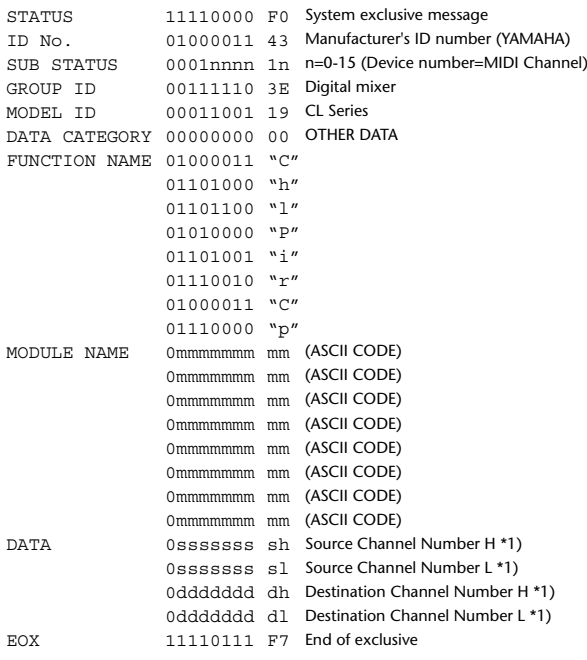

#### **4.8.2 Module Name**

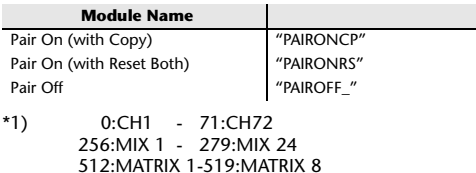

### **4.9 LEVEL METER DATA**

#### **4.9.1 Format (PARAMETER CHANGE)**

When transmission is enabled by receiving Request for Level Meter, the corresponding metering data will be sent in every 50 millisecond for 10 seconds. If metering information is expected to be continuously sent, Request is needed to be sent in at least every 10 seconds.

#### **Reception**

The data will be echoed when [PARAMETER CHANGE ECHO] is on.

#### **Transmission**

When transmission is enabled by receiving Request, the corresponding metering data will be sent in constant interval for a given period of time (The interval and time will vary depending on devices).

When rebooted or port setting is changed, the transmission will be disabled. When [PARAMETER CHANGE ECHO] is on, the message will be sent as it is.

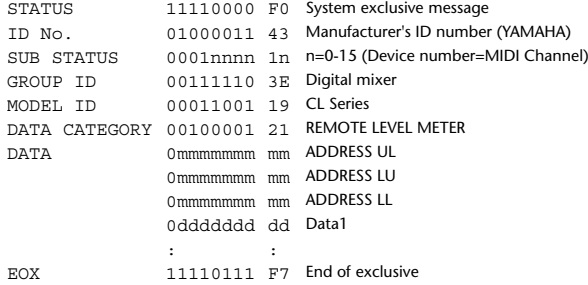

#### **4.9.2 Format (PARAMETER REQUEST)**

#### **Reception**

Data will be received when [PARAMETER CHANGE Rx] is on and the Device number of both [Rx CH] and SUB STATUS match. The data will be echoed when [PARAMETER CHANGE ECHO] is on. The corresponding metering data will be sent via [Rx CH] in constant interval for a given period of time (The interval and time will vary depending on devices). If this is received with an Address  $UL = 0x7F$ , transmission of all meter data will stop (will be disabled) immediately.

#### **Transmission**

When [PARAMETER CHANGE ECHO] is on, the message will be sent as it is.

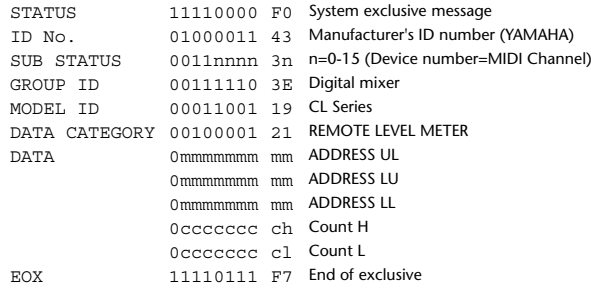

# **Input/Output Characteristics**

# **Analog input characteristics**

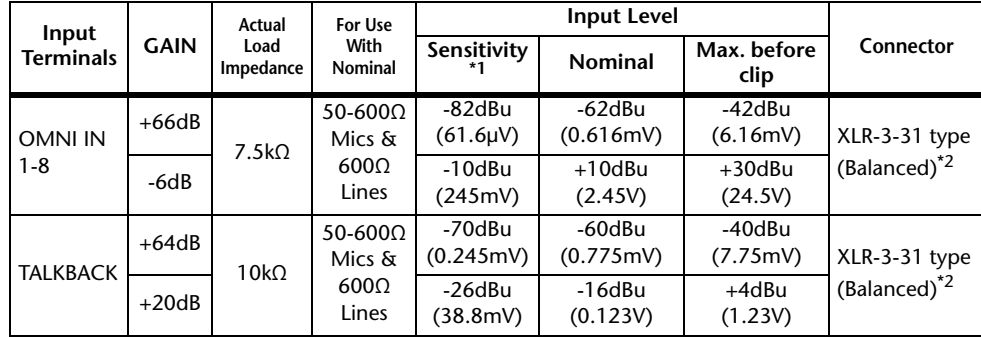

\*1. Sensitivity is the lowest level that will produce an output of +4dBu (1.23V) or the nominal output level when the unit is set to maximum gain. (all faders and level controls are maximum position.)

- \*2. XLR-3-31 type connectors are balanced. (1= GND, 2= HOT, 3= COLD)
- \* In these specifications, 0dBu= 0.775 Vrms.
- \*All input AD converters are 24bit linear, 128times oversampling.
- \* +48V DC ( phantom power ) is supplied to ONI IN (1-8) and TALKBACK XLR type connectors via each individual software controlled switches.

# **Analog output characteristics**

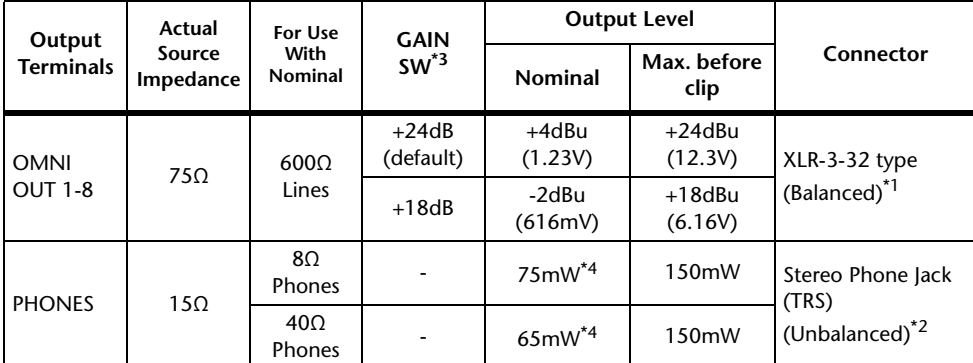

\*1. XLR-3-32 type connectors are balanced. (1= GND, 2= HOT, 3= COLD)

\*2. PHONES stereo phone jack is unbalanced. (Tip= LEFT, Ring= RIGHT, Sleeve= GND)

\*3. There are switches inside the body to preset the maximum output level.

\*4. The position of the level control is 10dB lowered from Max.

\*In these specifications, 0dBu= 0.775 Vrms.

\*All output DA converters are 24bit, 128times oversampling.

# **Digital input & output characteristics**

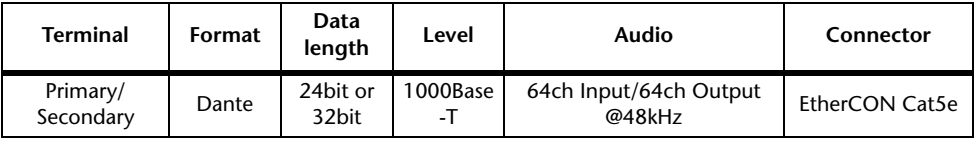

# **Digital output characteristics**

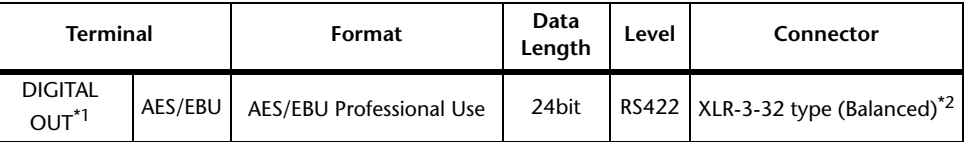

\*1. Channel Status of DIGITAL OUT

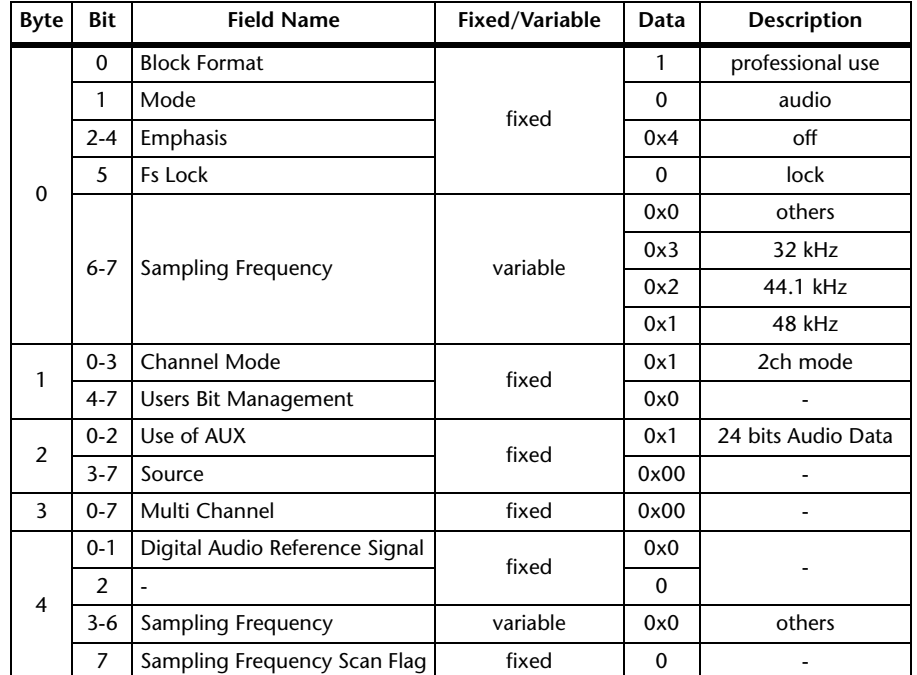

 $*2.$  XLR-3-32 type connectors are balanced. (1= GND, 2= HOT, 3= COLD)

# **I/O SLOT (1-3) characteristics**

Each I/O Slot accepts a mini-YGDAI card. Only Slot1 has a serial interface.

# **Control I/O characteristics**

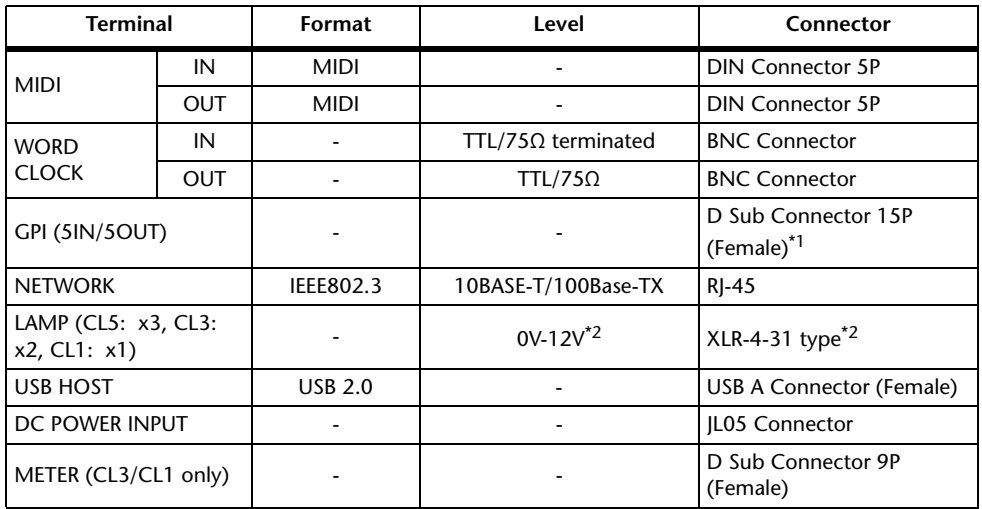

\*1. Input pin: TTL level, w/ internal pull-up (47kΩ) Output pin: Open drain output (Vmax=12V, maximum sink current/pin=75mA) Power supply pin: Output voltage Vp=5V, Max. output current Imax=300mA

\*2. 4 pin=+12V, 3 pin=GND, Lamp rating 5W. Voltage control by software.

# **Electrical Characteristics**

All faders are nominal when measured. Output impedance of signal generator:150ohms

**Frequency Response.** FS= 44.1 kHz or 48 kHz @20 Hz-20 kHz, referenced to the nominal output level @1 kHz

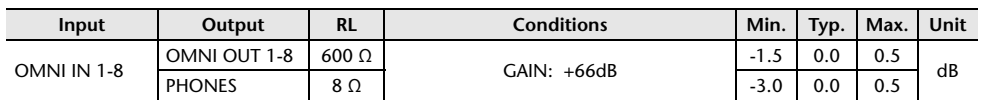

# **Total Harmonic Distortion.** Fs= 44.1 kHz or 48 kHz

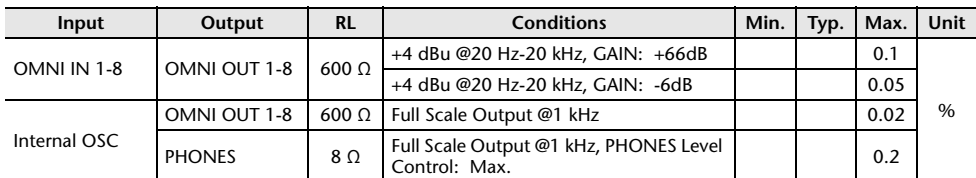

\* Total Harmonic Distortion is measured with a 18 dB/octave filter @80 kHz

**Hum & Noise. F**s= 44.1 kHz or 48 kHz, EIN= Equivalent Input Noise

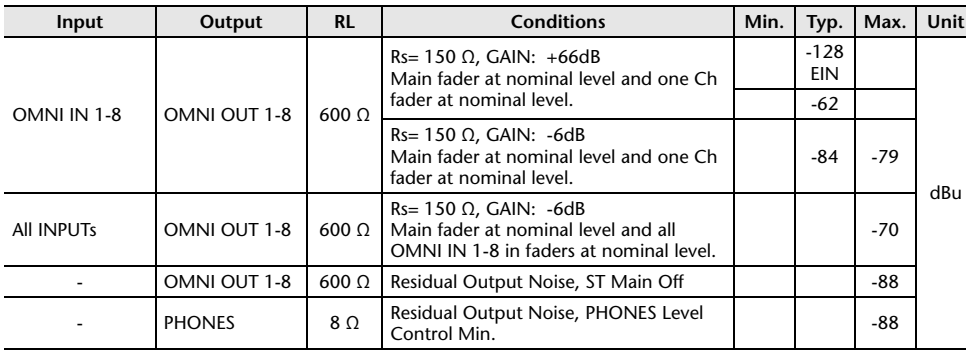

\* Hum & Noise are measured with A-weight filter.

# **Dynamic Range.** FS= 44.1 kHz or 48 kHz

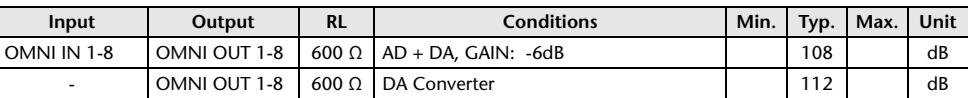

\* Dynamic Range are measured with A-weight filter.

## **Sampling Frequency**

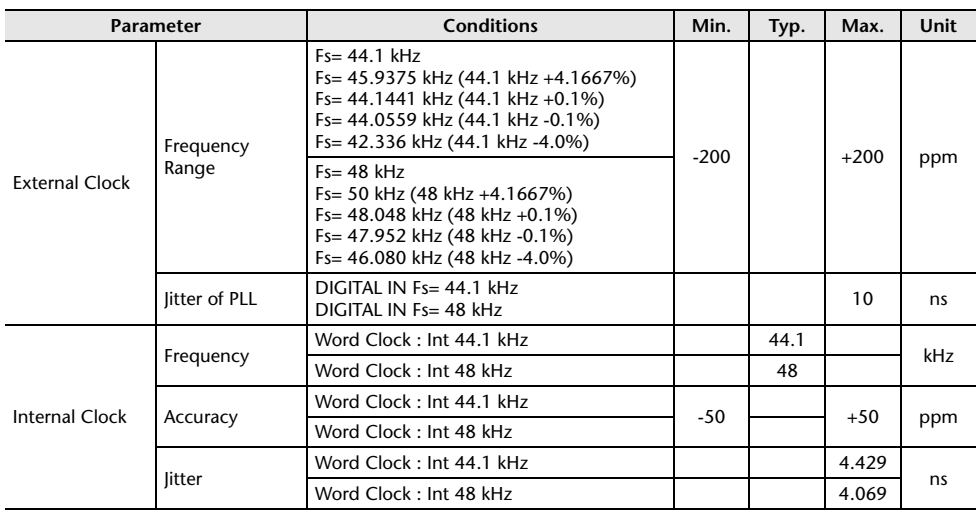

# **Mixer Basic Parameters**

# **Libraries**

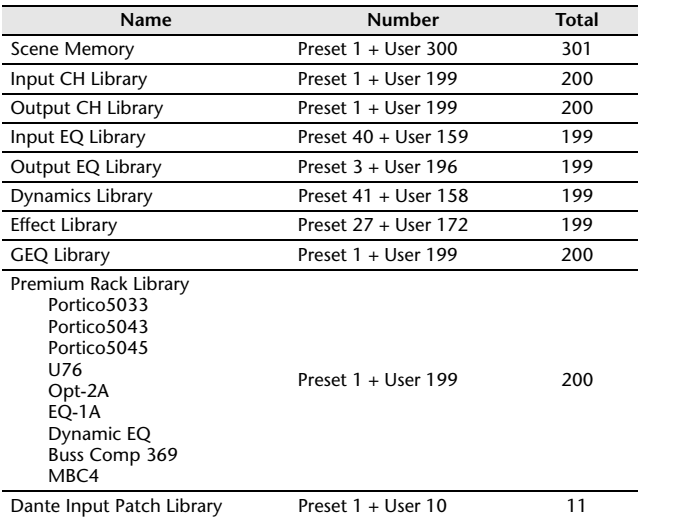

# **Input Function**

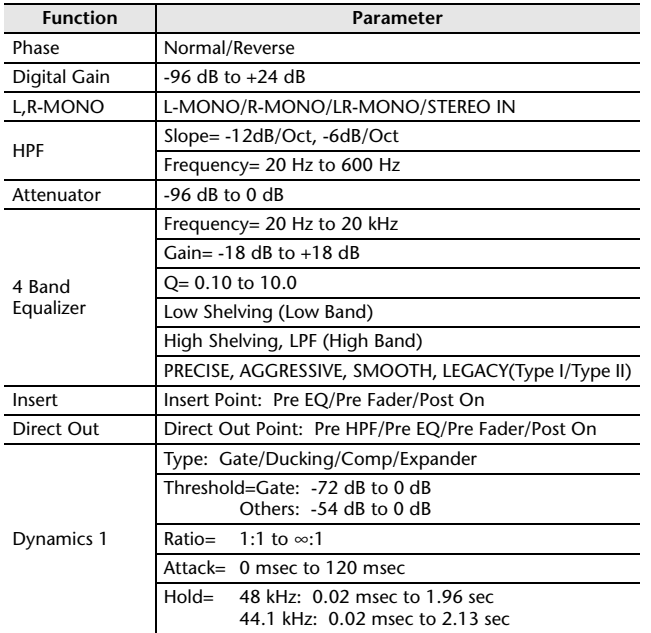

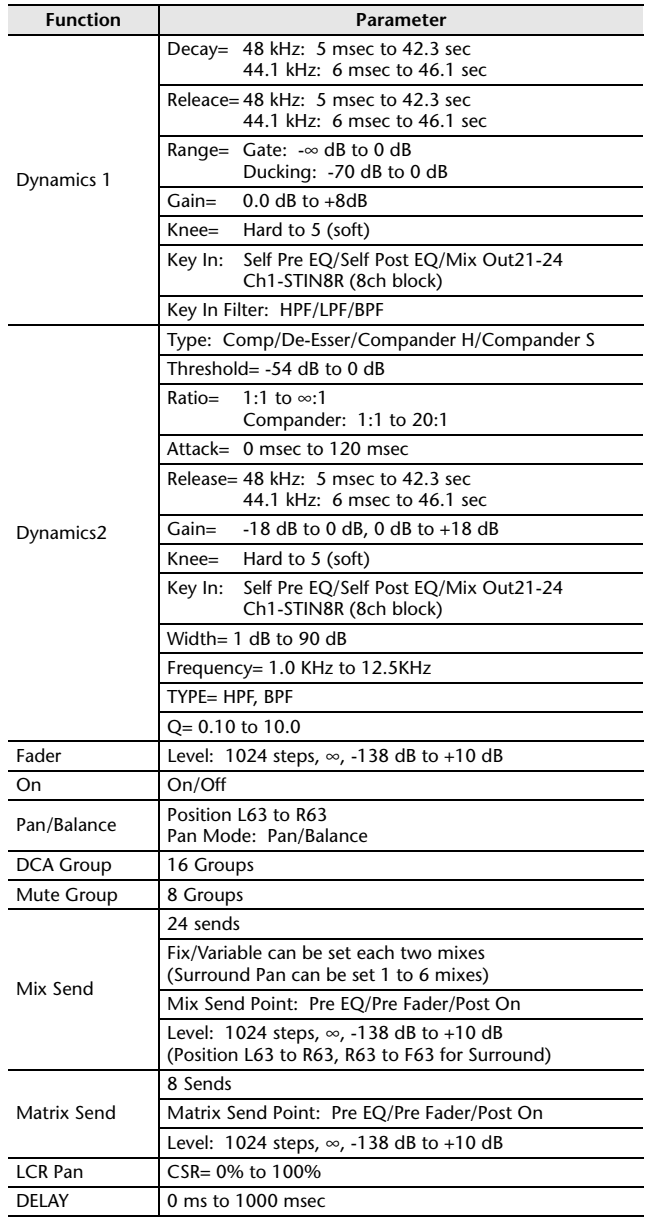

# **Output Function**

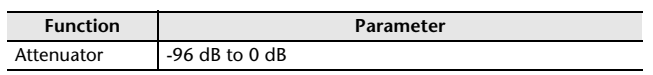

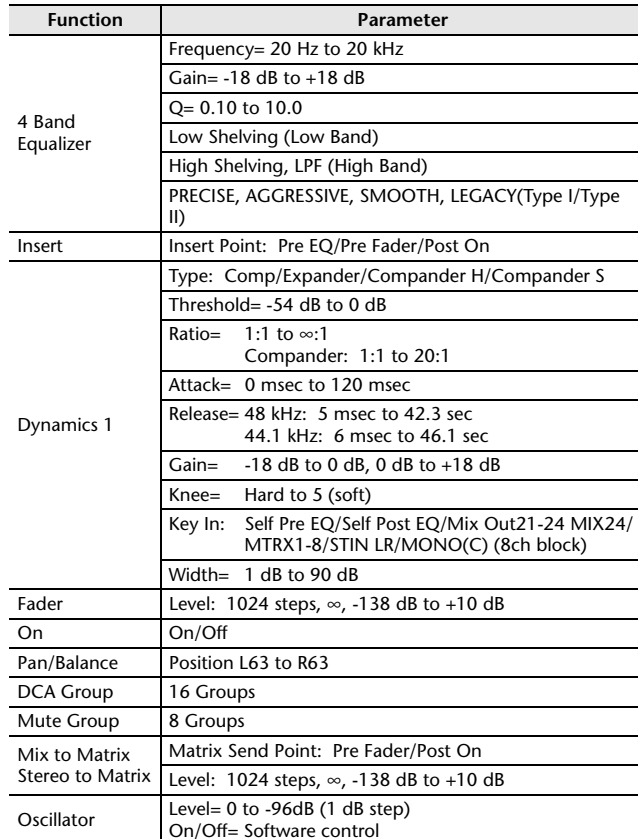

# **Output Port**

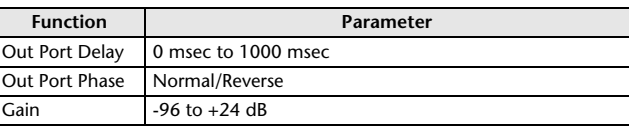

# **Processor**

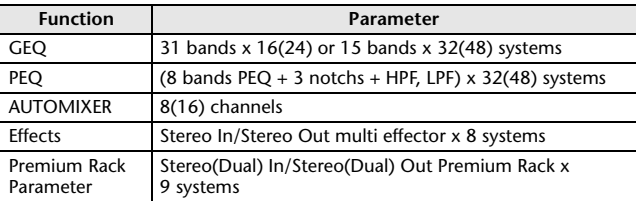

# **Pin Assignment**

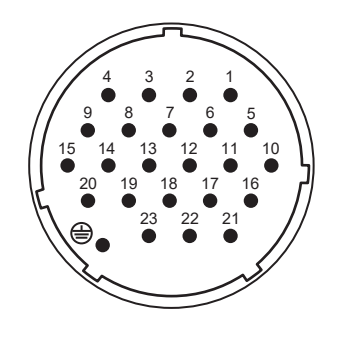

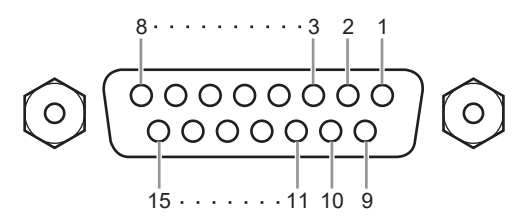

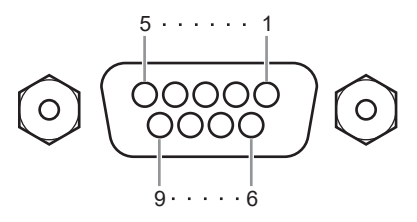

# **DC POWER INPUT**

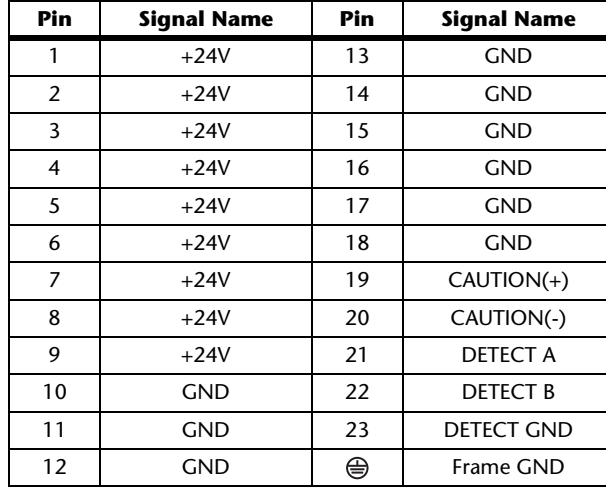

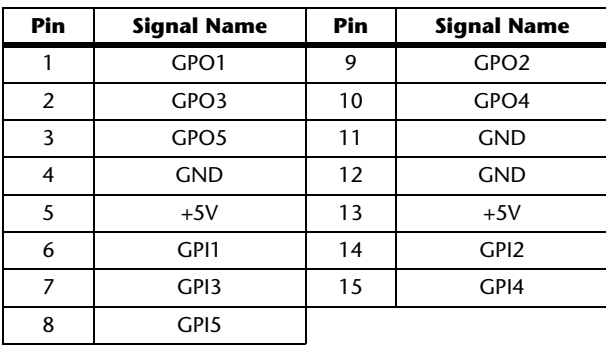

# **GPI METER (CL3/CL1 only)**

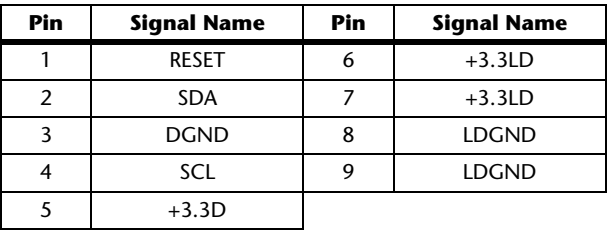

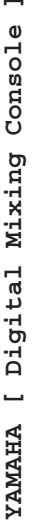

Date: 1 Mar. 2012 Date: 1 Mar. 2012

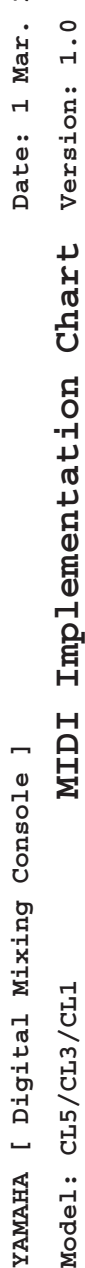

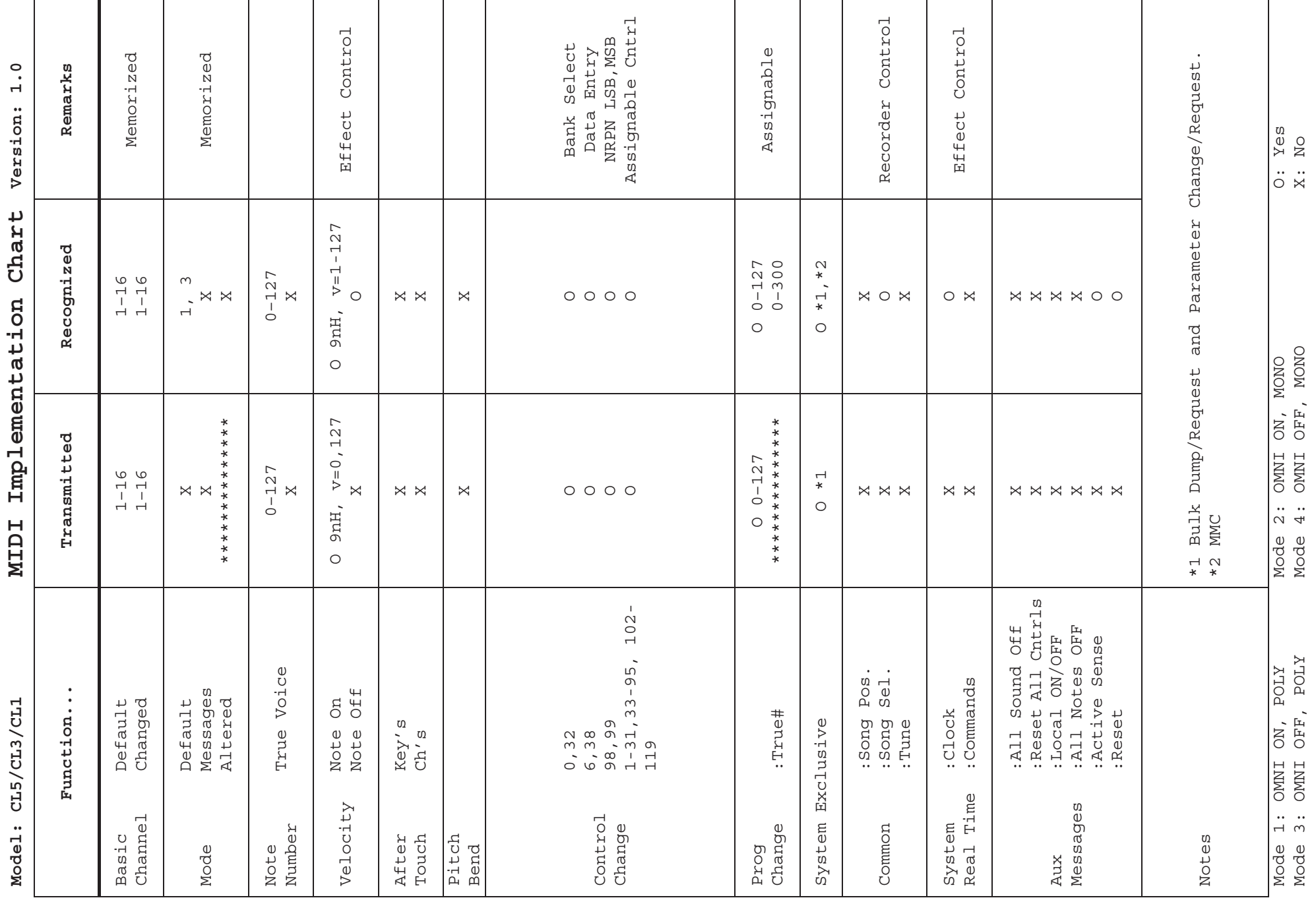

Yamaha Pro Audio global website **https://www.yamahaproaudio.com/** 

Yamaha Downloads**https://download.yamaha.com/**

© 2012 Yamaha Corporation

2023年3月发行 IP-G0